# **HP Asset Manager**

Versione software: 9.50 Sistemi operativi Windows® and Linux®

Amministrazione

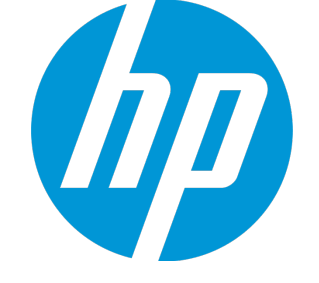

Data di rilascio del documento: Marzo 2015 Data di rilascio del software: Marzo 2015

### Informazioni legali

#### Garanzia

Le uniche garanzie riconosciute per i prodotti e servizi HP sono stabilite nelle dichiarazioni di garanzia esplicite allegate a tali prodotti e servizi. Nulla di quanto contenuto nel presente documento potrà essere interpretato in modo da costituire una garanzia aggiuntiva. HP non è responsabile di errori e omissioni editoriali o tecnici contenuti nel presente documento.

Le informazioni del presente documento sono soggette a modifica senza preavviso.

#### Legenda dei diritti riservati

Software riservato. Per il possesso, l'uso o la copia è necessario disporre di una licenza HP valida. In conformità con le disposizioni FAR 12.211 e 12.212, il software commerciale, la documentazione del software e i dati tecnici per gli articoli commerciali sono concessi in licenza al governo degli Stati Uniti alle condizioni di licenza commerciale standard del fornitore.

#### Informazioni sul copyright

© Copyright 1994 - 2015 Hewlett-Packard Development Company, L.P.

#### Informazioni sui marchi

Adobe™ è un marchio registrato di Adobe Systems Incorporated.

Microsoft® e Windows® sono marchi registrati negli Stati Uniti di Microsoft Corporation.

UNIX® è un marchio registrato di The Open Group.

Questo prodotto include un'interfaccia della libreria di compressione per uso generale 'zlib', Copyright © 1995-2002 Jean-loup Gailly and Mark Adler.

### Aggiornamenti della documentazione

La pagina del titolo del presente documento contiene le seguenti informazioni di identificazione:

- Versione software, che indica il numero di versione del software.
- . Data di rilascio del documento, che cambia ad ogni aggiornamento del documento.
- <sup>l</sup> Data di rilascio del software, che indica la data di rilascio di questa versione del software.

Per verificare l'esistenza di aggiornamenti recenti o per accertarsi di utilizzare la versione più recente del documento, visitare il sito: **https://softwaresupport.hp.com**

Questo sito richiede la registrazione e l'accesso come utente HP Passport. Per registrarsi come utente HP Passport, andare all'indirizzo: **https://hpp12.passport.hp.com/hppcf/createuser.do**

In alternativa fare clic sul collegamento **Register** in cima alla pagina dell'assistenza di HP Software.

È inoltre possibile ricevere versioni nuove o aggiornate abbonandosi all'apposito servizio di assistenza. Per ulteriori dettagli, contattare il rappresentante commerciale di HP.

### Assistenza

Visitare il sito Web dell'assistenza online HP Software all'indirizzo: **https://softwaresupport.hp.com**

Questo sito Web fornisce informazioni di contatto e dettagli su prodotti, servizi e assistenza offerti da HP Software.

L'assistenza online di HP Software fornisce ai clienti funzionalità di auto-risoluzione dei problemi e costituisce un modo efficiente e veloce per accedere agli strumenti di assistenza tecnica interattiva necessari per gestire il proprio business. Nel sito dell'assistenza è possibile usufruire dei seguenti vantaggi:

- Ricerca di documenti nelle Knowledge Base
- · Invio e consultazione di casi di assistenza e richieste di miglioramenti
- Download di patch software
- Gestione di contratti di assistenza
- Ricerca di recapiti di assistenza HP
- Esame delle informazioni relative ai servizi disponibili
- Partecipazione a forum di discussione con altri utenti del software
- Ricerca e iscrizione a eventi di formazione software

La maggior parte delle aree di assistenza richiede la registrazione e l'accesso come utente HP Passport. In molti casi è inoltre necessario disporre di un contratto di assistenza. Per registrarsi come utente HP Passport, andare all'indirizzo:

#### **https://hpp12.passport.hp.com/hppcf/createuser.do**

Per ulteriori informazioni sui livelli di accesso, andare all'indirizzo:

#### **https://softwaresupport.hp.com/web/softwaresupport/access-levels**

**HP Software Solutions Now** per accedere al sito Web HPSW Solution and Integration Portal. Questo sito consente di esplorare le soluzioni di prodotti HP adatte alle proprie esigenze aziendali, comprende un elenco completo delle integrazioni tra prodotti HP, nonché un elenco di processi ITIL. L'URL per accedere a questo sito Web è **http://h20230.www2.hp.com/sc/solutions/index.jsp**

## Sommario

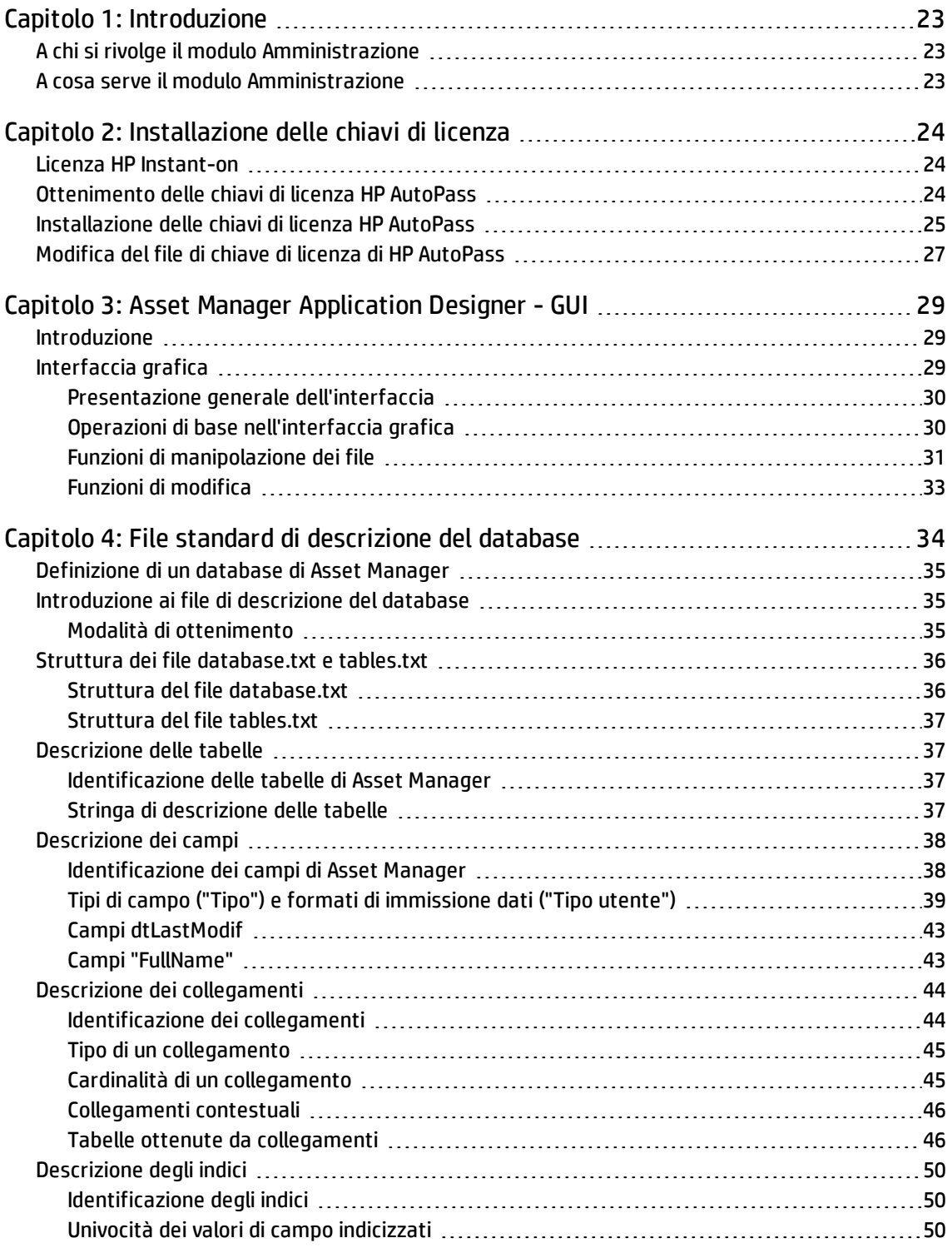

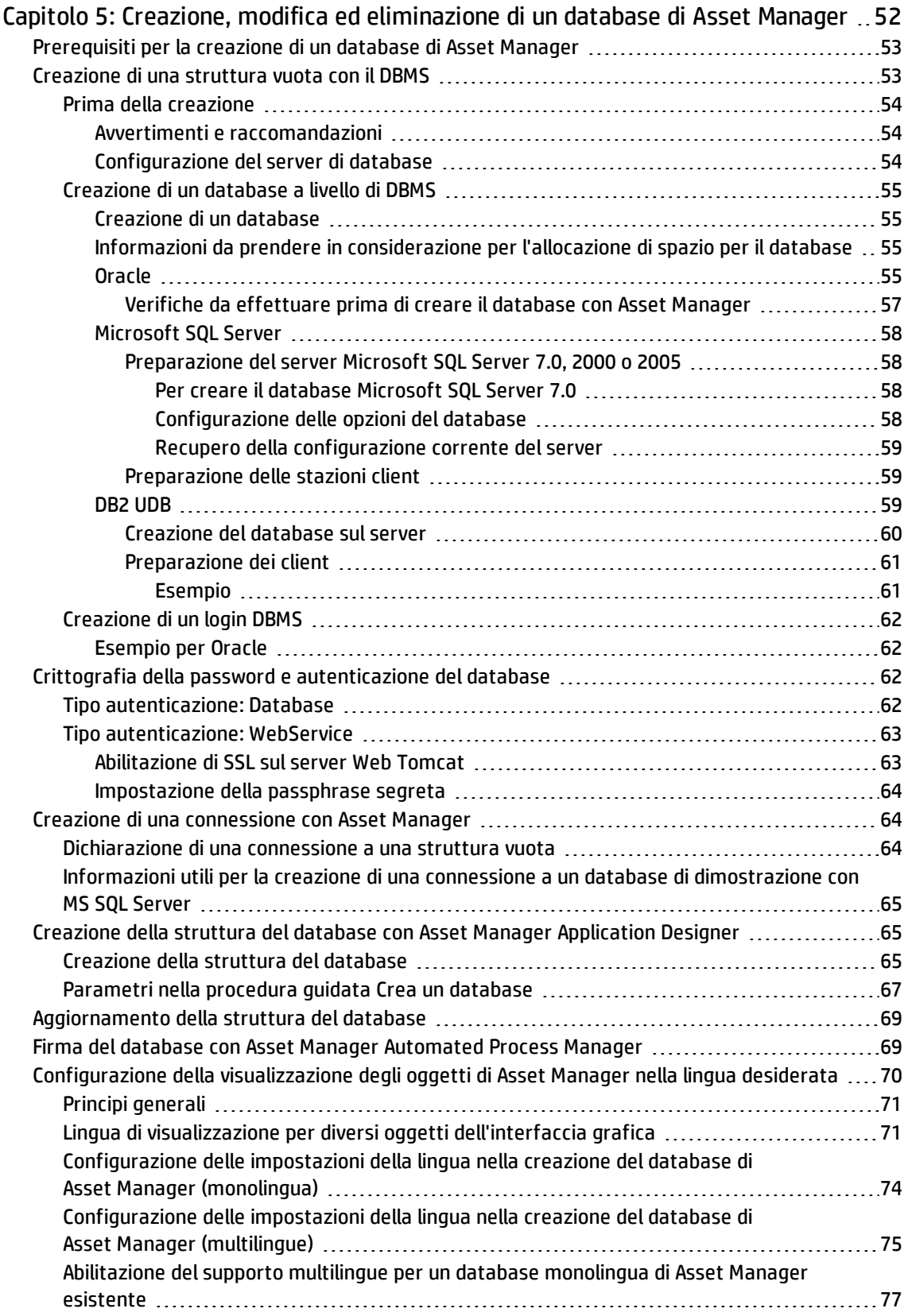

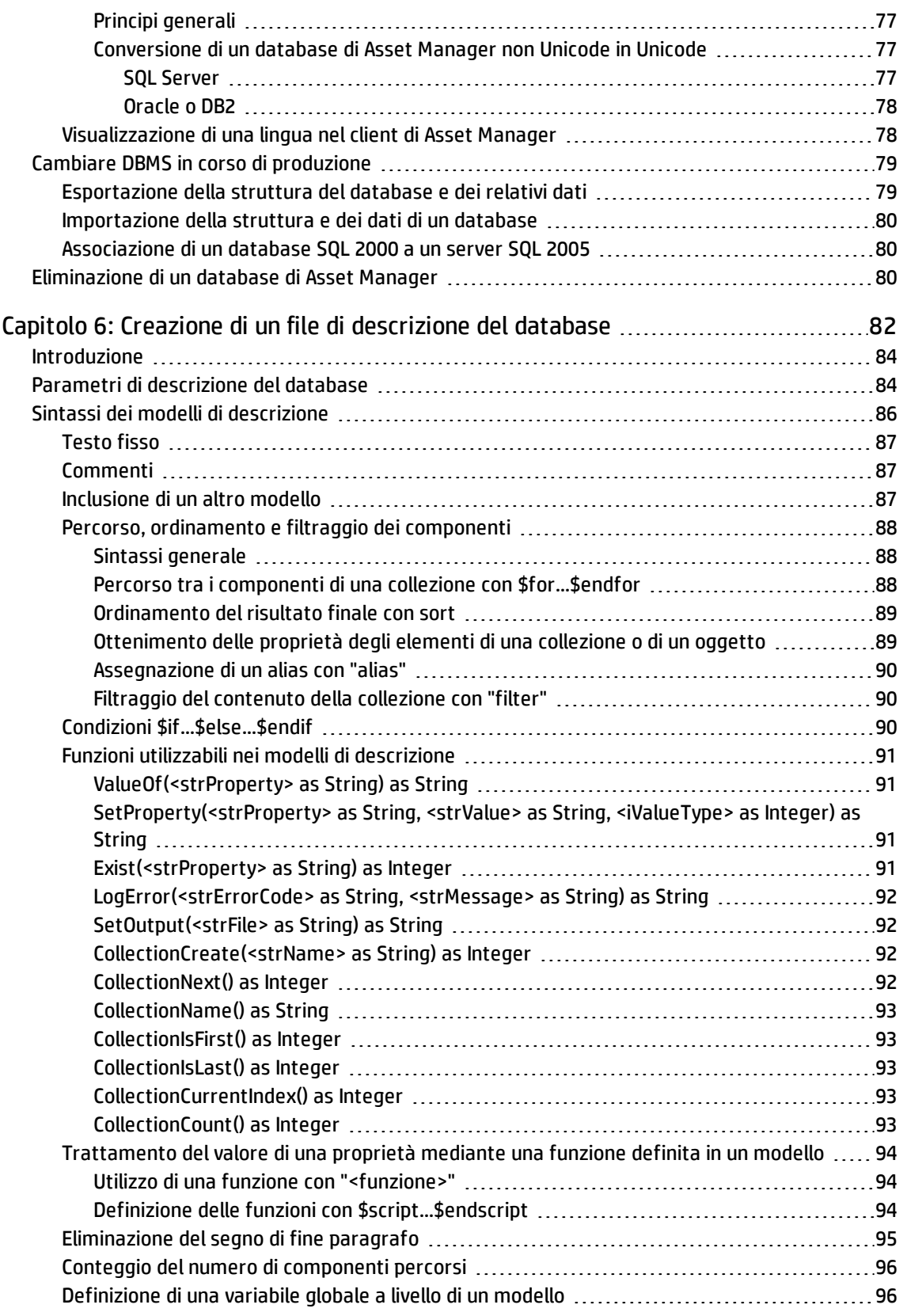

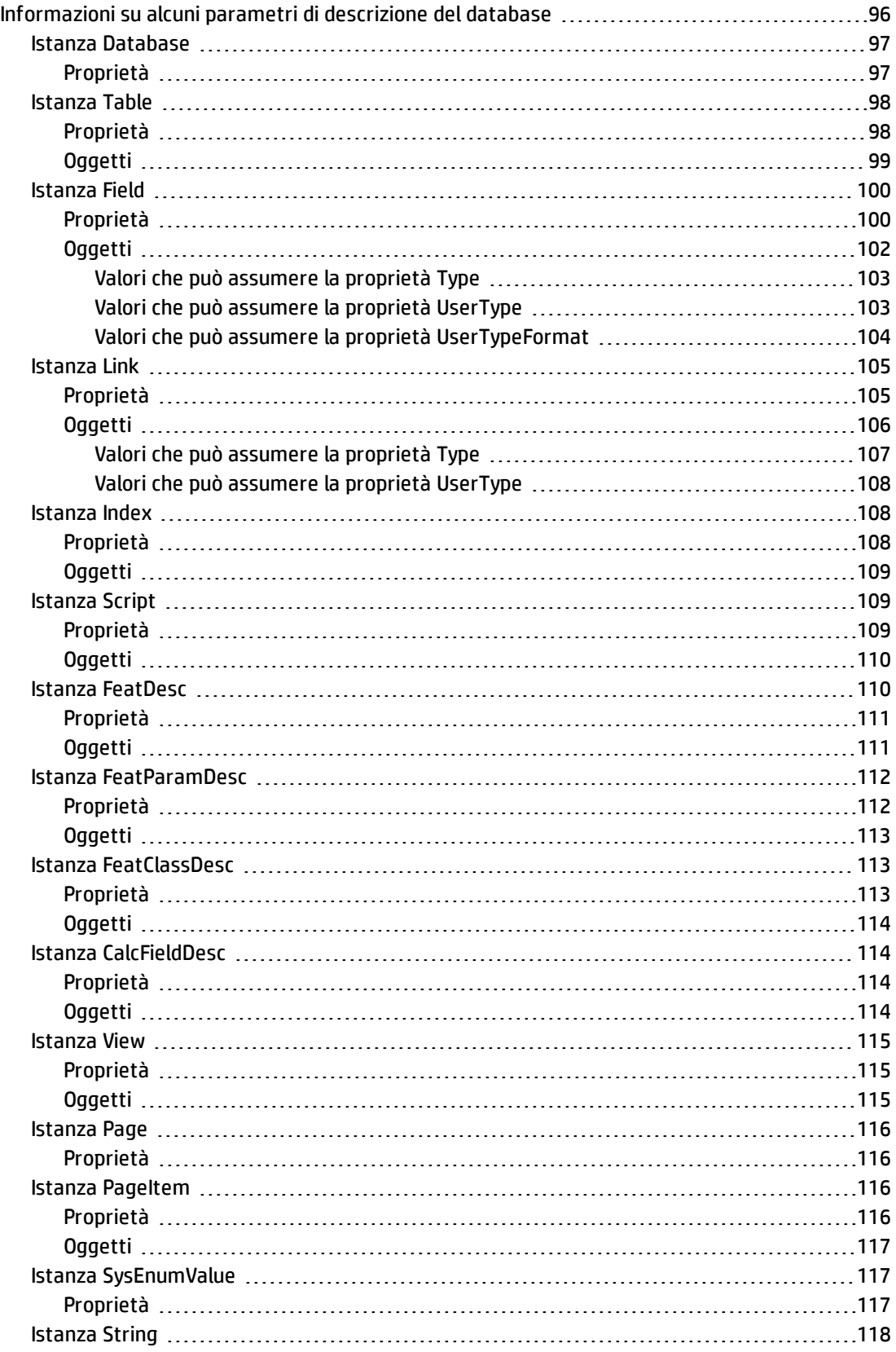

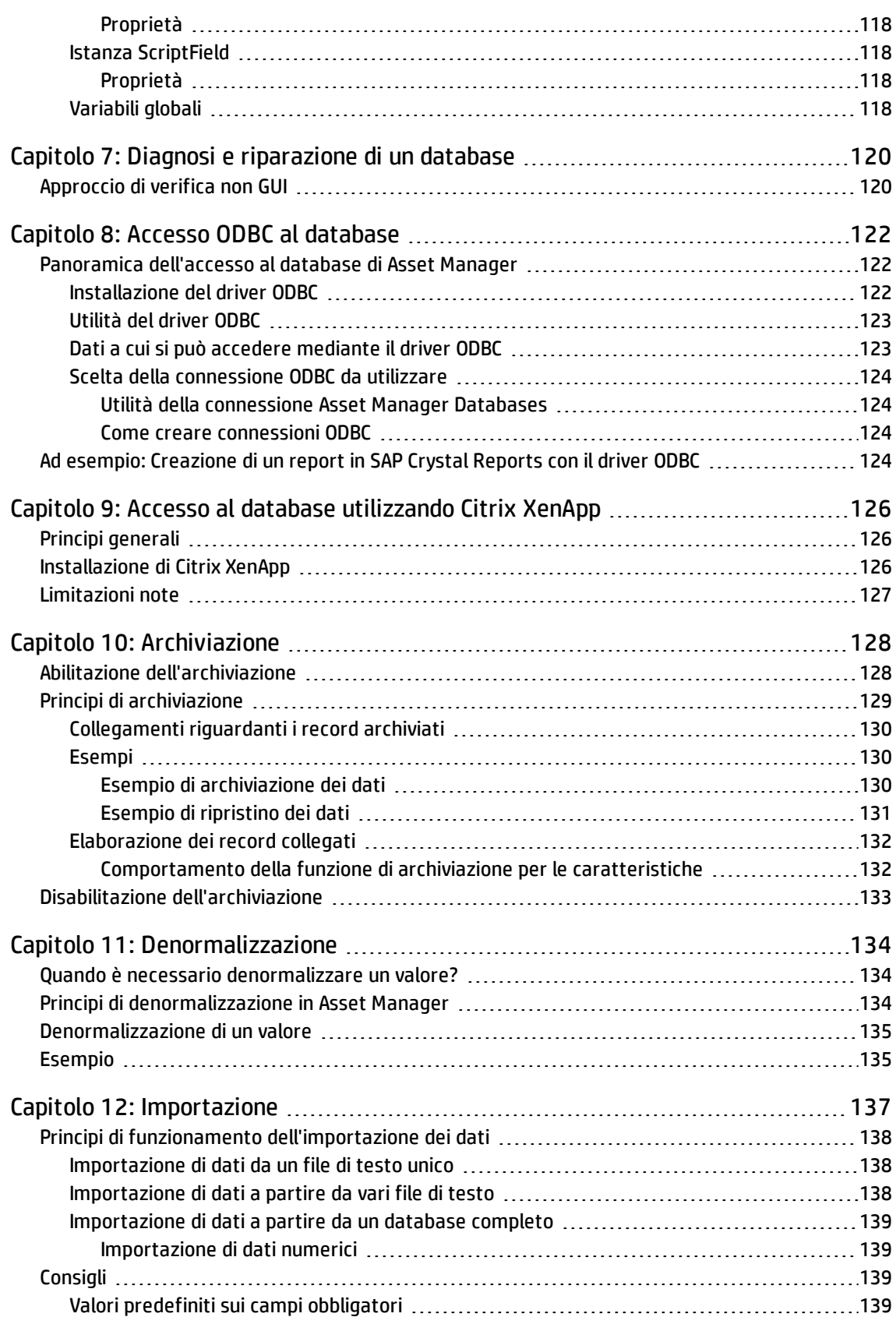

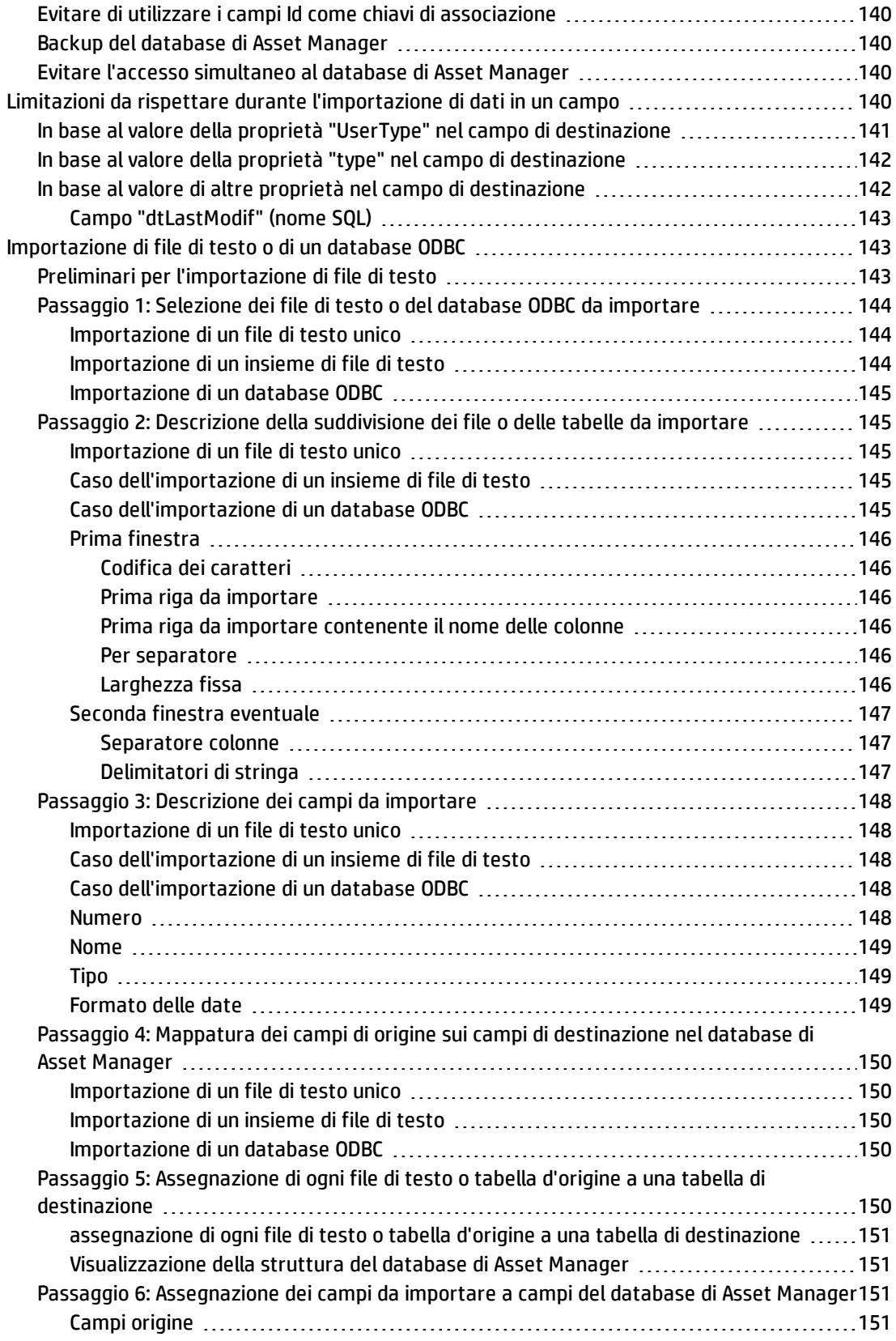

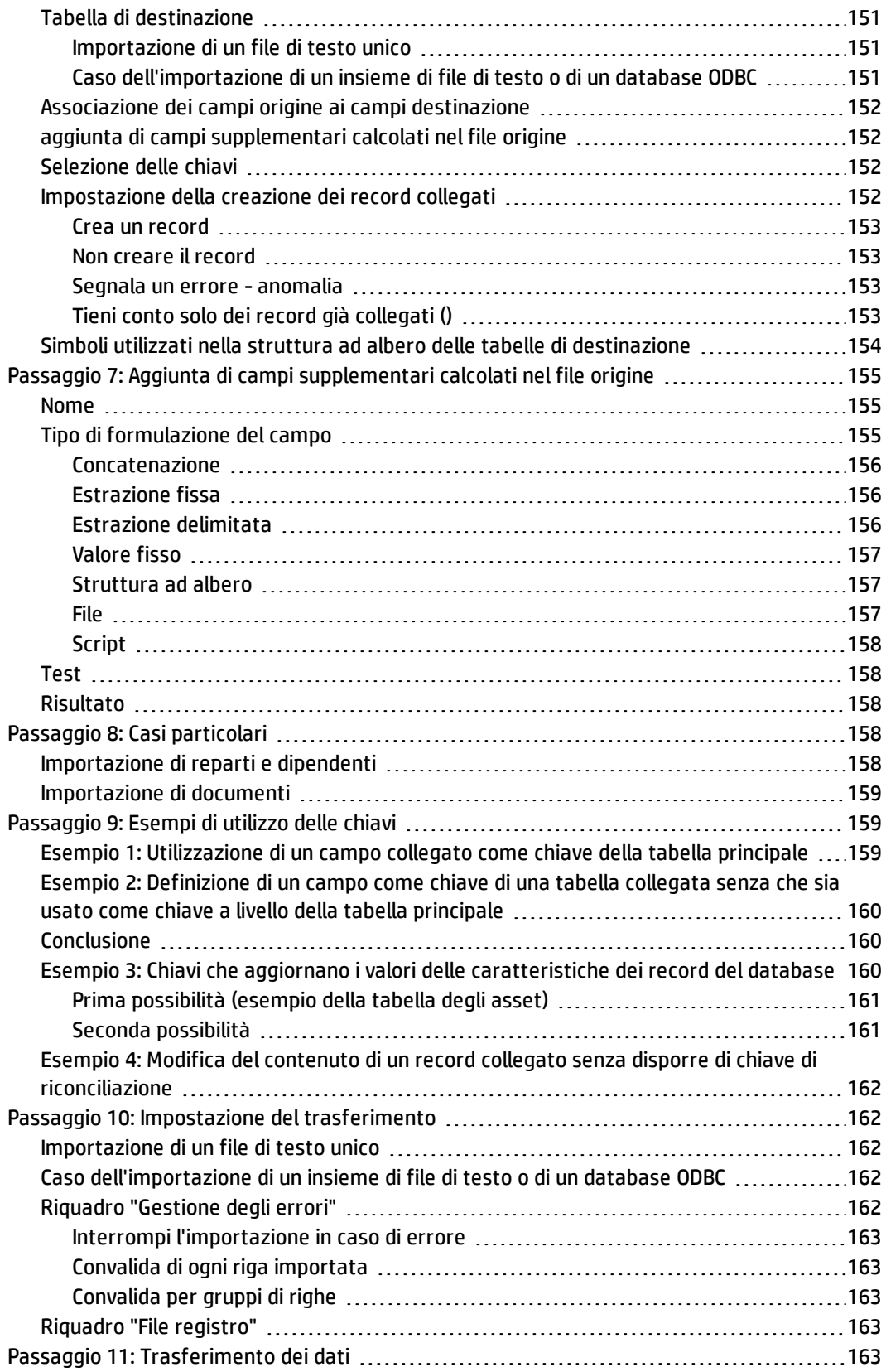

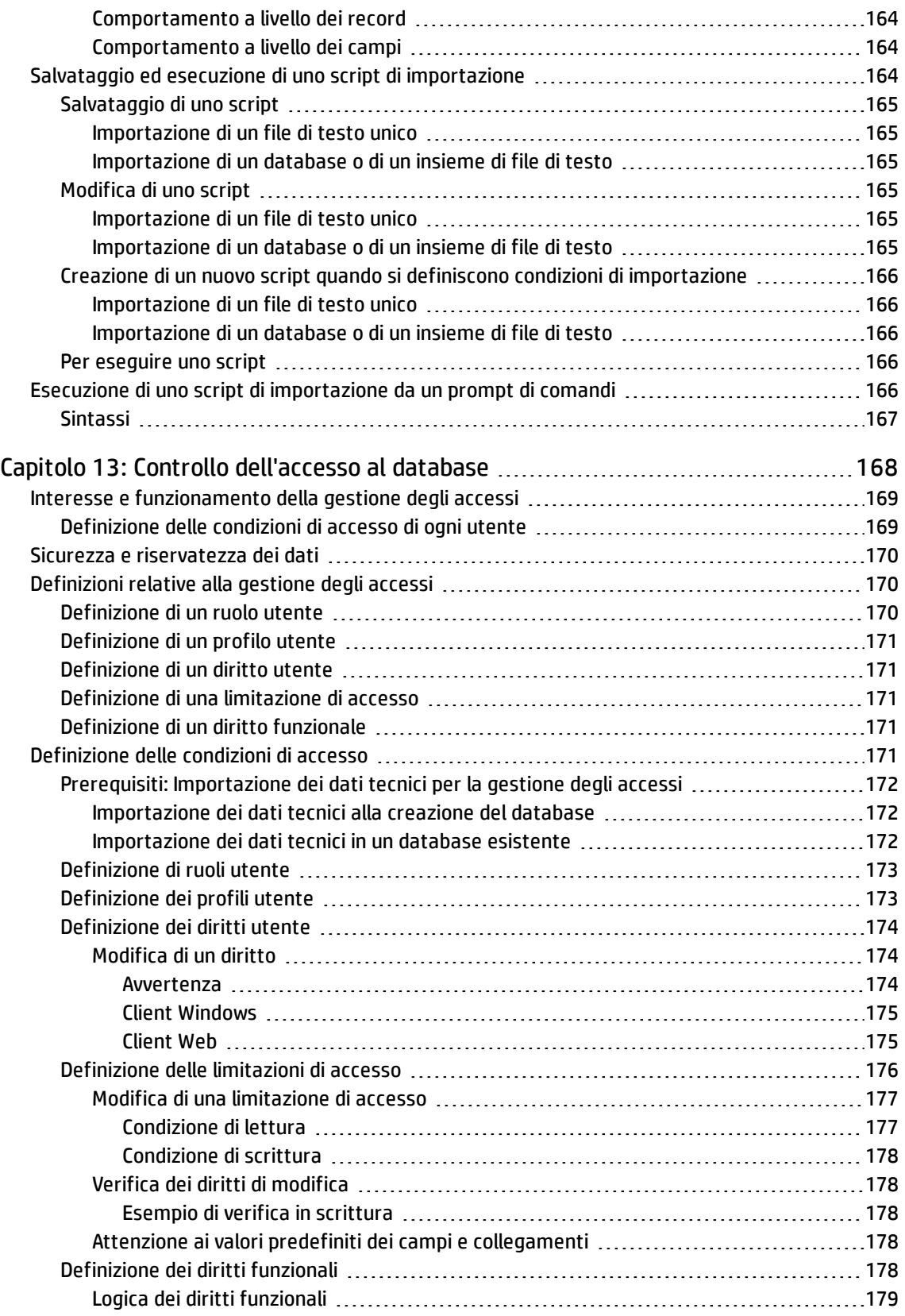

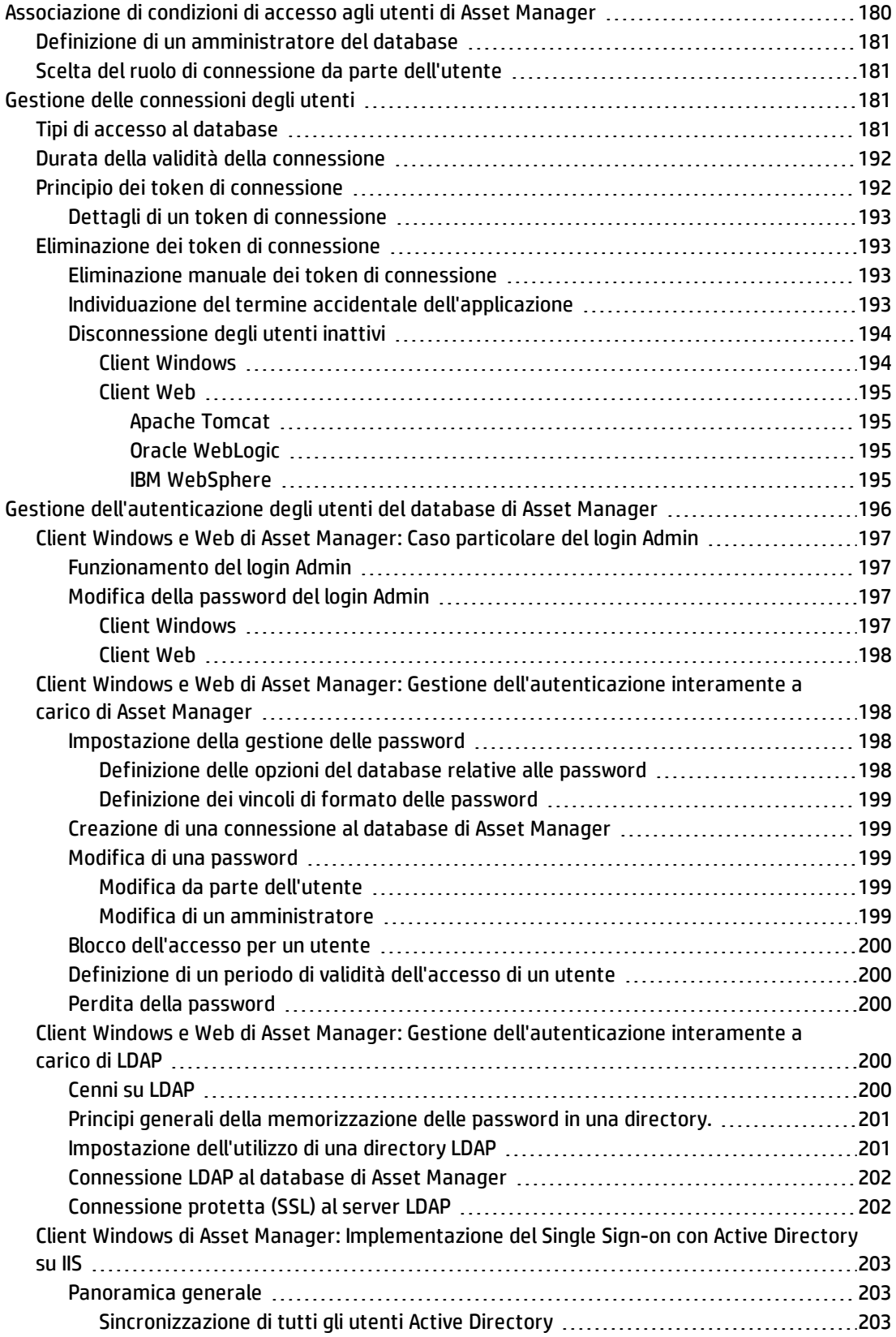

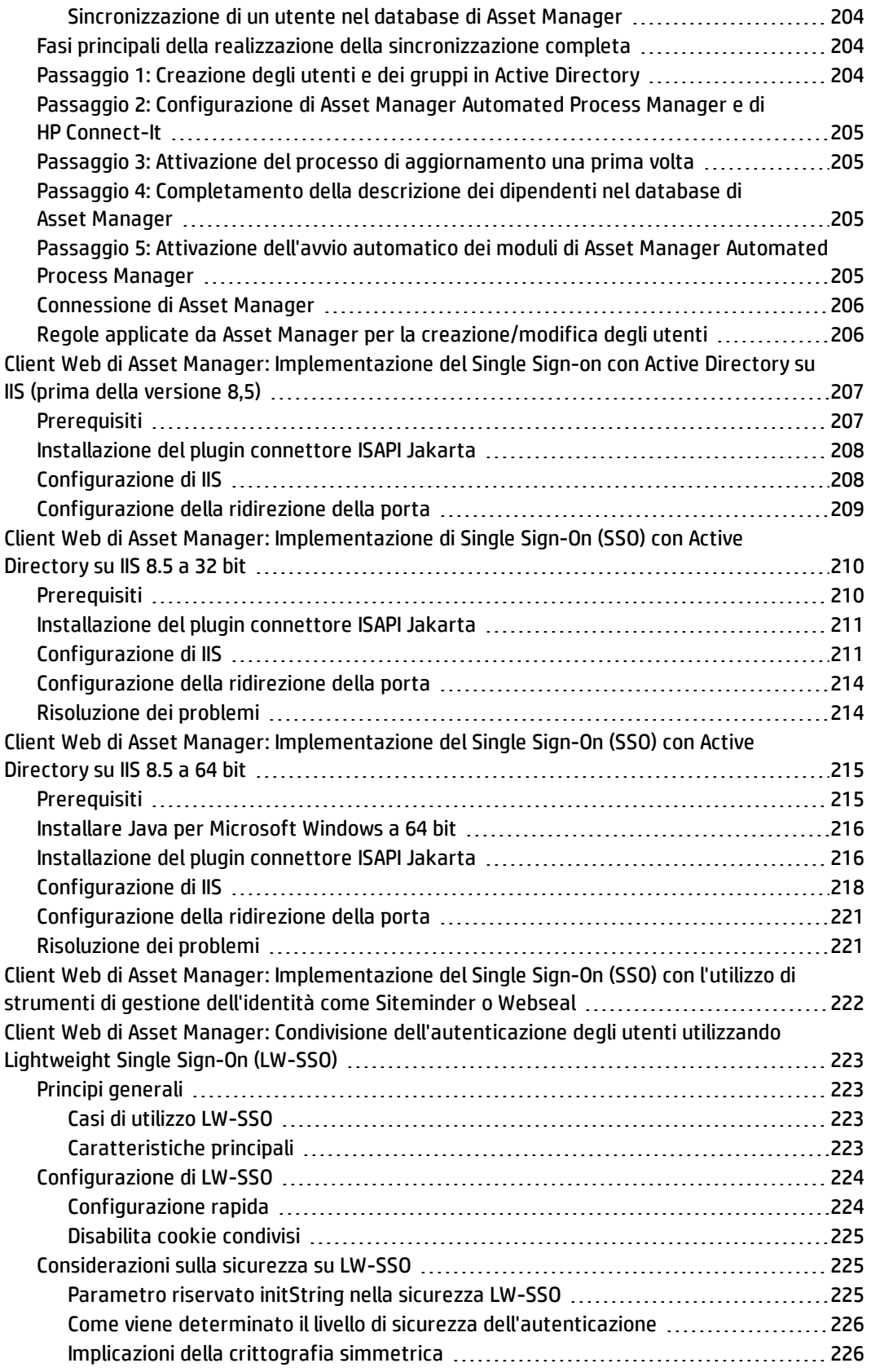

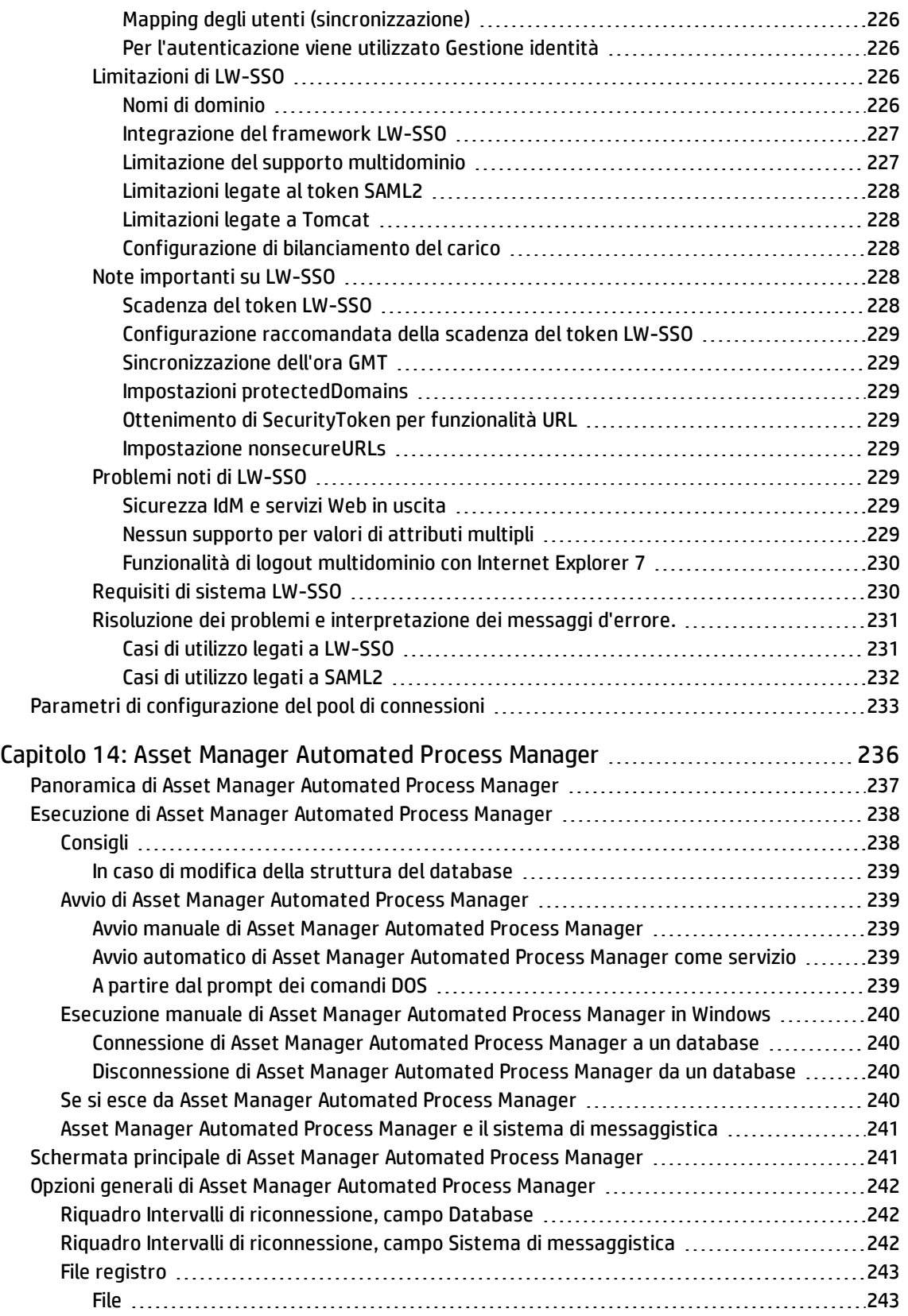

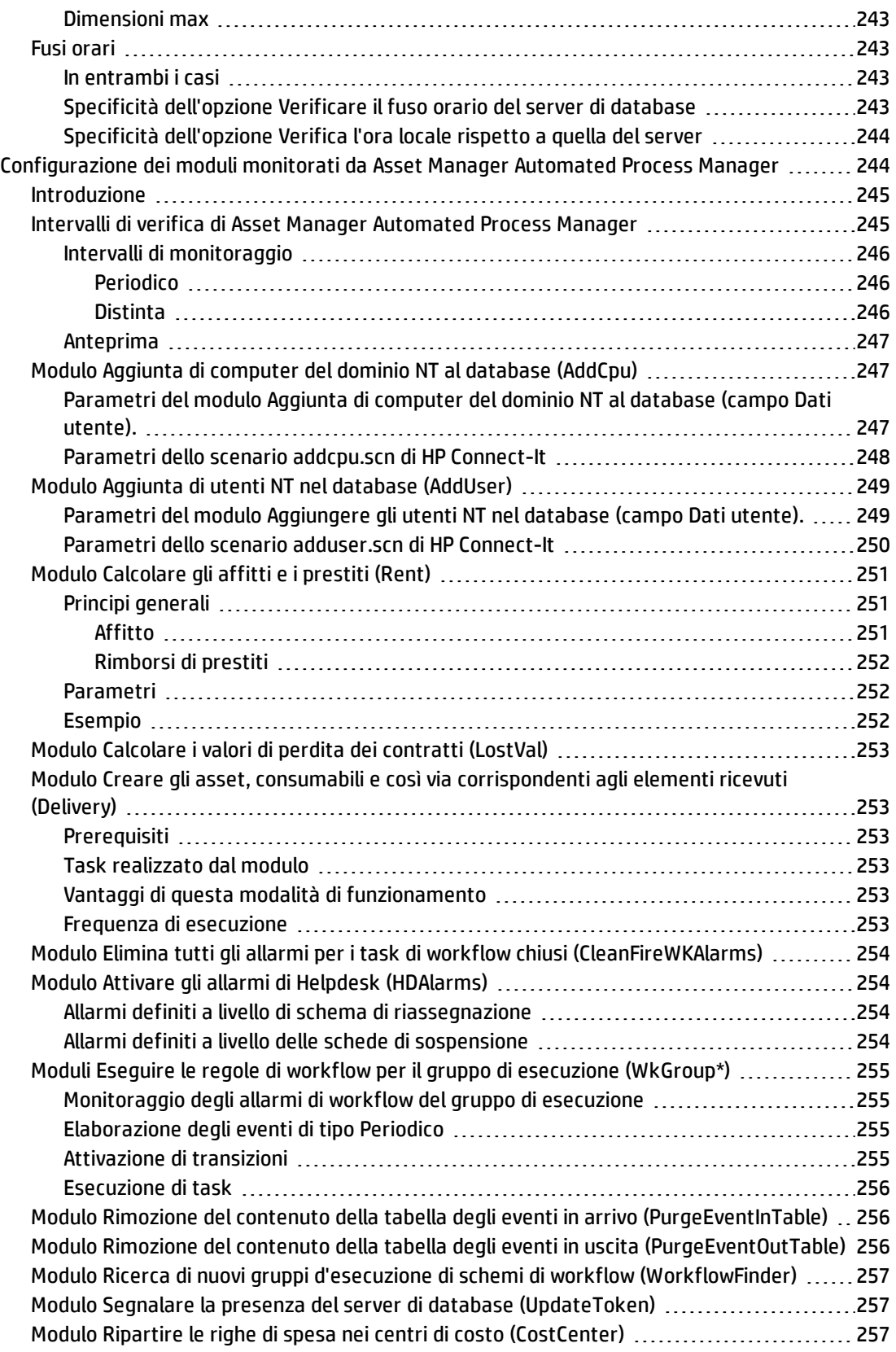

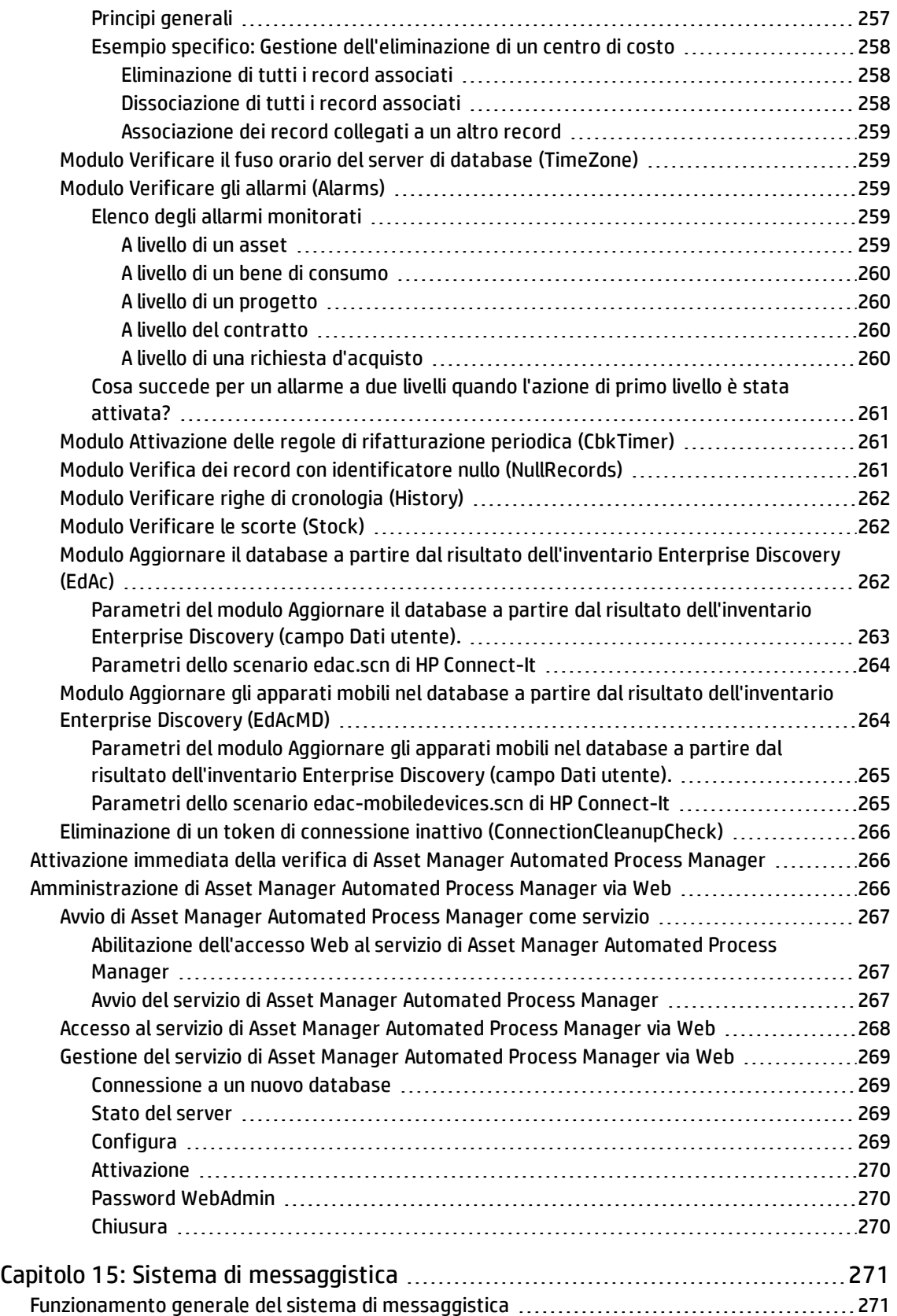

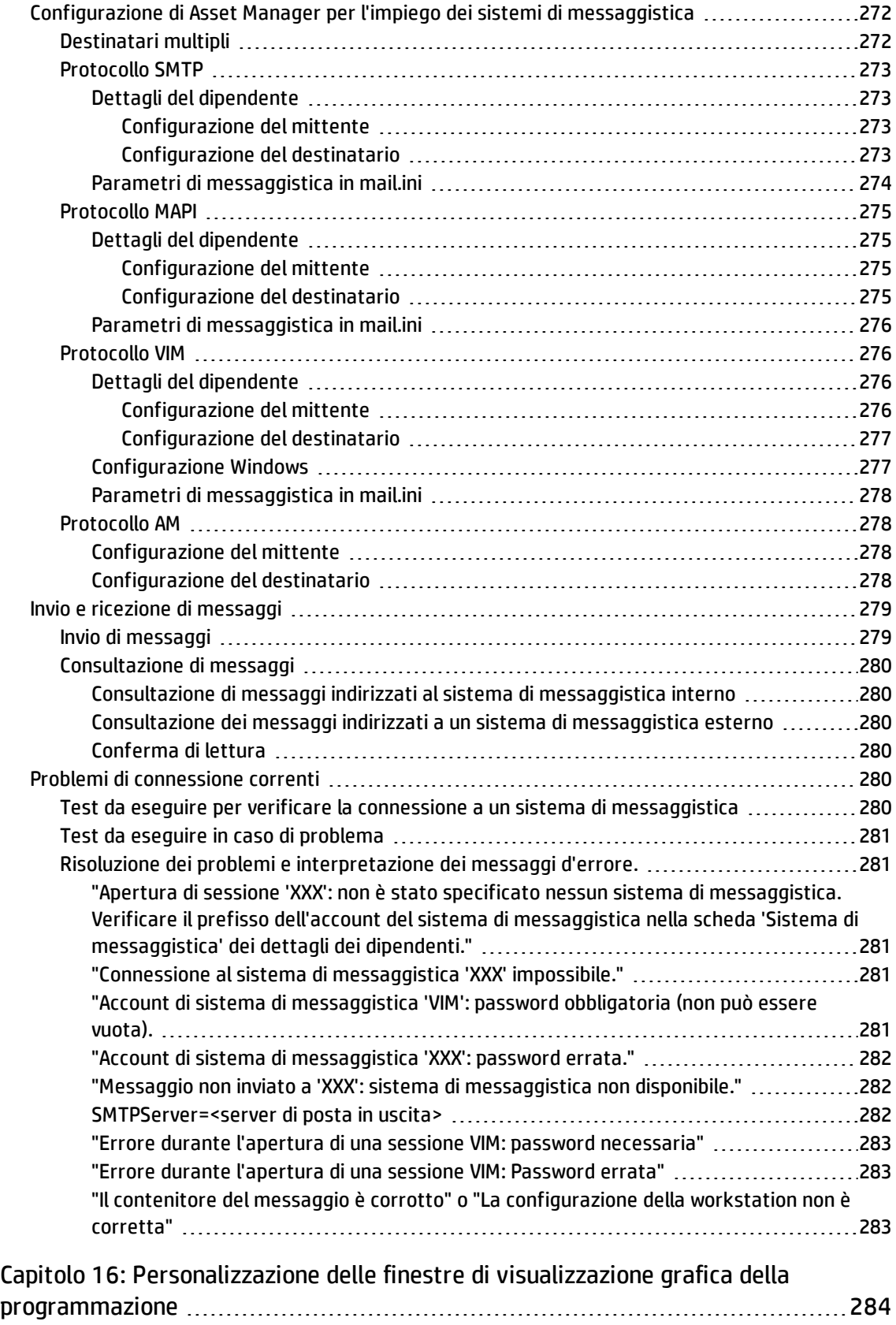

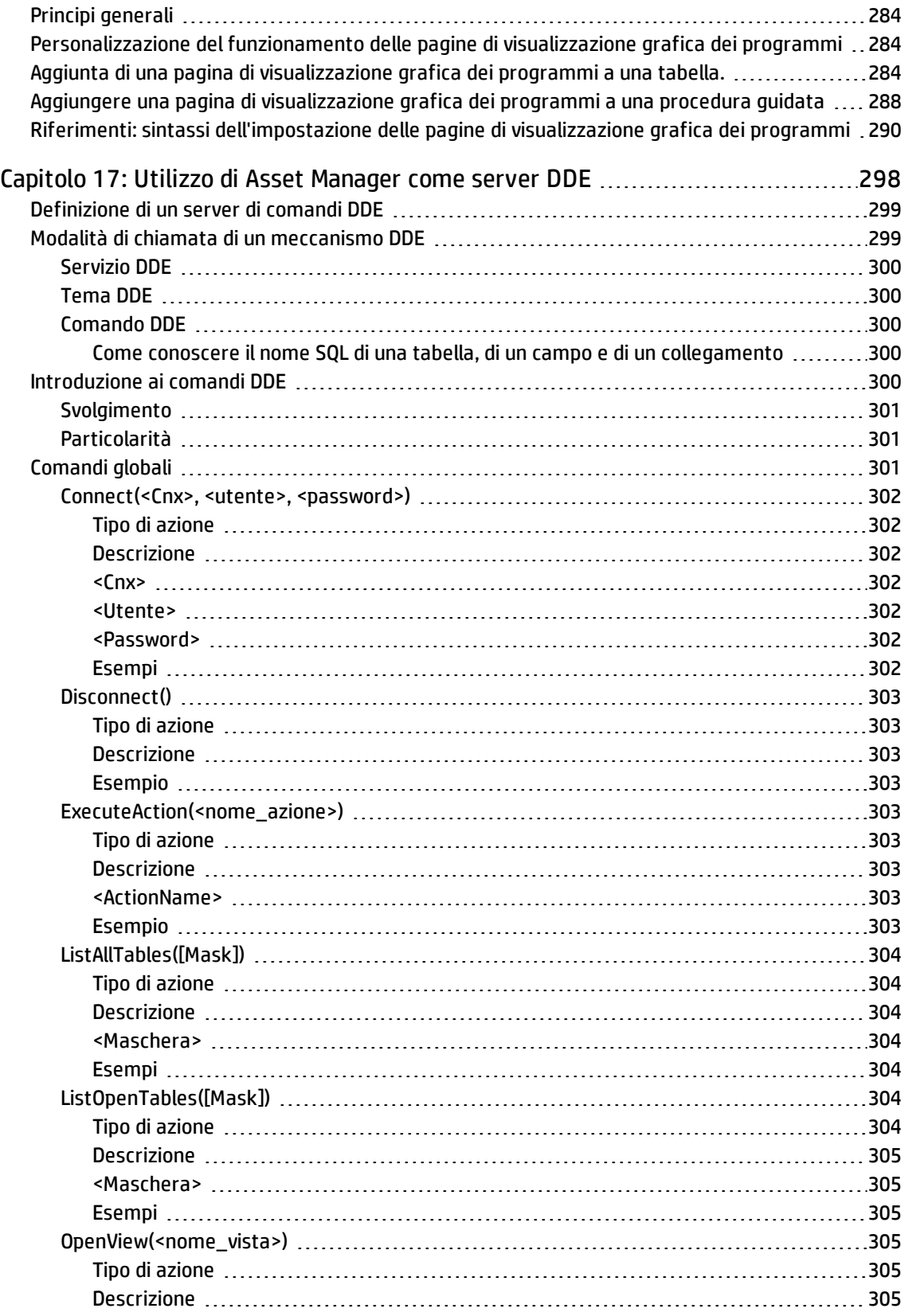

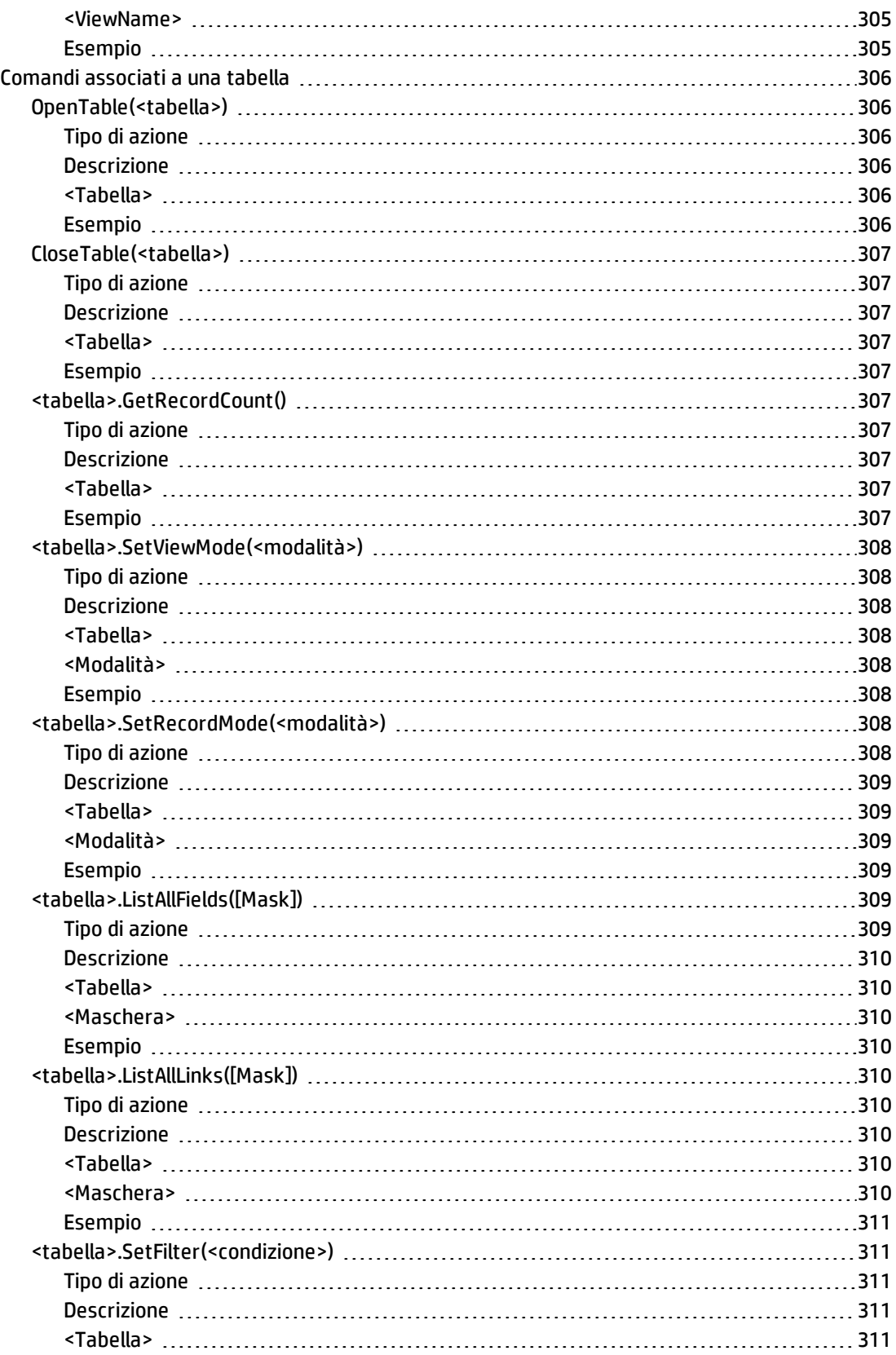

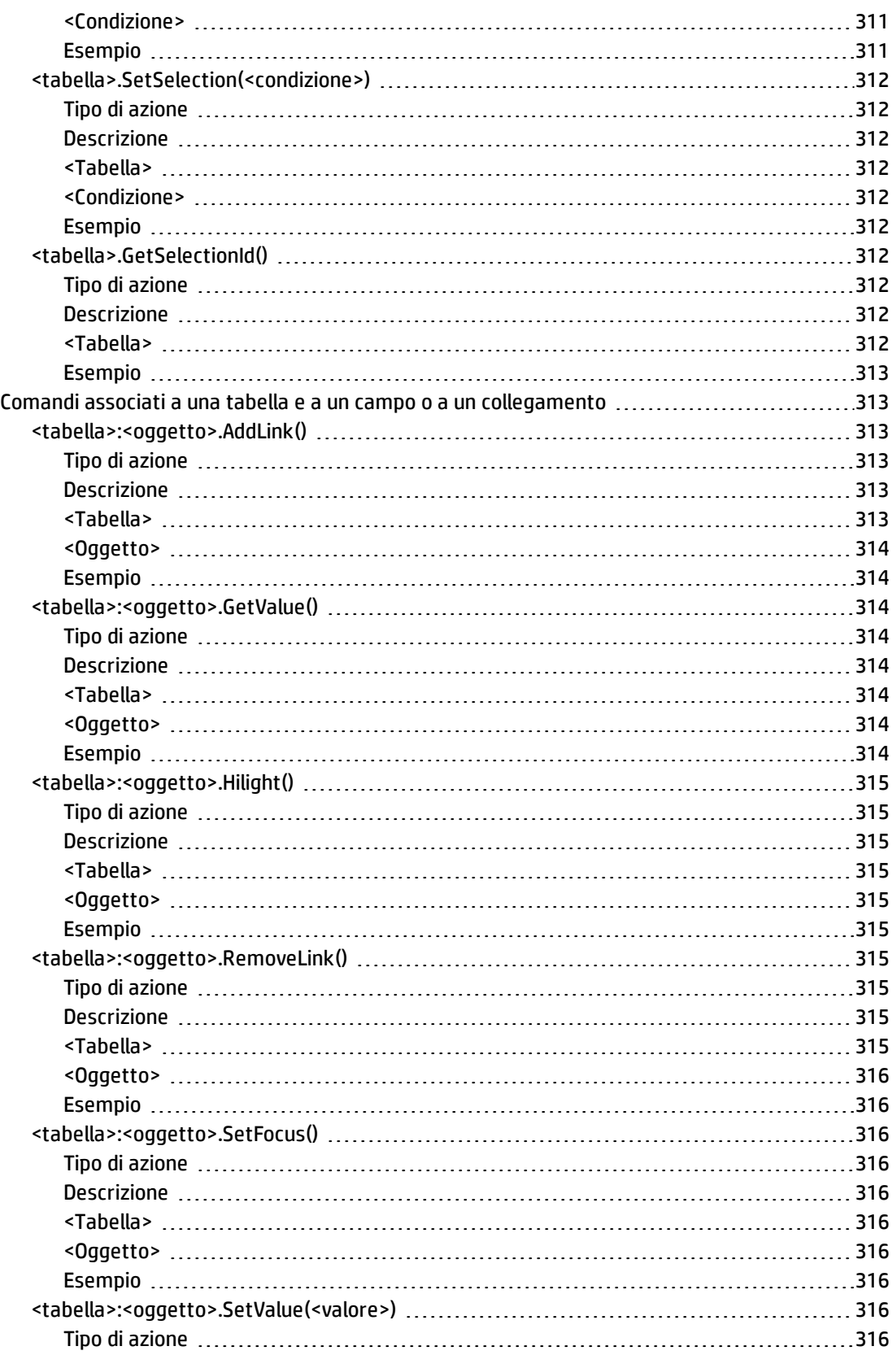

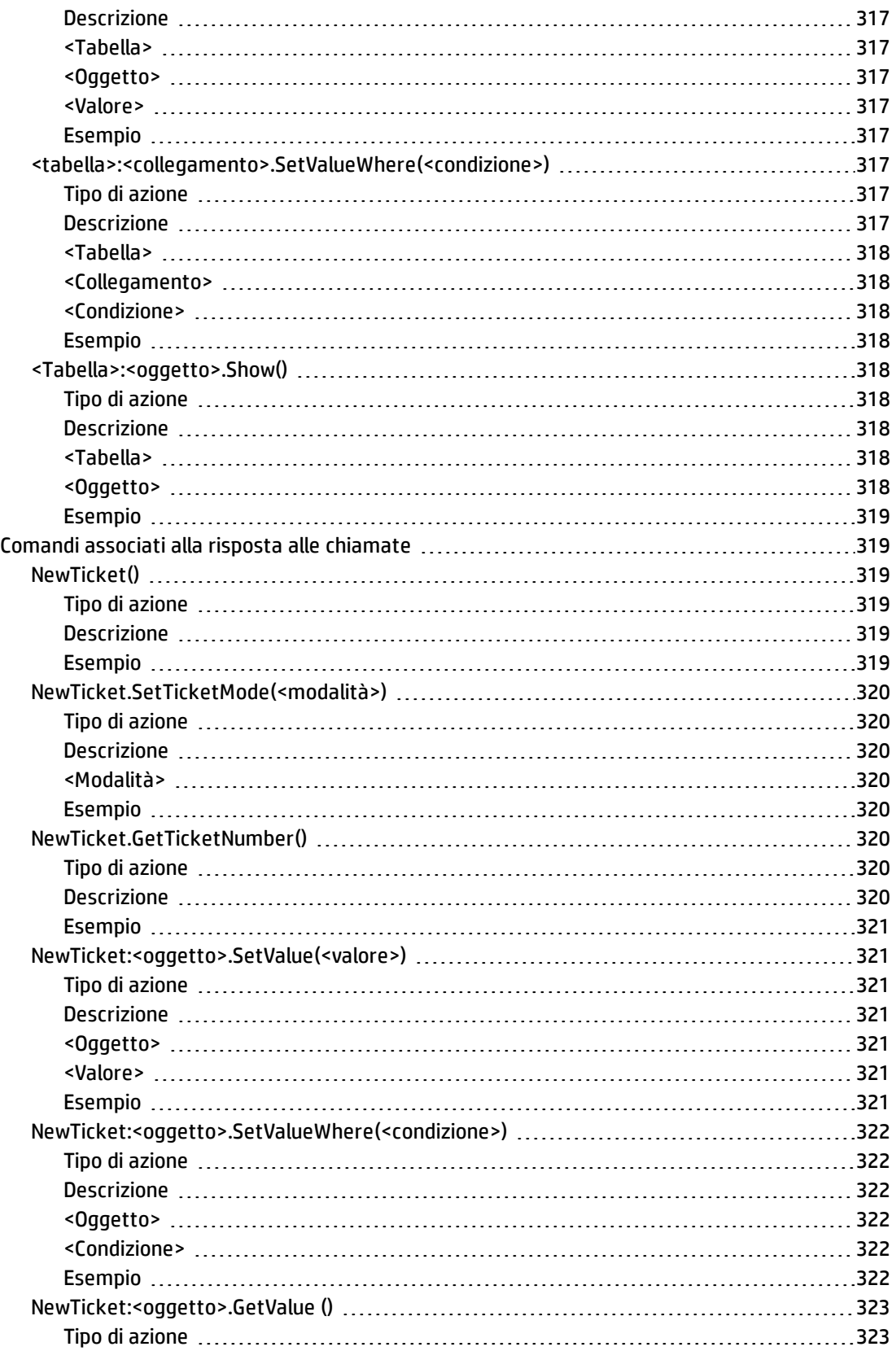

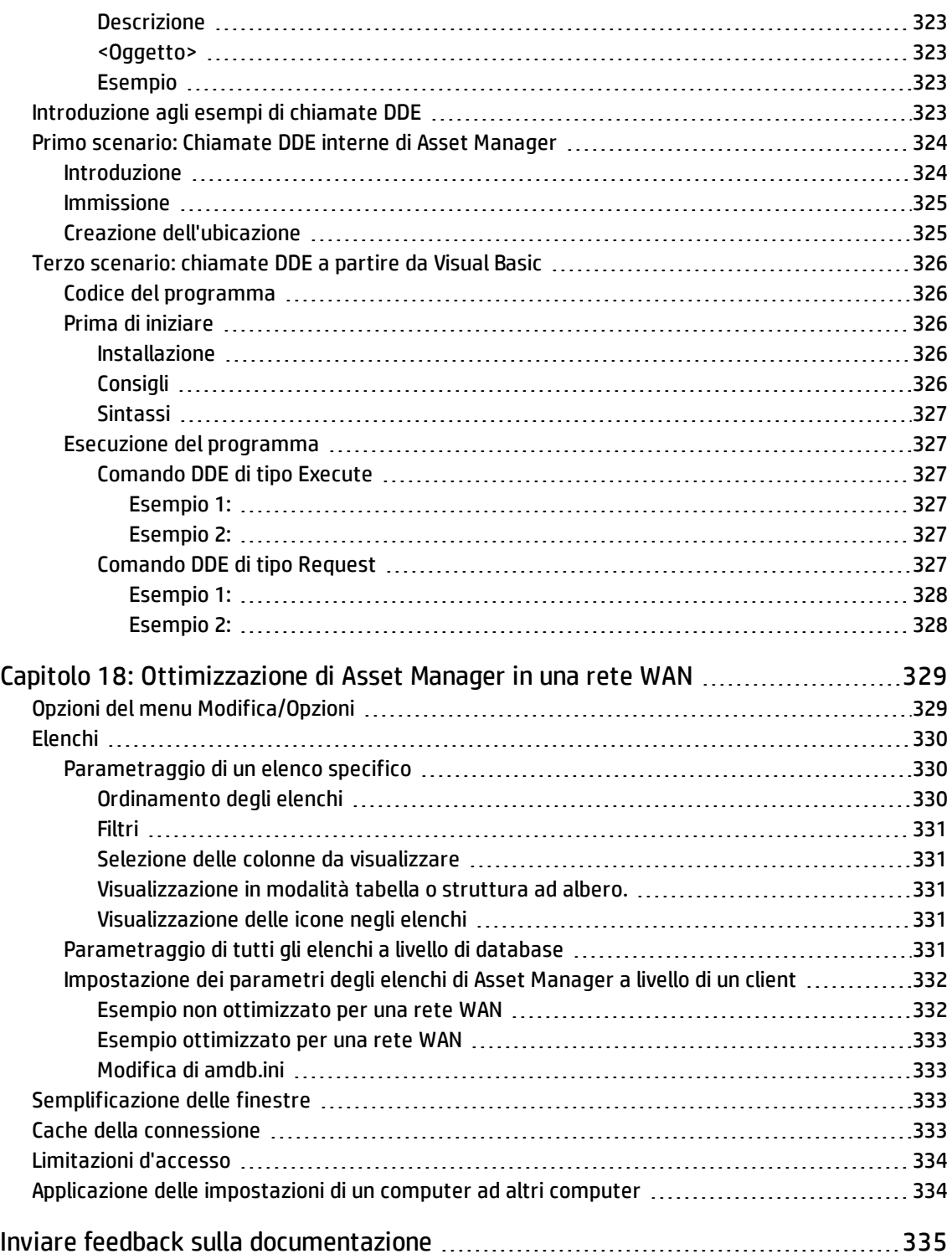

## <span id="page-22-0"></span>Capitolo 1: Introduzione

<span id="page-22-1"></span>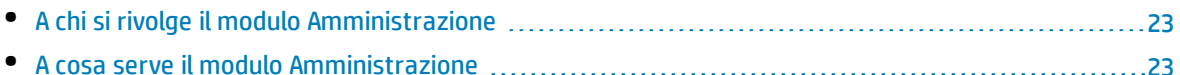

### A chi si rivolge il modulo Amministrazione

Il modulo Amministrazione si rivolge alle aziende che utilizzano Asset Manager.

In genere è gestito delle seguenti figure:

- Amministratore di rete
- <sup>l</sup> Amministratore del database
- <span id="page-22-2"></span>• Amministratore di Asset Manager

### A cosa serve il modulo Amministrazione

Il modulo Amministrazione consente di effettuare le seguenti operazioni:

- Gestione del database di Asset Manager
- Gestione delle connessioni a un database ODBC
- Gestione di Asset Manager
- Gestione di Asset Manager Automated Process Manager
- Gestione dei profili utente

Gestire questi fattori consente di:

- Creare, aggiornare, conservare, personalizzare un database
- Importare dati.
- Creare, aggiornare, eliminare connessioni a un database ODBC
- Ottimizzare Asset Manager per l'uso in rete
- Creare procedure automatiche di monitoraggio
- Creare, aggiornare, eliminare profili utente

# <span id="page-23-0"></span>Capitolo 2: Installazione delle chiavi di licenza

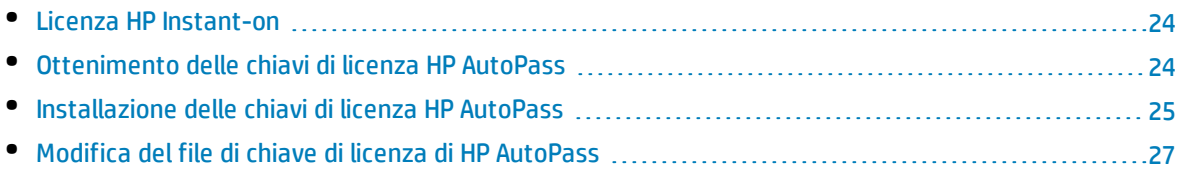

### <span id="page-23-1"></span>Licenza HP Instant-on

Per connettersi al database di Asset Manager sono necessarie chiavi di licenza di HP AutoPass. Se HP AutoPass non individua una chiave di licenza, Asset Manager può essere attivato automaticamente con una licenza Instant-on integrata alla prima apertura di Asset Manager Application Designer. La licenza Instant-on scade dopo 60 giorni e non può essere riutilizzata.

### <span id="page-23-2"></span>Ottenimento delle chiavi di licenza HP AutoPass

Le chiavi di licenza HP AutoPass fornite da HP contengono autorizzazioni all'uso dell'elenco dei moduli, funzioni e servizi correlati di Asset Manager acquisiti con il contratto.

Esse determinano anche:

- Il numero di utenti autorizzati (Nominativi e Non nominativi).
- Il numero di utenti occasionali.

Le chiavi di licenza vengono ottenute e installate durante l'installazione iniziale e possono essere aggiornate periodicamente.

Quando si ottengono nuove chiavi di licenza, è necessario aggiungerle al set esistente memorizzato in HP AutoPass License Management Tool.

**Suggerimento:** HP AutoPass License Management Tool memorizza il set di chiavi di licenza installate nel file **LicFile.txt** situato nella cartella **data** della cartella di installazione di HP AutoPass License Management Tool (**C:\Programmi\HP\Asset Manager 9.32 xx\autopass\data** per impostazione predefinita).

Esistono vari modi per ottenere e installare chiavi di licenza da HP. Essi sono descritti nella sezione Installazione delle chiavi di [licenza AutoPass.](#page-24-0)

La guida in linea fornita con HP AutoPass License Management Tool fornisce anche ulteriori informazioni su questi metodi (vedere il menu **Guida**), nonché sulle relative procedure di manutenzione. In alternativa, contattare l'assistenza tecnica HP.

### <span id="page-24-0"></span>Installazione delle chiavi di licenza HP AutoPass

**Attenzione:** Prima di avviare questa installazione, verificare che Java (minimo JRE 1.6) sia installato sul computer su cui si desidera eseguire HP AutoPass License Management Tool. Aggiungere o modificare la variabile di sistema **JAVA\_HOME** affinché punti alla cartella d'installazione JRE o JDK.

Ad esempio:

C:\Programmi\Java\jre6

È necessario installare il set completo di chiavi di licenza:

- 1. Sul computer da cui verrà attivato il database mediante Asset Manager Application Designer. Vedere Modifica del file di chiave di licenza di [HP AutoPass](#page-26-0).
- 2. Sul computer che funge da server per Asset Manager Automated Process Manager (da cui viene firmato periodicamente il database).

**Nota:** Può trattarsi dello stesso computer.

**Nota:** In Windows Vista, Windows 8, Windows 8.1, Windows Server 2008, Windows Server 2008 R2, Windows Server 2012 e Windows Server 2012 R2, HP AutoPass License Management Tool richiede privilegi di amministratore per la modifica di alcuni file locali. Si consiglia pertanto di utilizzare l'opzione **Esegui come amministratore** per avviare HP AutoPass License Management Tool.

Se non è possibile avviare HP AutoPass License Management Tool in questo modo, procedere come segue:

- 1. Individuare il file **cmd.exe**.
- 2. Fare clic con il pulsante destro del mouse sul file **cmd.exe**, quindi selezionare **Esegui come amministratore**.
- 3. Eseguire i seguenti comandi:

cd *<cartella di installazione di AM>*\autopass

```
bin\APUILauncher.bat -m . data data\AssetManager_pdf
```
Esistono vari modi per ottenere e installare chiavi di licenza da HP.

Ad esempio, se si ricevono le chiavi di licenza mediante un file:

1. Avviare HP AutoPass License Management Tool dal gruppo di programmi di Asset Manager, ad esempio menu **Start/ Tutti i programmi/ HP/ Asset Manager 9.50 it** di Windows. Viene visualizzata la seguente finestra:

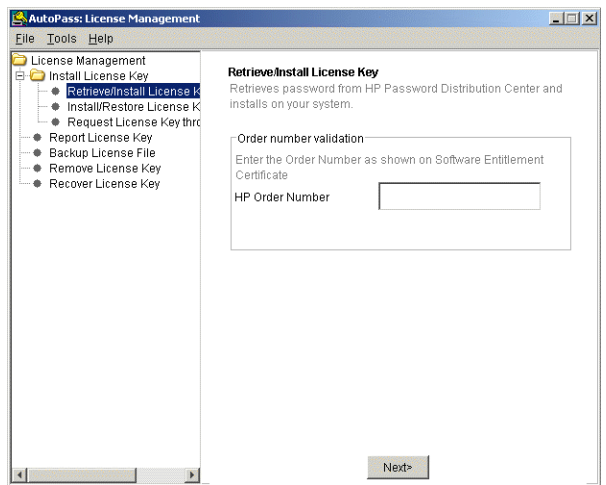

- 2. Selezionare **Installa/ripristina chiave di licenza da file**.
- 3. Fare clic su **Sfoglia** per selezionare il file ricevuto.
- 4. Fare clic su **Visualizza contenuto file**. Verrà visualizzato l'elenco dei diritti di licenza, come nel seguente esempio:

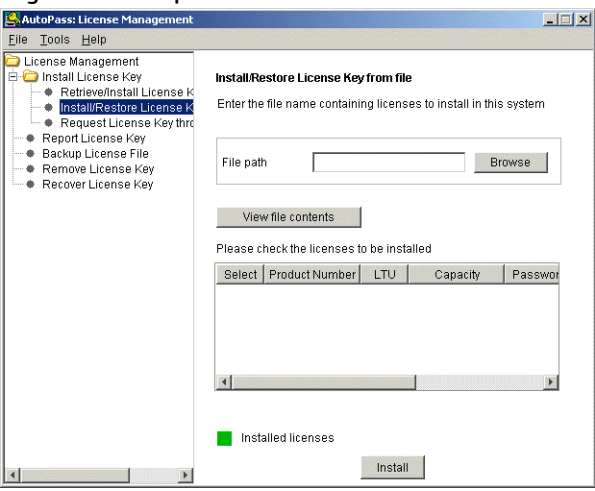

5. Selezionare la casella nella colonna **Seleziona** per tutti i diritti che si desidera installare (di solito tutti disponibili) e fare clic su **Installa**.

Il colore dei diritti diventa verde per confermare che sono stati installati.

- 6. È possibile verificare quali chiavi di licenza sono registrate in HP AutoPass License Management Tool selezionando **Report License Key**.
- 7. Se si desidera eseguire un backup e/o replicare questi diritti su un'altro computer, selezionare **Backup file di licenza**. Viene creato un file **.dat** che è possibile installare o ripristinare utilizzando l'opzione **Installa/ripristina chiave di licenza da file**.
- 8. Selezionare **File/Chiudi**.

Per completare l'installazione, è necessario eseguire altre due procedure:

1. Attivare il database utilizzando Asset Manager Application Designer dopo aver installato o modificato un file di chiave di licenza. Vedere Modifica del file di chiave di licenza di [HP AutoPass](#page-26-0). 2. Eseguire Asset Manager Automated Process Manager e configurare il modulo **Segnalare la presenza del server di database** (UpdateToken) (menu **Strumenti/Configura i moduli**), in modo che il database venga firmato con una frequenza regolare. Questa stazione di lavoro deve essere stabile poiché ogni cambio di stazione necessita la modifica del file di licenza. Questo processo di accesso confronta i diritti di licenza concessi da HP AutoPass (file di chiave di licenza locale) con quelli attivati nel database cui è connesso Asset Manager Automated Process Manager. Se i diritti precedenti sono inferiori rispetto agli ultimi, il database viene bloccato.

**Nota:** Si consiglia di eseguire Asset Manager Automated Process Manager su un computer che ottiene buoni tempi di risposta dal DBMS.

## <span id="page-26-0"></span>Modifica del file di chiave di licenza di HP AutoPass

È necessario reinstallare le chiavi di licenza di HP AutoPass nei seguenti casi:

- <sup>l</sup> Se la chiave di licenza **ITAM** scade (modulo **Parco asset AM**).
- Se si ricevono chiavi di licenza aggiuntive.

**Nota:** Quando si tenta di combinare due chiavi di licenza, verificare che abbiano lo stesso ID dispositivo (nome società), che distingue tra maiuscole e minuscole. In caso contrario, verrà visualizzato un messaggio di errore simile a "File di licenza non validi: i nomi società nei file di licenza non sono identici. Contattare l'assistenza commerciale di HP." Quando si verifica questo problema è possibile contattare HP per reimpostare gli ID dispositivo.

**Attenzione:** Quando si tenta di migrare un database da una versione di Asset Manager all'altra, queste due versioni di Asset Manager devono utilizzare lo stesso tipo di licenze. Ad esempio, se si tenta di eseguire la migrazione da una versione di Asset Manager che utilizza la licenza Instant-On a una versione di Asset Manager che utilizza la licenza di valutazione può verificarsi un errore.

In uno dei seguenti casi:

- 1. Ottenere chiavi di licenza HP AutoPass nuove o aggiuntive. Vedere [Ottenimento](#page-23-2) delle chiavi di licenza HP AutoPass
- 2. Installazione di chiavi di licenza nuove o modificate. Vedere [Installazione](#page-24-0) delle chiavi di licenza HP AutoPass
- 3. Riattivare il database con Asset Manager Application Designer:
	- a. Selezionare l'opzione **Azione/Attiva database...**. Viene visualizzata la finestra **Attivazione database** come nel seguente esempio, con un elenco delle autorizzazioni attribuite dal contratto (che è necessario verificare a questo punto - ridimensionare la finestra se necessario per visualizzare l'elenco completo):

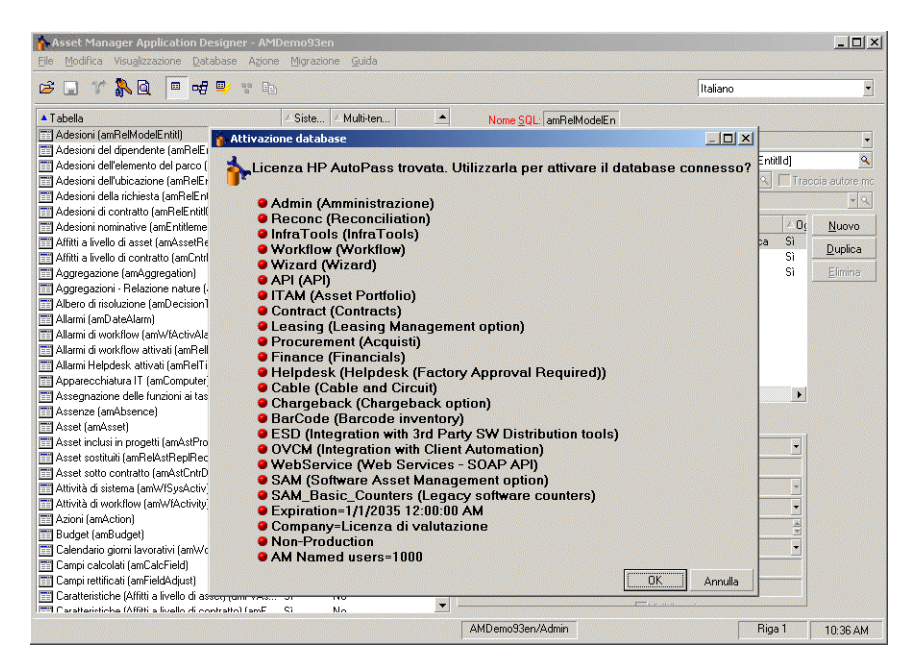

b. Fare clic su **OK** per attivare il database connesso utilizzando la licenza visualizzata.

**Attenzione:** Se si tenta di connettersi ad un database che non è stato attivato, verrà visualizzato il seguente messaggio di errore:

• Client Windows:

Il database non è stato attivato. È necessario attivarlo con una licenza HP AutoPass valida.

• Client Web:

com.peregrine.ac.AmException: Errore (12 001): Questo database non ha un file di licenza. Impossibile

aprire il database

# <span id="page-28-0"></span>Capitolo 3: Asset Manager Application Designer- GUI

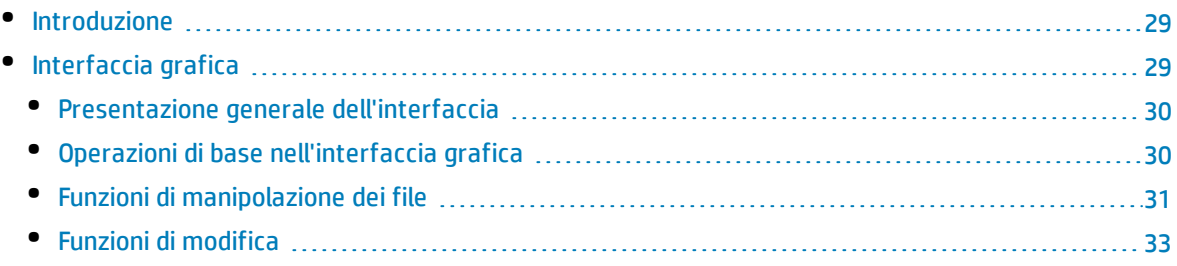

### <span id="page-28-1"></span>Introduzione

Asset Manager Application Designer è uno strumento di amministrazione per i database di Asset Manager. Esso consente di realizzare svariate operazioni come:

- La creazione di un database
- La personalizzazione degli oggetti memorizzati in un database (tabelle, campi, collegamenti, indici, finestre e così via)
- La riparazione di un database danneggiato
- L'aggiornamento della struttura di un database
- L'estrazione delle informazioni contenute in un database

Questo strumento è destinato all'amministratore e necessita alcune precauzioni per l'uso:

- <sup>l</sup> Dato che è possibile modificare la struttura di un database di Asset Manager, si consiglia di riservarne l'utilizzo a utenti con adeguate competenze.
- Asset Manager consente anche al login "Admin" di modificare il database (configurazione di oggetti, collegamenti e così via). Tuttavia, non modificare mai lo stesso database con Asset Manager e Asset Manager Application Designer contemporaneamente.
- <sup>l</sup> Asset Manager Application Designer richiede una connessione con il login "Admin" (Amministratore) o con un login che disponga dei diritti di amministratore per il database. Si sconsiglia di autorizzare più di un dipendente a connettersi con questo login. Ne risulterebbero conflitti al momento dell'aggiornamento del database, o addirittura una distruzione dell'integrità della struttura del database che lo renderebbe inutilizzabile.

## <span id="page-28-2"></span>Interfaccia grafica

Asset Manager Application Designer viene eseguito dallo stesso gruppo di programmi di Asset Manager. Fare clic sull'icona corrispondente per avviarlo.

**Nota:** All'avvio, la schermata principale di Asset Manager Application Designer appare tutta in grigio finché non si carica un file. È possibile caricare automaticamente l'ultimo documento utilizzato inserendo il valore **Sì** nell'opzione **Carica automaticamente all'avvio l'ultimo documento utilizzato** (sezione **Documenti** del menu **Modifica/Opzioni**).

**Nota:** In Windows Vista, Windows 8, Windows 8.1, Windows Server 2008, Windows Server 2008 R2, Windows Server 2012 e Windows Server 2012 R2, Asset Manager Application Designer richiede privilegi di amministratore per la modifica di alcuni file locali. Si consiglia pertanto di utilizzare l'opzione **Esegui come amministratore** per avviare Asset Manager Application Designer.

### <span id="page-29-0"></span>Presentazione generale dell'interfaccia

L'interfaccia utente di Asset Manager Application Designer è costituita da tre sezioni:

- . una barra dei menu associata a una barra degli strumenti,
- Un riquadro che contiene l'elenco delle tabelle del database di Asset Manager,
- un riquadro principale, detto anche riquadro di personalizzazione, che contiene le informazioni relative agli oggetti della tabella.

**Nota:** Tutte le lingue disponibili hanno la stessa importanza. La lingua di creazione non ha uno statuto particolare.

L'interfaccia grafica di Asset Manager Application Designer è simile all'interfaccia di Asset Manager, soprattutto per le operazioni di consultazione e creazione. Per ulteriori informazioni in merito consultare la guida **Interfaccia utente**.

### <span id="page-29-1"></span>Operazioni di base nell'interfaccia grafica

#### **Selezione di una lingua**

A destra della barra degli strumenti è presente una casella di riepilogo che consente di selezionare la lingua da visualizzare per gli oggetti dei database multilingue (campo, finestra, etichette delle pagine, valori di distinte e così via).

Questo campo è attivato se si è collegati ad un database (contrariamente a quando si apre un file di descrizione del database).

Nel campo sono disponibili le lingue seguenti:

- Lingua di Asset Manager Application Designer utilizzata per la creazione del database
- <sup>l</sup> Lingue inserite dopo la creazione del database (**Azione/Inserisci lingua nel database**).

Vedere [Configurazione](#page-69-0) della visualizzazione degli oggetti di Asset Manager nella lingua desiderata

#### **Selezione di una tabella**

Per selezionare una tabella, fare clic sul titolo nel riquadro di sinistra dell'interfaccia utente.

#### **Selezione del tipo di oggetto visualizzato**

Per una data tabella, è possibile selezionare il tipo di oggetto visualizzato nel riquadro principale mediante il menu **Visualizza**. Gli oggetti disponibili sono i seguenti:

- Campi
- Collegamenti
- Indici
- Finestre
- Pagine

#### **Utilizzo del riquadro di personalizzazione**

Il riquadro di personalizzazione è suddiviso in tre parti:

- La prima parte visualizza le informazioni generali della tabella selezionata,
- <sup>l</sup> La seconda parte visualizza l'elenco di tutti gli oggetti di un dato tipo appartenenti alla tabella. È possibile selezionare il tipo di oggetto visualizzato dal menu **Visualizza**.
- La terza parte visualizza le informazioni relative all'oggetto selezionato.

<span id="page-30-0"></span>**Nota:** Solo alcune informazioni sono personalizzabili. I valori non modificabili sono nei campi grigi.

### Funzioni di manipolazione dei file

Il menu **File** raggruppa tutte le funzioni relative al caricamento e al salvataggio di un file.

#### **Apertura di un file**

Selezionare **File/Apri**.

Verrà visualizzata la seguente finestra di dialogo:

#### **Finestra di scelta all'apertura di un database**

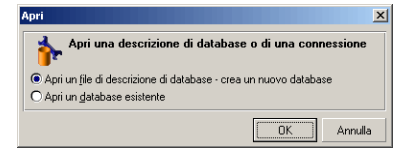

Questa finestra di dialogo consente di selezionare una delle due funzionalità di Asset Manager Application Designer, ovvero:

- <sup>l</sup> Creare un nuovo database o modificare un file di descrizione di database selezionando l'opzione **Apri un file di descrizione di database - crea un nuovo database**
- <sup>l</sup> Personalizzare un database esistente selezionando l'opzione **Apri un database esistente**

È possibile avviare una sessione di Asset Manager Application Designer selezionando una di queste due opzioni.

**Nota:** Nella parte inferiore del menu **File**, Asset Manager Application Designer elenca per impostazione predefinita gli ultimi quattro documenti aperti. È di conseguenza possibile riaprire uno dei documenti selezionandolo. Per stabilire il numero di documenti conservati in memoria, è possibile utilizzare l'opzione **Numero massimo di documenti da conservare in memoria** nel menu File (sezione **Documenti** del menu **Modifica/Opzioni**).

#### **Opzione Apri un file di descrizione di database - crea un nuovo database**

Per creare un nuovo database, Asset Manager Application Designer necessita di una descrizione del database stesso. La descrizione è un file che include informazioni relative alla struttura di un database di Asset Manager. Svolge il ruolo di modello di dati alla creazione.

Convalidando questa selezione sarà necessario fornire ad Asset Manager Application Designer il file di descrizione **gbbase.xml** presente nella sottocartella **Config** della cartella di installazione di Asset Manager.

**Suggerimento:** Per disporre sempre di una copia dei file di descrizione standard, si consiglia di creare una copia di backup della cartella **Config**.

**Nota:** È consigliabile inoltre sempre per lo stesso motivo, generare sistematicamente un file di descrizione di database per i database (con il menu **File/Esporta la struttura del database**) e fare una copia di questo file. Sarà necessario avere questo file per riparare il database.

#### **Opzione Apri un database esistente**

È necessario connettersi al database di Asset Manager prima di personalizzarlo. Selezionando questa opzione verrà visualizzata la connessione utilizzata anche per Asset Manager.

Nel presente documento non verranno esposte nei dettagli tutte le possibili modifiche della connessione, a cui è possibile accedere con il pulsante ... L'argomento viene trattato in modo esauriente nel manuale **Interfaccia utente**

#### **Chiusura di un file**

Il menu **File/Chiudi** consente di chiudere una sessione di Asset Manager Application Designer. Se sono state apportate delle modifiche, Asset Manager Application Designer proporrà di salvarle prima di chiudere la sessione.

Per segnalare che è stata apportata una modifica in un database e prima di convalidare tali modifiche, Asset Manager Application Designer aggiunge un asterisco al nome del documento nella barra del titolo dell'applicazione.

#### **Salvataggio di un file**

È possibile salvare un file in due modi:

- <sup>l</sup> Il menu **File/Aggiorna la struttura del database** consente di salvare le modifiche apportate al file di descrizione del database o al database stesso.
- <sup>l</sup> Il menu **File/Esporta la struttura del database** consente di effettuare due azioni diverse:
	- a. Se un file di descrizione di database è aperto, questo menu consente di salvare la struttura del database in un nuovo file di descrizione di database.
	- b. Se un database è aperto, questo menu consente di salvare la struttura del database in un file di descrizione.

#### **Opzione Esci**

Questa opzione consente di uscire da Asset Manager Application Designer. Se sono state fatte delle

<span id="page-32-0"></span>modifiche nel corso della sessione di lavoro, Asset Manager Application Designer proporrà di salvarle.

### Funzioni di modifica

Asset Manager Application Designer offre le tipiche funzioni di modifica.

#### **Copia/Taglia/Incolla**

Il menu **Modifica** raggruppa tutte le operazioni che è possibile effettuare su una selezione, ovvero:

- **· Taglia** (Ctrl+X) per tagliare la selezione.
- **Copia** (Ctrl+C) per copiare la selezione.
- **· Incolla** (Ctrl+V) per incollare la selezione.

**Nota:** Queste funzionalità agiscono solo nelle zone di modifica dei campi.

#### **Ricerca**

Asset Manager Application Designer offre una funzionalità avanzata di ricerca di testo, accessibile dal menu **Modifica/Trova**.

Come è stato già detto, la struttura del database è composta da oggetti (tabelle, campi, collegamenti e così via) caratterizzati da informazioni relative alle loro proprietà. Ad esempio il **nome SQL** di una tabella è una proprietà della tabella, così come il**tipo** di un campo è una proprietà del campo

La struttura globale di un database è quindi composta da oggetti strutturati secondo una gerarchia. Ogni oggetto possiede una o più proprietà.

La funzione di ricerca offerta da Asset Manager Application Designer viene eseguita sulla totalità della struttura del database. Quando si esegue una ricerca, il software scorre tutti gli oggetti del database e le relative proprietà. Nella memoria del software viene quindi creato l'elenco di risultati ed è possibile esaminare questo elenco con i menu **Modifica/Avanti** e **Modifica/Indietro** (o utilizzando i rispettivi tasti di scelta rapida F3 e Maiusc+F3).

**Nota:** È possibile specificare il senso della ricerca attraverso le opzioni **Sù** e **Giù** della finestra di dialogo.

#### **Opzioni dell'applicazione**

Il menu **Modifica/Opzioni** consente di definire le preferenze d'uso per Asset Manager Application Designer. Ogni opzione è documentata direttamente nel riquadro **Descrizione** della finestra di dialogo.

## <span id="page-33-0"></span>Capitolo 4: File standard di descrizione del database

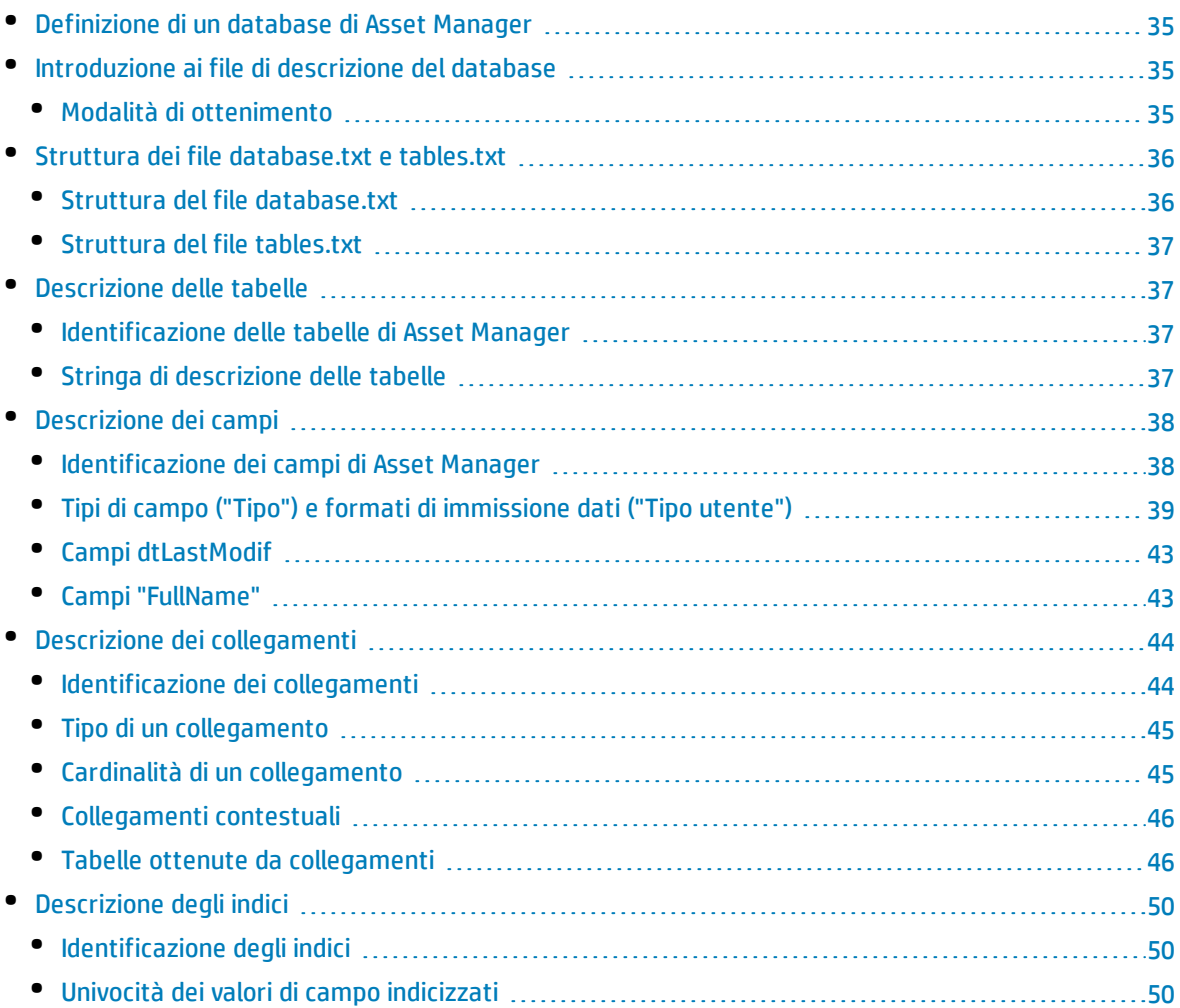

Il presente paragrafo fornisce le informazioni necessarie alla comprensione della descrizione del database:

**Attenzione:** non si deve mai eliminare o modificare un indice unico, né scrivere direttamente nel la database mediante strumenti esterni (tramite istruzioni INSERT, DELETE, UPDATE o trigger). Nell'ultimo caso, si consiglia di utilizzare la API di Asset Manager.

### <span id="page-34-0"></span>Definizione di un database di Asset Manager

Un database di Asset Manager è un insieme di file che contengono l'insieme delle informazioni sugli asset gestiti. Per le installazioni semplici, questi file si trovano nella stessa cartella, o sul disco rigido locale di una workstation o sul disco rigido di un server di file della rete.

Asset Manager viene fornito con un database di dimostrazione.

Asset Manager consente di creare diversi database e di aprirli uno alla volta per sessione utente. Diverse sessioni utente possono connettersi contemporaneamente a un database. Il software utilizza la modalità transazionale per l'aggiornamento dei dati; questa modalità, associata a un meccanismo complesso di gestione degli aggiornamenti, garantisce che l'aggiornamento sarà effettuato in modo completamente sicuro e ottimizzato.

**Nota:** In Windows Vista, Windows 8, Windows 8.1, Windows Server 2008, Windows Server 2008 R2, Windows Server 2012 e Windows Server 2012 R2, il client di Asset Manager richiede privilegi di amministratore per la modifica di alcuni file locali. Si consiglia pertanto di utilizzare l'opzione **Esegui come amministratore** per avviare il client di Asset Manager in Windows Vista, Windows Server 2008 e Windows Server 2008 R2.

### <span id="page-34-1"></span>Introduzione ai file di descrizione del database

#### **Prefazione**

Per importare dati, accedere al database mediante strumenti esterni, scrivere query e così via è necessario comprendere la struttura del database. Questa comprensione consentirà di ottenere informazioni necessarie quali: nomi dei campi, la loro lunghezza massima, il formato e l'eventuale esigenza che i relativi valori siano univoci.

### <span id="page-34-2"></span>Modalità di ottenimento

Esistono diverse possibilità per ottenere una descrizione della struttura del database di Asset Manager:

<sup>l</sup> I file **database.txt** e **tables.txt**: contengono la struttura completa del database. Questi file si trovano nella sottocartella **doc\\infos** della cartella di installazione di Asset Manager.

**Nota:** La struttura descritta in questi file è la struttura predefinita del database. L'eventuale personalizzazione del database non vi figura.

Affinché i file di descrizione tengano conto della personalizzazione del database, utilizzare Asset Manager Application Designer con una connessione al database.

- <sup>l</sup> Programma Asset Manager Application Designer: Serve a creare liberamente file di descrizione del database di Asset Manager (tabelle, campi, collegamenti e indici). Si basa su:
	- <sup>l</sup> I file di descrizione del database di Asset Manager (file **gbbase\*.\***) o una connessione al database

di Asset Manager.

<sup>l</sup> Un modello (file con estensione **.tpl**) che descrive le informazioni da generare. Vengono forniti modelli standard, ma è possibile creare modelli personalizzati. Modelli sofisticati consentono la creazione di file in formato **rtf** o **html**.

**Nota:** Tra i modelli forniti con la versione standard di Asset Manager, il modello **dbdict.tpl** consente di esportare tutte le informazioni di personalizzazione (comprese le informazioni sulle caratteristiche, i campi calcolati, gli script di configurazione e così via) del database in un file in formato testo standard. Utilizzato insieme a uno strumento di Source Control, questo file di descrizione può essere molto utile per conservare una traccia di tutte le modifiche di personalizzazione apportate al database.

<span id="page-35-0"></span>• Il programma Asset Manager

## Struttura dei file database.txt e tables.txt

La struttura del database figura nei file **database.txt** e **tables.txt** che si trovano nella sottocartella **doc\infos** della cartella di installazione di Asset Manager.

**Nota:** Questi file sono stati creati mediante Asset Manager Application Designer e i modelli **dbase.tpl** e **tables.tpl**. Questi modelli si trovano nella sottocartella **doc\infos** della cartella di installazione di Asset Manager.

Segue la descrizione del formato di questi file:

- Tipo: Testo
- Separatore: Scheda
- Set di caratteri: ANSI (Windows).

Il modo più semplice per visualizzarli consiste nell'aprirli con un foglio elettronico.

<span id="page-35-1"></span>Abbiamo riportato il maggior numero di informazioni possibile in questi file. È possibile nascondere o eliminare le informazioni superflue.

### Struttura del file database.txt

Il file **Database.txt** è strutturato nel modo seguente:

- Una riga per campo, collegamento o indice.
- Le tabelle vengono ordinate in base al nome SQL.
- Per ogni tabella, visualizzazione successiva di:
	- a. Campi
	- b. Collegamenti
	- c. Indici
- Ordinamento dei campi, collegamenti e indici in base al nome SQL.
• Un'informazione per colonna. La prima riga della tabella indica quali parametri del modello sono stati utilizzati per generare le informazioni. La seconda riga indica chiaramente di quale informazione si tratta.

## Struttura del file tables.txt

La struttura del file **Tables.txt** è molto semplice:

- Una riga per tabella.
- Ordinamento delle tabelle in base al nome SQL della tabella.
- Un'informazione per colonna. La prima riga della tabella indica quali parametri del modello sono stati utilizzati per generare le informazioni. La seconda riga indica chiaramente di quale informazione si tratta.

**Nota:** i nomi SQL identificano le tabelle, i campi, i collegamenti e gli indici. Sono comuni a tutte le lingue in cui Asset Manager viene fornito.

# Descrizione delle tabelle

Il presente paragrafo descrive le tabelle del database di Asset Manager:

- Identificazione delle tabelle di Asset Manager
- Stringa che descrive le tabelle di Asset Manager

## Identificazione delle tabelle di Asset Manager

Ogni tabella del database di Asset Manager è descritta mediante:

- Un "nome SQL": I nomi SQL delle tabelle di Asset Manager sono in inglese con un prefisso "am". Sono comuni a tutte le lingue in cui Asset Manager viene fornito.
- **.** Una "etichetta": Si tratta del nome della tabella come viene visualizzato in Asset Manager. Viene utilizzata quando Asset Manager dispone di poco spazio per visualizzare il nome della tabella (descrizione in struttura ad albero del database nei filtri e nelle query, messaggi d'errore, nome del menu e così via).
- <sup>l</sup> Una "**descrizione**": Viene utilizzata quando Asset Manager dispone di spazio sufficiente per visualizzarla (ad esempio, barra di stato).

## Stringa di descrizione delle tabelle

Le stringhe di descrizione delle tabelle di Asset Manager vengono definite a partire da Asset Manager Application Designer.

La stringa di descrizione di una tabella di Asset Manager definisce le informazioni che appaiono per descrivere i record negli elenchi a tendina che consentono di selezionare un record collegato.

Definisce anche il nome che appare nei titoli delle finestre del client Windows che presentano i record.

La stringa di descrizione può contenere gli elementi seguenti:

- . nomi SQL di campo tra parentesi quadre e tonde,
- stringhe di testo senza alcun delimitatore,
- collegamenti su uno o più livelli.

#### Esempio:

#### Stringa: [Description] - [Asset]  $\overline{\mathbf{R}}$

In questa tabella, il titolo della finestra dei dettagli di un asset di marca (**Brand.Name**) Asus, modello (**Model.Name)** AsusLX512 e codice asset (**AssetTag**) 1 è:

Dettagli dell'asset 'Asus AsusLX512(1)'

Quando una casella di riepilogo viene visualizzata in modalità lista, viene visualizzata in ordine alfanumerico crescente, a meno che Asset Manager non applichi un filtro all'elenco.

Quando invece un elenco viene visualizzato in modalità struttura, i record sono disposti in ordine crescente in base al **nome completo**. Il **nome completo** è un campo utilizzato nelle tabelle gerarchiche. Il suo nome SQL è "FullName".

# Descrizione dei campi

Questa sezione descrive i campi del database di Asset Manager:

- <sup>l</sup> "Identificazione dei campi di [Asset Manager"](#page-37-0) nel seguito
- <sup>l</sup> "Tipi di campo ("Tipo") e formati di [immissione](#page-38-0) dati ("Tipo utente")" alla pagina successiva
- <sup>l</sup> "Campi [dtLastModif"](#page-42-0) a pagina 43
- <span id="page-37-0"></span><sup>l</sup> "Campi ["FullName""](#page-42-1) a pagina 43

## Identificazione dei campi di Asset Manager

Ogni campo di una tabella di Asset Manager viene descritto mediante:

• Un "nome SQL". I nomi SQL sono in inglese. I nomi SQL sono comuni a tutte le lingue in cui Asset Manager viene fornito. Il prefisso dei nomi SQL dipende dal tipo di dati del campo:

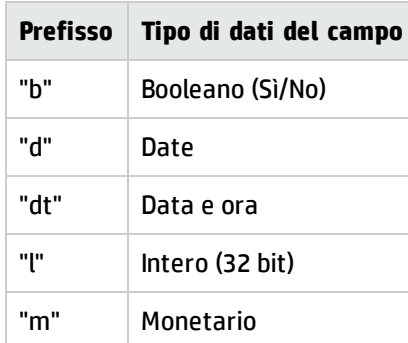

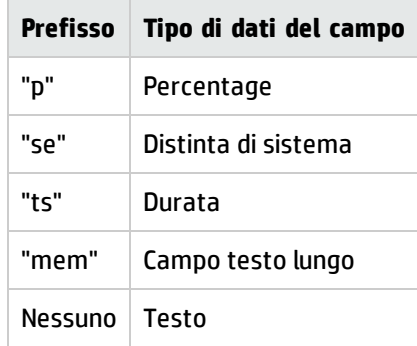

- <sup>l</sup> Una "**etichetta**". Si tratta di una descrizione utilizzata quando Asset Manager dispone di poco spazio per visualizzare il nome del campo (finestre dei dettagli, descrizione in struttura ad albero utilizzata per la creazione di query e così via)
- <span id="page-38-0"></span><sup>l</sup> Una "**descrizione**", utilizzata per descrivere il campo nella barra di stato di Asset Manager.

## Tipi di campo ("Tipo") e formati di immissione dati ("Tipo utente")

Il presente paragrafo elenca:

- Il tipo dei campi di Asset Manager.
- <sup>l</sup> I formati di immissione e tipi di dati dei campi di Asset Manager.

Per conoscere il tipo di un campo, il suo formato di immissione e il tipo di dati, è possibile:

- **.** Utilizzare il campo Tipo della scheda Generale in Asset Manager Application Designer.
- <sup>l</sup> Leggere il file **database.txt** che si trova nella sottocartella **doc\infos** della cartella d'installazione di Asset Manager. La colonna che elenca i tipi di campo è la colonna **Field Type**.
- Visualizza la guida contestuale su questo campo (solo client Windows).

### **Tipo di campo di una tabella ("Type")**

Si tratta del formato di memorizzazione del campo.

Campi - tipo

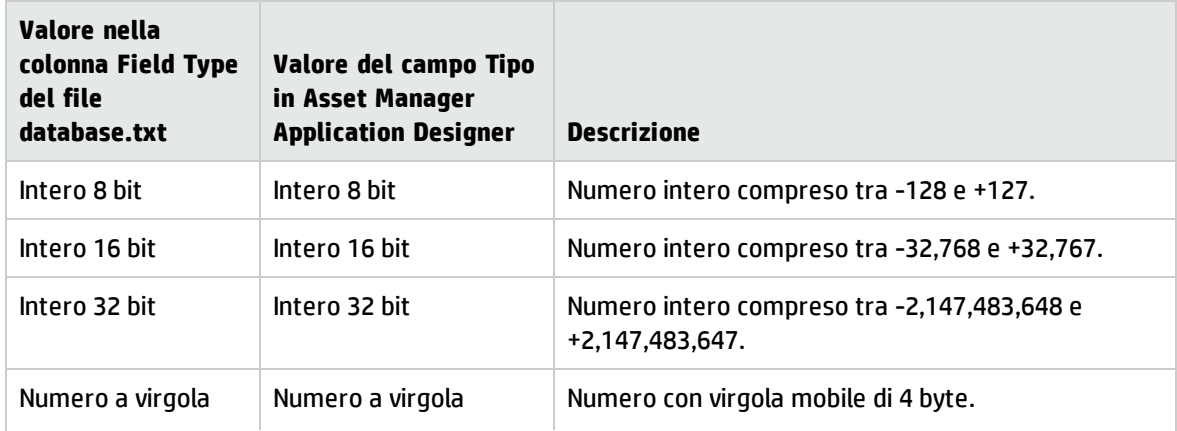

### Campi - tipo, continua

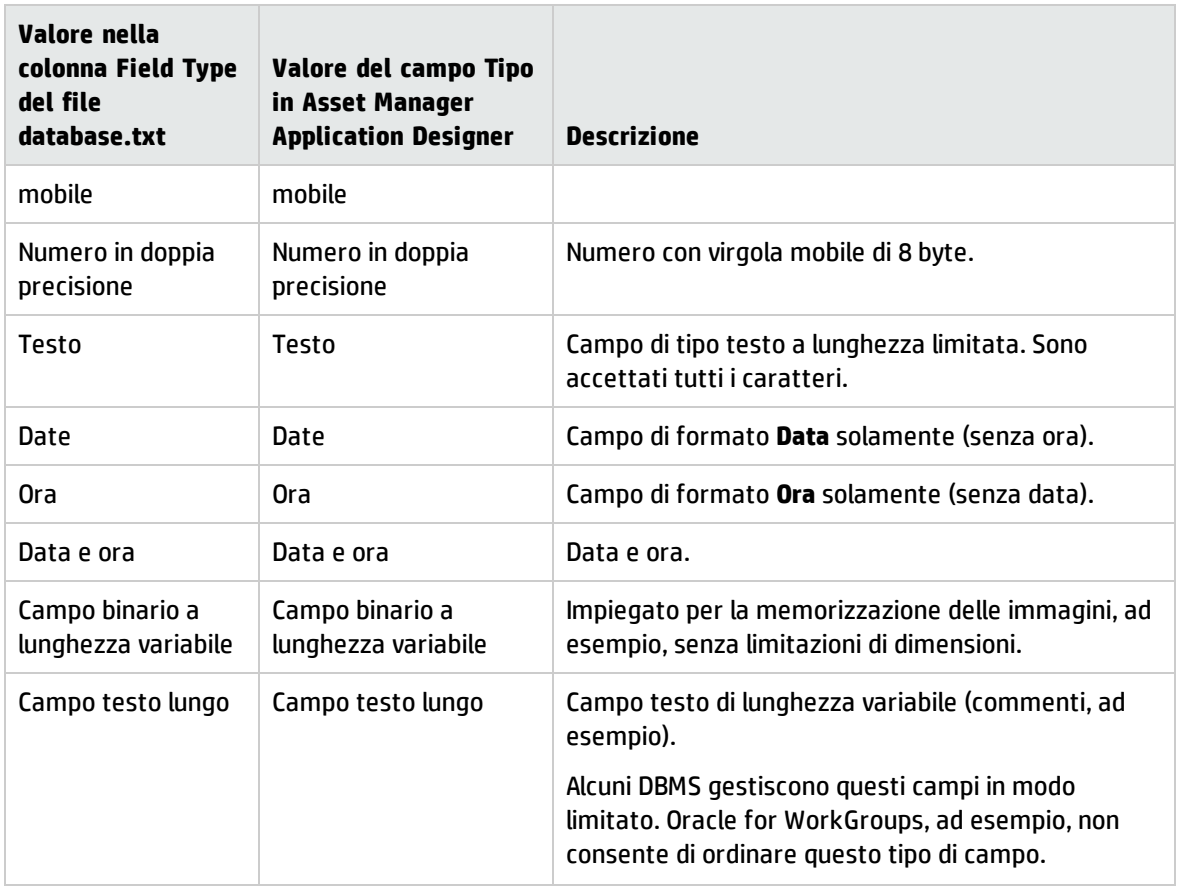

### **Formato di immissione e tipo di dati ("Tipo utente")**

Il formato di immissione e il tipo di dati del campo sono indicati da:

- <sup>l</sup> Il valore del campo **Tipo utente** della scheda **Generale** in Asset Manager Application Designer: per impostazione predefinita, tale valore proviene dal campo **Tipo**
- <sup>l</sup> Il valore visualizzato per il campo nella colonna **Field data display and entry type** del file **Database.txt**.

Tuttavia si precisa il tipo di immissione, se è controllata:

### Tipo di dati - formato d'immissione

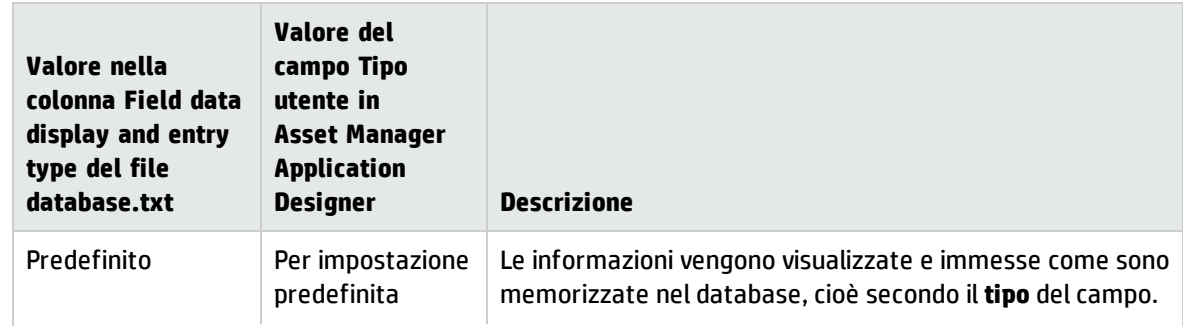

### Tipo di dati - formato d'immissione, continua

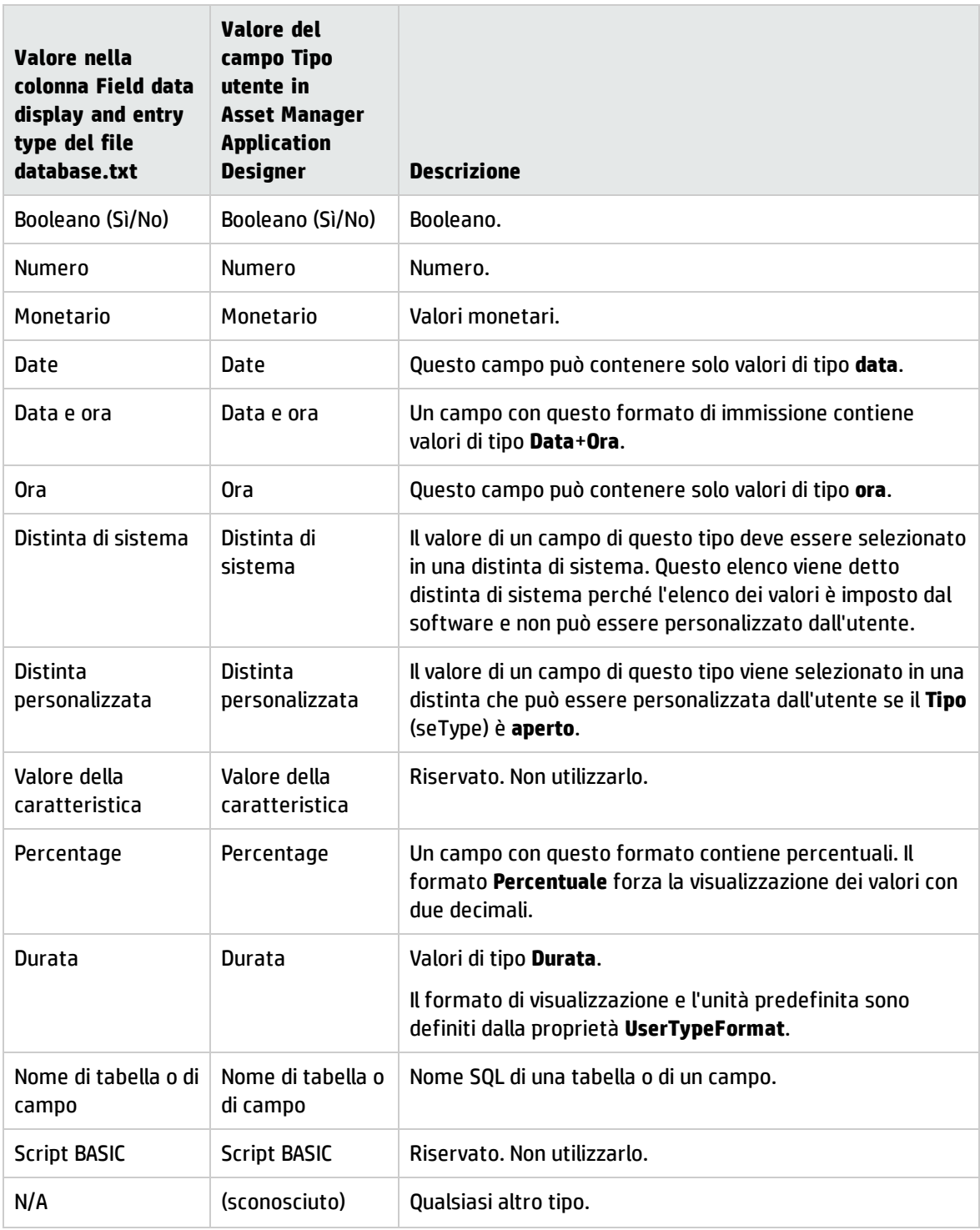

**Nota:** Nelle finestre degli elenchi e dei dettagli, il formato dei campi il cui tipo di dati è impostato su **Data**, **Data e ora**, **Ora** o **Numero** non può essere modificato dai clienti.

È possibile visualizzare informazioni supplementari sui campi se il campo **Tipo utente** di Asset Manager Application Designer è impostato su uno dei valori che seguono:

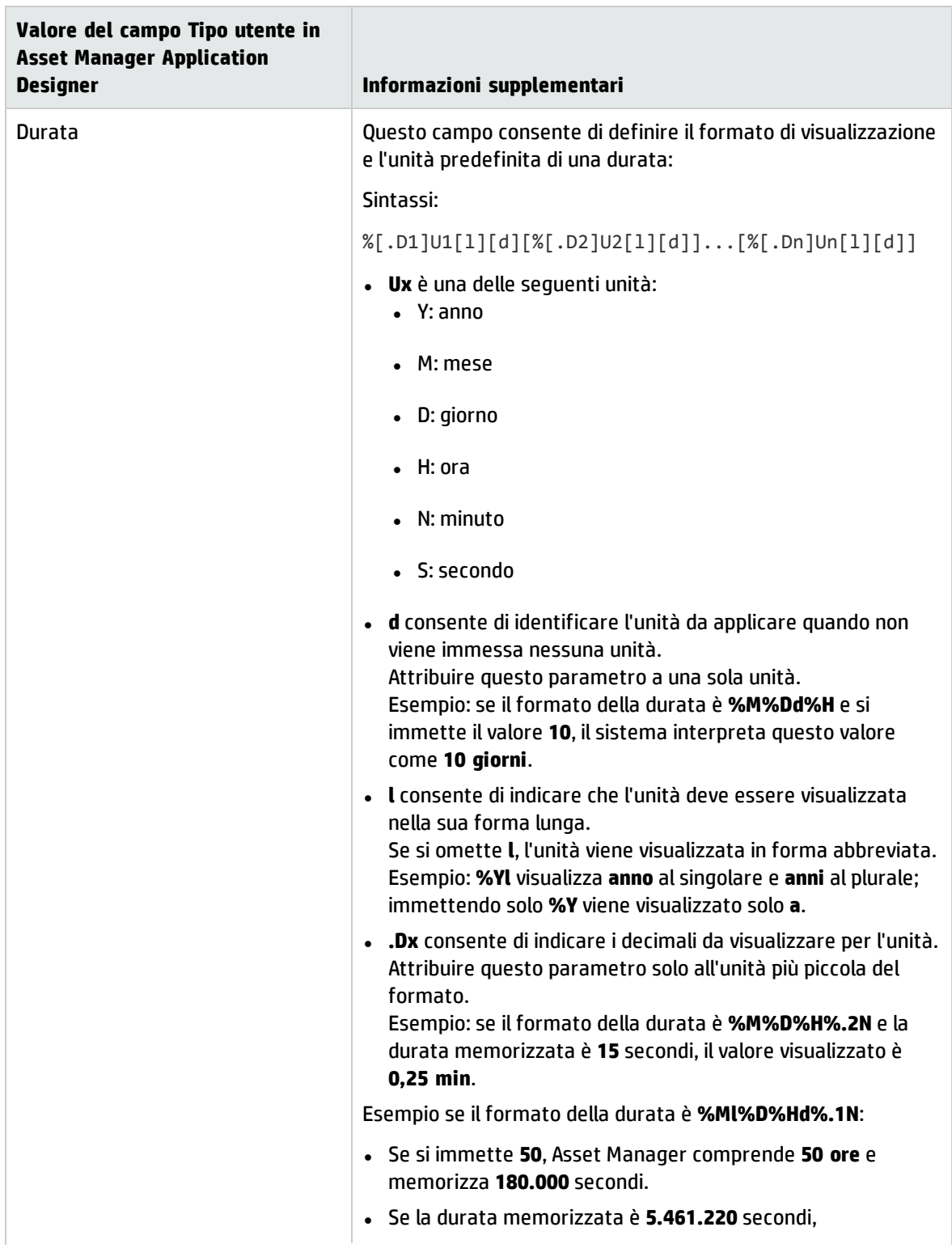

### Valori del campo Tipo utente, continua

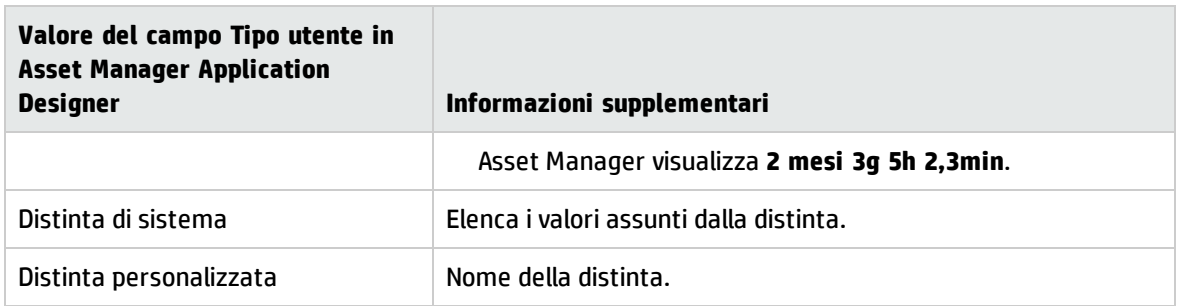

## <span id="page-42-0"></span>Campi dtLastModif

Il campo con nome SQL "dtLastModif" esiste per tutte le tabelle del database di Asset Manager.

- Nome SQL: "dtLastModif".
- Descrizione breve: "Modificato il".
- Descrizione lunga: "Data ultima modifica".

Questo campo viene aggiornato se si modifica o crea un record nel database di Asset Manager, sia mediante l'interfaccia utente che mediante un'importazione di dati. Esso indica la data dell'ultima modifica o della creazione del record. Se si importa un valore in questo campo, questo valore prevale sulla data reale dell'importazione.

## <span id="page-42-1"></span>Campi "FullName"

Il campo **Nome completo** è un campo delle tabelle gerarchiche. Il suo nome SQL è "FullName".

### **Struttura del campo FullName**

Per ogni record di una tabella gerarchica, il campo FullName memorizza il valore di un campo del record. Il valore è preceduto da una gerarchia costituita da valori dei campi dei record principali cui il record è collegato, fino alla radice.

I valori sono separati dal carattere /senza spazi.

Questo carattere figura anche all'inizio e alla fine del percorso.

Esempi:

<sup>l</sup> Tabelle delle ubicazioni: il nome completo di un'ubicazione è costituito dal nome dell'ubicazione preceduto dal nome delle ubicazioni principali.

Esempio: "/Francia/Parigi/Sito La Défense/".

<sup>l</sup> Tabella **Dipendenti e reparti** (amEmplDept): il nome completo di un dipendente è costituito dal cognome, nome e ID del dipendente, preceduti dai nomi dei record principali.

Esempio: "/Servizio commerciale/Telemarketing/Colombo,Geraldo,P223/".

<sup>l</sup> Tabelle degli asset: il nome completo di un asset è costituito dal suo codice asset preceduto dai

#### codici asset degli asset principali.

Esempio: "/P123/DD456/CM0125/".

**Nota:** non si può scrivere direttamente nei campi FullName. Questi campi vengono gestiti interamente da Asset Manager.

#### **Eccezione**

Nel caso in cui uno dei valori che formano il valore di un campo FullName contenga il carattere /, questo carattere viene sostituito da -.

Esempio: Per i dipendenti e reparti, se il nome di un reparto è "Vendite/Marketing", il campo "FullName" dei suoi componenti avrà il seguente formato: "/A.../Vendite-Marketing/B.../".

# Descrizione dei collegamenti

Questa sezione descrive i collegamenti del database di Asset Manager:

- Identificazione dei collegamenti
- Tipo di un collegamento
- Cardinalità di un collegamento
- Tabelle intermedie
- Collegamenti contestuali

## Identificazione dei collegamenti

Un collegamento è identificato da:

- <sup>l</sup> Il suo "**nome SQL**". I nomi SQL sono comuni a tutte le lingue in cui Asset Manager viene fornito.
- <sup>l</sup> La sua "**etichetta**".
- <sup>l</sup> La sua "**descrizione**".

Esempio del collegamento **Ubicazione** a partire dalla tabella degli elementi del parco:

- <sup>l</sup> Il nome SQL del campo origine nella tabella d'origine (tabella degli elementi del parco) è "lLocaId".
- Il nome SQL della tabella di destinazione (tabella delle ubicazioni) è amLocation.
- <sup>l</sup> Il nome SQL del campo destinazione nella tabella di destinazione (tabella delle ubicazioni) è lLocaId.
- <sup>l</sup> Il file database.txt indica che il collegamento ha una cardinalità 1: un dato elemento ha solo un'ubicazione.

Questo collegamento può essere interpretato come: "campo origine = campo destinazione".

**Attenzione:** L'etichetta e la descrizione del collegamento sono diverse dalla targhetta e dalla descrizione della tabella di destinazione. Questo perché possono esistere più collegamenti tra le tabelle di Asset Manager. Ad esempio, tra la tabella Elementi del parco e la tabella **Dipendenti e reparti** (amEmplDept), il collegamento con etichetta **Utente** (nome SQL: User) definisce l'utente dell'elemento, mentre il collegamento con etichetta **Responsabile** (nome SQL: Supervisor) definisce il responsabile dell'elemento.

## Tipo di un collegamento

La tabella che segue elenca i diversi tipi di collegamenti esistenti:

### Tipi di collegamento disponibili

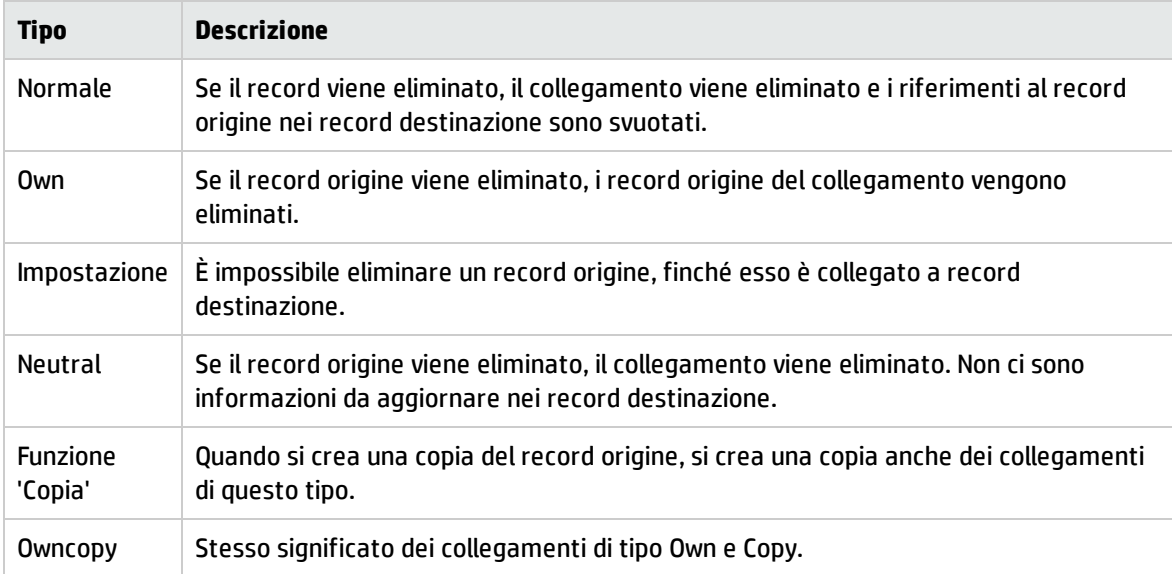

La tabella sotto elenca la natura delle informazioni memorizzate dai collegamenti:

### Tipo di informazione memorizzato dai collegamenti

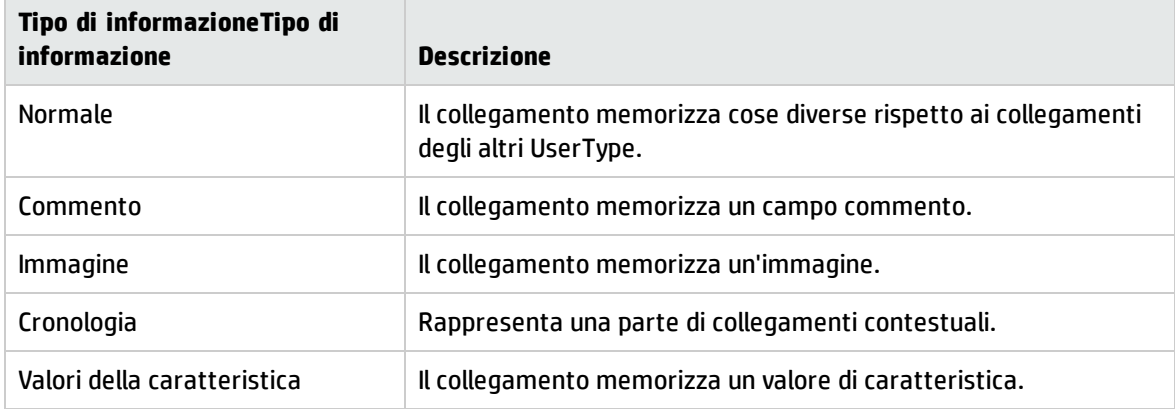

## Cardinalità di un collegamento

Abbiamo definito due tipi di collegamenti a partire da una tabella A di Asset Manager:

<sup>l</sup> "1--I collegamenti >1": Un record della tabella A può essere collegato a un solo record della tabella B. Ad esempio, la tabella **Dipendenti e reparti** è collegata alla tabella **Ubicazioni** mediante un

collegamento "1-->1": un dipendente può essere associato a una sola ubicazione.

<sup>l</sup> "1--I collegamenti >N": Un record della tabella A può essere collegato a più record della tabella B. Ad esempio, la tabella **Contratti** è collegata alla tabella **Asset** mediante un collegamento "1-->N": un contratto può riguardare diversi asset.

Attenzione: in teoria esistono tre tipi di collegamenti logici tra tabelle di un database:

- <sup>l</sup> I collegamenti 1: un record della tabella A può essere collegato ad un solo record della tabella B, e viceversa. Un collegamento 1 tra due tabelle di Asset Manager è rappresentato da due collegamenti "1-->1".
- <sup>l</sup> I collegamenti n: Un record della tabella A può essere collegato a diversi record della tabella B, ma un record della tabella B è collegato a un solo record della tabella A. Un collegamento n tra due tabelle di Asset Manager è rappresentato da un collegamento "1-->1" e da un collegamento "1-->N".
- <sup>l</sup> I collegamenti n-n: un record della tabella A può essere collegato a diversi record della tabella B, e viceversa. Un collegamento n-n tra due tabelle di Asset Manager è rappresentato da due collegamenti "1-->N".

# Collegamenti contestuali

In alcuni casi, la tabella di destinazione non è fissata in anticipo, ma precisata in un campo della tabella d'origine. Si tratta di un collegamento detto collegamento contestuale. Un collegamento di questo tipo, con cardinalità 1, non ha collegamento inverso.

Esempio: Caso di un collegamento tra la tabella Cronologia e una tabella di destinazione:

### **Collegamenti tra la tabella degli storici e una tabella di destinazione**

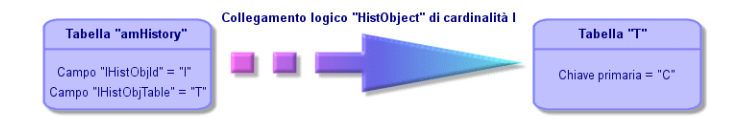

## Tabelle ottenute da collegamenti

#### **Tabelle intermedie**

Le tabelle intermedie intervengono solo nel caso di collegamenti logici con cardinalità n-n.

Non appaiono nell'interfaccia di Asset Manager, che mostra solo i collegamenti logici tra le tabelle.

A differenza delle tabelle abituali, le tabelle intermedie (a volte dette tabelle di relazione) non hanno chiave principale.

Lo schema seguente spiega l'utilizzo delle tabelle intermedie:

#### **Tabella intermedia - utilizzo**

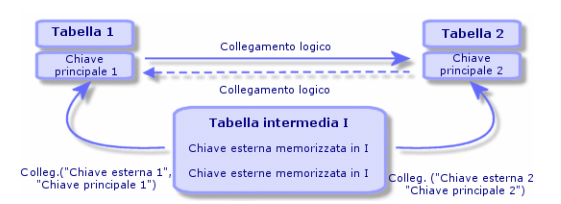

Esempio nel caso del collegamento tra la tabella degli asset e la tabella delle immobilizzazioni:

#### **Collegamenti tra la tabella delle immobilizzazione e quella degli asset**

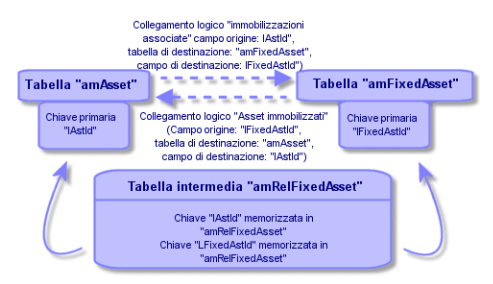

In tal caso:

- <sup>l</sup> Un asset può essere coinvolto in diverse immobilizzazioni (collegamento logico **Immobilizzazioni associate** (nome SQL: FixedAssets)):
	- <sup>l</sup> Ogni record della tabella degli asset può essere collegato a diversi record della tabella intermedia.
	- <sup>l</sup> Ogni record della tabella intermedia è collegato a un solo record della tabella delle immobilizzazioni.
- <sup>l</sup> Un'immobilizzazione può riguardare diversi asset (collegamento logico **Asset immobilizzati** (nome SQL: Assets)):
	- <sup>l</sup> Ogni record della tabella delle immobilizzazioni può essere collegato a diversi record della tabella intermedia.
	- <sup>l</sup> Ogni record della tabella intermedia è collegato a un solo record della tabella degli asset.

**Nota:** Anche se le tabelle intermedie non appaiono nell'interfaccia di Asset Manager, è a volte necessario utilizzarle per comporre query complesse.

#### **Tabelle di overflow**

Queste tabelle memorizzano:

- Informazioni aggiuntive non contenute nella tabella originaria
- La chiave esterna dei collegamenti di overflow (tipo di collegamento **Overflow**)

#### **Panoramica sulle tabelle di overflow**

Una tabella di overflow è una tabella che fa riferimento ad un collegamento di overflow.

Sono disponibili quattro tabelle di overflow nella struttura del database:

- 1. Tabelle delle installazioni software
- 2. Tabella dei telefoni (amPhone)
- 3. La tabella dei computer (amComputer) Queste tabelle sono un'estensione della tabella degli elementi del parco (amPortfolio) e dispongono della stessa chiave esterna.
- 4. Tabella degli asset (amAsset)

Questa tabella è un'estensione della tabella degli elementi del parco (amPortfolio): la chiave esterna si trova nella tabella amPortfolio ed il collegamento PortfolioItems condivide la stessa chiave.

Il collegamenti di una tabella di overflow si comportano differentemente in base al fatto che puntino ad una tabella di riferimento o meno.

Le tabelle di riferimento sono:

- La tabella Elementi del parco (amPortfolio)
- La tabella dei contratti (amContract)
- Tabella degli ordini di lavoro (amWorkOrder)
- Tabella dei cavi (amCable)
- Tabella di formazione (amTraining)

Per ulteriori informazioni sulla tabella di overflow, fare riferimento alla guida **Parco**.

**Nota:** Per i collegamenti di overflow, si consiglia di aggiungere uno script di rilevanza corrispondente al caso in cui il collegamento di overflow non sia compilato. **Ad esempio:** amPortfolio:Computer è irrilevante quando

Retval = [amPortfolio:Model.Nature.OverflowTbl]<>"amComputer

#### **Comportamento di un collegamento di overflow ad una tabella di riferimento**

Per ciascuna tabella di overflow che punta ad una tabella di riferimento:

- La creazione di un record nella tabella di overflow attiva la creazione di un record nella tabella di riferimento, tranne se il collegamento di overflow è di scarsa importanza. Ad esempio, nella tabella di overflow dei computer (amComputer) il collegamento di overflow è di scarsa importanza per i gruppi di computer. Pertanto, non viene creato alcun record nella tabella degli elementi del parco.
- La creazione di un record nella tabella di riferimento attiva la creazione di un record nella tabella di overflow se il campo **Crea anche** della natura del modello per questo record fa riferimento alla tabella di overflow.

#### **Comportamento di un collegamento di overflow che punta ad altre tabelle**

Per ciascuna tabella di overflow che punta ad altre tabelle:

- La creazione di un record nella tabella di overflow non attiva la creazione di un record nella tabella di riferimento.
- <sup>l</sup> La creazione di un record nella tabella di riferimento non attiva la creazione di un record nella tabella di overflow.

#### **Chiave esterna per una tabella di overflow**

Per ciascuna tabella di overflow che punta ad una tabella di riferimento:

• La chiave esterna si trova nella tabella di overflow

Se si scrive uno script nella tabella di riferimento che crea una query sulla tabella di overflow, eseguire prima una query di prova per il corrispondente collegamento di overflow.

#### **Suggerimenti per l'implementazione**

Quando si crea una tabella di overflow, è necessario:

- Creare le nature ed i modelli corrispondenti al collegamento di overflow.
- Verificare che i campi obbligatori in cui non sono inseriti dati per impostazione predefinita vengano visualizzati nella pagina che dipende dal collegamento di overflow.

#### **Esempio di creazione di una tabella di overflow**

Creeremo una tabelle delle automobili (amCar) come tabella di overflow della tabella degli elementi del parco (amPortfolio).

Le fasi sono le seguenti:

- Creare la nuova tabella ed il collegamento di overflow in Asset Manager Application Designer.
- Verificarne il comportamento in Asset Manager.
- 1. Per creare la tabella delle automobili:
	- a. Aggiungere una tabella al database (**Database/Aggiungi una tabella**)
	- b. Immettere dati nei campi come qui di seguito indicato:
		- <sup>o</sup> **Nome SQL: am** Car
		- <sup>o</sup> **Etichetta**: Cars
	- c. Aggiungere i campi desiderati
- 2. Per creare il collegamento di overflow:
	- <sup>l</sup> Nella tabella **amCar**, creare il collegamento **Parco** (**Database/Aggiungi un collegamento**)
	- . Immettere dati nei campi come qui di seguito indicato:
		- <sup>o</sup> Tipo di collegamento: Overflow
		- <sup>o</sup> Riquadro **Origine**, **Nome SQL**: Parco
		- <sup>o</sup> Riquadro **Destinazione**, **Tabella**: Elementi del parco (amPortfolio), **Nome SQL**: Car
	- <sup>l</sup> Selezionare **Crea un indice per questo collegamento**
- 3. Creare la pagina per la tabella di overflow:

Immettere dati nei campi come qui di seguito indicato:

- <sup>l</sup> Scheda **Generale**:
	- i. **Nome SQL**: scrGenCar
	- ii. **Etichetta**: Generale
- <sup>l</sup> Scheda **Contenuto**:
	- i. Nel riquadro **Elenco dei campi**, aggiungere il collegamento **Portfolio.Model** ed i campi desiderati.
- 4. Per creare la finestra del collegamento di overflow:

Immettere dati nei campi come qui di seguito indicato:

- <sup>l</sup> Scheda **Generale**:
	- i. **Nome SQL**: scrCar
	- ii. **Etichetta**: Cars
	- iii. **Descrizione**: Cars
- <sup>l</sup> Scheda **Pagina**:
	- i. Nel riquadro **Pagine dei dettagli**, aggiungere le pagine seguenti: scrGen car e PgGenDoc
- 5. Salvare il database.
- 6. Aprire Asset Manager e visualizzare la finestra Nature
- 7. Verificare che nel campo **Crea anche** sia incluso un nuovo valore della distinta: **Car**
- 8. Verificare che per ciascun elemento del parco nella tabella delle automobili (amCar) venga creato un elemento corrispondente nella tabella degli elementi del parco (amPortfolio).
- 9. Verificare che per ciascun elemento del parco creato venga creato un elemento corrispondente nella tabella delle automobili (amCar)

# Descrizione degli indici

Questa sezione descrive gli indici del database di Asset Manager.

- Identificazione degli indici
- Univocità dei valori di campo di un indice in una tabella

# Identificazione degli indici

Un indice è identificato da:

- . Il suo "nome SQL", che termina con "Id". I nomi SQL sono comuni a tutte le lingue in cui Asset Manager viene fornito.
- L'etichetta (Label).
- La descrizione (Description).

## Univocità dei valori di campo indicizzati

Il carattere dell'indice consente di determinare se è possibile trovare più di una volta un n-uplo di valori in una tabella.

In Asset Manager Application Designer, il carattere dell'indice viene segnalato grazie a un'icona che si trova alla sua sinistra:

- Nessun'icona: nessuna limitazione,
- <sup>l</sup> : l'elenco indicizzato dei campi può essere presente una sola volta all'interno della tabella.

. « l'elenco indicizzato dei campi può essere presente una sola volta all'interno della tabella, ad eccezione del valore NULL che può essere presente un numero illimitato di volte.

#### Ad esempio:

Nella tabella **Guida sui campi** (nome SQL: amHelp), l'indice "Help\_TableNameFiel" è costituito dai campi:

- <sup>l</sup> **Tabella** (nome SQL: TableName),
- <sup>l</sup> **Campo** (nome SQL: FieldName),

Questo indice è "unico o nullo". Ciò significa che non è possibile riscontrare una guida che si riferisca due volte al campo di una stessa tabella.

In compenso, si possono incontrare diversi record per i quali questi campi sono "nullo" allo stesso tempo.

# Capitolo 5: Creazione, modifica ed eliminazione di un database di Asset Manager

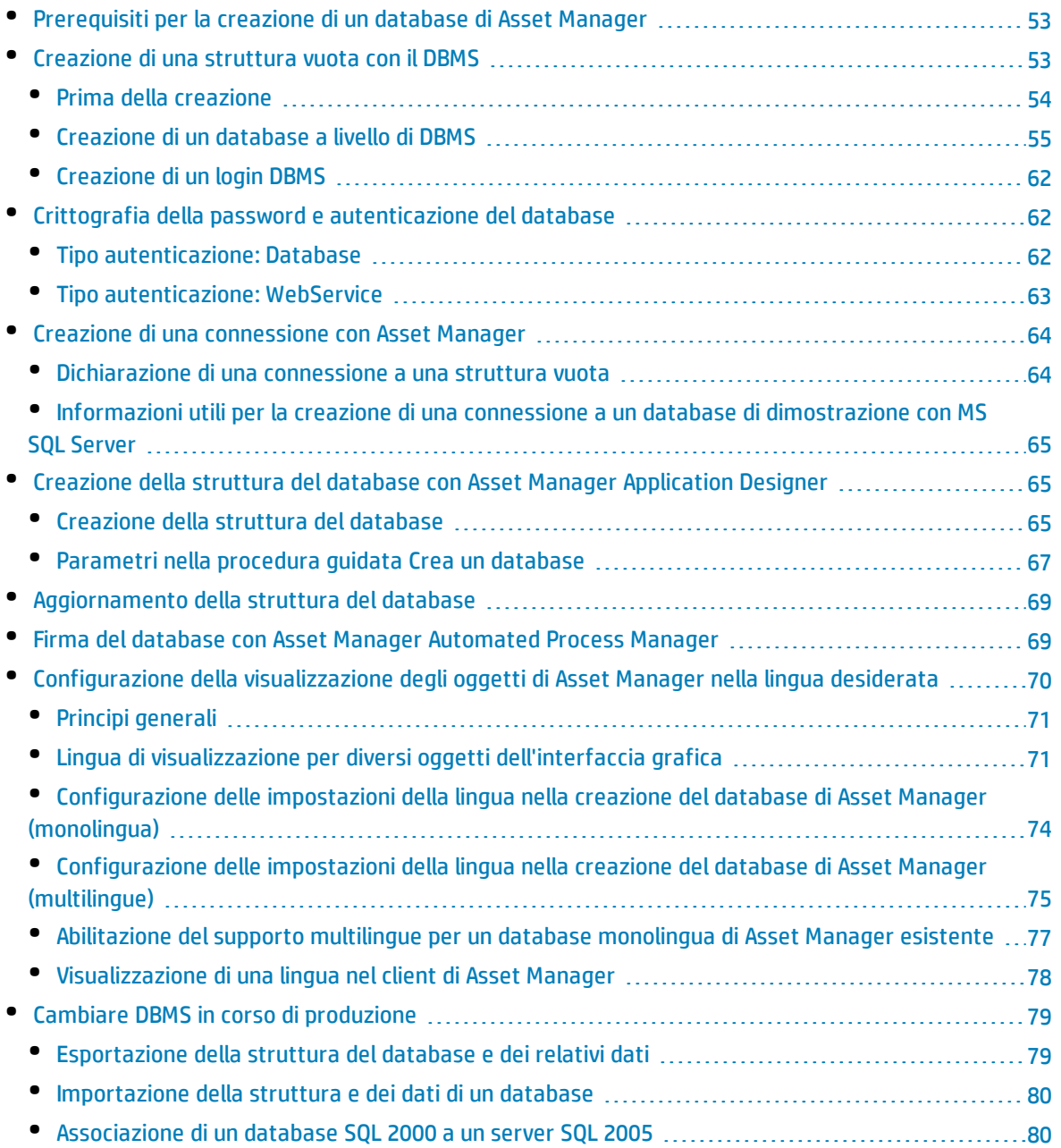

• Eliminazione di un database di [Asset Manager](#page-79-2) [80](#page-79-2)

Questo capitolo descrive come:

- Creare un database di Asset Manager:
	- a. Prerequisiti per la creazione di un database di [Asset Manager](#page-52-0)
	- b. [Creazione](#page-52-1) di una struttura vuota con il DBMS
	- c. [Crittografia](#page-61-1) della password del database
	- d. Creazione di una connessione con [Asset Manager](#page-63-0)
	- e. Creazione della struttura del database con [Asset Manager](#page-64-1) Application Designer
	- f. Firma del database con [Asset Manager](#page-68-1) Automated Process Manager
- Modificare alcuni parametri di un database di Asset Manager:
	- <sup>l</sup> [Configurazione](#page-69-0) della visualizzazione degli oggetti di Asset Manager nella lingua desiderata
	- Cambiare DBMS in corso di [produzione](#page-78-0)
- <span id="page-52-0"></span>• Eliminare un database di Asset Manager: Eliminazione di un database di [Asset Manager](#page-79-2)

# Prerequisiti per la creazione di un database di Asset Manager

Una corretta installazione richiede i seguenti componenti, che devono essere installati in uno dei seguenti due modi:

- <sup>l</sup> Asset Manager Application Designer (e Asset Manager) installato su un computer; con Asset Manager Automated Process Manager e HP AutoPass installati su un altro.
- **·** Asset Manager Application Designer, Asset Manager Automated Process Manager e HP AutoPass installati su un unico computer.

Vedere la guida **Installazione e aggiornamento** di Asset Manager

<span id="page-52-1"></span>È necessario inoltre aver ottenuto e installato le chiavi di licenza, come spiegato in [Installazione](#page-23-0) delle chiavi di [licenza.](#page-23-0)

# Creazione di una struttura vuota con il DBMS

Questa sezione comprende:

- "Prima della [creazione"](#page-53-0) alla pagina successiva
- <sup>l</sup> ["Creazione](#page-54-0) di un database a livello di DBMS" a pagina 55
- ["Creazione](#page-61-0) di un login DBMS" a pagina 62

## <span id="page-53-0"></span>Prima della creazione

### Avvertimenti e raccomandazioni

• Creare un database in modo corretto non è un compito facile. Richiede competenze in materia di amministrazione di database. Non è possibile illustrare tutti gli aspetti della creazione di database; ciò è compito della documentazione del DBMS. La presente documentazione dà invece alcune informazioni utili di cui un amministratore di database esperto ha bisogno.

**Attenzione:** Se non si è sufficientemente esperti nell'uso del DBMS, è assolutamente necessario ricorrere ai servizi di un consulente esperto. Il modo in cui si crea e si configura il database si ripercuote sulla sicurezza dei dati, sulle prestazioni di Asset Manager e sulle possibilità di evoluzione dell'architettura.

Esistono vari modi per creare un database in modo corretto. Ciò dipende da vari fattori:

- La piattaforma su cui è installato il DBMS
- Regole aziendali
- <sup>l</sup> Gli strumenti di amministrazione di database che si utilizzano
- <sup>l</sup> Se il database verrà utilizzato da più utenti simultaneamente è necessario ottimizzare il DBMS a livello di contatori e di generazione di identificatori. Queste operazioni devono essere eseguite dall'amministratore del database, il quale deve contattare l'assistenza tecnica HP per ottenere le necessarie istruzioni.
- <sup>l</sup> È raccomandabile non installare un DBMS su un server che ospita diversi **servizi** (come per esempio un controllore di dominio, un controllore di DHCP, un DNS, un servizio di messaggistica).

**Nota:** Gli esempi e gli ordini di grandezza che seguono sono in genere stati elaborati con strumenti grafici di amministrazione di database che accompagnano il DBMS. (Esistono strumenti messi a punto da società esterne).

### Configurazione del server di database

Per impostazione predefinita selezionare una configurazione **RAID 10**. Se ciò non è possibile o se il server è costituito da vari cluster di dischi **RAID**, è possibile suddividere i database su vari dischi o cluster di dischi.

Con il DBMS ciò si ottiene creando file di dati su volumi logici diversi e creando gruppi di file.

Per utilizzare correttamente il DBMS, il carico in scrittura e in lettura deve essere suddiviso su tutti i dischi rigidi.

Se i dischi rigidi non hanno la stessa velocità è preferibile memorizzare gli indici sui dischi più rapidi.

**RAID 0** offre il mezzo più semplice per suddividere gli input e gli output su diversi dischi rigidi.

Per conoscenza il confronto tra le varie prestazioni di MS SQL Server sono state ottenute su macchine di svariati GB di memoria con vari cluster **RAIDS 10**.

Utilizzare sistematicamente **RAID 1** e **RAID 10** per i dischi che contengono file di registro (**.log**) invece di **RAID 5**.

<span id="page-54-0"></span>**RAID 5** conviene se i **data** vengono memorizzati su più di 6 dischi rigidi. Tuttavia le prestazioni saranno inferiori a quelle ottenute con **RAID 10**.

## Creazione di un database a livello di DBMS

**Nota:** Mentre in Microsoft SQL Server e UDB DB2 si usa il termine **database**, in Oracle si impiega **schema**.

### Creazione di un database

Le creazione del database avviene in più fasi:

- 1. Creazione e prenotazione dello spazio destinato al database
- 2. Creazione del login DBMS proprietario del database
- 3. Attribuzione dei diritti per il o per i login utente. A livello di DBMS basta un solo login. È comunque possibile indicare altri login DBMS che saranno utilizzati nelle connessioni di Asset Manager. In questo caso è necessario attribuire diritti di modifica su ogni tabella del database di Asset Manager.

Queste fasi vengono illustrate per ogni DBMS di seguito supportato.

### Informazioni da prendere in considerazione per l'allocazione di spazio per il database

Il database di Asset Manager è composto da circa:

- 370 tabelle
- 1600 indici

**Suggerimento:** Il parametro che fissa il **numero di oggetti aperti** deve essere sufficiente per la gestione dei database da creare con Asset Manager Application Designer.

### Oracle

### Parametri importanti a livello di server quando si crea l'istanza Oracle

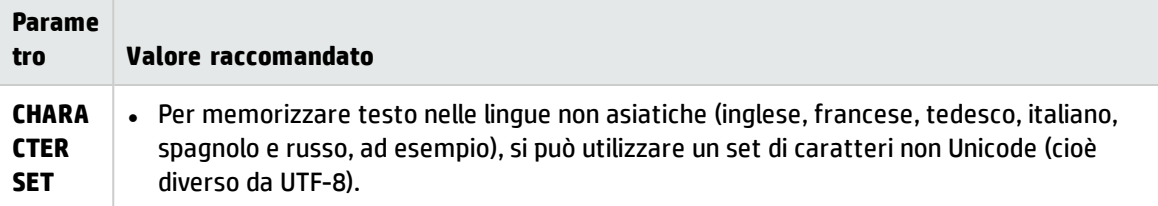

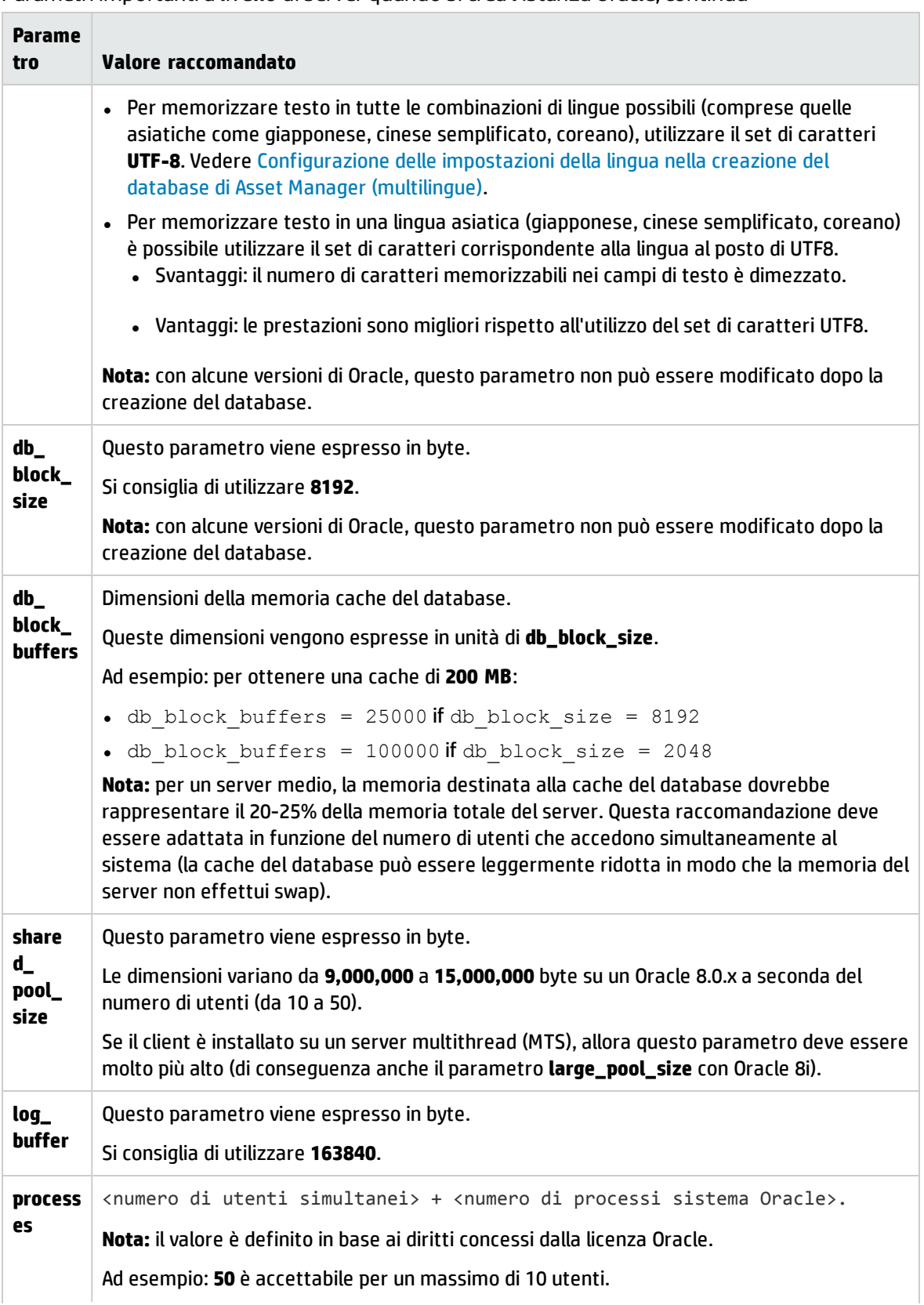

### Parametri importanti a livello di server quando si crea l'istanza Oracle, continua

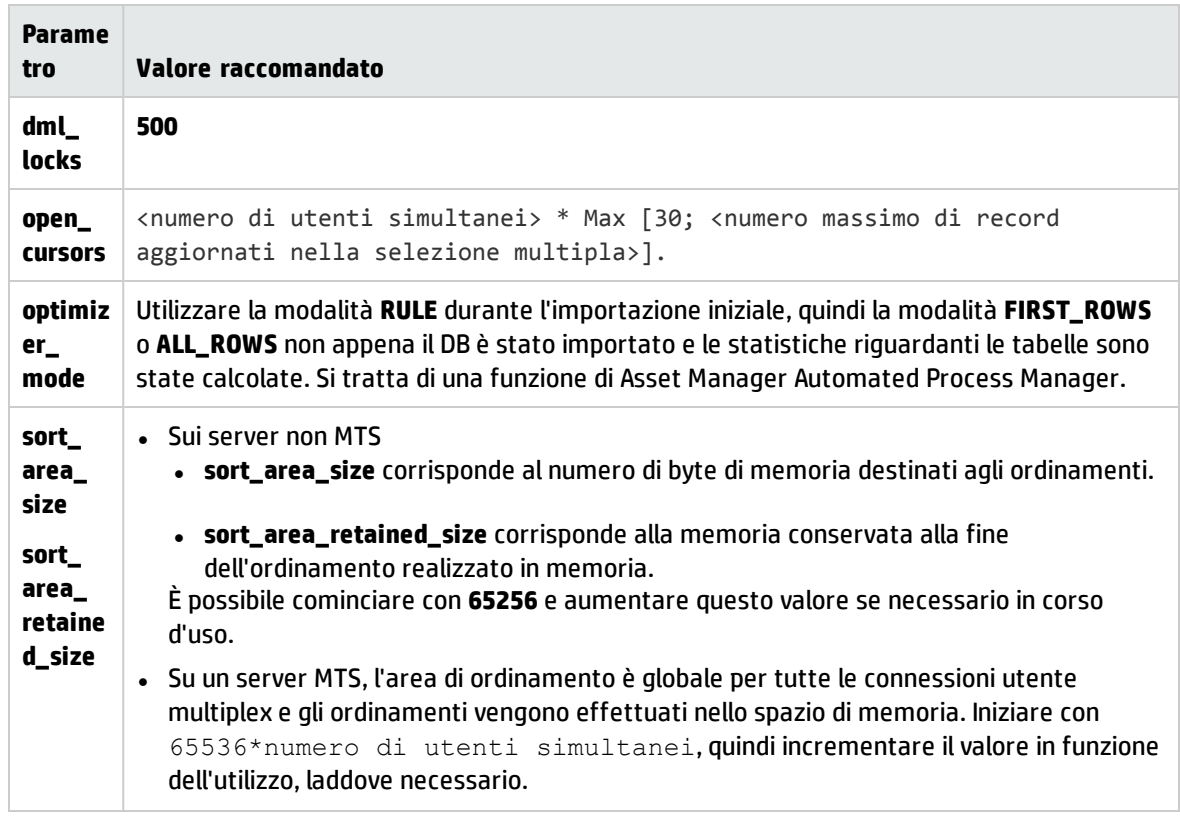

### Parametri importanti a livello di server quando si crea l'istanza Oracle, continua

### Verifiche da effettuare prima di creare il database con Asset Manager

- 1. Portarsi sul server Oracle
- 2. Tramite una delle utility Oracle (ad esempio, Database Expander, Storage Manager o DBA Studio), accertarsi che ci sia abbastanza spazio libero nella tabella per creare un database di Asset Manager. Ad esempio, se si installa Asset Manager in un unico spazio tabella per il quale i valori della condizione **Storage** sono **INITIAL 10K**, **NEXT 10K**: prevedere circa **150 MB** per un database piccolo e **450 MB** per un database di 5000 asset.
- 3. I **rollback segments** devono essere notevolmente espandibili. Si consiglia un **rollback segment** ogni 4 utenti simultanei. Ciascun **rollback segment** deve essere estendibile a circa **25 MB**. Il valore di **initial** e **next** può variare tra **256 KB** (con **5 MB** per **optimal**) e **10 MB** (con **20 MB** per **optimal**). Questa indicazione può essere adattata in funzione delle regole aziendali e delle dimensioni del database di Asset Manager.
- 4. Configurare l'istanza Oracle affinché utilizzi almeno 30 MB di memoria cache per il database

### Microsoft SQL Server

### Preparazione del server Microsoft SQL Server 7.0, 2000 o 2005

La preparazione di un server SQL Server 7.0 o 2000 si effettua con l'utility Microsoft SQL Enterprise Manager. L'utility di amministrazione di un server SQL Server 2005 è **SQL Server Management Studio Express**.

| <b>Parametro</b>                           | Valore predefinito                                                                          | Valore raccomandato                                                                                                    |
|--------------------------------------------|---------------------------------------------------------------------------------------------|----------------------------------------------------------------------------------------------------|
| Memoria<br>massima del<br>server           | Memoria OS                                                                                  | Riservare memoria OS per il kernel e i processi del<br>sistema operativo (tra 128 e 256 MB per Windows<br>2000). Il sistema non deve andare in swapping. |
| Creazione<br>automatica<br>statistiche     | Valore che figura nel<br>modello di database al<br>momento della creazione del<br>database. | Impostazione di database che deve essere attivata<br>per tutti i database di Asset Manager.                                                              |
| Aggiornamento<br>automatico<br>statistiche | Valore che figura nel<br>modello di database al<br>momento della creazione del<br>database. | Impostazione di database che deve essere attivata<br>per tutti i database di Asset Manager.                                                              |

Parametri importanti a livello di server e di database

### Per creare il database Microsoft SQL Server 7.0

- 1. Creare un database e relativo nome con un file di dati di dimensioni sufficienti per creare un database di Asset Manager (almeno **150 MB** di **DATA** per un piccolo database di Asset Manager e **20 MB** di **LOG**).
- 2. Attribuire i diritti di connessione al database nei dettagli del login

**Suggerimento:** In caso di dubbi è raccomandabile attribuire il ruolo **Database Owner** al login **User**.

- 3. Visualizzare le proprietà del database e:
	- <sup>l</sup> Scheda **Permessi**: attribuire i diritti necessari ai login desiderati (almeno **Create Table** e **Create Stored Procedures**).
	- <sup>l</sup> Scheda **Opzioni**: barrare la casella **Truncate Log on Checkpoint** se non si desidera conservare i file di log. Se si decide di conservare i file di log, è necessario instaurare una procedura che impedirà che lo spazio disco giunga a saturazione.
- 4. Verificare che lo spazio del database **tempdb** (spazio temporaneo) sia almeno di **20 MB**

### Configurazione delle opzioni del database

Si consigliano le seguenti opzioni di database per evitare il sovraccarico del file di registro (**trunc. log on chkpt**) e per poter generare lo script di generazione tabelle con SQL Query Analyzer (**ANSI null default**):

- Sp\_dboption <dbname>,'trunc. log on chkpt', true
- Sp dboption <dbname>,'ANSI null default', true
- Sp dboption <dbname>,'auto create statistics', true
- Sp\_dboption <dbname>,'auto update statitics', true

### Recupero della configurazione corrente del server

La configurazione corrente del server può essere recuperata utilizzando la seguente query SQL (da eseguire in SQL Query Analyzer per esempio):

- Sp\_configure Recupera la configurazione corrente (dimensioni memoria allocata e così via)
- **.** Select @@version Recupera la versione del server
- Sp\_helpsort Recupera l'ordinamento utilizzato dagli indici

### Preparazione delle stazioni client

Installare i livelli client SQL Server su ogni stazione client:

- Se si è installato un server SQL Server 7.0 o 2000, utilizzare il driver ODBC SQL Server.
- Se si è installato un server SQL Server 2005, è possibile utilizzare i driver SQL Native Client o ODBC Server. Il driver SQL Native Client consente di ottenere migliori prestazioni rispetto al driver ODBC SQL Server classico e, in particolare, di accedere alle funzionalità specifiche di SQL Server 2005.

**Nota:** La versione corrente del driver di SQL Native Client presenta un errore noto che si ripercuote su alcune funzionalità SQL, ad esempio nell'utilizzo delle query.

Per aggirare questo problema in Asset Manager è possibile impostare il valore di **StmtCache** su **0**. Il parametro **StmtCache** viene utilizzato per incrementare le prestazioni delle query inviate al server SQL. Impostando il valore su 0 si riducono le prestazioni del server.

L'operazione viene eseguita automaticamente quando si seleziona il driver di SQL Native Client. Tuttavia, dopo aver creato la connessione tra la workstation client e il server con questo driver, è possibile aggiungere manualmente il parametro **StmtCache** nella sezione **[Connexion]** del file **amdb.ini** di Asset Manager. Le prestazioni verranno così incrementate.

Ad esempio:

StmtCache=30

## DB2 UDB

Le informazioni che seguono devono essere considerate dopo la configurazione del DBMS e prima della creazione del database di Asset Manager nel DBMS:

- Le seguenti operazioni sono necessarie per il corretto funzionamento di Asset Manager con DB2 UDB.
- <sup>l</sup> I comandi che seguono corrispondono alla sintassi del Command Center di DB2 UDB. Adattarli se si utilizza una delle seguenti soluzioni:
- Sessione DOS
- Comando Center di DB2 UDB

### Creazione del database sul server

È raccomandabile far configurare il motore di database dall'amministratore del database. È preferibile aumentare i parametri **APPLHEAPSZ** e **APP\_CTL\_HEAP\_SZ** del database tramite i seguenti comandi SQL:

1. CREATE DATABASE <nome database>

**Nota:** Per poter memorizzare testo in tutte le combinazioni di lingue possibili (comprese quelle asiatiche come giapponese, cinese semplificato o coreano), utilizzare il set di caratteri **UTF-8** nel parametro **CODESET** (vedere [Configurazione](#page-74-0) delle impostazioni della lingua nella creazione del database di [Asset Manager](#page-74-0) (multilingue)). Ad esempio:

CREATE DATABASE <nome database> USING CODESET **UTF-8**

Per memorizzare testo in una lingua asiatica (giapponese, cinese semplificato, coreano) è possibile utilizzare il set di caratteri corrispondente alla lingua (parametro CODESET).

- <sup>l</sup> Svantaggi: il numero di caratteri memorizzabili nei campi di testo è dimezzato.
- <sup>l</sup> Vantaggi: Le prestazioni sono migliori rispetto all'utilizzo del set di caratteri UTF-8.
- 2. Update database configuration for <nome database> using APPLHEAPSZ 2048
- 3. Update database configuration for <nome database> using APP\_CTL\_HEAP\_SZ 2048
- 4. Update database configuration for <nome database>; using DBHEAP 4096
- 5. Update database configuration for <nome database>; using LOGFILSIZ 500
- 6. Update database configuration for <nome database>; using DFT\_QUERYOPT 2
- 7. Se si desidera utilizzare il database di Asset Manager con la funzione di archiviazione, è necessario che DB2 sia in grado di gestire 8 mila pagine.

**Nota:** Per impostazione predefinita, DB2 supporta solo pagine da 4 KB.

Per supportare la funzione di archiviazione, è necessario creare uno spazio tabella di tipo **SYSTEM** ed uno spazio tabella **REGULAR** pari ad 8000.

Ad esempio:

```
db2 CREATE Bufferpool BP8K IMMEDIATE SIZE -1 PAGESIZE 8 K ;
db2 CREATE REGULAR TABLESPACE TB8K PAGESIZE 8 K MANAGED BY AUTOMATIC
STORAGE BUFFERPOOL BP8K ;
db2 CREATE SYSTEM TEMPORARY TABLESPACE TB8KTMP PAGESIZE 8 K MANAGED BY
AUTOMATIC STORAGE BUFFERPOOL BP8K ;
```
8. Per poter deframmentare gli ID, occorre attivare uno spazio di lavoro temporaneo specifico per il database.

In DB2, è possibile attivare lo spazio temporaneo di lavoro mediante il seguente comando:

db2 CREATE USER TEMPORARY TABLESPACE TEMPTBSPACE MANAGED BY AUTOMATIC STORAGE

**Nota:** Questa operazione consente di ridurre le dimensioni degli ID utilizzati come chiave dei record.

La deframmentazione degli ID viene eseguita con la versione a riga di comando di Asset Manager Application Designer.

La sintassi è la seguente:

amdbal -iddefrag:<nome connessione>;<password associata al login Admin>

Iddefrag richiede un notevole spazio di annullamento (transazioni molto grandi) ed elevate dimensioni del disco per i disk sort.

Per ottenere il registro amdbal di questa operazione, procedere come segue.

- a. Copiare amdba.ini e rinominarlo in amdbal.ini nella cartella in cui si trova amdba.ini.
- b. Nel file amdbal.ini, accertarsi che siano presenti le seguenti righe:

```
[Option]
/AdbLog/AdbLogStartup=1
/AdbLog/AdbLogFileName=<path>:\amdbal.log
/AdbLog=1
```
c. Aprire un prompt dei comandi con l'opzione "Esegui come amministratore" ed eseguire il seguente comando.

amdbal -iddefrag:<nome connessione>;<password associata al login Admin>

Affinché DB2 sia in grado di elaborare le query di Asset Manager, occorre assegnare un valore di almeno **12288** (12 Kb) per il parametro **STMTHEAP** (heap size delle istruzioni SQL).

### Preparazione dei client

Incominciare con l'installazione dei livelli client del DB2 (DB2 Cli).

Non è necessario creare un'origine ODBC per la connessione DB2. Se deve comunque essere dichiarata un'origine ODBC per un'altra applicazione, è necessario che sia di tipo **system data source** e non **user data source**. In caso contrario alcune ottimizzazioni essenziali saranno annullate da questo tipo di accesso (**user data source**).

I comandi che seguono devono essere utilizzati per creare la connessione senza passare per un'origine ODBC:

- <sup>l</sup> CATALOG TCPIP NODE
- CATALOG DATABASE
- db2icrt

### Esempio

Il motore di database si trova su un server Windows denominato **CALIFORNIUM** e il database si trova nell'istanza **INST\_1** (DB2 gestisce varie istanze parallelamente) con nome **SAMPLE**. Di seguito i comandi da eseguire prima di poter accedere al database (in DB2 Command Line Processor):

- 1. CATALOG TCPIP NODE MioNodo REMOTE CALIFORNIUM SERVER 50000 REMOTE\_INSTANCE INST\_1 SYSTEM CALIFORNIUM OSTYPE NT
- 2. CATALOG DATABASE SAMPLE AS SAMPLE AT NODE MioNodo
- 3. Infine, in riga di comando standard:

<span id="page-61-0"></span>db2icrt MioNodo

## Creazione di un login DBMS

Tutti gli utenti di Asset Manager possono condividere lo stesso login DBMS. La gestione dei diritti di accesso viene allora effettuata all'interno di Asset Manager tramite i profili utente.

È anche possibile configurare Asset Manager in modo da utilizzare vari login DBMS con diritti limitati sul database. Ciò consente di controllare l'accesso al database tramite strumenti esterni. L'utilizzo di più login non è documentato.

### Esempio per Oracle

Dichiarare un login Oracle che possiede almeno i diritti **CONNECT**, **RESOURCE** e **CREATE SESSION**. Se è già stato creato un database di Asset Manager in Oracle, è necessario creare un nuovo **schema** per il nuovo database.

Esempio di script SQL Oracle per la creazione dello **schema**:

```
connect system@ORASERV;
create user Asset Manager identified by <password> default tablespace <asset>
temporary tablespace <temporary_data> profile default;
grant connect, resource, create session to Asset Manager;
```
# <span id="page-61-1"></span>Crittografia della password e autenticazione del database

<span id="page-61-2"></span>Asset Manager offre due tipi di meccanismi di autenticazione per le credenziali del database: Database e WebService.

## Tipo autenticazione: Database

In questo tipo di autenticazione, la password del database viene crittografata e memorizzata nel file **amdb.ini**. A partire dalla versione 9.32, la sicurezza di accesso è potenziata con l'algoritmo **AES 256**.

- <sup>l</sup> Quando si crea una nuova connessione a un database utilizzando il menu **File/ Gestione delle connessioni...** del client Windows o si modificano i dettagli di accesso di una connessione esistente, la password verrà crittografata utilizzando la codifica **AES 256** e memorizzata nel file **amdb.ini**.
- <sup>l</sup> Quando si apre una connessione al database esistente da **amdb.ini**, Asset Manager è compatibile con

la versione precedente del sistema di crittografia e può effettuare al connessione utilizzando la password precedente.

<span id="page-62-0"></span>Per informazioni dettagliate sul nuovo metodo, vedere [http://en.wikipedia.org/wiki/Advanced\\_](http://en.wikipedia.org/wiki/Advanced_Encryption_Standard) [Encryption\\_Standard.](http://en.wikipedia.org/wiki/Advanced_Encryption_Standard)

## Tipo autenticazione: WebService

Questo tipo di autenticazione recupera le credenziali del database dal server Web di Asset Manager. Il server Web di Asset Manager autentica prima di tutto il client che richiede le credenziali del database con le credenziali di Asset Manager e una passphrase segreta. Asset Manager codifica e memorizza la passphrase segreta in locale. Una volta che il client ha superato l'autenticazione, il server Web invia di nuovo le credenziali del database crittografate mediante SSL. Questo tipo di autenticazione è più sicuro del tipo Database.

I prerequisiti per l'utilizzo di questo tipo di identificazione sono i seguenti:

- Abilitazione SSL del servizio Web di Asset Manager.
- La passphrase segreta viene impostata nel client Windows di AssetManager.

**Nota:** È necessario creare un driver ODBC locale con lo stesso nome del driver ODBC configurato nel servizio Web di destinazione.

### Abilitazione di SSL sul server Web Tomcat

La seguente procedura è un esempio di abilitazione di SSL su Tomcat 7.0:

1. Eseguire il comando seguente:

```
"%JAVA_HOME%\bin\keytool" -genkey -alias tomcat -keyalg RSA -keystore <keyfile>
```
Dove *<keyfile>* è il nome completo nel quale memorizzare il risultato del comando.

- 2. Specificare una password.
- 3. Aprire il file <cartella di installazione Tomcat>\conf\server.xml in modalità di scrittura. Rimuovere i caratteri di commento (<!-- e -->) per la voce SSL HTTP/1.1 Connector, quindi aggiornare la voce come segue:

```
<Connector port="8443" maxHttpHeaderSize="8192" maxThreads="150"
minSpareThreads="25" maxSpareThreads="75" enableLookups="false"
disableUploadTimeout="true" acceptCount="100" scheme="https" secure="true"
clientAuth="false" sslProtocol="TLS" keystorePass="<password>"
keystoreFile="<keyfile>"/>
```
Dove *<password>* è la password specificata nel Passaggio 2 e *<keyfile>* è il file prodotto dal comando keytool nel Passaggio 1.

4. Riavviare il server Web Tomcat.

Per ulteriori informazioni sull'abilitazione di SSL su Tomcat, consultare la documentazione **SSL Configuration HOW-TO**:

<http://tomcat.apache.org/tomcat-7.0-doc/ssl-howto.html>

### Impostazione della passphrase segreta

Per impostare la passphrase segreta, procedere come segue nel client Windows:

- 1. Connettersi al database di Asset Manager con un profilo utente che disponga dei diritti di amministrazione.
- 2. Visualizzare le opzioni del database (menu **Amministrazione/Database**).
- 3. Selezionare l'opzione **Passphrase sicura** nella sezione **Password**.
- 4. Specificare la passphrase sicura nel campo **Valore corrente**, quindi fare clic su **OK**.
- <span id="page-63-0"></span>5. Riavviare il server Web.

# Creazione di una connessione con Asset Manager

Questa sezione comprende:

- <sup>l</sup> ["Dichiarazione](#page-63-1) di una connessione a una struttura vuota" nel seguito
- <span id="page-63-1"></span><sup>l</sup> "Informazioni utili per la creazione di una connessione a un database di [dimostrazione](#page-64-0) con MS SQL Server" alla pagina [successiva](#page-64-0)

## Dichiarazione di una connessione a una struttura vuota

- 1. Avviare Asset Manager.
- 2. Asset Manager visualizza la finestra **Connessione a un database**. Chiudere questa finestra senza connettersi a un database (pulsante **Annulla**).
- 3. Visualizzare l'elenco delle connessioni **File/Gestione delle connessioni...**
- 4. Visualizzare una pagina di creazione (pulsante **Nuovo**).
- 5. Completare i dettagli della connessione.
- 6. Creare la connessione (pulsante **Crea**). Vedere Informazioni utili per la creazione di una connessione a un database di [dimostrazione](#page-64-0) con MS SQL [Server](#page-64-0)
- 7. In questa fase non avviare il test della connessione (pulsante **Test**) in quanto la struttura del database non è stata ancora creata.
- 8. In questa fase non aprire la connessione (pulsante **Apri**) in quanto la struttura del database non è stata ancora creata.
- 9. Chiudere tutte le finestre.
- 10. Uscire da Asset Manager.

**Nota:** In Windows XP è necessario connettersi con diritti di scrittura per poter dichiarare una connessione.

## <span id="page-64-0"></span>Informazioni utili per la creazione di una connessione a un database di dimostrazione con MS SQL Server

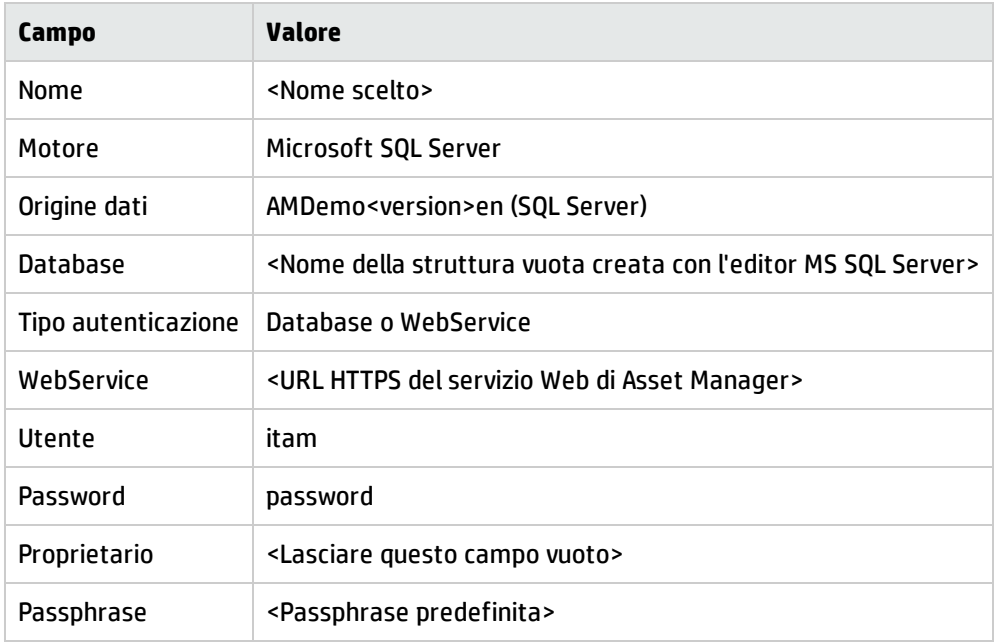

# <span id="page-64-1"></span>Creazione della struttura del database con Asset Manager Application Designer

Verrà utilizzato Asset Manager Application Designer per creare la struttura del database di Asset Manager nel contenitore vuoto creato tramite il DBMS.

<span id="page-64-2"></span>Questa struttura si basa su un file di descrizione di database installato con Asset Manager.

## Creazione della struttura del database

- 1. Avviare Asset Manager Application Designer.
- 2. Aprire il file di descrizione di database:
	- a. Visualizzare la finestra **Apri** (**File/Apri...**).
	- b. Selezionare l'opzione **Apri un file di descrizione di database - crea un nuovo database**.
	- c. Convalidare l'opzione (pulsante **OK**).
- d. Selezionare il file **gbbase.xml** che si trova nella sottocartella **config** della cartella di installazione di Asset Manager (in genere **C:\Programmi\HP\Asset Manager 9.32 xx\config**).
- e. Aprire il file (pulsante **Apri**).
- 3. Per poter memorizzare testo in tutte le combinazioni di lingue possibili, asiatiche (come giapponese, cinese semplificato, coreano) o meno:
	- a. Selezionare il menu **Database/Utilizzare campi di testo Unicode**.
	- b. Salvare il file gbbase.xml (menu **File/Salva**).

**Attenzione:** Per Oracle e DB2, questa opzione può essere attivata solo se il database utilizza il set di caratteri UTF-8. Vedere [Creazione](#page-54-0) di un database a livello di DBMS

**Nota:** Questa opzione non è necessaria ae si desidera memorizzare testo in una sola lingua asiatica (giapponese, cinese semplificato, coreano).

- <sup>l</sup> Svantaggi: il numero di caratteri memorizzabili nei campi di testo è dimezzato.
- <sup>l</sup> Vantaggi: le prestazioni sono migliori rispetto all'utilizzo del set di caratteri UTF8.
- 4. Per un database Oracle è possibile impostare la distinzione maiuscole/minuscole del database (**Database**/ **Abilita mancata distinzione maiuscole/minuscole**). Se si seleziona questa opzione, tutti i campi stringa del database Oracle non distingueranno tra maiuscole e minuscole.

**Nota:** Questa opzione è applicabile solo ai database Oracle.

- 5. Avviare la procedura guidata di creazione della struttura del database (menu **Azione/Crea un database...**).
- 6. Completare le pagine della procedura guidata (scorrere le pagine utilizzando i pulsanti **Avanti** e **Indietro**). Vedere Parametri nella [procedura](#page-66-0) guidata Crea un database

**Nota:** Se all'importazione dei dati con un DBMS Oracle viene visualizzato un messaggio d'errore, verificare la configurazione del parametro **NLS\_LANG** nell'**editor del registro di sistema** di Windows.

**NLS\_LANG** deve corrispondere alla lingua di installazione di Asset Manager Application Designer. A questo scopo:

a. Aprire il prompt dei comandi di DOS (menu di Windows **Start/ Esegui...** e specificare il seguente comando:

regedit

Viene aperto l'**editor del registro di sistema**.

- b. Se ad esempio si utilizza Oracle versione 10g, espandere questo ramo: **Risorse del computer\ HKEY\_LOCAL\_MACHINE\ SOFTWARE\ ORACLE\ KEY\_OraClient10g\_home2**. Per ottenere il nome del ramo per altre versioni di Oracle, consultare la pagina seguente: [http://www.oracle.com/technology/tech/globalization/htdocs/nls\\_lang%20faq.htm#\\_](http://www.oracle.com/technology/tech/globalization/htdocs/nls_lang faq.htm#_Toc110410552) [Toc110410552](http://www.oracle.com/technology/tech/globalization/htdocs/nls_lang faq.htm#_Toc110410552)
- c. Modificare il parametro **NLS\_LANG** (facendovi doppio clic). Se ad esempio Asset Manager Application Designer è installato in inglese, specificare questo valore: **AMERICAN\_**

### **AMERICA.WE8MSWIN1252**.

- d. Fare clic su **OK** per salvare le modifiche.
- <span id="page-66-0"></span>7. Eseguire le operazioni definite mediante la procedura guidata (pulsante **Fine**).

## Parametri nella procedura guidata Crea un database

### Pagina **Genera uno script SQL /Crea un database**:

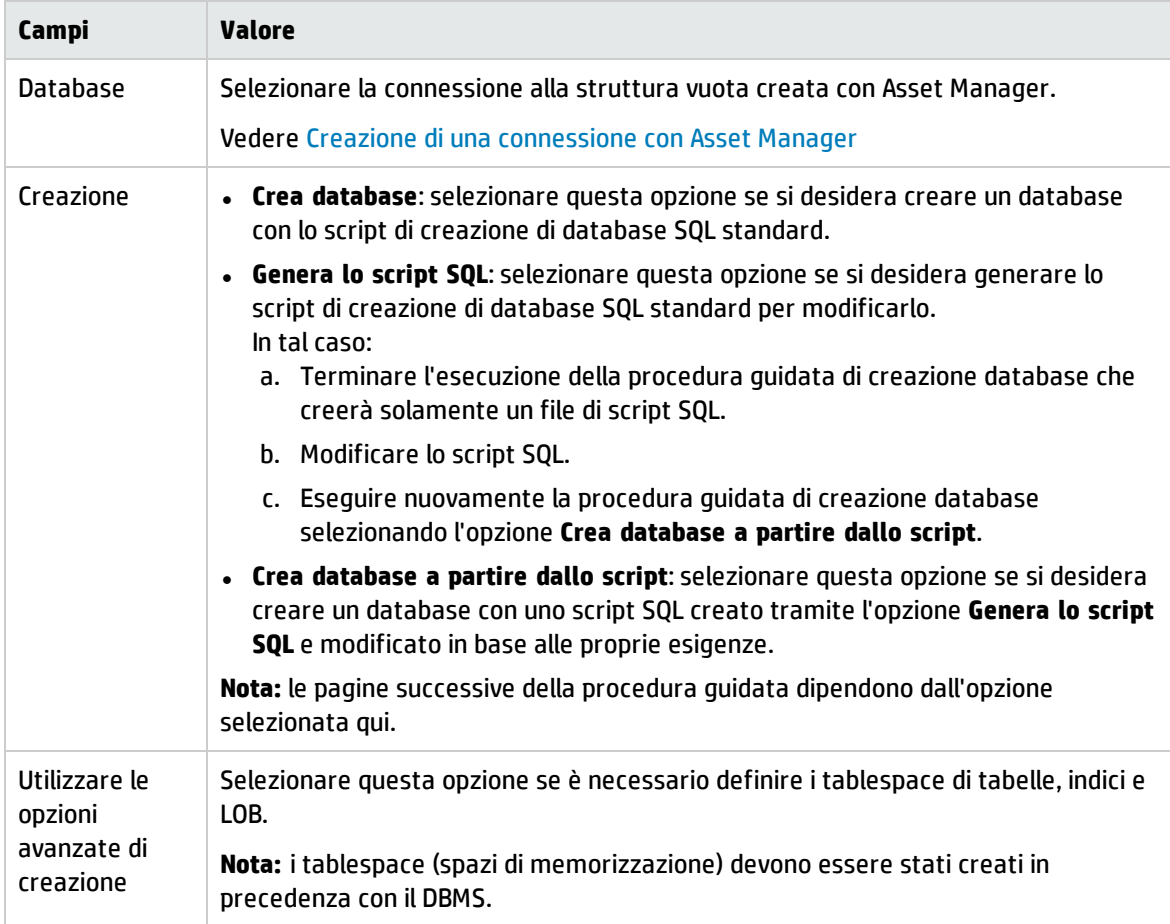

Se nella pagina precedente è stato selezionato **Genera script SQL**, verrà visualizzata la pagina **Selezione script**:

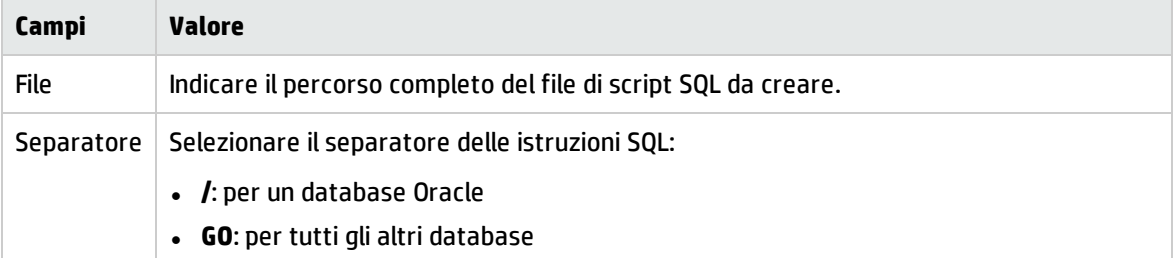

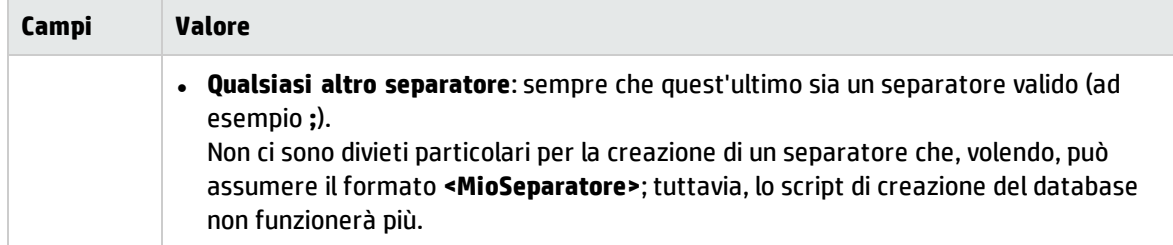

Se è stato selezionato **Crea database**, **Crea database da uno script** o **Importa dati tecnici** nella pagina precedente, verrà visualizzata la pagina **Parametri di creazione**:

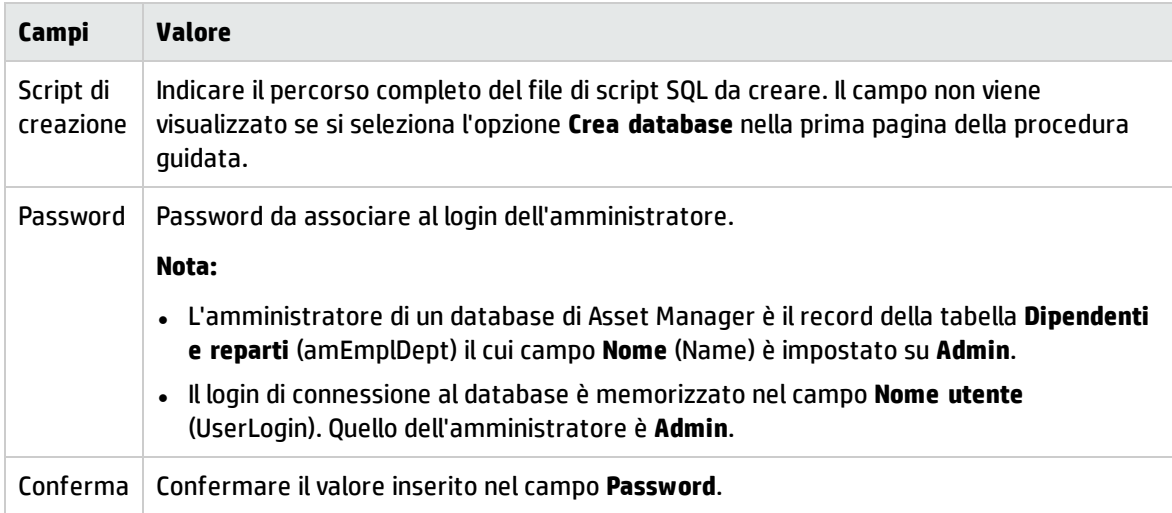

Se è stato selezionato **Crea database** o **Crea database da uno script** nella pagina precedente, verrà visualizzata la pagina **Creazione dati sistema**:

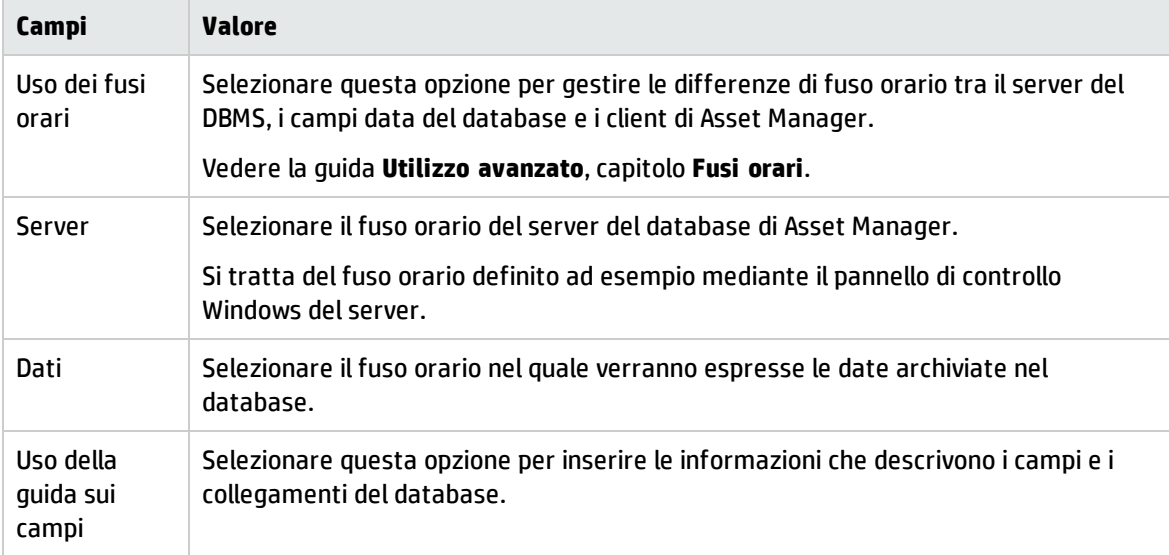

Se è stato selezionato **Importa dati tecnici** nella pagina precedente, verrà visualizzata la pagina **Dati da importare**:

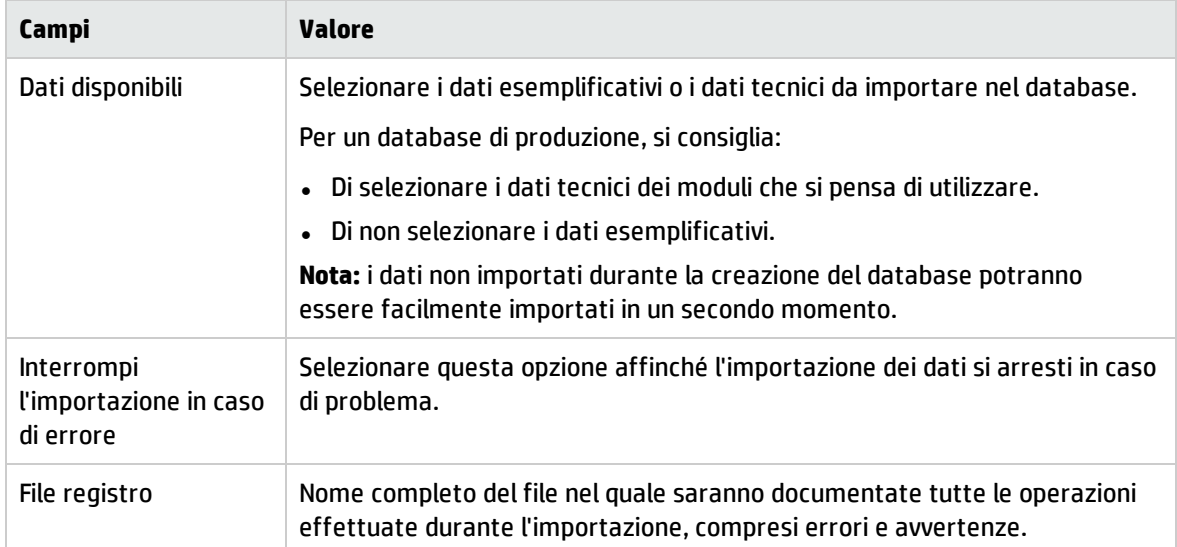

# <span id="page-68-0"></span>Aggiornamento della struttura del database

Asset Manager Application Designer permette attualmente di convertire un database di una versione inferiore in una nuova versione senza bisogno di migrazioni.

<span id="page-68-1"></span>Per ulteriori informazioni sulla conversione del database di Asset Manager, consultare il manuale **Migrazione**.

# Firma del database con Asset Manager Automated Process Manager

Eseguire Asset Manager Automated Process Manager e configurare il modulo **Segnalare la presenza del server di database** (UpdateToken) (menu **Strumenti/Configura i moduli**), in modo che il database venga firmato con una frequenza regolare.

**Nota:** Questa operazione deve essere eseguita su un computer in cui è installato HP AutoPass License Management Tool con un set di chiavi di licenza corrispondente a quello attivato per il database (HP AutoPass viene installato automaticamente con Asset Manager Automated Process Manager, tuttavia l'installazione delle chiavi di licenza su questa istanza di HP AutoPass consiste in un'operazione manuale). Vedere [Installazione](#page-24-0) delle chiavi di licenza HP AutoPass.

Il processo di accesso confronta le chiavi di licenza concesse da HP AutoPass con quelle attivate nel database cui è connesso Asset Manager Automated Process Manager. Se le chiavi precedenti sono inferiori rispetto alle ultime, il database non viene firmato.

Se un database rimane non firmato per più di una settimana, il database viene bloccato.

Per sbloccare il database:

- 1. Risolvere la mancata corrispondenza della chiave di licenza tra HP AutoPass e il database. Per eseguire questa operazione, è possibile:
	- aggiungere le chiavi di licenza mancanti all'istanza di HP AutoPass sul computer di Asset Manager Automated Process Manager. Vedere [Installazione](#page-24-0) delle chiavi di licenza HP AutoPass
	- oppure rimuovere le chiavi di licenza eccedenti dal database:
		- i. Sul computer utilizzato per attivare il database con Asset Manager Application Designer, eseguire HP AutoPass License Management Tool e utilizzare **Rimuovi chiave di licenza**.
		- ii. Selezionare le chiavi di licenza da rimuovere.
		- iii. Fare clic su **Rimuovi**.
		- iv. Riattivare il database con set corretto di chiavi di licenza (vedere Modifica del file di chiave di licenza di HP AutoPass).
	- oppure reinstallare le chiavi di licenza da zero:
		- i. Sul computer utilizzato per attivare il database con Asset Manager Application Designer, eliminare il file **LicFile.txt** situato nella cartella **data** della cartella di installazione di HP AutoPass License Management Tool (**C:\Programmi\HP\Asset Manager 9.50 xx\autopass\data** per impostazione predefinita).
		- ii. Aggiungere le chiavi di licenza necessarie all'istanza di HP AutoPass sul computer di Asset Manager Automated Process Manager.
- 2. Avviare Asset Manager Automated Process Manager e rieseguire il modulo **Segnalare la presenza del server di database**. Il database verrà sbloccato.

# <span id="page-69-0"></span>Configurazione della visualizzazione degli oggetti di Asset Manager nella lingua desiderata

Questa sezione comprende:

- <sup>l</sup> "Principi generali" alla pagina [successiva](#page-70-0)
- <sup>l</sup> "Lingua di visualizzazione per diversi oggetti [dell'interfaccia](#page-70-1) grafica" alla pagina successiva
- <sup>l</sup> ["Configurazione](#page-73-0) delle impostazioni della lingua nella creazione del database di Asset Manager [\(monolingua\)"](#page-73-0) a pagina 74
- <sup>l</sup> ["Configurazione](#page-74-0) delle impostazioni della lingua nella creazione del database di Asset Manager [\(multilingue\)"](#page-74-0) a pagina 75
- <sup>l</sup> "Abilitazione del supporto multilingue per un database monolingua di [Asset Manager](#page-76-0) esistente" a [pagina](#page-76-0) 77
- <sup>l</sup> ["Visualizzazione](#page-77-0) di una lingua nel client di Asset Manager" a pagina 78

## <span id="page-70-0"></span>Principi generali

L'interfaccia grafica di Asset Manager è costituita da oggetti disponibili in diverse lingue.

Per l'elenco di lingue supportate, consultare la tabella di compatibilità di Asset Manager.

La lingua in cui vengono visualizzati diversi oggetti dipende da diversi fattori.

Vedere Lingua di visualizzazione per diversi oggetti [dell'interfaccia](#page-70-1) grafica.

Per visualizzare gli oggetti dell'interfaccia (inclusi i dati) nella lingua richiesta, sono disponibili diverse opzioni di implementazione/configurazione:

- <sup>l</sup> Configurazione delle impostazioni della lingua nella creazione del database di Asset Manager
	- Creazione di un database monolingua per ciascuna lingua Vedere [Configurazione](#page-73-0) delle impostazioni della lingua nella creazione del database di [Asset Manager](#page-73-0) (monolingua).
	- Creazione di un database multilingue per tutte le lingue che dovranno essere supportate Vedere [Configurazione](#page-74-0) delle impostazioni della lingua nella creazione del database di [Asset Manager](#page-74-0) (multilingue).
- <sup>l</sup> Aggiunta di supporto multilingue a un'implementazione monolingua di Asset Manager Vedere Abilitazione del supporto multilingue per un database monolingua di [Asset Manager](#page-76-0) [esistente](#page-76-0).

## <span id="page-70-1"></span>Lingua di visualizzazione per diversi oggetti dell'interfaccia grafica

L'interfaccia grafica di Asset Manager è composta da due tipi di oggetti:

• Oggetti dell'interfaccia

Comprendono menu, etichette di campi o collegamenti, etichette di schermate e pagine, nodi della struttura di navigazione (domini funzionali) e nodi terminali (schermate, azioni, report, statistiche) e così via.

**Nota:** Asset Manager offre numerose funzionalità per la personalizzazione degli oggetti dell'interfaccia utente che consentono di creare schermate, pagine, campi o collegamenti, procedure guidate e così via nelle lingue desiderate. Sono coperti solo gli oggetti preconfigurati dell'interfaccia grafica, gli oggetti personalizzati non rientrano in questo ambito.

• Dati

Comprendono i record del database di Asset Manager, preconfigurati o inseriti dall'utente.

La lingua in cui vengono visualizzati diversi oggetti dipende dai seguenti fattori:

<sup>l</sup> Alcuni oggetti vengono visualizzati nella lingua del programma client installato o al quale si effettua l'accesso. Questi comprendono:

Oggetti dell'interfaccia integrati nell'interfaccia grafica:

- Menu
- <sup>l</sup> Etichette di alcune schede nei dettagli del record. Ad esempio: Cronologia, Documenti, Workflow, Caratteristiche, Rettifiche.
- <sup>l</sup> Etichette di alcuni pulsanti nei dettagli del record. Ad esempio: Nuovo, Duplica, Elimina, Modifica, Annulla, Chiudi, Dettagli.
- Alcuni dei messaggi del programma
- Guida in linea

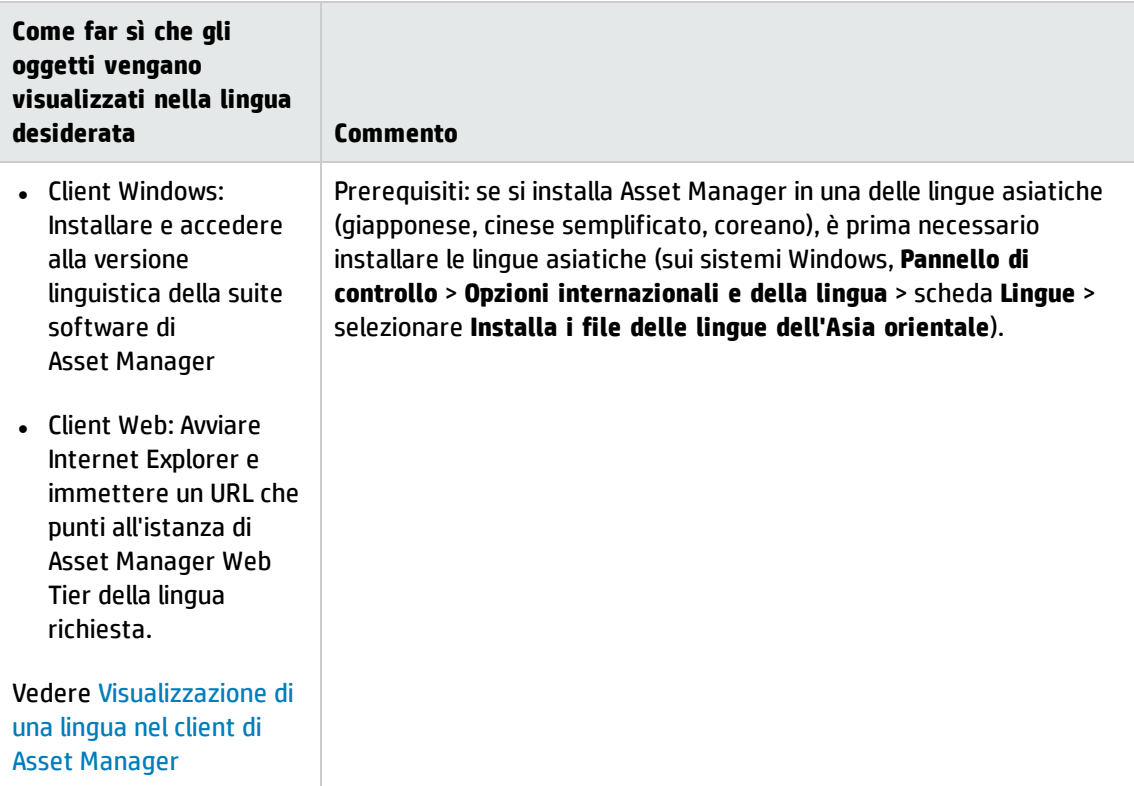

Oggetti dell'interfaccia memorizzati nel database di Asset Manager:

- Etichette di campi o collegamenti
- <sup>l</sup> Etichette di altre schede nei dettagli del record (vedere l'elenco precedente per il contesto).
- <sup>l</sup> Etichette di altri pulsanti nei dettagli del record (vedere l'elenco precedente per il contesto).
- <sup>l</sup> Guida sui campi o collegamenti (accesso mediante la combinazione di tasti **Shift+F1**)
- Alcuni dati memorizzati nel database di Asset Manager:
	- Valori delle distinte di sistema
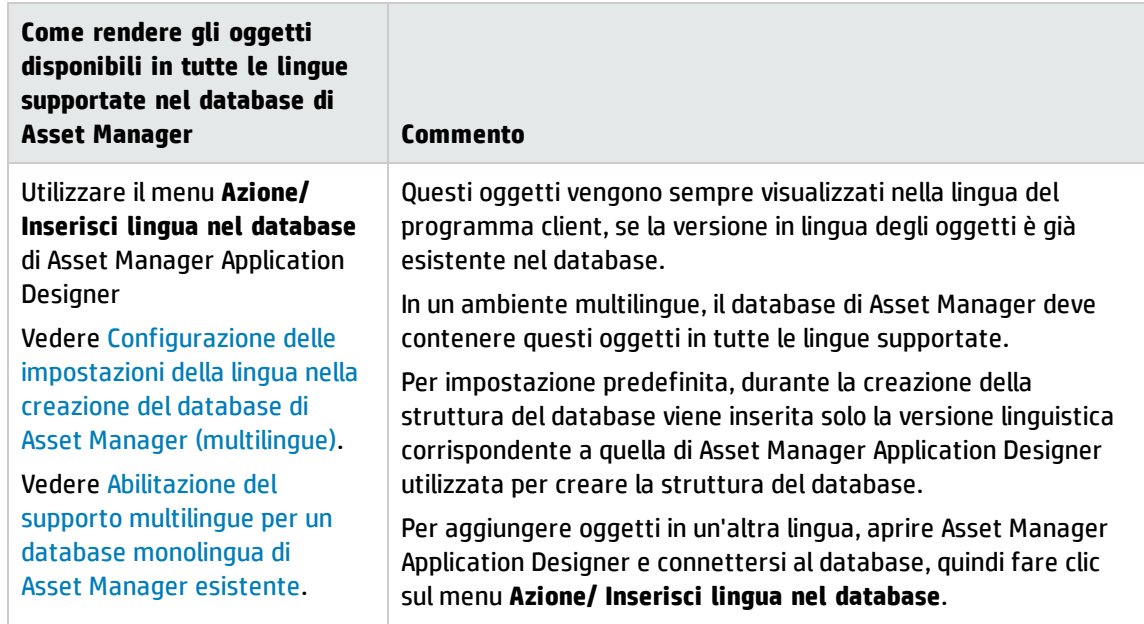

- Alcuni oggetti vengono visualizzati nella lingua di Asset Manager Application Designer utilizzata per la creazione della struttura del database di Asset Manager. Questi oggetti comprendono record di infrastruttura e di dati tecnici preconfigurati (se importati):
	- Suggerimenti utili
	- <sup>l</sup> Nodi della struttura di navigazione (domini funzionali)
	- Titoli di procedura guidata, messaggi ed etichette
	- I workflow
	- Campi calcolati
	- Query
	- Record nel database di dimostrazione

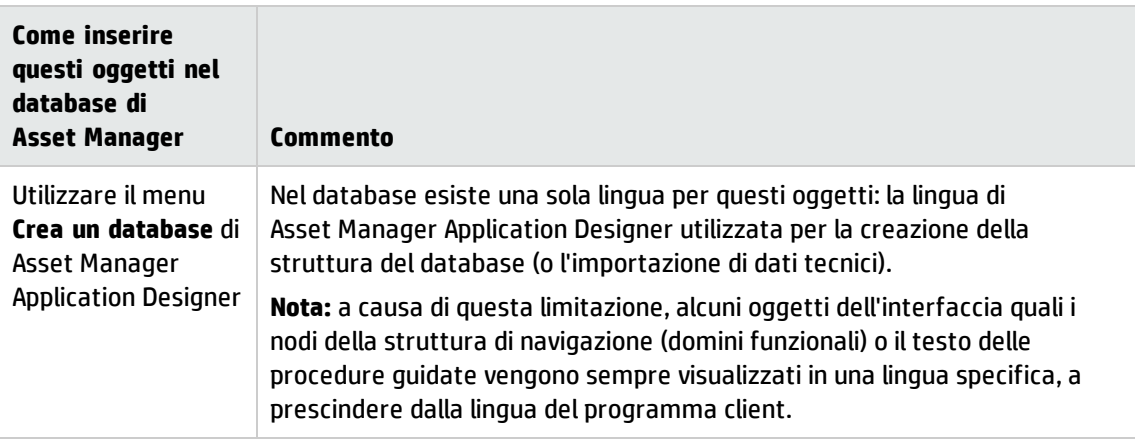

<sup>l</sup> I dati inseriti dall'utente vengono visualizzati nella lingua in cui l'utente inserisce i dati. Per consentire

il corretto salvataggio dei caratteri di diverse lingue (comprese quelle asiatiche) inseriti nei campi di testo, il database di Asset Manager deve essere in formato Unicode.

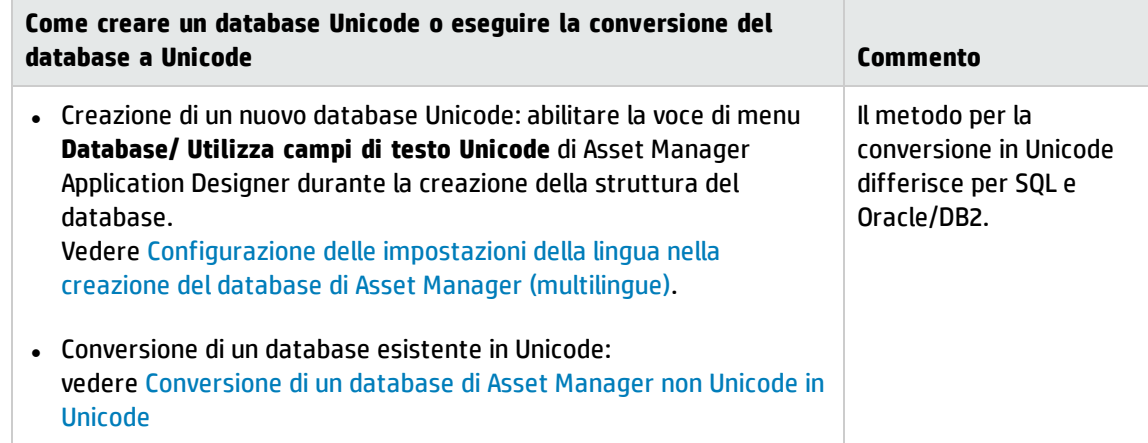

# Configurazione delle impostazioni della lingua nella creazione del database di Asset Manager (monolingua)

#### 1. Creare una struttura vuota con il DBMS Vedere [Creazione](#page-52-0) di una struttura vuota con il DBMS.

Durante la creazione del database, selezionare le regole di confronto (SQL Server) o il set di caratteri (Oracle e DB2) corrispondente alla lingua.

L'elenco di set di caratteri consigliati è il seguente:

### Set di caratteri consigliato per le lingue supportate

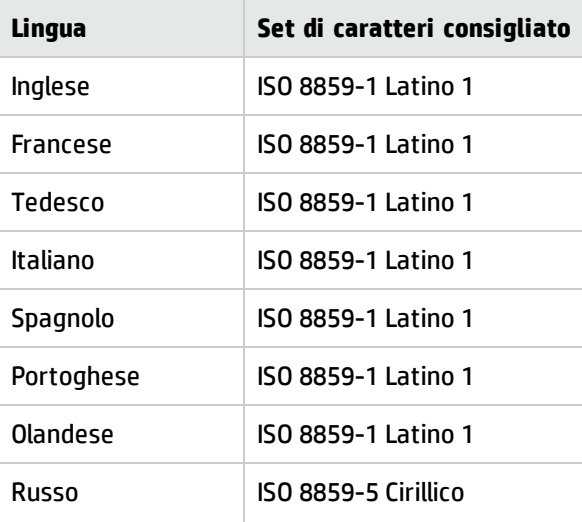

### Set di caratteri consigliato per le lingue supportate, continua

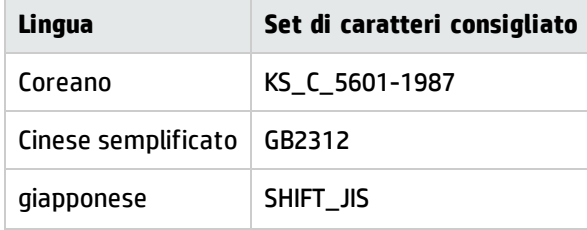

- 2. Installare la suite software Asset Manager (compreso Asset Manager Application Designer) nella lingua desiderata.
- 3. Creare la struttura del database di Asset Manager utilizzando la versione linguistica di Asset Manager Application Designer installata nel passaggio precedente. Vedere Creazione della struttura del database con [Asset Manager](#page-64-0) Application Designer.
- <span id="page-74-0"></span>4. Visualizzare una lingua nel client di [Asset Manager.](#page-77-0)

# Configurazione delle impostazioni della lingua nella creazione del database di Asset Manager (multilingue)

In questo documento, un ambiente multilingue indica quanto segue:

- <sup>l</sup> È possibile inserire, salvare e visualizzare correttamente i caratteri di qualunque lingua nei campi di testo. In altre parole, il database deve utilizzare la codifica Unicode.
- <sup>l</sup> I programmi client possono visualizzare selettivamente elementi dell'interfaccia utente (voci di menu, etichette di cambi, etichette di schermate o pagine, voci della struttura di navigazione e così via) in funzione della lingua del client, da diverse versioni linguistiche di questi elementi memorizzate nello stesso database, tranne alcune eccezioni.

Per implementare un ambiente multilingue di Asset Manager:

- 1. Creare una struttura vuota con il DBMS utilizzando il set di caratteri Unicode. Vedere [Creazione](#page-52-0) di una struttura vuota con il DBMS. Prestare attenzione ai parametri del set di caratteri:
	- SQL Server

Per il database di Asset Manager creato con SQL Server, il supporto Unicode si ottiene utilizzando il menu **Utilizza campi di testo Unicode** di Asset Manager Application Designer. Vedere il Passaggio 3 di seguito.

Non sono disponibili regole di confronto Unicode in SQL Server. È possibile selezionare regole di confronto per una delle lingue da supportare.

• Oracle

Impostare i seguenti valori di parametro durante la creazione del database:

- <sup>o</sup> Set di caratteri database: selezionare **Use Unicode (AL32UTF8)**
- <sup>o</sup> Set di caratteri nazionali: selezionare **AL16UTF16**
- $\cdot$  DB2

Impostare il valore del parametro **CODESET** su **UTF-8**. Ad esempio:

CREATE DATABASE <nome database> USING CODESET **UTF-8**

2. Definire le lingue da supportare.

Installare la suite software Asset Manager (compreso Asset Manager Application Designer) in ciascuna di queste lingue.

**Suggerimento:** È possibile installare solo Asset Manager Application Designer.

3. Creare la struttura del database di Asset Manager utilizzando una specifica versione linguistica di Asset Manager Application Designer.

**Nota:** Si tratta della lingua in cui verranno visualizzati elementi quali nodi della struttura di navigazione, messaggi delle procedure guidate e così via, a prescindere dalla lingua del programma client.

Procedura:

- a. Aprire una versione linguistica di Asset Manager Application Designer.
- b. Selezionare **Apri/ Aprire un file descrittivo di database - creare un nuovo database**.
- c. Aprire **gbbase.xml** situato nella sottocartella **config** della cartella di installazione corrispondente alla versione linguistica di Asset Manager Application Designer.
- d. Selezionare la voce di menu **Database/ Utilizza campi di testo Unicode**, quindi fare clic su .

**Nota:** Se un database non è impostato su **Utilizza campi di testo Unicode**, sarà comunque possibile immettere caratteri multilingue nel database, ma i caratteri non verranno salvati correttamente. Di conseguenza, quando il record verrà visualizzato di nuovo, il campo di testo non apparirà correttamente.

- e. Creare la struttura del database (menu **Azione/ Crea un database...**). Vedere [Creazione](#page-64-0) della struttura del database con [Asset Manager](#page-64-0) Application Designer per i passaggi dettagliati.
- 4. Aggiungere i parametri della lingua.

**Attenzione:** Se si aggiungono i parametri di una lingua già in uso, le personalizzazioni esistenti verranno sovrascritte, incluse quelle che fanno riferimento agli oggetti aggiunti.

Per ciascuna delle lingue da aggiungere:

- a. Selezionare **Azione/Inserisci lingua nel database...**.
- b. Selezionare la cartella in cui è installata la versione appropriata di Asset Manager. Ad esempio: **C:\Programmi\HP\Asset Manager 9.32 xx**, dove **xx** viene sostituito dal codice a due lettere corrispondente alla lingua di installazione di Asset Manager.
- c. Confermare facendo clic su **OK**.
- 5. Visualizzare una lingua nel client di [Asset Manager.](#page-77-0)

# <span id="page-76-0"></span>Abilitazione del supporto multilingue per un database monolingua di Asset Manager esistente

## Principi generali

Questa sezione elenca i passaggi necessari per convertire un database monolingua esistente di Asset Manager in un database multilingue.

- 1. Convertire il formato del database monolingua di Asset Manager in Unicode.
	- SQL [Server](#page-76-2)
	- [Oracle](#page-77-1) o DB2
- 2. Installare la suite software Asset Manager nelle altre lingue richieste.
- 3. Inserire i parametri della lingua.

**Attenzione:** Se si aggiungono i parametri di una lingua già in uso, le personalizzazioni esistenti verranno sovrascritte, incluse quelle che fanno riferimento agli oggetti aggiunti.

- a. Aprire Asset Manager Application Designer nella versione linguistica corrispondente alla lingua originale del database.
- b. Connettersi al database convertito in Unicode in precedenza.
- c. Effettuare i seguenti passaggi per ciascuna delle lingue da aggiungere: Selezionare **Azione/Inserisci lingua nel database...**.
- d. Selezionare la cartella di installazione della versione linguistica appropriata di Asset Manager. Ad esempio: **C:\Programmi\HP\Asset Manager 9.32 xx**, dove **xx** viene sostituito dal codice a due lettere corrispondente alla lingua di installazione di Asset Manager.
- e. Confermare facendo clic su **OK**.

## <span id="page-76-1"></span>Conversione di un database di Asset Manager non Unicode in Unicode

### <span id="page-76-2"></span>SQL Server

- 1. Avviare Asset Manager Application Designer.
- 2. Connettersi al database.
- 3. Selezionare il menu **Database/Utilizzare campi di testo Unicode**.
- 4. Salvare (menu **File/ Aggiorna la struttura del database**).

### <span id="page-77-1"></span>Oracle o DB2

 $\bullet$ 

Per aggiungere il supporto Unicode al database di Asset Manager quando questo è basato su Oracle o DB2:

- 1. Creare una struttura vuota che utilizzi il set di caratteri Unicode.
- 2. Aprire Asset Manager Application Designer.
- 3. Selezionare la voce di menu **Azione/ Copia database in un database vuoto/ Tabella codici di destinazione Unicode** per avviare la copia da database a database. Selezionare la struttura Unicode vuota creata in precedenza come database di destinazione.

**Nota:** L'opzione **Utilizza campi di testo Unicode** verrà automaticamente abilitata sul database di destinazione al termine della copia.

**Nota:** Questo metodo può richiedere molto tempo per database di grandi dimensioni. È possibile utilizzare l'utilità di migrazione di Oracle o DB2 per convertire il database esistente in Unicode.

Consultare le seguenti pagine Web dei fornitori di DBMS:

- <sup>l</sup> [http://docs.oracle.com/cd/B19306\\_01/server.102/b14225/ch11charsetmig.htm](http://docs.oracle.com/cd/B19306_01/server.102/b14225/ch11charsetmig.htm)
- [http://publib.boulder.ibm.com/infocenter/db2luw/v9/index.jsp?topic=%2Fcom.ibm.db2.udb.](http://publib.boulder.ibm.com/infocenter/db2luw/v9/index.jsp?topic=%2Fcom.ibm.db2.udb.admin.doc%2Fdoc%2Ft0024033.htm) [admin.doc%2Fdoc%2Ft0024033.htm](http://publib.boulder.ibm.com/infocenter/db2luw/v9/index.jsp?topic=%2Fcom.ibm.db2.udb.admin.doc%2Fdoc%2Ft0024033.htm)

La migrazione del database è adeguata e non è necessario selezionare l'opzione **Utilizza campi di testo Unicode** utilizzando Asset Manager Application Designer.

## <span id="page-77-0"></span>Visualizzazione di una lingua nel client di Asset Manager

Una volta completate le configurazioni nelle sezioni precedenti è possibile procedere come segue per visualizzare Asset Manager in una lingua specifica:

- 1. Client Windows: Verificare che il client Windows di Asset Manager sia stato installato nella lingua richiesta.
	- Client Web: Verificare che sia stata distribuita la versione linguistica corrispondente di Asset Manager Web (Asset Manager Web Tier e Asset Manager Web Service). Vedere la guida **Installazione e aggiornamento**, capitolo **Installazione, configurazione, disinstallazione e aggiornamento di Asset Manager Web**, sezione **Installazione di Asset Manager Web**
- 2. · Client Windows: Avviare il client Windows di Asset Manager nella lingua richiesta.
	- <sup>l</sup> Client Web: Avviare Internet Explorer e immettere un URL che punti all'istanza di Asset Manager

Web Tier della lingua richiesta.

3. Connettersi al database.

Gli oggetti multilingue del database vengono automaticamente visualizzati nella lingua del client.

# Cambiare DBMS in corso di produzione

Asset Manager consente di cambiare sistema di gestione del database per l'utilizzo del database di Asset Manager.

Per cambiare DBMS è necessario esportare la struttura e il contenuto del database del vecchio DBMS e importali in seguito nel nuovo.

**Attenzione:** Le versioni dei database devono essere identiche. Non è possibile per esempio, realizzare un dump da un database di Asset Manager 3.x a una versione Asset Manager 9.4.

Le fasi da seguire sono le seguenti:

- 1. Creazione del dump del database sul vecchio DBMS.
- 2. Creazione di una struttura vuota per il nuovo DBMS.
- 3. Dichiarazione della connessione alla struttura vuota.
- 4. Ripristino dei file d'esportazione nella struttura vuota creata.

**Nota:** Le fasi 2 e 3 non vengono descritte in questo paragrafo. Per ulteriori informazioni, consultare le seguenti sezioni:

- [Creazione](#page-52-0) di una struttura vuota con il DBMS,
- Creazione di una connessione con [Asset Manager,](#page-63-0)
- Creazione della struttura del database con [Asset Manager](#page-64-0) Application Designer.

# Esportazione della struttura del database e dei relativi dati

Per realizzare l'esportazione:

- 1. Avviare Asset Manager Application Designer.
- 2. Aprire il database di Asset Manager (menu **File/ Apri.../ Aprire un database esistente** in Asset Manager Application Designer).
- 3. Selezionare il menu **Azione/Esporta struttura e dati del database...**.
- 4. Indicare il nome dell'esportazione e fare clic su **Salva**. Asset Manager Application Designer genererà i file di esportazione.

**Nota:** L'esportazione del database è composta da diversi file con incremento automatico: **xxx01.ar**, **xx02.ar**, **xxx03.ar** e così via con **xxx** come nome dell'esportazione.

# Importazione della struttura e dei dati di un database

Dopo aver effettuato l'esportazione, creato la struttura vuota e la relativa dichiarazione, è necessario importare i file esportati:

- 1. Utilizzare il menu **Azione/Importa struttura e dati di un database...**.
- 2. Nella finestra di dialogo che compare, selezionare la struttura vuota creata in precedenza.
- 3. Selezionare il primo file di esportazione (**xxx01.ar**) generato da Asset Manager Application Designer.

Asset Manager Application Designer importerà i file di esportazione nel nuovo database.

## Associazione di un database SQL 2000 a un server SQL 2005

Per passare da un sistema SQL 2000 a un sistema SQL 2005, effettuare le seguenti operazioni per consentire l'uso del database in Asset Manager:

- 1. Modificare il livello di compatibilità database del DBMS precedente (SQL Server 2000). Questa operazione si rende necessaria in quanto il database è contrassegnato come "SQL Server 2000" e non è compatibile con la modalità SQL 2005:
	- a. Avviare lo strumento di amministrazione del server SQL Server 2005.
	- b. Modificare le proprietà del database, quindi completare l'opzione **Compatibility level** con il valore **SQL Server 2005**.
- 2. Convertire la sintassi SQL dei trigger del database:
	- a. Avviare Asset Manager Application Designer.
	- b. Selezionare il menu **Azione/Esegui diagnosi/Ripara il database...**.
	- c. Selezionare il task **Verificare i trigger** e l'opzione **Ripara**, quindi fare clic sul pulsante **Avvia**.

# Eliminazione di un database di Asset Manager

Per motivi di sicurezza, Asset Manager non comprende alcun comando per l'eliminazione del database. Questa operazione va eseguita all'esterno di Asset Manager.

La procedura di eliminazione di un database Asset Manager comporta varie fasi:

1. Eliminazione del database stesso:

Utilizzare lo strumento di amministrazione dei database del DBMS.

- <sup>l</sup> Esempio per Microsoft SQL Server 7.0: **Microsoft SQL Enterprise Manager**
- <sup>l</sup> Esempio per Oracle: **User Manager Oracle**

Con Microsoft SQL Server:

- a. Assicurarsi di aver avviato il servizio Windows per l'istanza di SQL Server (ad esempio **MSSQL\$ASSETMANAGER**) su cui è installato il database da eliminare.
- b. Aprire una finestra di comando DOS.
- c. Eseguire i seguenti comandi:
	- i. Digitare il comando d'avvio dell'editor SQL per l'istanza SQL Server che si utilizza. Sintassi:

```
osql -S <nome server>\<nome istanza SQL Server> -U <ID utente> -P
<password utente>
```
#### Esempio:

```
osql -S (local)\ASSETMANAGER -U sa -P saampassword
```
ii. Eseguire il comando:

go

iii. Digitare il comando di sconnessione dal database.

Sintassi:

```
exec sp_detach_db '<nome database>', 'false'
```
Esempio:

```
exec sp_detach_db 'ACBase', 'false'
```
iv. Eseguire il comando:

go

- v. Eliminare i file con estensione **.mdf** e **.log** dal database.
- 2. Eliminare le connessioni definite a livello di Asset Manager su ogni postazione client.
- 3. Con Microsoft SQL Server: eliminazione delle connessioni ODBC su ogni stazione client

# Capitolo 6: Creazione di un file di descrizione del database

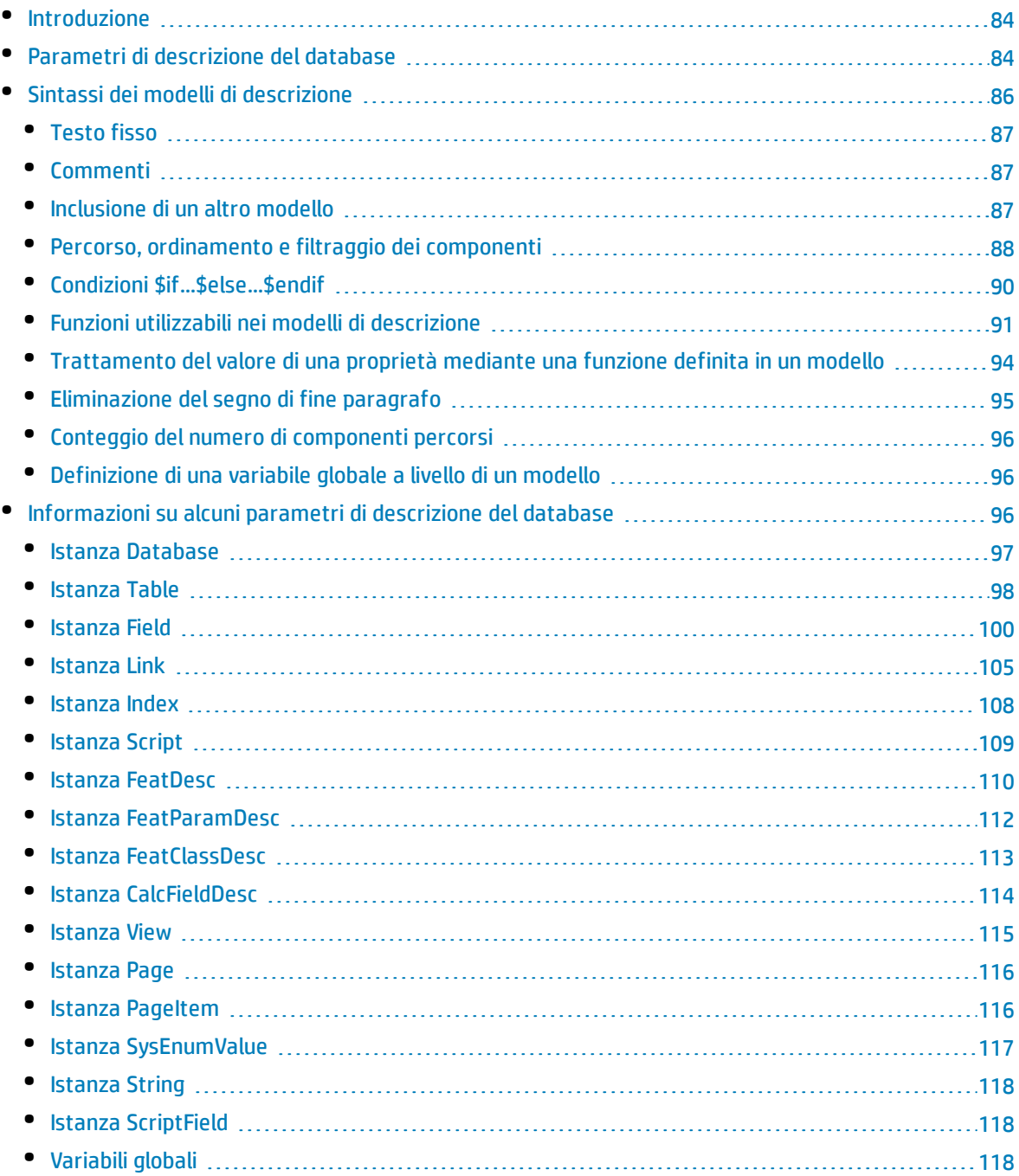

Asset Manager Application Designer consente di estrarre informazioni dal database. È possibile controllare la natura delle informazioni estratte e il formato di estrazione.

Esistono diverse possibilità per ottenere una descrizione della struttura del database di Asset Manager:

<sup>l</sup> I file **database.txt** e **tables.txt**: contengono la struttura completa del database. Questi file si trovano nella sottocartella **doc\infos** della cartella d'installazione di Asset Manager.

**Nota:** La struttura descritta in questi file è la struttura predefinita del database. L'eventuale personalizzazione del database non vi figura. Affinché i file di descrizione tengano conto della personalizzazione del database, utilizzare Asset Manager Application Designer con una connessione al database.

- <sup>l</sup> Programma Asset Manager Application Designer: Serve a creare liberamente file di descrizione del database di Asset Manager (tabelle, campi, collegamenti e indici). Si basa su:
	- <sup>l</sup> Un file di descrizione del database di Asset Manager (file **gbbase\*.\***) o una connessione a un database di Asset Manager.
	- <sup>l</sup> Un modello (estensione file **.tpl**) che descrive le informazioni da generare. Vengono forniti modelli standard, ma è possibile creare modelli personalizzati. Modelli sofisticati consentono la creazione di file in formato rtf o html.

**Nota:** Tra i modelli standard forniti con Asset Manager, uno di questi, il file **dbdict.tpl**, consente di esportare tutte le informazioni di personalizzazione dal database a un file in formato testo standard. Questo tipo di informazioni comprende caratteristiche, campi calcolati, script di configurazione e così via. Utilizzato insieme a uno strumento di "controllo origine", questo file descrittivo può essere molto utile per tenere traccia di tutte le modifiche di personalizzazione apportate al database.

• Il programma Asset Manager.

È possibile accedere a questa funzione dal menu **Azione/Modelli**. Questo menu è suddiviso in diversi sottomenu:

- **Seleziona cartella** consente di precisare la cartella in cui Asset Manager Application Designer cerca i modelli di descrizione. La ricerca viene effettuata in tutta la struttura ad albero delle cartelle a partire dalla cartella selezionata.
- <sup>l</sup> **Aggiorna elenco** rilancia la ricerca dei file di descrizione a partire dalla cartella specificata all'ultima modifica di cartella.
- <sup>l</sup> Il resto dei sottomenu è costituito da tutti i modelli di descrizione trovati da Asset Manager Application Designer nella cartella. È possibile eseguire un modello di descrizione selezionandone il nome nell'elenco visualizzato nel menù.

**Nota:** Se durante l'esecuzione di un modello di descrizione del database Asset Manager Application Designer incontra una variabile il cui valore non è esplicitato nel modello, viene visualizzata una finestra per invitare l'utente a modificare il valore della variabile.

# <span id="page-83-0"></span>Introduzione

La struttura interna di un database può essere visualizzata come una collezione gerarchica di oggetti: un database contiene tabelle, che contengono campi, collegamenti, indici e così via.

Descrivere un database significa esaminare questa strutture, ed estrarne, in un formato adeguato, le informazioni di cui si necessita. Il modo in cui Asset Manager Application Designer estrae le informazioni (sia il contenuto che la forma in cui questo contenuto viene estratto) viene descritto in file chiamati modelli. Questi file sono piccoli programmi con sintassi semplice, facilmente comprensibili da chi possiede una breve esperienza di programmazione. La sintassi viene descritta nei vari paragrafi di questo capitolo.

# <span id="page-83-1"></span>Parametri di descrizione del database

I parametri che servono alla descrizione del database sono i seguenti:

```
Instance DATABASE
Property P1-n
Collection TABLES as TABLE
Collection CALCFIELDS as CALCFIELDDESC
Collection FEATURES as FEATPDESC
Collection PARAMS as FEATPARAMDESC
Collection CLASSES as FEATCLASSDESC
Collection SCREENS as VIEW
Instance TABLE
Property P1-n
Collection FIELDS as FIELD
Collection LINKS as LINK
Collection INDEXES as INDEX
Collection RELEVANTSCRIPT as SCRIPT
Collection PROCESSES as BGPROC
Collection FEATURES as FEATPARAMDESC
Object O1-n as <nome istanza>
Instance FIELD
Property P1-n
Collection DEFVALDEPENDENCIES as DEFVALSCRIPT
Collection SYSENUMVALUES as SYSENUMVALUE
Object O1-n as <nome istanza>
Instance LINK
Property P1-n
Object O1-n as <nome istanza>
Instance INDEX
Property P1-n
Collection FIELDSINDEX as FIELD
Object O1-n as <nome istanza>
Instance SCRIPT
```
Amministrazione Capitolo 6: Creazione di un file di descrizione del database

Property P1-n Collection REFERENCEDFIELD as SCRIPTFIELD Collection REFERENCEDSTORAGEFIELDS as STRING Object O1-n as <nome istanza> Instance FEATDESC Collection PARAMS as FEATPARAMDESC Object O1-n as <nome istanza> Instance FEATPARAMDESC Property P1-n Object O1-n as <nome istanza> Instance FEATCLASSDESC Property P1-n Object O1-n as <nome istanza> Instance CALCFIELDDESC Property P1-n Object O1-n as <nome istanza> Instance VIEW Property P1-n Collection PAGES as PAGE Collection FIELDSINLISTCONFIG as PAGEITEM Object O1-n as <nome istanza> Instance PAGE Property P1-n Collection FIELDS as PAGEITEM Object O1-n as <nome istanza> Instance PAGEITEM Property P1-n Object O1-n as <nome istanza> Instance SYSENUMVALUE Property P1-n Object O1-n as <nome istanza> Instance STRING Property P1-n Object O1-n as <nome istanza> Instance SCRIPTFIELD Property P1-n Object O1-n as <nome istanza> Global Values Property P1-n

La descrizione della struttura di un database di Asset Manager consiste nel descrivere le seguenti istanze:

- Database: il database stesso.
- Table: tabelle del database.
- Campo: campi delle tabelle.
- Link: collegamenti delle tabelle.
- Index: indici delle tabelle.

• Script: script di calcolo dei valori dei campi.

Ogni istanza può essere descritta con le informazioni seguenti:

• Property: una proprietà dell'istanza. Ad esempio:

Instance Table Property SqlName La proprietà "SqlName" contiene il nome SQL della tabella.

<sup>l</sup> Collection: insieme di elementi che costituiscono uno dei componenti di un'istanza. Ad esempio:

```
Instance Index
Collection FieldsIndex as Field
Un indice (uno dei componenti dell'istanza Index) è in particolare definito da un insieme di campi
(collezione FieldsIndex). Ogni campo è un elemento dell'istanza Field.
```
• Object: componente designato di un'istanza. Ad esempio:

```
Instance Link
Object SrcField as Field
```
<span id="page-85-0"></span>Un collegamento (uno dei componenti dell'istanza Link) è definito in particolare da un campo origine (oggetto SrcField). Questo campo è un componente dell'istanza Field.

# Sintassi dei modelli di descrizione

Asset Manager Application Designer utilizza i modelli per sapere quali informazioni estrarre, come trattarle e come presentarle.

Questi file devono essere nel formato seguente:

- Tipo: testo.
- Set di caratteri: ANSI (Windows).
- <sup>l</sup> Estensione: **.tpl**.

La sintassi è la seguente:

- Testo fisso
- Commenti
- Inclusione di un altro modello
- Percorso, ordinamento e filtraggio dei componenti
- Condizioni \$if... \$else... \$endif
- Funzioni utilizzabili nei modelli di descrizione
- Trattamento del valore di una proprietà mediante una funzione definita in un modello
- Eliminazione del segno di fine paragrafo
- Conteggio del numero di componenti percorsi
- Definizione di una variabile globale a livello di un modello

# <span id="page-86-0"></span>Testo fisso

Tutte le stringhe di caratteri che non iniziano con il carattere "\$" e non appartengono a una funzione vengono generate tali e quali da Asset Manager Application Designer.

**Nota:** Per avere come output il carattere "\$", il modello deve contenere la seguente stringa: "\$\$".

Ad esempio:

Il modello:

```
List of tables.
SQL NAME
$$
```
dà come risultato:

```
List of tables.
SQL NAME
$
```
# <span id="page-86-1"></span>Commenti

Le righe che devono essere ignorate da Asset Manager Application Designer e che servono a commentare il modello devono iniziare con il carattere "**\$**" ed essere seguite da uno spazio.

#### Ad esempio:

```
$ Riga di commento
```
# Inclusione di un altro modello

Per includere un modello esterno in un modello, utilizzare la sintassi:

\$include "<nome completo del modello da includere>"

Ad esempio:

\$include "e:\modelli\dbscript.tpl"

Esempio di interesse: consente di definire una volta per tutte in un modello di riferimento le funzioni utilizzabili dagli altri modelli che includono il modello di riferimento.

## <span id="page-87-0"></span>Percorso, ordinamento e filtraggio dei componenti

### Sintassi generale

```
$for [<nome della raccolta> | *] [alias <nome dell'alias>] [sort (<nome della prima
proprietà> (ASC|DESC) [, <nome della proprietà successiva> (ASC|DESC)])]
[<condizione filtro>]
...
$endfor
```
### Percorso tra i componenti di una collezione con \$for...\$endfor

Per percorrere in modo iterativo i componenti di una collezione, utilizzare la sintassi:

```
$for <nome della raccolta>
...
$for <raccolta secondaria>
...
$endfor
$endfor
Ad esempio:
```

```
$for Tables
...
$for Fields
...
$endfor
$endfor
```
Occorre rispettare la gerarchia tra le collezioni. Esempi:

- 1. La collezione Fields dipende dalla collezione Tables.
- 2. La collezione FieldsIndex dipende dalla collezione Indexes.

È possibile sostituire <nome della raccolta> con il carattere "\*". Verranno così richiamate tutte le raccolte dell'istanza corrente. Esempio:

```
$for Tables
...
$for *
$(SqlName)
...
$endfor
$endfor
```
Consente di ottenere il nome SQL di tutte le raccolte dell'istanza "Table", ovvero "Campi", "Collegamenti" e "Indici".

## Ordinamento del risultato finale con sort

Per ordinare i componenti di una collezione, utilizzare la sintassi:

```
$;for <raccolta> sort (<nome della prima proprietà> (ASC|DESC) [, <nome della
proprietà successiva> (ASC|DESC)])]
```
... \$endfor

dove:

- 1. ASC: ordine alfanumerico crescente.
- 2. DESC: ordine alfanumerico decrescente.

Ad esempio:

```
$for Tables sort (SqlName ASC)
...
$for Fields sort (Usertype DESC, UserTypeFormat ASC, SqlName ASC)
...
$endfor
$endfor
```
## Ottenimento delle proprietà degli elementi di una collezione o di un oggetto

Per ottenere il valore delle proprietà di elementi di collezioni e oggetti, utilizzare la sintassi:

```
$for <raccolta>
...
$([<nome o alias della raccolta>.][<nome dell'oggetto>.]<proprietà>
...
$endfor
```
**Nota:** <nome o alias della raccolta> non è necessario se la proprietà viene richiamata in un loop "\$for... \$endfor della collezione.

Ad esempio:

```
$for Tables
$for Fields
$(Tables.SqlName) $(SqlName)
$endfor
$for Links
$(Tables.SqlName) $(SqlName) $(Reverselink.SqlName)
$endfor
$endfor
```
## Assegnazione di un alias con "alias"

Per il momento, gli alias non presentano un'utilità particolare.

## Filtraggio del contenuto della collezione con "filter"

Per filtrare i componenti di una collezione, utilizzare la sintassi:

```
$for <raccolta> filter <condizione filtro>
...
$endfor
La condizione di filtraggio è espressa in Basic.
Ad esempio:
$for tables filter $Left($SqlName, 1) = "p"
...
$endfor
conserva solo le tabelle il cui SqlName inizia con la lettera p.
```
# <span id="page-89-0"></span>Condizioni \$if...\$else...\$endif

È possibile applicare una condizione a una proprietà perché un componente sia scelto.

Sintassi:

```
$if <condizione test>
...
$else <condizione test>
...
$endif
```
Le condizioni di test possono essere espresse mediante formule Basic, funzioni definite con la forma \$script...\$endscript e proprietà delle istanze.

Ad esempio:

```
$for Links
$if $({<b>typed</b>}) = 0$(Tables.SqlName) $(SqlName) $(SrcField.SqlName) $(DstTable.SqlName)
$else
$(Tables.SqlName) $(SqlName) $(SrcField.SqlName)
$endif
$endfor
```
# <span id="page-90-0"></span>Funzioni utilizzabili nei modelli di descrizione

Asset Manager Application Designer contiene alcune funzioni predefinite che possono essere utilizzate nei modelli.

## ValueOf(<strProperty> as String) as String

Scrittura diversa che denota il valore della proprietà **Property**.

**Property** deve essere maiuscolo.

Ad esempio:

\$ValueOf("PRIMARYKEY")

produce lo stesso risultato di:

\$(PrimaryKey)

## SetProperty(<strProperty> as String, <strValue> as String, <iValueType> as Integer) as String

Crea la variabile globale con nome **Property** e di tipo **ValueType** per il modello.

**Property** deve essere maiuscolo.

Esempi:

I = SetProperty("NEWPROPERTY", "2", VarType(2))

Crea la variabile globale con nome **NEWPROPERTY** per il modello con un valore numerico di **2**. Restituisce inoltre un codice **I** pari a "0" se la variabile è stata creata correttamente.

I = SetProperty("NEWPROPERTY", "Essai", VarType("Essai"))

Crea la variabile globale con nome **NEWPROPERTY** per il modello con un valore testuale di **Test**. Restituisce inoltre un codice **I** pari a "0" se la variabile è stata creata correttamente.

## Exist(<strProperty> as String) as Integer

Esegue un test sulla presenza della variabile globale **Property** a livello del modello.

Ad esempio:

```
Exist("NEWPROPERTY")
```
Restituisce il valore numerico **1** se la proprietà esiste. In caso contrario restituisce **0**.

## LogError(<strErrorCode> as String, <strMessage> as String) as String

Definisce un codice **ErrorCode** e messaggio **Message** d'errore da rinviare.

Ad esempio:

LogError(1, "la proprietà non esiste")

produce un messaggio d'errore ASCII nei casi definiti.

## SetOutput(<strFile> as String) as String

Definisce il file di uscita del risultato. Prevale sul file di output determinato dalla riga di comando.

Esempi:

SetOutput("e:\exportdb\sortie.txt")

Memorizza il risultato nel file **"e:\exportdb\output.txt"**.

SetOutput("")

visualizza il risultato sullo schermo.

### CollectionCreate(<strName> as String) as Integer

Dichiara una nuova collezione di elementi del database. Il nome della collezione da creare può essere solo una collezione valida del database, come Fields o Tables. Questa funzione e le funzioni seguenti vengono usate abitualmente per percorrere i componenti di una collezione. Possono così sostituirsi alla sintassi proprietaria \$For....\$Next

Ad esempio:

CollectionNext() as IntegerCollectionCreate("Fields")

La funzione restituisce il valore 0 se la collezione viene creata. Qualsiasi altro valore corrisponde a un codice d'errore visualizzato in modo esplicito.

## CollectionNext() as Integer

Effettua un'iterazione sulla collezione definita in precedenza mediante la funzione CollectionCreate().

Ad esempio:

CollectionNext()

La funzione restituisce il valore 0 se l'iterazione è stata realizzata senza problemi. Qualsiasi altro codice di restituzione corrisponde a un errore. La funzione restituisce un errore anche se è stato raggiunto l'ultimo elemento di una collezione.

## CollectionName() as String

Restituisce il nome della collezione dichiarata in precedenza mediante la funzione CollectionCreate().

Ad esempio:

```
strName=CollectionName()
```
## CollectionIsFirst() as Integer

Consente di verificare se l'elemento della collezione su cui punta il programma è il primo della collezione.

Ad esempio:

```
CollectionIsFirst()
```
La funzione restituisce "1" se l'elemento è il primo della raccolta. Restituisce "0" in tutti gli altri casi.

## CollectionIsLast() as Integer

Consente di verificare se l'elemento della collezione su cui punta il programma è l'ultimo della collezione.

Ad esempio:

```
CollectionIsLast()
```
La funzione restituisce "1" se l'elemento è l'ultimo della raccolta. Restituisce "0" in tutti gli altri casi.

## CollectionCurrentIndex() as Integer

Restituisce il numero di indice dell'elemento della collezione su cui punta il programma. La collezione deve essere stata creata in precedenza con la funzione CollectionCreate().

Ad esempio:

```
Number=CollectionCurrentIndex()
```
## CollectionCount() as Integer

Restituisce il numero di elementi contenuti nella collezione corrente dichiarata in precedenza mediante la funzione CollectionCreate().

Ad esempio:

```
iCollec=CollectionCount()
```
# <span id="page-93-0"></span>Trattamento del valore di una proprietà mediante una funzione definita in un modello

## Utilizzo di una funzione con "<funzione>"

Si ha la possibilità di definire funzioni e di servirsene per trattare i valori delle proprietà.

Sintassi per utilizzare la funzione:

```
$<function>($(<property 1>,...,<property n>))
```
Esempi:

```
$StrType($(Type))
```

```
$Duplicates($(Duplicates), $(NullValues))
```
## Definizione delle funzioni con \$script...\$endscript

Le funzioni vengono definite con un blocco Basic delimitato da due indicatori: "\$script" e "\$endscript":

```
$script
...
Funzione
...
End Function
...
$endscript
```
Le funzioni presentano la sintassi seguente:

```
Function <nome della funzione>({ByVal|ByRef} [<nome della variabile di input> as
<formato dati>]*) as <formato di output>
```

```
...
End Function
```
Le funzioni possono essere espresse mediante formule Basic e proprietà delle istanze.

**Nota:** Per impostazione predefinita; non viene effettuato alcun controllo sulle variabili utilizzate nella dichiarazione di una funzione. È possibile impiegare una variabile senza dichiararla ma ciò può causare errori durante l'esecuzione dello script. Se si desidera modificare questo comportamento e controllare la dichiarazione e la validità delle variabili, è necessario aggiungere la seguente riga all'inizio del blocco Basic della funzione (subito dopo il marcatore \$script):

Option Explicit

#### Esempi:

```
Function ReturnYesNo(ByVal iValue as Integer) as String
if iValue = 1 then
```
Amministrazione Capitolo 6: Creazione di un file di descrizione del database

```
ReturnYesNo = "Yes"
else
ReturnYesNo = "No"
end if
End Function
Function StrType(ByVal iValue as Integer) as String
select case iValue
case 1: StrType = "Integer (8-bit)"
case 2: StrType = "Integer (16 bit)"
case 3: StrType = "Integer (32-bit)"
case 4: StrType = "Floating point number"
case 5: StrType = "Double-precision number"
case 6: StrType = "Text"
case 7: StrType = "Date and time"
case 9: StrType = "Binary field"
case 10: StrType = "Date"
case 11: StrType = "Time"
case 12: StrType = "Long text field"
case else
Dim strError as String
strError = "Type " + CStr(iValue) + " undefined"
strType = LogError(1, strError)
End select
End Function
```
# <span id="page-94-0"></span>Eliminazione del segno di fine paragrafo

Può capitare che si debba inserire un'informazione in mezzo a una riga, ma la funzione che la genera deve iniziare all'inizio della riga.

In questo caso è possibile aggiungere la stringa:

\$nocr

alla fine della riga che precede la funzione.

Ad esempio:

```
...
$for Indexes
$(Tables.Sqlname) $(Sqlname) $nocr
for FieldsIndex
$if $({Islast}) = 1$(Sqlname)
$else
$(Sqlname)$nocr
$nocr
$endif
$endfor
```
...

dà come risultato:

... amProduct Prod\_BrandModel Brand, Model amProduct Prod\_CatalogRef CatalogRef amProduct Prod\_lCategIdBrand lCategId, Brand, Model

# <span id="page-95-0"></span>Conteggio del numero di componenti percorsi

Per contare il numero di componenti di una collezione che sono stati percorsi, tenendo conto di un eventuale filtro, utilizzare la sintassi:

```
$for <raccolta> filter <condizione filtro>
$(count)
...
$endfor
```
# <span id="page-95-1"></span>Definizione di una variabile globale a livello di un modello

Per definire una variabile globale, utilizzare la sintassi seguente:

```
$<nome variabile> = <formula Basic>
```
Esempi:

 $$A = 1$ 

\$Var = "testo"

 $$A = $(A) + 1$ 

<span id="page-95-2"></span> $$Form = Left($(Var), 2)$ 

# Informazioni su alcuni parametri di descrizione del database

Nel presente capitolo è possibile reperire informazioni sui parametri di descrizione seguenti:

- Istanza Database
- Istanza Table
- Istanza Field
- Istanza Link
- Istanza Index
- Istanza Script
- Istanza FeatDesc
- Istanza FeatParamDesc
- Istanza FeatClassDesc
- Istanza CalcFieldDesc
- Istanza View
- Istanza Page
- Istanza PageItem
- Istanza SysEnumValue
- Istanza String
- Istanza ScriptField
- <span id="page-96-0"></span>• Variabili globali

# Istanza Database

## Proprietà

### Proprietà dell'istanza Database

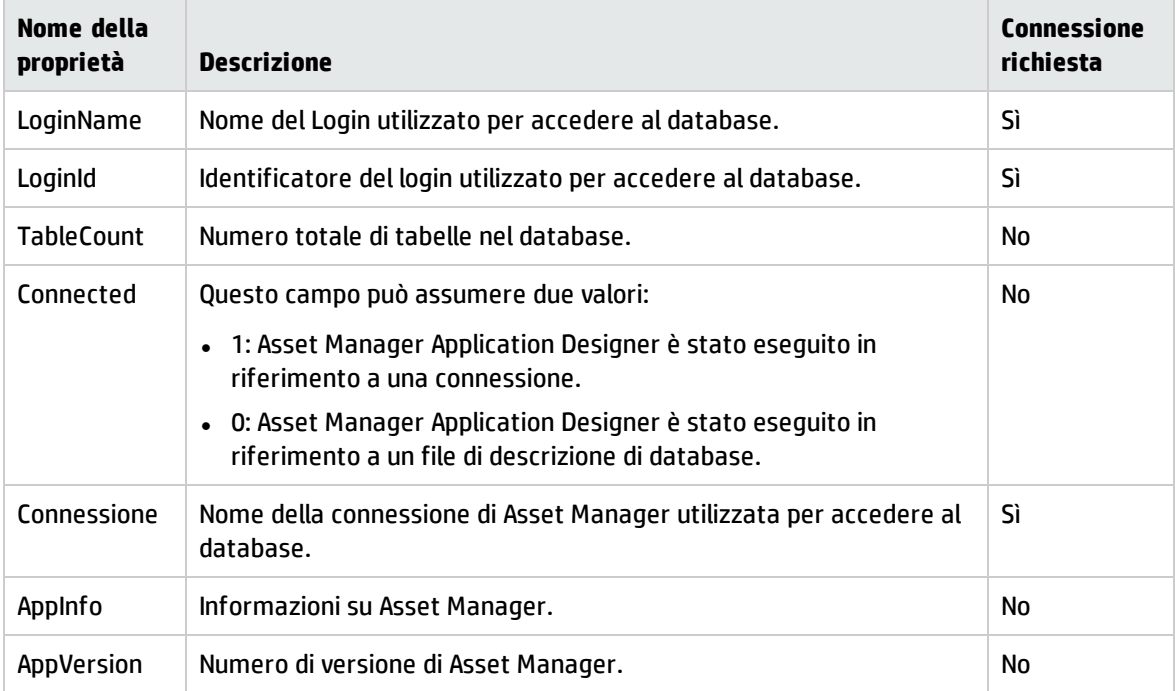

### Proprietà dell'istanza Database, continua

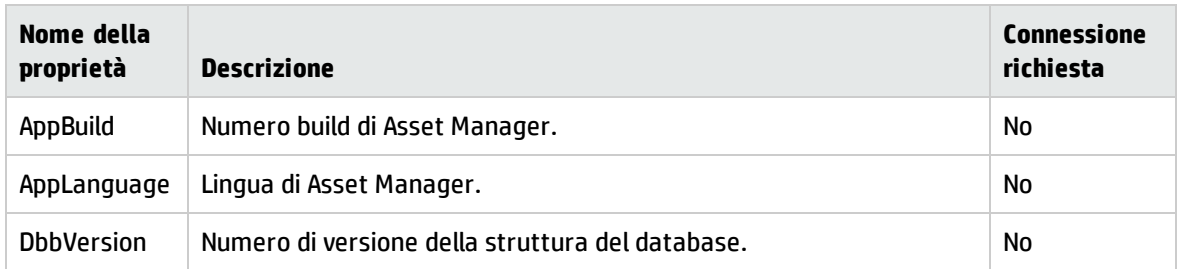

# <span id="page-97-0"></span>Istanza Table

## Proprietà

### Proprietà dell'istanza Table

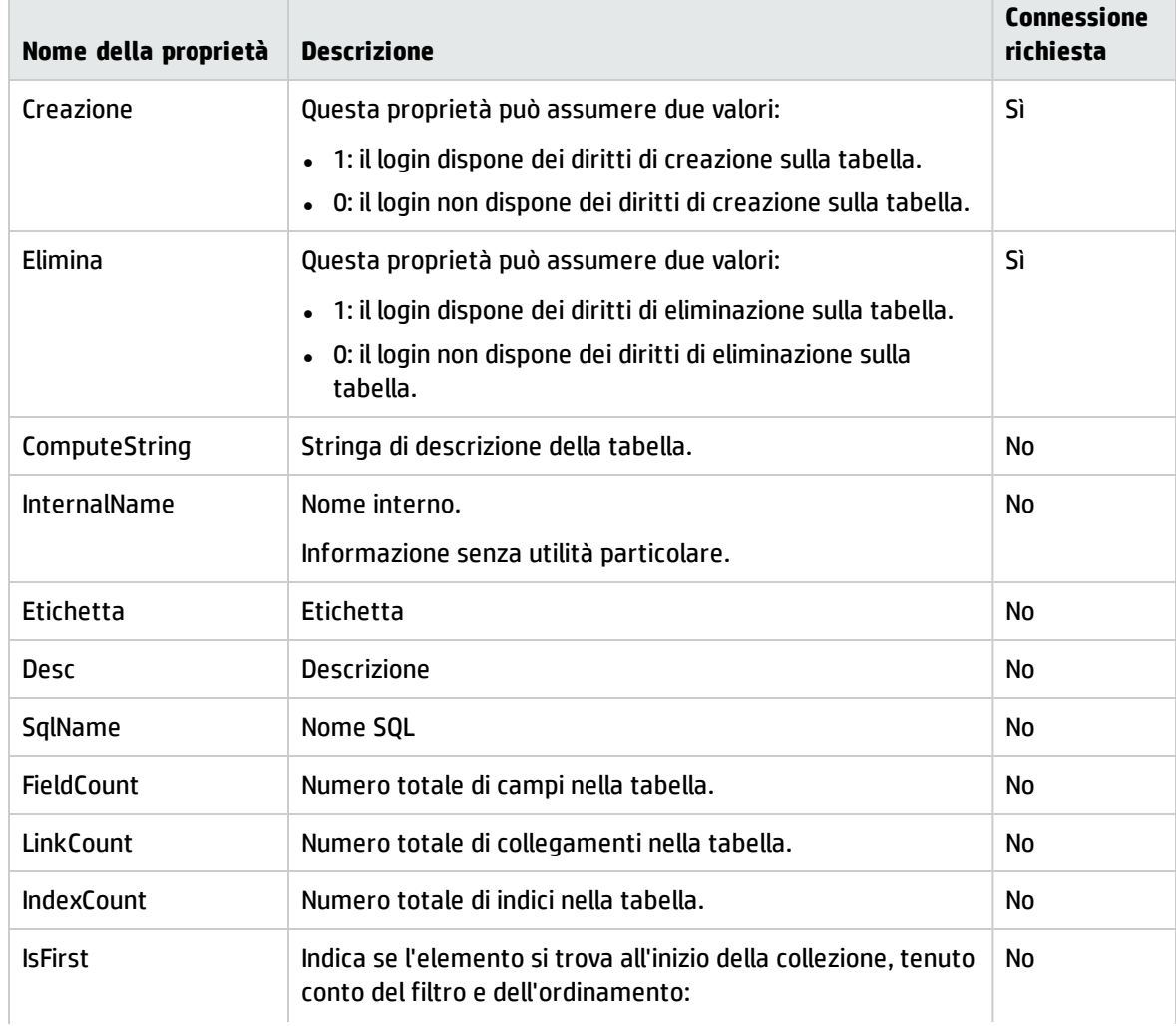

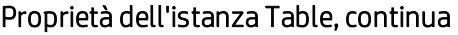

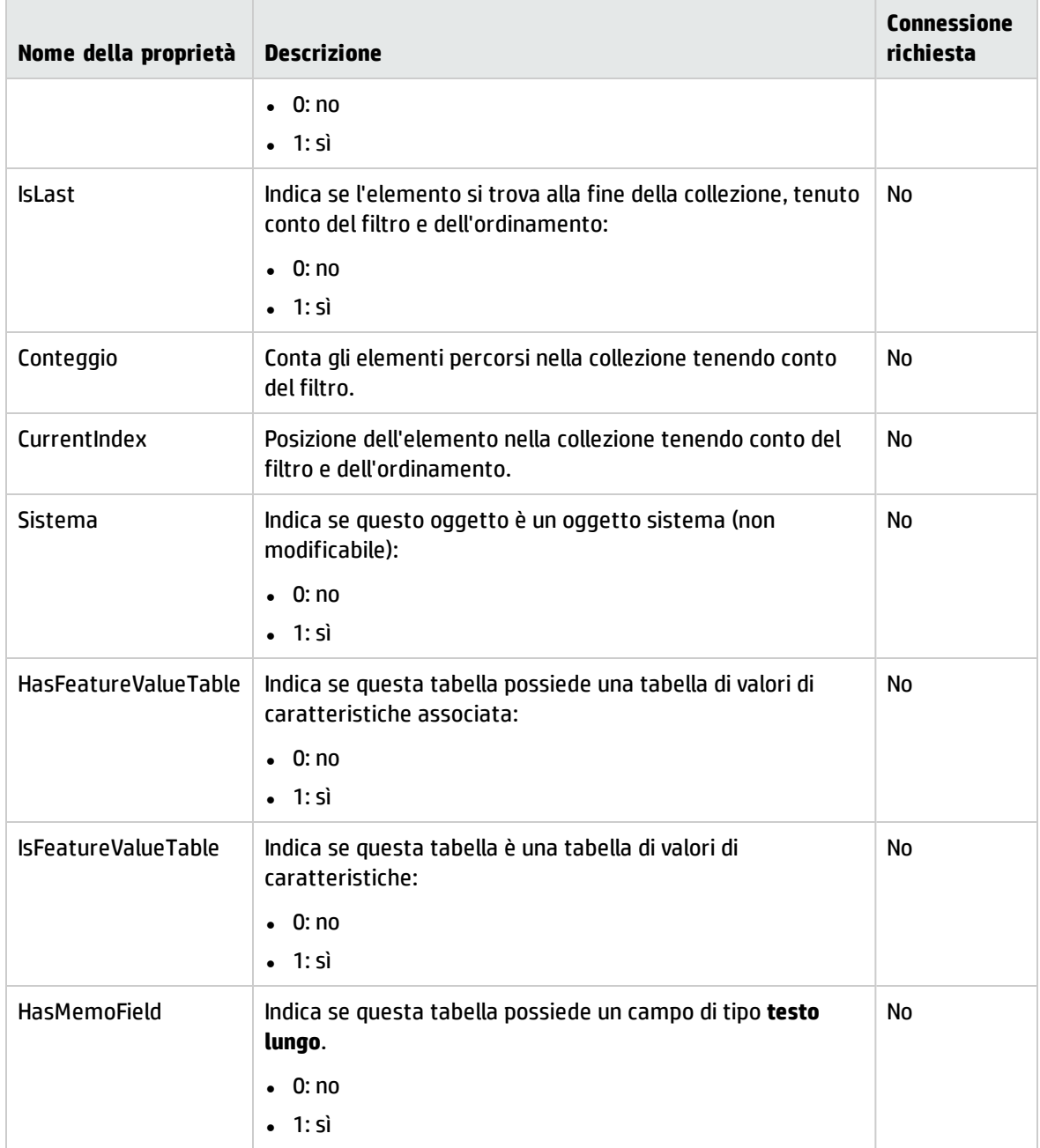

## Oggetti

### Oggetti istanza tabella

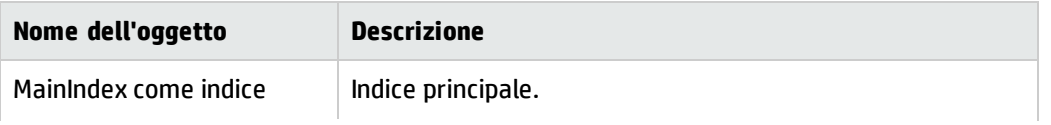

### Oggetti istanza tabella, continua

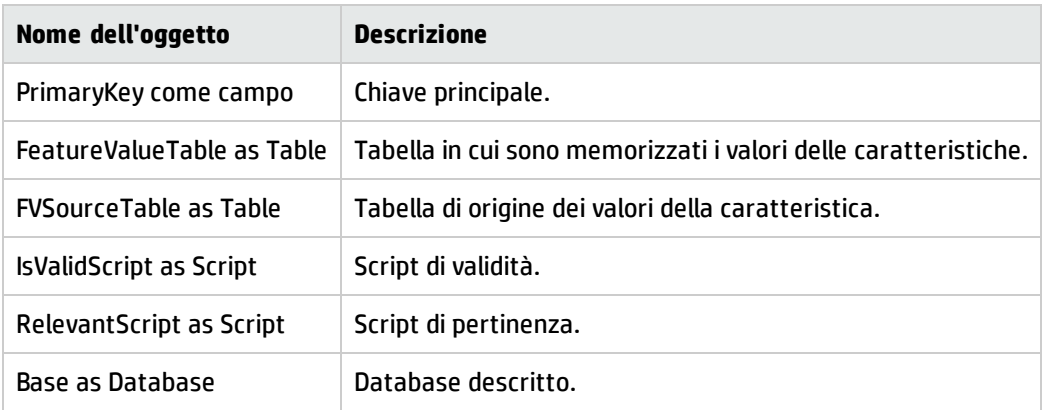

# <span id="page-99-0"></span>Istanza Field

## Proprietà

### Proprietà dell'istanza Field

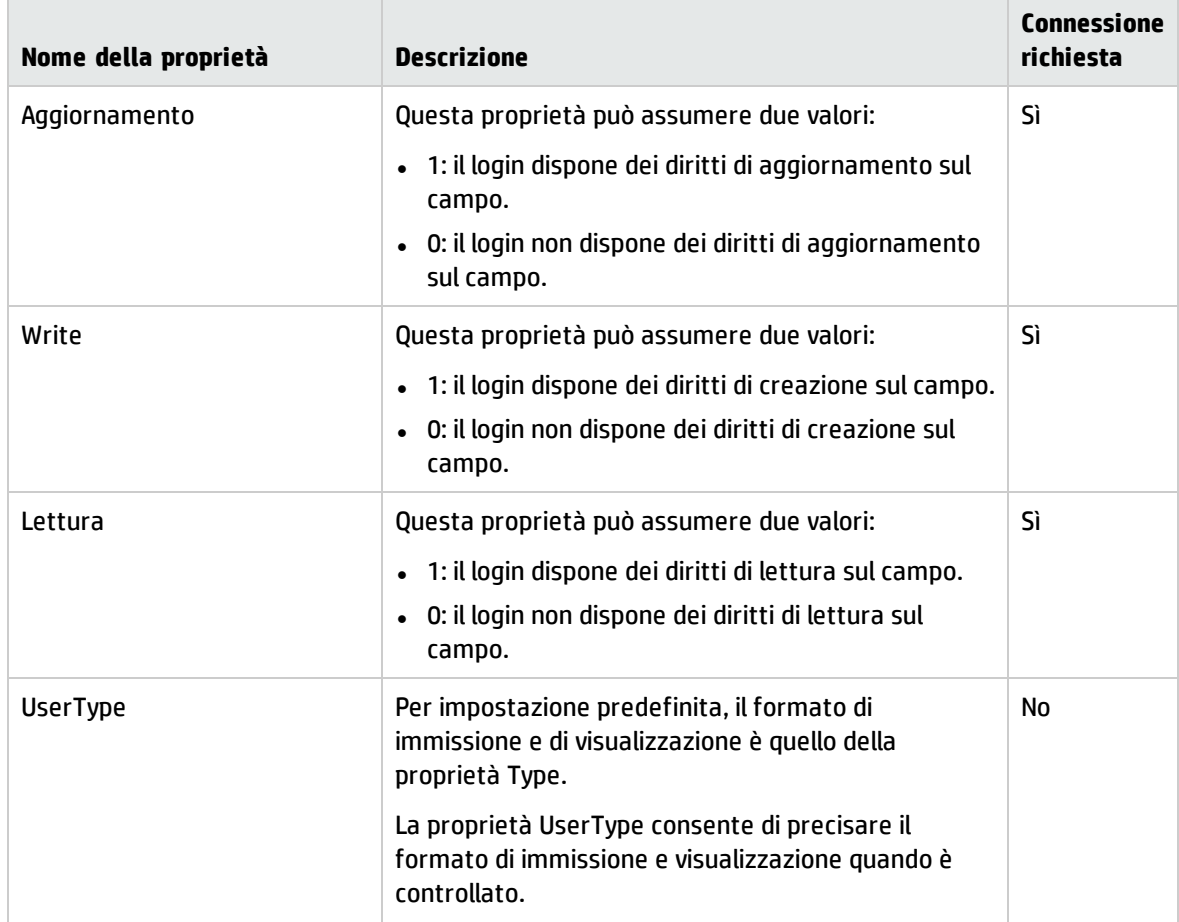

### Proprietà dell'istanza Field, continua

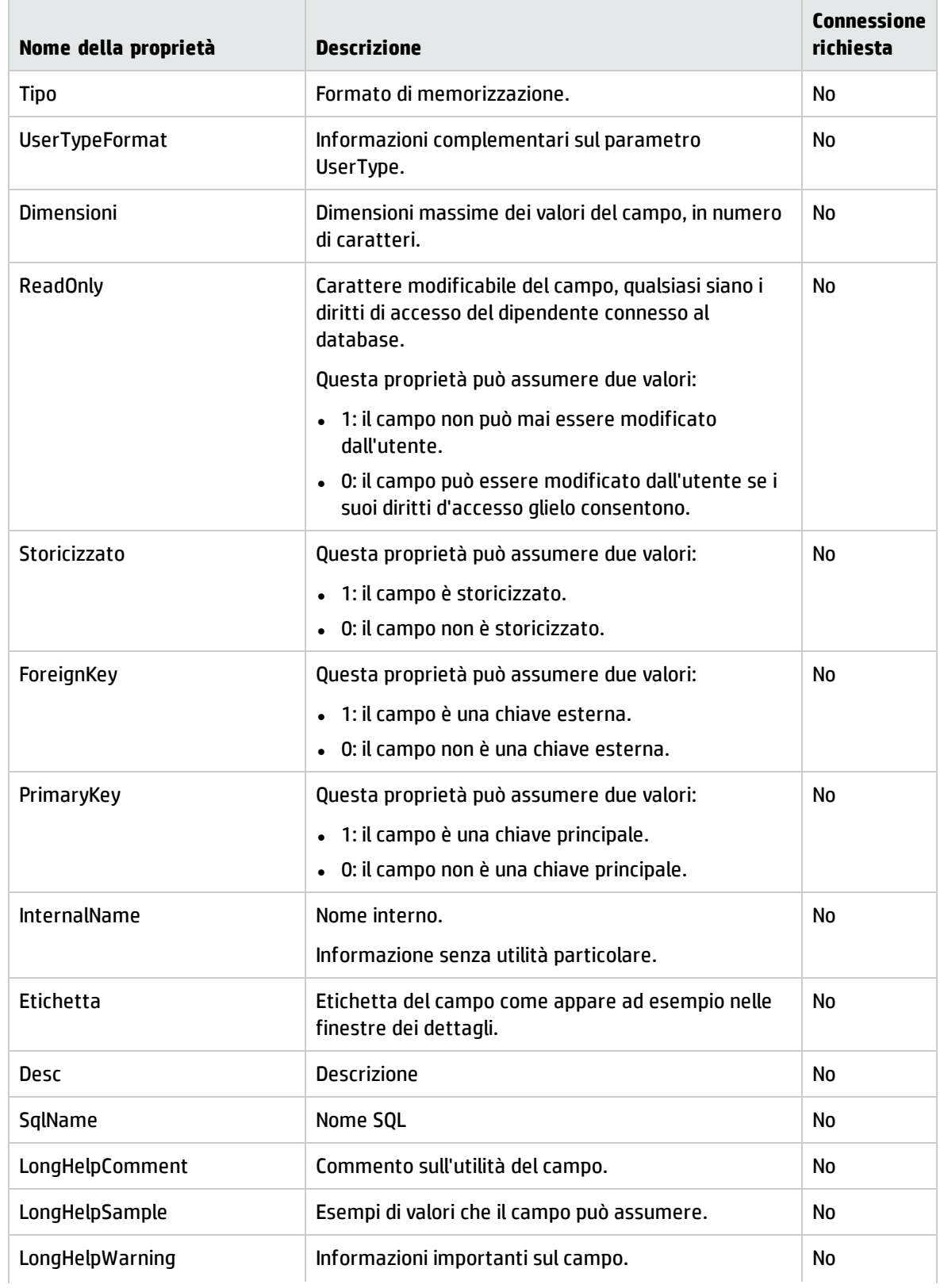

### Proprietà dell'istanza Field, continua

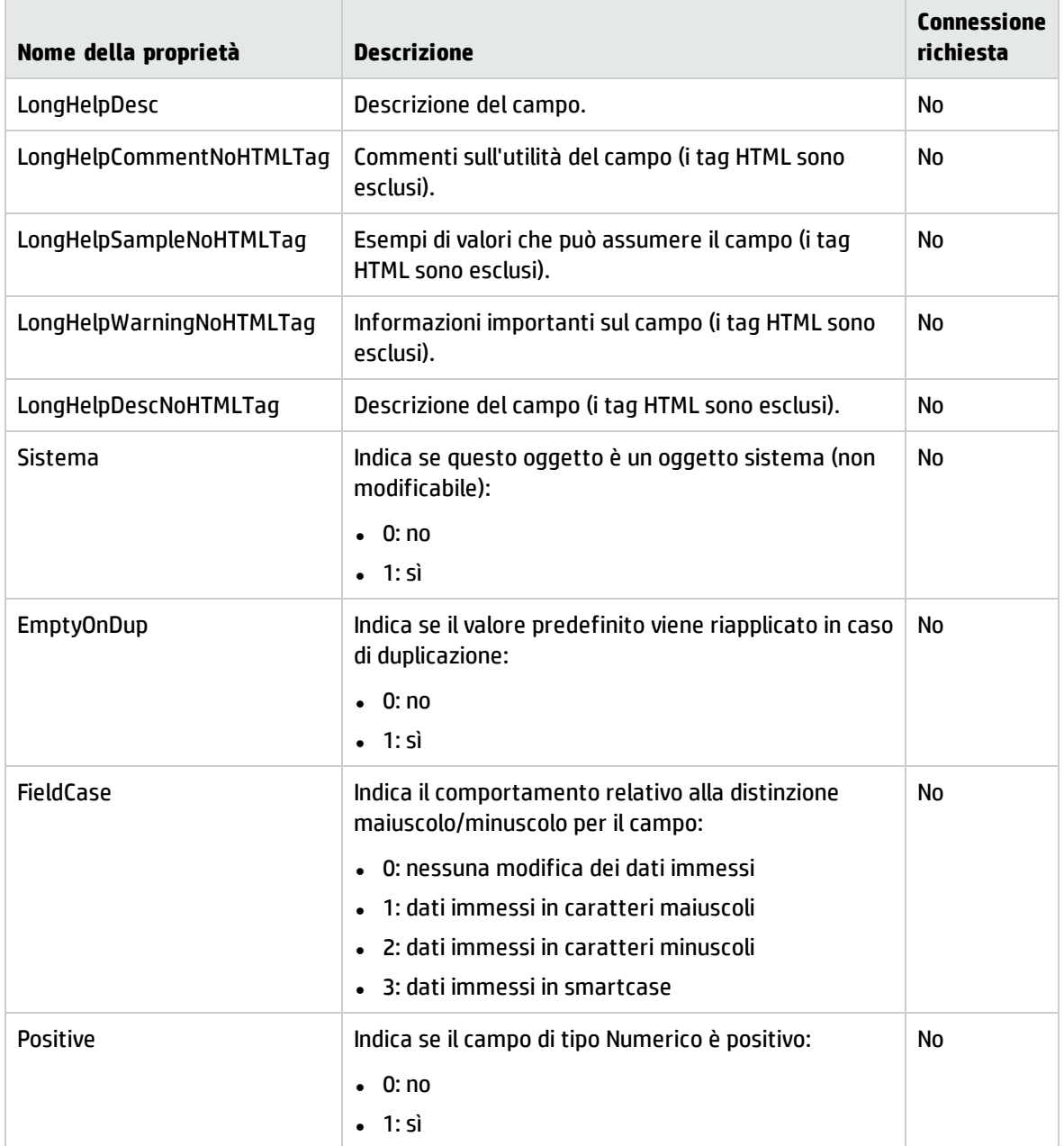

## Oggetti

### Oggetti dell'istanza Field

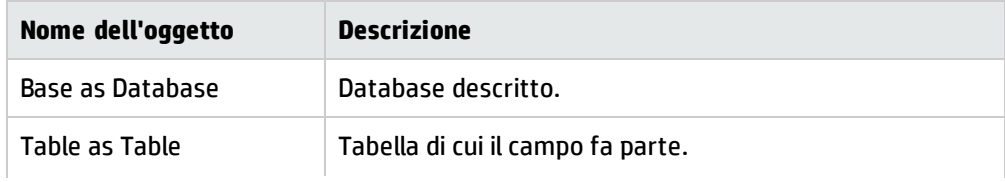

### Oggetti dell'istanza Field, continua

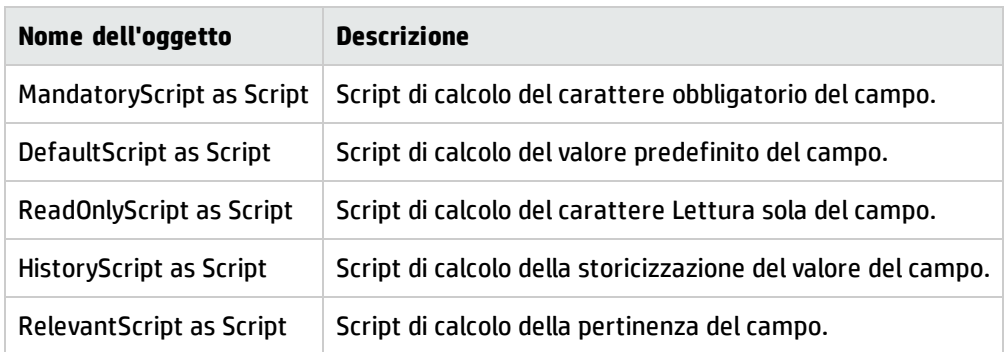

### Valori che può assumere la proprietà Type

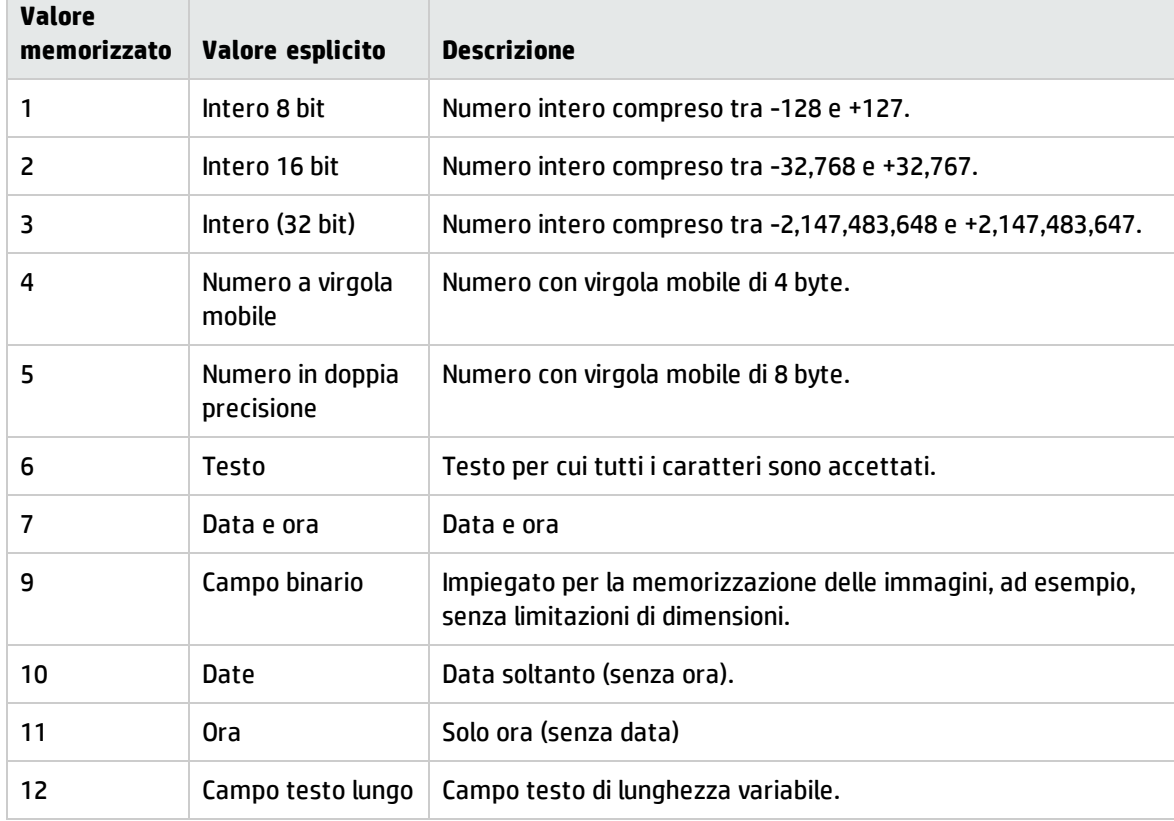

### Valori che può assumere la proprietà Type

### Valori che può assumere la proprietà UserType

### Valori che può assumere la proprietà UserType

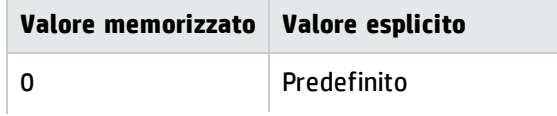

### Valori che può assumere la proprietà UserType, continua

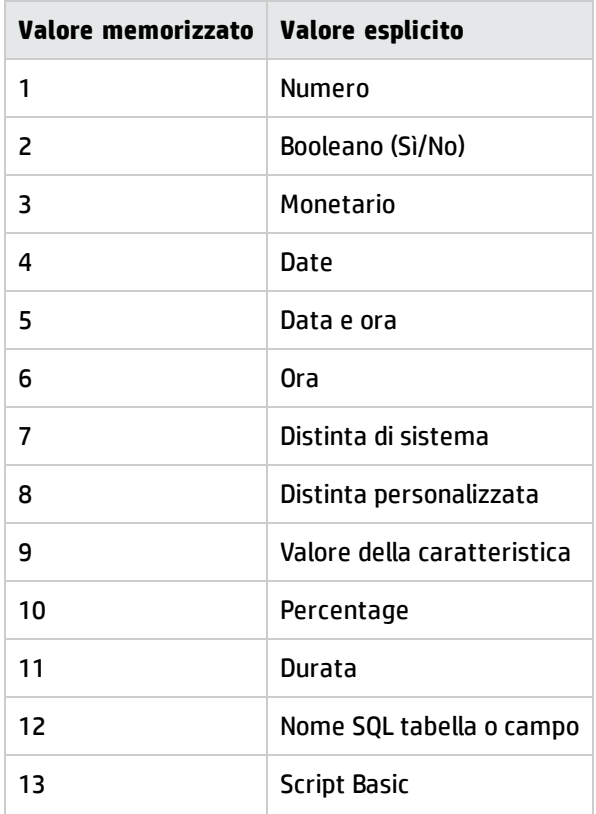

### Valori che può assumere la proprietà UserTypeFormat

Questa proprietà è utile quando la proprietà UserType assume il valore:

- <sup>l</sup> "Custom Itemized list": indica il nome della distinta associata al campo.
- <sup>l</sup> "System Itemized list": dà l'elenco delle voci della distinta.
- <sup>l</sup> "Duration": indica il formato di visualizzazione.
- . "Table or field SQL name": la proprietà contiene il nome SQL del campo che memorizza il nome SQL della tabella contenente il campo precisato dal campo descritto.

# <span id="page-104-0"></span>Istanza Link

## Proprietà

### Proprietà di un'istanza Link

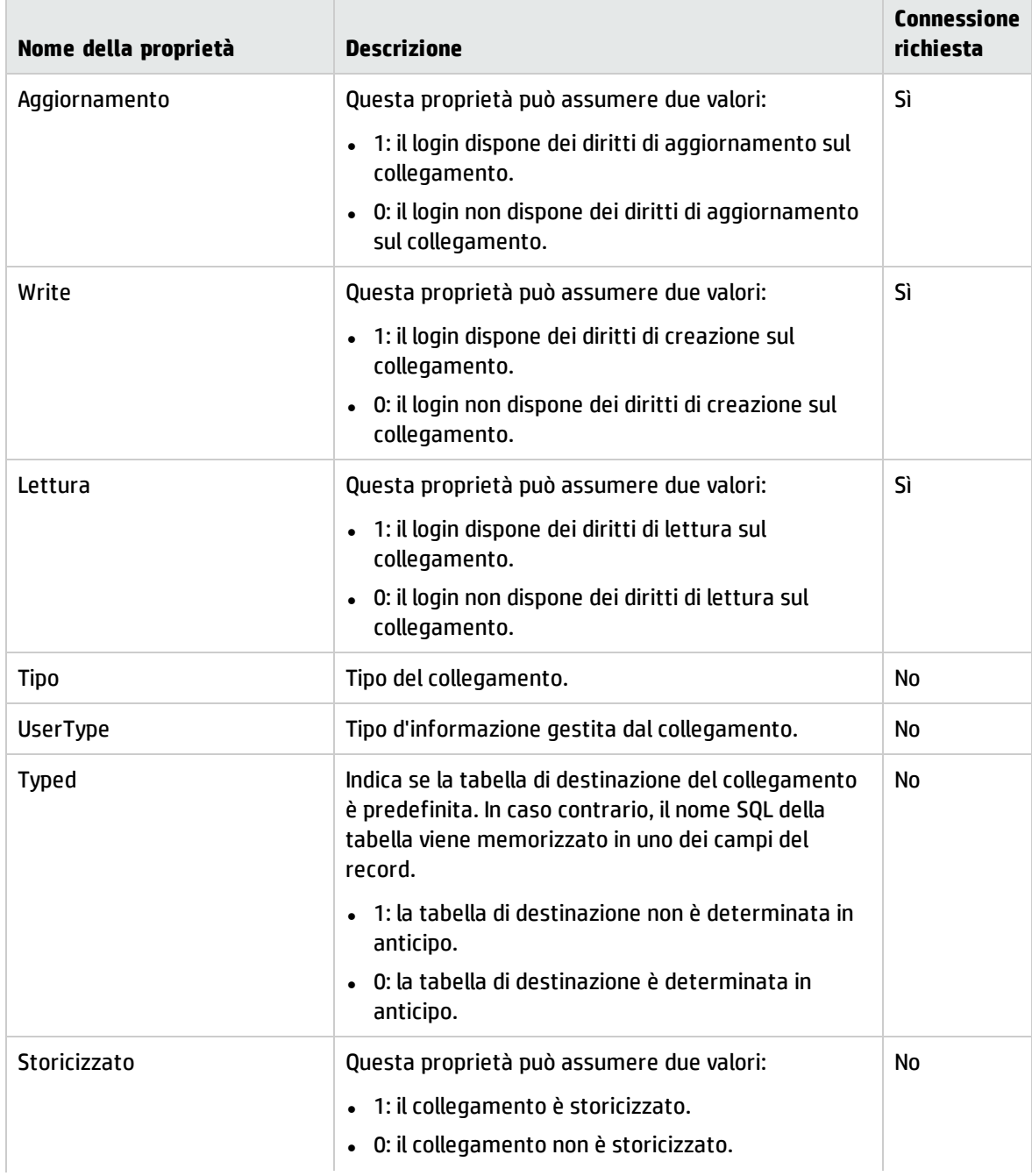

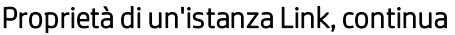

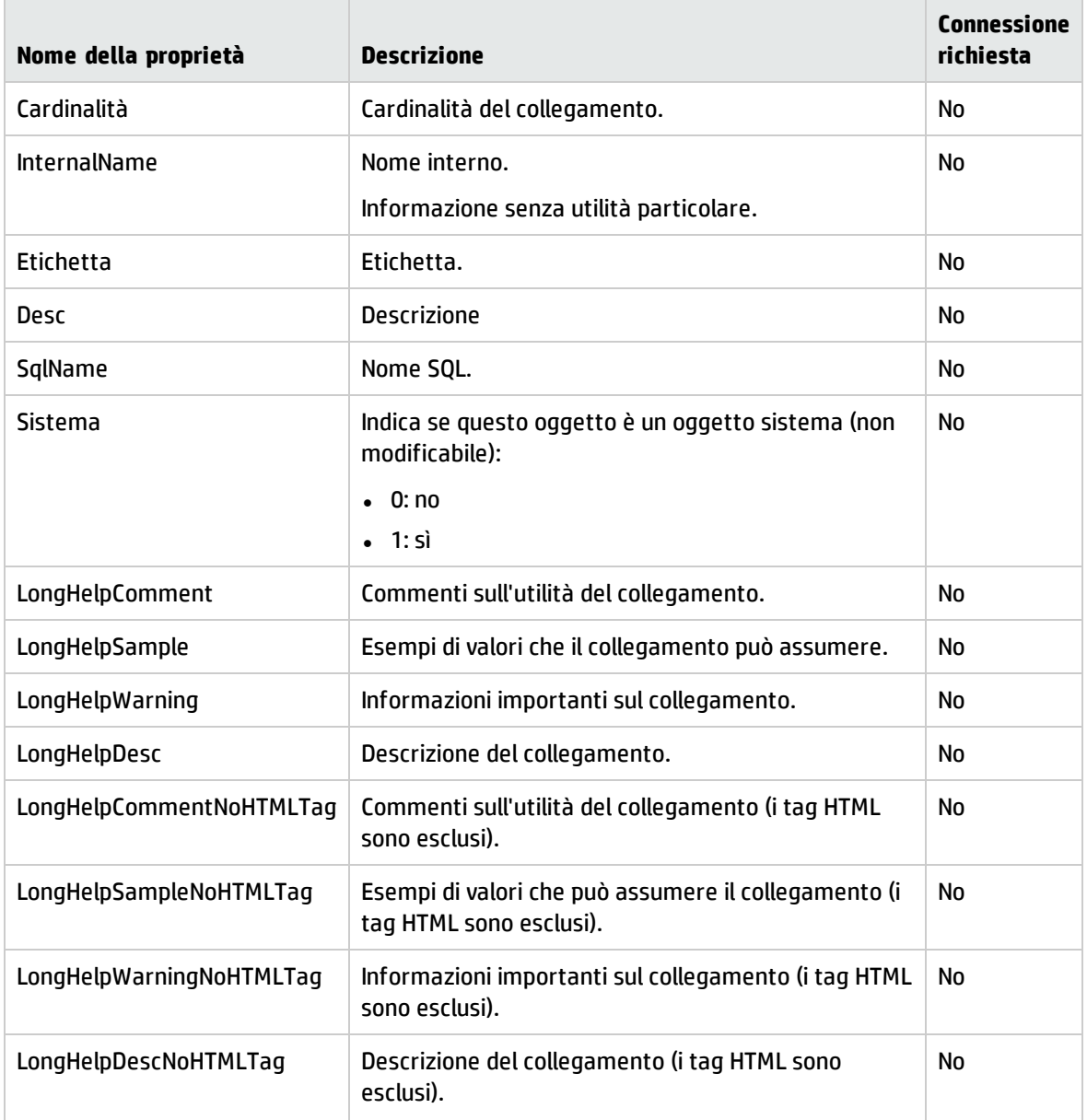

# Oggetti

### Oggetto d'istanza Link

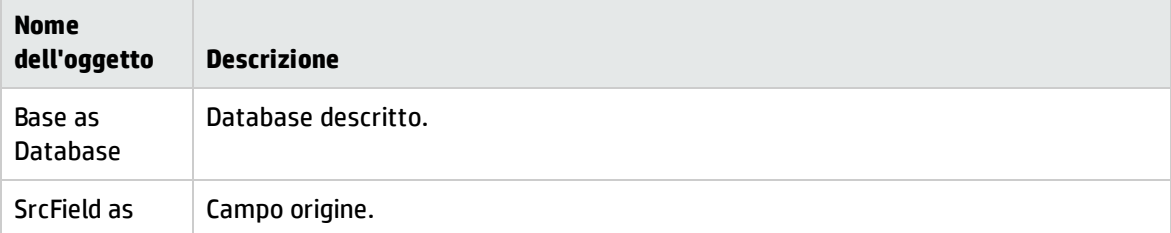

### Oggetto d'istanza Link, continua

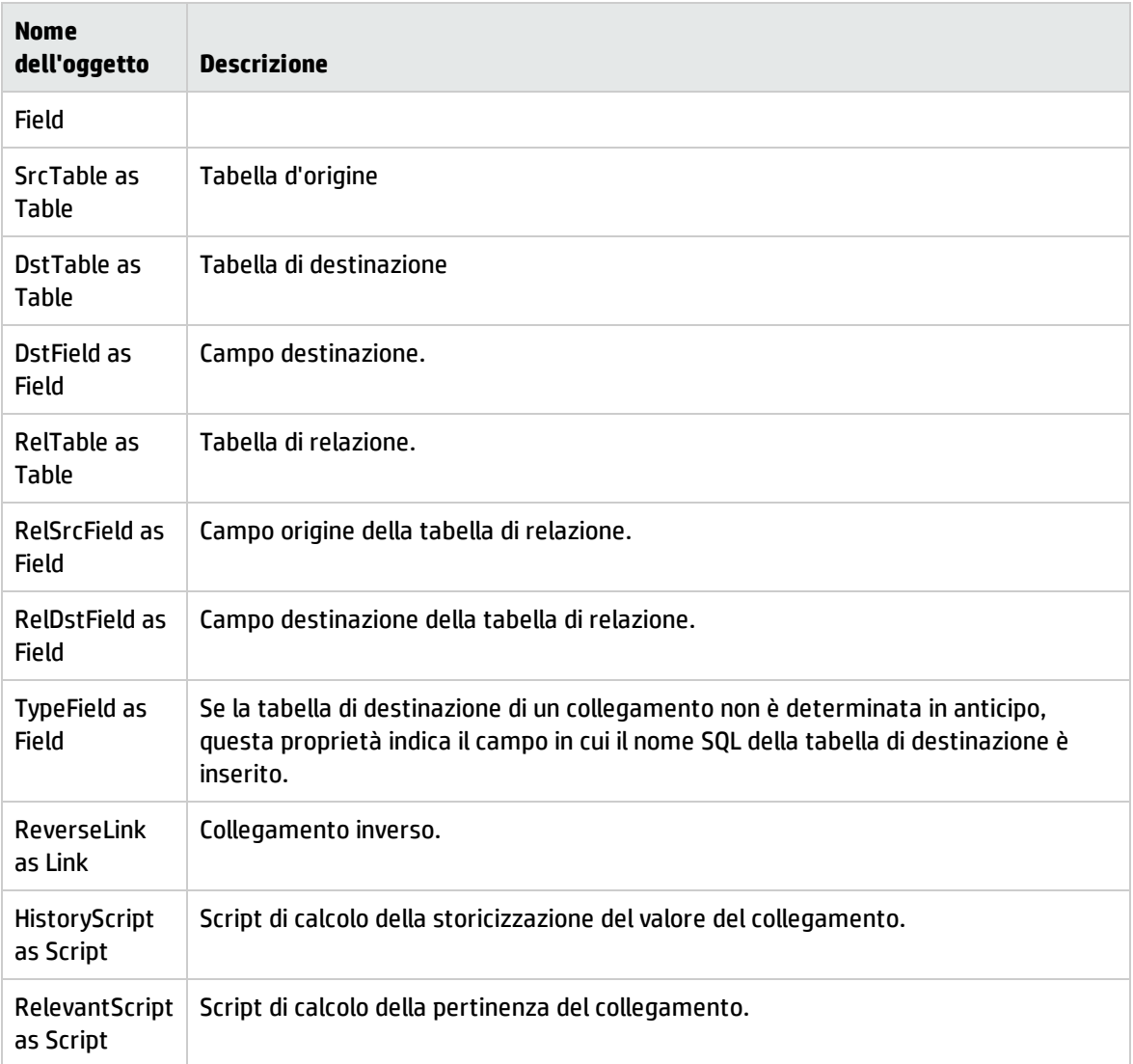

## Valori che può assumere la proprietà Type

Valori che può assumere la proprietà Type

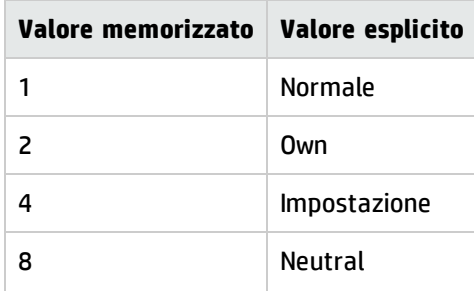

### Valori che può assumere la proprietà Type, continua

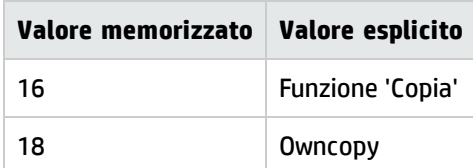

### Valori che può assumere la proprietà UserType

### Valori che può assumere la proprietà UserType

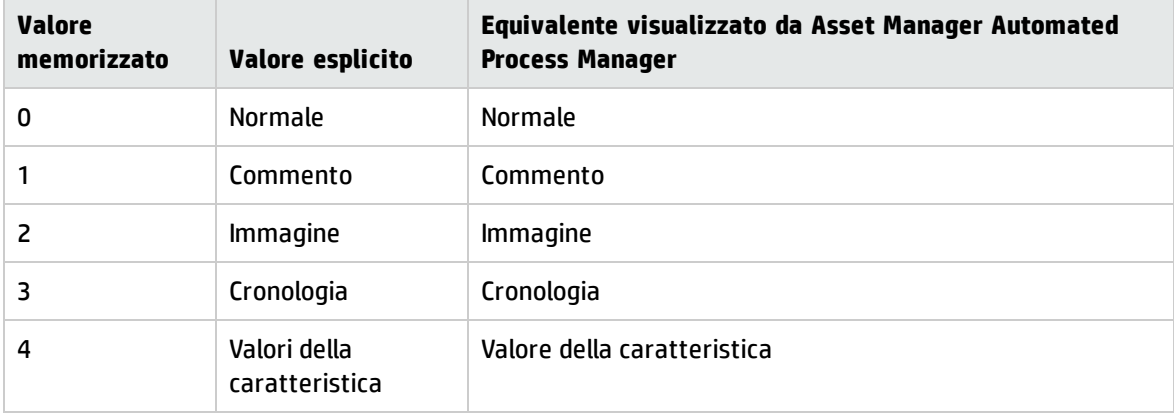

# <span id="page-107-0"></span>Istanza Index

## Proprietà

### Proprietà dell'istanza Index

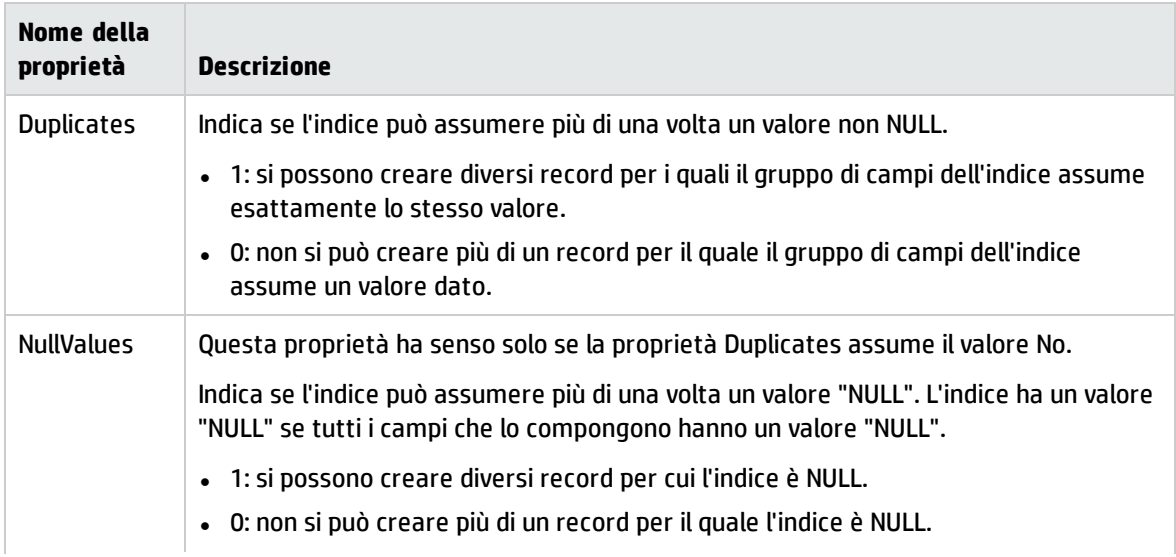
#### Proprietà dell'istanza Index, continua

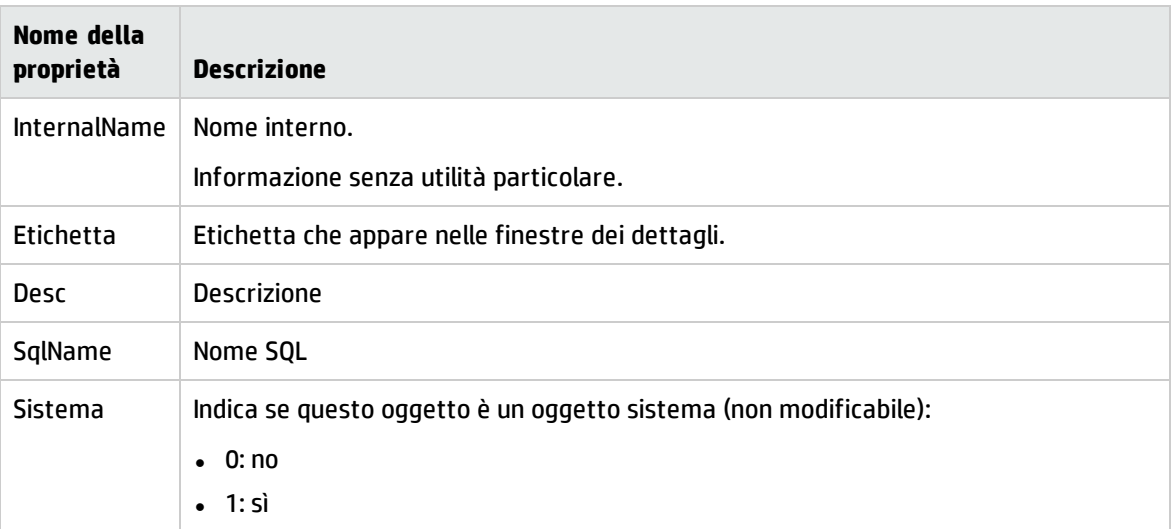

### Oggetti

#### Oggetti dell'istanza Index

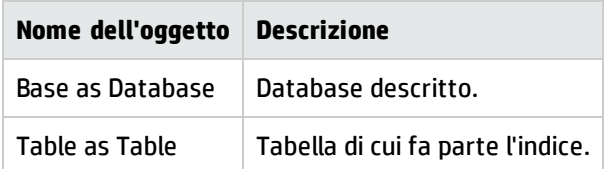

# Istanza Script

### Proprietà

### Proprietà dell'istanza Script

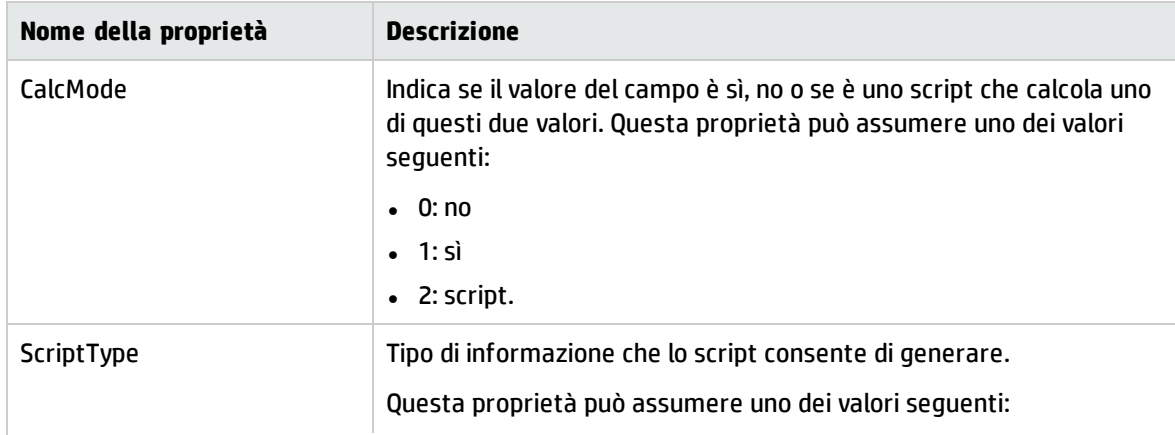

#### Proprietà dell'istanza Script, continua

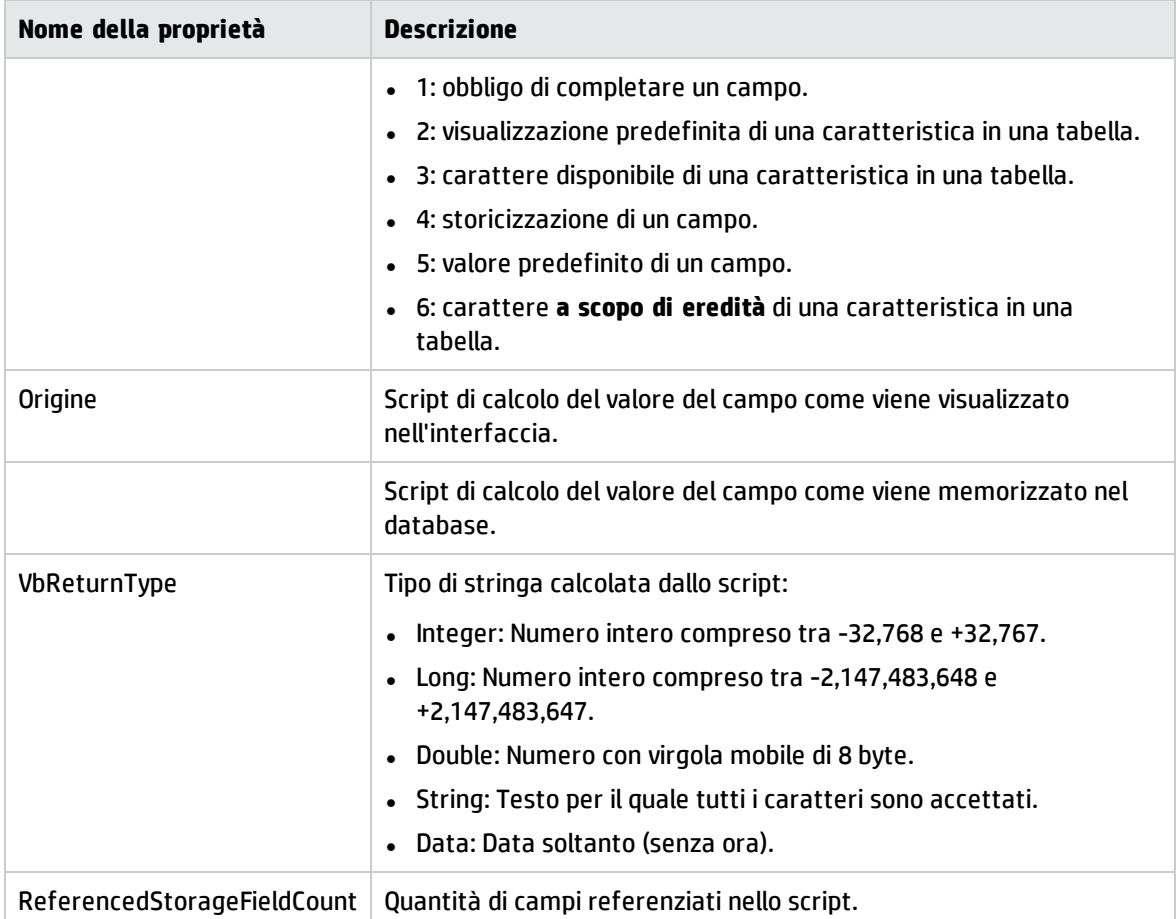

### Oggetti

#### Oggetti dell'istanza Script

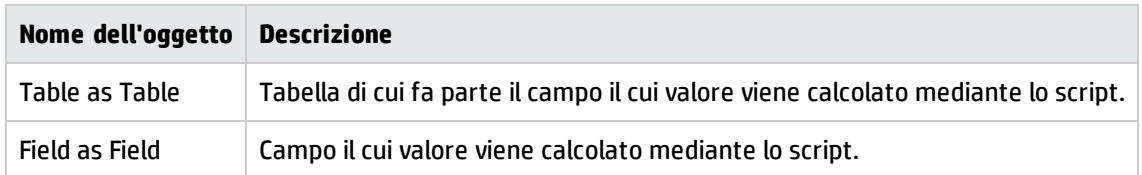

## Istanza FeatDesc

**Nota:** Per utilizzare questa istanza è richiesta la connessione al database.

## Proprietà

### Proprietà dell'istanza FeatDesc

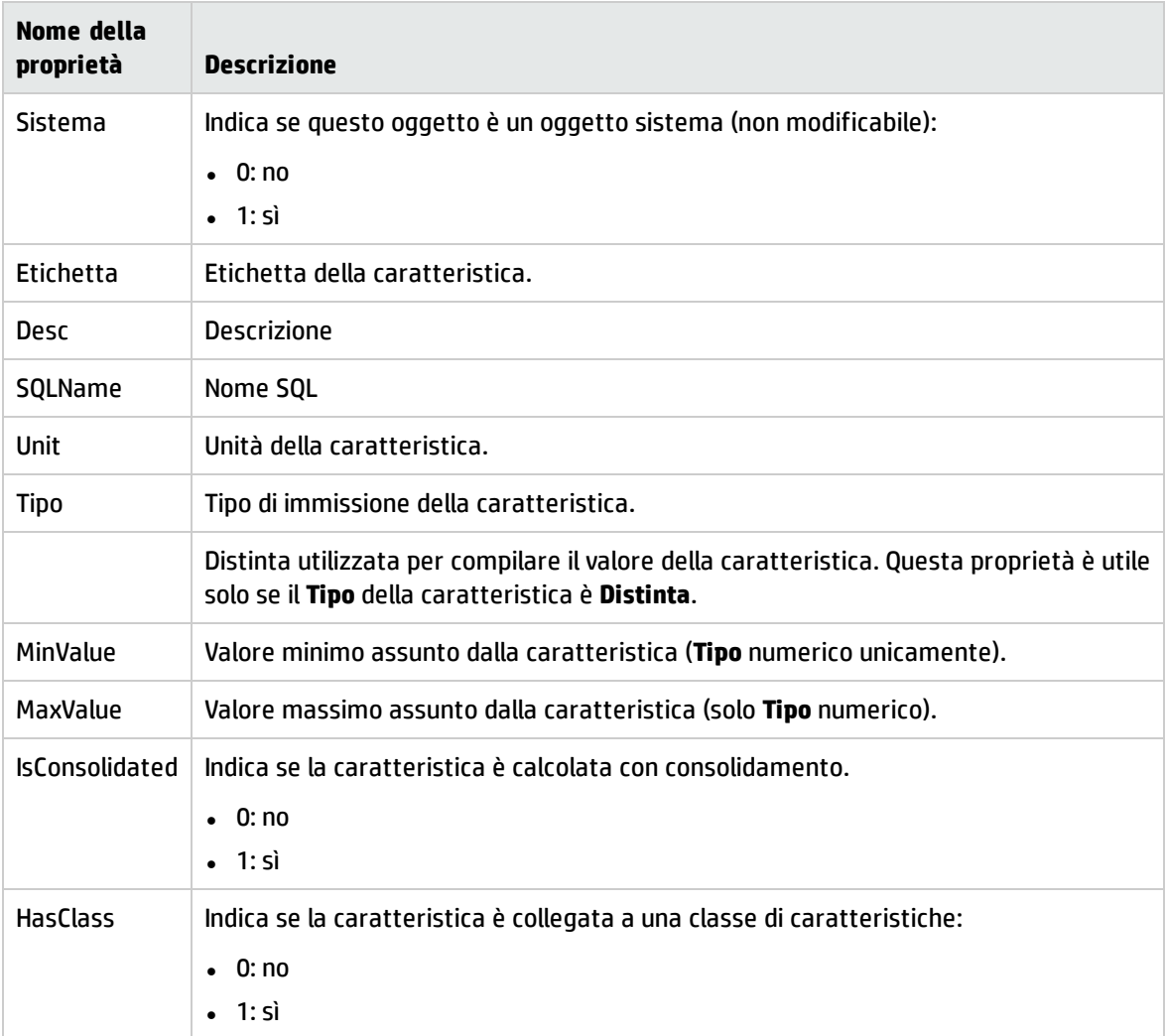

## Oggetti

### Oggetti dell'istanza FeatDesc

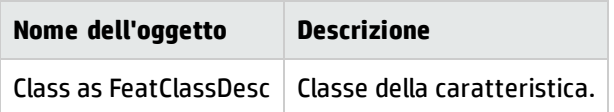

# Istanza FeatParamDesc

**Nota:** Per utilizzare questa istanza è richiesta la connessione al database.

### Proprietà

#### Proprietà dell'istanza FeatParamDesc

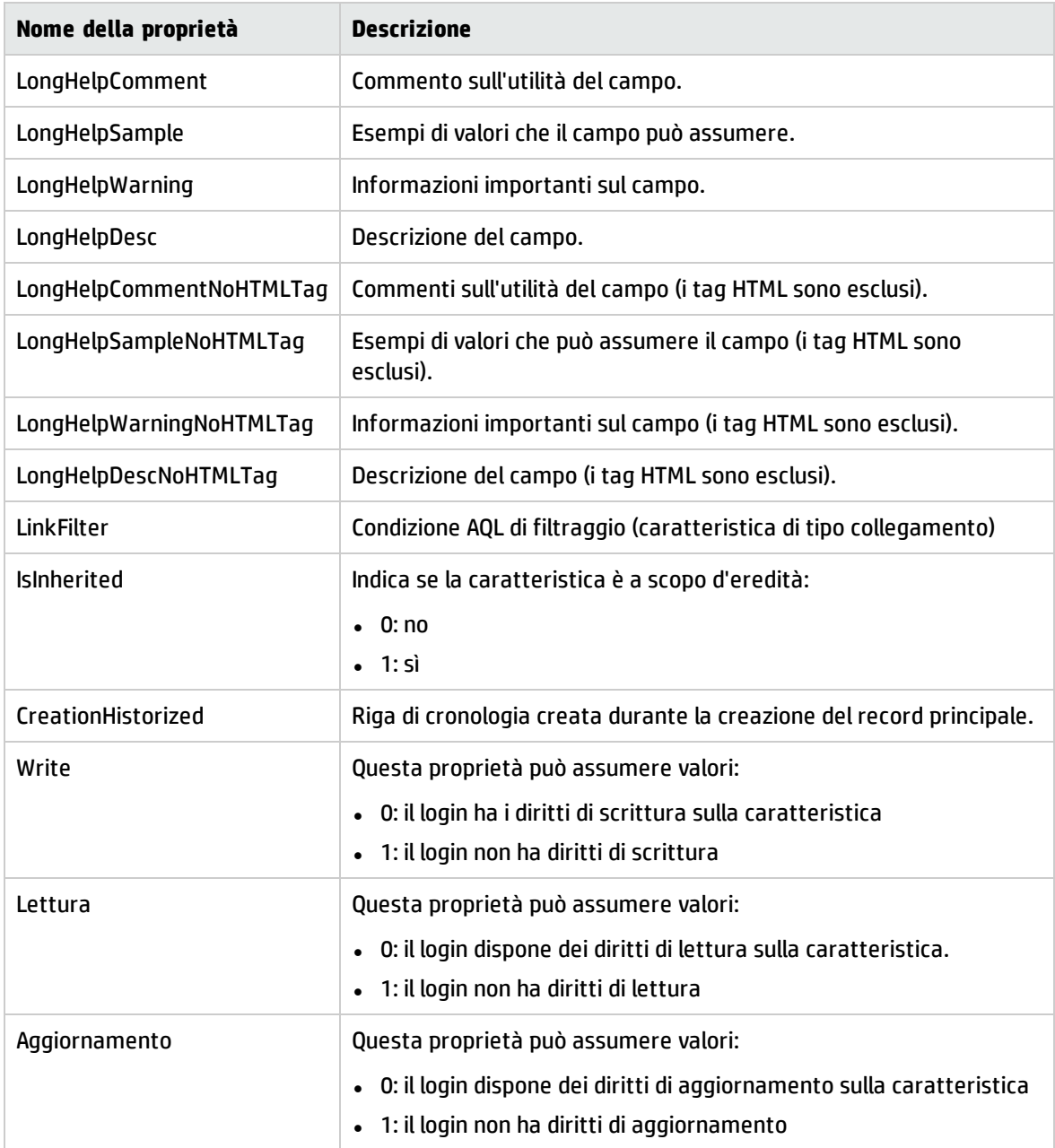

### Oggetti

#### Oggetti dell'istanza FeatParamDesc

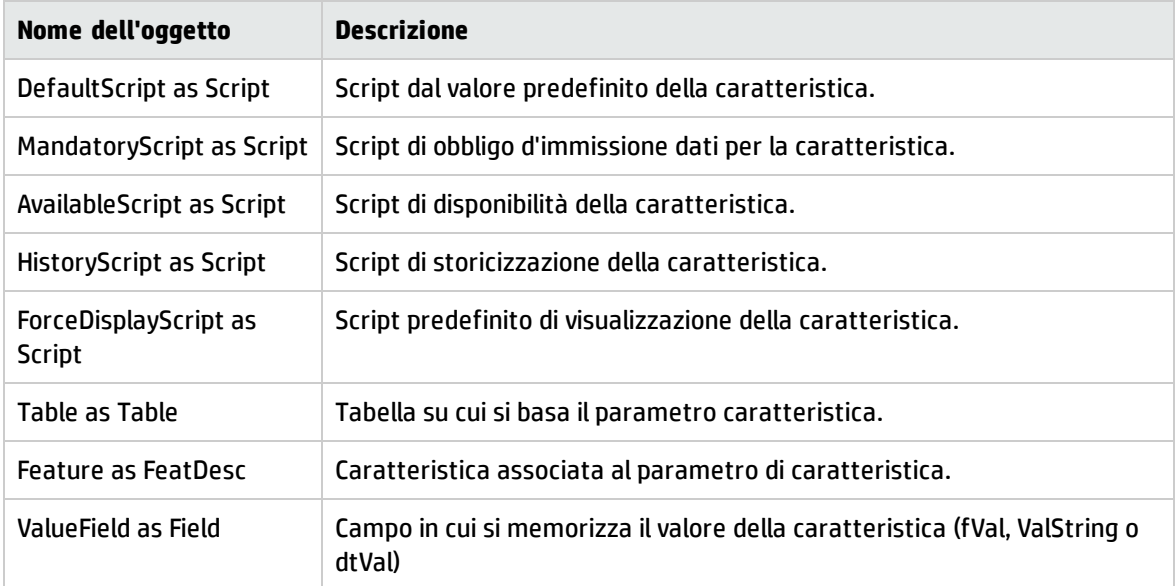

## Istanza FeatClassDesc

**Nota:** Per utilizzare questa istanza è richiesta la connessione al database.

### Proprietà

#### Proprietà dell'istanza FeatClassDesc

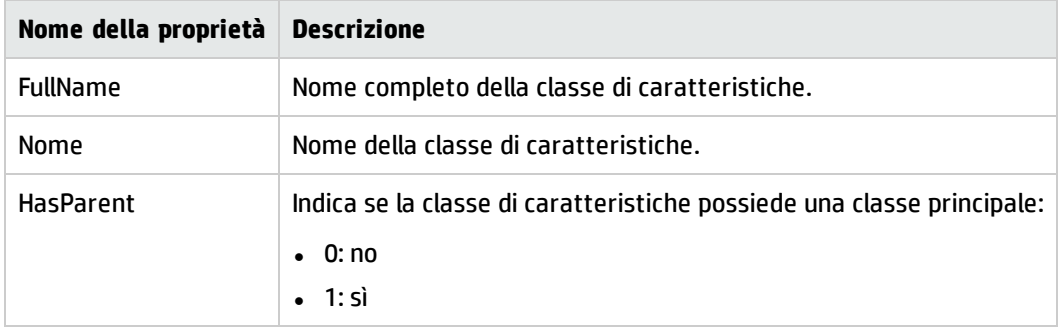

### Oggetti

#### Oggetti dell'istanza FeatParamDesc

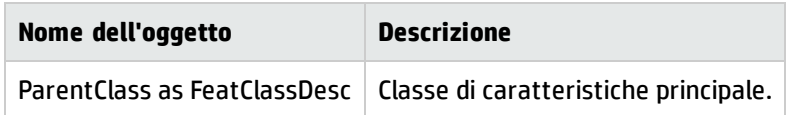

## Istanza CalcFieldDesc

**Nota:** Per utilizzare questa istanza è richiesta la connessione al database.

### Proprietà

#### Proprietà dell'istanza CalcFieldDesc

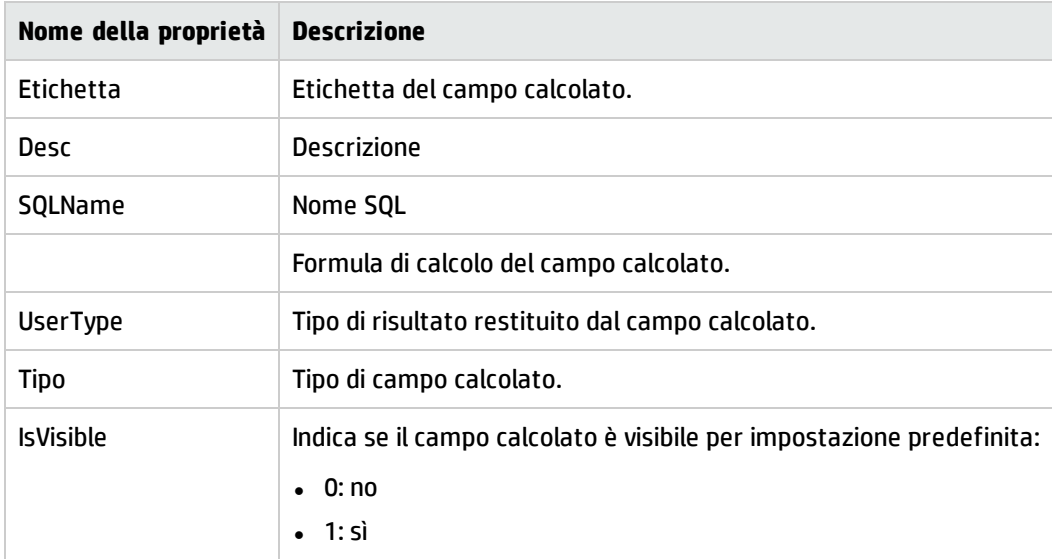

### Oggetti

#### Oggetti dell'istanza CalcFieldDesc

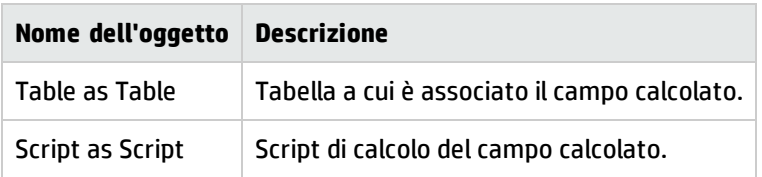

## Istanza View

### Proprietà

#### Proprietà dell'istanza View

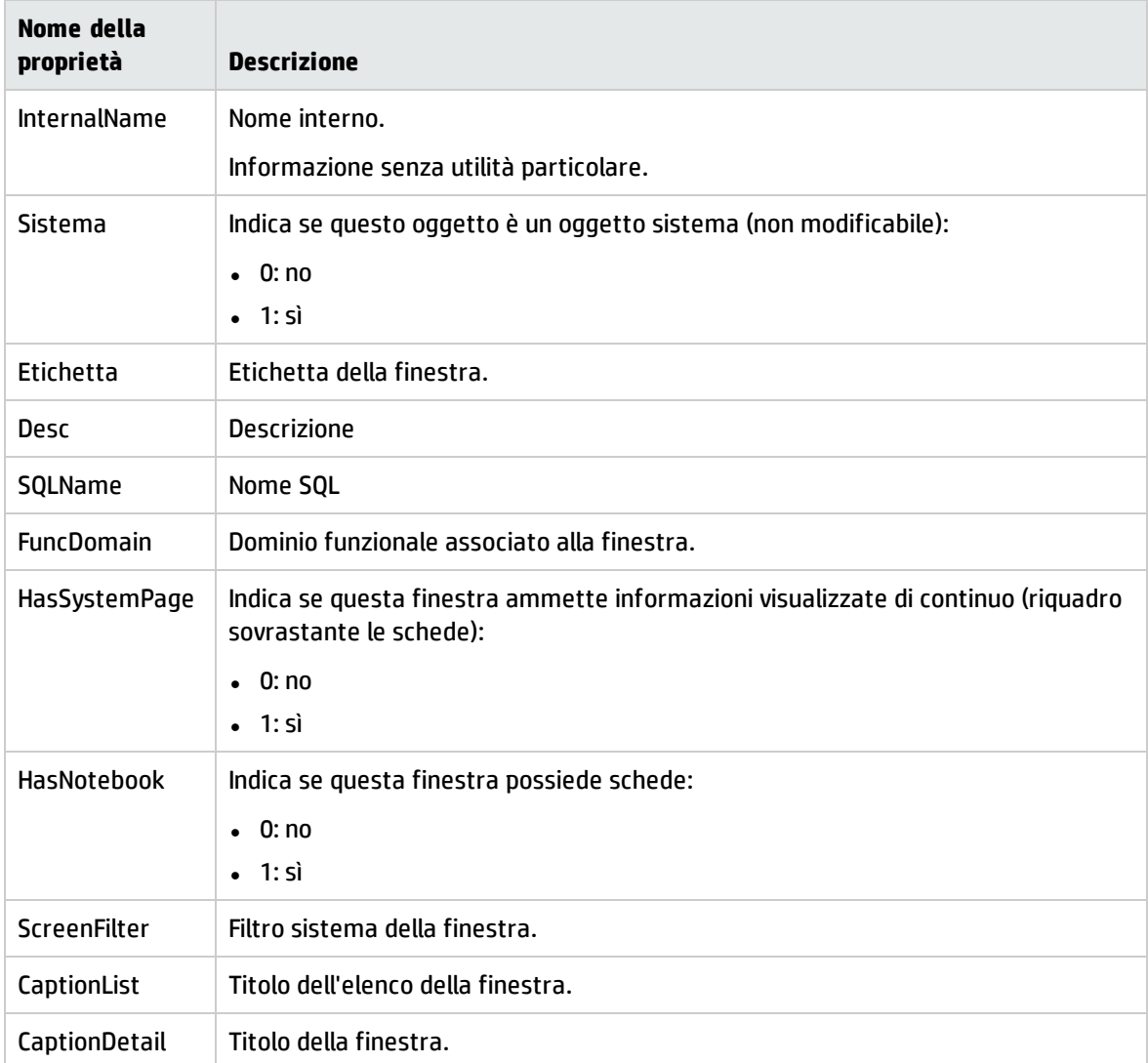

### Oggetti

### Oggetti dell'istanza View

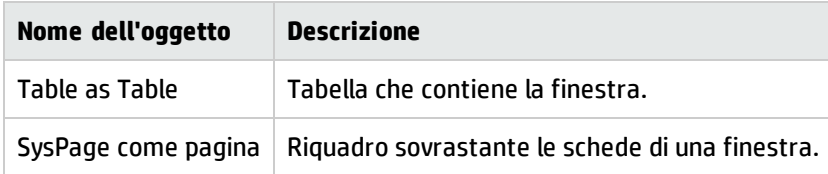

# Istanza Page

### Proprietà

### Proprietà dell'istanza Page

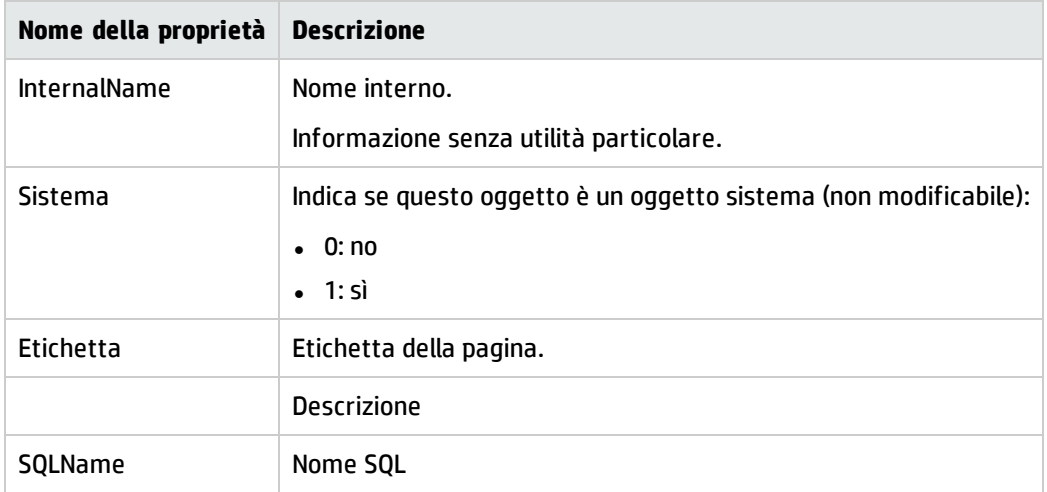

# Istanza PageItem

### Proprietà

#### Proprietà dell'istanza PageItem

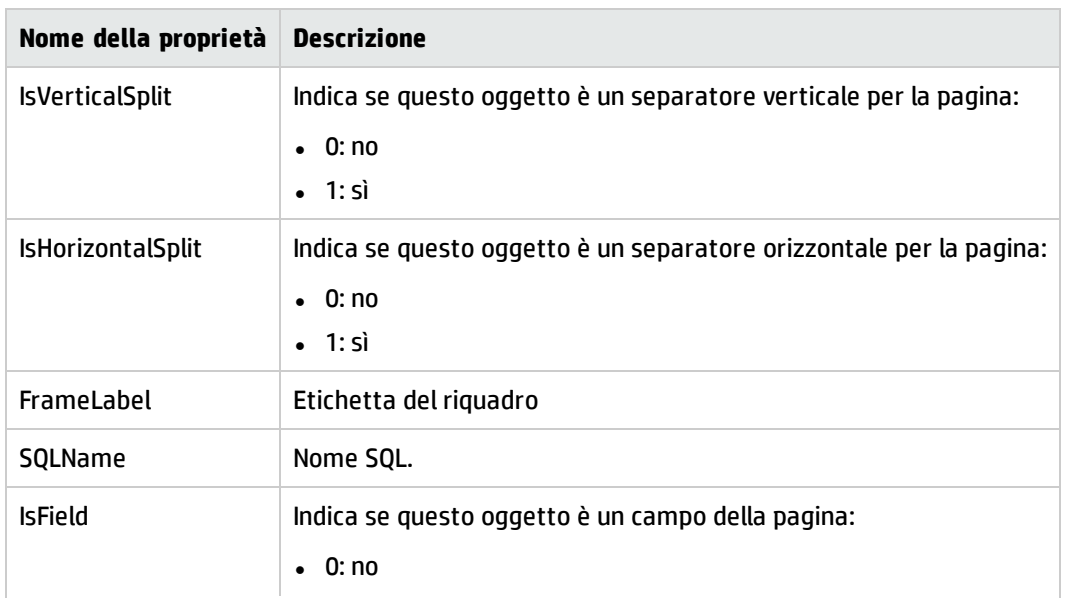

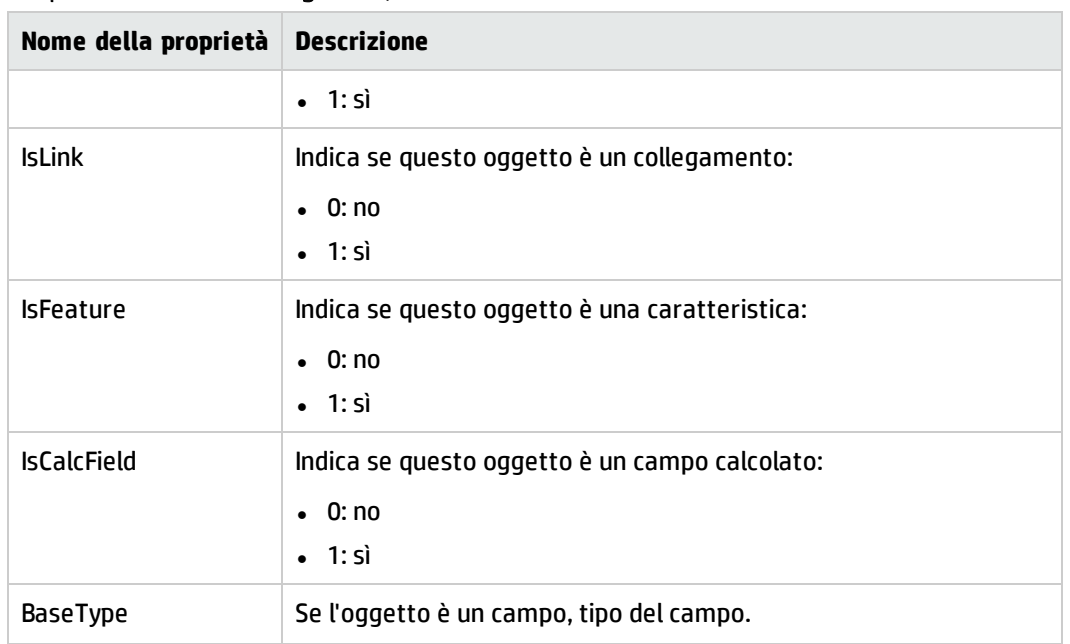

#### Proprietà dell'istanza PageItem, continua

### Oggetti

### Oggetti dell'istanza PageItem

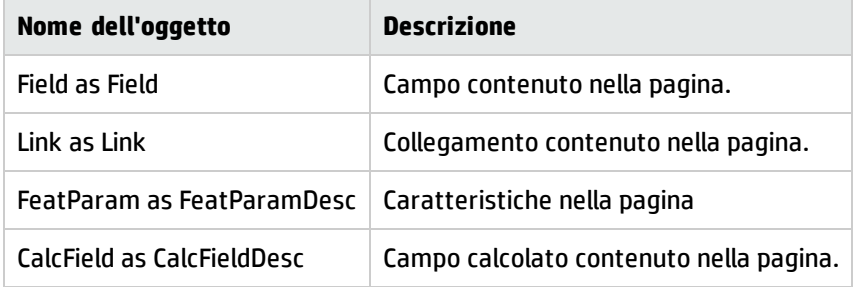

# Istanza SysEnumValue

### Proprietà

### Proprietà dell'istanza SysEnumValue

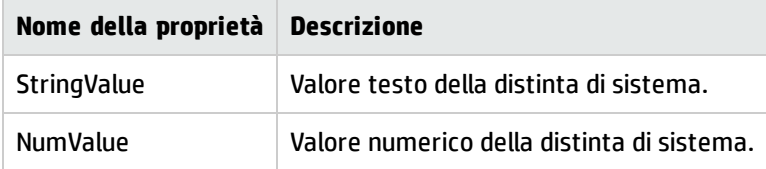

# Istanza String

### Proprietà

#### Proprietà dell'istanza String

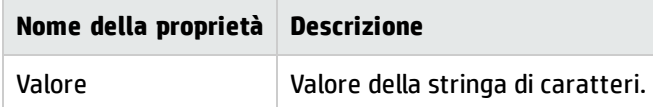

# Istanza ScriptField

### Proprietà

#### Proprietà dell'istanza ScriptField

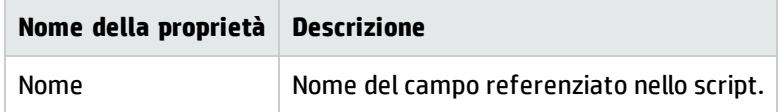

# Variabili globali

#### Variabili globali

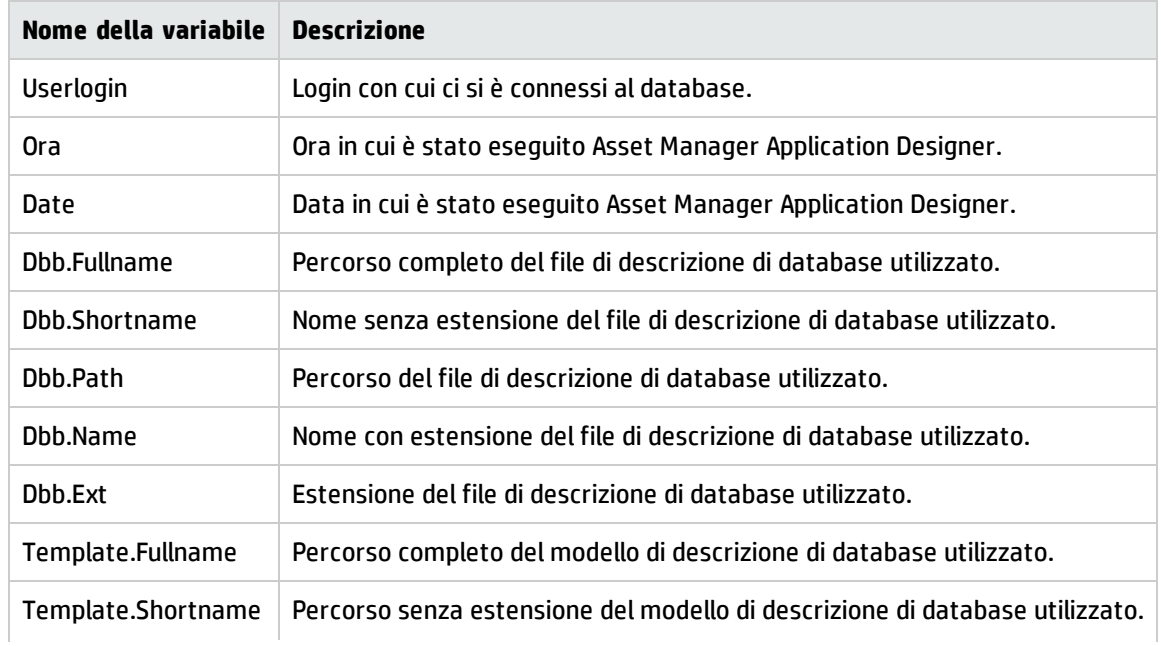

### Variabili globali, continua

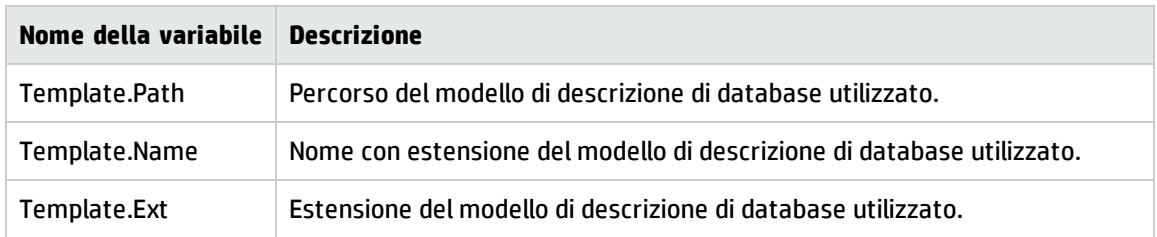

# Capitolo 7: Diagnosi e riparazione di un database

• [Approccio](#page-119-0) di verifica non GUI [120](#page-119-0)

Il menu **Azione/Esegui diagnosi /Ripara il database** consente di sperimentare l'integrità di un database di Asset Manager che esiste già. Affinché questo menu sia disponibile è necessario che venga stabilita una connessione con il database in questione.

Campo **Tabella da analizzare**: Selezionare **(Tutte le tabelle)** per analizzare o riparare l'intero database.

Campo **File di registro**: consente di salvare un file di registro con la diagnosi del database.

È possibile ricorrere a due opzioni:

- **Solo analisi**: Asset Manager Application Designer formula una semplice diagnosi e non esegue alcuna riparazione del database in caso di problemi.
- **Ripara**: Asset Manager Application Designer formula una diagnosi del database ed esegue le riparazioni necessarie.

Quando si fa clic su **Avvio**, Asset Manager Application Designer propone di selezionare un file di registro in cui inserire le operazioni realizzate durante la diagnosi e/o la riparazione. Nel corso della diagnosi, il risultato di ogni test viene indicato con un'icona.

- **.**  $\bullet$  indica che il test è stato completato.
- $\bullet$   $\blacktriangle$  indica che il test è terminato in errore ma che il database resta utilizzabile.
- . I indica che il test è terminato in errore. Il database potrebbe essere inutilizzabile.

**Attenzione:** L'opzione **Verifica della validità dei record** potrebbe richiedere molto tempo (più di 1 giorno) per le tabelle contenenti uno script di **Validità** e molti record. Per tali tabelle, lo script di validità verrà eseguito per ciascun record presente nella tabella.

Asset Manager fornisce un approccio non GUI che consente di verificare le tabelle selettivamente, potendo così omettere le tabelle che non necessitano di verifiche. Consultare la sezione **Approccio di verifica non GUI** per ulteriori dettagli.

<span id="page-119-0"></span>In alcune istanze, la verifica potrebbe non essere mai superata.

# Approccio di verifica non GUI

Mentre l'opzione **Verifica della validità dei record** obbliga a verificare la validità dell'intero database e può richiedere molto tempo, Asset Manager offre un approccio non GUI che consente di selezionare solo le tabelle desiderate.

È possibile verificare la validità di una tabella mediante il seguente comando:

amdbal -dbcheck:<nome database>;;ValidityScript;Table="<nome SQL della tabella>"

#### Ad esempio:

amdbal -dbcheck:AMDemo93en;;ValidityScript;Table="amComputer"

Per verificare più tabelle, eseguire i seguenti script in batch:

amdbal -dbcheck:AMDemo93en;;ValidityScript;Table="amAsset" amdbal -dbcheck:AMDemo93en;;ValidityScript;Table="amPortfolioItem" amdbal -dbcheck:AMDemo93en;;ValidityScript;Table="amComputer" amdbal -dbcheck:AMDemo93en;;ValidityScript;Table="amSoftInstall"

# Capitolo 8: Accesso ODBC al database

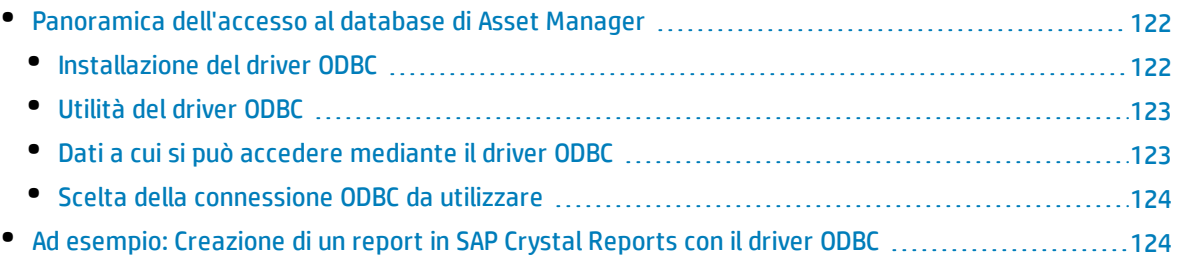

Questo capitolo spiega come utilizzare strumenti esterni per accedere al database di Asset Manager (in sola lettura) mediante il driver ODBC sviluppato per Asset Manager.

<span id="page-121-0"></span>**Nota:** Il driver ODBC di Asset Manager consente di accedere al database in sola lettura.

# Panoramica dell'accesso al database di Asset Manager

Questa sezione comprende:

- <sup>l</sup> ["Installazione](#page-121-1) del driver ODBC" nel seguito
- <sup>l</sup> "Utilità del driver ODBC" alla pagina [successiva](#page-122-0)
- . "Dati a cui si può accedere mediante il driver ODBC" alla pagina [successiva](#page-122-1)
- <span id="page-121-1"></span><sup>l</sup> "Scelta della [connessione](#page-123-0) ODBC da utilizzare" a pagina 124

### Installazione del driver ODBC

Il programma di installazione di Asset Manager installa il driver ODBC nei seguenti casi:

- se si seleziona questa possibilità al momento dell'installazione,
- se il driver è richiesto da altri elementi installati.

Il driver ODBC è denominato HP Asset Manager 9.50lingua< Driver. **Adbc.dll** viene copiato nella cartella "system32" di Windows.

**Nota:** Il driver ODBC è lo stesso per tutti i DBMS utilizzati.

# <span id="page-122-0"></span>Utilità del driver ODBC

L'utilizzo di questo driver è consigliato quando si progettano report per il database mediante strumenti esterni quali SAP Crystal Reports.

**Nota:** L'utilizzo di questo driver non è obbligatorio. È possibile accedere al database di Asset Manager direttamente se l'applicazione di creazione report supporta il relativo DBMS.

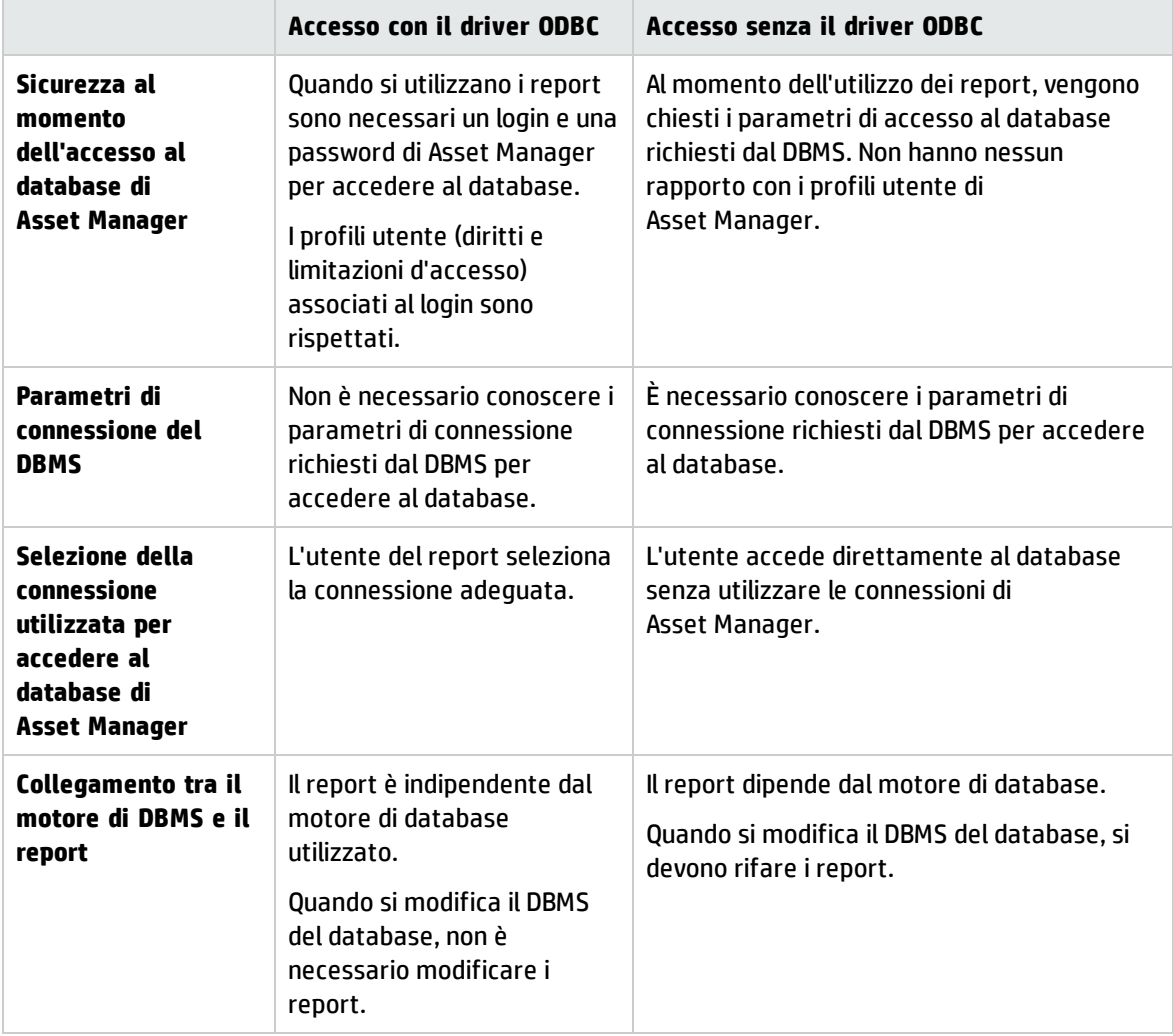

#### Vantaggi del driver ODBC

# <span id="page-122-1"></span>Dati a cui si può accedere mediante il driver ODBC

Il driver ODBC consente di visualizzare:

• Tabelle

- i campi standard.
- Campi calcolati
- Caratteristiche

Tutti questi oggetti vengono identificati mediante il nome SQL.

<span id="page-123-0"></span>**Nota:** I collegamenti non sono visibili. Occorre ricostituirli effettuando manualmente i join.

## Scelta della connessione ODBC da utilizzare

Al momento dell'installazione del driver ODBC viene creata una connessione ODBC standard. La connessione è denominata Asset Manager Databases. Questa connessione non può essere modificata né eliminata.

È possibile utilizzare due tipi di connessione ODBC per accedere al database di Asset Manager:

- La connessione Asset Manager Databases standard.
- Una connessione creata dall'utente.

### Utilità della connessione Asset Manager Databases

Utilizzando questa connessione, non si deve creare un'altra connessione ODBC. In questo modo, si evita di utilizzare l'amministratore ODBC. La connessione Asset Manager da utilizzare viene selezionata al momento della creazione e dell'utilizzo del report. Questa selezione viene effettuata nella finestra di connessione standard di Asset Manager.

### Come creare connessioni ODBC

- 1. Avviare l'amministratore ODBC.
- 2. Creare una nuova connessione selezionando HP Software Asset Manager Driver.
- <span id="page-123-1"></span>3. Procedere come al solito per concludere la creazione della connessione ODBC.

# Ad esempio: Creazione di un report in SAP Crystal Reports con il driver ODBC

- Avviare SAP Crystal Reports (Designer).
- Aprire un nuovo report.
- . Indicare che il report riguarda dati "SQL/ODBC".
- Selezionare la connessione ODBC Asset Manager Databases.
- Verrà visualizzata la finestra di connessione standard di Asset Manager.
- <sup>l</sup> Selezionare la connessione Asset Manager corretta. Specificare il login da utilizzare per creare il

report e la relativa password.

• Creare il report nel modo abituale.

# Capitolo 9: Accesso al database utilizzando Citrix XenApp

Questo capitolo illustra l'utilizzo di Citrix XenApp come strumento per fornire l'accesso a Asset Manager sotto forma di applicazione ospitata.

# Principi generali

**Citrix XenApp** è un prodotto di virtualizzazione/distribuzione di applicazioni che consente agli utenti di connettersi ad applicazioni aziendali ospitate su un server remoto.

XenApp può ospitare applicazioni su server centrali e consentire agli utenti di interagire con essi in remoto, oppure gestirle in streaming e distribuirle su dispositivi utente per l'esecuzione locale.

Citrix XenApp può essere utilizzato in una delle seguenti configurazioni:

- <sup>l</sup> **Modalità desktop remoto**:
	- Asset Manager è installato su un server Citrix XenApp.
	- Un amministratore concede agli utenti i diritti di accesso al server Citrix XenApp.
	- <sup>l</sup> Gli utenti accedono al client Windows di Asset Manager attraverso una sessione di desktop remoto di Citrix XenApp utilizzando Remote Desktop Protocol (RDP).
- <sup>l</sup> **Modalità applicazione condivisa**:
	- Asset Manager è installato su un server Citrix XenApp.
	- Un amministratore concede agli utenti i diritti di accesso ad Asset Manager sul server Citrix XenApp.
	- Gli utenti accedono al client Windows di Asset Manager tramite un client Citrix XenApp o un URL.

# Installazione di Citrix XenApp

Vedere <http://support.citrix.com/productdocs/> per informazioni dettagliate sull'installazione e la configurazione di Citrix XenApp, in particolare la guida **Getting Started with Citrix XenApp**.

# Limitazioni note

- . Le finestre modali di Asset Manager non possono essere spostate o ridimensionate.
- <sup>l</sup> Quando un utente crea una connessione di Asset Manager al database (tramite una sessione di desktop remoto o un client Citrix XenApp), le informazioni sulla connessione vengono memorizzate in una cartella di virtualizzazione sul server Citrix XenApp, piuttosto che nel file **amdb.ini** corretto. **Soluzione alternativa:** gli amministratori devono creare le connessioni a Asset Manager direttamente sul server Citrix XenApp utilizzando il client Windows di Asset Manager.
- <sup>l</sup> Gli utenti non possono creare connessioni ODBC al database di Asset Manager utilizzando il client Windows di Asset Manager. **Soluzione alternativa:** gli amministratori devono creare le connessioni ODBC al database di Asset Manager direttamente sul server Citrix XenApp.

# Capitolo 10: Archiviazione

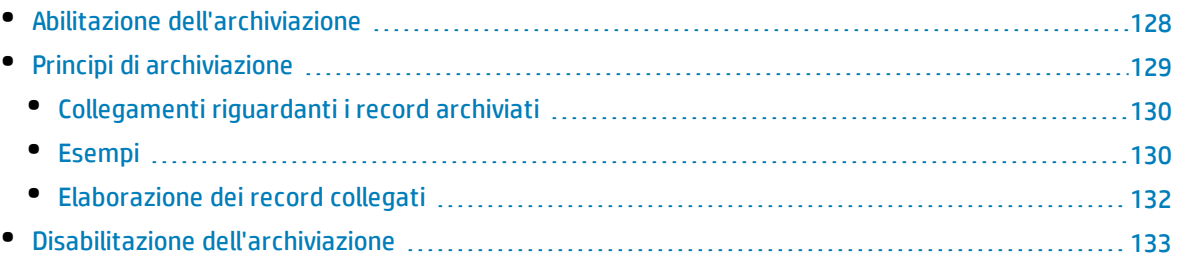

La funzione di archiviazione consente di archiviare i dati che non si desidera mantenere per intero nel database ma dei quali si vuole tenere traccia in record ad essi associati nel database corrente. Ad esempio, si può archiviare un record associato ad un computer dismesso ma ancora preso in considerazione al livello contabile. L'archiviazione non è supportata sul client Web di Asset Manager.

# <span id="page-127-0"></span>Abilitazione dell'archiviazione

**Attenzione:** Nel caso di DB2, è necessario creare spazi tabelle da 8 KB.

#### Vedere DB2 [UDB](#page-58-0)

L'archiviazione può essere abilitata sia prima che dopo la creazione del database. La procedura è la stessa in entrambi i casi. Quando tuttavia l'archiviazione viene abilitata prima della creazione del database, è possibile specificare uno **spazio tabella** (spazio logico di memorizzazione dati) per i dati archiviati nel campo **Archivia** della schermata di creazione del database. Questa opzione non è disponibile per i database esistenti.

L'archiviazione viene attivata in Asset Manager Application Designer utilizzando il menu **Database/ Abilita archiviazione**. Al momento dell'archiviazione, nel database vengono eseguite le operazioni riportate di seguito:

Viene creata una tabella di archiviazione per ciascuna tabella del database. Questa tabella duplica la struttura della tabella standard e presenta il nome SQL seguente:

ar<nome della tabella standard>

#### **Attenzione:**

. Non viene creata alcuna tabella di archiviazione per le tabelle elencate di seguito. Pertanto, non è possibile creare archivi per i record di tali tabelle:

SysBlob, amAccessRestr, amAction, amCFAql, amCFScript, amCalcField, amFeatMemo, amFeatParam, amFeatScript, amFeature, amFeatureClass, amFuncRight, amHelp, amHelpMemo, amImage, amLoginSlot, amOption, amProfile, amSysConfig, amUserRight, amViewDef, amFuncDomain

• In Asset Manager Application Designer, non è possibile accedere alle tabelle di archiviazione (tabelle predefinite e duplicate). Poiché presentano la stessa struttura della tabella standard, non possono essere modificate. Eventuali modifiche apportate ad una tabella creano modifiche simmetriche nella tabella di archiviazione associata.

**Nota:** Se l'archiviazione viene abilitata prima della creazione del database, le tabelle di archiviazione vengono memorizzate nel**tablespace** specificato nel campo **Archivia** della finestra di creazione del database.

- Per ciascuna chiave esterna delle tabelle archiviate, vengono creati i campi seguenti nella tabella standard (e nella corrispondente tabella di archiviazione):
	- ar<nome SQL della chiave esterna>

Questo campo memorizza l'identificativo del record archiviato.

• arstr<nome SQL chiave esterna senza identificativo tipo>

Questo campo memorizza la stringa di descrizione del record archiviato.

**Nota:** In base ai campi, può essere presente uno dei seguenti identificativi di tipo:

- <sup>o</sup> l: campo di tipo **numero intero (32 bit)**
- <sup>o</sup> i: campo di tipo **numero intero**
- <sup>o</sup> d: campo di tipo **numero in precisione doppia**
- <sup>o</sup> str: campo di tipo **testo**
- <sup>o</sup> dt: campo di tipo **data e ora**
- <sup>o</sup> b: campo di tipo **booleano (Sì/No)**
- <span id="page-128-0"></span><sup>l</sup> Viene creata una connessione aggiuntiva (<nome connessione originale> - **con archiviazione**) per il database.

# Principi di archiviazione

È possibile effettuare quattro operazioni di archiviazione primarie sui record:

- <sup>l</sup> Archiviazione: spostamento di più record nelle corrispondenti tabelle di archiviazione. I record archiviati vengono eliminati dalla tabella standard. I dati da archiviare sovrascrivono l'ultima copia di backup.
- Backup: copia di più record nelle corrispondenti tabelle di archiviazione. I record non vengono eliminati dalla tabella standard.
- Eliminazione: distruzione di più record dalla tabelle standard o di archiviazione.
- Ripristino: recupero di più record dalle tabelle di archiviazione e ripristino nelle tabelle standard.

**Attenzione:** I record eliminati dalle tabelle di archiviazione non possono essere ripristinati.

Le operazioni descritte in precedenza vengono implementate con le estensioni del linguaggio delle query (AQL) di Asset Manager. La tabella seguente descrive approfonditamente la sintassi delle operazioni e le tabelle in cui sono disponibili.

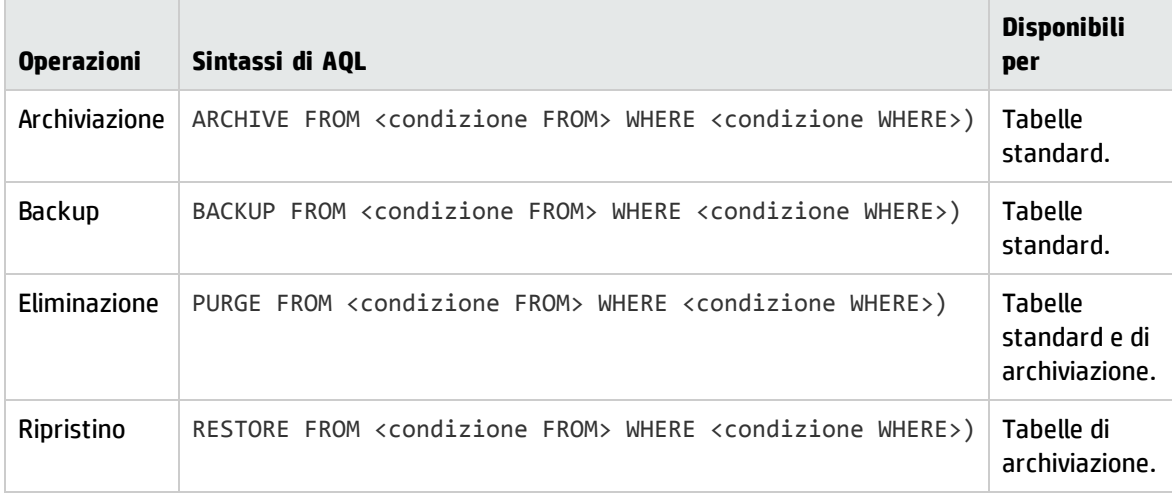

**Nota:** Per ulteriori informazioni sull'AQL e la sintassi delle condizioni FROM e WHERE, fare riferimento al capitolo **Query in AQL** della guida **Utilizzo avanzato**.

## <span id="page-129-0"></span>Collegamenti riguardanti i record archiviati

<span id="page-129-1"></span>I collegamenti semplici (cardinalità 1-n) relativi ai record archiviati appaiono disattivati quando sono referenziati in una finestra dei dettagli.

## Esempi

### Esempio di archiviazione dei dati

Lo scenario descritto nell'esempio seguente propone di effettuare l'archiviazione delle richieste d'acquisto chiuse e non modificate negli ultimi 90 giorni. In questo caso, la soluzione consiste nell'archiviare i record dalla tabella **amRequest** per i quali:

- **.** il campo dtLastModif indica una data superiore a 90 giorni,
- <sup>l</sup> il valore del campo **seStatus** è pari a **41**.

**Nota:** I valori nelle distinte sono associati a numeri interi. Il valore desiderato è quello corrispondente al valore **Chiuso**, ovvero 41. Per accedere ai valori contenuti in una distinta di sistema, posizionarsi nel campo compilato dalla distinta e premere contemporaneamente i tasti Maiusc e F1. Viene visualizzata la guida contestuale per il campo con un elenco dei valori per la distinta di sistema e i numeri interi associati.

Per risolvere il problema dell'esempio, si creerà un'azione per la tabella **amRequest**. Tale azione eseguirà una query di archiviazione AQL sui record che soddisfano i criteri definiti in precedenza (specificati nella condizione WHERE della query).

- 1. Selezionare **Strumenti/Azioni/Modifica** e fare clic su **Nuovo** per creare una nuova azione.
- 2. Selezionare un **nome** per l'azione e, quindi, la tabella **Richieste** (amRequest) come **contesto** dell'azione. Il tipo di azione è **script**.

**Nota:** La definizione di un **contesto** non è un'operazione obbligatoria. In effetti, è vietata se si desidera utilizzare un workflow per eseguire questa azione periodicamente.

3. Immettere lo script seguente nella tabella **Script** dell'azione:

```
RetVal = amDbExecAql("ARCHIVE FROM amRequest WHERE dtLastModif < AddDays
(getdate(), -90) AND seStatus = 41")
```
**Nota:** La funzione amDbExecAql esegue query nel database. Per ulteriori informazioni, consultare il manuale **Programmer's Reference**.

- 4. Convalidare la creazione dell'azione.
- 5. È possibile richiamare questa azione da un workflow o eseguirla direttamente dalla finestra delle richieste d'acquisto.

Per controllare l'archiviazione:

- 1. Aprire la finestra delle richieste di acquisto utilizzando il menu **Ciclo di vita asset/ Ciclo di vita acquisti/ Richieste /Richieste d'acquisto**.
- 2. Fare clic con il pulsante destro del mouse sull'elenco delle richieste d'acquisto e selezionare l'azione creata in precedenza dal menu di scelta rapida. I record corrispondenti ad una richiesta d'acquisto chiusa e ai quali non sono state apportate modifiche per oltre 90 giorni vengono archiviati e scompaiono dall'elenco. Tuttavia, se sono referenziati da altri record, appariranno disattivati in tali record. Se si dispone dei diritti di amministratore, è possibile visualizzare il record archiviato facendo clic su *s.*

### Esempio di ripristino dei dati

Se si desidera ripristinare una richiesta d'acquisto archiviata involontariamente:

- 1. Collegarsi al database utilizzando la connessione per l'archiviazione.
- 2. Selezionare **Strumenti/Azioni/Modifica** e fare clic su **Nuovo** per creare una nuova azione.
- 3. Selezionare un **nome** per l'azione e, quindi, la tabella **arRequest** (tabella di archiviazione **amRequest**) come **contesto** dell'azione. Il tipo di azione è **script**.

**Nota:** La definizione di un **contesto** non è un'operazione obbligatoria. In effetti, è vietata se si desidera utilizzare un workflow per eseguire questa azione periodicamente.

4. Immettere lo script seguente nella tabella **Script** dell'azione:

```
RetVal = amDbExecAql("RESTORE FROM arRequest WHERE lReqId="&[lReqId])
```
**Nota:** La funzione amDbExecAql esegue query nel database. Per ulteriori informazioni, consultare il manuale **Programmer's Reference**.

- 5. Convalidare la creazione dell'azione.
- 6. Aprire la finestra delle richieste d'acquisto archiviate (**arRequest**) utilizzando il menu **Amministrazione/Elenco delle finestre** e selezionare la richiesta archiviata.
- 7. Fare clic con il pulsante destro del mouse e selezionare l'azione creata in precedenza dal menu di scelta rapida.

Il record viene recuperato ed eliminato dall'archivio; infine, viene inserito nel database di produzione.

## <span id="page-131-0"></span>Elaborazione dei record collegati

Durante le operazioni di archiviazione, il modo in cui i record collegati vengono gestiti dipende dal tipo di collegamento. La tabella seguente descrive approfonditamente il comportamento dell'archiviazione in base al tipo di collegamento.

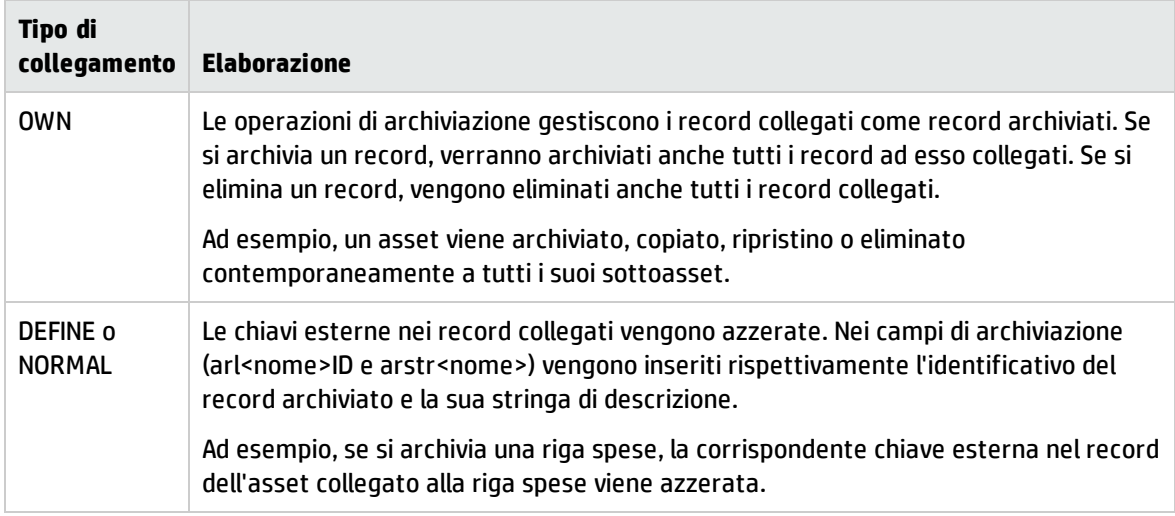

### Comportamento della funzione di archiviazione per le caratteristiche

Se si considera un record **A** e la caratteristica ad esso associata **C** (con un **tipo** diverso da **collegamento**):

- <sup>l</sup> Se si archivia **A**, viene archiviato anche **C**.
- <sup>l</sup> Se si archivia **C**, il collegamento tra il record **A** e la sua caratteristica **C** viene interrotto ed il record non appare più nel dettaglio del record. Il collegamento viene ripristinato nei due casi seguenti:
	- a. **A** viene archiviato. In questo caso, il collegamento tra **A** e **C** viene ristabilito nei dati archiviati.
	- b. **C** viene ripristinato. In questo caso, il collegamento tra **A** e **C** viene ristabilito nel database.

Prendiamo in considerazione un record **A** e la caratteristica associata **tipo** di collegamento **C** e **D**, ovvero un altro record a cui punta la caratteristica **C**:

- **Se si archivia A**, viene archiviato anche **C. D** non viene archiviato automaticamente.
- <sup>l</sup> Se si archivia **C**, vengono interrotti i collegamenti tra **A** e **C** e tra **C** e **D**. La caratteristica non appare più nel record **A**. L'integrità del collegamento tra **A**, **C** e **D** viene ripristinato nei due casi seguenti:
	- a. **A** e **D** vengono archiviati. In questo caso, la relazione tra **A**, **C** e **D** viene ristabilita nei dati archiviati.
	- b. **C** viene ripristinato. In questo caso, la relazione tra **A**, **C** e **D** viene ristabilita nel database.
- <sup>l</sup> Se si archivia **D**, viene interrotto il collegamento tra **C** e **D**. L'integrità dei collegamenti tra **A**, **C** e **D** viene ripristinata nei due casi seguenti:
	- a. **A** viene archiviato. In questo caso, la relazione tra **A**, **C** e **D** viene ristabilita nei dati archiviati.
	- b. **D** viene ripristinato. In questo caso, il collegamento tra **A**, **C** e **D** viene ristabilito nel database

# <span id="page-132-0"></span>Disabilitazione dell'archiviazione

È possibile disabilitare la funzione di archiviazione in qualsiasi momento. A tale scopo, è necessario che la funzione sia stata abilitata in precedenza e che il database sia stato modificato affinché possa contenere le tabelle aggiuntive preposte all'archiviazione.

Per disabilitare la funzione di archiviazione, disattivare l'opzione **Database/Abilita archiviazione**.

**Attenzione:** Se si disabilita l'archiviazione, vengono eliminate le tabelle di archiviazione con tutti i dati archiviati.

# Capitolo 11: Denormalizzazione

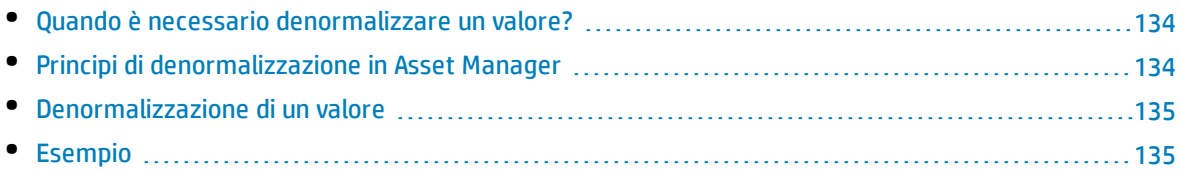

Il database di Asset Manager utilizza spesso la normalizzazione. Questa proprietà di un database consiste nel ridurre la ridondanza dei dati e le dipendenze inutili tra le tabelle per disporre di un database relazionale più funzionale e razionale.

Con la tecnica di denormalizzazione si procede in maniera inversa: Uno stesso valore viene introdotto in più posizioni, creando in tal modo delle ridondanze volontarie con l'obiettivo di accelerare l'elaborazione e l'estrazione dei dati e, in generale, di migliorare le prestazioni.

# <span id="page-133-0"></span>Quando è necessario denormalizzare un valore?

Non esistono regole precise in materia. Tuttavia, alcuni fattori forniscono un valido supporto per determinare se la denormalizzazione del database sia pertinente o meno:

- Le metriche del database. Se il database è di piccole-medie dimensioni, la denormalizzazione non presenta vantaggi significativi. In alcuni casi, la denormalizzazione può persino avere un impatto negativo sulla prestazioni. La denormalizzazione potrebbe ad esempio incrementare significativamente le dimensioni delle tabelle: sebbene il recupero dati diventi più rapido, gli aggiornamenti dei record potrebbero richiedere più tempo.
- Le query più critiche che vengono utilizzate e i tempi di risposta previsti. Quando queste query devono estrarre dati ripartiti su più tabelle e/o se prima di poter ricevere i dati rinviati dalle query devono essere effettuati dei calcoli su una o più colonne, può essere utile procedere alla denormalizzazione dei valori utilizzati dalle query in questione.
- <span id="page-133-1"></span>• Le prestazioni. Se si considera che le prestazioni dell'applicazione sono sufficienti, è inutile procedere alla denormalizzazione.

# Principi di denormalizzazione in Asset Manager

In teoria sono disponibili diverse tecniche di denormalizzazione. Asset Manager ne accetta solo una: la denormalizzazione di colonne. Una colonna, ovvero un campo, viene ripetuto in più tabelle per impedire la creazione di join tra tabelle nelle query.

Prendiamo ad esempio il caso di un report relativo alle assenze dei dipendenti. Questo report viene prodotto molto frequentemente. La maggior parte dei dati necessari per compilare il report è

memorizzata nella tabella Assenze. Un dato utilizzato nel report, l'indirizzo e-mail del responsabile del dipendente, è memorizzato tuttavia in un'altra tabella, ovvero **Dipendenti e reparti**. Potrebbe essere opportuno denormalizzare questi dati per evitare un join tra le due tabelle quando si crea il report.

Dopo aver denormalizzato questo valore, il campo viene duplicato nella tabella delle assenze. Questa operazione mette in evidenza uno dei rischi potenziali della denormalizzazione classica, ovvero la manutenzione dei dati ridondanti. Asset Manager annulla questo rischio conservando automaticamente l'integrità dei dati denormalizzati.

In genere, la denormalizzazione di un valore è un'operazione completamente trasparente per l'utente. Il valore duplicato non viene mai visualizzato in una finestra di dettagli e le regole di scrittura delle query in AQL sono invariate. Asset Manager rileva automaticamente la presenza di un valore denormalizzato e semplifica le query in modo rapido.

<span id="page-134-0"></span>**Nota:** I campi creati mediante la denormalizzazione sono tuttavia visibili in Asset Manager Application Designer. I loro nomi SQL impiegano il prefisso **df**. I collegamenti utilizzano il prefisso **ln**.

# Denormalizzazione di un valore

Dopo aver verificato la pertinenza di una denormalizzazione, procedere all'operazione vera e propria utilizzando Asset Manager Application Designer:

- 1. In Asset Manager Application Designer, connettersi al database.
- 2. Selezionare la tabella di destinazione del campo o del collegamento denormalizzato e selezionare il menu **Database/Aggiungere una denormalizzazione**. La finestra successiva invita l'utente a selezionare il campo da denormalizzare:

**Nota:** Se si seleziona la casella di controllo **Creare un indice sul campo di denormalizzazione**, le procedure di ordinamento su questo valore saranno accelerate.

Fare clic su **Crea**.

- 3. Salvare le modifiche, seguire le istruzioni della procedura guidata di aggiornamento del database (selezione di un file registro per le operazioni, selezione eventuale di un file di configurazione e così via) e fare clic su **Fine**.
- <span id="page-134-1"></span>4. Il campo o collegamento denormalizzato è ora attivo. Verrà utilizzato automaticamente dalle query, laddove il contesto lo consenta.

# Esempio

Si riprenda in considerazione l'esempio relativo alla creazione di un report sulle assenze degli impiegati. Il carattere frequente della creazione di questo report e il tipo di dati che deve contenere rendono pertinente la denormalizzazione del campo contenente l'indirizzo email del responsabile del servizio.

Pertanto si tratta di denormalizzare il campo remoto **Manager.Email**. A questo scopo:

1. In Asset Manager Application Designer, selezionare la tabella Assenze (**amAbsence**) e selezionare il menu **Database/ Aggiungi una denormalizzazione**.

- 2. Nella finestra visualizzata, scegliere il campo remoto **Manager.Email** nell'elenco a discesa. Questo elenco presenta i campi e i collegamenti associati alla tabella delle assenze e consente di selezionare i campi remoti appartenenti a un collegamento. Nell'esempio in questione, è necessario espandere il collegamento **Responsabile** e quindi scegliere il campo **Email** ad esso associato.
- 3. Fare clic su **Crea**. Nella tabella delle assenze dovrà essere visualizzato un nuovo campo con il prefisso **df**. Selezionare il menu **File/Aggiorna la struttura del database...** per convalidare le modifiche. Asset Manager Application Designer visualizza una procedura guidata di salvataggio della struttura del database.
- 4. Fare clic su **Avanti** e selezionare una cartella di salvataggio per il file di registro delle operazioni.
- 5. Fare clic sul pulsante **Avanti**. La pagina così visualizzata invita l'utente a scegliere un file di conversione opzionale. Questa pagina non si applica all'operazione di denormalizzazione.
- 6. Fare clic sul pulsante **Fine**. La procedura guidata visualizza l'avanzamento delle operazioni in corso e l'avvenuto aggiornamento del database. Le query che consentono la creazione del report utilizzeranno il campo denormalizzato, evitando in tal modo di dover effettuare una join tra la tabella **Assenze** e quella **Dipendenti e reparti**.

# Capitolo 12: Importazione

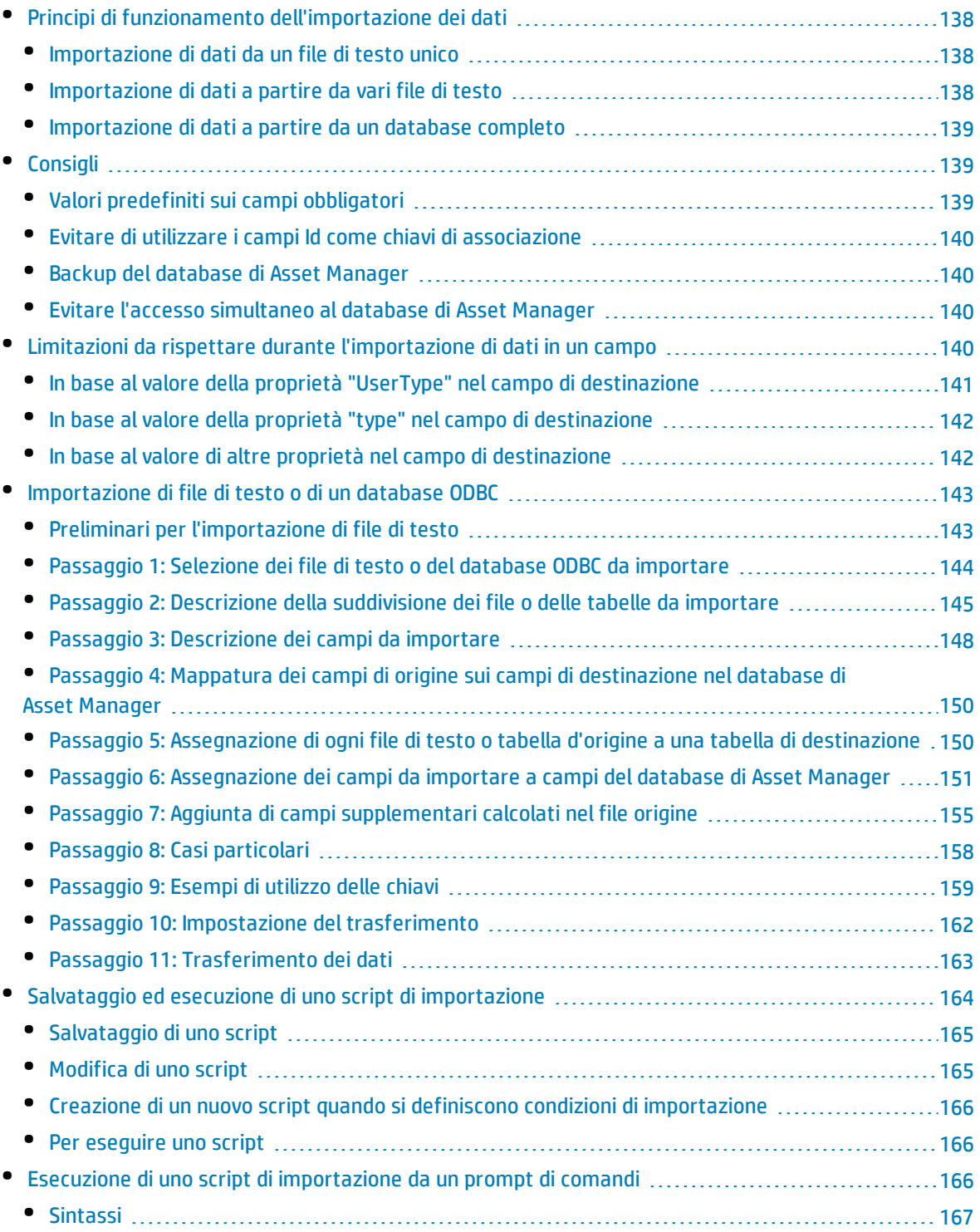

Questo capitolo spiega come importare dati con Asset Manager.

Per importare un file di testo unico, selezionare il menu **File/Importa**, opzione **Importa un file di testo**.

Per importare diversi file di testo o un database, selezionare il menu **File/Importa**, opzione **Importa un database**.

#### **Importazione - Selezione del tipo**

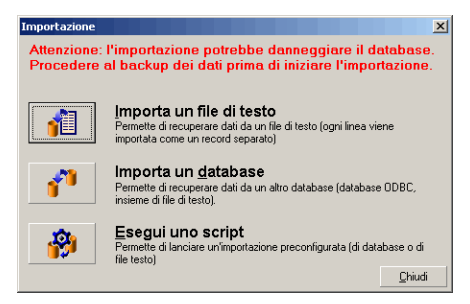

# <span id="page-137-0"></span>Principi di funzionamento dell'importazione dei dati

Asset Manager permette a un amministratore di importare dati nel database di Asset Manager da:

- Da un file di testo unico
- Da diversi file di testo
- <span id="page-137-1"></span>• Da un database completo

# Importazione di dati da un file di testo unico

Il file di testo è associato a una tabella del database di Asset Manager.

L'amministratore associa ogni campo del file di testo a un campo del database. Questo campo fa parte della tabella associata o di una tabella collegata.

**Nota:** Il codice ISO dei caratteri utilizzati nel file di testo deve essere lo stesso di quello di Asset Manager.

## <span id="page-137-2"></span>Importazione di dati a partire da vari file di testo

Ogni file di testo viene associato a una tabella del database di Asset Manager.

Ogni campo del file di testo viene associato a un campo del database. Questo campo fa parte della tabella associata o di una tabella collegata.

## <span id="page-138-0"></span>Importazione di dati a partire da un database completo

È possibile importare un database ODBC:

L'amministratore associa ogni tabella del database di origine a una tabella del database destinazione.

L'amministratore associa ogni campo del file di testo a un campo del database destinazione. Questo campo fa parte della tabella associata o di una tabella collegata.

È possibile aggiungere o modificare record del database di Asset Manager. Non è tuttavia possibile eliminare record dal database di Asset Manager.

Tutte le informazioni riguardanti il trasferimento possono essere salvate sotto forma di script. È possibile utilizzare lo script per importare di nuovo i dati senza ridefinire le impostazioni di importazione.

Il modulo di importazione consente diversi modi per gestire gli errori e la possibilità di memorizzare il risultato delle operazioni effettuate in un file log.

**Nota:** Protezione dei database: Solo un amministratore di Asset Manager può utilizzare il menu **File/ Importa** (login "Admin" o utente con diritti di amministratore). Il menu è disabilitato per gli altri utenti, proteggendo così l'accesso al database.

### Importazione di dati numerici

I campi numerici devono essere formattati correttamente, a prescindere dalle opzioni definite nel Pannello di controllo di Windows: sono consentiti solo caratteri numerici senza spazi. Come separatore decimale viene utilizzato il punto "." I campi numerici devono essere importati in campi numerici. In questo modo, i dati numerici possono essere importati indipendentemente dalle impostazioni dei computer utilizzati per l'importazione.

# <span id="page-138-1"></span>**Consigli**

<span id="page-138-2"></span>Seguono alcune raccomandazioni da leggere prima di importare i dati nel database di Asset Manager:

# Valori predefiniti sui campi obbligatori

Il modulo di importazione tiene conto della natura obbligatoria dei campi. Se un record da importare contiene un campo vuoto e il campo è definito come obbligatorio nel database di destinazione, il modulo di importazione rifiuterà il record. Per evitare che i record vengano rifiutati per questa ragione si consiglia di assegnare valori predefiniti ai campi obbligatori nel database di destinazione. Se viene specificato un valore nei file da importare, questo sostituirà il valore predefinito del campo.

# <span id="page-139-0"></span>Evitare di utilizzare i campi Id come chiavi di associazione

Si consiglia di non utilizzare i campi Id delle tabelle come chiavi di associazione se si desiderano reimportare dati esportati. In effetti, i numeri di identificazione corrispondenti non sono fissi e possono essere modificati. Si consiglia di utilizzare piuttosto chiavi i cui valori sono "immutabili", come ad esempio il codice asset degli asset...

# <span id="page-139-1"></span>Backup del database di Asset Manager

<span id="page-139-2"></span>Poiché l'importazione di dati può modificare in massa i dati del database di Asset Manager, si consiglia di effettuare un backup di quest'ultimo prima di avviare l'importazione.

# Evitare l'accesso simultaneo al database di Asset Manager

<span id="page-139-3"></span>Si sconsiglia di realizzare importazioni simultanee su diversi computer o di utilizzare Asset Manager su un altro computer durante un'importazione.

# Limitazioni da rispettare durante l'importazione di dati in un campo

Quando si importano dati nel database di Asset Manager, il modulo di importazione verifica che i dati importati siano compatibili con la struttura del database. Se alcuni campi o collegamenti dei dati importati sono incompatibili con la struttura del database, il risultato corrisponde a una delle possibilità seguente:

- Il record completo viene rifiutato,
- Il valore viene troncato,
- Il campo viene lasciato tale e quale.

Si consiglia quindi di presentare i dati più in conformità con la struttura del database per evitare i rifiuti.

Esistono due possibilità:

- Si importano i dati di un database strutturato:
	- Se il campo origine e il campo destinazione sono dello stesso tipo (origine-data e destinazionedata ad esempio) o se i campi sono compatibili (origine-data+ora e destinazione-data ad esempio), non ci sono limitazioni da rispettare.
- Se il campo origine è di tipo "testo" e quello di destinazione è di un tipo specifico, è necessario rispettare le limitazioni relative al campo di destinazione.
- Si importano i dati di un file di testo:
	- Si devono rispettare le limitazioni del campo destinazione.

## <span id="page-140-0"></span>In base al valore della proprietà "UserType" nel campo di destinazione

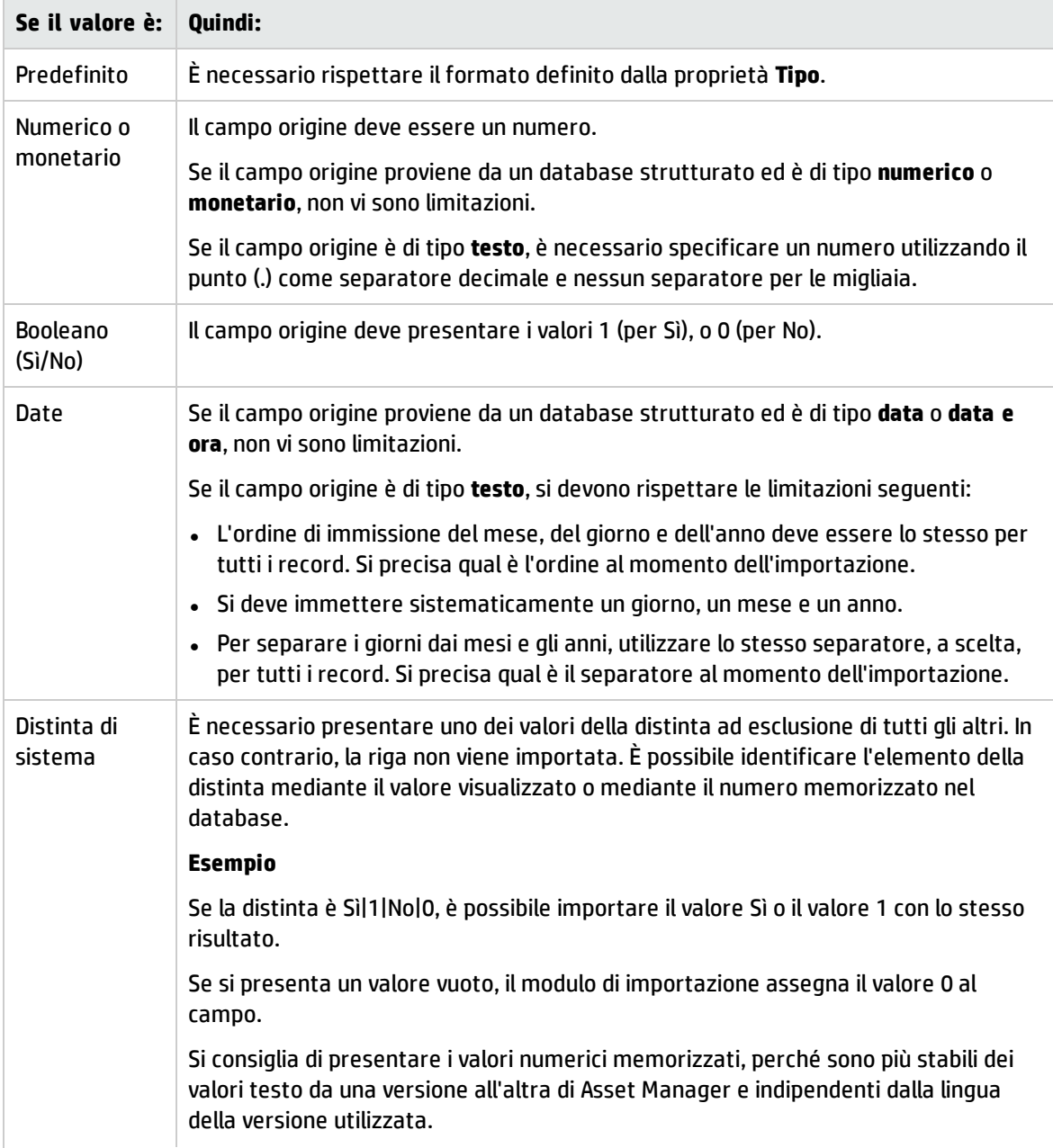

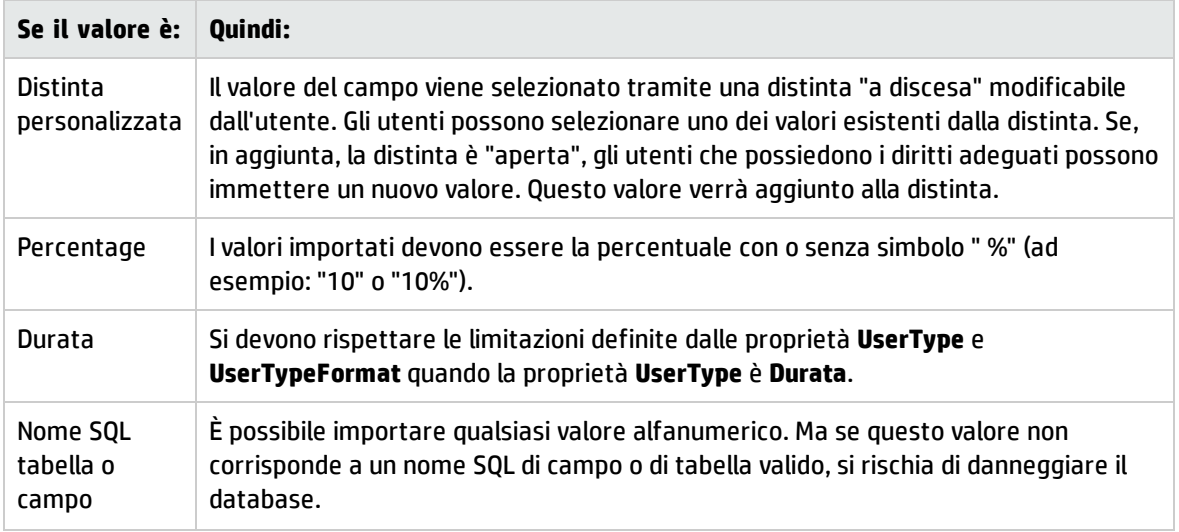

# <span id="page-141-0"></span>In base al valore della proprietà "type" nel campo di destinazione

Si devono rispettare le limitazioni collegate a questa proprietà se la proprietà **UserType** assume il valore **Default**.

Caso particolare:

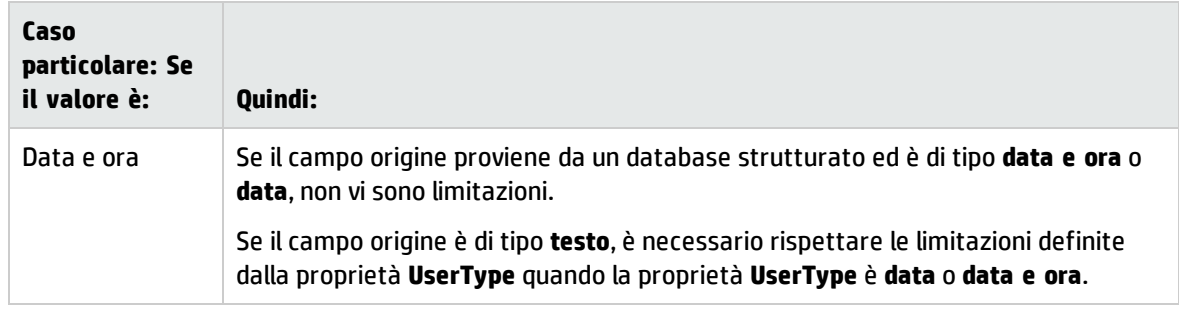

## <span id="page-141-1"></span>In base al valore di altre proprietà nel campo di destinazione

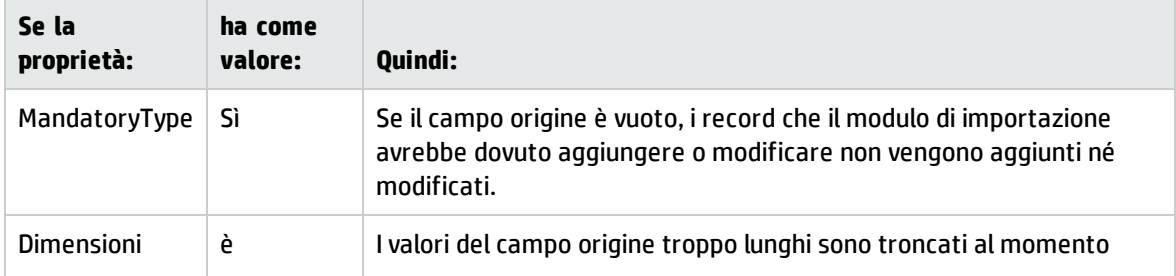

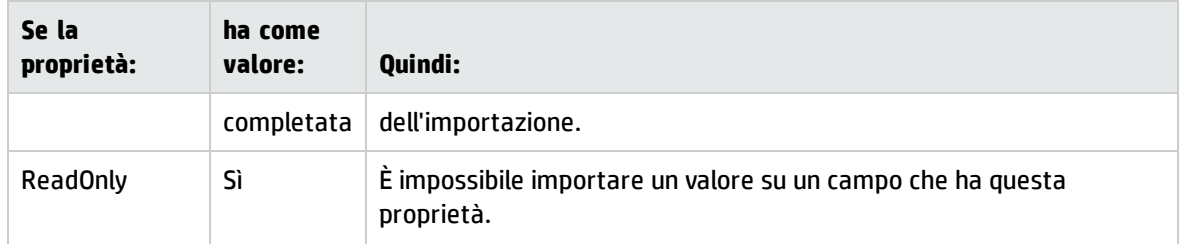

### Campo "dtLastModif" (nome SQL)

Questo campo viene aggiornato appena si modifica o si crea un record nel database di Asset Manager, sia mediante l'interfaccia utente che mediante un'importazione di dati. Esso indica la data dell'ultima modifica o della creazione del record.

<span id="page-142-0"></span>Se si importa un valore in questo campo, esso prevale sulla data reale di importazione.

# Importazione di file di testo o di un database ODBC

Il presente paragrafo spiega come importare uno o più file di dati o un database ODBC.

Per importare un file di testo unico, selezionare il menu **File/Importa**, opzione **Importa un file di testo**.

Per importare un insieme di file di testo: Utilizzare il menu **File/Importa**. Fare clic sull'opzione **Importa un database**, quindi sulla scheda **Testo**.

<span id="page-142-1"></span>Per importare un database ODBC: Utilizzare il menu **File/Importa**. Fare clic sull'opzione **Importa un database**, quindi sulla scheda **ODBC**.

# Preliminari per l'importazione di file di testo

Innanzitutto preparare i file che contengono i dati da importare. Essi devono rispettare le limitazioni seguenti:

- Ogni colonna corrisponde a un campo.
- Ogni riga corrisponde a un record.
- <sup>l</sup> All'inizio del file si possono fare figurare o meno i nomi dei campi. Se non lo si fa nel file, sarà possibile farlo al momento dell'importazione.
- <sup>l</sup> All'inizio del file, prima della riga facoltativa contenente i nomi di campo, è possibile inserire fino a 99 righe di commento che non verranno importate. L'operazione può essere eseguita compilando il campo **Prima riga da importare**. Non è necessario che queste righe di commento inizino con un carattere speciale.
- Si può comporre il file con il set di caratteri OEM DOS (DOS), UTF-8, Unicode o Latin 1.
- Le colonne possono essere a larghezza fissa o larghezza variabile. In questo caso viene selezionato un carattere come sepratore.
- · Il contenuto dei campi può essere delimitato da caratteri a scelta.
- <sup>l</sup> I campi possono essere dei seguenti tipi:
	- Numerico
	- Stringa di caratteri
	- Date
	- Data e ora
- <sup>l</sup> I valori importati devono rispettare le limitazioni inerenti alla struttura del database di Asset Manager (formato di immissione, tipo di campo, tipo di collegamento, tipo di indice).
- <sup>l</sup> Tutti i caratteri sono autorizzati, ad eccezione di quelli usati come delimitatori di testo. Non è possibile far figurare un carattere delimitatore in una stringa di testo.
- Le informazioni dei campi "Data", "Data e ora" e "Durata" rispettano le stesse limitazioni che per l'immissione diretta nel software.
- Si consiglia di costituire un file di testo per tabella di destinazione principale.

Se i dati di origine sono contenuti in un database il cui motore non è gestito dal modulo di importazione, è necessario estrarli sotto forma di file di testo per poterli importare. Se è riconosciuto da Asset Manager, il database può essere importato direttamente mediante il menu **File/Importa**, opzione **Importa un database**.

## <span id="page-143-0"></span>Passaggio 1: Selezione dei file di testo o del database ODBC da importare

### Importazione di un file di testo unico

- 1. Selezionare il menu **File/Importa**.
- 2. Selezionare l'opzione **Importa un file di testo**.
- 3. Asset Manager chiede di indicare dove si trova il file di testo strutturato che contiene i dati da importare.

### Importazione di un insieme di file di testo

Per selezionare i file di testo sistemati in precedenza nel modo opportuno:

- 1. Utilizzare il menu **File/Importa**, opzione **Importa un database**, scheda **Testo**.
- 2. Fare clic su **Apri**.
- 3. Una volta nel modulo di importazione, utilizzare il menu **File/Aggiungi file** di questo modulo. Indicare file per file il nome dei file di testo da aggiungere.
#### Importazione di un database ODBC

La selezione del database di origine viene effettuata mediante il menu **File/Importa**, opzione **Importa un database**.

La scheda **ODBC** consente di importare un database ODBC.

- 1. Identificare la fonte dati, l'utente e la password. L'icona **la consente di creare direttamente una** Fonte ODBC, senza dover passare per il Pannello di controllo di Windows, poi il "Pannello di controllo ODBC".
- 2. Fare clic su **Apri**.

## Passaggio 2: Descrizione della suddivisione dei file o delle tabelle da importare

**Nota:** Quando il file contiene campi a larghezza fissa, questo passaggio prevede una sola finestra. Se il file contiene campi con separatori sono necessarie due finestre.

#### Importazione di un file di testo unico

Dopo l'aggiunta di un file nel corso della fase 1, Asset Manager chiede automaticamente di descriverne la suddivisione.

#### Caso dell'importazione di un insieme di file di testo

Dopo l'aggiunta di un file nel corso della fase 1, Asset Manager chiede automaticamente di descriverne la suddivisione. La descrizione può essere rimandata a un altro momento se si fa clic sul pulsante **OK**, o si può completare subito la finestra.

Per richiamare la finestra di descrizione di un file da importare quando si è nella finestra principale del modulo di importazione:

- Fare doppio clic sul file origine.
- <sup>l</sup> Oppure utilizzare il menu **Modifica/Proprietà** dopo avere selezionato il file di origine.

L'elenco dei file di testo si trova nella colonna Tabelle d'origine della finestra principale del modulo di importazione.

#### Caso dell'importazione di un database ODBC

Dopo aver aperto il database nel corso della fase 1, è possibile visualizzare la descrizione di ogni tabella a partire dalla finestra principale del modulo di importazione:

- Fare doppio clic sulla tabella d'origine.
- <sup>l</sup> Oppure utilizzare il menu **Modifica/Proprietà** dopo avere selezionato la tabella d'origine.

L'elenco delle tabelle d'origine si trova nella colonna Tabelle origine della finestra principale del modulo di importazione.

## Prima finestra

#### Codifica dei caratteri

Indicare se il testo è nel set di caratteri ANSI, OEM (DOS), UTF-8, UNICODE o Latin 1.

#### Prima riga da importare

Indicare il numero della riga a partire dalla quale si trovano i dati da importare. Le righe che precedono il numero indicato non vengono prese in considerazione dal modulo di importazione.

Se il documento contiene una riga con il nome dei campi e questa riga si trova subito prima della prima riga di dati, indicare il numero di questa riga con il nome dei campi.

Asset Manager consente di ignorare fino a 99 righe all'inizio di un file.

#### Prima riga da importare contenente il nome delle colonne

Se la prima delle righe da importare contiene i nomi dei campi (cioè quello delle colonne), selezionare questa casella. Ciò eviterà di dover attribuire in seguito un nome alle colonne.

Se il file non contiene il nome dei campi, si potranno definire nel corso delle fasi seguenti.

#### Per separatore

Se i valori dei campi sono separati da un carattere di separazione, selezionare questa casella.

Indicare nella finestra seguente di quale carattere si tratta.

#### Larghezza fissa

Se tutti i valori di un campo dato hanno la stessa larghezza (e ciò vale per tutti i campi), selezionare questa opzione.

Asset Manager visualizza automaticamente barre di separazione.

- Per spostare una barra di separazione, selezionare la barra in questione con il mouse nella zona contenente i record e trascinarla nella posizione desiderata. Non è possibile selezionare la barra di selezione nella zona del titolo.
- Per eliminare una barra di separazione, selezionare la linea in questione con il mouse e trascinarla al di fuori della tabella.
- <sup>l</sup> Per aggiungere una barra di separazione, fare clic con il mouse nella zona contenente i record nel punto in cui si desidera inserire una barra.

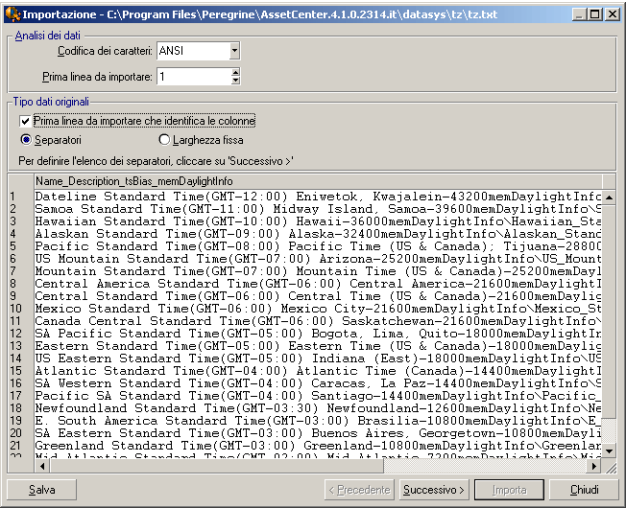

**Nota:** Il riquadro che contiene i record visualizza un'anteprima parzi9ale del file da importare. Viene mostrato un massimo di 25 righe.

#### Seconda finestra eventuale

La seconda finestra appare se nella prima finestra:

- 1. Si precisa che i valori dei campi sono separati da un carattere di separazione.
- 2. Fare clic su **Avanti**.

#### Separatore colonne

Indicare il carattere utilizzato per separare i valori di due campi successivi. Si consiglia di utilizzare il carattere " ;" come separatore.

Se si attiva la casella **Interpreta i separatori consecutivi identici come uno solo**, Asset Manager non terrà conto di due occorrenze successive del separatore e non creerà una colonna vuota. Se si desidera creare una colonna vuota, deselezionare questa casella e utilizzare due separatori consecutivi nel file di testo.

#### Delimitatori di stringa

Se si utilizzano caratteri per circondare il testo, indicare il carattere utilizzato. Asset Manager eliminerà questi caratteri inutili se sono presenti, prima di trasferire il campo nel database.

Se tra due delimitatori Asset Manager trova un separatore di colonne, esso viene considerato come testo. Il fatto di precisare un delimitatore di stringhe non significa che occorre metterne attorno a tutti i valori. In compenso, se si mette un delimitatore all'inizio della stringa, occorre metterlo anche alla fine.

Non è possibile importare un delimitatore di stringhe in quanto valore.

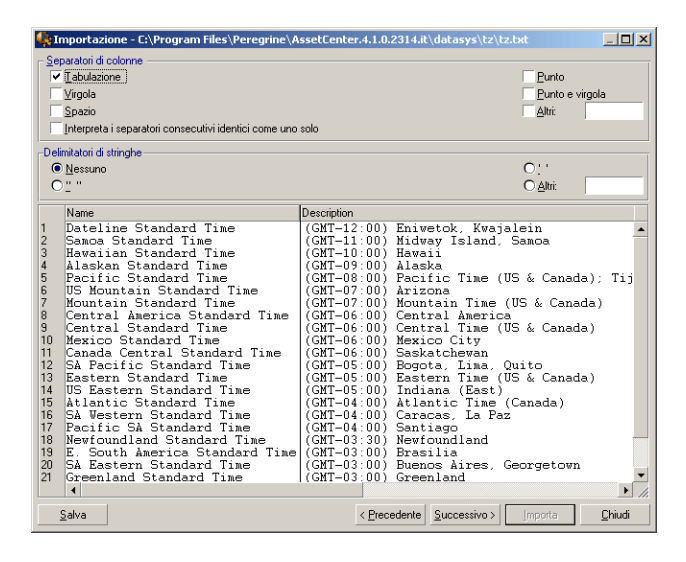

## Passaggio 3: Descrizione dei campi da importare

#### Importazione di un file di testo unico

Dopo avere descritto la suddivisione del file di testo nel corso del passaggio 2, fare clic su **Avanti** per accedere alla finestra di descrizione dei campi che compongono il file.

#### Caso dell'importazione di un insieme di file di testo

Dopo avere descritto la suddivisione del file di testo nel corso del passaggio 2, fare clic su **Avanti** per accedere alla finestra di descrizione dei campi che compongono il file.

Se ci si trova nella finestra principale del modulo di importazione, si può accedere a questa finestra facendo doppio clic sul file origine (o selezionando il menu **Modifica/Proprietà** dopo avere selezionato il file origine) e facendo clic una o due volte su **Avanti**, a seconda della suddivisione in colonne selezionato alla fase precedente.

#### Caso dell'importazione di un database ODBC

Dopo aver selezionato il database nel corso del passaggio 1, è possibile visualizzare la descrizione delle tabelle a partire dalla finestra principale del modulo di importazione: fare doppio clic sulla tabella di origine oppure utilizzare il menu **Modifica/Proprietà** dopo avere selezionato la tabella d'origine. La colonna "Tabelle d'origine" della finestra principale del modulo di importazione mostra l'elenco delle tabelle di origine.

Selezionare nella tabella la colonna da impostare facendo clic su un punto qualsiasi della colonna.

#### Numero

In questo campo appare il numero della colonna selezionata.

Se nel corso del passaggio 2 non è stata selezionata la casella **Prima riga da importare che identifica le colonne**, è possibile selezionare direttamente il numero della colonna qui, invece di fare clic nella tabella.

### Nome

Il nome della colonna (ossia il nome del campo) appare qui.

- 1. Se nel corso del passaggio 2 è stata selezionata la casella **Prima riga da importare che identifica le colonne**, non è possibile modificare il nome della colonna.
- 2. In caso contrario, è possibile lasciare il nome predefinito o modificarlo. Questo nome consente di identificare più facilmente le colonne nel corso delle fasi seguenti.

#### Tipo

Indicare qui il tipo di campo da importare. Asset Manager consente di scegliere tra le seguenti possibilità:

- <sup>l</sup> Numero: tutti i caratteri devono essere numerici. Se sono presenti altri caratteri, Asset Manager assegna al campo il valore 0.
- <sup>l</sup> Stringa di caratteri: tutti i caratteri sono autorizzati tranne i caratteri utilizzati come delimitatore di testo.
- Data: solo i formati di tipo data definiti nella rubrica Formato della data della finestra saranno importati. Se sono presenti altri formati, Asset Manager assegna al campo un valore null.

## Formato delle date

Se si è indicato che il campo è di tipo Data, Asset Manager chiede di precisare il separatore che esiste tra il giorno, il mese e l'anno, e l'ordine in cui appaiono.

A parte questi due parametri, si possono presentare le date con le stesse possibilità che per l'immissione in Asset Manager.

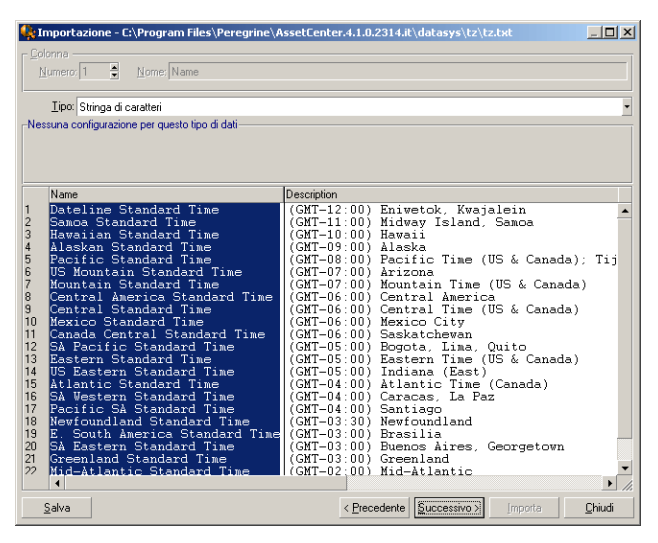

**Nota:** la tabella mostra al massimo 25 righe del file da importare.

## Passaggio 4: Mappatura dei campi di origine sui campi di destinazione nel database di Asset Manager

#### Importazione di un file di testo unico

Dopo aver descritto i campi origine nel corso della fase 3, fare clic sul pulsante **Avanti** per accedere alla finestra di assegnazione dei campi origine a campi del database di Asset Manager.

- 1. Innanzitutto associare il file di testo a una tabella del database di Asset Manager mediante il campo "Tabella di destinazione".
- 2. Mappare quindi i campi nel file di testo da importare (mostrati nella tabella "Campi origine") su un campo del database di Asset Manager. I campi nella tabella di destinazione e le tabelle associate vengono visualizzati nell'elenco a destra sotto il campo "Tabella di destinazione".

### Importazione di un insieme di file di testo

- 1. Dopo avere descritto i campi origine nel corso della fase 3, fare clic sul pulsante **OK** per tornare alla finestra principale del modulo di importazione.
- 2. Associare ogni file di testo a una tabella di destinazione.
- 3. Quindi, per ogni coppia (file di testo, tabella di destinazione) della tabella di destra associare i campi del file di testo a un campo della tabella di Asset Manager: fare doppio clic sulla coppia o selezionarla e utilizzare il menu **Modifica/Proprietà**.

## Importazione di un database ODBC

- 1. Dopo avere descritto i campi origine nel corso della fase 3, fare clic sul pulsante **OK** per tornare alla finestra principale del modulo di importazione.
- 2. Associare ogni tabella d'origine a una tabella di destinazione.
- 3. Poi per ogni coppia (tabella d'origine, tabella di destinazione) della tabella di destra associare i campi della tabella d'origine a un campo del database di Asset Manager: fare doppio clic sulla coppia o selezionarla e utilizzare il menu **Modifica/Proprietà**.

## Passaggio 5: Assegnazione di ogni file di testo o tabella d'origine a una tabella di destinazione

**Nota:** Questo paragrafo è utile solo se si importa un insieme di file di testo o un database ODBC.

### assegnazione di ogni file di testo o tabella d'origine a una tabella di destinazione

Selezionare il file o la tabella d'origine (colonna Tabelle d'origine) e la tabella di destinazione corrispondente (colonna Tabelle di destinazione). Poi:

- <sup>l</sup> Selezionare il menu **Modifica/Associa**.
- Oppure fare clic sull'icona  $\blacksquare$ .
- <sup>l</sup> Oppure selezionare il menu **Modifica/Associa per nome**: Asset Manager associa automaticamente i file o tabelle che portano esattamente lo stesso nome. L'associazione viene effettuata mediante il nome tecnico del campo.

Utilizzare il menu Modifica/Dissocia o l'icona **e** per dissociare un file o una tabella d'origine da una tabella di destinazione.

#### Visualizzazione della struttura del database di Asset Manager

Fare doppio clic sulla tabella di destinazione della colonna Tabelle di destinazione o selezionarla con il mouse e selezionare il menu **Modifica/Proprietà**. Asset Manager visualizza l'elenco dei campi, il loro tipo e la lunghezza.

## Passaggio 6: Assegnazione dei campi da importare a campi del database di Asset Manager

### Campi origine

In questa parte della finestra appaiono i nomi assegnati alle colonne nel corso della fase 3 (file di testo) o la descrizione breve dei campi (database di Asset Manager).

#### Tabella di destinazione

#### Importazione di un file di testo unico

Scegliere la tabella di destinazione principale verso cui trasferire le informazioni. Asset Manager visualizza la struttura di questa tabella (campi direttamente presenti e campi collegati).

#### Caso dell'importazione di un insieme di file di testo o di un database ODBC

Asset Manager visualizza la struttura della tabella di destinazione associata al file o alla tabella d'origine (campi direttamente presenti e campi collegati).

#### Associazione dei campi origine ai campi destinazione

Esistono diverse possibilità:

- Trascinare un campo origine verso un campo destinazione con il mouse per associarli.
- <sup>l</sup> Si può anche selezionare un campo origine, selezionare un campo destinazione poi fare clic sull'icona *a* per associarli.
- L'icona is consente di dissociare un campo origine da un campo destinazione dopo aver fatto clic sulla coppia (campo destinazione, campo origine).
- . L'icona <sup>r</sup>a consente di associare automaticamente i campi origine ai campi destinazione che hanno esattamente lo stesso nome. L'associazione viene effettuata mediante il nome tecnico del campo.

#### aggiunta di campi supplementari calcolati nel file origine

Asset Manager consente di aggiungere al file origine dei campi supplementari. Questi campi non sono memorizzati, ma posti nella memoria.

Utilizzare le icone , e a per aggiungere, eliminare o visualizzare questi campi supplementari.

#### Selezione delle chiavi

Si ha la possibilità di selezionare uno o più campi destinazione per farne chiavi di identificazione dei record. Una chiave consente di identificare un record di una tabella. Se si selezionano diverse chiavi, è l'insieme delle chiavi che consente di identificare i record.

Selezionare le coppie (campo origine, campo destinazione) da qualificare e fare clic sul pulsante  $\clubsuit$  per dichiararle chiave. Se questo pulsante è attivato, ha l'aspetto di un pulsante premuto ed è più chiaro; anche la piccola icona a sinistra del campo o del collegamento destinazione assume l'aspetto ..

Asset Manager importa ogni riga del file origine una dopo l'altra e procede nel modo seguente:

- Se esiste un record nel database le cui chiavi hanno esattamente gli stessi valori, Asset Manager modifica il record in funzione delle informazioni contenute nel file di testo.
- Se esistono diversi record con lo stesso insieme di chiavi, il software si arresta al primo record che trova e ignora gli altri. Spetta dunque all'utente la responsabilità di scegliere chiavi pertinenti.
- Se non esiste nessun record corrispondente alle chiavi, Asset Manager crea un nuovo record nel database.

**Nota:** Si consiglia di non utilizzare i campi Id delle tabelle come chiavi di associazione se si desiderano reimportare dati esportati. In effetti, i numeri di identificazione corrispondenti non sono fissi e possono essere modificati. Si consiglia di utilizzare piuttosto chiavi i cui valori sono "immutabili", come ad esempio il codice asset degli asset...

#### Impostazione della creazione dei record collegati

Immaginiamo di voler importare un file contenente dati che verranno distribuiti a diverse tabelle. Potrebbe ad esempio trattarsi di un file contenente record dipendente oppure i record di elemento del parco corrispondenti. Selezionare prima di tutto una tabella di destinazione principale: nel nostro caso, la tabella **Dipendenti e reparti** (amEmplDept). Utilizzare quindi collegamenti per indicare dove distribuire i dati nelle altre tabelle: nel nostro caso, la tabella **Elementi del parco** (amPortfolio).

Asset Manager consente di impostare il modo in cui vengono gestite le creazioni di record nella tabella collegata, se il record non esiste al momento dell'importazione. Queste impostazioni vengono effettuate mediante l'icona . Questa icona può essere utilizzata solo sui collegamenti (e non sui campi delle tabelle collegate). I collegamenti sono rappresentati dalle icone  $\mathcal{C}$  e  $_{\sigma^2}$ .

Per visualizzare la finestra di impostazione:

- 1. Associare il campo da importare al campo della tabella collegata.
- 2. Fare clic sul collegamento corrispondente.
- 3. Fare clic sull'icona ..

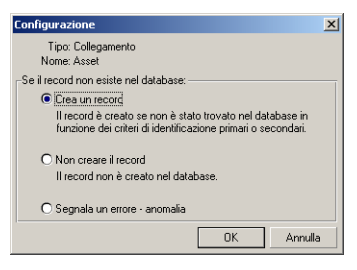

Se il record viene ritrovato mediante le chiavi di identificazione specificate, il software modifica, se necessario, le informazioni di questo record.

#### Crea un record

Il record viene creato se non è stato trovato nel database mediante le chiavi di identificazione specificate.

#### Non creare il record

Il record non viene creato, anche se non è stato trovato nel database mediante le chiavi di identificazione specificate.

#### Segnala un errore - anomalia

Asset Manager segnala un errore se il record non è stato trovato nel database mediante le chiavi di identificazione specificate.

#### Tieni conto solo dei record già collegati  $\mathcal{L}$

Il modulo di importazione prende in considerazione solo i record già collegati al record principale se si associa l'icona  $\equiv$  (puntina) al collegamento.

#### **Esempio**

Si importa un elenco di dipendenti e degli elementi del parco che utilizzano. La tabella di destinazione è la tabella Dipendenti e reparti. Si associa una puntina al collegamento con la tabella degli elementi del parco. Per ogni elemento del parco associato a un dipendente nel file origine, il modulo di importazione tiene conto solo dell'insieme degli elementi del parco che utilizza già (scheda **Parco** dei dettagli del dipendente).

Nel caso di collegamenti di tipo Own, la puntina viene posta automaticamente e non può essere rimossa. I collegamenti di tipo "Own" sono collegamenti per i quali i record collegati vengono automaticamente eliminati se il record principale viene eliminato. Il collegamento dipendenti/corsi di formazione è un esempio di questo tipo di collegamento: se si elimina un dipendente, si eliminano anche tutti i corsi di formazione ad esso collegati.

L'effetto della puntina varia a seconda dei tipi di collegamento:

- <sup>l</sup> Se la tabella di destinazione è la tabella degli elementi del parco e si associa una puntina al collegamento "utente", il modulo di importazione cerca solo gli utenti collegati agli elementi del parco. Siccome esiste solo un utente per un determinato elemento del parco, è possibile così modificare o creare l'utente di un elemento del parco senza che sia necessario identificare tale utente mediante una chiave. Ciò è molto utile anche per modificare il valore di una caratteristica di un determinato elemento del parco.
- <sup>l</sup> Se tabella di destinazione è la tabella Dipendenti e reparti e si associa una puntina al collegamento "elementi del parco", il modulo di importazione cerca solo gli asset collegati al dipendente. In questo caso, per modificare o creare gli elementi del parco di un utente, è certo necessario disporre di chiavi di identificazione di questi ultimi, ma possono essere meno precise che in assenza della puntina.

**Nota:** Asset Manager utilizza tre tipi di collegamenti tra record:

- <sup>l</sup> i collegamenti n: ad esempio, un elemento del parco può essere collegato a una sola ubicazione, mentre un'ubicazione può essere collegata a diversi elementi del parco.
- <sup>l</sup> I collegamenti 1: Ad esempio, un elemento del parco può essere collegato a un solo commento e un commento può essere collegato a un solo elemento del parco.
- <sup>l</sup> i collegamenti n-n: Ad esempio, un catalogo può essere collegato a più aziende di distribuzione; un'azienda può essere collegata a diversi fornitori.

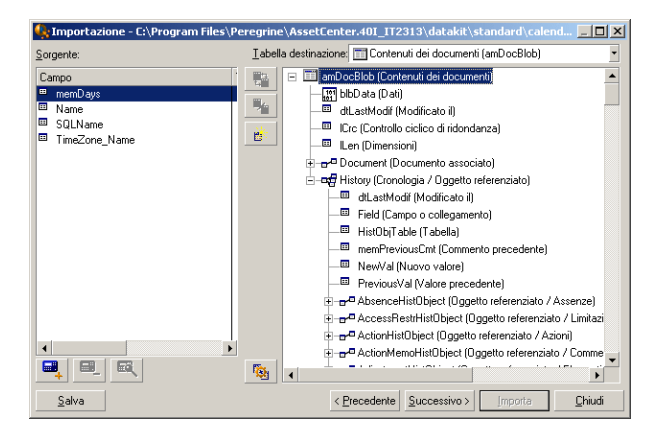

### Simboli utilizzati nella struttura ad albero delle tabelle di destinazione

Indica che il nome che segue il simbolo corrisponde a una tabella (simbolo grande) o a un campo (simbolo piccolo).

Indica che il nome che segue il simbolo corrisponde a una tabella collegata alla sua tabella principale. A partire dai dettagli di un record della tabella principale può essere scelta solo un record della tabella collegata. Questo tipo di collegamento corrisponde a un campo il cui valore può essere immesso grazie a una "finestra di scelta" o a un "elenco a discesa".

Indica che il nome che segue il simbolo corrisponde a una tabella collegata alla sua tabella principale. A partire dai dettagli di un record della tabella principale possono essere scelti diversi record della tabella collegata. Questo tipo di collegamento corrisponde a un elenco di record localizzato in una scheda della finestra dei dettagli dei record della tabella principale.

Questo simbolo viene detto "puntina". Può essere associato solo a un collegamento verso una tabella di cui un campo è associato a un campo da importare. Quando viene posta una puntina, il modulo di importazione cerca solo tra i record collegati al record al quale è collegato con la puntina. La presenza della puntina viene determinata mediante le opzioni visualizzate mediante l'icona ...

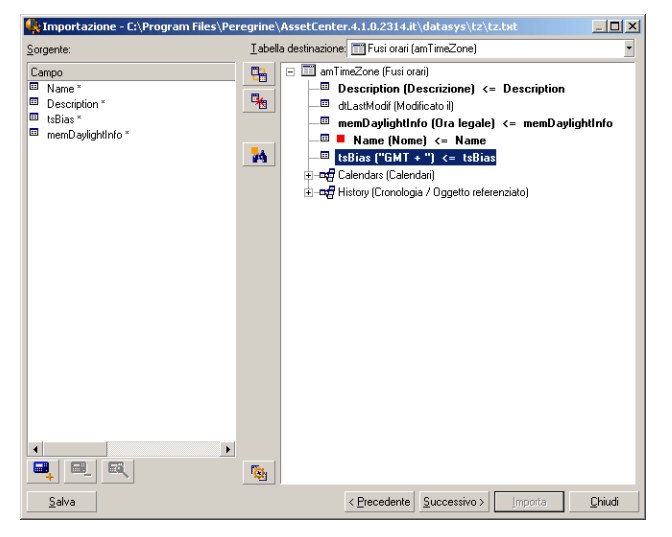

## Passaggio 7: Aggiunta di campi supplementari calcolati nel file origine

Asset Manager consente di aggiungere al file origine dei campi supplementari. Questi campi non sono memorizzati, ma posti nella memoria.

Utilizzare le icone , e a per aggiungere, eliminare o visualizzare questi campi supplementari.

#### Nome

Dare un nome a questo nuovo campo.

#### Tipo di formulazione del campo

Indicare il modo in cui si desidera comporre questo nuovo campo. A seconda del tipo scelto, la finestra assume un aspetto diverso.

#### Concatenazione

Questa modalità consente di combinare diversi campi del file origine. Selezionare questi campi uno a uno. È possibile separare i campi mediante caratteri a scelta. È sufficiente circondare questi caratteri con il carattere ".

Esempio: Campo1" e "Campo2

#### Estrazione fissa

Questa modalità consente di estrarre una parte di un campo del file di testo:

- 1. Scegliere il campo origine (detto Campo principale).
- 2. Indicare il **Numero di caratteri da ignorare**: Asset Manager non terrà conto di questi caratteri.
- 3. Indicare il **Numero di caratteri da usare**: Asset Manager prenderà in considerazione solo questo numero di caratteri dopo aver scartato i caratteri da ignorare.
- 4. Selezionare la casella **Inizia l'estrazione dalla fine del campo** se si desidera che Asset Manager scarti il **numero di caratteri da ignorare** a partire dalla fine del campo e prenda in considerazione il **numero di caratteri da usare** a partire dal primo carattere a partire dalla fine del campo dopo avere scartato i caratteri da ignorare.

Esempio:

- 1. **Numero di caratteri da ignorare**: 3
- 2. **Numero di caratteri da usare**: 5
- 3. Valore del campo nel file origine: "REFIMP05A18500"
- 4. Valore importato nel database: IMP05 se la casella **Inizia l'estrazione dalla fine del campo** non è stata selezionata e 05A18 se la casella è stata selezionata.

#### Estrazione delimitata

Questa modalità consente di estrarre una parte di un campo del file origine:

- 1. Scegliere il campo origine (detto Campo principale).
- 2. Indicare i **Separatori** utilizzati all'interno dei valori del campo principale.
- 3. Indicare il **Numero di separatori da ignorare**. Asset Manager tiene conto delle informazioni che figurano dopo questi separatori da ignorare.
- 4. Indicare il **Numero di separatori da includere**: Asset Manager prende in considerazione le informazioni che figurano tra l'inizio del testo di cui tenere conto e il separatore che segue l'ultimo separatore da includere.
- 5. Selezionare la casella **Inizia l'estrazione dalla fine del campo** se si desidera che Asset Manager tenga conto del numero di separatori da ignorare e del numero di separatori da usare a partire dalla fine del campo.

Esempio:

- 1. **Separatore**: /
- 2. **Numero di separatori da ignorare**: 2
- 3. **Numero di separatori da includere**: 3
- 4. Valore del campo nel file origine: "1/2/3/4/5/6/7/8/9"
- 5. Valore importato nel database: 3/4/5/6 se la casella **Inizia l'estrazione dalla fine del campo** non è selezionata, e 4/5/6/7 se la casella è selezionata.

#### Valore fisso

Questa modalità consente di far figurare una combinazione di:

- Stringhe di caratteri tra virgolette (").
- <sup>l</sup> Variabili. Si tratta di alcune variabili che sono il risultato di funzioni utilizzate nei valori predefiniti dei campi, come AmLoginName(), AmDate(), AmCounter().

#### Struttura ad albero

Questa modalità consente di ricostituire una struttura ad albero a partire da un solo campo del file origine.

- 1. Scegliere il campo origine (detto Campo principale).
- 2. Indicare i Separatori utilizzati tra i sottovalori del campo.

Asset Manager divide il campo di origine in sottovalori. Il numero di sottovalori è pari al numero di stringhe di caratteri separate da caratteri di separazione. Asset Manager crea quindi un record per ciascun sottovalore e li organizza in una gerarchia.

Esempio:

- 1. Creare un file di testo contenente una colonna denominata "Nome". Il valore di una delle righe del file è "/Filiale Italia/Direzione commerciale/Servizio marketing.".
- 2. Configurare il modulo di importazione creando un campo formula di tipo "Struttura ad albero" con separatore "/". Il suo nome è "CampoFormula". Creare un campo formula di tipo "Valore fisso" (valore = "1") e mapparlo sul campo **Reparto** (bDepartment) per creare reparti ma non dipendenti.
- 3. Si associa CampoFormula al campo **Cogn./Serv.** (nome SQL: Name) della tabella dei dipendenti.
- 4. Si lancia l'importazione del file.
- 5. Risultato: vengono creati 3 reparti gerarchicamente dipendenti: "Filiale Italia", "Direzione commerciale" e "Servizio marketing".

#### File

Questa modalità consente di importare un file nel database. Ciò è utile per importare immagini o testi lunghi.

È possibile importare file solo nei campi di tipo:

- Campo testo lungo
- Campo binario

I file importati possono essere in formato:

- Testo ANSI,
- . Immagini (tutti i formati di immagini supportati da Asset Manager possono essere importati).

Nella formula di calcolo del campo, indicare qual è campo origine che indica il percorso completo (percorso, nome e estensione) del file da importare. Per impostazione predefinita, il percorso è la cartella corrente.

#### **Script**

Questa modalità consente di calcolare un valore mediante uno script Basic. Lo script può fare riferimento ai campi origine importati.

Per modificare lo script di calcolo, immetterla direttamente o utilizzare l'assistente facendo clic sul pulsante a.

Lo script non può fare riferimento ai campi del database.

#### Test

**Nota:** Questo campo appare solo se il tipo di formulazione del campo è Estrazione fissa o Estrazione delimitata.

Immettere un valore di campo a scelta.

#### Risultato

**Nota:** Questo campo appare solo se il tipo di formulazione del campo è Estrazione fissa o Estrazione delimitata.

Il risultato simulato dell'importazione del valore di test appare in questo campo.

## Passaggio 8: Casi particolari

#### Importazione di reparti e dipendenti

All'importazione di record dalla tabella **Dipendenti e reparti** (amEmplDept), è a volte necessario specificare al modulo di importazione se il record importato è un dipendente o un reparto.

Ciò è reso possibile da un campo: il campo **Servizio** (nome SQL: bDepartment). È impostato su "1" per i reparti e su "0" per i dipendenti. Per impostazione predefinita, il modulo di importazione considera il suo valore "0".

Al momento dell'importazione, si raccomanda di creare una formula di tipo "Valore fisso" il cui valore è "1", e di associarla al campo **Servizio** se l'elemento importato è un servizio.

**Nota:** Nota: il modulo di importazione deduce che un record importato è un reparto quando il record importato ha un record secondario nella tabella dei reparti e dipendenti; in effetti, i dipendenti non possono avere record secondari.

#### Importazione di documenti

Quando si importano documenti è necessario specificare un campo da importare nel campo **Tabella** (nome SQL: DocObjTable) della tabella dei documenti. Il campo Tabella indica il nome SQL della tabella cui è collegato il documento.

## Passaggio 9: Esempi di utilizzo delle chiavi

Asset Manager interpreta la scelta delle chiavi nel modo seguente:

#### Esempio 1: Utilizzazione di un campo collegato come chiave della tabella principale

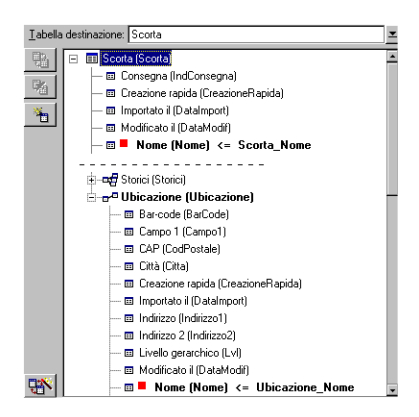

In questo esempio, una scorta viene identificata mediante due chiavi principali:

- Scorta.Nome: perché il campo · Nome (Nome) <= Scorta.No è dichiarato chiave di riconciliazione e fa parte della tabella principale.
- · Ubicazione.Nome: perché il campo associato · Nome [Nome] <= Ubicazione\_Nom è dichiarato chiave di riconciliazione della tabella delle ubicazioni e il collegamento **e** ubicazione (Ubicazione) è dichiarato chiave di riconciliazione.

Nello stesso esempio, un'ubicazione viene identificata mediante una chiave principale:

· Ubicazione.Nome: perché il campo · Nome (Nome) <- Ubicazione.Nom è dichiarato chiave di riconciliazione della tabella delle ubicazioni.

### Esempio 2: Definizione di un campo come chiave di una tabella collegata senza che sia usato come chiave a livello della tabella principale

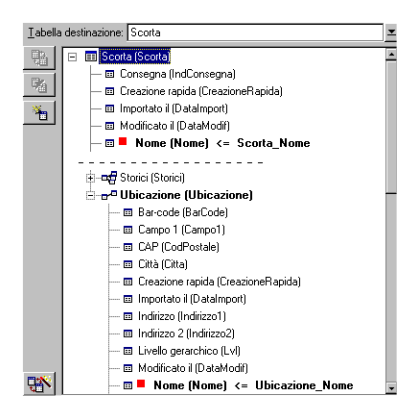

In questo esempio, una scorta viene identificata mediante una sola chiave:

- Scorta.Nome: perché il campo <sup>• Nome [Nome] <=</sup> Scorta.No è dichiarato chiave e fa parte della tabella principale.
- E il collegamento de unicazione (Ubicazione) non è una chiave di riconciliazione.

Nello stesso esempio, un'ubicazione viene identificata da una chiave:

. Ubicazione.Nome: perché il campo **·** Nome (Nome) < Ubicazione\_Nom è dichiarato chiave principale.

### Conclusione

- Si possono definire chiavi per la tabella principale e altre chiavi indipendenti per le tabelle collegate alla tabella principale. È quindi possibile importare dati in diverse tabelle a partire da un solo file di testo.
- Per dichiarare un campo di una tabella collegata come facente parte delle chiavi della tabella principale, occorre dichiarare come chiavi di identificazione il campo della tabella collegata E il collegamento. Se non si seleziona il collegamento, la chiave viene utilizzata come chiave solo per la tabella collegata stessa.

#### Esempio 3: Chiavi che aggiornano i valori delle caratteristiche dei record del database

L'aggiornamento del valore di una caratteristica di un record con un valore dato consiste nel cercare nel database la coppia (record, caratteristica) e ad attribuirle il nuovo valore. Se questa coppia non esiste, Asset Manager si riferisce alle opzioni definite mediante l'icona de a livello del collegamento per creare o meno il record collegato.

Ciò può essere effettuato in due modi:

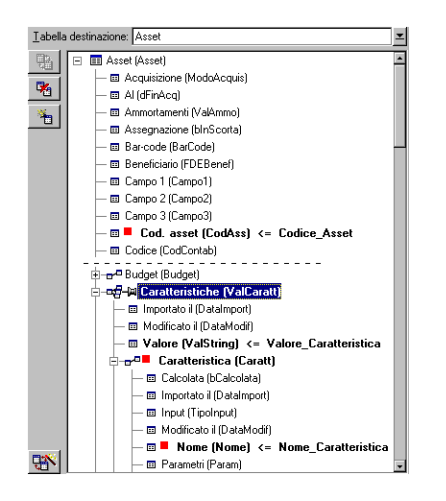

#### Prima possibilità (esempio della tabella degli asset)

- 1. La chiave su · Cod int (Codint) consente di identificare l'asset da modificare.
- 2. L'icona e sul collegamento e el consente di indicare che si cercano solo le caratteristiche di questo asset.
- 3. La chiave su <sub>co</sub>n caratteristica (Caratt) consente di indicare che la coppia (caratteristica, valore) viene identificata grazie alla caratteristica
- 4. La chiave su & Nome Nome) <= Nome\_Caratt consente di indicare che la caratteristica viene identificata mediante il suo nome.
- 5. Il nuovo valore appare nel campo Valore (ValString) <= Valore\_Caratteristica.

#### Seconda possibilità

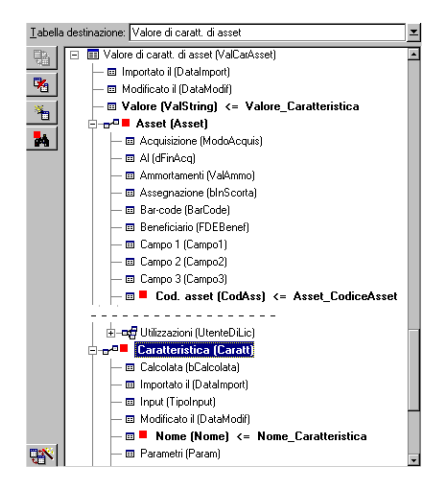

- 1. La coppia ( $\blacksquare$  Nome (Nome),  $\blacksquare$  Caratteristica (Caratt)) consente di identificare la caratteristica associata all'asset.
- 2. La chiave su **e** Caratteristica (Caratt) precisa il campo chiave del collegamento **.** Nome (Nome).
- 3. La chiave su  $\blacksquare$  Nome (Nome) precisa il campo chiave del collegamento  $\blacksquare$  Cod int (Codint).
- 4. Il nuovo valore appare nel campo Valore (ValString) <= Valore\_Caratteristica.

### Esempio 4: Modifica del contenuto di un record collegato senza disporre di chiave di riconciliazione

#### **Esempio**

Si desidera modificare il prefisso di un modello che è collegato a un dato asset. Nel file di importazione, non si dispone di chiave che consenta di identificare il modello. L'unico modo per farlo è il fatto che si tratta di un modello collegato a un dato asset.

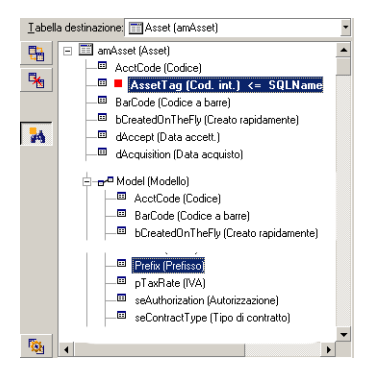

- 1. La chiave su *e AssetTag (Cod. asset)* consente di identificare l'asset.
- 2. L'icona + Su de constants (Modelle Consente di precisare che si cercano solo i modelli già collegati a questo asset.
- 3. Il campo **E Prefisso (Prefisso) <- Modello \_Prefisso** consente di assegnare il nuovo valore al campo Prefisso (nome SQL: Prefix) del modello.

**Nota:** Per ottimizzare le prestazioni si consiglia di selezionare le chiavi tra quelle che costituiscono gli indici nella tabella. Attenzione: alcuni indici sono costituiti da più campi.

## Passaggio 10: Impostazione del trasferimento

#### Importazione di un file di testo unico

Dopo aver assegnato i campi origine a campi del database nel corso della fase 5, fare clic sul pulsante **Avanti** per visualizzare la finestra di impostazione del trasferimento.

#### Caso dell'importazione di un insieme di file di testo o di un database ODBC

Utilizzare il menu **Modifica/Opzioni** a partire dalla finestra principale del modulo di importazione.

#### Riquadro "Gestione degli errori"

Selezionare l'opzione di trattamento degli errori desiderata:

#### Interrompi l'importazione in caso di errore

L'importazione viene interrotta al primo errore riscontrato.

#### Convalida di ogni riga importata

Il modulo di importazione chiede conferma ad ogni riga importata. Se esiste un errore a livello della riga (sia sulla tabella principale che sulle tabelle collegate), tutta l'importazione della riga viene annullata. Il software rimette il database nello stato in cui si trovava prima dell'importazione della riga.

#### Convalida per gruppi di righe

Il modulo di importazione tratta l'importazione per gruppi di righe; l'utente specifica il numero di righe dei gruppi. Se esiste il minimo errore a livello del gruppo di righe (sia sulla tabella principale che sulle tabelle collegate e per qualsiasi linea del gruppo), l'importazione di tutte le righe del gruppo viene annullata. Il software rimette il database nello stato in cui si trovava prima dell'importazione di questo gruppo di linee. Ciò consente di garantire l'integrità del database.

## Riquadro "File registro"

Selezionare le operazioni che devono figurare nel file log:

- Errori
- Aggiunte e modifiche.

Indicare il nome e il percorso del file log. Asset Manager è in grado di crearlo se non esiste. Indicare l'estensione desiderata. Si consiglia l'estensione **.log.**

**Attenzione:** Attenzione: il modulo di importazione non può creare cartelle.

Il file log comprende ad esempio le informazioni seguenti:

- Ora dell'operazione,
- Descrizione dell'operazione,
- Errori riscontrati.

Il file log viene sovrascritto ad ogni importazione.

## Passaggio 11: Trasferimento dei dati

Ad ognuna delle fasi precedenti, a condizione che siano disponibili informazioni sufficienti, si può avviare l'importazione mediante il pulsante **Importa**.

#### Comportamento a livello dei record

- Asset Manager importa i dati riga per riga nell'ordine in cui figurano nel file.
- Asset Manager è in grado di importare i dati in diverse tabelle a partire da un'unica riga.
- <sup>l</sup> Se una parte della riga non può essere importata, Asset Manager crea ciò che è possibile creare.
- Asset Manager cerca se esiste un record nel database di Asset Manager le cui chiavi di identificazione hanno esattamente gli stessi valori di quelle del record da importare. Se un tale record esiste, Asset Manager lo modifica in funzione delle informazioni contenute nel file di testo.
- Se non esiste nessun record corrispondente alle chiavi di identificazione, Asset Manager crea un nuovo record nel database.
- Se non si specifica nessuna chiave di riconciliazione, il modulo di importazione aggiunge i record importati, a condizione che i valori proposti rispettino il carattere unico dei campi del database. Senza chiave, il modulo di importazione non può effettuare aggiornamenti dei record.
- <sup>l</sup> Il comportamento del modulo di importazione è lo stesso per l'importazione degli elementi principali e degli elementi collegati.

#### Comportamento a livello dei campi

- <sup>l</sup> Il modulo di importazione non controlla automaticamente il carattere obbligatorio di un campo. L'utente deve verificare che i campi obbligatori siano presenti nei dati da importare.
- Se il modulo di importazione trova un valore sconosciuto per un campo di tipo "distinta di sistema", la riga da importare viene rifiutata.
- Se il modulo di importazione trova un valore che non figura ancora in una distinta standard, la riga da importare viene accettata e il nuovo valore aggiunto alla distinta, se è aperta. Se invece la distinta è chiusa, la riga viene rifiutata.
- Se il valore di un campo supera la lunghezza massima, la fine del valore viene troncata.
- <sup>l</sup> I campi il cui valore non è compilato nel file di testo provocano l'eliminazione del valore del campo corrispondente nel database.
- <sup>l</sup> Quando l'importazione di una riga di dati provoca la creazione di un nuovo record, Asset Manager inserisce il valore predefinito dei campi che non sono presenti sotto forma di colonna nel file di testo o nella tabella d'origine. Se la colonna è presente, ma non è specificato nessun valore, Asset Manager non inserisce il valore predefinito ma importa un valore vuoto.

# Salvataggio ed esecuzione di uno script di importazione

Uno script d'importazione è un insieme di parametri di importazione salvato con un nome specifico. Gli script di importazione consentono di riprodurre un'importazione in condizioni simili, senza dover ridefinire tutti i parametri. Si tratta di un metodo per risparmiare tempo.

Gli script sono utili per le seguenti operazioni:

- <sup>l</sup> Eseguire la stessa operazione di importazione più volte fino a ottenere il risultato desiderato. È possibile modificare il campo di origine su ciascuna esecuzione, ad esempio.
- <sup>l</sup> Eseguire aggiornamenti regolari del database. È ad esempio possibile aggiornare la tabella **Dipendenti e reparti** sulla base di un file della divisione Risorse umane.

Asset Manager consente di salvare gli script e di eseguirli in un secondo tempo.

## Salvataggio di uno script

#### Importazione di un file di testo unico

- 1. Utilizzare il menu **File/Importa** per selezionare l'importazione di un file di testo.
- 2. Definire i parametri dell'importazione (nome e ubicazione del file di dati, struttura del file e così via).
- 3. In qualsiasi momento è possibile fare clic sul pulsante **Salva** per salvare queste condizioni sotto forma di file script.

#### Importazione di un database o di un insieme di file di testo

- 1. Utilizzare il menu **File/Importa** per selezionare il database.
- 2. Definire i parametri dell'importazione (posizione del database o dei file di testo, associazioni tra campi e così via).
- 3. In qualsiasi momento è possibile salvare queste nuove condizioni mediante il menu **File/Salva** o **File/Salva con nome**.

## Modifica di uno script

#### Importazione di un file di testo unico

- 1. Utilizzare il menu **File/Importa**.
- 2. Selezionare l'importazione di un file di testo.
- 3. Nella finestra "Apri un file di dati", visualizzare nell'elenco a discesa "elenco dei file di tipo" il tipo "Script d'importazione (\*.scr)".
- 4. Aprire lo script.
- 5. Modificare i parametri dell'importazione (nome e ubicazione del file di dati, struttura del file e così via).
- 6. In qualsiasi momento è possibile fare clic sul pulsante **Salva** per salvare le nuove condizioni.

#### Importazione di un database o di un insieme di file di testo

1. Utilizzare il menu **File/Importa** per selezionare l'importazione di un database.

- 2. Completare la scheda **ODBC** o la scheda **Testo**. Fare clic su **Apri**.
- 3. Aprire quindi lo script mediante il menu **File/Apri script**.
- 4. Modificare i parametri dell'importazione (posizione del database o dei file di testo, associazioni tra campi e così via).
- 5. In qualsiasi momento è possibile salvare queste nuove condizioni mediante il menu **File/Salva** o **File/Salva con nome**.

## Creazione di un nuovo script quando si definiscono condizioni di importazione

#### Importazione di un file di testo unico

Fare clic sul pulsante **Chiudi**. Procedere come per la creazione di un nuovo script.

#### Importazione di un database o di un insieme di file di testo

Utilizzare il menu **File/Nuovo script**. Asset Manager propone di salvare i parametri correnti sotto forma di script prima di eliminarli.

## Per eseguire uno script

Per eseguire uno script esistente:

- 1. Utilizzare il menu **File/Importa**.
- 2. Fare clic sull'icona
- 3. Indicare il nome completo del file script.
- 4. Immettere la password associata all'origine ODBC.
- 5. Avviare la procedura d'importazione.

È possibile anche procedere come per la modifica di uno script e avviare l'importazione a partire dalle finestre di definizione dei parametri dell'importazione.

# Esecuzione di uno script di importazione da un prompt di comandi

#### **Modalità di funzionamento**

Per poter eseguire il programma DOS in linea, occorre aver creato in precedenza uno script mediante il modulo di importazione Windows.

Sarà quindi possibile eseguire manualmente o automaticamente (mediante un file batch ad esempio) un comando di importazione mediante il programma **amimpl.exe** che si trova nella cartella **bin** della cartella di installazione di Asset Manager.

## Sintassi

#### **amimpl [-verbose] [-?|h|H] -src:<cnx> [-srcpass:<password>] -dst:<cnx> [-dstlogin:<login>] [ dstpass:<password>] [-log:<file>]**

-verbose: visualizza i messaggi durante l'esecuzione dell'importazione. Attivo per impostazione predefinita.

-?, -h o -H: visualizza i messaggi di guida sul programma.

-src: a seconda dei casi, questo parametro indica:

- il percorso e il nome dello script di importazione da eseguire,
- <sup>l</sup> Il nome della connessione al database di Asset Manager da importare integralmente (come figura nel campo **Nome** del menu **File/Gestione delle connessioni**).
- . Il nome di un database di Asset Manager senza connessione: [<EngineName>;<DatabaseLocation>;<utente>;<password>] In questo caso, ecco come compilare i diversi campi specificati sopra tra <>:

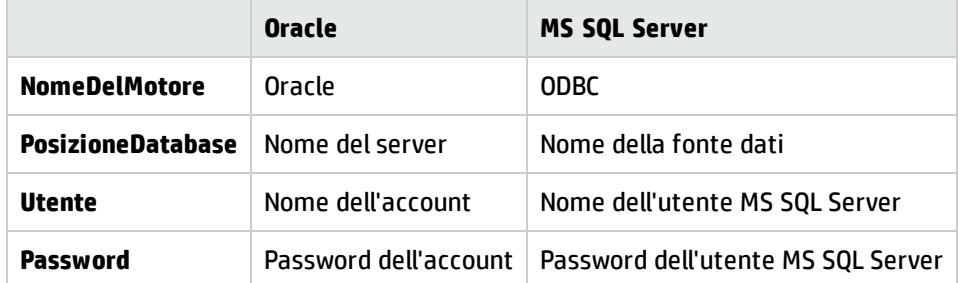

-srcpass: password associata al database origine da importare. Si tratta della password dell'account Admin nel caso di un database di Asset Manager.

-dst: Nome della connessione al database di Asset Manager in cui importare i dati (come figura nel campo **Nome** del menu **File/Gestione delle connessioni**).

-dstlogin: nome di login di un amministratore del database di Asset Manager che deve ricevere i dati importati (Admin o utente di Asset Manager con diritti di amministratore).

-dstpass: password associata al login specificato in dstlogin.

-log: percorso completo del file di registro dell'importazione.

**Nota:** Se le stringhe tra parentesi angolari <> contengono spazi, occorre porle tra singoli apici (').

Esempio:

```
amimpl32 -verbose -src:dipendente.scr -srcpass:Password -dst:DatabaseGenerale -
dstlogin:Geraldo -dstpass:Password -log:'My Log File.txt'
```
# Capitolo 13: Controllo dell'accesso al database

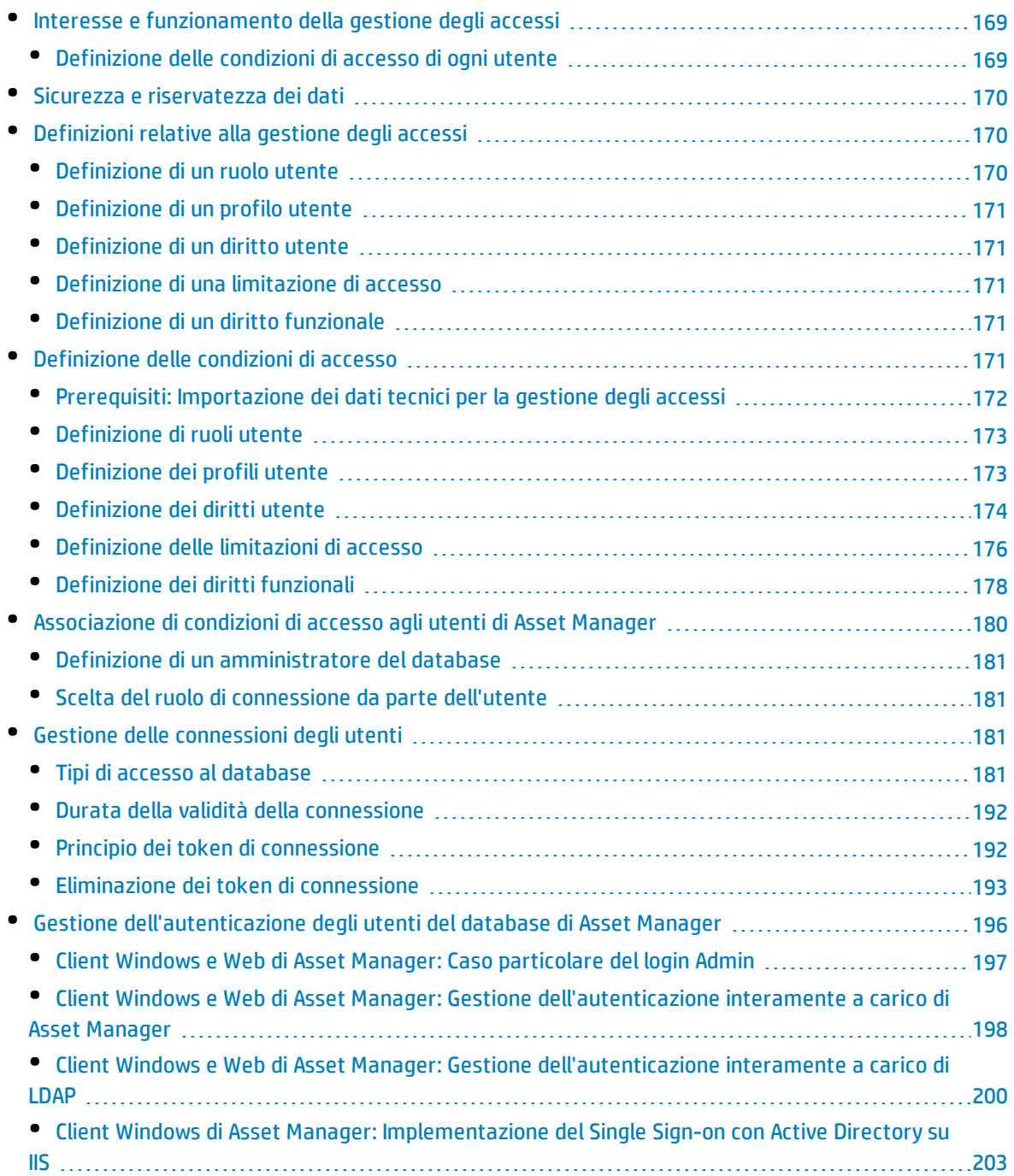

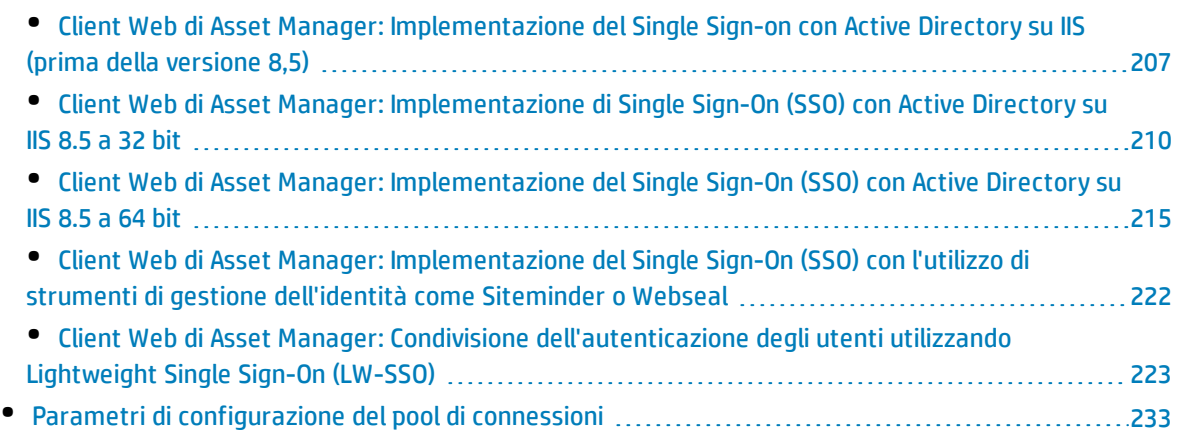

Questo capitolo spiega come gestire l'accesso degli utenti ai database di Asset Manager.

<span id="page-168-0"></span>**Nota:** Solo l'amministratore del database può gestire le regole di accesso.

# Interesse e funzionamento della gestione degli accessi

Asset Manager è un software che può essere utilizzato da diversi utenti simultaneamente: il database viene detto condiviso.

La gestione degli accessi al database di Asset Manager consiste in due operazioni:

- 1. È necessario innanzitutto definire per ogni utente i dati a cui può accedere e le condizioni di accesso.
- <span id="page-168-1"></span>2. In seguito, occorre gestire le connessioni degli utenti al database a seconda delle chiavi di licenza di Asset Manager installate con HP AutoPass License Management Tool.

## Definizione delle condizioni di accesso di ogni utente

Non tutti gli utenti devono effettuare le stesse consultazioni e modifiche del database. Ciò dipende dalla loro funzione e dall'organizzazione dell'azienda; un dipendente può creare asset, un altro accedere alle scorte, un altro alle schede d'ordine di lavoro, ecc.

Affinché un dipendente possa accedere a Asset Manager occorre:

- Che faccia parte della tabella dei reparti e dipendenti
- Che disponga di un "login" che gli consenta di connettersi ad Asset Manager.
- <sup>l</sup> Che un amministratore gli associ "ruoli utente autorizzati" e un "ruolo alla connessione" o lo dichiari come amministratore.

# <span id="page-169-0"></span>Sicurezza e riservatezza dei dati

Per garantire la sicurezza dei dati e far sì che le informazioni non vengano visualizzate, modificate o cancellate indebitamente, un amministratore di Asset Manager può gestire tre aspetti della sicurezza di accesso:

- Definire i diritti di accesso degli utenti per la rete.
- Definire i ruoli e i profili utente di Asset Manager.
- <span id="page-169-1"></span>• Definire come e quando effettuare backup del database.

# Definizioni relative alla gestione degli accessi

Il presente paragrafo definisce nozioni relative alla gestione degli accessi:

- **.** [Definizione](#page-169-2) di un ruolo utente
- **.** [Definizione](#page-170-0) di un profilo utente
- **.** [Definizione](#page-170-1) di un diritto utente
- <sup>l</sup> [Definizione](#page-170-2) di una limitazione di accesso
- **.** [Definizione](#page-170-3) di un diritto funzionale

Un ruolo utente può essere associato a diversi profili utente. In modo analogo, un profilo utente può fare parte di diversi ruoli utente.

<span id="page-169-2"></span>Un profilo utente è costituito da diritti utente, diritti funzionali e da limitazioni di accesso. Un diritto utente, un diritto funzionale o una limitazione di accesso possono far parte di diversi profili utente.

## Definizione di un ruolo utente

Un ruolo utente rappresenta il ruolo assunto da un utente in Asset Manager. Ad esempio:

- <sup>l</sup> Un ruolo di "Gestore dell'inventario" per un dipendente che deve gestire tutti gli aspetti relativi all'inventario degli asset del parco.
- Un ruolo di "Responsabile degli acquisti" per un dipendente che gestisce tutte le procedure di acquisto degli asset.

A un utente possono essere assegnati diversi ruoli utente.

Tra i ruoli utente associati a un utente, l'amministratore deve selezionare il ruolo da attribuire all'utente quando si connette al database di Asset Manager: si tratta del "ruolo alla connessione".

**Nota:** Gli utenti che non dispongono dei diritti di amministrazione devono assolutamente avere un "ruolo alla connessione" per potersi connettere al database di Asset Manager. In seguito potranno modificare tale ruolo. Vedere Scelta del ruolo di [connessione](#page-180-1) da parte dell'utente

# <span id="page-170-0"></span>Definizione di un profilo utente

Un profilo utente definisce un insieme costituito da:

- <sup>l</sup> Diritti utente e limitazioni di accesso a tabelle, campi e collegamenti del database di Asset Manager.
- <sup>l</sup> Diritti di accesso (diritti funzionali) ai domini funzionali di Asset Manager.

Ad esempio, è possibile definire:

- . Un profilo tecnico Helpdesk i cui accessi sono limitati alle tabelle che intervengono nell'Helpdesk.
- <sup>l</sup> Un profilo contabile, che accede solo ai centri di costo, ai budget e alle righe di spesa.

<span id="page-170-1"></span>Un profilo utente non può essere direttamente collegato a un utente. Un profilo viene collegato a un utente solo mediante un ruolo utente cui è associato il profilo.

# Definizione di un diritto utente

Un diritto utente è uno degli elementi che costituiscono un profilo utente. Riguarda i diritti accordati per tabelle, campi e record del database di Asset Manager. In qualità di amministratore, è possibile accordare diritti:

- Sulle tabelle: creazione ed eliminazione.
- <span id="page-170-2"></span>• Sui campi e i collegamenti delle tabelle: lettura, inserimento, modifica dei dati.

## Definizione di una limitazione di accesso

Una limitazione di accesso è uno degli elementi che costituiscono un profilo utente. Corrisponde a un filtro dei record di una tabella. Ad esempio, si può fare in modo che un tecnico possa accedere solo agli asset del suo servizio e non agli altri. Le limitazioni di accesso riguardano la lettura di record e la scrittura (aggiunta o modifica) di record.

## <span id="page-170-3"></span>Definizione di un diritto funzionale

Un diritto funzionale è uno degli elementi che costituiscono un profilo utente. Si basa sui domini funzionali di Asset Manager (Acquisti, Finanze, Gestione parco e così via). Riguarda l'accesso a tali domini funzionali, oltre che alle diverse finestre e procedure guidate disponibili attraverso tali domini. Come amministratori, è possibile attribuire diritti agli utenti sulla base della loro funzione aziendale e attribuir loro diritti solo su determinate funzionalità di Asset Manager, quelle che saranno portati a utilizzare nello svolgimento della loro funzione.

# <span id="page-170-4"></span>Definizione delle condizioni di accesso

Il presente paragrafo spiega come definire condizioni di accesso:

- **.** [Definizione](#page-172-0) di ruoli utente
- **.** [Definizione](#page-172-1) dei profili utente
- **.** [Definizione](#page-173-0) dei diritti utente
- <sup>l</sup> [Definizione](#page-175-0) delle limitazioni di accesso
- **.** [Definizione](#page-177-0) dei diritti funzionali

<span id="page-171-0"></span>Una volta definite, le condizioni di accesso vengono associate agli utenti di Asset Manager.

## Prerequisiti: Importazione dei dati tecnici per la gestione degli accessi

I dati tecnici relativi alla gestione degli accessi comprendono un insieme di ruoli e profili utente tipo (correlati da diritti utente, limitazioni di accesso e diritti funzionali associati), che possono costituire una base di partenza per la creazione di nuovi record.

#### Importazione dei dati tecnici alla creazione del database

Per inserire i dati tecnici durante la creazione del database. Vedere [Creazione](#page-64-0) della struttura del database con [Asset Manager](#page-64-0) Application Designer.

Nella pagina **Dati da importare**, selezionare **Amministrazione - Ruoli, profili, diritti e limitazioni d'utilizzo**.

#### Importazione dei dati tecnici in un database esistente

Per inserire i dati tecnici in un database esistente:

- 1. Avviare Asset Manager Application Designer.
- 2. Selezionare il menu **File/Apri**.
- 3. Selezionare l'opzione **Apri un file di descrizione di database - crea un nuovo database**.
- 4. Selezionare il file **gbbase.xml** che si trova nella sottocartella **config** della cartella di installazione di Asset Manager.
- 5. Avviare la procedura guidata di creazione di database (menu **Azione/ Crea un database**).
- 6. Completare le pagine della procedura guidata (utilizzare i pulsanti **Avanti** e **Indietro** per passare da una pagina all'altra):

Pagina **Genera uno script SQL /Crea un database**:

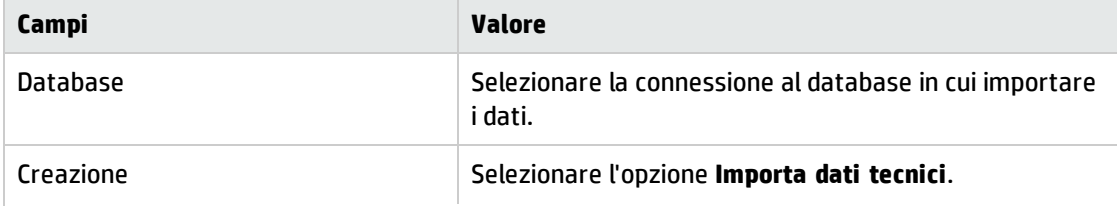

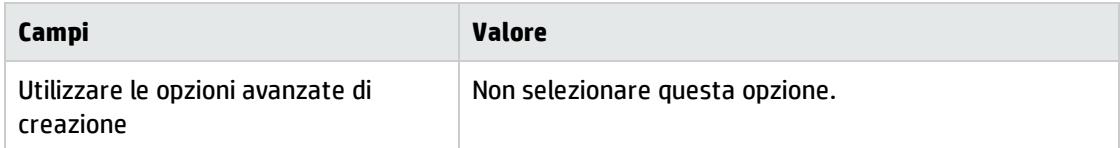

#### Pagina **Parametri di creazione**:

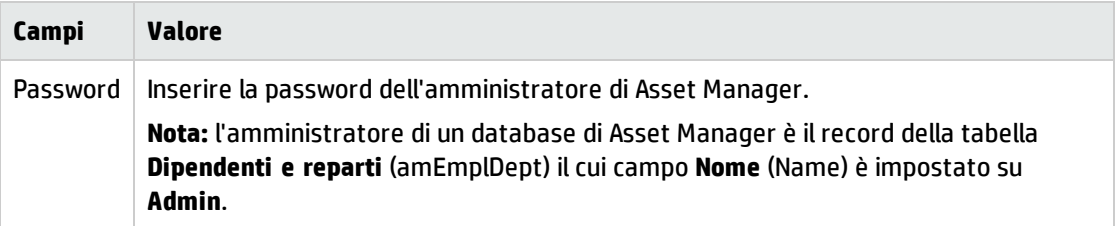

#### Pagina **Dati da importare**:

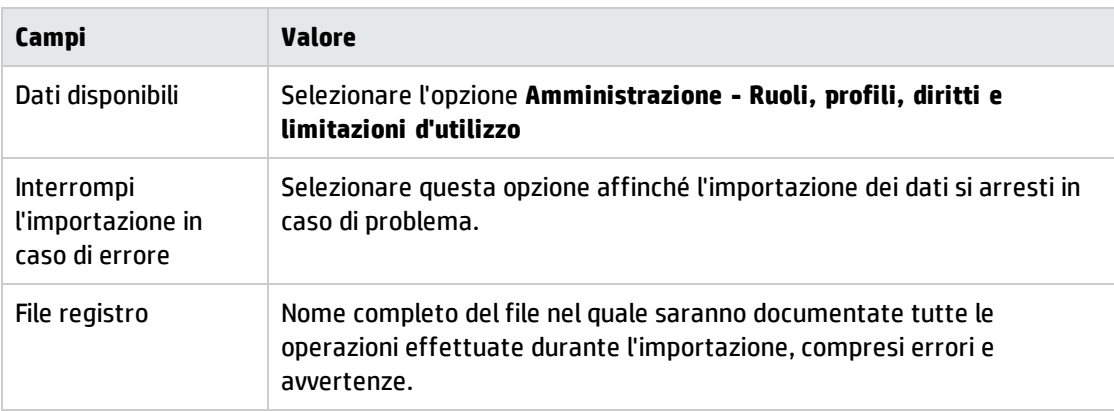

<span id="page-172-0"></span>7. Eseguire la procedura guidata (pulsante **Fine**).

## Definizione di ruoli utente

La definizione dei ruoli utente viene eseguita mediante il menu **Amministrazione/ Diritti/ Ruoli utente**. Ogni ruolo utente raggruppa i diversi profili utente ad esso associati.

<span id="page-172-1"></span>Ad esempio: I profili "Gestione ordini" e "Gestione fornitori" possono essere associati al ruolo "Responsabile degli acquisti".

## Definizione dei profili utente

La definizione dei profili utente viene effettuata:

- <sup>l</sup> Mediante il menu **Amministrazione/ Diritti/ Profili utente**.
- <sup>l</sup> Oppure facendo clic su (client Windows) o **Aggiungi** (client Web) nell'elenco dei profili utente associati a un ruolo utente (scheda **Generale** dei dettagli del ruolo utente).

Ogni profilo utente comprende:

<sup>l</sup> **Diritti utente** che definiscono i diritti di lettura, scrittura, creazione o eliminazione di informazioni nelle tabelle di database, nei campi e nei collegamenti.

- <sup>l</sup> **Limitazioni di accesso** che definiscono le condizioni di lettura e scrittura di record per una tabella specifica.
- <sup>l</sup> **Diritti funzionali** che definiscono l'accesso alle finestre e alle procedure guidate disponibili relativi ai domini funzionali di Asset Manager.

<span id="page-173-0"></span>Si può considerare che un profilo utente riguarda una funzione specifica dell'azienda e le sue prerogative.

## Definizione dei diritti utente

La gestione dei diritti utente viene effettuata:

- <sup>l</sup> Mediante il menu **Amministrazione/ Diritti / Diritti utente**.
- **· In alternativa, facendo clic su a (client Windows) o su Aggiungi (client Web) a destra dell'elenco dei** diritti utente associati a un profilo utente (scheda **Ruoli, diritti e limitazioni** dei dettagli del profilo utente).

Un diritto utente descrive gli accessi alle tabelle, ai campi e ai collegamenti del database.

Si raccomanda di creare un diritto utente per tabella, descrivendovi i diritti relativi ai campi diretti e collegati della tabella. Si possono distinguere diversi livelli di utilizzo per una stessa tabella.

Ad esempio:

- Contabilità di base,
- Contabilità avanzata,
- Dipendente in consultazione,
- Manutenzione;
- Si possono quindi combinare questi diritti utente per creare profili utente:
- Contabile
- tecnico di manutenzione,
- stagista,

#### Modifica di un diritto

#### Avvertenza

**Nota:** Affinché l'utente veda una scheda condizionale, deve avere almeno il diritto di visualizzare il campo che condiziona la visualizzazione di questa scheda. Ad esempio, se un utente non ha il diritto di vedere il campo **Natura dei pagamenti** (nome SQL: sePayType) della scheda **Generale** dei dettagli di un contratto, non vedrà le schede **Affitti** e **Prestiti** dei dettagli del contratto, perché la visualizzazione di queste schede dipende dal valore del campo **Natura dei pagamenti**.

#### Client Windows

La struttura del database viene presentata sotto forma di un albero delle tabelle. Per ogni tabella viene dato l'elenco dei campi e delle caratteristiche della tabella, e quella dei campi e delle caratteristiche provenienti da tabelle collegate. Attribuire i diritti per le tabelle, per i campi e per le caratteristiche.

La finestra dei diritti utente è organizzata come segue:

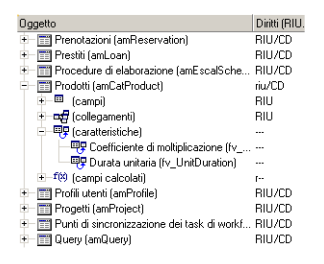

- <sup>l</sup> I diritti vengono visualizzati in una colonna.
- <sup>l</sup> Il filtro **Solo le tabelle con diritti** consente di visualizzare solo le tabelle per cui sono stati definiti diritti utente.
- <sup>l</sup> Quando si seleziona un nodo (tabelle, campi, collegamenti, caratteristiche e così via) Asset Manager seleziona automaticamente tutti i rami della struttura ad albero, il che autorizza la modifica dei diritti utente per la totalità di un nodo. Per un nodo principale:
	- Una r minuscola indica che alcuni elementi del nodo possiedono un diritto in lettura.
	- . Una R maiuscola indica che tutti gli elementi del nodo possiedono un diritto in lettura.
	- Una i minuscola indica che alcuni elementi del nodo possiedono un diritto in creazione.
	- Una I maiuscola indica che tutti gli elementi del nodo possiedono un diritto in creazione.
	- Una u minuscola indica che alcuni elementi del nodo possiedono un diritto in aggiornamento.
	- Una U maiuscola indica che tutti gli elementi del nodo possiedono diritti in aggiornamento.
- <sup>l</sup> È possibile operare più selezioni nell'elenco. Di conseguenza è possibile modificare i diritti utente per più elementi alla volta: utilizzare i tasti MAIUSC e CTRL per selezionare più elementi nella struttura.

#### Client Web

La finestra dei diritti utente è organizzata come segue:

- Un elenco di tabelle
	- <sup>l</sup> Campo **Mostra voci**: selezionare il numero di tabelle da visualizzare.
	- <sup>l</sup> Campo **Trova**: visualizzare le tabelle il cui **nome tabella** o **nome SQL** contiene la stringa specificata in questo campo.
	- Elenco tabelle: fare clic sul nome tabella o sul nome SQL della tabella per la quale modificare i diritti di accesso. I componenti della tabella verranno visualizzati in una vista di categorie nella parte inferiore della schermata.
- <sup>l</sup> Un elenco di categorie dei componenti della tabella. I componenti di ciascuna tabella sono raggruppati per **campi**, **collegamenti**, **campi calcolati** e **caratteristiche** (se presenti). È possibile assegnare diritti per la tabella o per campi, collegamenti e caratteristiche specifici della tabella.
	- <sup>l</sup> Quando si seleziona un nodo principale (tabelle, campi, collegamenti, caratteristiche e così via) Asset Manager seleziona automaticamente tutti i nodi secondari, il che autorizza la modifica dei diritti utente per la totalità di un nodo. Per un nodo principale, l'uso delle minuscole "r"/"i"/"u" indica che solo alcuni elementi hanno diritti di lettura/creazione/aggiornamento. L'uso delle maiuscole "R"/"I"/"U" indica che tutti gli elementi del nodo hanno diritti di lettura/creazione/aggiornamento.
	- <sup>l</sup> Pulsante **Salva aggiornamento**: fare clic su **Salva aggiornamento** dopo aver selezionato i diritti per una tabella. Le opzioni selezionate verranno memorizzate nella cache e sarà possibile proseguire la selezione dei diritti per altre tabelle.

## <span id="page-175-0"></span>Definizione delle limitazioni di accesso

La gestione delle limitazioni di accesso viene effettuata:

- <sup>l</sup> mediante il menu **Amministrazione/ Diritti/ Limitazioni di accesso**.
- **In alternativa, facendo clic su El (client Windows) o su <b>Aggiungi** (client Web) nell'elenco delle limitazioni di accesso associate a un profilo utente (scheda **Ruoli, diritti e limitazioni** dei dettagli del profilo utente).

Una limitazione di accesso descrive i record che l'utente può visualizzare e creare-modificare nelle tabelle del database.

È possibile limitare la visualizzazione e/o la scrittura di record utilizzando criteri simili a quelli delle query. Questi criteri possono riguardare ad esempio:

- Modelli o marchi di asset,
- Reparti o ubicazioni,
- Contratti assicurativi

È possibile quindi combinare queste limitazioni di accesso con diritti utente, per creare profili utente:

- Tecnico di manutenzione a Roma
- Responsabile del servizio degli acquisti,
- $\bullet$  Ecc.

**Nota:** Non è possibile definire limitazioni di accesso sulle seguenti tabelle, caricate nella cache all'apertura del client.

- amAction
- amCalcField
- amCbkRule
- amCurRate
- amCurrency
- amDateAlarm
- amFeatMemo
- amFeatParam
- amFeature
- amFeatureClass
- amFieldAdjustTempl
- amFuncDomain
- amImage
- amItemListVal
- amNews
- amOption
- amReconcProposal
- amReport
- amScriptLibrary
- amSysConfig
- amTaxFormula
- amUnit
- amViewDef
- amWfEvent

#### Modifica di una limitazione di accesso

Si seleziona la tabella a cui applicare la limitazione e si definiscono le condizioni di limitazione, in lettura o scrittura. Queste condizioni vengono definite mediante l'editor di query di Asset Manager.

#### Condizione di lettura

L'utente visualizza i record che soddisfano i criteri definiti con l'editor di query, escludendo tutti gli altri.

#### Condizione di scrittura

L'utente può modificare il campo di un record già creato.

**Attenzione:** Occorre creare un diritto utente corrispondente. La creazione non viene realizzata sistematicamente da Asset Manager.

### Verifica dei diritti di modifica

Questo campo consente di definire le condizioni di verifica in scrittura. L'impiego di questo campo dipende dallo script AQL presente nel campo **Scrittura**.

#### Esempio di verifica in scrittura

Compilare il campo **Scrittura** (WriteCond) con il seguente script:

```
seAssignment=1
```
Se si seleziona la verifica in scrittura **Prima di qualsiasi modifica**, sarà possibile modificare un elemento in scorta o eliminarlo.

Se si seleziona la verifica in scrittura **Dopo le modifiche**, sarà possibile immettere un elemento in scorta e modificarlo.

Se si seleziona **Sistematicamente**, sarà possibile immettere o modificare un elemento in scorta ma non eliminarlo.

#### Attenzione ai valori predefiniti dei campi e collegamenti

<span id="page-177-0"></span>Il calcolo dei valori predefiniti dei campi e collegamenti non tiene conto delle limitazioni d'accesso. Si deve quindi fare riferimento solo ai campi e collegamenti visibili a tutti.

## Definizione dei diritti funzionali

La gestione dei diritti funzionali viene effettuata:

- <sup>l</sup> attraverso il menu **Amministrazione/ Diritti/ Diritti funzionali**.
- **· In alternativa, facendo clic su a (client Windows) o su <b>Aggiungi** (client Web) nell'elenco dei diritti funzionali associati a un profilo utente (scheda **Ruoli, diritti e limitazioni** dei dettagli del profilo utente).

Un diritto funzionale consiste nella definizione di domini funzionali dell'applicazione (colonna **Elemento**) per i quali l'utente non possiede diritti.

#### Ad esempio:

Per il dominio funzionale **Acquisti**, il responsabile della fatturazione ha accesso alle fatture fornitori ma non può accedere alle prenotazioni.

Nel client Windows, la finestra di modifica dei diritti funzionali propone l'elenco gerarchico completo dei domini funzionali di Asset Manager definiti dall'utente.

Nel client Web, la schermata è costituita da due aree:

- Un elenco di domini funzionali
	- <sup>l</sup> Campo **Mostra voci**: selezionare il numero di domini funzionali da visualizzare.
	- <sup>l</sup> Campo **Trova**: visualizzare i domini funzionali il cui **nome** o **nome SQL** contiene la stringa specificata in questo campo.
	- Elenco tabelle: fare clic sul nome o sul nome SQL del dominio funzionale per il quale modificare i diritti di accesso. I dettagli dei diritti funzionali del dominio verranno visualizzati in una vista gerarchica nella parte inferiore della schermata.
- Un elenco gerarchico di diritti funzionali per il dominio funzionale selezionato È possibile definire i diritti funzionali per ciascun elemento del dominio funzionale selezionato. Una volta terminata la definizione dei diritti funzionali di un dominio, fare clic su **Salva aggiornamento** per inserire le selezioni nella cache. Sarà quindi possibile proseguire l'impostazione di altri domini.

## Logica dei diritti funzionali

Ogni dominio funzionale (colonna **Elemento**) è composto da un insieme di elementi ai quali viene attribuito un diritto di accesso (**Concesso**, **Negato**, **Valore del principale**). Gli elementi di un dominio funzionale rappresentano essenzialmente le finestre e le procedure guidate disponibili mediante questo dominio. Di seguito sono descritte le regole di definizione dei diritti funzionali.

- Un elemento eredita il valore dei diritti del suo elemento principale se all'elemento viene assegnato il **valore elemento principale**.
- <sup>l</sup> L'opzione **Concesso per impostazione predefinita** riguarda solo gli elementi di primo livello. Il diritto viene concesso agli elementi di primo livello la cui opzione **Valore elemento principale** è selezionata.
- <sup>l</sup> Ciascun elemento secondario di un dominio può avere diritti diversi da quelli del dominio. In questo caso è possibile assegnare **Concesso** o **Negato** a un elemento secondario a prescindere dal valore dell'elemento principale.

Per esempio affinché l'integralità degli elementi di un dominio funzionale presenti il valore **Negato**, devono essere rispettate le seguenti condizioni:

- **.** la casella Garantito per impostazione predefinita non è selezionata
- <sup>l</sup> il dominio funzionale presenta il valore **Valore predefinito**
- <sup>l</sup> l'integralità degli elementi del dominio presenta il valore **Valore dell'elemento principale** oppure
- <sup>l</sup> la casella **Garantito per impostazione predefinita** è selezionata
- <sup>l</sup> il dominio funzionale presenta il valore **Negato**
- <sup>l</sup> l'integralità degli elementi del dominio presenta il valore **Valore dell'elemento principale** oppure
- <sup>l</sup> la casella **Garantito per impostazione predefinita** non è selezionata
- <sup>l</sup> il dominio funzionale presenta il valore **Negato**

<span id="page-179-0"></span><sup>l</sup> l'integralità degli elementi del dominio presenta il valore **Valore dell'elemento principale**

# Associazione di condizioni di accesso agli utenti di Asset Manager

Per attribuire condizioni di accesso a un utente di Asset Manager:

- 1. Visualizzare l'elenco dei dipendenti (collegamento **Gestione organizzazioni/ Organizzazione/ Dipendenti** del browser).
- 2. Se il record corrispondente al dipendente non esiste ancora, crearlo.
- 3. Portarsi nella scheda **Profilo** dei dettagli del dipendente.
- 4. Specificare nome utente e password nei campi **Nome utente** (nome SQL: UserLogin) e **Password** (nome SQL: LoginPassword). Il nome utente è il nome con il quale l'utente accede al database. Può essere qualunque stringa di caratteri.

**Nota:** Se non si precisa una password, la password è automaticamente uguale al **Login**. L'utente può poi modificare la password, dopo avere aperto il database con il proprio nome utente.

**Suggerimento:** Se la gestione delle password è affidata a un altro sistema (server LDAP, Active Directory, SiteMinder e così via), la password immessa nel database di Asset Manager non è considerata, tranne per l'utente **Admin**.

- 5. Compilare il campo **Tipo di accesso** (nome SQL: seLoginClass). Si veda il paragrafo seguente per avere i dettagli delle varie opzioni.
- 6. Assegnare i **Ruoli utente autorizzati** (nome SQL: MasterProfiles), completare i ruoli utente che possono essere associati al dipendente.
	- <sup>l</sup> Client Windows: fare clic su **Nuovo** nella schermata visualizzata facendo clic su a destra del campo **Ruolo alla connessione** .
	- <sup>l</sup> Client Web: fare clic su **Aggiungi** nell'elenco nell'area inferiore destra della schermata dei dettagli.
- 7. Nel campo **Ruolo alla connessione** (nome SQL: DefMastProfile) selezionare il ruolo utente che il dipendente utilizzerà per la connessione al database. I valori disponibili per questo campo sono quelli assegnati per il campo **Ruoli utente autorizzati** (nome SQL: MasterProfiles). Il ruolo utilizzato alla connessione (come i ruoli utenti autorizzati) comprende le condizioni di accesso (profili e diritti utente, limitazioni di accesso, diritti funzionali associati) per l'utente.

**Nota:** È inoltre possibile impostare un utente come amministratore del database. Vedere Definizione di un [amministratore](#page-180-0) del database. In questo caso, i diritti di amministrazione prevalgono sulle condizioni di accesso specifiche eventualmente attribuite all'utente in precedenza e i campi **Ruolo alla connessione** (nome SQL: DefMastProfile) e **Ruoli utente autorizzati** (nome SQL: MasterProfiles) non vengono più visualizzati nella scheda **Profilo** dei dettagli del dipendenti.
# Definizione di un amministratore del database

Selezionare la casella **Diritti di amministratore** (nome SQL: bAdminRight) nella scheda **Profilo** dei dettagli del dipendente. Egli ha quindi tutti i diritti sui record di tutte le tabelle del database di Asset Manager e anche sulla configurazione del database.

#### **Nota:**

- <sup>l</sup> Nella tabella dei reparti e dipendenti esiste un amministratore predefinito: si tratta del record con **Login** Admin. Alla prima installazione di Asset Manager, è solo con questo nome di login che si può accedere al database di Asset Manager per tutte le operazioni di amministrazione.
- <sup>l</sup> Per motivi di sicurezza, questo record con login "Admin" non può essere eliminato. È infatti la sola risorsa nel caso in cui sia impossibile connettersi con un nome di **Login** che possieda anche diritti di amministrazione.

# Scelta del ruolo di connessione da parte dell'utente

Un utente ha la possibilità di modificare il suo "ruolo alla connessione" mediante la procedura guidata **Selezionare il ruolo utente di Asset Manager**. Viene visualizzata la seguente procedura guidata:

- <sup>l</sup> Automaticamente quando l'utente si connette a Asset Manager, se l'amministratore ha associato l'azione **Selezionare il ruolo utente di Asset Manager** all'utente (campo **Azione alla connessione** (LoginAction) della scheda **Profilo** dei dettagli dell'utente).
- <sup>l</sup> A partire dal collegamento **Amministrazione/ Azioni utente/ Selezionare il ruolo utente di Asset Manager** del browser.

Il nuovo "ruolo alla connessione" sarà attivo alla connessione successiva dell'utente al database.

# Gestione delle connessioni degli utenti

Il presente paragrafo spiega come gestire le connessioni degli utenti al database.

# Tipi di accesso al database

Asset Manager definisce diversi tipi di accesso al database.

Nella scheda **Profilo** dei dettagli di un dipendente si definisce il tipo di accesso associato.

I tipi di accesso regolano le connessioni al database tramite i client Web e Windows di Asset Manager o tramite la API di Asset Manager.

**Nota:** I tipi di accesso non tengono conto delle connessioni al database mediante Asset Manager Export Tool, Asset Manager Automated Process Manager o Asset Manager Application Designer.

#### Tipi di accesso al database

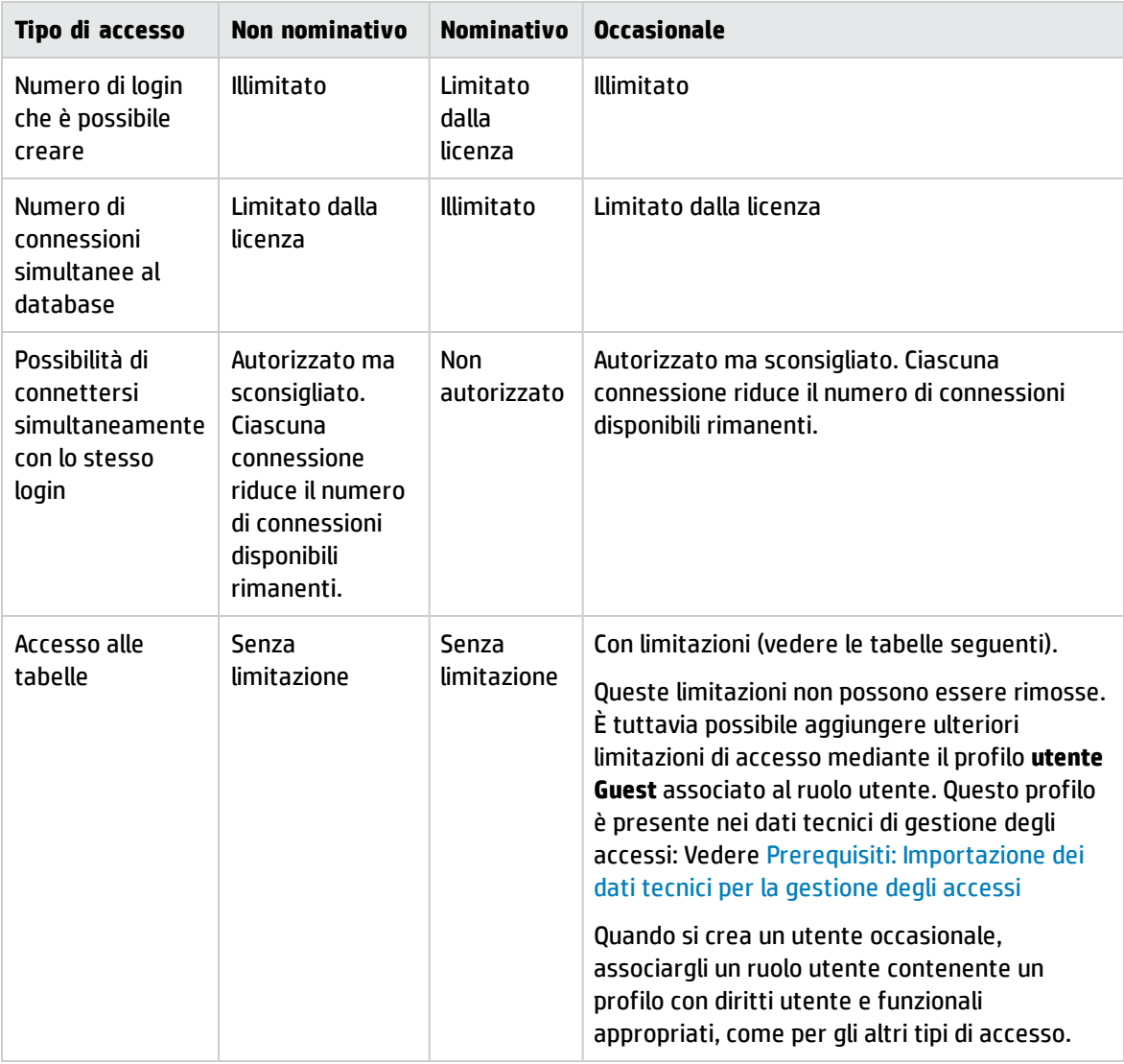

**Nota:** Il tipo di accesso dell'utente con **Login** Admin è **Nominativo**. La sua licenza non è compresa nel conteggio del numero di utenti nominativi autorizzati.

Un utente il cui tipo di accesso è **Occasionale** può avere accesso in lettura ad alcune tabelle personalizzate in funzione del ruolo utilizzato alla connessione. Tuttavia, un utente **occasionale** non può avere accesso in scrittura ad alcuna tabella personalizzata.

L'utente associato ad un accesso di tipo **Occasionale** può accedere soltanto alle seguenti tabelle di sistema:

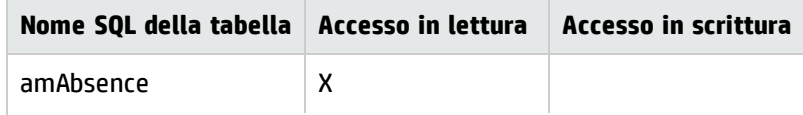

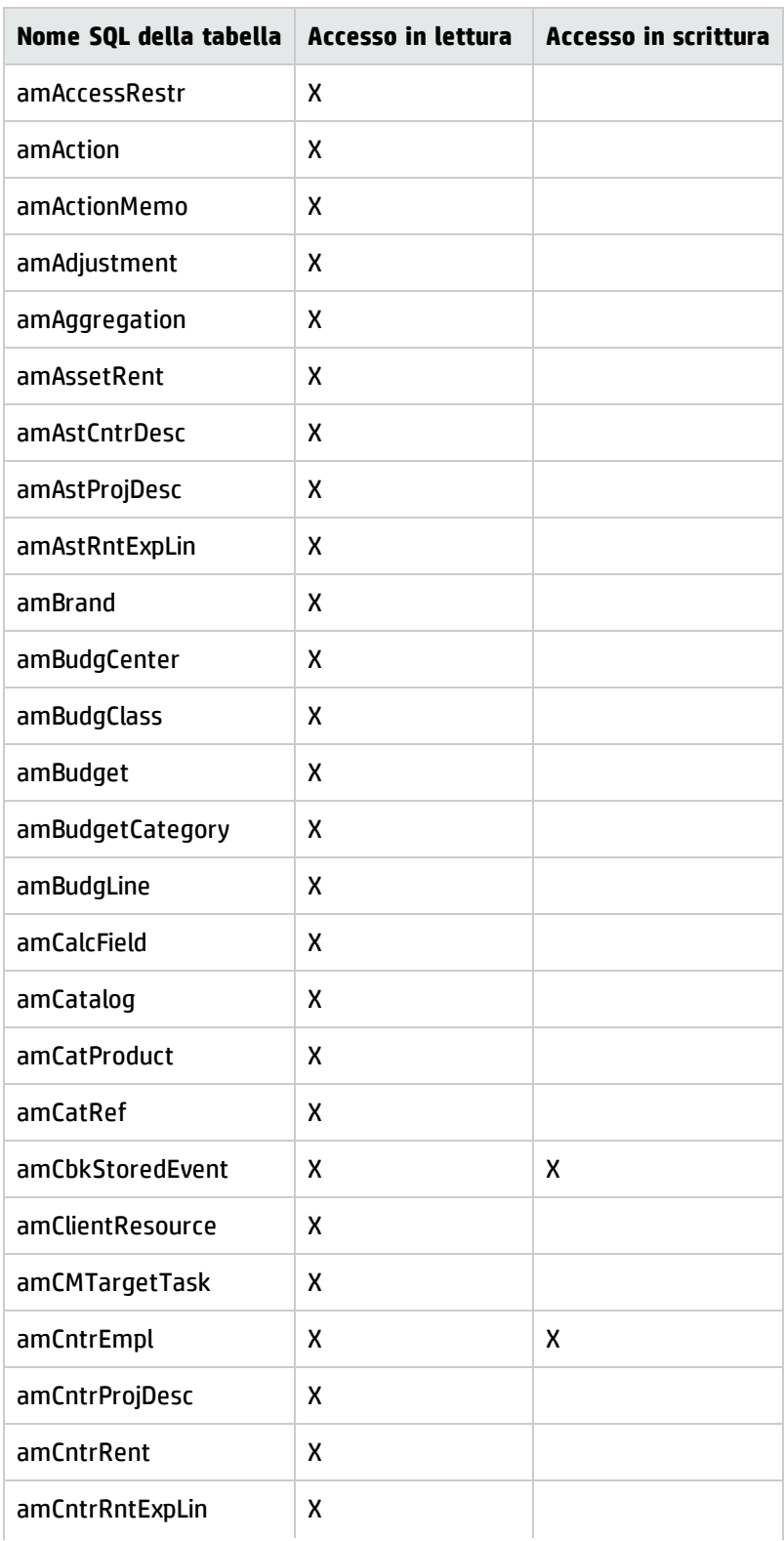

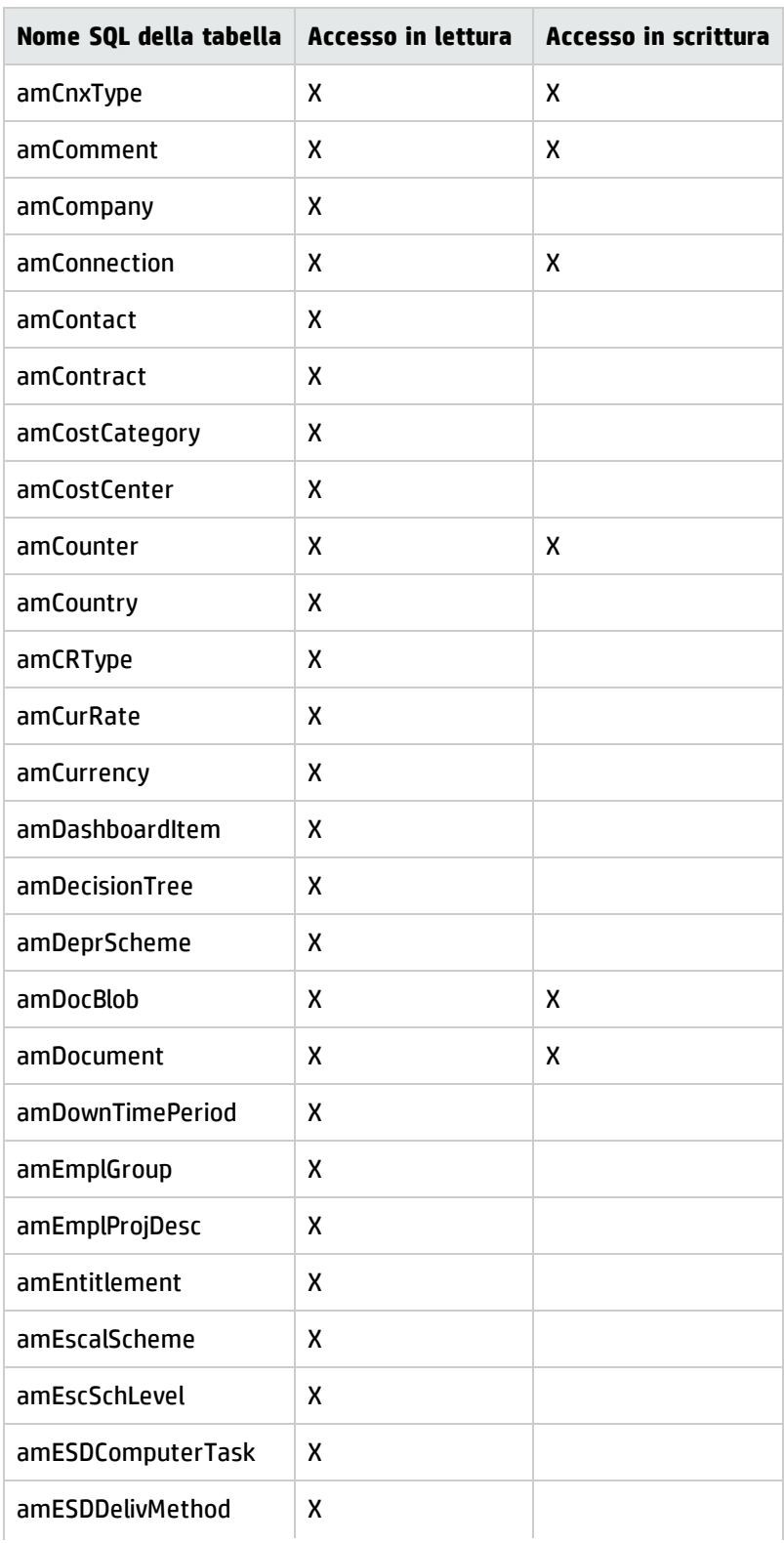

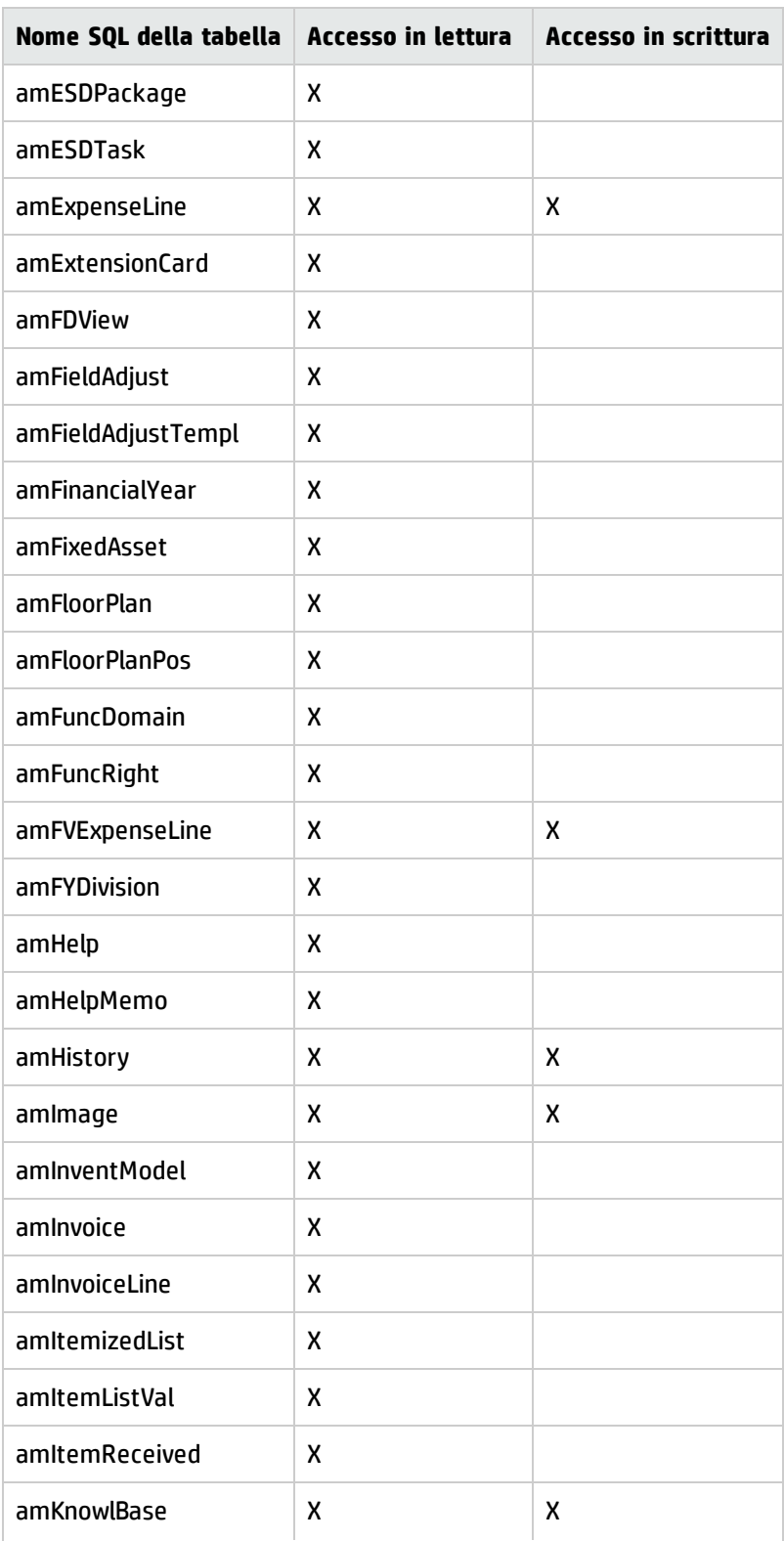

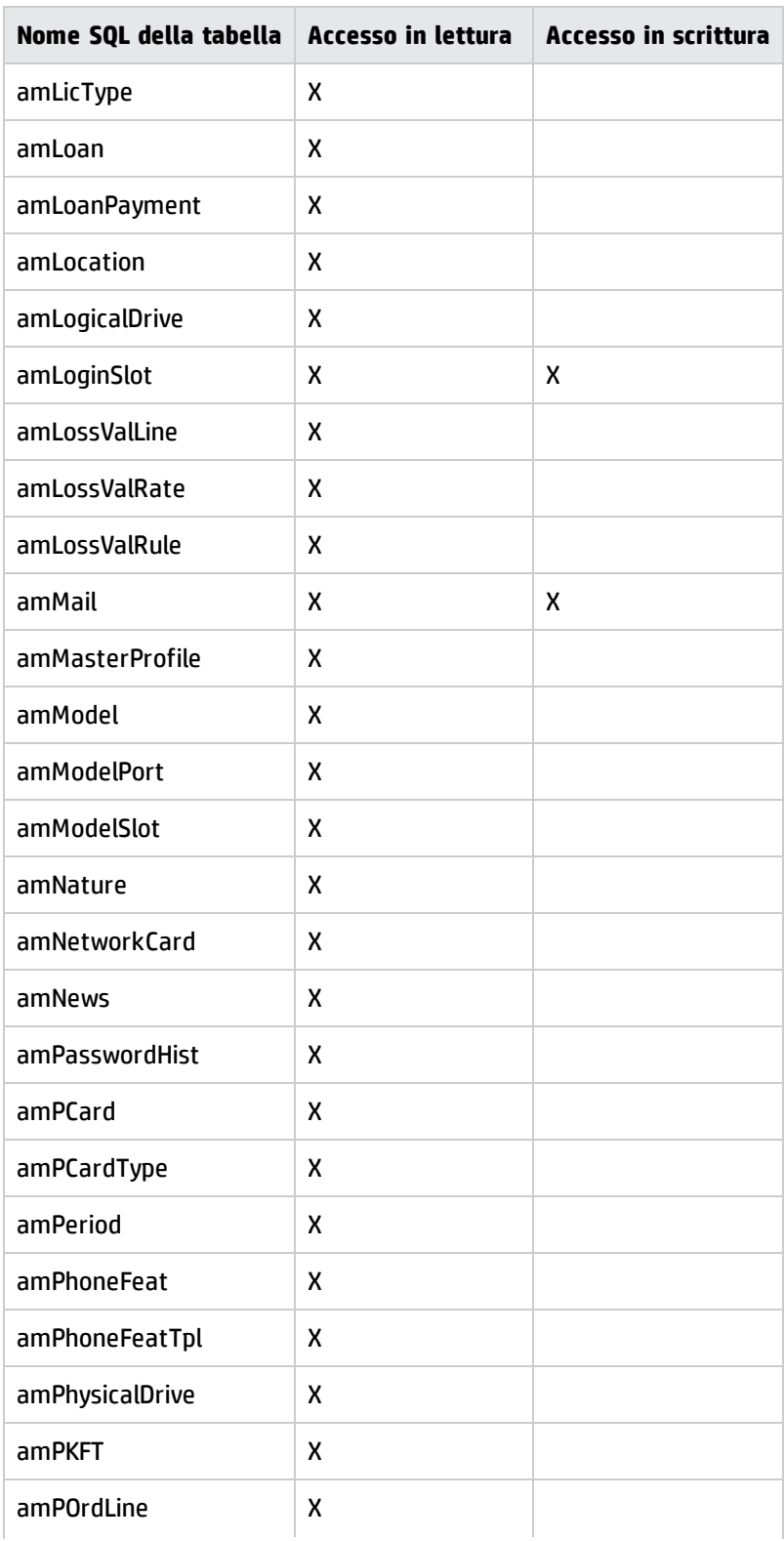

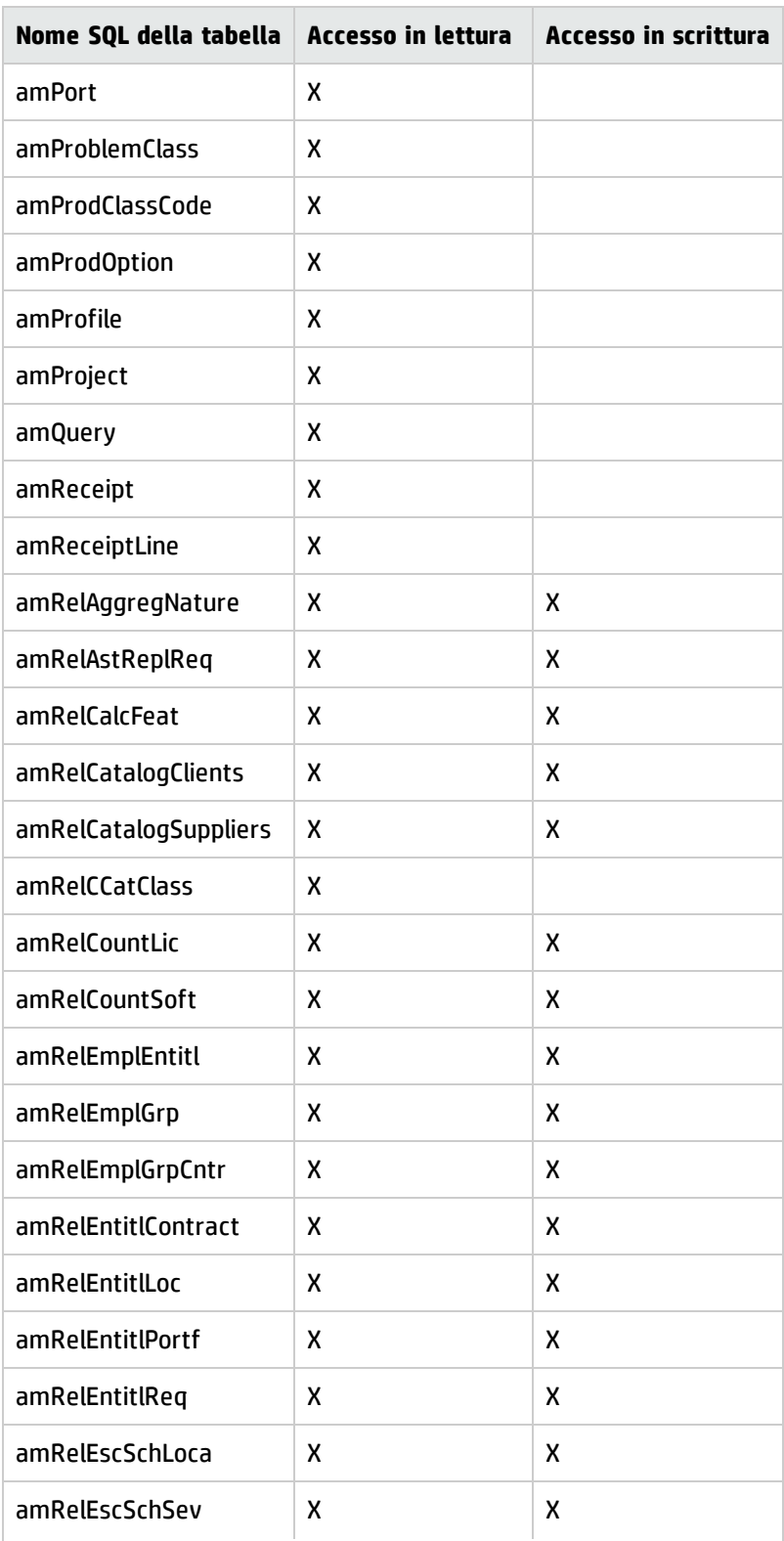

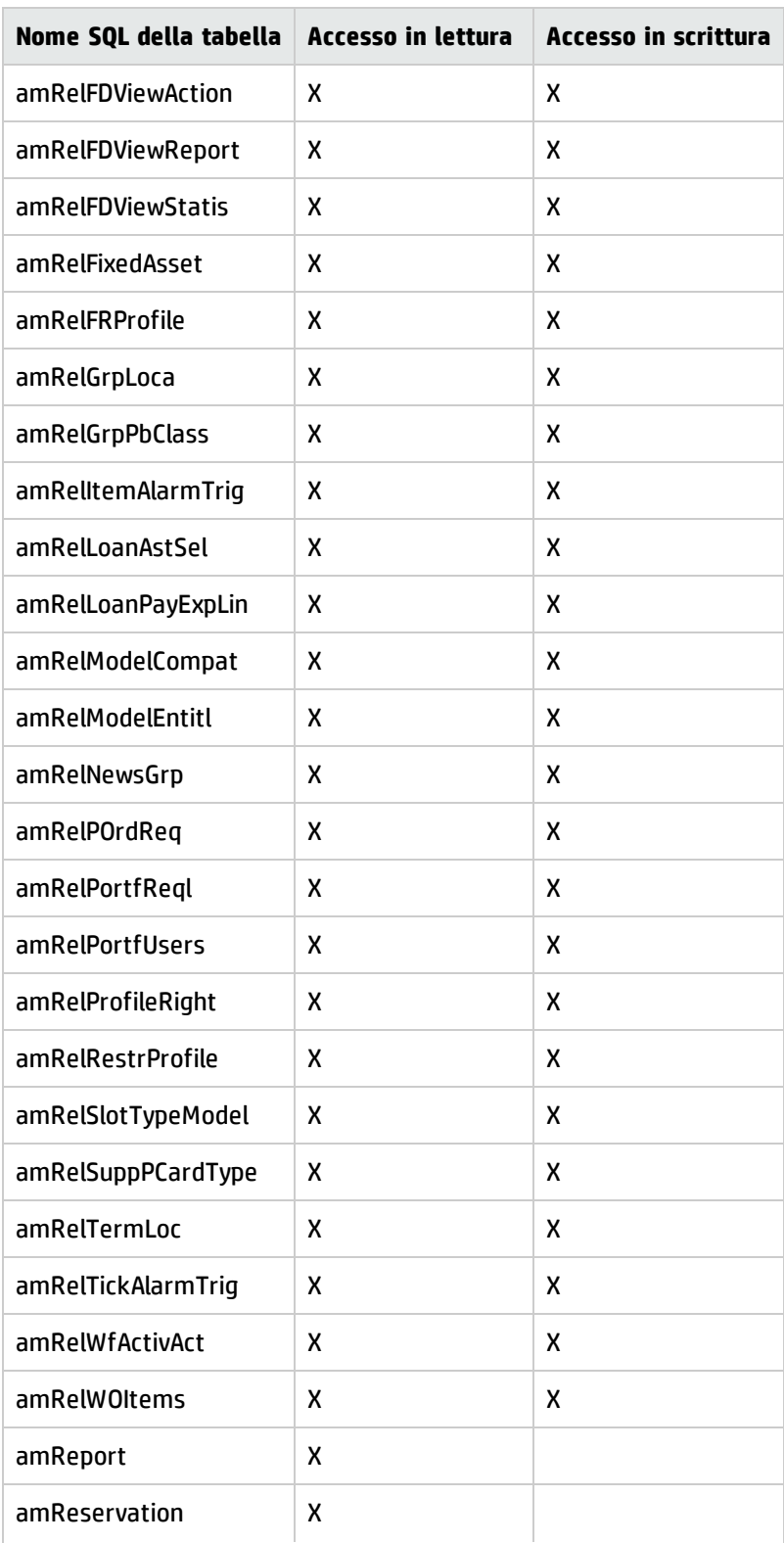

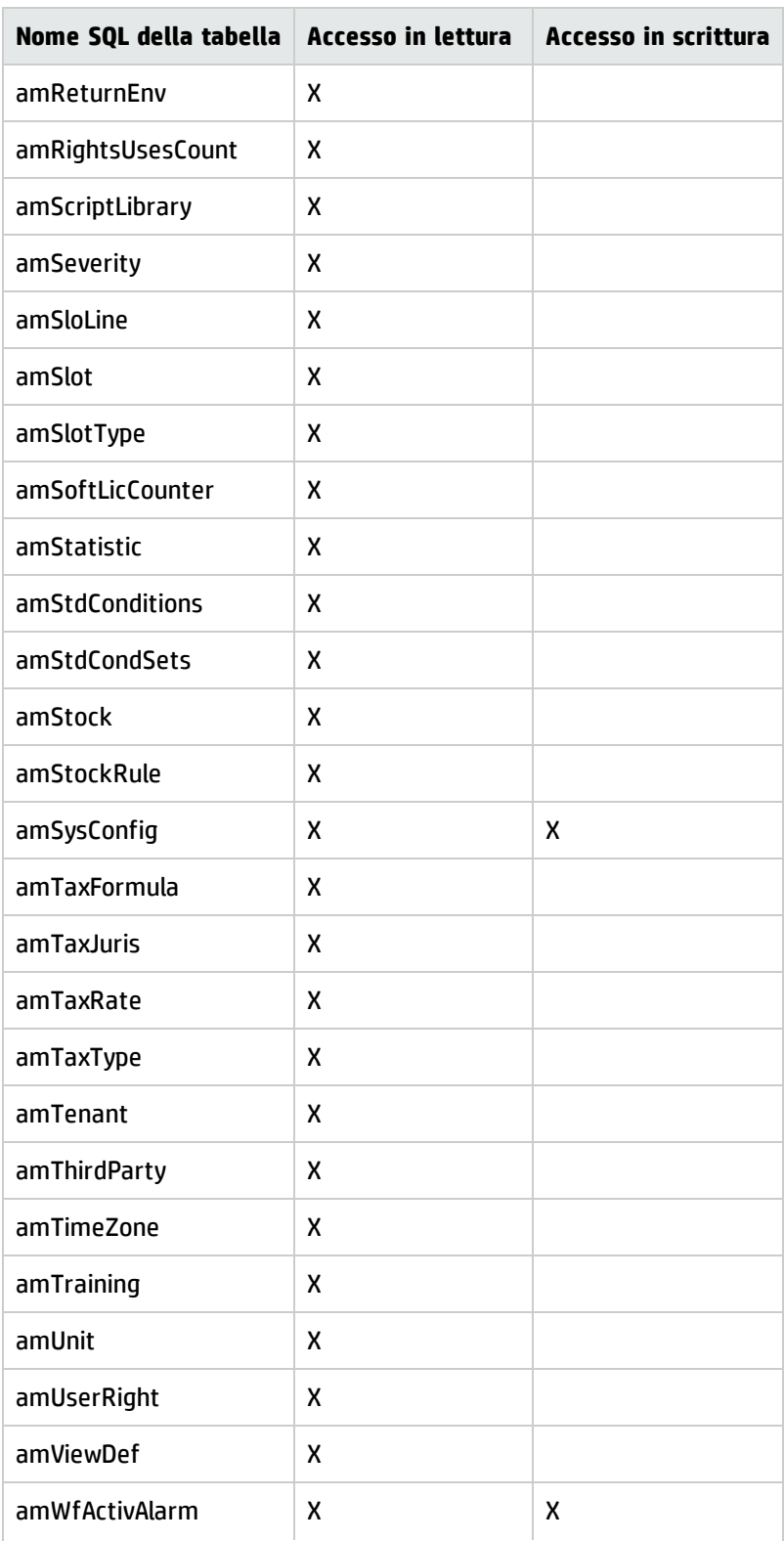

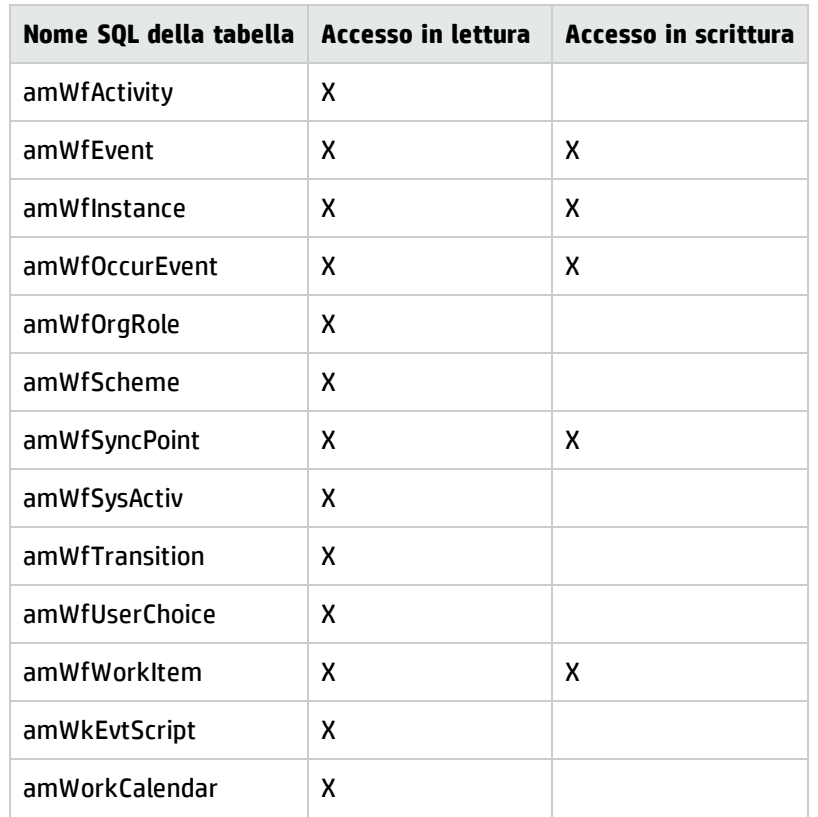

#### Tipo di accesso Occasionale - Tabelle accessibili in lettura e scrittura in alcune condizioni

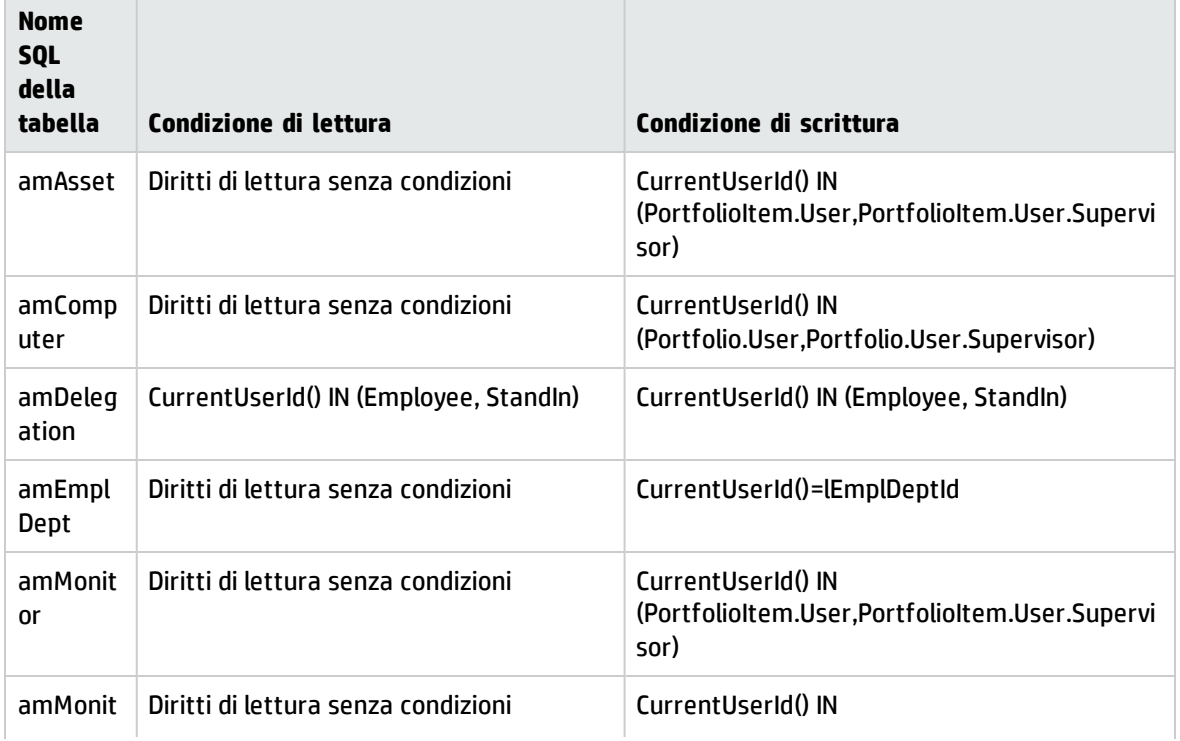

#### Tipo di accesso Occasionale - Tabelle accessibili in lettura e scrittura in alcune condizioni, continua

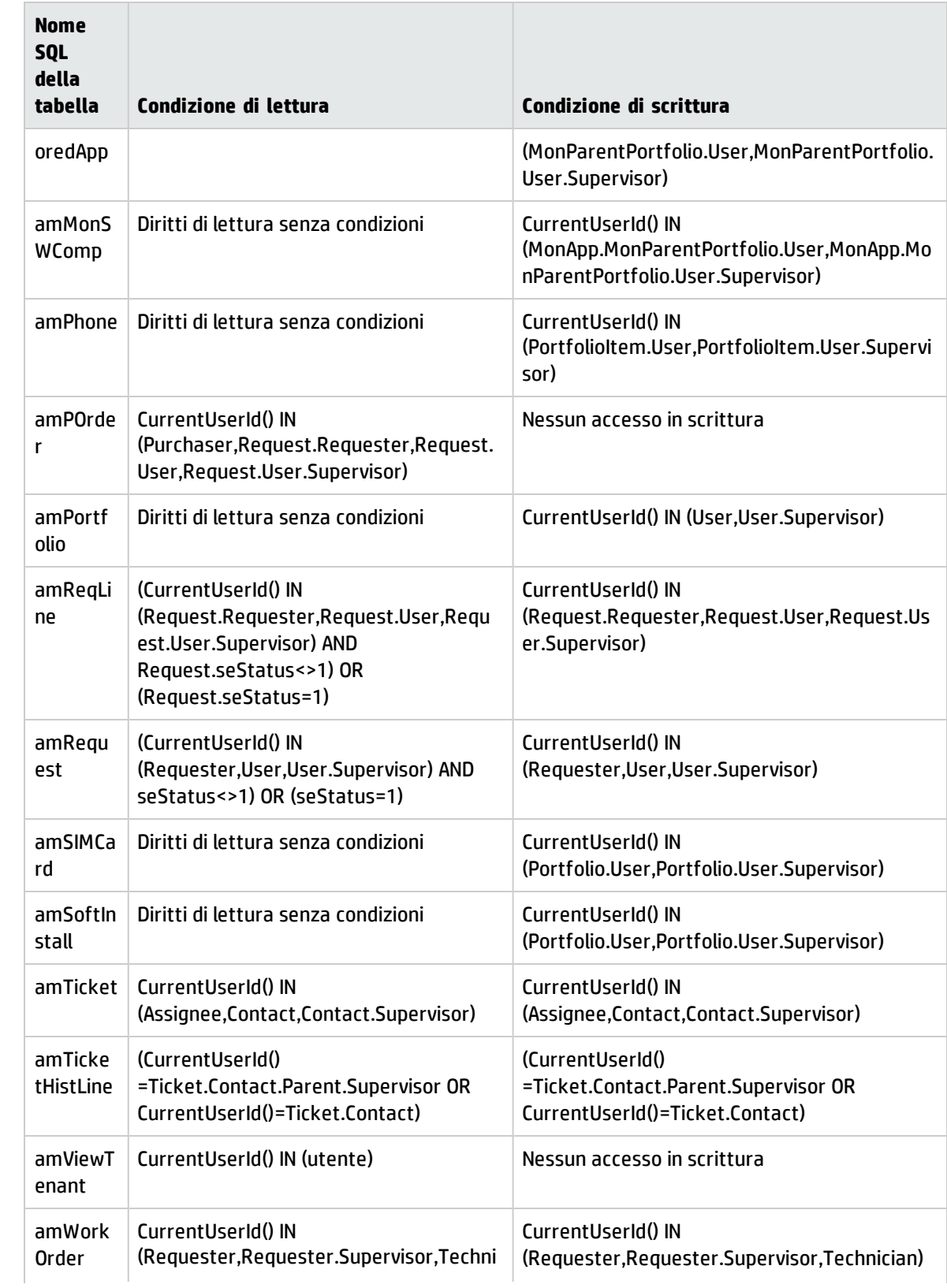

#### Tipo di accesso Occasionale - Tabelle accessibili in lettura e scrittura in alcune condizioni, continua

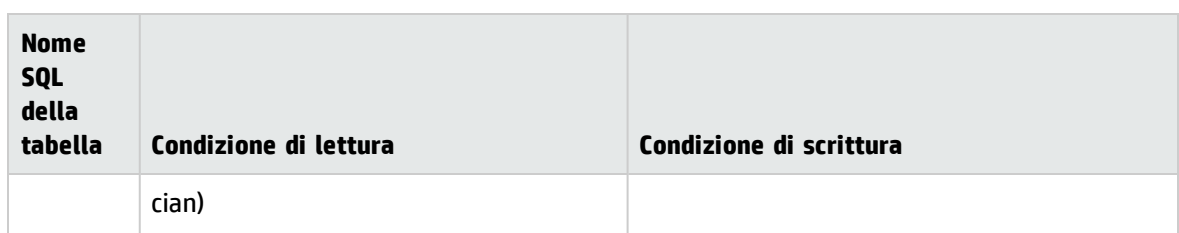

# Durata della validità della connessione

È possibile impostare un periodo di validità per una connessione specifica. Questa viene definita nei dettagli di un dipendente, scheda **Profilo**, riquadro **Controllo temporale dell'autorizzazione d'accesso**.

Il periodo di validità è specificato dalle date completate nei campi **Inizio validità** e **Fine validità**. È possibile associare un calendario locale alle date specificate (campo **Calendario**).

# Principio dei token di connessione

Quando un utente si connette al database mediante il client Windows o Web di Asset Manager, gli viene assegnato un token di connessione.

Finché l'utente è connesso al database, il token di connessione viene aggiornato regolarmente da Asset Manager.

• Client Windows

La frequenza di aggiornamento viene definita dall'opzione **Intervallo aggiornamento token di connessione (min.)** della sezione Controllo d'accesso della tabella visualizzata mediante il menu **Amministrazione/ Opzioni del database**. Per impostazione predefinita, è di 5 minuti.

• Client Web

La frequenza di aggiornamento viene definita nella voce di configurazione **slotUpdateInterval** del file **<cartella d'installazione di Tomcat>\webapps\AssetManager\WEB-INF\web.xml**. Per impostazione predefinita è di 300000 millisecondi.

```
<env-entry>
<description>intervallo di aggiornamento token di accesso in
millisecondi</description>
<env-entry-name>slotUpdateInterval</env-entry-name>
<env-entry-type>java.lang.Integer</env-entry-type>
<env-entry-value>300000</env-entry-value>
</env-entry>
```
**Nota:** Poiché l'aggiornamento del token di connessione prevede ulteriori query sul database per ciascun utente in linea, se sono presenti numerosi utenti concomitanti su Asset Manager e non è necessario il monitoraggio in tempo reale delle attività utente si consiglia di prolungare la frequenza di aggiornamento.

**Nota:** Le informazioni slot della connessione Web non vengono immediatamente riportate nella tabella **amLoginSlot** dopo l'accesso dell'utente.

Appena l'utente di disconnette dal database, il token di connessione viene eliminato.

## Dettagli di un token di connessione

Un amministratore di Asset Manager può visualizzare i token di connessione dal menu **Amministrazione/ Connessioni/ Token di connessione**.

Un token di connessione è caratterizzato da:

- Il nome dell'applicazione che lo utilizza (in genere Asset Manager e così via).
- **.** Il **Login** dell'utente.
- <sup>l</sup> Il **Tipo di accesso** (nome SQL: seLoginClass) dell'utente.

**Suggerimento:** È possibile creare un workflow sulla tabella dei token di connessione (nome SQL: amLoginSlot) per conteggiare periodicamente gli utenti nominativi e non nominativi. Le statistiche cronologiche del workflow possono offrire un uso lineare di Asset Manager.

# Eliminazione dei token di connessione

I token di connessione possono essere eliminati:

- <sup>l</sup> Manualmente, tramite il pulsante **Elimina** della finestra di gestione dei token di connessione.
- . Automaticamente in caso di termine accidentale dell'applicazione.
- <sup>l</sup> Automaticamente in caso di inattività dell'utente.

### Eliminazione manuale dei token di connessione

L'amministratore può forzare la disconnessione di un utente di Asset Manager. A questo scopo:

- 1. Visualizzare la finestra dei token di connessione mediante il menu **Amministrazione/ Connessioni/ Token di connessione**.
- 2. Selezionare il token di connessione adeguato.
- 3. Fare clic su **Elimina**.

### Individuazione del termine accidentale dell'applicazione

In alcuni casi, l'applicazione che utilizza un token di connessione può terminare in modo accidentale (arresto brutale del sistema operativo, problema di rete e così via). L'utente non si è quindi disconnesso dal database nel modo abituale (ad esempio mediante il menu **File/ Disconnessione dal database** del client Windows o facendo clic su **Disconnetti** nel client Web).

Il token di connessione esiste ancora, ma non viene utilizzato.

Di conseguenza, se l'accesso al database viene effettuato secondo il principio degli utenti non nominativi, il numero di utenti simultanei effettivi diminuisce di 1.

Asset Manager rimedia a questo problema cercando a intervalli regolari i token di connessione inutilizzati e riutilizzandoli per una nuova connessione. Ecco come Asset Manager determina se un token di connessione è obsoleto:

- 1. Asset Manager cerca la data dell'ultima modifica del token.
- 2. Se il tempo in cui il token non è stato modificato supera di due volte la frequenza di aggiornamento dei token, Asset Manager considera che il token non è più utilizzato e può quindi essere riutilizzato.

L'amministratore può rimediare a questo problema eliminando i token di connessione obsoleti. Sapendo che i token di connessione vengono aggiornati regolarmente durante la connessione al database, è facile eliminare i record obsoleti della tabella dei token di connessione:

1. Visualizzare mediante un filtro tutti i record della tabella dei token di connessione il cui campo **Modificato il** (nome SQL: dtLastModif) indica una data anteriore a una data determinata.

**Nota:** Il campo **Modificato il** (nome SQL: dtLastModif) non viene visualizzato nella finestra dei dettagli dei record.

2. Selezionarli ed eliminarli.

### Disconnessione degli utenti inattivi

Asset Manager consente di disconnettere automaticamente gli utenti inattivi dopo un certo tempo di inattività.

### Client Windows

Ciò viene effettuato a partire dalla tabella visualizzata dal menu **Amministrazione/Opzioni del database**.

- 1. Attivare la procedura di disconnessione automatica.
	- <sup>l</sup> L'opzione **Attivazione disconnessione automatica** della sezione "Controllo di accesso" consente di precisare se si desidera attivare o meno la procedura di disconnessione automatica per gli utenti non nominativi.
	- <sup>l</sup> L'opzione **Attivare la disconnessione automatica degli utenti specificati** della sezione "Controllo di accesso" consente di precisare se si desidera attivare o meno la procedura di disconnessione automatica per gli utenti nominativi.
- 2. Dopo aver attivato la procedura di disconnessione automatica, indicare nell'opzione **Timeout di disconnessione in secondi** della sezione Controllo d'accesso il lasso di tempo al termine del quale un utente viene disconnesso.

**Attenzione:** Affinché la modifica delle opzioni di base sia applicata, è necessario disconnettersi e poi riconnettersi.

**Nota:** Se si utilizza una versione 3.0.1 o precedente di Asset Manager, la disconnessione automatica si applica a tutti gli utenti.

### Client Web

Gli utenti inattivi del client Web vengono automaticamente disconnessi una volta trascorsa la durata del timeout di sessione del server applicativo. Di seguito è indicato come impostare il valore di timeout di sessione per diversi server applicativi supportati da Asset Manager.

### Apache Tomcat

Il valore di timeout viene impostato mediante il parametro <session-timeout> in **<cartella d'installazione di Tomcat>\conf\web.xml**.

Il valore di timeout predefinito è 30 minuti:

```
<session-config>
<session-timeout>30</session-timeout>
</session-config>
```
### Oracle WebLogic

Il valore di timeout può essere definito in **web.xml** o **weblogic.xml**.

<sup>l</sup> Nel file **web.xml**, viene definito in minuti nel parametro <session-timeout>. Il valore predefinito è 0.

```
<session-config>
<session-timeout>0</session-timeout>
</session-config>
```
<sup>l</sup> Nel file **weblogic.xml** viene definito in secondi nell'elemento TimeoutSecs. Il valore predefinito è 3600.

```
<session-param>
<param-name>TimeoutSecs</param-name>
<param-value>3600</param-value>
</session-param>
</session-descriptor>
```
### IBM WebSphere

Il valore di timeout viene impostato mediante il parametro <session-timeout> nel file **web.xml**. Il valore predefinito è 30 minuti.

```
<session-config>
<session-timeout>30</session-timeout>
</session-config>
```
# Gestione dell'autenticazione degli utenti del database di Asset Manager

Questa sezione descrive come controllare l'accesso degli utenti al database di Asset Manager utilizzando diversi sistemi di autenticazione.

Alcuni di tali sistemi fanno in modo che gli utenti dei client Windows e Web di Asset Manager non debbano essere autenticati per accedere al database di Asset Manager, ma beneficino dell'autenticazione eseguita in un altro sistema.

**Nota: Definizione del Single Sign-on** (o SSO): soluzione software basata su un elenco che consente agli utenti di una rete aziendale di accedere, in modo completamente trasparente, a tutte le risorse autorizzate, sulla base di un'autenticazione unica effettuata al momento dell'accesso iniziale alla rete.

Un'unica password consente quindi di accedere all'insieme delle applicazioni e dei sistemi multipiattaforma dell'azienda. È l'elenco (Active Directory in ambiente Windows, ad esempio) che invia direttamente a una determinata applicazione la password necessaria, senza che l'utente se ne accorga né debba intervenire.

**Attenzione:** Per implementare il Single Sign-on, occorre impostare in modo specifico i client Web, da un lato, e i client Windows, dall'altro.

La password che controlla l'accesso degli utenti al database di Asset Manager può essere memorizzata in nei seguenti modi:

"Client Windows e Web di [Asset Manager:](#page-196-0) Caso particolare del login Admin" alla pagina successiva

"Client Windows e Web di Asset Manager: Gestione [dell'autenticazione](#page-197-0) interamente a carico di [Asset Manager"](#page-197-0) a pagina 198

"Client Windows e Web di Asset Manager: Gestione [dell'autenticazione](#page-199-0) interamente a carico di LDAP" a [pagina](#page-199-0) 200

"Client Windows di Asset Manager: [Implementazione](#page-202-0) del Single Sign-on con Active Directory su IIS" a [pagina](#page-202-0) 203

"Client Web di Asset Manager: [Implementazione](#page-206-0) del Single Sign-on con Active Directory su IIS (prima della [versione](#page-206-0) 8,5)" a pagina 207

"Client Web di Asset Manager: [Implementazione](#page-209-0) di Single Sign-On (SSO) con Active Directory su IIS 8.5 a 32 bit" a [pagina](#page-209-0) 210

"Client Web di Asset Manager: [Implementazione](#page-214-0) del Single Sign-On (SSO) con Active Directory su IIS 8.5 a 64 bit" a [pagina](#page-214-0) 215

"Client Web di Asset Manager: [Implementazione](#page-221-0) del Single Sign-On (SSO) con l'utilizzo di strumenti di gestione [dell'identità](#page-221-0) come Siteminder o Webseal" a pagina 222

"Client Web di Asset Manager: Condivisione [dell'autenticazione](#page-222-0) degli utenti utilizzando Lightweight Single Sign-On [\(LW-SSO\)"](#page-222-0) a pagina 223

# <span id="page-196-0"></span>Client Windows e Web di Asset Manager: Caso particolare del login Admin

La password del login **Admin** viene memorizzata sempre nel database di Asset Manager, sia che le password degli altri utenti vengano memorizzate nel database Asset Manager o in una directory LDAP.

**Attenzione:** Non confondere il login **Admin** con un utente a cui vengono accordati i **Diritti di amministrazione**.

### Funzionamento del login Admin

Il record con login **Admin** è molto importante:

- 1. Alla prima installazione di Asset Manager è solo con questo nome di login che si può accedere al database di Asset Manager per tutte le operazioni di amministrazione.
- 2. In seguito è possibile accordare i diritti di amministratore ad altri record della tabella dei reparti e dipendenti. Tuttavia, il record con login **Admin** non può essere eliminato. È la sola possibilità nel caso in cui sia impossibile connettersi con un **Login** che possiede anche i diritti di amministrazione.

La password associata al login **Admin** è quindi critica perché concede tutti i diritti sul database di Asset Manager.

**Attenzione:** Non dimenticare la password del login **Admin**. Non sarà più possibile amministrare il database se gli altri record della tabella dei reparti e dipendenti con i diritti di amministratore fossero danneggiati.

**Attenzione:** La conoscenza della password del login **Admin** consente di effettuare qualsiasi operazione sul database di Asset Manager e di avere accesso a tutte le informazioni senza nessuna limitazione. Comunicare la password solo ai dipendenti autorizzati.

**Nota:** Se malgrado le precauzioni indicate la password è stata dimenticata, non sarà possibile in alcun modo recuperarla con Asset Manager. Contattare l'assistenza HP.

## Modifica della password del login Admin

### Client Windows

La password del record con login **Admin** può essere modificata aprendo il database con questo nome di login e

- <sup>l</sup> utilizzando il menu **Strumenti/Cambia password**;
- <sup>l</sup> selezionando **Amministrazione/ Azioni utente/ Cambia password** dalla struttura di navigazione.

### Client Web

<span id="page-197-0"></span>È possibile modificare la password accedendo al client Web con **Admin** e selezionando **Amministrazione/ Azioni utente/ Cambia password** dalla struttura di navigazione.

# Client Windows e Web di Asset Manager: Gestione dell'autenticazione interamente a carico di Asset Manager

Questa sezione spiega come affidare ad Asset Manager la gestione completa dell'autenticazione degli utenti.

In questa modalità, gli utenti sono presenti unicamente nel database di Asset Manager.

Gli utenti devono immettere il loro **login** e la **password** ad ogni connessione al database di Asset Manager.

### Impostazione della gestione delle password

### Definizione delle opzioni del database relative alle password

- 1. Avviare il client Windows o Web di Asset Manager.
- 2. Connettersi al database di Asset Manager con un profilo utente che disponga dei diritti di amministrazione.
- 3. Selezionare il collegamento **Amministrazione/ Azioni utente/ Gestione password...**.
- 4. Compilare la procedura guidata **Gestione password...** (sysCorePassMgt).

La procedura guidata consente di definire le opzioni standard per la password (**numero predefinito di giorni di validità di una password**, **notifica di scadenza password**) e tutte le opzioni richiamate dalla libreria di script (**lunghezza minima password**, **numero minimo di caratteri differenti**).

**Nota:** Quando effettuano l'accesso ai client Windows e Web di Asset Manager, gli utenti vengono invitati a modificare la password se questa è vicina alla scadenza. La **notifica di scadenza password** definisce con quanto anticipo modificare le password.

Quando gli utenti tentano di accedere ai client Windows e Web di Asset Manager con password già scadute, saranno obbligati alla modifica prima di poter accedere.

La procedura guidata contiene dei valori predefiniti. Questi valori sono registrati nella tabella delle opzioni del database e possono essere modificati.

La procedura guidata carica automaticamente la libreria di script definita nelle opzioni del database e salva i valori compilati nella tabella delle opzioni.

### Definizione dei vincoli di formato delle password

I vincoli di formato delle password sono definiti in una libreria di script. La libreria predefinita è denominata **PasswordLib**. La libreria può essere modificata mediante il collegamento **Amministrazione/ Script** del browser.

**Nota:** La funzione Basic contenuta nello script della libreria deve avere lo stesso nome della libreria.

Lo script predefinito consente di stabilire le seguenti regole per tutti gli utenti che salvano le rispettive password:

- la password deve contenere un numero minimo di caratteri
- la password non può contenere più volte la stessa lettera
- la password non può contenere il login (nome utente)

### Creazione di una connessione al database di Asset Manager

- 1. Avviare il client Windows o Web di Asset Manager.
- 2. Connettersi al database di Asset Manager con un profilo utente che disponga dei diritti di amministrazione.

**Nota:** È il caso quando, nei dettagli del dipendente, la casella **Diritti di amministrazione** (bAdminRight) è selezionata.

- 3. Visualizzare i dipendenti (collegamento **Gestione organizzazioni/ Organizzazione/ Dipendenti** del browser).
- 4. Creare il dipendente se non esiste già.
- 5. Assicurarsi di completare la scheda **Profilo**.
- 6. Compilare i campi **Nome utente** (UserLogin) e **Password** (LoginPassword). È il valore di questi campi che verrà utilizzato al momento della connessione al database.

### Modifica di una password

### Modifica da parte dell'utente

- 1. Avviare il client Windows o Web di Asset Manager.
- 2. Connettersi al database di Asset Manager con il nome utente e la password attuali.
- 3. Selezionare il collegamento **Amministrazione/ Azioni utente/ Cambia password...**.
- 4. Completare la procedura guidata.

### Modifica di un amministratore

Le password utente possono essere modificate dagli utenti i cui diritti di amministrazione siano abilitati nella scheda **Profilo** della pagina dei dettagli del dipendente. Ciò sovrascrive la password precedente.

### Blocco dell'accesso per un utente

- 1. Avviare il client Windows o Web di Asset Manager.
- 2. Connettersi al database di Asset Manager con un profilo utente che disponga dei diritti di amministrazione.
- 3. Visualizzare i dipendenti (collegamento **Gestione organizzazioni/ Organizzazione/ Dipendenti** del browser).
- 4. Selezionare il dipendente.
- 5. Visualizzare la scheda **Profilo**.
- 6. Compilare il campo **Stato dell'account utente** (seLoginStatus) con il valore **Bloccato**.

### Definizione di un periodo di validità dell'accesso di un utente

- 1. Avviare il client Windows o Web di Asset Manager.
- 2. Connettersi al database di Asset Manager con un profilo utente che disponga dei diritti di amministrazione.
- 3. Visualizzare i dipendenti (collegamento **Gestione organizzazioni/ Organizzazione/ Dipendenti** del browser).
- 4. Selezionare il dipendente.
- 5. Visualizzare la scheda **Profilo**.
- 6. Compilare i campi del riquadro **Controllo temporale dell'autorizzazione d'accesso**.

### Perdita della password

Non è possibile visualizzare alcuna password in Asset Manager. Se un utente di Asset Manager perde sua password, occorre che un amministratore immetta la nuova password nella scheda **Profilo** della finestra dei dettagli del dipendente. Ciò sovrascrive la password precedente.

# <span id="page-199-0"></span>Client Windows e Web di Asset Manager: Gestione dell'autenticazione interamente a carico di LDAP

## Cenni su LDAP

LDAP (Lightweight Directory Access Protocol) è un protocollo d'interrogazione di directory.

Alcuni server di sistemi di messaggistica, come Microsoft Exchange, impiegano questo protocollo per esporre la loro directory.

## Principi generali della memorizzazione delle password in una directory.

Se l'azienda gestisce le password in maniera centralizzata in una directory LDAP, potrebbe essere più pratico utilizzare quest'ultima per controllare l'accesso al database di Asset Manager.

In questo modo sarà possibile sfruttare le varie possibilità di gestione delle password offerte dalla directory LDAP, come per esempio:

- Modifica periodica obbligatoria.
- Controllo del numero di caratteri e del formato.
- $\cdot$  Ecc.

### Impostazione dell'utilizzo di una directory LDAP

- 1. Assicurarsi che la directory LDAP sia accessibile a tutti gli utenti di Asset Manager.
- 2. Creare gli utenti di Asset Manager nella directory LDAP e associarli a un login e a una password.
- 3. Disattivare l'accesso **Anonimo** alla directory LDAP.
- 4. Avviare Asset Manager.
- 5. Avviare il client Windows di Asset Manager.
- 6. Connettersi al database di produzione (menu **File/Connessione a un database**).
- 7. Visualizzare le opzioni del database (menu **Amministrazione/Opzioni del database**).
- 8. Completare le opzioni con nome di sezione è **Autentica LDAP**.
- 9. Creare o modificare gli utenti della tabella **Dipendenti e reparti** (amEmplDept) completando i campi della scheda **Profilo**.

Ciò riguarda soprattutto i campi:

- <sup>l</sup> **Nome utente** (UserLogin): Login da utilizzare per la connessione al database di Asset Manager.
- <sup>l</sup> Eventualmente il campo che memorizza il login LDAP corrispondente, se diverso dal campo **UserLogin**.

Esempio di login LDAP:

- <sup>o</sup> Microsoft Exchange: **CN=<identificatore>, CN=<NOME DOMINIO>** or **DC=<NOME DOMINIO>, CN=<identificatore>**
- <sup>o</sup> Lotus Domino: **<Nome> <Cognome>/<NOME DOMINIO>**

**Suggerimento:** È possibile importare la directory LDAP utilizzando HP Connect-It.

10. Assicurarsi che le DLL LDAP siano installate sulle postazioni degli utenti di Asset Manager. È questo il caso se è stata selezionata l'opzione **Installazione completa** all'installazione del client di Asset Manager.

La stessa cosa se è stata selezionata l'opzione **Installazione personalizzata**, **Autentica LDAP**. Non è questo il caso invece, se è stata selezionata l'opzione **Installazione standard**.

11. Chiedere agli utenti di riconnettersi al database affinché le nuove opzioni vengano prese in considerazione dal rispettivo client di Asset Manager.

## Connessione LDAP al database di Asset Manager

Dopo aver configurato l'autenticazione LDAP nel database di Asset Manager, gli utenti si connettono nel seguente modo:

- 1. Avviano un client Windows o Web di Asset Manager.
- 2. Si connettono al database di produzione:
	- <sup>l</sup> Nome utente: nome utente che figura nella tabella **Dipendenti** (amEmplDept), campo **Nome utente** (UserLogin) dei dettagli dell'utente.

Asset Manager individua il login nella directory LDAP. L'operazione è resa possibile dalle impostazioni configurate mediante il menu **Amministrazione/ Opzioni database**.

- Password:
	- <sup>o</sup> Microsoft Exchange: password Windows.
	- <sup>o</sup> Lotus Domino: password Internet definita a livello di Domino.

È attraverso il server LDAP che viene controllata la validità della password.

### Connessione protetta (SSL) al server LDAP

Per proteggere l'accesso al server LDAP, sono disponibili due opzioni in Asset Manager.

1. **LDAPCertFile**: questa opzione richiede un solo server OpenLDAP e necessita un solo certificato di autenticazione.

Per attivare questa opzione, il file **LDAPCertFile** deve puntare su un file di testo contenente un certificato in formato **PEM** conforme alla seguente sintassi:

-----BEGIN CERTIFICATE----- ... (CA certificate in base64 encoding) ... -----END CERTIFICATE-----

2. **LDAPCertDir**: questa opzione, più complessa, richiede più server OpenLDAP e necessita di tanti certificati di autenticazione quanti sono i server.

**Nota:** Si tratta dell'opzione che viene utilizzata più di frequente per HP Connect-It.

Per attivare questa opzione, il file **LDAPCertDir** deve puntare su una directory contenente dei certificati i cui nomi rispettino il codice hash. Tutti i file della directory devono essere in formato **PEM** e devono contenere l'oggetto di ogni certificato.

Utilizzare il comando **c\_rehash** per attivare la funzione hash code nella directory corrente e creare dei collegamenti in ambiente Linux.

**Attenzione:** L'implementazione di una connessione al server LDAP protetta necessita la configurazione di tutte le stazioni di lavoro prima della connessione.

# <span id="page-202-0"></span>Client Windows di Asset Manager: Implementazione del Single Sign-on con Active Directory su IIS

Questa sezione spiega come utilizzare Active Directory per definire gli utenti del client Windows di Asset Manager.

Grazie all'autenticazione integrata di Windows, un utente già autenticato all'avvio di Windows non avrà più bisogno di autenticarsi all'avvio del client Windows di Asset Manager.

I diritti di cui dispone l'utente connesso a Asset Manager restano però definiti nel database di Asset Manager (ruoli utente).

Perché il sistema di Single Sign-on funzioni, occorre sincronizzare le informazioni di autenticazione di Asset Manager con quelle di Active Directory.

Grazie alla sincronizzazione:

- <sup>l</sup> Si importa automaticamente nel database di Asset Manager l'elenco degli utenti di Active Directory.
- <sup>l</sup> Gli utenti che si connettono a un database di Asset Manager non devono compilare i campi **Login** e **Password** alla connessione al database.

### Panoramica generale

La sincronizzazione tra Asset Manager e Active Directory viene realizzata in uno dei seguenti modi:

### Sincronizzazione di tutti gli utenti Active Directory

- La sincronizzazione viene effettuata grazie a uno scenario di HP Connect-It.
- La programmazione e l'avvio dello scenario di HP Connect-It vengono eseguiti da Asset Manager Automated Process Manager.
- HP Connect-It utilizza la seguente combinazione di campi per identificare i dipendenti nel database di Asset Manager:
	- <sup>l</sup> **Nome** (Name)
	- **Nome** (FirstName)
	- <sup>l</sup> **Nome utente** (UserLogin)
- Un utente è autorizzato a connettersi al database di Asset Manager utilizzando la sicurezza integrata di Windows con un determinato login se i seguenti elementi hanno lo stesso valore:
	- **.** Campo SID (Identifier) dell'utente di Asset Manager.
	- Campo **SID** di Active Directory.

### Sincronizzazione di un utente nel database di Asset Manager

Nei dettagli dell'utente, è possibile accedere a una procedura guidata facendo clic sul pulsante **Utente NT**.

## Fasi principali della realizzazione della sincronizzazione completa

Di seguito le fasi più importanti dell'installazione del sistema. Ogni fase verrà esposta nei dettagli successivamente.

- [Passaggio](#page-203-0) 1: Creazione degli utenti e dei gruppi in Active Directory Obiettivo: Preparare i dati da trasferire in Asset Manager.
- **· Passaggio 2: [Configurazione](#page-204-0) di Asset Manager Automated Process Manager e di HP Connect-It** Obiettivo: definire i domini **NT** da selezionare e programmare i trasferimenti.
- Passaggio 3: Attivazione del processo di [aggiornamento](#page-204-1) una prima volta Obiettivo: trasferire una prima volta i dati e testare i login.
- <sup>l</sup> Passaggio 4: [Completamento](#page-204-2) della descrizione dei dipendenti nel database di Asset Manager
- <span id="page-203-0"></span><sup>l</sup> Passaggio 5: Attivazione dell'avvio automatico dei moduli di [Asset Manager](#page-204-3) Automated Process [Manager](#page-204-3)

## Passaggio 1: Creazione degli utenti e dei gruppi in Active **Directory**

I campi da completare sono:

- Per gli utenti:
	- <sup>l</sup> Il campo **Nome completo**:

**Suggerimento:** Quando vengono creati utenti nel database di Asset Manager, Asset Manager Automated Process Manager prende il valore del campo **Nome completo** di Active Directory e ricerca il primo carattere **spazio** a partire da sinistra. Tutto ciò che si trova alla sinistra del primo spazio serve per creare il campo **Nome**; tutto ciò che si trova a destra del primo spazio serve per creare il campo **Cognome**. Se non vi sono spazi, viene compilato solo il campo **Cognome**.

Non bisogna utilizzare spazi nei nomi di persona composti. È possibile utilizzare invece un trattino.

**.** Il campo **Descrizione**:

Questo campo serve a compilare il campo **Commento** (Comment) nel database di Asset Manager.

<sup>l</sup> Per i gruppi: il campo **Nome**.

Questo campo serve a compilare il campo **Cognome** (Name) nel database di Asset Manager.

## <span id="page-204-0"></span>Passaggio 2: Configurazione di Asset Manager Automated Process Manager e di HP Connect-It

Consultare la guida **Amministrazione**, capitolo **Asset Manager Automated Process Manager**, **Configurazione dei moduli monitorati da Asset Manager Automated Process Manager**, sezione **Modulo Aggiunta di utenti NT nel database (AddUser)**

## <span id="page-204-1"></span>Passaggio 3: Attivazione del processo di aggiornamento una prima volta

- 1. Selezionare il menu **Azione/Attiva**.
- 2. Barrare la casella corrispondente al task **Aggiunta degli utenti NT nel database**.
- 3. Fare clic su **OK**. Asset Manager avvia l'aggiornamento.

**Nota:** Se il numero di utenti interessati dall'operazione supera il numero di login **nominativi** autorizzati dalle chiavi di licenza attivate nel database, Asset Manager Automated Process Manager dichiara gli utenti in login **non nominativi**.

## <span id="page-204-2"></span>Passaggio 4: Completamento della descrizione dei dipendenti nel database di Asset Manager

Il database contiene ora un dipendente per ogni utente NT riscontrato sul dominio prescelto. Il loro login ha la seguente forma:

[dominio]\[utente]

I dipendenti creati non hanno una password valida.

**Nota:** Dopo aver effettuato questa operazione è consigliabile controllare che tutti i record creati nella tabella Dipendenti e reparti corrispondano effettivamente a un utente di Asset Manager. È soprattutto necessario completare di nuovo il campo **Password**.

## <span id="page-204-3"></span>Passaggio 5: Attivazione dell'avvio automatico dei moduli di Asset Manager Automated Process Manager

- 1. Selezionare il menu **Strumenti/Configura i moduli**.
- 2. Selezionare il modulo **Aggiunta degli utenti NT nel database**
- 3. Compilare i campi del riquadro **Intervalli di verifica**
- 4. Selezionare la casella di controllo **Attivato**.
- 5. Fare clic su **Modifica**.

### Connessione di Asset Manager

Dopo aver effettuato l'operazione appena descritta, gli utenti NT possono accedere direttamente ad Asset Manager. Durante la prima connessione basta barrare la casella **Utilizza la sicurezza integrata NT** e fare clic su **Apri**.

Nelle connessioni successive non verrà richiesto nessun dato per l'autenticazione.

Se comunque un utente desidera connettersi con un altro login, può farlo attivando la finestra di connessione dal menu **File/Connessione a un database**.

## Regole applicate da Asset Manager per la creazione/modifica degli utenti

- <sup>l</sup> Il login di Asset Manager viene creato dall'unione del nome di **Dominio** e **Nome utente** Windows nel formato **<Nome dominio>\<Nome utente>**
- <sup>l</sup> I seguenti campi servono da chiave di riconciliazione per gli utenti del database di Asset Manager:
	- <sup>l</sup> **Nome** (Name)
	- <sup>l</sup> **Nome** (FirstName)
	- <sup>l</sup> **Nome utente** (UserLogin)
- Quando un dipendente viene importato, viene creato come dipendente solo se la chiave di associazione non esiste ancora nel database. Tutti i campi che compaiono nello scenario di HP Connect-It vengono così compilati.

Se un record che corrisponde alla chiave di riconciliazione esiste già, i campi che appaiono nello scenario di HP Connect-It sono tutti aggiornati ad eccezione di quei campi che costituiscono la chiave di riconciliazione.

**Nota:** Il campo **Password** viene compilato con un carattere speciale che vieta l'accesso dell'utente al database di Asset Manager in modo diverso dal login automatico. È assolutamente necessario quindi compilare il campo manualmente se si desidera autorizzare l'accesso dell'utente con un login manuale (soprattutto se l'utente vuole accedere su una postazione diversa).

<sup>l</sup> Si ricorda che in Asset Manager è presente un indice costituito dal campo **Codice a barre**. Questo indice deve essere univoco. È inoltre necessario verificare che il campo **Codice a barre** sia compilato con un valore differente per ciascun utente. In questo modo è possibile creare utenti diversi che possono condividere lo stesso nome. A tale scopo è possibile utilizzare lo script di calcolo dei valori predefiniti installato da Asset Manager.

# <span id="page-206-0"></span>Client Web di Asset Manager: Implementazione del Single Sign-on con Active Directory su IIS (prima della versione 8,5)

Esistono diverse possibilità per la gestione del Single Sign-on per Asset Manager Web a seconda dell'ambiente utilizzato.

Nella presente sezione non verranno descritte tutte le possibilità: ci si limiterà all'autenticazione Single Sign-On con Active Directory e le versioni di IIS precedenti a IIS 8,5.

Una procedura per IIS 8,5 è descritta in Client Web di Asset Manager: [Implementazione](#page-209-0) del Single Sign-On (SSO) con Active [Directory](#page-209-0) su IIS 7 a 32 bit

**Nota:** È possibile utilizzare un altro sistema per il Single Sign-on.

Utilizzare questo esempio come guida e adattarlo alle proprie esigenze.

IIS (Internet Information Services) è l'unico server Web che supporta correttamente il Single Sign-on in ambiente Windows. In compenso, è possibile utilizzare diversi server applicativi (Tomcat, Websphere e così via), a condizione di configurare correttamente il server applicativo e la sua interfaccia con IIS.

Nella presente sezione vengono descritte l'installazione e la configurazione del Single Sign-on con Tomcat come server applicativo.

Le operazioni descritte di seguito devono essere eseguite sul o sui computer su cui sono installati Asset Manager Web Service e Asset Manager Web Tier (se sono stati installati su computer diversi, eseguire le operazioni su entrambi i server).

## Prerequisiti

Prima di iniziare, assicurarsi di disporre dei seguenti elementi:

- Un'implementazione funzionale di Active Directory sulla rete. Nella presente sezione sono descritte le operazioni da eseguire con la versione di Active Directory fornita con Windows Server 2003 R2, valide anche per versioni anteriori di Active Directory.
- Un server DNS (Domain Name Service) funzionante. Per verificare, aprire una finestra di comando DOS e digitare il seguente comando:

```
ipconfig
Quindi:
```
nslookup < indirizzo IP del server DNS>

- Asset Manager Web che utilizza Tomcat come server applicativo.
- IIS (il server Web integrato di Windows).

### Installazione del plugin connettore ISAPI Jakarta

Occorre innanzitutto stabilire una connessione tra IIS e Tomcat. Apache fornisce un plugin connettore ISAPI ISAPI (Internet Server Application Programming Interface) che necessita di implementazione.

Consultare la documentazione ufficiale **Apache Tomcat Connector - Webserver HowTo** all'indirizzo [http://tomcat.apache.org/connectors-doc/webserver\\_howto/iis.html](http://tomcat.apache.org/connectors-doc/webserver_howto/iis.html).

**Suggerimento:** La distribuzione dei connettori The Apache Tomcat è disponibile sul seguente sito: <http://tomcat.apache.org/download-connectors.cgi>

## Configurazione di IIS

- 1. Sul desktop, fare clic con il pulsante destro del mouse sull'icona **Risorse del computer**.
- 2. Fare clic su **Gestione**.
- 3. Espandere il ramo **Servizi e applicazioni/Internet Information Services/Siti Web/Sito Web predefinito/**.
- 4. Fare clic con il pulsante destro del mouse su **jakarta**, quindi su **Proprietà**.
- 5. Fare clic sulla scheda **Directory virtuale** e verificare i parametri. I seguenti elementi devono essere selezionati:
	- <sup>l</sup> Provenienza del contenuto della risorsa in fase di connessione: **Directory situata in questo computer**.
	- <sup>l</sup> Sezione **Percorso locale**:
		- <sup>o</sup> Accesso origine script
		- <sup>o</sup> Lettura
		- <sup>o</sup> Registrazione visite
	- <sup>l</sup> Sezione **Impostazioni applicazione**:
		- <sup>o</sup> Nome applicazione: **jakarta**
		- <sup>o</sup> Autorizzazioni di esecuzione: **Script ed eseguibili**
		- <sup>o</sup> (se il campo è disponibile) Protezione applicazione: **Media (pool)**
- 6. Quindi, tornare a **Sito Web predefinito**, fare clic con il pulsante destro del mouse e fare clic su **Proprietà**.

Nella scheda **Filtri ISAPI**, dovrebbe essere visualizzato il filtro **jakarta** con una freccia verde verso l'alto che indica il corretto funzionamento del filtro.

In caso contrario:

- a. Fare clic sul pulsante **Aggiungi**.
- b. Campo **Nome filtro**: digitare **Jakarta**.
- c. Campo **Eseguibile**: selezionare il percorso del file **isapi\_redirect.dll** situato nella sottocartella **bin** della cartella in cui si è installato il connettore ISAPI Jakarta. Ad esempio: **C:\Programmi\Apache Software Foundation\Jakarta Isapi Redirector\bin\isapi\_**

**redirect.dll**

Se la cartella d'installazione del connettore ISAPI Jakarta è diversa, sostituire

**C:\Programmi\Apache Software Foundation\Jakarta Isapi Redirector\** con il percorso della cartella d'installazione.

Nel seguito del manuale, verrà ripreso questo esempio di cartella d'installazione.

- d. Fare clic su **OK**, quindi di nuovo su **OK** nella finestra delle proprietà del Sito Web predefinito.
- e. Aprire nuovamente le proprietà. Ora dovrebbe essere visualizzata la freccia verde verso l'alto accanto al filtro jakarta.
- 7. Sempre nelle proprietà di **Sito Web predefinito**, fare clic sulla scheda **Protezione directory**.
- 8. Nella sezione **Controllo autenticazione e accesso**, fare clic su **Modifica...**.
- 9. Deselezionare la casella **Accesso anonimo**.
- 10. Selezionare le caselle **Autenticazione del digest per server di dominio Windows** e **Autenticazione integrata di Windows**.
- 11. Nel campo **Dominio predefinito**, verificare che sia presente il nome del dominio.

### Configurazione della ridirezione della porta

1. Si tratta di configurare la ridirezione della porta tra **IIS** (che per impostazione predefinita gestisce la porta 80) e **Tomcat** (che gestisce la porta 8080) e indicare a Tomcat di non chiedere nuovamente un'autenticazione e quindi di non aprire una finestra di connessione. A questo scopo, aprire il file **C:\Tomcat\conf\jk2.properties** (il percorso del file potrebbe essere differente a seconda della cartella d'installazione di Tomcat. In questo esempio si continuerà ad usare questo percorso) con un editor di testo e aggiungere le due seguenti righe alla fine del file:

```
request.tomcatAuthentication=false
request.registerRequests=false
```
2. Per verificare il corretto funzionamento del trasferimento della porta, eseguire il seguente test: Aprire l'applicazione predefinita Tomcat al seguente indirizzo: <http://localhost:8080/jsp-examples/>.

**Nota:** Se non funziona, assicurarsi di aver avviato Tomcat.

Andare al seguente collegamento: <http://localhost/jsp-examples/>. La pagina visualizzata dovrebbe essere la stessa. Ciò mostra che la ridirezione della porta è stata configurata correttamente.

3. È quindi necessario informare Jakarta che deve gestire l'applicazione predefinita di Tomcat e Asset Manager.

A tale scopo, aprire il file **C:\Programmi\Apache Software Foundation\Jakarta Isapi Redirector\conf\uriworkermap.properties** con un editor di testo ed aggiungere le seguenti righe nella sezione corrispondente:

<sup>l</sup> Nei computer su cui è installato Asset Manager Web Service, aggiungere la seguente riga nel file:

/AssetManagerWebService/\*=wlb

<sup>l</sup> Nei computer su cui è installato Asset Manager Web Tier, aggiungere la seguente riga nel file:

/AssetManager/\*=wlb

**Nota:** Se Asset Manager Web Service e Asset Manager Web Tier sono installati sullo stesso computer, aggiungere le due righe precedenti nella sezione corrispondente del file **C:\Programmi\Apache Software Foundation\Jakarta Isapi Redirector\conf\uriworkermap.properties**.

Riavviare Tomcat.

- 4. Se si è connessi in qualità di utente Windows, dovrebbe essere possibile accedere al client Web di Asset Manager senza dover essere nuovamente autenticati.
- 5. Se viene visualizzata una finestra di connessione, riavviare il sistema. Se il problema persiste, aprire in modalità di modifica il file **C:\Tomcat50\conf\server.xml** ed eliminare i caratteri di commento (**<!--** e **-->**) per la seguente riga:

<Valve className="org.apache.catalina.valves.RequestDumperValve"/> In questo modo, si forza Tomcat a generare un file registro supplementare denominato: **catalina\_ log.YYYY-MM-DD.txt**.

Aprire il file registro e verificare le voci relative ai seguenti parametri:

```
YYYY-MM-DD HH:MM:SS RequestDumperValve[Catalina]: queryString=null
YYYY-MM-DD HH:MM:SS RequestDumperValve[Catalina]: remoteAddr=192.178.0.1 (type
your IP address here)
YYYY-MM-DD HH:MM:SS RequestDumperValve[Catalina]: remoteAddr=192.178.0.1 (type
your IP address here)
YYYY-MM-DD HH:MM:SS RequestDumperValve[Catalina]: remoteUser=<nome
dominio>\<nome utente>
YYYY-MM-DD HH:MM:SS RequestDumperValve[Catalina]: requestedSessionId=null
YYYY-MM-DD HH:MM:SS RequestDumperValve[Catalina]: scheme=http
Questo esempio indica il corretto funzionamento del Single Sign-on.
IIS trasmette tutti i certificati di autenticazione Windows dell'utente. Tomcat autentica quindi
l'utente.
```
Se il campo **remoteUser** è vuoto, verificare che tutte le operazioni precedenti siano state eseguite correttamente.

# <span id="page-209-0"></span>Client Web di Asset Manager: Implementazione di Single Sign-On (SSO) con Active Directory su IIS 8.5 a 32 bit

Questa sezione si applica in modo specifico a IIS 8.5 a 32 bit.

## Prerequisiti

Prima di iniziare, assicurarsi di disporre dei seguenti elementi:

• Un'implementazione funzionale di Active Directory sulla rete. Nella presente sezione sono descritte le operazioni da eseguire con la versione di Active Directory fornita con Windows Server 2003 R2, valide anche per versioni anteriori di Active Directory.

• Un server DNS (Domain Name Service) funzionante. Per verificare, aprire una finestra di comando DOS e digitare il seguente comando:

```
ipconfig
Quindi
nslookup < indirizzo IP del server DNS>
```
- Asset Manager Web che utilizza Tomcat come server applicativo.
- . IIS 8,5 (server Web fornito con Windows, supportato solo in Windows Server 2008 e Windows Vista). Per Windows Server 2008, la selezione del componente predefinito di Servizi Web è sufficiente per la seguente configurazione.

Per Windows Vista, selezionare manualmente le seguenti opzioni: componente Filtro ISAPI, Estensione ISAPI e Autenticazione Windows.

**Nota:** Per ulteriori informazioni sull'installazione di IIS, fare riferimento ai seguenti collegamenti:

<http://www.iis.net/learn/install>

**Suggerimento:** Una procedura per IIS precedente alla versione 8,5 è descritta in [Client](#page-206-0) Web di Asset Manager: [Implementazione](#page-206-0) del Single Sign-on con Active Directory su IIS (prima della versione [7\)](#page-206-0)

### Installazione del plugin connettore ISAPI Jakarta

Occorre innanzitutto stabilire una connessione tra IIS e Tomcat. Apache fornisce un plugin connettore ISAPI ISAPI (Internet Server Application Programming Interface) che necessita di implementazione.

Consultare la documentazione ufficiale **Apache Tomcat Connector - Webserver HowTo** all'indirizzo [http://tomcat.apache.org/connectors-doc/webserver\\_howto/iis.html](http://tomcat.apache.org/connectors-doc/webserver_howto/iis.html).

**Suggerimento:** La distribuzione dei connettori The Apache Tomcat è disponibile sul seguente sito: <http://tomcat.apache.org/download-connectors.cgi>

### Configurazione di IIS

- 1. Sul desktop del server sui cui è installato IIS, fare clic sul pulsante destro del mouse su **Risorse del computer**.
- 2. Fare clic su **Gestione**.
- 3. Espandere **Ruoli/ Server Web (IIS)/ Gestione Internet Information Services (IIS)**, come nell'esempio illustrato di seguito:

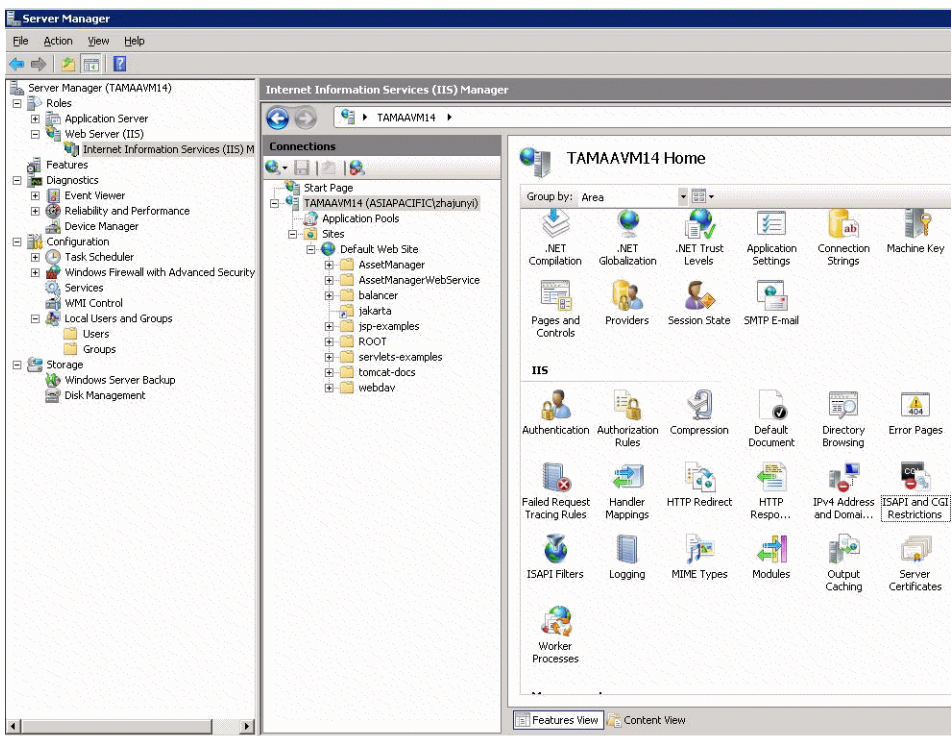

- 4. Nella finestra **Gestione Internet Information Services (IIS)**, selezionare l'host, quindi fare doppio clic su **Restrizioni ISAPI e CGI**.
- 5. Fare clic su **Aggiungi** nell'elenco **Azioni**.
- 6. Impostare **Percorso ISAPI o CGI** in modo che punti al file **isapi\_redirect.dll** (ad es. **C:\tomcat\Jakarta\bin\isapi\_redirect.dll**) e **Descrizione** su **jakarta**. Selezionare **Consenti percorso estensione esecuzione**.

Vedere l'esempio sotto:

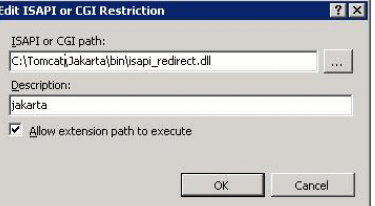

- 7. Fare clic sul pulsante **OK**.
- 8. Fare clic su **Sito Web predefinito** e scegliere **Filtri ISAPI**.
- 9. Fare clic su **Aggiungi** nell'elenco **Azioni**.
- 10. Aggiungere un nuovo filtro impostando **Eseguibile** in modo che punti al file **isapi\_redirect.dll** (ad es. **C:\tomcat\Jakarta\bin\isapi\_redirect.dll**) e **Nome filtro** su **Jakarta**.
- 11. Fare clic su **OK**.
- 12. Fare nuovamente clic su **Sito Web predefinito**.
- 13. Aggiungere una directory virtuale e impostare **Alias** su **jakarta**. Impostare il **Percorso fisico** in modo che punti alla directory contenente **isapi\_redirect.dll**. Vedere l'esempio sotto:

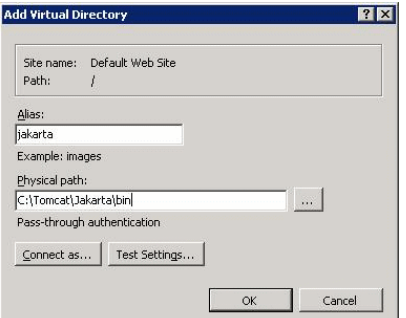

- 14. Fare clic su **OK**.
- 15. Fare clic sulla directory virtuale **jakarta** appena creata.
- 16. Fare doppio clic su **Mapping gestori**.
- 17. Aggiungere un mapping di script all'elenco **Azioni** impostando **Percorso richiesta** su **\*.jsp**, **Eseguibile** su **isapi\_redirect.dll** e **Nome** su **jakarta**.
- 18. Fare clic su **Restrizioni richieste**.

Selezionare le seguenti opzioni:

- <sup>l</sup> Aprire la scheda **Mapping**, selezionare **Richiama gestore solo se la richiesta è mappata a:**, selezionare **File o cartella**
- <sup>l</sup> Aprire la scheda **Accesso**, selezionare **Esecuzione**.

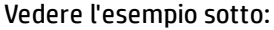

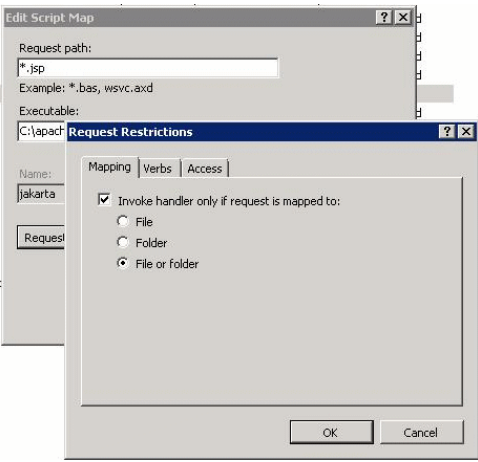

- <sup>l</sup> Fare clic sul pulsante **OK** per chiudere la finestra.
- 19. Sempre nella finestra **Proprietà sito Web predefinito**, fare clic su **Autenticazione**.
- 20. Disabilitare **Autenticazione anonima** e abilitare **Autenticazione digest** e **Autenticazione Windows**. Vedere l'esempio sotto:

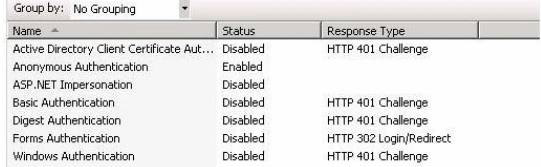

- 21. Passare a Proprietà sito Web predefinito.
- 22. Selezionare **Impostazioni di base** nell'elenco **Azioni**.
- 23. Impostare **Percorso fisico** su **<cartella d'installazione Tomcat>\webapps**. Vedere l'esempio sotto.

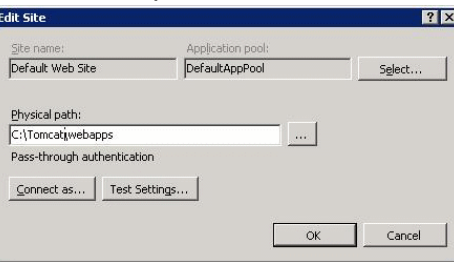

- 24. Fare clic sul pulsante **OK**.
- 25. Passare nuovamente all'host e fare clic su Riavvia nell'elenco **Azioni**.

### Configurazione della ridirezione della porta

1. Aprire **<cartella d'installazione Tomcat>\conf\server.xml** con un editor di testo e disabilitare l'autenticazione Tomcat come nel seguente esempio:

```
<Connector port="8009" enableLookups="false" redirectPort="8443"
protocol="AJP/1.3" tomcatAuthentication="false" />
```
- 2. Per verificare il corretto funzionamento del trasferimento della porta, riavviare tomcat ed eseguire il seguente test:
- 3. Aprire il browser e passare al seguente URL: <http://localhost:8080/AssetManager/>

**Suggerimento:** Se non funziona, assicurarsi di aver avviato Tomcat.

4. Specificare a Jakarta di gestire l'applicazione predefinita di Tomcat e Asset Manager. Per eseguire questa operazione, aprire **<cartella d'installazione Tomcat>\conf\uriworkermap.properties** con un editor di testo e aggiungere la seguente riga al file:

/AssetManager/\*=wlb

- 5. Riavviare Tomcat e IIS
- 6. Se si è connessi in qualità di utente Windows, dovrebbe essere possibile accedere al client Web di Asset Manager senza dover essere nuovamente autenticati.

### Risoluzione dei problemi

Di seguito sono riportati alcuni dei problemi più comuni e le possibili soluzioni:

• Riesco ad aprire Asset Manager con la porta 8080, ma non con la porta 80. Ottengo l'errore "Pagina non trovata".

RISPOSTA: Verificare innanzitutto che il servizio IIS sia attivo, quindi aprire il file Jakarta (**<cartella d'installazione di Tomcat>\Jakarta\conf\uriworkermap.properties**) e controllare che sia stata

aggiunta l'applicazione Asset Manager.

• Dopo aver abilitato SSO, è comunque necessario il login di Asset Manager. RISPOSTA: verificare che tutti i passaggi precedenti siano stati completati correttamente. Se il problema persiste, aprire in modalità di modifica il file **<cartella d'installazione di Tomcat>\conf\server.xml** ed eliminare i caratteri di commento (<!-- e -->) per la seguente riga:

<Valve className="org.apache.catalina.valves.RequestDumperValve"/> In questo modo, si forza Tomcat a generare un file registro supplementare denominato: **Catalina\_ log.YYYY-MM-DD.txt**

Aprire questo file registro e verificare le voci relative ai seguenti parametri:

YYYY-MM-DD HH:MM:SS RequestDumperValve[Catalina]: queryString=null

YYYY-MM-DD HH:MM:SS RequestDumperValve[Catalina]: remoteAddr=192.178.0.1 (type your IP address here)

YYYY-MM-DD HH:MM:SS RequestDumperValve[Catalina]: remoteAddr=192.178.0.1 (type your IP address here)

YYYY-MM-DD HH:MM:SS RequestDumperValve[Catalina]: remoteUser=<nome dominio>\<nome utente>

YYYY-MM-DD HH:MM:SS RequestDumperValve[Catalina]: requestedSessionId=null

YYYY-MM-DD HH:MM:SS RequestDumperValve[Catalina]: scheme=http Se il campo **remoteUser** è vuoto, verificare nuovamente l'autenticazione Tomcat. Aprire il file **<cartella d'installazione di Tomcat>\conf\server.xml** e verificare che l'autenticazione Tomcat sia disabilitata.

• Ottengo il seguente errore:

Login non riuscito con errore "Errore: com.peregrine.ac.AmException: Errore (12,008): Errore nome utente o password."

RISPOSTA: Verificare che l'utente esista nel database e sia autorizzato ad accedere a Asset Manager. Prestare attenzione al nome di login dell'utente. Per verificare che il nome di login contenga il nome dominio, aprire il file **<cartella di installazione di Tomcat>\webapps\AssetManager\WEB-INF\classes\application-context.html** e verificare il valore **keepDomain**. Se si desidera conservare il nome dominio, aggiornare il valore con "true". In caso contrario aggiornarlo con "false". Riavviare Tomcat e riprovare.

# <span id="page-214-0"></span>Client Web di Asset Manager: Implementazione del Single Sign-On (SSO) con Active Directory su IIS 8.5 a 64 bit

Questa sezione si applica in modo specifico a IIS 8.5 a 64 bit.

## Prerequisiti

Prima di iniziare, assicurarsi di disporre dei seguenti elementi:

- Un'implementazione funzionale di Active Directory sulla rete. Nella presente sezione sono descritte le operazioni da eseguire con la versione di Active Directory fornita con Windows Server 2003 R2, valide anche per versioni anteriori di Active Directory.
- Un server DNS (Domain Name Service) funzionante. Per verificare, aprire una finestra di comando DOS e digitare il seguente comando:

```
ipconfig
Quindi
```
nslookup < indirizzo IP del server DNS>

- Asset Manager Web che utilizza Tomcat come server applicativo.
- . IIS 8,5 (server Web fornito con Windows, supportato solo in Windows Server 2008 a 64 bit e Windows Vista).

Selezionare manualmente le seguenti opzioni di componente se non sono giù installate: **Filtro ISAPI**, **Estensione ISAPI** e **Autenticazione Windows**.

**Nota:** Per ulteriori informazioni sull'installazione di IIS, fare riferimento ai seguenti collegamenti:

<http://www.iis.net/learn/install>

### Installare Java per Microsoft Windows a 64 bit

Per informazioni dettagliate sull'installazione della versione a 64 bit di Java, nonché sul collegamento per il download, visitare <http://java.sun.com/j2se/1.4.2/install-windows-64.html>

Al termine dell'installazione, è necessario configurarla:

- 1. Sul desktop di Windows, fare clic con il pulsante destro del mouse su Risorse del computer.
- 2. Selezionare **Proprietà**, quindi scegliere la scheda **Avanzate**/ **Variabili di ambiente**
- 3. Nell'elenco **Variabili di sistema**, fare clic su **Nuova**.
- 4. Creare una nuova variabile con le seguenti proprietà: Nome variabile: **JAVA\_HOME** Valore variabile: **<cartella d'installazione di Java>\jdk1.5.0\_19 Nota:** Adattare il suddetto percorso alla cartella in cui è installato Java a 64 bit.
	-
- 5. Fare clic su **OK** in ciascuna delle finestre di configurazione aperte per salvare le modifiche.

### Installazione del plugin connettore ISAPI Jakarta

Occorre innanzitutto stabilire una connessione tra IIS e Tomcat. Apache fornisce un plugin connettore ISAPI ISAPI (Internet Server Application Programming Interface) che necessita di implementazione.

1. Scaricare il connettore a 64 bit dal seguente sito:

<http://apache.oregonstate.edu/tomcat/tomcat-connectors/jk/binaries/windows/>

2. Inserire il file **isapi\_redirect-1.2.28.dll** in **<cartella d'installazione di Tomcat>Jakarta\bin**. Rinominarlo in **isapi\_redirect.dll**
Consultare la documentazione ufficiale **Apache Tomcat Connector - Webserver HowTo** all'indirizzo [http://tomcat.apache.org/connectors-doc/webserver\\_howto/iis.html](http://tomcat.apache.org/connectors-doc/webserver_howto/iis.html).

3. Utilizzare un editor di testo per creare un file denominato **<cartella d'installazione di Tomcat>\Jakarta\conf\workers.properties.minimal** contenente quanto segue:

```
# workers.properties.minimal -
#
# This file provides minimal jk configuration properties needed to
# connect to Tomcat.
#
# The workers that jk should create and work with
#
worker.list=wlb,jkstatus
#
# Defining a worker named ajp13w and of type ajp13
# Note that the name and the type do not have to match.
#
worker.ajp13w.type=ajp13
worker.ajp13w.host=localhost
worker.ajp13w.port=8009
#
# Defining a load balancer
#
worker.wlb.type=lb
worker.wlb.balance_workers=ajp13w
#
# Define status worker
#
worker.jkstatus.type=status
```
4. Utilizzare un editor di testo per creare un file denominato **<cartella d'installazione di Tomcat>\Jakarta\conf\uriworkermap.properties** contenente quanto segue:

```
# uriworkermap.properties - IIS
#
# This file provides sample mappings for example wlb
# worker defined in workermap.properties.minimal
# The general syntax for this file is:
# [URL]=[Worker name]
/AssetManager/*=wlb
#
# Mount jkstatus to /jkmanager
# For production servers you will need to
# secure the access to the /jkmanager url
#
/jkmanager=jkstatus
```
5. Aggiungere il connettore al Registro di sistema di Windows: a. Utilizzare un editor di testo per creare un file con estensione **.reg** e contenente quanto segue:

```
Windows Registry Editor Version 5.00
[HKEY_LOCAL_MACHINE\SOFTWARE\Apache Software Foundation\Jakarta Isapi
```

```
Redirector\1.0]
@="="""extension_uri"="/jakarta/isapi_redirect.dll"
"log_file"="C:\\Tomcat\\Jakarta\\log\\isapi_redirect.log"
"log_level"="info"
"worker_file"="C:\\Tomcat\\Jakarta\\conf\\workers.properties.minimal"
"worker_mount_file"="C:\\Tomcat\\Jakarta\\conf\\uriworkermap.properties"
```
**Nota:** Adattare i percorsi alla cartella d'installazione di Tomcat.

- b. Fare doppio clic sul file per importarlo nel Registro di configurazione.
- c. Aprire l'Editor del Registro di sistema (eseguire **regedit** nella riga di comando), espandere **HKEY\_LOCAL\_MACHINE\SOFTWARE\Apache Software Foundation\Jakarta Isapi Redirector\1.0** e verificare che Jakarta sia registrato.

## Configurazione di IIS

- 1. Sul desktop del server sui cui è installato IIS, fare clic sul pulsante destro del mouse su **Risorse del computer**.
- 2. Fare clic su **Gestione**.
- 3. Espandere **Ruoli/ Server Web (IIS)/ Gestione Internet Information Services (IIS)**, come nell'esempio illustrato di seguito:

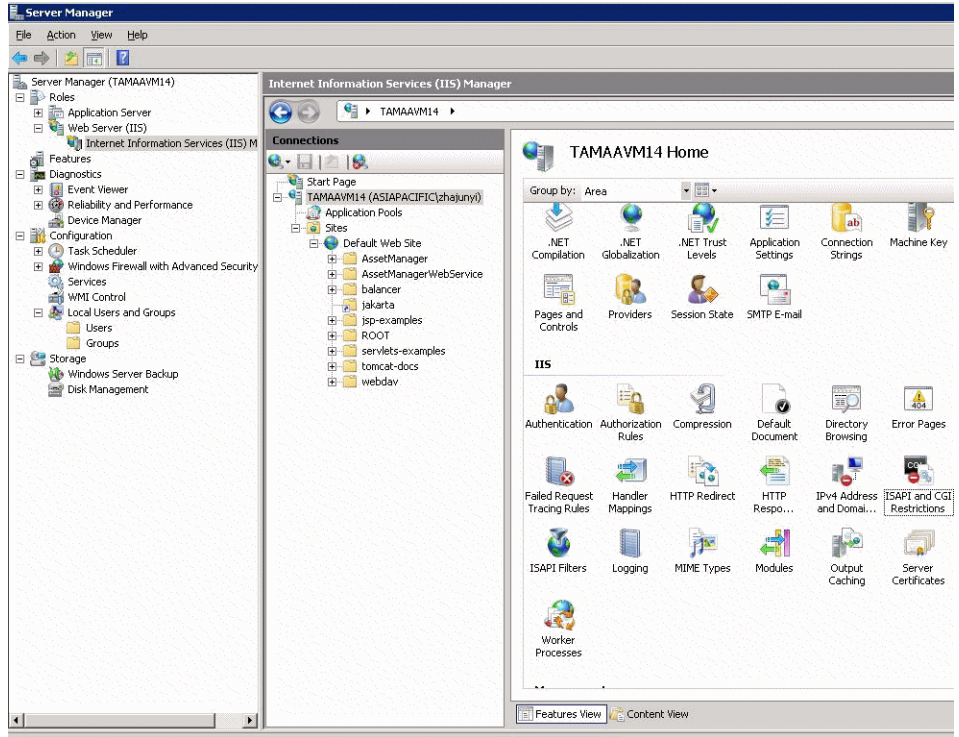

4. Nella finestra **Gestione Internet Information Services (IIS)**, selezionare l'host, quindi fare doppio clic su **Restrizioni ISAPI e CGI**.

- 5. Fare clic su **Aggiungi** nell'elenco **Azioni**.
- 6. Impostare **Percorso ISAPI o CGI** in modo che punti al file **isapi\_redirect.dll** (ad es. **C:\tomcat\Jakarta\bin\isapi\_redirect.dll**) e **Descrizione** su **jakarta**. Selezionare **Consenti percorso estensione esecuzione**.

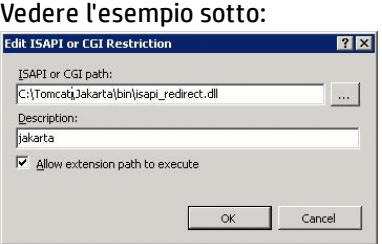

- 7. Fare clic sul pulsante **OK**.
- 8. Fare clic su **Sito Web predefinito** e scegliere **Filtri ISAPI**.
- 9. Fare clic su **Aggiungi** nell'elenco **Azioni**.
- 10. Aggiungere un nuovo filtro impostando **Eseguibile** in modo che punti al file **isapi\_redirect.dll** (ad es. **C:\tomcat\Jakarta\bin\isapi\_redirect.dll**) e **Nome filtro** su **Jakarta**.
- 11. Fare clic su **OK**.
- 12. Fare nuovamente clic su **Sito Web predefinito**.
- 13. Aggiungere una directory virtuale e impostare **Alias** su **jakarta**. Impostare il **Percorso fisico** in modo che punti alla directory contenente **isapi\_redirect.dll**. Vedere l'esempio sotto:

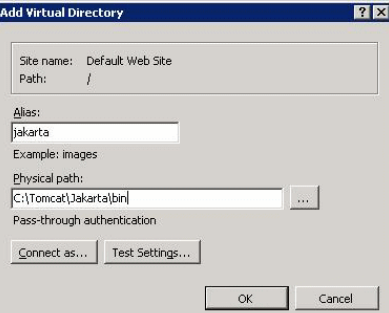

- 14. Fare clic su **OK**.
- 15. Fare clic sulla directory virtuale **jakarta** appena creata.
- 16. Fare doppio clic su **Mapping gestori**.
- 17. Aggiungere un mapping di script all'elenco **Azioni** impostando **Percorso richiesta** su **\*.jsp**, **Eseguibile** su **isapi\_redirect.dll** e **Nome** su **jakarta**.

#### 18. Fare clic su **Restrizioni richieste**.

Selezionare le seguenti opzioni:

- <sup>l</sup> Aprire la scheda **Mapping**, selezionare **Richiama gestore solo se la richiesta è mappata a:**, selezionare **File o cartella**
- <sup>l</sup> Aprire la scheda **Accesso**, selezionare **Esecuzione**. Vedere l'esempio sotto:

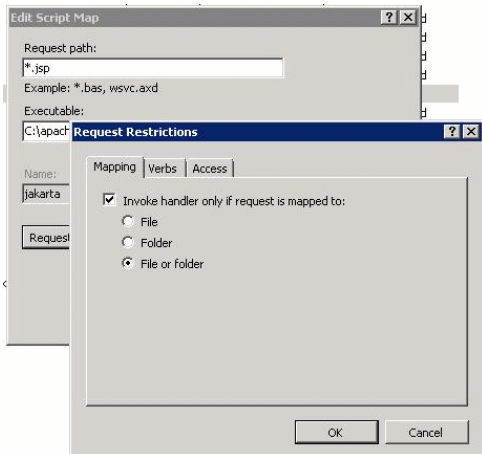

- <sup>l</sup> Fare clic sul pulsante **OK** per chiudere la finestra.
- 19. Selezionare il nuovo mapping del gestore Jakarta. Nella finestra di destra, selezionare **Modifica permesso caratteristica** come mostrato nell'esempio che segue.

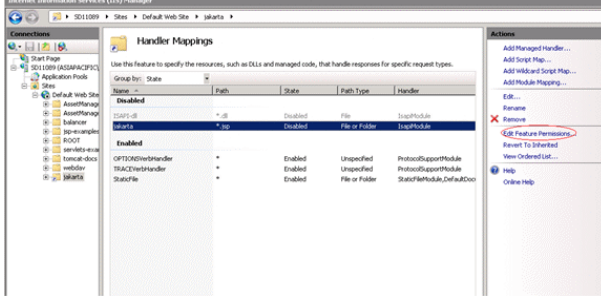

20. Selezionare **Esegui**, quindi fare clic su **OK**:

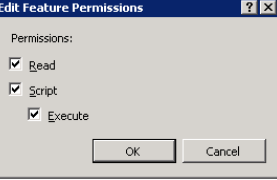

- 21. Sempre nella finestra **Proprietà sito Web predefinito**, fare clic su **Autenticazione**.
- 22. Disabilitare **Autenticazione anonima** e abilitare **Autenticazione digest** e **Autenticazione Windows**. Vedere l'esempio sotto:

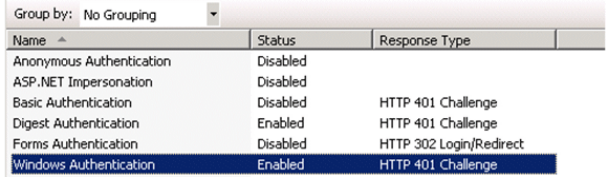

- 23. Passare a Proprietà sito Web predefinito.
- 24. Selezionare **Impostazioni di base** nell'elenco **Azioni**.
- 25. Impostare **Percorso fisico** su **<cartella d'installazione Tomcat>\webapps**. Vedere l'esempio sotto.

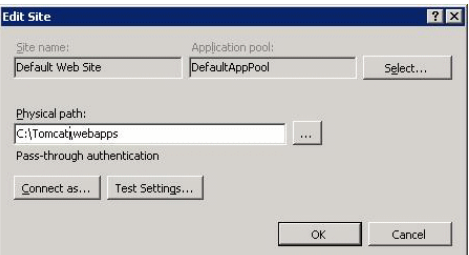

- 26. Fare clic sul pulsante **OK**.
- 27. Passare nuovamente all'host e fare clic su Riavvia nell'elenco **Azioni**.

### Configurazione della ridirezione della porta

1. Aprire **<cartella d'installazione Tomcat>\conf\server.xml** con un editor di testo e disabilitare l'autenticazione Tomcat come nel seguente esempio:

```
<Connector port="8009" enableLookups="false" redirectPort="8443"
protocol="AJP/1.3" tomcatAuthentication="false" />
```
- 2. Per verificare il corretto funzionamento del trasferimento della porta, riavviare tomcat ed eseguire il seguente test:
- 3. Aprire il browser e passare al seguente URL: <http://localhost:8080/AssetManager/>

**Suggerimento:** Se non funziona, assicurarsi di aver avviato Tomcat.

4. Specificare a Jakarta di gestire l'applicazione predefinita di Tomcat e Asset Manager. Per eseguire questa operazione, aprire **<cartella d'installazione Tomcat>\conf\uriworkermap.properties** con un editor di testo e aggiungere la seguente riga al file:

/AssetManager/\*=wlb

- 5. Riavviare Tomcat e IIS
- 6. Se si è connessi in qualità di utente Windows, dovrebbe essere possibile accedere al client Web di Asset Manager senza dover essere nuovamente autenticati.

### Risoluzione dei problemi

Di seguito sono riportati alcuni dei problemi più comuni e le possibili soluzioni:

• Riesco ad aprire Asset Manager con la porta 8080, ma non con la porta 80. Ottengo l'errore "Pagina non trovata".

RISPOSTA: Verificare innanzitutto che il servizio IIS sia attivo, quindi aprire il file Jakarta (**<cartella d'installazione di Tomcat>\Jakarta\conf\uriworkermap.properties**) e controllare che sia stata aggiunta l'applicazione Asset Manager.

• Dopo aver abilitato SSO, è comunque necessario il login di Asset Manager. RISPOSTA: verificare che tutti i passaggi precedenti siano stati completati correttamente. Se il problema persiste, aprire in modalità di modifica il file **<cartella d'installazione di**

**Tomcat>\conf\server.xml** ed eliminare i caratteri di commento (<!-- e -->) per la seguente riga:

<Valve className="org.apache.catalina.valves.RequestDumperValve"/> In questo modo, si forza Tomcat a generare un file registro supplementare denominato: **Catalina\_ log.YYYY-MM-DD.txt**

Aprire questo file registro e verificare le voci relative ai seguenti parametri:

YYYY-MM-DD HH:MM:SS RequestDumperValve[Catalina]: queryString=null

YYYY-MM-DD HH:MM:SS RequestDumperValve[Catalina]: remoteAddr=192.178.0.1 (type your IP address here)

YYYY-MM-DD HH:MM:SS RequestDumperValve[Catalina]: remoteAddr=192.178.0.1 (type your IP address here)

YYYY-MM-DD HH:MM:SS RequestDumperValve[Catalina]: remoteUser=<nome dominio>\<nome utente>

YYYY-MM-DD HH:MM:SS RequestDumperValve[Catalina]: requestedSessionId=null

YYYY-MM-DD HH:MM:SS RequestDumperValve[Catalina]: scheme=http

Se il campo **remoteUser** è vuoto, verificare nuovamente l'autenticazione Tomcat. Aprire il file **<cartella d'installazione di Tomcat>\conf\server.xml** e verificare che l'autenticazione Tomcat sia disabilitata.

• Ottengo il seguente errore:

Login non riuscito con errore "Errore: com.peregrine.ac.AmException: Errore (12,008): Login 'xxx' sconosciuto."

RISPOSTA: Verificare che l'utente esista nel database e sia autorizzato ad accedere a Asset Manager. Prestare attenzione al nome di login dell'utente. Per verificare che il nome di login contenga il nome dominio, aprire il file **<cartella di installazione di Tomcat>\webapps\AssetManager\WEB-INF\classes\application-context.html** e verificare il valore **keepDomain**. Se si desidera conservare il nome dominio, aggiornare il valore con "true". In caso contrario aggiornarlo con "false". Riavviare Tomcat e riprovare.

## Client Web di Asset Manager: Implementazione del Single Sign-On (SSO) con l'utilizzo di strumenti di gestione dell'identità come Siteminder o Webseal

Vedere Client Web di Asset Manager: Condivisione [dell'autenticazione](#page-222-0) degli utenti utilizzando [Lightweight](#page-222-0) Single Sign-On (LW-SSO)

## <span id="page-222-0"></span>Client Web di Asset Manager: Condivisione dell'autenticazione degli utenti utilizzando Lightweight Single Sign-On (LW-SSO)

## Principi generali

Quando il framework Lightweight Single Sign-On (LW-SSO) è abilitato, l'utente ha bisogno di accedere una sola volta (ad una singola applicazione BTO HP Software) durante una sessione. Le informazioni di login dell'utente verranno propagate alle altre applicazioni BTO HP Software implementate nello stesso dominio.

LW-SSO risolve entrambi i problemi di SSO relativi al Web e Servizi Web per i prodotti BTO HP Software, utilizzando la tecnologia lightweight e senza la necessità di installare alcuna infrastruttura aggiuntiva.

#### Casi di utilizzo LW-SSO

LW-SSO può essere utilizzato per gestire i seguenti casi di utilizzo:

- 1. **Single Sign-on Web:** un utente accede a un'applicazione BTO utilizzando le proprie credenziali, quindi decide di accedere alla seconda applicazione BTO nello stesso browser. Poiché l'utente ha già effettuato il login, LW-SSO consente all'utente di accedere alla seconda applicazione senza richiedere una nuova autenticazione interattiva delle proprie credenziali.
- 2. **Servizi Web Single Sign On:** durante la richiesta dell'utente di una applicazione BTO, è necessario eseguire una chiamata alla seconda applicazione BTO. LW-SSO trasferisce i dati dell'utente alla seconda applicazione BTO.
- 3. **Chiamate di servizio Web:** una chiamata al Servizio Web deve essere eseguita dalla prima applicazione BTO alla seconda applicazione BTO utilizzando le informazioni dall'utente non interattivo. LW-SSO trasferisce i dati dell'utente alla seconda applicazione BTO.
- 4. **LW-SSO viene utilizzato come livello di astrazione** tra le applicazioni BTO e gli strumenti esterni di Identity Management (IdM) / SSO. Ciò facilita l'integrazione del prodotto con lo strumento IdM / SSO e i costi complessivi di implementazione.

### Caratteristiche principali

- <sup>l</sup> LW-SSO **non** fornisce o media l'autenticazione degli utenti in quanto tale; ogni applicazione è responsabile dell'autenticazione degli utenti.
- <sup>l</sup> LW-SSO è responsabile solo del passaggio delle informazioni dell'utente dall'Applicazione 1 all'Applicazione 2 (tramite cookie condivisi).
- Pertanto, LW-SSO non sostituisce altre soluzioni IdM.
- Applicazione1 BTO e Applicazione2 BTO possono utilizzare lo stesso storage utente oppure storage utente distinti. Se si utilizzano storage distinti, questi devono essere in grado di sincronizzare i nomi utente, operazione non gestita nel framework LW-SSO.

• LW-SSO è una soluzione simmetrica: l'utente può accedere prima all'Applicazione 1 e quindi aprire un collegamento in modo trasparente all'Applicazione 2; o viceversa: accedere prima all'Applicazione 2 e quindi aprire un collegamento all'Applicazione 1.

### Configurazione di LW-SSO

#### Configurazione rapida

L'implementazione di Asset Manager Web Service comprende una finestra di amministrazione che consente di configurare i parametri LW-SSO di base.

Connettersi al seguente URL:

[http://\\${AMWebServiceServer}:\\${AMWebServicePort}/{AssetManagerWebServiceContext}/ssoConfig.jsp](http://localhost:8081/AssetManagerWebService/ssoConfig.jsp)

Esempio:

http://localhost:8081/AssetManagerWebService/ssoConfig.jsp

**Nota:** Il server applicativo, ad es. Tomcat, deve essere configurato correttamente e in esecuzione.

Verrà visualizzata la finestra di sign-on, come nel seguente esempio:

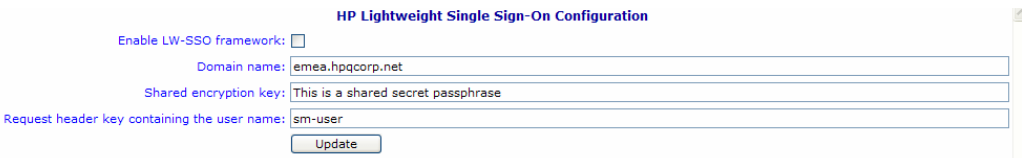

Compilare i campi descritti nella seguente tabella.

**Nota:** L'accesso a questa finestra richiede diritti di amministratore.

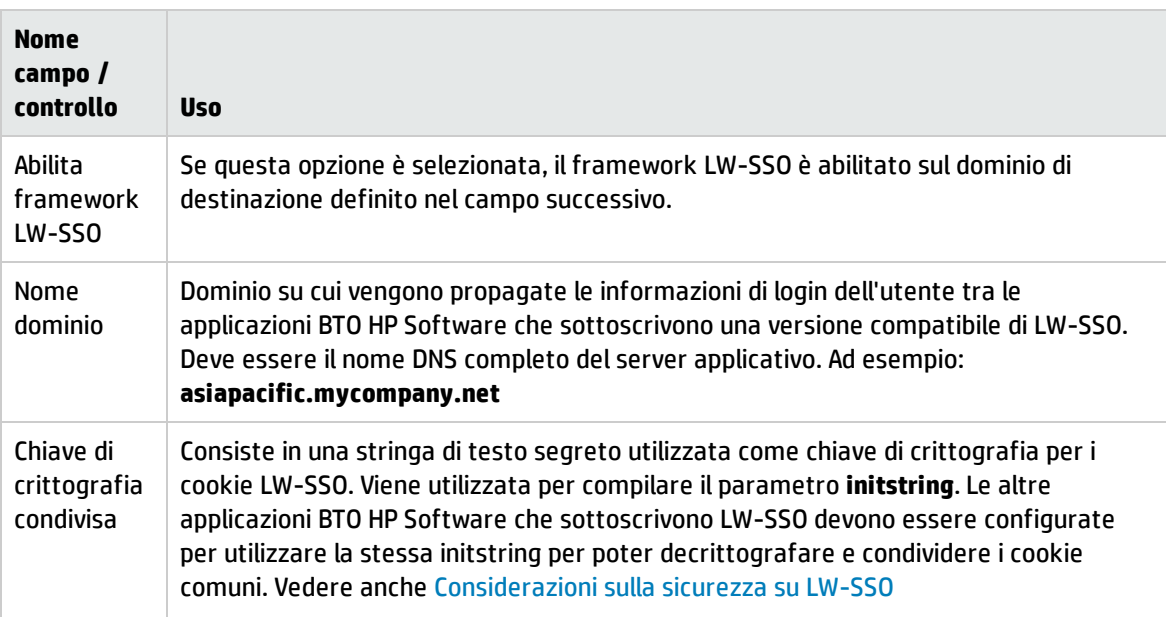

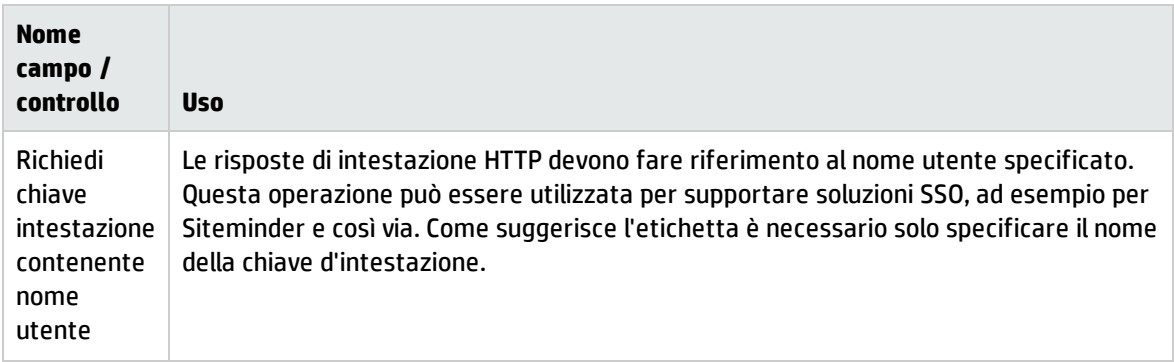

È possibile effettuare una configurazione aggiuntiva apportando modifica manuali alle API LW-SSO.

#### Disabilita cookie condivisi

Quando LW-SSO è abilitato, la disconnessione predefinita da un'applicazione che sottoscrive LW-SSO determinerà la disconnessione da tutte le altre applicazioni BTO HP Software sottoscrittrici ospitate sullo stesso dominio. Per evitare questo inconveniente, ossia per richiedere una disconnessione esplicita per ciascuna applicazione, aggiungere la seguente voce al file **lwwssofmconf.xml** situato in **AssetManager.ear/AssetManager.war/WEB-INF/classes**.

```
<logoutURLs>
<url>
.*cwc/logoutcleanup.jsp.*
</url>
</logoutURLs>
```
### <span id="page-224-0"></span>Considerazioni sulla sicurezza su LW-SSO

**Nota:** LW-SSO deve essere disabilitato a meno che non sia espressamente richiesto

#### Parametro riservato initString nella sicurezza LW-SSO

LW-SSO utilizza la crittografia simmetrica per convalidare e creare token LW-SSO. Il parametro di configurazione **initString** o frase segrete viene utilizzato per inizializzare la chiave di crittografia. Un'applicazione crea un token e ciascuna applicazione che utilizza lo stesso parametro **initString** convalida il token.

**Nota:** Note importanti su **initString**:

- **.** Non è possibile utilizzare LW-SSO senza impostare il parametro *initString*.
- **· Il parametro initString** è un'informazione riservata che va gestita come tale in termini di pubblicazione, trasporto e persistenza.
- . La *initString* deve essere condivisa solo tra applicazioni che si integrano tra loro utilizzando LW-SSO.
- <sup>l</sup> La lunghezza minima della **initString** è di 12 caratteri.

#### Come viene determinato il livello di sicurezza dell'autenticazione

L'applicazione che utilizza il framework di autenticazione più debole e che rilascia un token LW-SSO considerato attendibile dalle altre applicazioni integrate determina il livello di sicurezza dell'autenticazione per tutte le applicazioni.

È consigliabile che il token LW-SSO venga rilasciato solo dalle applicazioni che utilizzano framework di autenticazione dettagliati e sicuri.

#### Implicazioni della crittografia simmetrica

LW-SSO utilizza la crittografia simmetrica per rilasciare e convalidare token LW-SSO.

Pertanto, qualsiasi applicazione che utilizza LW-SSO può rilasciare un token da considerare attendibile da parte di tutte le altre applicazioni che condividono la stessa **initString**.

Questo rischio potenziale è rilevante quando un'applicazione che condivide la **initString** risiede o è accessibile in una ubicazione non attendibile.

#### Mapping degli utenti (sincronizzazione)

LW-SSO non garantisce il mapping degli utenti tra le applicazioni integrate. L'applicazione integrata deve quindi monitorare il mapping degli utenti. Si consiglia di condividere lo stesso registro utente (come LDAP/AD) fra tutte le applicazioni integrate.

La mancata mappatura degli utenti può causare violazioni della sicurezza e problemi di comportamento dell'applicazione. Ad esempio, lo stesso nome utente può essere assegnato a utenti reali diversi nelle varie applicazioni.

Inoltre, nei casi in cui un utente accede prima ad un'applicazione (AppA) e quindi ad una seconda applicazione (AppB) che utilizza un'autenticazione di tipo container o applicazione, la mancata mappatura dell'utente lo costringerà ad accedere manualmente alla AppB e ad immettere un nome utente. Se l'utente immette un nome utente diverso rispetto a quello utilizzato per accedere alla AppA, può verificarsi il seguente comportamento imprevisto: Se l'utente accede successivamente ad una terza applicazione (AppC) da AppA o da AppB, l'accesso avverrà utilizzando i nomi utente utilizzati per accedere rispettivamente alla AppA o alla AppB.

#### Per l'autenticazione viene utilizzato Gestione identità

Tutte le risorse non protette in Gestione identità devono essere specificate come **nonsecureURLs** nella configurazione LW-SSO.

## Limitazioni di LW-SSO

#### Nomi di dominio

Per trarre vantaggio da LW-SSO, un utente deve accedere alle proprie applicazioni BTO come Asset Manager utilizzando il nome completo di dominio (FQDN) nell'URL di login, ad esempio

#### <http://fhedaraly.emea.hpqcorp.net:8080/AssetManager>

LW-SSO non supporta URL con un indirizzo IP, ad esempio <http://16.59.45.143:8080/WebApp>

LW-SSO non supporta URL privi di dominio, ad esempio <http://flood:8080/WebApp>

#### Integrazione del framework LW-SSO

Le applicazioni possono sfruttare e utilizzare le funzionalità LW-SSO solo se sono integrate in anticipo nel framework LW-SSO.

#### Limitazione del supporto multidominio

- La funzionalità multidominio è basata sul riferimento HTTP. Pertanto, LW-SSO supporta i collegamenti da un'applicazione all'altra ma non la digitazione di un URL in una finestra del browser, eccetto quando entrambe le applicazioni si trovano nello stesso dominio.
- . Il collegamento tra domini tramite il protocollo HTTP POST non è supportato: La funzionalità multidominio non supporta la prima richiesta HTTP POST ad una seconda applicazione (è supportata solo la richiesta HTTP GET). Ad esempio, se l'applicazione presente un collegamento HTTP ad una seconda applicazione, le richieste HTTP GET sono supportate, mentre le richieste HTTP FORM non sono supportate. Tutte le richieste successive alla prima possono essere di tipo HTTP POST o HTTP GET.
- Limitazione delle dimensioni del token LW-SSO: Le dimensioni delle informazione che LW-SSO è in grado di trasferire da un'applicazione presente in un dominio ad un'altra applicazione presente in un altro dominio è limitata a 15 gruppi/ruoli/attributi (notare che ogni elemento può avere una lunghezza media di 15 caratteri).
- Collegamento da una risorsa protetta (HTTPS) ad una risorsa non protetta (HTTP) in uno scenario multidominio:

Non è possibile utilizzare la funzionalità multidominio in caso di collegamento da pagina protetta (HTTPS) a pagina non protetta (HTTP). Si tratta di una limitazione del browser nella quale l'intestazione di riferimento non viene inviata in caso di collegamento da risorsa protetta a risorsa non protetta. Ad esempio vedere: <http://support.microsoft.com/support/kb/articles/Q178/0/66.ASP>

• Cookie di "terze parti" in Internet Explorer:

In IE6, Microsoft ha aggiunto un modulo che supporta il progetto "Platform for Privacy Preferences (P3P)", che prevede che i cookie proveniente da un dominio di "terze parti" vengono bloccati per impostazione predefinita nell'area di protezione "Internet". Ciò significa che i cookie della sessione vengono considerati di "terze parti" anche da IE, e vengono quindi bloccati, causando l'interruzione del funzionamento di LW-SSO.

**Nota:** Una soluzione possibile consiste nell'aggiungere l'applicazione avviata (o un subset di dominio DNS come \*.mydomain.com) all'area "Intranet"/"attendibile" sul computer (tramite l'opzione del menu di Internet Explorer **Strumenti/Opzioni Internet/Protezione/Intranet locale/Siti/Avanzate**), il che determina l'accettazione dei cookie.

**Attenzione:** Importante: il cookie della sessione LW-SSO è solo uno dei cookie dell'applicazione di "terze parti" che viene bloccato da questo parametro.

#### Limitazioni legate al token SAML2

Quando si utilizza un'applicazione basata su Java integrata con LW-SSO per accedere ad un'altra applicazione basata su Java anch'essa integrata con LW-SSO, non utilizzare il token SAML2. L'utilizzo del token SAML2 in questo caso può dar luogo ad un comportamento imprevisto. Utilizzare al suo posto il token LW-SSO.

Il token SAML2 deve essere utilizzato solo quando una delle applicazioni non è integrata con LW-SSO.

La funzionalità di logout non è supportata quando si utilizza il token SAML2. Pertanto, se si utilizza il token SAML2 per accedere ad una seconda applicazione, un utente che si disconnette dalla prima applicazione non verrà disconnesso dalla seconda applicazione.

La scadenza del token SAML2 non viene riflessa nella gestione della sessione dell'applicazione.

Pertanto, se si utilizza il token SAML2 per accedere a una seconda applicazione, la gestione delle sessioni di ciascuna applicazione sarà indipendente dalle altre. Quando l'applicazione utilizza Container Managed Security sui server Tomcat o JBoss, si consiglia di abilitare la fuzionalità **AutoCookieCreation** per un adeguato supporto SAML2. Se **AutoCookieCreation** è disattivata è necessario rispettare le seguenti regole, in caso contrario LW-SSO non sarà in grado di autenticare correttamente le richieste con SAML2.

- La prima risorsa (ad esempio, una pagina JSP) deve creare una sessione HTTP.
- La prima risorsa non deve includere alcuna risorsa protetta (ad esempio, immagini JPEG)
- La sessione HTTP non deve essere cancellata fino alla chiusura del browser.

#### Limitazioni legate a Tomcat

- L'area di autenticazione JAAS in Tomcat non è supportata
- L'utilizzo di spazi nelle directory in Tomcat non è supportato. Non è possibile utilizzare LW-SSO se un percorso (cartelle) d'installazione di Tomcat include spazi (ad es. Program Files) e il file di configurazione LW-SSO è situato nella cartella di Tomcat common\classes.

#### Configurazione di bilanciamento del carico

Il bilanciamento del carico implementato con LW-SSO deve essere configurato per l'uso di sessioni permanenti.

#### Note importanti su LW-SSO

#### Scadenza del token LW-SSO

Il valore di scadenza del token LW-SSO determina la validità della sessione dell'applicazione. Pertanto, questo valore deve essere almeno uguale a quello di scadenza della sessione dell'applicazione.

#### Configurazione raccomandata della scadenza del token LW-SSO

Per ogni applicazione che utilizza LW-SSO è necessario configurare la scadenza del token. Il valore raccomandato è 60 minuti. Per un'applicazione che non richiede un livello elevato di sicurezza, è possibile configurare un valore di 300 minuti.

#### Sincronizzazione dell'ora GMT

Tutte le applicazioni che partecipano ad un'integrazione LW-SSO devono utilizzare la stessa ora GMT con una differenza massima di 15 minuti.

#### Impostazioni protectedDomains

La funzionalità multidominio richiede che tutte le applicazioni che partecipano all'integrazione LW-SSO configurino le impostazioni protectedDomains, se tali applicazioni devono integrarsi con applicazioni in domini DNS diversi. Inoltre, esse devono aggiungere anche il dominio corretto nell'elemento lwsso della configurazione.

#### Ottenimento di SecurityToken per funzionalità URL

Per ricevere le informazioni inviate come SecurityToken per URL da altre applicazioni, l'applicazione host deve configurare il dominio corretto nell'elemento lwsso della configurazione.

#### Impostazione nonsecureURLs

Si consiglia di non configurare gli URL di Login e Logout dell'applicazione come impostazione **nonsecureURLs**. In caso contrario, ciò può dar luogo ad un comportamento imprevisto.

## Problemi noti di LW-SSO

#### Sicurezza IdM e servizi Web in uscita

Le applicazioni integrate con LW-SSO che utilizzano la sicurezza IdM come token per la sicurezza dei servizi Web in uscita non saranno in grado di creare o rilasciare token di sicurezza LW-SSO per l'interfaccia utente (sia creati automaticamente o in altro modo).

In questo caso, la configurazione LW-SSO deve includere i seguenti valori:

```
enableAutoCreation = "false"
enableCookieCreation = "false"
```
#### Nessun supporto per valori di attributi multipli

Il contesto di sicurezza LW-SSO supporta solo un valore di attributo per nome di attributo. Pertanto, quando il token SAML2 invia più di un valore per lo stesso nome di attributo, solo un valore viene

accettato dal framework LW-SSO.

Allo stesso modo, se il token IdM è configurato per inviare più di un valore per lo stesso nome di attributo, solo un valore viene accettato dal framework LW-SSO.

#### Funzionalità di logout multidominio con Internet Explorer 7

La funzionalità di logout multidominio potrebbe non essere eseguita correttamente se si utilizza Internet Explorer 7 e l'applicazione richiama più di 3 verbi redirect HTTP 302 consecutivi nella procedura di logout. In questo scenario, Internet Explorer 7 potrebbe non gestire correttamente la risposta redirect HTTP 302 e visualizzare invece la pagina "Internet Explorer: impossibile visualizzare la pagina Web".

Come soluzione alternativa, si consiglia se possibile di ridurre il numero di comandi di reindirizzamento dell'applicazione nella sequenza di logout.

## Requisiti di sistema LW-SSO

Le seguenti versioni e configurazioni di browser e tecnologie correlate sono supportate da LW-SSO versione 2.1.1

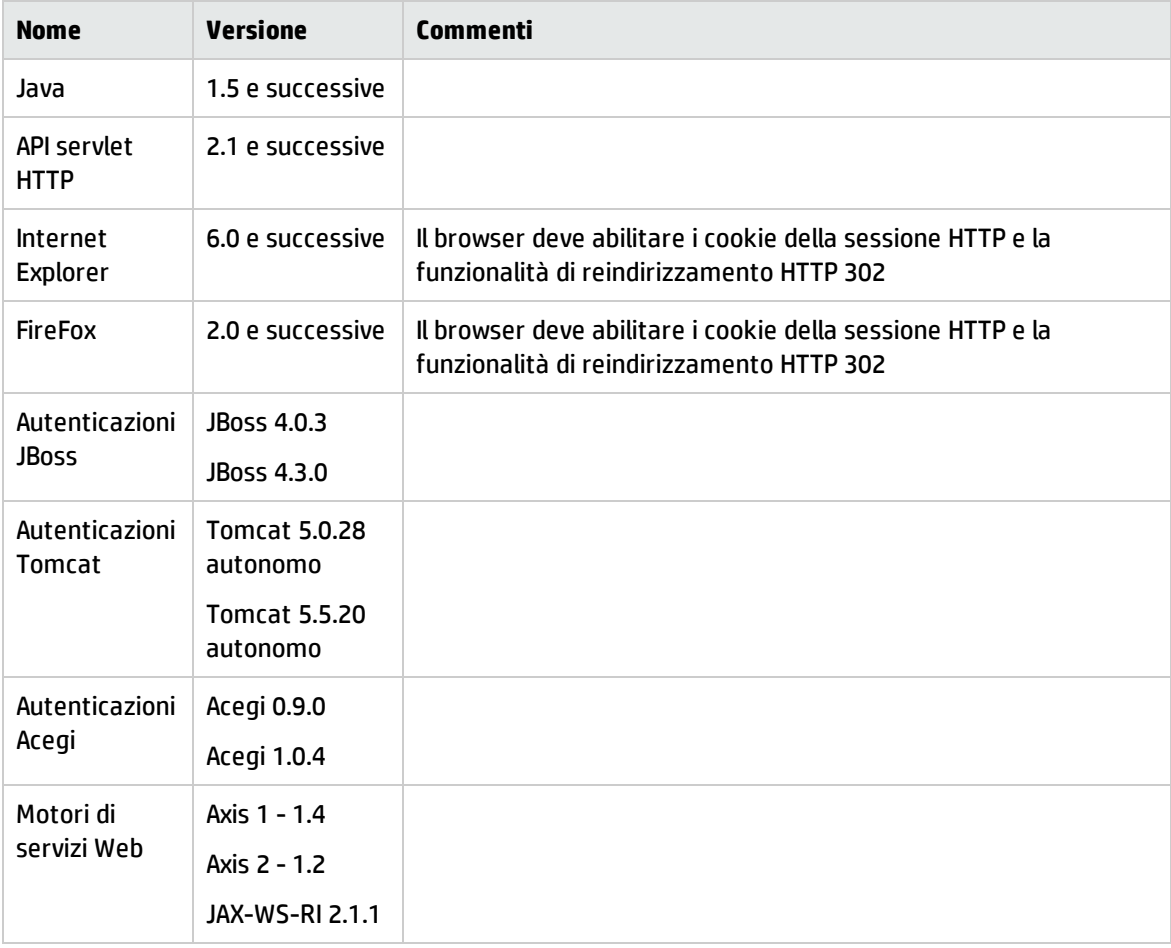

## Risoluzione dei problemi e interpretazione dei messaggi d'errore.

Le seguenti tabelle riportano i possibili problemi associati a LW-SSO, insieme alle cause possibili e alle soluzioni suggerite.

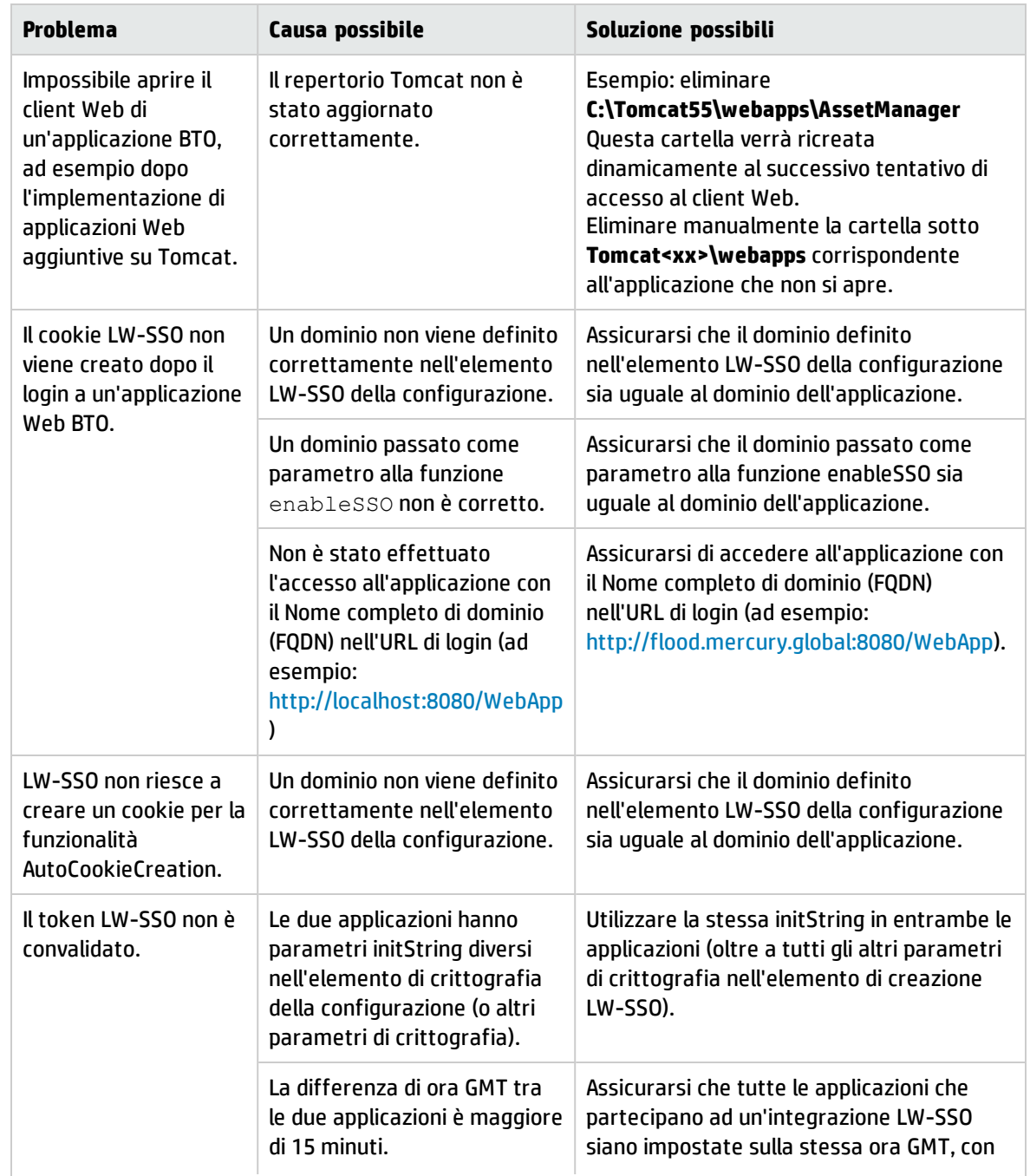

#### Casi di utilizzo legati a LW-SSO

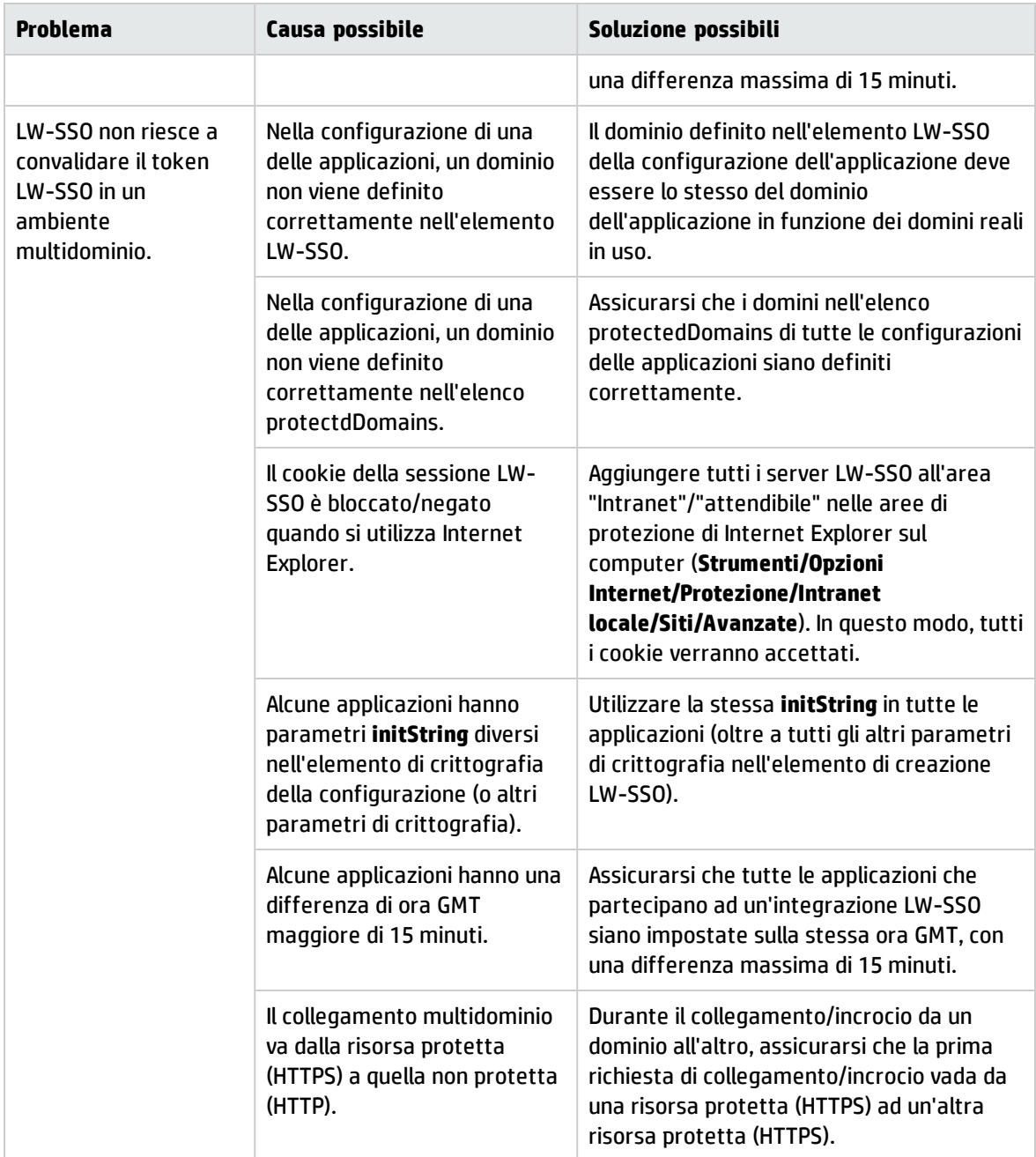

### Casi di utilizzo legati a SAML2

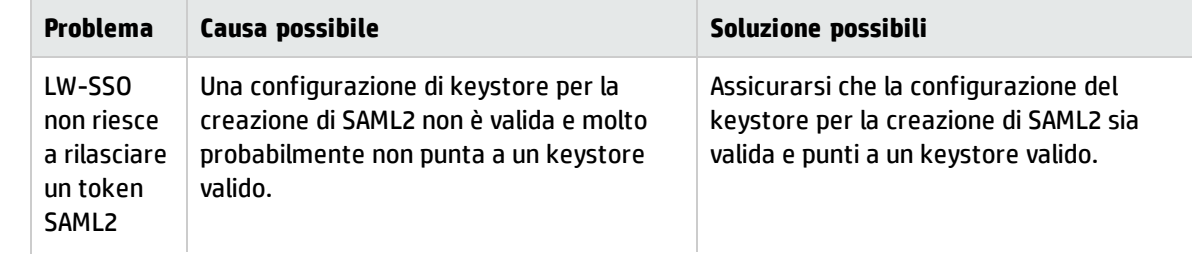

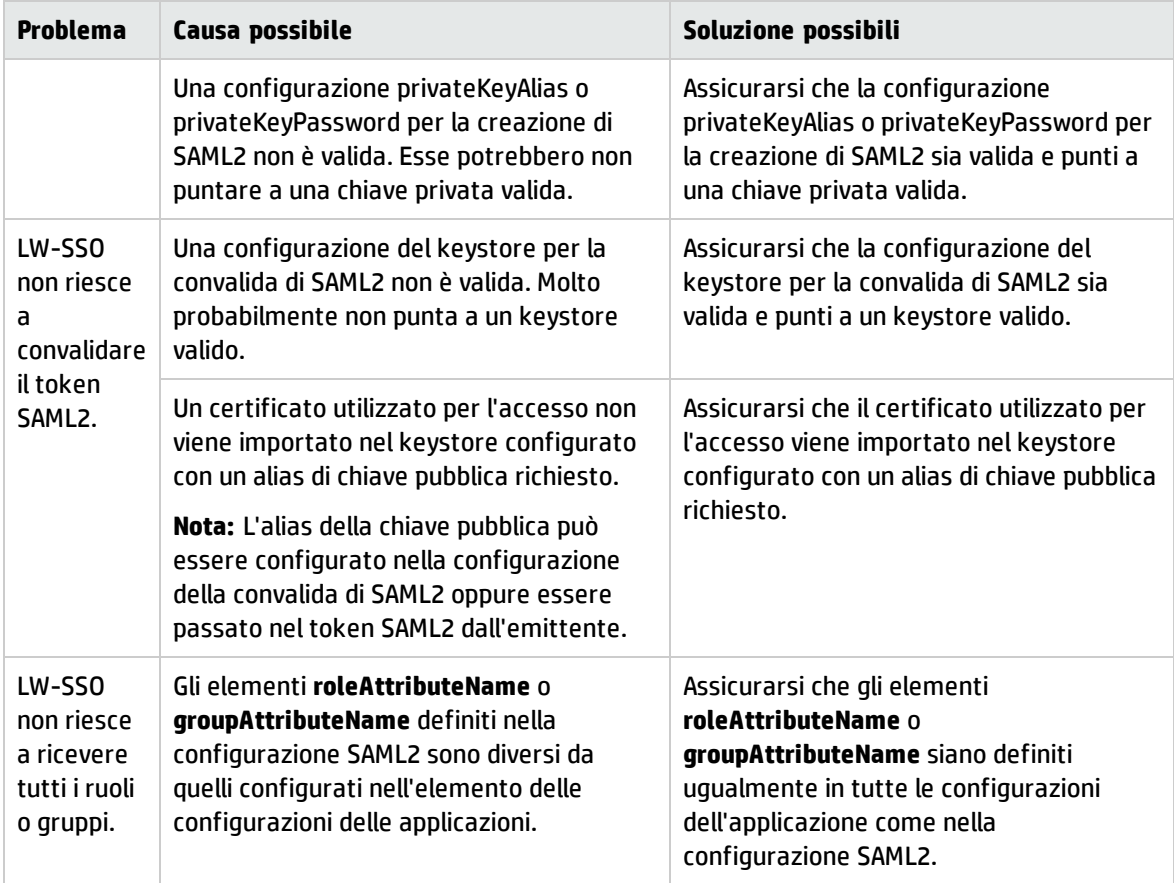

# Parametri di configurazione del pool di connessioni

I parametri di configurazione del pool di connessioni vengono impostati nel file **aamapi<AMversion>.ini**.

**Nota:** Il segnaposto <AMversion> rappresenta la versione di Asset Manager; se ad esempio si esegue Asset Manager versione 9.30, il file sarà denominato **aamapi93.ini**.

Per modificare i parametri di configurazione del pool di connessioni, procedere come segue:

- 1. Creare il file **aamapi<AMversion>.ini** per l'account che avvia il servizio Web, se non è stato ancora creato. Vedere la guida **Installazione**, capitolo **File .ini e .cfg** per il percorso di questo file nei diversi sistemi operativi.
- 2. Aggiungere le seguenti righe al file **aamapi<AMversion>.ini**.

```
[Option]
/Advanced/CnxPoolMinSize=<Numero di diverse connessioni da aumentare nel pool
di connessioni all'avvio.
Le diverse connessioni servono per i diversi profili, al fine di consentire un
accesso rapido; ciascuna connessione può essere utilizzata da un utente diverso
```
avente lo stesso profilo. Il valore rappresenta anche il numero minimo di connessioni residue del pool dopo RESET. Il valore predefinito è 1. Deve essere minore di CnxPoolIdleSize.> /Advanced/CnxPoolIdleSize=<Numero di connessioni al database di Asset Manager allocate al pool di connessioni. CnxPoolIdleSize deve essere uguale o maggiore di CnxPoolMinSize e minore di CnxPoolMaxSize. Il valore predefinito è 32. Maggiore è la memoria residua sul servizio Web rispetto al server del servizio Web JVM, maggiore può essere il valore di questo parametro. Esempio: per Microsoft SQL Server utilizzato sulla struttura standard del database di Asset Manager su un'istanza Tomcat dedicata a 32 bit per il servizio Web: 60 con JVM Xmx impostato su 500 MB. Se il server ha allocato 1 GB di RAM ad Asset Manager WebService JVM Xmx, il valore di CnxPoolIdleSize può essere ridotto a 40 o meno. Questo parametro deve essere verificato e ottimizzato in funzione del DBMS e della struttura del database. Per il servizio Web di Asset Manager a 64 bit, CnxPoolIdleSize può essere impostato su un valore molto maggiore, a seconda della memoria del server: 250 è una possibile baseline su un server da 16 GB.> /Advanced/CnxPoolMaxSize=<Numero massimo di connessioni al database di Asset Manager servite contemporaneamente dal pool di connessioni. Dopo essere state servite dal servizio Web per un'operazione atomica (ad esempio ottenimento di un elenco o dei dettagli di un record), le connessioni allocate tra CnxPoolIdleSize e CnxPoolMaxSize verranno rilasciate in memoria. Il valore predefinito è 64. Un buon valore per iniziare potrebbe essere [CnxPoolIdleSize + 5]. Poiché il fatto che le connessioni del pool tra CnxPoolIdleSize e CnxPoolMaxSize vengano allocate e rilasciate per ciascuna transazione atomica è molto costoso in termini di prestazioni, CnxPoolMaxSize consente l'esecuzione di operazioni in momenti di picco. Per motivi di prestazioni può essere opportuno modificare prima CnxPoolIdleSize piuttosto che CnxPoolMaxSize> /Advanced/CnxPoolMemory=<RAM (in MB) che deve essere disponibile sul server di Asset Manager WebService prima di poter allocare una nuova connessione nel pool. Questo parametro viene preso in considerazione solo dal servizio Web su Windows a 32 bit. Il valore predefinito è 100 MB. Verranno applicati criteri più efficienti di riciclaggio e protezione se la memoria disponibile raggiunge il valore di CnxPoolMemory. Se la memoria disponibile è minore, Asset Manager WebTier mostrerà un avviso. È opportuno disporre di dimensioni adeguate in modo che vi sia memoria sufficiente per servire le connessioni attive. Se il parametro è troppo basso, potrebbero verificarsi problemi di esaurimento della memoria nel servizio Web di Asset Manager e potrebbe essere necessario riavviarlo. Valore consigliato: almeno 250 MB se sono allocati 2 GB di RAM per l'utilizzo di Asset Manager

WebService sul server>

/Advanced/CnxPoolLifeTimeMinutes=<ciclo RESET del pool di connessioni. Il valore predefinito è 900 minuti, a indicare che il pool verrà reimpostato ogni 15 ore>

/Advanced/CnxPoolSecurityCheckMinutes=<ciclo di aggiornamento dei diritti di accesso dell'utente (in minuti). Il valore predefinito è 10 minuti, a indicare che il sistema verificherà i diritti di accesso dell'utente ogni 10 minuti. Se il valore viene impostato su 0, l'utente accederà sempre ad Asset Manager con il profilo più recente>

**Nota:** Il parametro **CnxPoolMemory** è applicabile solo alla piattaforma Windows a 32 bit. Viene ignorato sull'istanza del servizio Web di Windows a 64 bit e su tutte le piattaforme Linux.

# Capitolo 14: Asset Manager Automated Process Manager

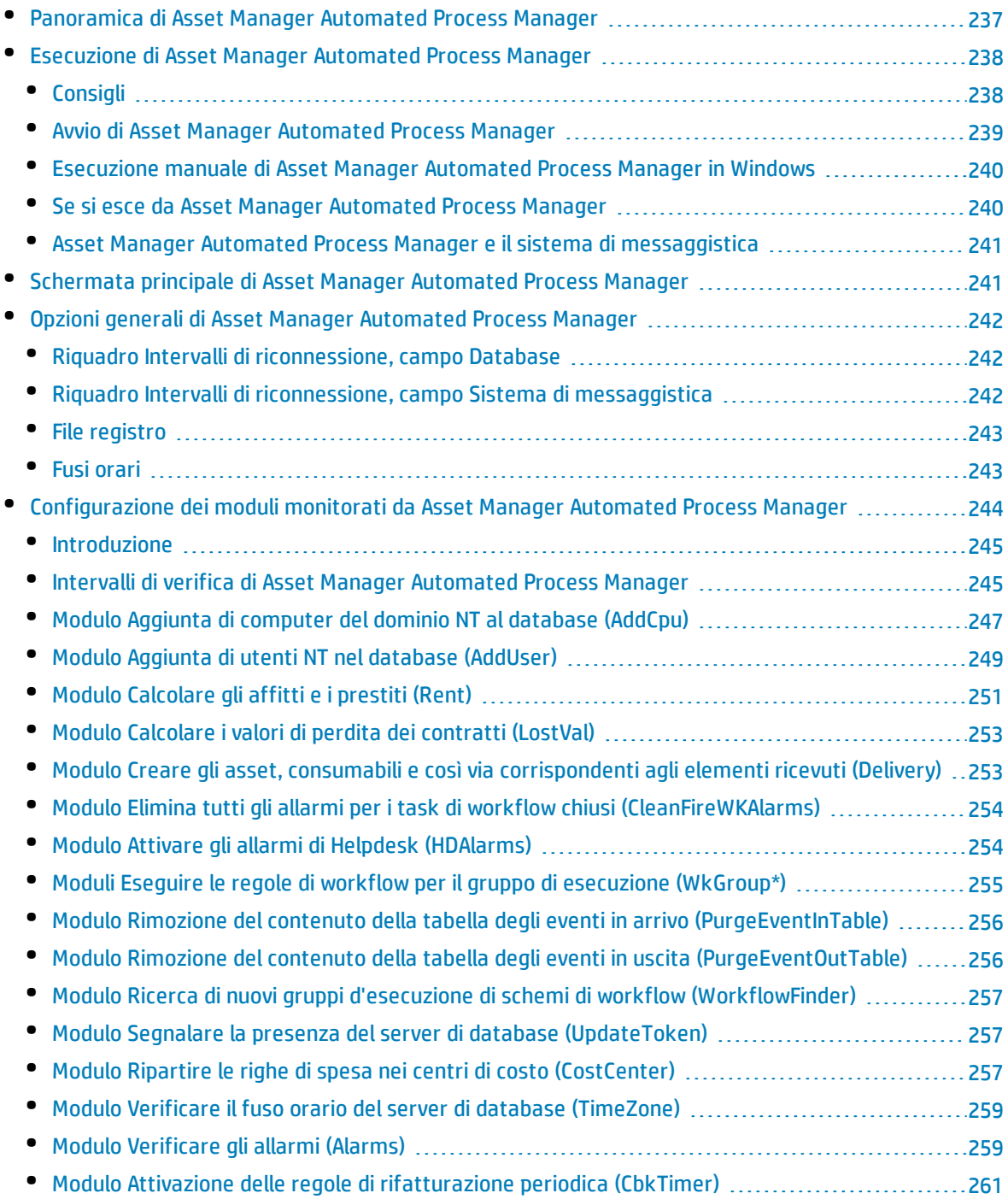

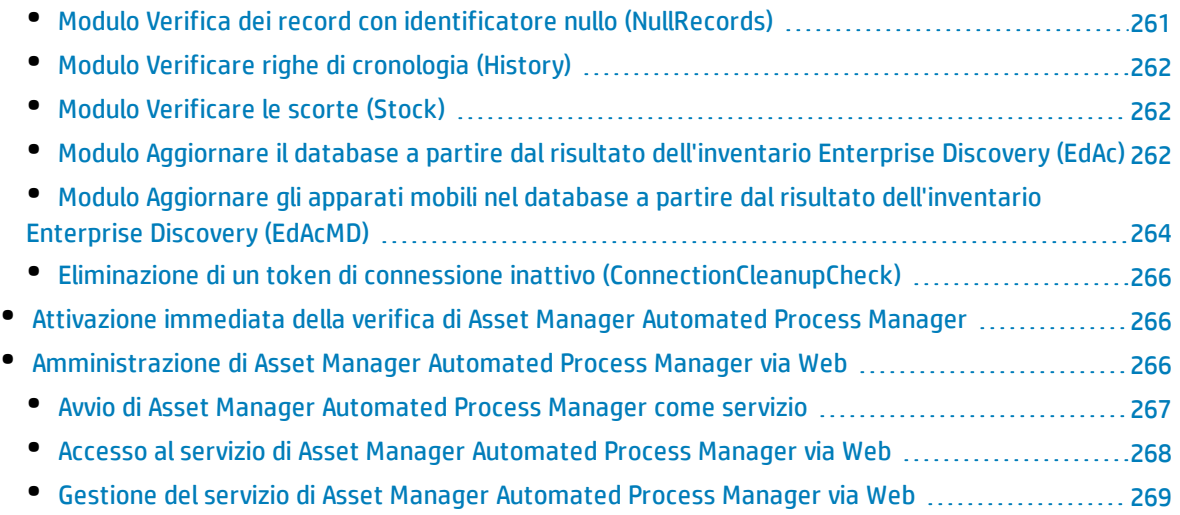

Il presente capitolo illustra come gestire il monitoraggio delle scadenze (allarmi, convalida delle richieste d'acquisto, riapprovvigionamento delle scorte e così via) e l'attivazione automatica di azioni (invio automatico di messaggi di richiamo e così via).

<span id="page-236-0"></span>L'amministratore gestisce il monitoraggio delle scadenze e l'attivazione automatica di azioni mediante il programma Asset Manager Automated Process Manager, indipendente da Asset Manager.

# Panoramica di Asset Manager Automated Process Manager

Asset Manager comprende un sistema di monitoraggio delle scadenze e di attivazione automatica di azioni: Questo programma, denominato Asset Manager Automated Process Manager, funziona in modo indipendente da Asset Manager.

Asset Manager Automated Process Manager controlla automaticamente tutte le date di scadenza del database designato:

- Allarmi (data di termine del contratto ad esempio).
- <sup>l</sup> Scadenze specifiche dell'Helpdesk (ad esempio, intervalli di assegnazione o risoluzione dei ticket Helpdesk).
- Necessità di convalida delle richieste d'acquisto.
- Livelli di riapprovvigionamento delle righe di scorta.
- Necessità di calcolo degli affitti a livello di contratti e di asset.
- Necessità di calcolo dei valori di perdita dei contratti di leasing.
- Necessità di ripartire le righe di spesa associate a centri di costo.
- Verifica delle righe di cronologia.
- Scadenze specifiche del workflow.
- Ricerca di nuovi gruppi di workflow.
- Esecuzione delle regole di workflow.
- Verifica dei fusi orari.

Se le scadenze lo giustificano, Asset Manager Automated Process Manager effettua azioni, come ad esempio l'invio di messaggi di richiamo nel database di Asset Manager mediante il sistema di messaggistica interno. Se necessario, calcola gli affitti a livello di contratti, i valori di perdita dei contratti di leasing e così via.

**Attenzione:** Quando si esce da Asset Manager Automated Process Manager, tutte le funzioni di monitoraggio automatico vengono interrotte se non sono attivate come servizio.

È possibile avviare Asset Manager Automated Process Manager su diversi computer. Le scadenze da monitorare e i task da eseguire possono così essere condivisi da istanze differenti di Asset Manager Automated Process Manager. Ciò consente di incrementare le prestazioni di Asset Manager Automated Process Manager.

**Nota:** Occorre assicurarsi che ogni task sia eseguito da una sola istanza di Asset Manager Automated Process Manager.

<span id="page-237-0"></span>È possibile utilizzare lo stesso login per connettersi al database. Questo login deve avere i diritti amministrativi.

# Esecuzione di Asset Manager Automated Process Manager

Questa sezione descrive i campi del database di Asset Manager:

- <sup>l</sup> ["Consigli"](#page-237-1) nel seguito
- "Avvio di [Asset Manager](#page-238-0) Automated Process Manager" alla pagina successiva
- <sup>l</sup> "Esecuzione manuale di [Asset Manager](#page-239-0) Automated Process Manager in Windows" a pagina 240
- <sup>l</sup> "Se si esce da [Asset Manager](#page-239-1) Automated Process Manager" a pagina 240
- <span id="page-237-1"></span><sup>l</sup> ["Asset Manager](#page-240-0) Automated Process Manager e il sistema di messaggistica" a pagina 241

## **Consigli**

Asset Manager Automated Process Manager deve accedere frequentemente al database. Il database si trova molto probabilmente su una rete.

- Se esiste una workstation con una connessione ad alta velocità al database, eseguire Asset Manager Automated Process Manager dalla workstation. Il monitoraggio sarà effettuato per tutti gli utenti.
- Se si accede al database solo mediante connessioni a bassa velocità e se il server funziona in ambiente Windows, è possibile eseguire Asset Manager Automated Process Manager direttamente sul server.

### In caso di modifica della struttura del database

Se si modifica la struttura del database mediante Asset Manager Application Designer o la voce di menu di scelta rapida **Configura l'oggetto**, occorre disconnettere Asset Manager Automated Process Manager dal database, quindi riconnetterlo.

## <span id="page-238-0"></span>Avvio di Asset Manager Automated Process Manager

### Avvio manuale di Asset Manager Automated Process Manager

Avviare Asset Manager Automated Process Manager dall'elenco dei programmi del menu **Start** o dal gruppo di programmi di Asset Manager.

**Attenzione:** Quando si disconnette Asset Manager Automated Process Manager dal database, tutte le funzioni di monitoraggio e di attivazione automatica di azioni vengono interrotte. Quando ci si collega al database in Asset Manager, Asset Manager visualizza un messaggio di avviso per indicare che Asset Manager Automated Process Manager non ha effettuato l'accesso al database nell'ultima ora.

**Nota:** In Windows Vista, Windows 8, Windows 8.1, Windows Server 2008, Windows Server 2008 R2, Windows Server 2012 e Windows Server 2012 R2, Asset Manager Automated Process Manager richiede privilegi di amministratore per la modifica di alcuni file locali. Si consiglia pertanto di utilizzare l'opzione **Esegui come amministratore** per avviare Asset Manager Automated Process Manager.

### Avvio automatico di Asset Manager Automated Process Manager come servizio

Per avviare Asset Manager Automated Process Manager come servizio:

- 1. Avviare manualmente Asset Manager Automated Process Manager.
- 2. Selezionare la connessione al database e selezionare l'opzione **Utilizza la connessione come servizio**
- 3. Chiudere Asset Manager Automated Process Manager.
- 4. Nel pannello di controllo di Windows, selezionare il servizio Asset Manager Automated Process Manager e configurare un avvio automatico.

## A partire dal prompt dei comandi DOS

È possibile automatizzare l'avvio di Asset Manager Automated Process Manager con il seguente comando:

```
amsrv -cnx:<nome connessione> -login:<login> -password:<password per login>
```
**Attenzione:** Il **login** è quello di un amministratore di Asset Manager ("Admin" o il login di un utente con diritti di amministrazione).

Le stringhe tra <> non possono contenere spazi.

Esempio:

amsrv32 -cnx:Base -login:Gerald -password:Password

<span id="page-239-0"></span>Questo comando può essere inserito in un file batch.

## Esecuzione manuale di Asset Manager Automated Process Manager in Windows

### Connessione di Asset Manager Automated Process Manager a un database

Solo un amministratore può connettersi a un database mediante Asset Manager Automated Process Manager. Può trattarsi dell'utente con login "Admin" o un utente che dispone dei diritti di amministratore.

È necessario immettere il **login** e la password. Selezionare la casella **Utilizza questa connessione in modalità servizio** se si desidera utilizzare questa connessione come connessione predefinita nel caso in cui Asset Manager Automated Process Manager venga eseguito in modalità servizio (come in un servizio NT).

Per connettere Asset Manager Automated Process Manager a un database, utilizzare:

- <sup>l</sup> il menu **File/Connessione a un database**,
- $\bullet$  L'icona  $\blacksquare$ .

### Disconnessione di Asset Manager Automated Process Manager da un database

Per disconnettere Asset Manager Automated Process Manager da un database, utilizzare:

- <sup>l</sup> Il menu **File/Disconnessione dal database**.
- <span id="page-239-1"></span> $\cdot$  L'icona  $\mathbf{R}$ .

## Se si esce da Asset Manager Automated Process Manager

Se tuttavia rileva un errore di connessione all'apertura di una connessione, Asset Manager Automated Process Manager cerca di riconnettersi al database con una frequenza definita nelle opzioni generali di <span id="page-240-0"></span>monitoraggio. Questi tentativi di riconnessione vengono effettuati solo se almeno una connessione si è svolta correttamente.

## Asset Manager Automated Process Manager e il sistema di messaggistica

I computer su cui è installato Asset Manager Automated Process Manager devono disporre di un sistema di messaggistica funzionante. Gli utenti dei login utilizzati da queste workstation devono essere stati configurati correttamente nel database per poter inviare i messaggi a partire da questo sistema di messaggistica.

# <span id="page-240-1"></span>Schermata principale di Asset Manager Automated Process Manager

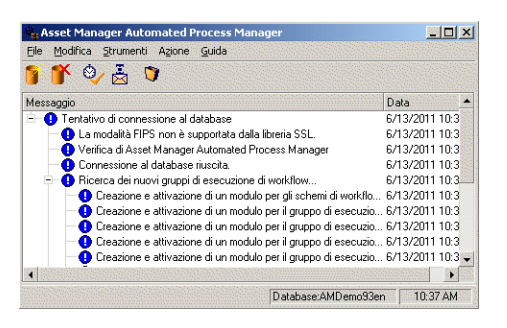

La finestra principale visualizza tutti gli eventi gestiti da Asset Manager Automated Process Manager.

Consente anche di accedere ai menu e alle icone del programma:

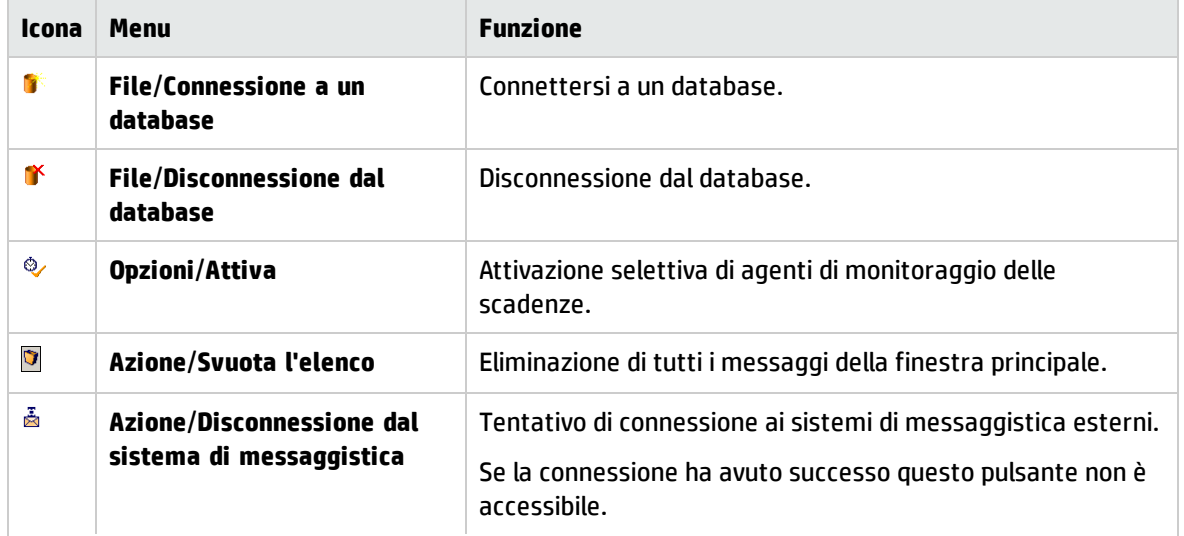

#### Menu e icone di Asset Manager Automated Process Manager

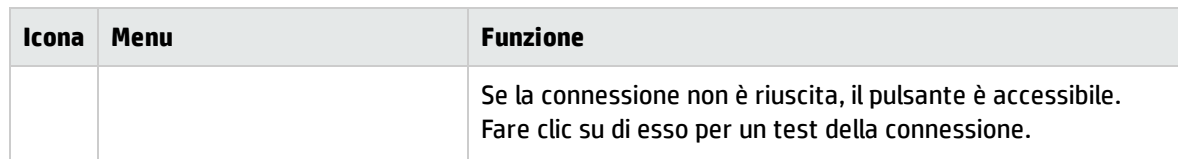

#### Menu e icone di Asset Manager Automated Process Manager, continua

<span id="page-241-0"></span>Quando l'elenco di eventi visualizzati è troppo voluminoso, è possibile svuotarlo mediante il menu **Azione/Svuota l'elenco**.

# Opzioni generali di Asset Manager Automated Process Manager

Per accedere alle opzioni generali di monitoraggio, selezionare il menu **Strumenti/Opzioni generali...**.

<span id="page-241-1"></span>Queste opzioni gestiscono il funzionamento generale di Asset Manager Automated Process Manager.

## Riquadro Intervalli di riconnessione, campo Database

Questo campo viene utilizzato se Asset Manager Automated Process Manager riceve un messaggio d'errore durante un tentativo di accesso al database, mentre è connesso al database.

In questo caso, Asset Manager Automated Process Manager considera che la connessione al database è persa e interrompe i controlli. Asset Manager Automated Process Manager cerca di riconnettersi al database con la frequenza definita dal campo **Database** in **Intervalli di riconnessione**.

I controlli riprendono quando Asset Manager Automated Process Manager è riuscito a riconnettersi.

<span id="page-241-2"></span>Il formato di immissione di questo campo è di tipo Durata.

## Riquadro Intervalli di riconnessione, campo Sistema di messaggistica

Se si verifica un problema con un sistema di messaggistica esterno, Asset Manager Automated Process Manager smette di inviare messaggi esterni.

Asset Manager Automated Process Manager tenta di riconnettersi al sistema di messaggistica esterno con la frequenza definita da questo campo.

Il formato di immissione di questo campo è di tipo Durata.

## <span id="page-242-0"></span>File registro

## File

Questo file memorizza i messaggi visualizzati nella finestra principale di Asset Manager Automated Process Manager.

## Dimensioni max

Questo campo consente di limitare le dimensioni del file che memorizza i messaggi visualizzati nella finestra principale di Asset Manager Automated Process Manager.

<span id="page-242-1"></span>Quando queste dimensioni vengono raggiunte, i messaggi più vecchi vengono eliminati man mano che ne vengono memorizzati altri.

## Fusi orari

Nel riquadro **Fusi orari** della finestra di configurazione, configurare il tipo di test da eseguire:

- <sup>l</sup> **Verificare il fuso orario del server di database**.
- <sup>l</sup> **Verifica l'ora locale rispetto a quella del server**.

Questi due test confrontano l'orario del server database con quello del computer su cui è installato Asset Manager Automated Process Manager. La differenza di orario viene espressa come as [(n \* 30minuti) + m], dove m è compreso tra -15 minuti e + 15 minuti.

## In entrambi i casi

Se la differenza supera 5 minuti, Asset Manager Automated Process Manager propone di aggiornare l'ora locale del computer su cui è installato.

Se si rifiuta l'aggiornamento (ad esempio, perché si pensa che sia l'ora del server a dover essere modificata), la connessione viene rifiutata. È possibile connettersi di nuovo appena la differenza non supera più i cinque minuti (perché si è aggiornata l'ora del server di database, del computer su cui è installato Asset Manager Automated Process Manager o entrambi).

### Specificità dell'opzione Verificare il fuso orario del server di database

Se necessario, le informazioni sul fuso orario del server nella tabella delle opzioni di Asset Manager vengono aggiornate (se il numero (n \* 30 minuti) non corrisponde al fuso orario del server).

A tale scopo, il computer su cui viene eseguito Asset Manager Automated Process Manager deve avere l'ora esatta e disporre delle informazioni adeguate per il passaggio dall'ora legale all'ora solare.

## Specificità dell'opzione Verifica l'ora locale rispetto a quella del server

Viene recuperato il fuso orario del server, necessario per eseguire correttamente operazioni interne di Asset Manager.

**Nota:** Qualunque sia l'opzione selezionata, i test vengono eseguiti alla connessione di Asset Manager Automated Process Manager al database, poi ad intervalli definiti nella finestra **Configurazione dei moduli** di Asset Manager Automated Process Manager (menu **Strumenti/Configura i moduli**).

# <span id="page-243-0"></span>Configurazione dei moduli monitorati da Asset Manager Automated Process Manager

Questa sezione descrive i campi del database di Asset Manager:

- ["Introduzione"](#page-244-0) alla pagina successiva
- <sup>l</sup> "Intervalli di verifica di [Asset Manager](#page-244-1) Automated Process Manager" alla pagina successiva
- <sup>l</sup> "Modulo Aggiunta di computer del dominio NT al database [\(AddCpu\)"](#page-246-0) a pagina 247
- <sup>l</sup> "Modulo Aggiunta di utenti NT nel database [\(AddUser\)"](#page-248-0) a pagina 249
- <sup>l</sup> "Modulo [Calcolare](#page-250-0) gli affitti e i prestiti (Rent)" a pagina 251
- <sup>l</sup> "Modulo Calcolare i valori di perdita dei contratti [\(LostVal\)"](#page-252-0) a pagina 253
- <sup>l</sup> "Modulo Creare gli asset, consumabili e così via [corrispondenti](#page-252-1) agli elementi ricevuti (Delivery)" a [pagina](#page-252-1) 253
- <sup>l</sup> "Modulo Attivare gli allarmi di Helpdesk [\(HDAlarms\)"](#page-253-1) a pagina 254
- <sup>l</sup> "Moduli Eseguire le regole di workflow per il gruppo di esecuzione [\(WkGroup\\*\)"](#page-254-0) a pagina 255
- <sup>l</sup> "Modulo Rimozione del contenuto della tabella degli eventi in arrivo [\(PurgeEventInTable\)"](#page-255-0) a pagina [256](#page-255-0)
- <sup>l</sup> "Modulo Rimozione del contenuto della tabella degli eventi in uscita [\(PurgeEventOutTable\)"](#page-255-1) a pagina [256](#page-255-1)
- <sup>l</sup> "Modulo Ricerca di nuovi gruppi d'esecuzione di schemi di workflow [\(WorkflowFinder\)"](#page-256-0) a pagina 257
- <sup>l</sup> "Modulo Segnalare la presenza del server di database [\(UpdateToken\)"](#page-256-1) a pagina 257
- <sup>l</sup> "Modulo Ripartire le righe di spesa nei centri di costo [\(CostCenter\)"](#page-256-2) a pagina 257
- <sup>l</sup> "Modulo Verificare il fuso orario del server di database [\(TimeZone\)"](#page-258-0) a pagina 259
- <sup>l</sup> "Modulo [Verificare](#page-258-1) gli allarmi (Alarms)" a pagina 259 "Modulo [Attivazione](#page-260-0) delle regole di [rifatturazione](#page-260-0) periodica (CbkTimer)" a pagina 261
- <sup>l</sup> "Modulo Verifica dei record con identificatore nullo [\(NullRecords\)"](#page-260-1) a pagina 261
- <sup>l</sup> "Modulo Verificare righe di [cronologia](#page-261-0) (History)" a pagina 262
- <sup>l</sup> "Modulo [Verificare](#page-261-1) le scorte (Stock)" a pagina 262
- <sup>l</sup> "Modulo Aggiornare il database a partire dal risultato [dell'inventario](#page-261-2) Enterprise Discovery (EdAc)" a [pagina](#page-261-2) 262
- <span id="page-244-0"></span><sup>l</sup> "Modulo Aggiornare gli apparati mobili nel database a partire dal risultato [dell'inventario](#page-263-0) Enterprise Discovery [\(EdAcMD\)"](#page-263-0) a pagina 264

## Introduzione

Per consultare o configurare un modulo monitorato da Asset Manager Automated Process Manager, selezionare il menu **Strumenti/Configura i moduli**.

La finestra che viene visualizzata consente di vedere l'elenco dei moduli e, per ogni modulo, di definire:

- Se il modello sia attivo o meno
- Le funzioni del modulo
- La freguenza di attivazione del modulo

**Suggerimento:** È possibile suddividere l'esecuzione dei moduli su varie workstation, eseguendo una sessione di Asset Manager Automated Process Manager su ognuna delle workstation. Ciò può ottimizzare le prestazioni dell'applicazione. È necessario che ogni modulo sia attivato su una workstation diversa.

Le seguenti sezioni descrivono i moduli gestiti da Asset Manager Automated Process Manager. Questi ultimi sono definiti dalla descrizione e dal nome che figura in Asset Manager Automated Process Manager.

## <span id="page-244-1"></span>Intervalli di verifica di Asset Manager Automated Process Manager

Per definire gli intervalli di verifica di un modulo:

- 1. Selezionare il menu **Strumenti/Configura i moduli...**.
- 2. Selezionare il modulo da parametrare.
- 3. Completare la scheda di sinistra della zona **Intervalli di verifica**.
- 4. Se necessario, creare e completare sottoschede supplementari facendo clic con il pulsante destro del mouse sulle etichette delle sottoschede e selezionando la voce del menu **Aggiungi regola**.

In una sottoscheda, si definisce una regola che imposta i giorni e le ore di monitoraggio.

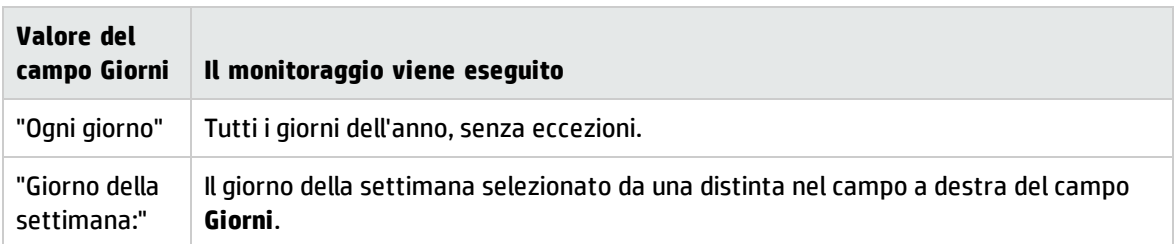

#### **Tabella 13.2. Intervalli - monitoraggio**

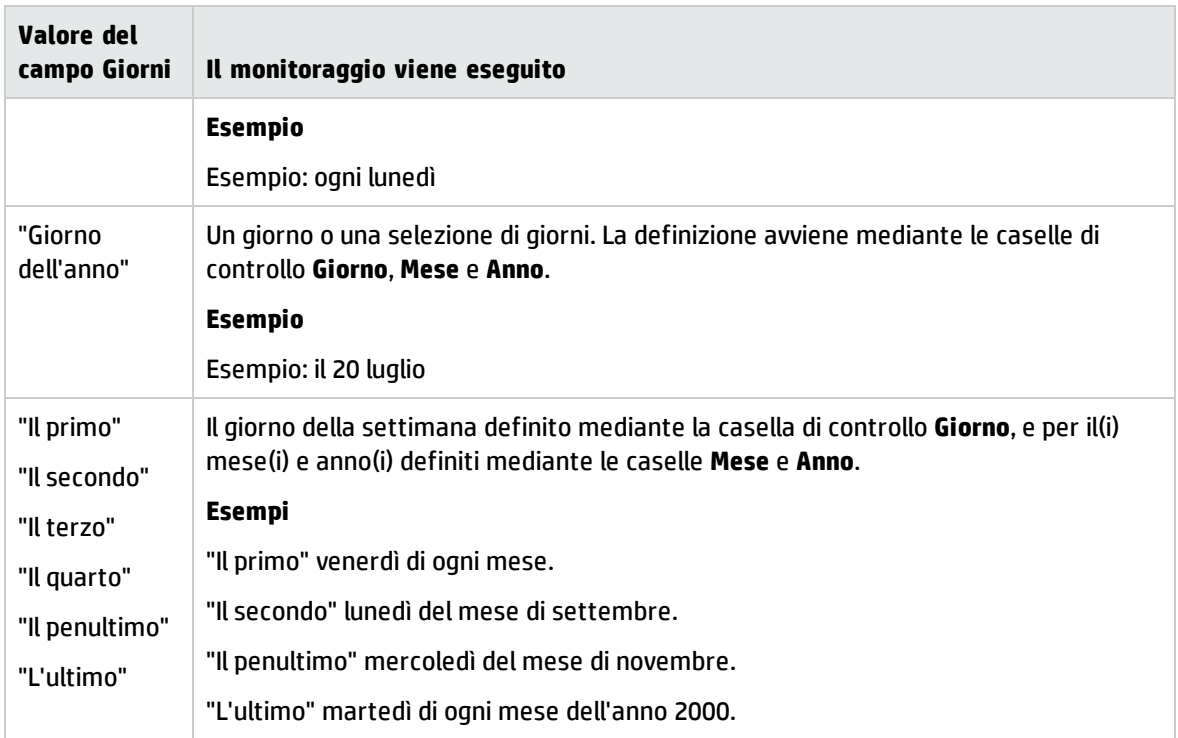

### Intervalli di monitoraggio

#### Periodico

È possibile definire due frequenze di verifica per un modulo che dipende dall'ora del giorno.

La prima frequenza **Nell'intervallo** si applica a intervalli di tempo che si possono creare in due modi:

- <sup>l</sup> Graficamente a partire dallo schema delle ore. Fare clic sul pulsante sinistro del mouse e mantenerlo premuto trascinando per creare un intervallo orario.
- · Immettendo direttamente i valori nel campo a destra dello schema. La sintassi di questo campo è:

<ora inizio periodo> - <ora fine periodo>

Le ore rispettano il formato di immissione delle ore in Asset Manager. Per indicare diversi intervalli, è sufficiente separarli mediante ";".

La seconda frequenza di verifica **Fuori intervallo** si applica al di fuori degli intervalli definiti.

Esempio:

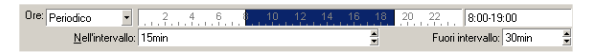

#### Distinta

Nel campo di destra è possibile immettere le ore alle quali deve essere eseguita la verifica.

- Le ore rispettano il formato di immissione delle ore in Asset Manager.
- Sono separate da ";".

Esempio:

Ore: Lista  $-$  08:00:00:10:30:00:12:00:00:14:00:0016:30:00:18:00:00

## Anteprima

È possibile visualizzare un'anteprima:

- <sup>l</sup> Di una regola di definizione degli orari di monitoraggio di un modulo nel campo **Anteprima** della sottoscheda di descrizione della regola.
- <span id="page-246-0"></span><sup>l</sup> Dell'insieme delle regole riguardanti un modulo nella sottoscheda **Anteprima** della scheda **Moduli**, dopo aver selezionato il modulo.

## Modulo Aggiunta di computer del dominio NT al database (AddCpu)

Asset Manager Automated Process Manager consente di programmare il recupero dei computer dichiarati in un dominio NT.

Il dominio da analizzare è specificato a livello dello scenario **addcpu.scn** di HP Connect-It.

Prima di attivare il modulo **Aggiunta di computer del dominio NT al database**, è necessario verificare che i parametri seguenti siano corretti:

- <sup>l</sup> Parametri del modulo Asset Manager Automated Process Manager **Aggiunta di computer del dominio NT al database**.
- <sup>l</sup> Parametri dello scenario **addcpu.scn** di HP Connect-It, situato nella sottocartella **scenario\ntsec\ntac51** della cartella di installazione di HP Connect-It.

### Parametri del modulo Aggiunta di computer del dominio NT al database (campo Dati utente).

Qui di seguito è riportata la riga di parametri predefiniti:

```
"$connectit_exedir$/conitsvc.exe" -once -wpplog '$connectit_
exedir$/../scenario/ntsec/ntac$version$/addcpu.scn'
-dc:AssetCenter.SERVER=$cnx$ -dc:AssetCenter.LOGIN=$login$ -
dc:AssetCenter.TEXTPASSWORD=$pwd
```
Dati relativi ad alcuni parametri dei questa riga:

**.** Sconnectit exedir\$ memorizza il percorso del programma **conitsvc.exe** presente nel registro di sistema di Windows. Evitare di modificare questo parametro.

- <sup>l</sup> **-once** indica che **conitsvc.exe** deve essere eseguito una sola volta (ovvero utilizzando il programmatore **Once** di HP Connect-It). Non modificare il parametro, in quanto la programmazione viene definita al livello del software Asset Manager Automated Process Manager.
- <sup>l</sup> **-wpplog** genera un registro di esecuzione dello scenario in un formato leggibile da Asset Manager Automated Process Manager.
- . \$connectit exedir\$/../scenario/ntsec/ntac51/addcpu.scn è il percorso dello scenario di HP Connect-It da utilizzare.

Modificare questo parametro se si desidera utilizzare un altro scenario di HP Connect-It.

<sup>l</sup> -d:Asset Manager.SERVER=\$cnx\$ -d:Asset Manager.LOGIN=\$login\$ -

d:Asset Manager.TEXTPASSWORD=\$pwd\$ memorizza il nome della connessione di Asset Manager aperta da Asset Manager Automated Process Manager, oltre al login e alla password utilizzati per la connessione.

Questi parametri sovrascrivono i valori definiti a livello del connettore Asset Manager nello scenario **addcpu.scn**.

Non c'è alcun motivo per modificare i parametri.

### Parametri dello scenario addcpu.scn di HP Connect-It

Per modificare lo scenario **addcpu.scn**:

- 1. Avviare l'editor di scenari di HP Connect-It.
- 2. Aprire lo scenario **addcpu.scn** situato nella sottocartella **scenario\ntsec\ntac51** della cartella di installazione di HP Connect-It.
- 3. Selezionare il connettore **NT security** nella finestra **Scenario diagram** facendo clic sulla barra del titolo della finestra **NT security**
- 4. Selezionare il menu **Tools/Configure**
- 5. Fare clic sul pulsante **Avanti**.
- 6. Compilare il campo **Domain(s)** con il nome del dominio dal quale si desidera importare i computer

**Attenzione:** I computer che possono essere recuperati sono:

- <sup>l</sup> Quelli appartenenti allo stesso dominio del computer al quale Asset Manager Automated Process Manager è connesso.
- **.** Quelli dei domini ritenuti attendibili dal dominio al quale Asset Manager Automated Process Manager è connesso.

**Suggerimento:** Per sapere se una workstation è stata recuperata:

- a. Eseguire Esplora risorse di Windows sul computer di Asset Manager Automated Process Manager.
- b. Visualizzare le risorse di rete
- c. I computer visualizzati sono gli stessi dai quali Asset Manager Automated Process Manager può recuperare le informazioni.

Per sapere quali informazioni vengono compilate nel database di Asset Manager, esaminare dettagliatamente lo scenario **addcpu.scn**.

Il modulo completa il campo **Prossimo inventario** (dtNextScan) della tabella **Computer** (amComputer) con la data di esecuzione del modulo a 00:00.

Per capire come funziona il connettore **NT security**, consultare la relativa documentazione di HP Connect-It dal titolo **Connectors**, capitolo **Application connectors**, sezione **NT Security connector**.

<span id="page-248-0"></span>Per capire come funziona il **connettore di Asset Manager**, consultare la documentazione di HP Connect-It dal titolo **Connectors**, capitolo **Hewlett-Packard connectors**, sezione **Asset Manager connector**.

## Modulo Aggiunta di utenti NT nel database (AddUser)

Asset Manager Automated Process Manager consente di programmare il recupero degli utenti dichiarati in un dominio NT.

Ciò serve soprattutto a completare la tabella **Reparti e dipendenti** (amEmplDept) con i dati utili alla connessione a un database di Asset Manager che si serve della sicurezza integrata NT.

Il dominio da analizzare è specificato a livello dello scenario **adduser.scn** di HP Connect-It.

Prima di attivare il modulo **Aggiornare il risultato dei task pianificati di distribuzione software**, assicurarsi che i seguenti parametri siano corretti:

- <sup>l</sup> Parametri del modulo Asset Manager Automated Process Manager **Aggiungere gli utenti NT nel database**.
- <sup>l</sup> Parametri dello scenario **adduser.scn** di HP Connect-It, situato nella sottocartella **scenario\ntsec\ntac51** della cartella di installazione di HP Connect-It.

## Parametri del modulo Aggiungere gli utenti NT nel database (campo Dati utente).

Qui di seguito è riportata la riga di parametri predefiniti:

```
"$connectit_exedir$/conitsvc.exe" -once -wpplog '$connectit_
exedir$/../scenario/ntsec/ntac$version$/adduser.scn'
-dc:AssetCenter.SERVER=$cnx$ -dc:AssetCenter.LOGIN=$login$ -
dc:AssetCenter.TEXTPASSWORD=$pwd$
```
Dati relativi ad alcuni parametri dei questa riga:

- **.** Sconnectit exedir\$ memorizza il percorso del programma **conitsvc.exe** presente nel registro di sistema di Windows. Evitare di modificare questo parametro.
- **· -once** indica che **conitsvc.exe** deve essere eseguito una sola volta (ovvero utilizzando il programmatore **Once** di HP Connect-It). Non modificare il parametro, in quanto la programmazione viene definita al livello del software Asset Manager Automated Process Manager.
- <sup>l</sup> **-wpplog** genera un registro di esecuzione dello scenario in un formato leggibile da Asset Manager Automated Process Manager.
- . \$connectit\_exedir\$/../scenario/ntsec/ntac51/adduser.scn è il percorso dello scenario di HP Connect-It da utilizzare.
	- Modificare questo parametro se si desidera utilizzare un altro scenario di HP Connect-It.
- <sup>l</sup> -d:Asset Manager.SERVER=\$cnx\$ -d:Asset Manager.LOGIN=\$login\$ d:Asset Manager.TEXTPASSWORD=\$pwd\$ memorizza il nome della connessione di Asset Manager aperta da Asset Manager Automated Process Manager, oltre al login e alla password utilizzati per la connessione. Questi parametri sovrascrivono i valori definiti a livello del connettore di Asset Manager nello scenario **adduser.scn**. Non c'è alcun motivo per modificare i parametri.

### Parametri dello scenario adduser.scn di HP Connect-It

Per modificare lo scenario **adduser.scn**:

- 1. Avviare l'editor di scenari di HP Connect-It.
- 2. Aprire lo scenario **adduser.scn** situato nella sottocartella **scenario\ntsec\ntac51** della cartella di installazione di HP Connect-It.
- 3. Selezionare il connettore **NT security** nella finestra **Scenario diagram** facendo clic sulla barra del titolo della finestra **NT security**
- 4. Selezionare il menu **Tools/Configure**
- 5. Fare clic sul pulsante **Avanti**.
- 6. Compilare il campo **Domain(s)** con il nome del dominio dal quale si desidera importare i computer

**Suggerimento:** Se si desidera esaminare diversi domini, è consigliabile creare uno scenario di HP Connect-It per dominio e altrettanti moduli Asset Manager Automated Process Manager corrispondenti.

**Attenzione:** Gli utenti che possono essere recuperati sono:

- <sup>l</sup> Quelli appartenenti allo stesso dominio del computer al quale l'utente di Asset Manager Automated Process Manager è connesso.
- <sup>l</sup> Quelli dei domini ritenuti **attendibili** dal dominio al quale l'utente di Asset Manager Automated Process Manager è connesso.

**Suggerimento:** Per sapere se una workstation sarà recuperata:

- a. Eseguire Esplora risorse di Windows sul computer di Asset Manager Automated Process Manager.
- b. Condividi una cartella
- c. Definire le autorizzazioni della condivisione
- d. Aggiungere un utente alle autorizzazioni

e. Gli utenti visualizzati sono gli stessi dai quali Asset Manager Automated Process Manager può recuperare le informazioni.

Per sapere quali informazioni vengono compilate nel database di Asset Manager, esaminare dettagliatamente lo scenario **adduser.scn**.

Per capire come funziona il connettore **NT security**, consultare la relativa documentazione di HP Connect-It dal titolo **Connectors**, capitolo **Application connectors**, sezione **NT Security connector**.

<span id="page-250-0"></span>Per capire come funziona il **connettore di Asset Manager**, consultare la documentazione di HP Connect-It dal titolo **Connectors**, capitolo **Hewlett-Packard connectors**, sezione **Asset Manager connector**.

## Modulo Calcolare gli affitti e i prestiti (Rent)

Il modulo **Calcolare gli affitti e i prestiti** genera o ricalcola le righe di spesa:

- degli affitti periodici a livello di contratto
- Rimborsi di prestiti

I parametri impostati nel modulo **Calcolare gli affitti e i prestiti** definiscono:

- il numero di giorni sui quali viene eseguita la generazione delle righe di spesa degli affitti periodici a livello di contratti
- la frequenza di esecuzione del modulo

### Principi generali

#### Affitto

Asset Manager Automated Process Manager verifica a intervalli regolari se occorre generare o ricalcolare righe di spesa. Se sì, esegue tale operazione.

Dopo avere eseguito un controllo e generato le righe di spesa relative a un affitto periodico, Asset Manager Automated Process Manager memorizza nel campo **Ricalcolo a partire da** (nome SQL: dRecalcul) dell'affitto la data dell'ultima linea di spesa passata o presente.

- <sup>l</sup> Se l'affitto a livello del contratto è ripartito o imputato sugli asset, Asset Manager Automated Process Manager modifica il campo **Ricalcolo a partire da** che si trova nelle sottoschede di affitto della scheda **Acquisizioni** dei dettagli degli asset.
- Se l'affitto a livello del contratto non è ripartito o imputato sugli asset, Asset Manager Automated Process Manager modifica il campo **Ricalcolo a partire da** che si trova nelle sottoschede di affitto della scheda **Affitti** dei dettagli del contratto.

Asset Manager Automated Process Manager non ricalcola ogni volta ciascuna riga di spesa.

- Le righe di spesa previste associate a un affitto periodico vengono sempre ricalcolate.
- <sup>l</sup> Per le righe di spesa passate e presenti associate a un affitto periodico, è il campo **Ricalcolo a partire da** (nome SQL: dRecalcul) di ogni affitto che determina la data a partire dalla quale ricalcolarle.

Il locatario può modificare direttamente la data di ricalcolo delle righe di spesa non previsionali

modificando direttamente il campo **Ricalcolo a partire da** . Questa flessibilità consente di ricalcolare le righe di spesa errate in caso di variazione delle aliquote fiscali, ad esempio.

#### Rimborsi di prestiti

Asset Manager Automated Process Manager verifica a intervalli regolari se occorre generare o ricalcolare righe di spesa per la totalità dei piani di rimborso dei prestiti.

#### Parametri

**Nota:** Questa sezione si applica unicamente agli affitti e non ai prestiti.

Il campo **Dati utente** consente di fissare i parametri di calcolo degli affitti. La sintassi di questo campo è la seguente:

<durata>d

Tale durata fissa il numero di giorni su cui viene effettuato il calcolo. Ad esempio, se si desidera effettuare il calcolo degli affitti su un periodo di 90 giorni, occorre immettere il valore seguente:

90g

**Nota:** Il numero massimo di calcoli di affitti effettuato per transazione è specificato nella voce UserData del file di configurazione **amsrv.cfg**.

Ubicazione del file: Vedere la guida **Installazione e aggiornamento di Asset Manager**, capitolo **File .ini e .cfg**.

Asset Manager Automated Process Manager genera righe di spesa previsionali per il periodo specificato. Per non generarne, è sufficiente assegnare a questo campo il valore **0**.

### Esempio

Si supponga la configurazione seguente:

- $\bullet$  Il contratto viene stipulato dal 01/07/04 al 01/07/07.
- Gli affitti sono mensili ed esigibile il 1° del mese
- Asset Manager Automated Process Manager verifica gli affitti ogni 2 mesi e genera affitti previsionali per i successivi 12 mesi.

Il 1° luglio 2005, Asset Manager Automated Process Manager viene avviato per la prima volta. Genera:

- $\bullet$  Gli affitti precedenti dal 01/07/04 al 01/06/05.
- L'affitto attuale del 01/07/05.
- <sup>l</sup> Gli affitti previsionali dal 01.08.05 al 01.07.06.

In seguito a questi calcoli, il campo **Ricalcolo a partire da** (nome SQL: dRecalcul) indica la data dell'ultima riga di spesa non previsionale, cioè il 01/07/05.

Asset Manager Automated Process Manager viene eseguito in background: 2 mesi dopo, il 01/09/05, genera:
- Gli affitti previsionali dal 01/10/05 al 01/09/06.
- <sup>l</sup> Gli affitti precedenti o presenti la cui data di scadenza è posteriore a quella contenuta nel campo Ricalcolo a partire da, ossia gli affitti dal 01/08/05 all'01/10/05.

## Modulo Calcolare i valori di perdita dei contratti (LostVal)

Asset Manager Automated Process Manager ricalcola a intervalli regolari i valori di perdita dei contratti di leasing la cui modalità di calcolo è **Calcolo per tutti i periodi** (campo **Calcolo** (nome SQL: seLossValCalcMode)) della scheda **Leasing** dei dettagli del contratto di leasing). In questo modo, vengono aggiornati i valori di perdita associati a regole modificate dopo l'ultimo accesso di Asset Manager Automated Process Manager al database.

## Modulo Creare gli asset, consumabili e così via corrispondenti agli elementi ricevuti (Delivery)

## Prerequisiti

Questo modulo può essere eseguito solo se in precedenza sono state realizzate le seguenti operazioni:

- Eseguire Asset Manager.
- <sup>l</sup> Selezionare il menu **Amministrazione/Opzioni del database**
- <sup>l</sup> Selezionare l'opzione **Acquisti/Lasciare che Asset Manager Automated Process Manager crei gli elementi ricevuti nel parco**.
- <sup>l</sup> Attribuire il valore **Sì** all'opzione

## Task realizzato dal modulo

Questo modello serve a elaborare i record della tabella **Elementi ricevuti** (amItemReceived) per creare gli elementi ricevuti (asset, consumi e così via) nelle rispettive tabelle.

## Vantaggi di questa modalità di funzionamento

Affidare il task ad Asset Manager Automated Process Manager piuttosto che ad Asset Manager consente di aumentare le prestazioni dei client che effettuano i ricevimenti degli ordini.

## Frequenza di esecuzione

È raccomandabile eseguire il modulo varie volte durante il giorno se si desidera che gli utenti abbiano accesso rapidamente agli elementi ricevuti nelle rispettive tabelle.

## Modulo Elimina tutti gli allarmi per i task di workflow chiusi (CleanFireWKAlarms)

Questo modulo elimina tutti gli allarmi per i task di workflow terminati o chiusi.

**Nota:** CleanFireWKAlarms deve essere attivato su un solo Asset Manager Automated Process Manager alla volta, in caso contrario il database potrebbe essere bloccato.

## Modulo Attivare gli allarmi di Helpdesk (HDAlarms)

Asset Manager Automated Process Manager anche le scadenze relative all'helpdesk.

**Nota:** Nel caso delle scadenze specifiche dell'Helpdesk, si tiene conto dei periodi lavorativi dei calendari indicati nella scheda **Generale** dei dettagli dello schema di riassegnazione. Inoltre, al momento del calcolo delle scadenze, i tempi sono convertiti in ore.

## Allarmi definiti a livello di schema di riassegnazione

Ogni ticket Helpdesk è associato a uno schema di riassegnazione indicato nel campo **Riassegnazione** (nome SQL: EscalScheme) della scheda**Follow-up** dei dettagli del ticket.

La scheda **Allarmi** dei dettagli dello schema di riassegnazione fissa le scadenze che Asset Manager Automated Process Manager deve monitorare. Tali scadenze vengono definite da tempi nell'elaborazione del ticket:

- <sup>l</sup> **Tempo dall'apertura del ticket**: la data di apertura del ticket viene specificata nel campo **Aperto il** (nome SQL: dtOpened) delle informazioni di base dei dettagli del ticket.
- <sup>l</sup> **% del tempo di soluzione**: si tratta di una percentuale della durata indicata nel campo **Durata** (nome SQL: tsResolDelay) delle informazioni di base dello schema di riassegnazione associato al ticket.
- <sup>l</sup> **Tempo prima della data limite del ticket**: Limite di tempo del ticket indicato nel campo **Risoluz. prevista** (nome SQL: dtResolLimit) della scheda**Follow-up** dei dettagli del ticket.

**Nota:** Asset Manager Automated Process Manager non attiva le azioni definite nelle schede **Transizioni** e **Assegnazione** dei dettagli di uno schema di riassegnazione. Sono attivate da un agente di Asset Manager.

## Allarmi definiti a livello delle schede di sospensione

Asset Manager Automated Process Manager monitora i ticket helpdesk sospesi.

Quando la durata limite di sospensione (nella scheda **Sospensione** dei dettagli della scheda di sospensione) viene superata, Asset Manager Automated Process Manager attiva automaticamente l'azione definita nella scheda **Sospensione** della scheda di sospensione.

## Moduli Eseguire le regole di workflow per il gruppo di esecuzione (WkGroup\*)

Una volta rilevato un gruppo di esecuzione workflow (esempio: **ADMIN**), Asset Manager Automated Process Manager esegue le regole di workflow corrispondenti.

## Monitoraggio degli allarmi di workflow del gruppo di esecuzione

Asset Manager Automated Process Manager monitora le scadenze delle istanze di workflow associate al gruppo.

Nella scheda **Allarmi** dei dettagli di un'attività di workflow vengono fissate le scadenze che Asset Manager Automated Process Manager deve monitorare all'attivazione dell'attività.

Queste scadenze sono definite da tempi nella realizzazione del task da eseguire.

**Nota:** Nel caso delle scadenze specifiche del workflow, si tiene conto dei periodi lavorativi dei calendari indicati nella scheda **LimiteTemp** dei dettagli delle attività. Al momento del calcolo delle scadenze, i tempi sono convertiti in ore lavorative.

## Elaborazione degli eventi di tipo Periodico

Se le condizioni di attivazione sono soddisfatte, Asset Manager Automated Process Manager attiva l'evento con la frequenza definita nella scheda **Parametri** dei dettagli di un evento di tipo **Periodico**.

In seguito il ruolo di Asset Manager Automated Process Manager dipende dalla modalità di elaborazione dell'evento indicato nella scheda **Generale** dei dettagli dell'evento:

- <sup>l</sup> **Salvare l'evento ed elaborarlo mediante il server**: Appena l'evento si verifica, Asset Manager Automated Process Manager lo salva nella tabella con nome SQL "amWfOccurEvent". Poi Asset Manager Automated Process Manager attiva la transizione con una frequenza di verifica definita a livello della finestra di configurazione di Asset Manager Automated Process Manager.
- <sup>l</sup> **Salvare l'evento ed elaborarlo immediatamente**: Appena l'evento si verifica, Asset Manager Automated Process Manager lo salva nella tabella con nome SQL "amWfOccurEvent" e attiva la transizione.
- <sup>l</sup> **Elaborare l'evento immediatamente senza salvarlo**: Appena l'evento si verifica, Asset Manager Automated Process Manager attiva la transizione.

## Attivazione di transizioni

Asset Manager Automated Process Manager attiva le transizioni per gli eventi in base alla frequenza definita nella finestra di configurazione. Sono interessati i seguenti eventi:

- <sup>l</sup> **Sistema**.
- <sup>l</sup> Di tipo **Database** e **Periodico** la cui modalità di trattamento è **Salvare l'evento e trattarlo mediante**

**il server**.

### Esecuzione di task

Asset Manager Automated Process Manager esegue i task derivanti da attività di tipo **Azione automatica** o **Test/script**, tranne eventualmente nel caso di task derivanti da attività la cui casella **Eseguire le azioni immediatamente** (nome SQL: bExecImmediately) è selezionata.

La frequenza con la quale Asset Manager Automated Process Manager verifica se deve eseguire task e li realizza è indicata a livello della finestra di configurazione di Asset Manager Automated Process Manager.

Nel caso di un task derivante da un'attività di tipo **Azione automatica** o **Test /script** la cui casella **Eseguire le azioni immediatamente** (nome SQL: bExecImmediately) è selezionata:

- Questo task è eseguito da Asset Manager Automated Process Manager se è Asset Manager Automated Process Manager che attiva la transizione che crea il task. In questo caso, Asset Manager Automated Process Manager effettua il task appena la transizione che lo crea viene attivata.
- . In caso contrario, è il computer client di Asset Manager che esegue il task.

## Modulo Rimozione del contenuto della tabella degli eventi in arrivo (PurgeEventInTable)

Questo modulo elimina i record della tabella **Eventi in arrivo** (amInputEvent) in funzione dei dati che vi figurano:

- <sup>l</sup> Nel campo **Stato** (seStatus) della tabella **Eventi in arrivo** (amInputEvent)
- <sup>l</sup> Nel campo **Eliminazione** (seRemoveFlag) della tabella **Eventi in arrivo** (amInputEvent)
- <sup>l</sup> Dalla scadenza definita dall'opzione **Gestione degli eventi/Scadenza degli eventi in entrata (ore)** del menu **Amministrazione/Opzioni del database** del software Asset Manager.

## Modulo Rimozione del contenuto della tabella degli eventi in uscita (PurgeEventOutTable)

Questo modulo elimina i record della tabella **Eventi in arrivo** in funzione dei dati che vi figurano:

- <sup>l</sup> Nel campo **Stato** (seStatus) della tabella **Eventi in uscita** (amOutputEvent)
- <sup>l</sup> Nel campo **Eliminazione** (seRemoveFlag) della tabella **Eventi in uscita** (amOutputEvent)
- <sup>l</sup> Dalla scadenza definita dall'opzione **Gestione degli eventi/Scadenza degli eventi in uscita (ore)** del menu **Amministrazione/Opzioni del database** del software Asset Manager.

## Modulo Ricerca di nuovi gruppi d'esecuzione di schemi di workflow (WorkflowFinder)

Asset Manager Automated Process Manager esegue il monitoraggio della creazione di nuovi gruppi di esecuzione di schemi di workflow.

Appena Asset Manager Automated Process Manager individua un nuovo gruppo di esecuzione di workflow **G**, crea un nuovo modulo di monitoraggio **Eseguire le regole di workflow per il gruppo di esecuzione G**.

Questo meccanismo presenta i seguenti vantaggi:

- <sup>l</sup> Consente di definire intervalli di verifica specifici per ogni gruppo di esecuzione di schemi di workflow.
- <sup>l</sup> I diversi gruppi di esecuzione di workflow possono essere monitorati da istanze diverse di Asset Manager Automated Process Manager.

## Modulo Segnalare la presenza del server di database (UpdateToken)

Asset Manager Automated Process Manager invia regolarmente un segnale al server di database per indicare che è in funzione.

Se il server di database non ha ricevuto segnali da Asset Manager Automated Process Manager da oltre un'ora, viene visualizzato un messaggio quando un utente di Asset Manager si connette al database.

Questo messaggio indica che Asset Manager Automated Process Manager non è stato avviato sul database da più di un'ora e che, senza questo processo, le funzioni di monitoraggio sono interrotte.

Se il server di database non ha ricevuto segnali da Asset Manager Automated Process Manager per più di una settimana, non è più possibile connettersi al database.

## Modulo Ripartire le righe di spesa nei centri di costo (CostCenter)

Asset Manager Automated Process Manager gestisce la ripartizione dei centri di costo.

## Principi generali

Asset Manager Automated Process Manager cerca le righe di spesa da ripartire: sono quelle il cui campo **Stato della ripartizione** (nome SQL: seSplitStatus) indica **Non ripartita**.

Per impostazione predefinita, tutte le righe di spesa devono essere ripartite, qualunque sia il loro stato (campo **Stato** (nome SQL: seStatus) di una riga di spesa).

Asset Manager Automated Process Manager ripartisce le righe di spesa designate. Quando una riga di spesa viene ripartita:

- <sup>l</sup> Viene creata nel centro di costo principale una riga di spesa di debito, equivalente alla riga di spesa ripartita.
- Vengono create righe di spesa nei centri di costo di ripartizione, in funzione delle percentuali di ripartizione. Per impostazione predefinita sono **Non ripartita**.

## Esempio specifico: Gestione dell'eliminazione di un centro di costo

Quando si decide di eliminare un centro di costo che contiene righe di spesa, Asset Manager non consente di eseguire questa operazione a meno che l'opzione **Autorizza l'eliminazione estesa** nella categoria **Modifica** del menu **Modifica/Opzioni** non sia selezionata.

In questo caso, Asset Manager offre tre possibilità:

- Eliminare tutti i record collegati.
- Separare i record collegati.
- Associare i record collegati a un altro record.

L'azione dipende dall'opzione selezionata:

#### Eliminazione di tutti i record associati

Quando un centro di costo viene eliminato, Asset Manager elimina:

- . Le righe di spesa del centro di costo eliminato.
- . Le voci di spesa derivanti dalla ripartizione del centro di costo eliminato.

Un agente di Asset Manager modifica il campo **Stato della ripartizione** (seSplitStatus) in modo che visualizzi "Non ripartita" a livello delle righe di spesa più in alto nell'operazione di ripartizione. Quando queste righe di spesa sono state ripartite, hanno generato le righe di spesa del centro di costo eliminato (eventualmente dopo le ripartizioni intermedie).

Quando Asset Manager Automated Process Manager trova righe di spesa non ripartite ma che hanno generato righe di spesa di ripartizione, elimina tutte le righe di spesa derivanti dalla ripartizione. In questo modo, Asset Manager Automated Process Manager elimina le righe di spesa la cui ripartizione ha generato le righe di spesa appartenenti al centro di costo eliminato.

Asset Manager Automated Process Manager esegue quindi la ripartizione sulle righe di spesa non ancora ripartite. Utilizza così nuovi parametri per ricalcolare tutte le righe di spesa la cui ripartizione ha generato le righe di spesa del centro di costo eliminato.

#### Dissociazione di tutti i record associati

In tal caso:

- Le righe di spesa del centro di costo eliminato non sono più associate a un centro di costo.
- Le righe di spesa la cui ripartizione ha generato le righe di spesa del centro di costo eliminato sono di

nuovo ripartite.

. Le righe di spesa derivanti dalla ripartizione del centro di costo eliminato non vengono modificate.

#### Associazione dei record collegati a un altro record

In questo caso, si seleziona un altro centro di costo X che prende il posto del centro di costo eliminato:

- Le righe di spesa del centro di costo eliminato vengono associate al centro di costo X.
- Le righe di spesa la cui ripartizione ha generato le righe di spesa del centro di costo eliminato vengono di nuovo ripartite, il centro di costo X viene considerato un nuovo centro di costo di destinazione.
- Le righe di spesa derivanti dalla ripartizione del centro di costo eliminato vengono eliminate e le righe di spesa del centro di costo X vengono ripartite.

## Modulo Verificare il fuso orario del server di database (TimeZone)

Questo modulo verifica la differenza tra l'ora locale del server e le stazioni client. Viene utilizzato se è stato indicato un fuso orario per una postazione client (menu **Amministrazione/ Sistema/ Fusi orari**).

## Modulo Verificare gli allarmi (Alarms)

## Elenco degli allarmi monitorati

#### A livello di un asset

Vengono monitorate diverse scadenze:

- <sup>l</sup> La data di fine prenotazione di un asset: ciò si rende evidente dal campo **Data fine prenotazione** (nome SQL: dtEnd) della scheda **Parco/Prenotazioni** dei dettagli dell'asset.
- <sup>l</sup> La data di fine della garanzia di un asset: dettagli asset, scheda **Manutenzione**, campo **Scadenza** (nome SQL: dWarrEnd).
- <sup>l</sup> Data di fine termine per leasing, affitto, prestito di un asset: questo allarme può essere definito solo se il metodo di acquisizione dell'asset (dettagli asset, scheda **Acquis.**, campo **Modalità acquisiz.** (nome SQL: seAcquMethod)) è impostato su **Leasing**, **Affitto** o **Prestito**. In questo caso, la sottoscheda **Prezzo e condizioni** della scheda **Acquis.** mostra un campo **Data fine** (nome SQL: dEndAcqu).
- <sup>l</sup> Le date di fine degli affitti di un asset: è possibile associare allarmi alle date di fine di validità degli affitti indicati nei riquadri **Calendario** delle sottoschede della scheda **Acquis.** che descrive gli affitti.

#### A livello di un bene di consumo

Asset Manager Automated Process Manager monitora la data di fine prenotazione per i beni di consumo: ciò si rende evidente dal campo **Data fine prenotazione** (nome SQL: dReservEnd) dei dettagli della prenotazione di un bene di consumo. Per accedere ai dettagli della prenotazione di un bene di consumo:

- 1. Avviare Asset Manager.
- 2. Selezionare **Ciclo di vita asset/ Ciclo di vita acquisti/ Richieste /Richieste d'acquisto**.
- 3. Selezionare la richiesta d'acquisto in cui figura la prenotazione del bene di consumo.
- 4. Visualizzare la composizione di questa richiesta d'acquisto.
- 5. Visualizzare la riga di richiesta corrispondente al bene di consumo.
- 6. Visualizzare la scheda **Prenotazioni** della riga di richiesta. Questa scheda elenca le prenotazioni di beni di consumo.
- 7. Visualizzare i dettagli della prenotazione Il campo monitorato è il campo **Data scadenza** (nome SQL: dtEnd)

#### A livello di un progetto

Asset Manager Automated Process Manager monitora la data di fine di un progetto: dettagli progetto, scheda **Generale**, campo **Fine** (nome SQL: dEnd).

#### A livello del contratto

Vengono monitorate diverse scadenze:

- <sup>l</sup> La data di fine di validità del contratto: dettagli contratto, scheda **Generale**, campo **Fine** (nome SQL: dEnd).
- <sup>l</sup> Se il**tipo** di contratto (nome SQL: seType) è **Leasing** o **Contratto di riferimento (leasing)**, è possibile collegare allarmi al termine delle date del periodo di opzione. Queste date sono mostrate a destra dei campi **Durata notif. riscatto**, **Durata di notifica di rinnovo** o **Durata notif. restit.** delle sottoschede nelle quali sono descritte le possibili opzioni di fine termine **Rinnovo**, **Riscatto**, **Restituzione**.
- <sup>l</sup> Se il**tipo** di contratto (nome SQL: seType) è **Leasing**, è possibile collegare allarmi alle date di fine dell'affitto nel riquadro **Programma** delle schede **Affitti**.

#### A livello di una richiesta d'acquisto

Se la modalità di acquisizione della richiesta di acquisto (dettagli della richiesta di acquisto, scheda **Finanziamento**, campo **Modalità acquisiz.** (nome SQL: seAcquMethod)) è impostata su **Leasing**, **Affitto** o **Prestito**, è possibile definire un allarme associato alle date di fine dell'affitto, del leasing o del prestito (campo **Modalità acquisiz.** della scheda **Finanziamento** dei dettagli della richiesta di acquisto).

Lo stesso vale per i preventivi e gli ordini d'acquisto.

## Cosa succede per un allarme a due livelli quando l'azione di primo livello è stata attivata?

Nel caso di allarmi a 2 livelli, l'attivazione dell'azione di secondo livello dipende dalla natura dell'azione effettuata al primo livello.

- <sup>l</sup> Se l'allarme di primo livello attiva un'azione diversa dall'invio di un messaggio tramite il sistema di messaggistica interno di Asset Manager (ad esempio l'invio di un messaggio tramite un sistema di messaggistica esterno), l'allarme di secondo livello verrà avviato al momento stabilito.
- <sup>l</sup> Se l'allarme di primo livello invia un messaggio ad un gruppo di utenti di Asset Manager tramite il sistema di messaggistica interno, l'azione definita al secondo livello non verrà effettuata se almeno uno dei destinatari ha letto il messaggio.

## Modulo Attivazione delle regole di rifatturazione periodica (CbkTimer)

Questo modulo è utilizzato per attivare le regole dei sistemi di rifatturazione.

**Nota:** Le regole di rifatturazione consentono di automatizzare la creazione delle righe di spesa di rifatturazione.

Asset Manager Automated Process Manager controlla a intervalli definiti a livello del modulo **Attivare le regole di rifatturazione periodica** se è necessario verificare il programmatore dei sistemi di rifatturazione.

Questa necessità viene determinata confrontando il valore del campo **Ultima esecuzione della regola** (dtLastExec) dei sistemi di rifatturazione con la frequenza di esecuzione del programmatore.

Dopo aver eseguito una regola di rifatturazione, Asset Manager Automated Process Manager memorizza la data e l'ora di esecuzione nel campo **Ultima esecuzione della regola** (dtLastExec).

Qualora non sia possibile generare una riga di spesa, Asset Manager Automated Process Manager crea un evento di rifatturazione. Per identificare il motivo per il quale non è stato possibile creare le righe di spesa, consultare l'elenco degli eventi di rifatturazione nella scheda **Eventi** dei sistemi di rifatturazione.

Per impostare i parametri del modulo **Attivazione delle regole di rifatturazione periodica**, selezionare l'opzione **Attivato** e compilare il calendario di attivazione del modulo; non è necessario compilare il campo **Dati utente**.

## Modulo Verifica dei record con identificatore nullo (NullRecords)

Questo modulo verifica che i record la cui chiave principale è nulla siano integri.

Questi record sono creati automaticamente in tutte le tabelle al momento della creazione del database.

Vengono utilizzati da Asset Manager per effettuare alcuni task di amministrazione.

Questo modulo verifica che i record esistano ancora e li ricrea se necessario.

È consigliabile attivare questo modulo almeno una volta al giorno per mantenere il database integro.

## Modulo Verificare righe di cronologia (History)

Può capitare che all'eliminazione di un record del database, le righe di cronologia ad esso associate non vengano eliminate. Asset Manager Automated Process Manager verifica se esistono righe di cronologia associate a record eliminati e se ne trova le elimina.

## Modulo Verificare le scorte (Stock)

Asset Manager Automated Process Manager monitora i livelli di riapprovvigionamento delle scorte.

Per ogni scorta, Asset Manager Automated Process Manager si riferisce alle regole di scorta definite nella scheda **Gestione** dei dettagli della scorta.

Per ogni regola di scorta relativa a un modello:

- Asset Manager Automated Process Manager calcola la quantità di elementi effettivamente disponibili a partire dal campo **Assegnazioni** dei dettagli di un elemento del parco.
- <sup>l</sup> Al di sotto di una certa quantità indicata nel campo **Livello di riordino** (nome SQL: lReordLevel) dei dettagli della regola di scorta, Asset Manager Automated Process Manager crea automaticamente una richiesta d'acquisto.
	- <sup>l</sup> I parametri della richiesta d'acquisto figurano nelle schede **Richiesta autom.** e **Gestione** dei dettagli della scorta.
	- **La richiesta d'acquisto precisa la quantità da riordinare (campo Da ordinare (nome SQL:** fQtyToOrder) dei dettagli della regola di scorta).
- <sup>l</sup> Finché la richiesta non è stata completamente ricevuta, Asset Manager Automated Process Manager non verifica la regola di scorta che l'ha generata. Non vengono quindi inviate nuove richieste.
- Appena la richiesta è stata interamente ricevuta, Asset Manager Automated Process Manager:
	- Riaggiusta i livelli di scorta.
	- <sup>l</sup> Elimina il contenuto del campo **Riga di richiesta** (nome SQL: ReqLine) dei dettagli della regola di scorta.
	- Riattiva la regola di scorta.

## Modulo Aggiornare il database a partire dal risultato dell'inventario Enterprise Discovery (EdAc)

Questo modulo permette di programmare l'importazione nel database di Asset Manager dell'inventario effettuato dallo strumento di distribuzione del software.

L'importazione viene effettuata dallo scenario **edac.scn** di HP Connect-It.

Prima di attivare il modulo **Aggiornare il database a partire dal risultato dell'inventario Enterprise Discovery**, assicurarsi che i seguenti parametri siano corretti:

- <sup>l</sup> Parametri del modulo Asset Manager Automated Process Manager **Aggiornare il database a partire dal risultato dell'inventario Enterprise Discovery**
- <sup>l</sup> Parametri dello scenario **edac.scn** di HP Connect-It, situato nella sottocartella **scenario\ed\ed<numero versione di HP Discovery and Dependency Mapping Inventory >ac<numero versione di Asset Manager>** della cartella di installazione di HP Connect-It.

Una volta rettificati questi parametri:

- <sup>l</sup> Visualizzare i dettagli del modulo **Aggiornare il database a partire dal risultato dell'inventario Enterprise Discovery**
- **.** Selezionare l'opzione **Attivato**.
- <sup>l</sup> Configurare le opzioni del riquadro **Intervalli di verifica**

## Parametri del modulo Aggiornare il database a partire dal risultato dell'inventario Enterprise Discovery (campo Dati utente).

Qui di seguito è riportata la riga di parametri predefiniti:

```
"$connectit_exedir$/conitsvc.exe" -once -wpplog '$connectit_
exedir$/../scenario/ed/ed2ac$version$/edac.scn'
-dc:'Asset Management.SERVER'=$cnx$ -dc:'Asset Management.LOGIN'=$login$ -dc:'Asset
Management.TEXTPASSWORD'=$pwd$
```
Informazioni su alcuni parametri della riga:

- <sup>l</sup> **\$connectit\_exedir\$** memorizza il percorso del programma **conitsvc.exe** presente nel registro di sistema di Windows. Evitare di modificare questo parametro.
- **· -once** indica che **conitsvc.exe** deve essere eseguito una sola volta (ovvero utilizzando il programmatore **Once** di HP Connect-It). Non modificare il parametro, in quanto la programmazione viene definita al livello del software Asset Manager Automated Process Manager.
- <sup>l</sup> **-wpplog** genera un registro di esecuzione dello scenario in un formato leggibile da Asset Manager Automated Process Manager.
- . \$connectit\_exedir\$/../scenario/ed/ed2ac\$version\$/edac.scn è il percorso dello scenario di HP Connect-It da utilizzare. Modificare questo parametro se si desidera utilizzare un altro scenario di HP Connect-It.

<sup>l</sup> -dc:'Asset Management.SERVER'=\$cnx\$ -dc:'Asset Management.LOGIN'=\$login\$ -dc:'Asset Management.TEXTPASSWORD'=\$pwd\$ memorizza il nome della connessione di Asset Manager aperta da Asset Manager Automated Process Manager, oltre al login e alla password utilizzati per la connessione. Questi parametri sovrascrivono i valori definiti a livello del connettore di Asset Manager nello scenario **edac.scn**.

Evitare di modificare questi parametri.

### Parametri dello scenario edac.scn di HP Connect-It

Per modificare lo scenario **edac.scn**:

- 1. Avviare l'editor di scenari di HP Connect-It.
- 2. Aprire lo scenario **edac.scn** situato nella sottocartella **ed/ed2ac<numero versione di Asset Manager>** della cartella di installazione di HP Connect-It.
- 3. Selezionare il connettore**Enterprise Discovery** nella finestra **Scenario diagram** facendo clic sulla barra dei titoli della finestra **Enterprise Discovery** (e non in un'altra area della finestra).
- 4. Selezionare il menu **Tools/Configure**
- 5. Completare le pagine della procedura guidata.
- 6. Confermare facendo clic su **Finish**

Per sapere quali informazioni vengono compilate nel database di Asset Manager, esaminare dettagliatamente lo scenario **edac.scn**.

## Modulo Aggiornare gli apparati mobili nel database a partire dal risultato dell'inventario Enterprise Discovery (EdAcMD)

Questo modulo consente di programmare l'importazione nel database di Asset Manager dell'inventario degli apparati mobili eseguito dallo strumento di distribuzione software.

L'importazione viene eseguita mediante lo scenario **edac-mobiledevices.scn** di HP Connect-It.

Prima di attivare il modulo **Aggiornare gli apparati mobili nel database a partire dal risultato dell'inventario Enterprise Discovery**, verificare che i seguenti parametri siano corretti:

- <sup>l</sup> Parametri del modulo Asset Manager Automated Process Manager **Aggiornare gli apparati mobili nel database a partire dal risultato dell'inventario Enterprise Discovery**.
- <sup>l</sup> Parametri dello scenario **edac-mobiledevices.scn** di HP Connect-It, situato nella sottocartella **scenario\ed\ed<numero versione di HP Discovery and Dependency Mapping Inventory >ac<numero versione di Asset Manager>** della cartella di installazione di HP Connect-It.

Una volta rettificati questi parametri:

- <sup>l</sup> Visualizzare i dettagli del modulo **Aggiornare gli apparati mobili nel database a partire dal risultato dell'inventario Enterprise Discovery**
- <sup>l</sup> Selezionare l'opzione **Attivato**
- <sup>l</sup> Impostare le opzioni del riquadro **Intervalli di verifica**

## Parametri del modulo Aggiornare gli apparati mobili nel database a partire dal risultato dell'inventario Enterprise Discovery (campo Dati utente).

Segue la riga di parametri predefinita:

"\$connectit\_exedir\$/conitsvc.exe" -once -wpplog '\$connectit\_ exedir\$/../scenario/ed/ed2ac\$version\$/edac-mobiledevices.scn' -dc:'Asset Management.SERVER'=\$cnx\$ -dc:'Asset Management.LOGIN'=\$login\$ -dc:'Asset Management.TEXTPASSWORD'=\$pwd\$

Informazioni su alcuni parametri della riga:

<sup>l</sup> **\$connectit\_exedir\$** memorizza il percorso del programma **conitsvc.exe** presente nel registro di sistema di Windows.

Evitare di modificare questo parametro.

- <sup>l</sup> **-once** indica che **conitsvc.exe** deve essere eseguito una sola volta (ovvero utilizzando il programmatore **Once** di HP Connect-It). Non modificare questo parametro. Le informazioni di pianificazione sono definite in Asset Manager Automated Process Manager.
- <sup>l</sup> **-wpplog** genera un registro di esecuzione dello scenario in un formato leggibile da Asset Manager Automated Process Manager.
- \$connectit exedir\$/../scenario/ed/ed2ac\$version\$/edac-mobiledevices.scn specifica il percorso dello scenario di HP Connect-It da utilizzare. Modificare questo parametro se si desidera utilizzare un altro scenario di HP Connect-It.
- <sup>l</sup> -dc:'Asset Management.SERVER'=\$cnx\$ -dc:'Asset Management.LOGIN'=\$login\$ -dc:'Asset Management.TEXTPASSWORD'=\$pwd\$ memorizza il nome della connessione di Asset Manager aperta da Asset Manager Automated Process Manager, oltre al login e alla password utilizzati per la connessione. Questi parametri sovrascrivono i valori definiti a livello del connettore Asset Manager nello scenario **edac-mobiledevices.scn**. Evitare di modificare questi parametri.

### Parametri dello scenario edac-mobiledevices.scn di HP Connect-It

Per modificare lo scenario **edac-mobiledevices.scn**:

- 1. Avviare l'editor di scenari di HP Connect-It.
- 2. Aprire lo scenario **edac-mobiledevices.scn** situato nella sottocartella **ed/ed2ac<numero versione di Asset Manager>** della cartella di installazione di HP Connect-It.
- 3. Selezionare il connettore **Enterprise Discovery** nella finestra **Scenario diagram** facendo clic sulla barra del titolo della finestra **Enterprise Discovery** (e non in altre zone della finestra)
- 4. Selezionare il menu **Tools/Configure**
- 5. Completare le pagine della procedura guidata.
- 6. Convalidare l'immissione dei dati facendo clic su **Fine**

Per sapere quali informazioni vengono compilate nel database di Asset Manager, esaminare in dettaglio lo scenario **edac-mobiledevices.scn**.

## Eliminazione di un token di connessione inattivo (ConnectionCleanupCheck)

Questo modulo consente di eliminare un token di connessione di un utente inattivo per uno specifico periodo di tempo. Ad esempio, se un utente viene disconnesso da Asset Manager in modo imprevisto (guasto della rete, arresto anomalo del sistema e così via), questo modulo può rilevare l'evento ed eliminare il token di connessione per l'utente.

Per impostazione predefinita, il timeout è 15 minuti. Questo valore può essere modificato nel campo **Dati utente**.

# Attivazione immediata della verifica di Asset Manager Automated Process Manager

È possibile attivare immediatamente una verifica senza dover attendere la scadenza del periodo definito. L'operazione può essere eseguita mediante il menu **Azione/ Attiva** in Asset Manager Automated Process Manager.

Indicare i controlli da eseguire selezionando le caselle corrispondenti.

# Amministrazione di Asset Manager Automated Process Manager via Web

Il programma di installazione di Asset Manager in Windows installa Asset Manager Automated Process Manager come servizio NT.

Così, per gestire le scadenze, si può scegliere di avviare:

- L'interfaccia grafica di Asset Manager Automated Process Manager
- Oppure Asset Manager Automated Process Manager come servizio NT.

Se si avvia Asset Manager Automated Process Manager come servizio NT, è possibile controllarne il funzionamento tramite il Web.

Questa parte descrive in modo dettagliato:

- Avvio di Asset Manager Automated Process Manager come servizio NT
- Accesso ad Asset Manager Automated Process Manager via Web
- Gestione del servizio di Asset Manager Automated Process Manager via Web

## Avvio di Asset Manager Automated Process Manager come servizio

Al momento dell'installazione di Asset Manager:

- Asset Manager Automated Process Manager viene installato come servizio non avviato.
- <sup>l</sup> L'accesso al servizio di Asset Manager Automated Process Manager tramite il Web è inattivo.

**Nota:** Per installare correttamente il servizio Asset Manager Automated Process Manager è consigliabile procedere nel seguente modo:

1. Creare un account utente in Windows (sul computer in cui verrà installato il servizio). Questo account deve avere i diritti necessari per avviare il servizio di Asset Manager Automated Process Manager.

L'ambiente collegato a questo account deve permettere di utilizzare i livelli client del DBMS installati sulla workstation del servizio Asset Manager Automated Process Manager. Si ricorda che l'account sistema locale accede per impostazione predefinita solo alle variabili d'ambiente sistema.

2. Installare Asset Manager Automated Process Manager in questo account.

## Abilitazione dell'accesso Web al servizio di Asset Manager Automated Process Manager

Per attivare l'accesso Web:

- Selezionare una connessione al database
- <sup>l</sup> Selezionare l'opzione **Utilizzare questa connessione in modalità servizio**

È possibile anche:

- **•** Modificare il file **amsrvcf.ini**. Ubicazione del file: Vedere la guida **Installazione e aggiornamento di Asset Manager**, capitolo **File .ini e .cfg**.
- . Nella sezione [GLOBAL], modificare il valore della chiave "WebAdmin":
	- $\bullet$  Se WebAdmin = 1, l'accesso Web è attivo.
	- $\bullet$  Se WebAdmin = 0, l'accesso Web è inattivo.
- <sup>l</sup> Nella sezione [GLOBAL], controllare il valore della porta TCP/IP utilizzata dal servizio Asset Manager Automated Process Manager. Tale valore è memorizzato nella chiave "WebPort" e per impostazione predefinita è pari a 82. Modificare il valore se la porta viene già utilizzata da un altro programma.

## Avvio del servizio di Asset Manager Automated Process Manager

Per avviare il servizio NT di Asset Manager Automated Process Manager:

- 1. Fare clic sull'icona dei **Servizi** nel pannello di controllo.
- 2. Selezionare il servizio Asset Manager Automated Process Manager.

Poi, se si desidera avviare immediatamente il servizio:

<sup>l</sup> Fare clic su **Avvia**. Nel caso del servizio Asset Manager Automated Process Manager, si sconsiglia di scrivere parametri di avvio nel campo **Parametri di avvio**.

Per configurare il servizio di Asset Manager Automated Process Manager:

- 1. Fare clic sul pulsante **Avvio**.
- 2. Precisare se si desidera che il **Tipo di avvio** sia:
	- <sup>l</sup> **Automatico**: in questo caso, il servizio viene avviato a ogni avvio di Windows.
	- **· Manuale**: in questo caso, il servizio deve essere lanciato manualmente facendo clic sul pulsante **Avvio** della finestra di gestione dei servizi NT.
	- **Disattivato**: in questo caso, il servizio NT non può essere lanciato.

## Accesso al servizio di Asset Manager Automated Process Manager via Web

**Nota:** Per accedere al servizio di Asset Manager Automated Process Manager via Web, il servizio deve essere avviato.

Quindi per accedere al servizio di Asset Manager Automated Process Manager:

- 1. Avviare il browser Internet che si utilizza abitualmente.
- 2. Immettere l'indirizzo del computer su cui viene avviato il servizio Asset Manager Automated Process Manager, seguito dalla porta TCP/IP utilizzata dal servizio Asset Manager Automated Process Manager su questo computer. L'indirizzo del computer e la porta sono separati da ":". Esempi di indirizzi:
	- <sup>l</sup> "http://colombo.taltek.com:82".
	- <sup>l</sup> "http://laguardia.taltek.com:800".

È possibile anche immettere l'indirizzo TCP/IP del computer su cui viene avviato il servizio Asset Manager Automated Process Manager seguito dal valore della porta.

Esempio: "127.0.0.1:82".

- 3. Si accede a una pagina iniziale. Fare clic sul pulsante **Connessione** contenuto in questa pagina.
- 4. Verrà visualizzata una finestra che autorizza l'accesso al servizio Asset Manager Automated Process Manager. Immettere:
	- a. Uno "UserName": "WebAdmin".
	- b. La password associata a "WebAdmin". Per impostazione predefinita, la password è vuota.

## Gestione del servizio di Asset Manager Automated Process Manager via Web

Questa parte descrive i menu a cui si ha accesso dopo essersi connessi al servizio Asset Manager Automated Process Manager.

## Connessione a un nuovo database

Grazie a questo menu, è possibile:

- Connettersi manualmente a un database di Asset Manager.
- Fare in modo che il servizio Asset Manager Automated Process Manager si connetta automaticamente a un database di Asset Manager ad ogni avvio. A questo scopo:
	- a. Selezionare la casella **Riconnettersi all'avvio**.
	- b. Immettere il nome della connessione del database a cui il servizio Asset Manager Automated Process Manager deve riconnettersi automaticamente.
	- c. Precisare il nome di **Login** e la password.

**Nota:** È anche possibile configurare la connessione automatica al servizio Asset Manager Automated Process Manager mediante la chiave "AutoLogin" della sezione "Database" del file **amsrvcf.ini**. AutoLogin = 0: connessioni automatica disabilitata. AutoLogin = 1: connessione automatica abilitata.

Ubicazione del file: Vedere la guida **Installazione e aggiornamento di Asset Manager**, capitolo **File .ini e .cfg**.

## Stato del server

Questo comando visualizza gli ultimi 100 messaggi di registro di Asset Manager Automated Process Manager. Questi messaggi sono simili a quelli della finestra principale dell'interfaccia grafica di Asset Manager Automated Process Manager.

Fare clic su **Cancella** per cancellare tutti i messaggi visualizzati.

**Nota:** Il numero massimo di messaggi visualizzati è fisso e non può essere modificato.

## Configura

Grazie a questo menu, si definiscono i moduli da verificare.

**Nota:** Non è possibile impostare gli intervalli di verifica dei moduli tramite il Web. A tale scopo, si deve utilizzare il menu **Opzioni/Configura** dell'interfaccia grafica di Asset Manager Automated Process Manager.

## Attivazione

Selezionare questo menu per attivare immediatamente alcuni controlli.

## Password WebAdmin

Utilizzare questo menu per modificare la password di WebAdmin.

Per impostazione predefinita, la password è vuota.

## Chiusura

Selezionare questo comando per disconnettersi dal servizio Asset Manager Automated Process Manager.

**Nota:** Esiste un'opzione di disconnessione automatica in caso di inattività. Tale opzione è definita dalla chiave TimeOut della sezione [SESSION] del file **AmSrvcf.ini**. Per impostazione predefinita, è di 10 minuti.

Ubicazione del file: Vedere la guida **Installazione e aggiornamento di Asset Manager**, capitolo **File .ini e .cfg**.

# Capitolo 15: Sistema di messaggistica

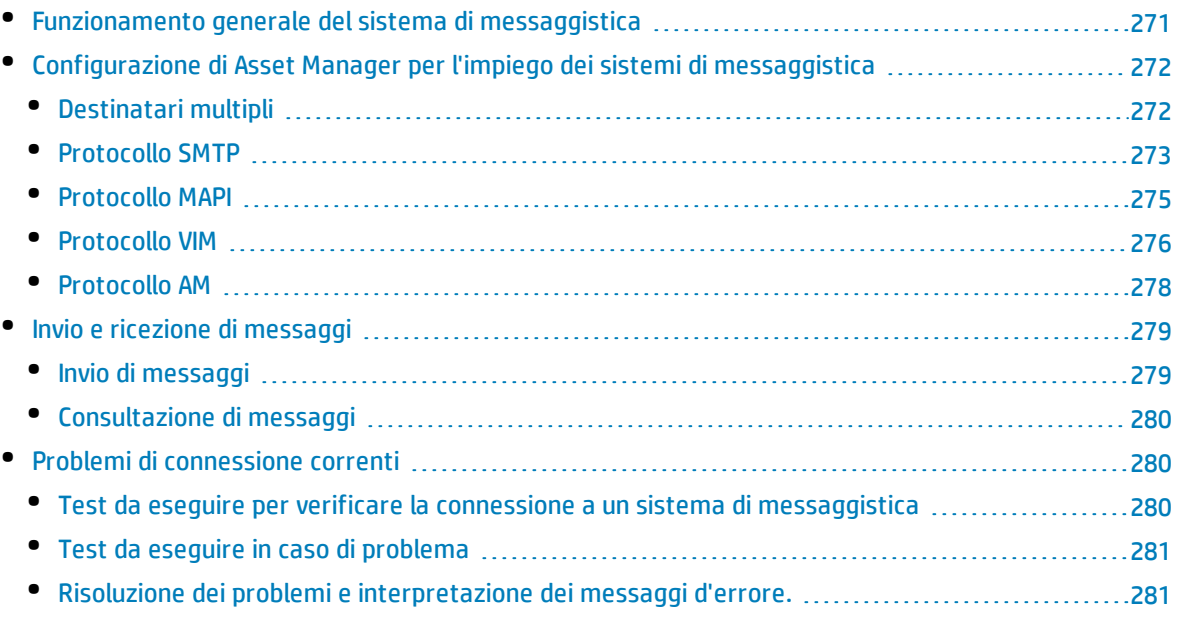

Asset Manager offre la possibilità di gestire due tipologie di messaggi:

- Messaggi emessi da Asset Manager e inviati al database di Asset Manager grazie al sistema di messaggistica interno.
- Messaggi creati in Asset Manager e trasmessi dal sistema di messaggistica esterno.

<span id="page-270-0"></span>Questo capitolo illustra le varie configurazioni da effettuare per poter utilizzare il sistema di messaggistica in funzione del tipo di protocollo impiegato.

# Funzionamento generale del sistema di messaggistica

Asset Manager gestisce l'invio di messaggi che utilizzano i protocolli di tipo:

- AM (Asset Manager)
- SMTP
- MAPI
- <sup>l</sup> VIM

In ricezione, Asset Manager gestisce solo i messaggi che utilizzano il protocollo AM (Asset Manager).

#### **Sistema di messaggistica - funzionamento generale**

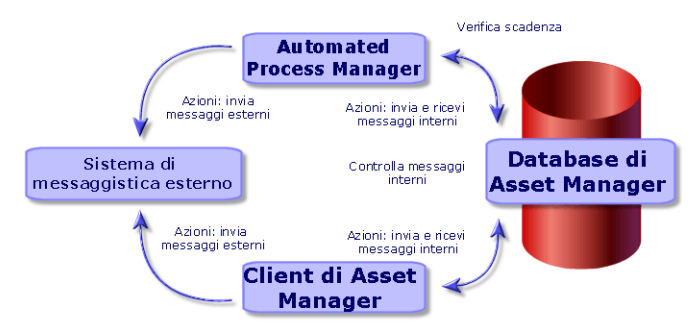

<span id="page-271-0"></span>Consultare il manuale **Utilizzo avanzato**, paragrafo **Sistema di messaggistica** per ulteriori informazioni sui principi di base dell'emissione, consultazione o ricevimento di messaggi.

# Configurazione di Asset Manager per l'impiego dei sistemi di messaggistica

La configurazione di Asset Manager dipende dal tipo di protocollo utilizzato.

Per un corretto funzionamento dell'invio di messaggi da Asset Manager e Asset Manager Automated Process Manager verso sistemi di messaggistica esterni, occorre:

- Completare alcuni campi dei dettagli dei dipendenti
- Completare alcuni campi di un'azione
- <sup>l</sup> Configurare e attivare Asset Manager Automated Process Manager.
- Impostare la frequenza di test dei nuovi messaggi Ciò viene eseguito mediante il menu **Modifica/Opzioni**, categoria **Messaggi**.

**Attenzione:** Quando si utilizza Asset Manager non è possibile utilizzare un altro protocollo di sistema di messaggistica diverso da quello in corso.

Solo il protocollo del sistema di messaggistica interno ad Asset Manager (AM) può essere utilizzato insieme a un altro protocollo di sistema di messaggistica.

## <span id="page-271-1"></span>Destinatari multipli

Indipendentemente dal protocollo utilizzato, è necessario rispettare la sintassi di seguito riportata per inviare un messaggio a molteplici destinatari:

SMTP:[nome@indirizzo.dominio], SMTP:[nom2@i,dirizzo.dominio]

Ad esempio:

SMTP:jdoe@hp.com, SMTP:administrator@prgn.com

## <span id="page-272-0"></span>Protocollo SMTP

## Dettagli del dipendente

Per poter inviare un messaggio, Asset Manager deve conoscere l'account del mittente, specificato nella tabella **Dipendenti e reparti** (amEmplDept) (scheda **Sistema di messaggistica**) e l'indirizzo del sistema di messaggistica del destinatario, specificato in un'azione.

#### Configurazione del mittente

- <sup>l</sup> L'account del mittente è identificato dai campi:
	- **· Account** (nome SQL: MailLogin): deve avere la forma

SMTP:[nome]

**• Password** (MailPassword): lasciare questo campo vuoto, a meno che il server SMTP non richieda un login.

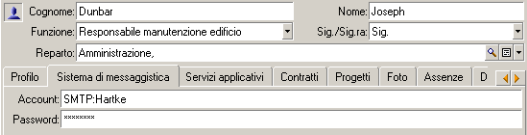

<sup>l</sup> Compilare il campo **EMail** della scheda **Generale** rispettando la sintassi di seguito riportata:

SMTP:[nome@indirizzo.dominio]

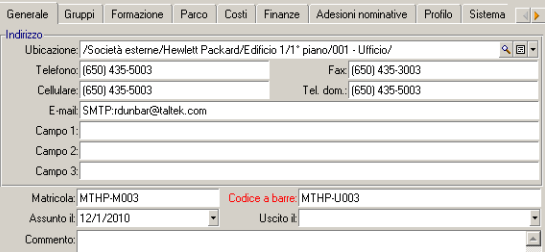

#### Configurazione del destinatario

Il destinatario è identificato dal campo **A** (nome SQL: MsgTo) nei dettagli di un'azione di tipo sistema di messaggistica La mail può essere inviata in testo normale o in formato HTML.

<sup>l</sup> Compilare il campo **A** (è possibile anche compilare i campi facoltativi **Cc** e **Ccn**) nel modo seguente:

```
SMTP:[nome@indirizzo.dominio]
```
o con una stringa calcolata

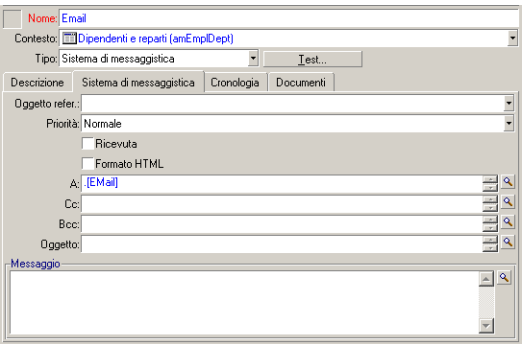

In questo esempio il campo **A** viene compilato con il contenuto del campo **EMail** della scheda **Generale** dei dettagli di un utente. L'amministratore è messo in copia.

<sup>l</sup> Selezionare l'opzione **Formato HTML** (bHTML) e specificare il contenuto del messaggio in tag HTML se si desidera inviare il messaggio in formato HTML.

**Nota:** Il formato HTML è applicabile solo ai messaggi inviati con il protocollo SMTP.

#### Parametri di messaggistica in mail.ini

Per utilizzare il sistema di messaggistica in Asset Manager è necessario creare manualmente il file **mail.ini** e aggiungervi le seguenti righe di comando:

```
[mail]
SMTP=1
SMTPserver=[server name]
email=[messaging address@domain name]
displayname=[user's full name]
SMTPAuth=[0 or 1]
```
#### **Esempio**

```
[mail]
SMTP=1
SMTPserver=mail.prgn.com
email=sblaine@prgn.com
displayname=Steven Blaine
SMTPAuth=1
```
**Nota:** Per impostazione predefinita, l'autenticazione SMTP è disabilitata. Per abilitare l'autenticazione SMTP, impostare il valore di **SMTPAuth** su 1.

**Nota:** Il file **mail.ini** deve essere creato in una cartella specifica. Il percorso del file è: Vedere la guida **Installazione e aggiornamento di Asset Manager**, capitolo **File .ini e .cfg**. Si applica alle piattaforme Windows e Linux.

## <span id="page-274-0"></span>Protocollo MAPI

## Dettagli del dipendente

Per poter inviare un messaggio, Asset Manager deve conoscere l'account del mittente, specificato nella tabella Dipendenti e reparti (scheda **Sistema di messaggistica**) e l'indirizzo del sistema di messaggistica del destinatario, specificato in un'azione.

#### Configurazione del mittente

- <sup>l</sup> Il profilo del mittente è identificato dai campi:
	- **· Account** (nome SQL: MailLogin): compilare il campo nel seguente modo

MAPI:[nome del profilo utente]

Per individuare il nome del profilo utente, accedere al **Pannello di controllo** di Windows, quindi fare clic sull'icona **Posta elettronica**. Nella finestra visualizzata, fare clic su **Mostra profili**.

**· Password** (nome SQL: MailPassword): indicare la password del sistema di messaggistica

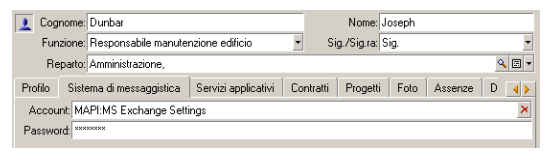

<sup>l</sup> Compilare il campo **EMail** della scheda **Generale** rispettando la sintassi di seguito riportata:

MAPI:[nome della cassetta postale]

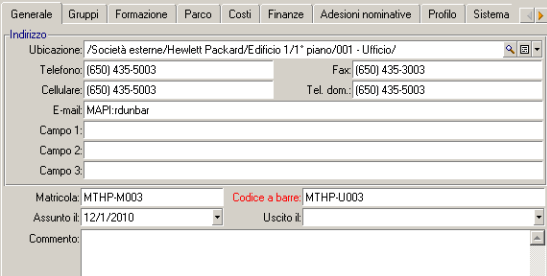

#### Configurazione del destinatario

Il destinatario è identificato dal campo **A** (nome SQL: MsgTo) nei dettagli di un'azione di tipo sistema di messaggistica

Compilare il campo **A** (è possibile anche compilare i campi facoltativi **Cc** e **Ccn**) nel modo seguente:

MAPI:[nome della cassetta postale]

o con una stringa calcolata

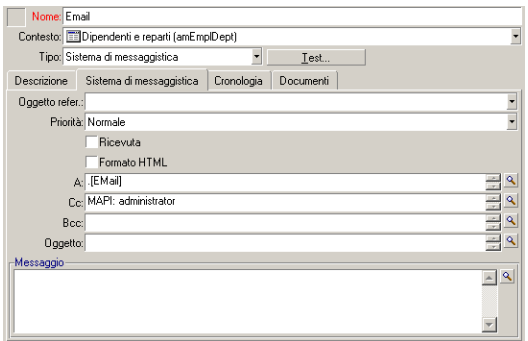

In questo esempio il campo **A** viene compilato con il contenuto del campo **EMail** della scheda **Generale** dei dettagli di un utente.

### Parametri di messaggistica in mail.ini

Per utilizzare il sistema di messaggistica in Asset Manager è necessario creare manualmente il file **mail.ini** e aggiungervi le seguenti righe di comando:

```
MAPI=1
MAPIX=1
```
**Nota:** Il file **mail.ini** deve essere creato in una cartella specifica. Il percorso del file è: Vedere la guida **Installazione e aggiornamento di Asset Manager**, capitolo **File .ini e .cfg**. Si applica alle piattaforme Windows e Linux.

## <span id="page-275-0"></span>Protocollo VIM

## Dettagli del dipendente

Per poter inviare un messaggio, Asset Manager deve conoscere l'account del mittente, specificato nella tabella Dipendenti e reparti (scheda **Sistema di messaggistica**) e l'indirizzo del sistema di messaggistica del destinatario, specificato in un'azione.

#### Configurazione del mittente

- <sup>l</sup> L'account del mittente è identificato dai campi:
	- **· Account** (nome SQL: MailLogin): deve avere la forma

VIM:[nome/dominio]

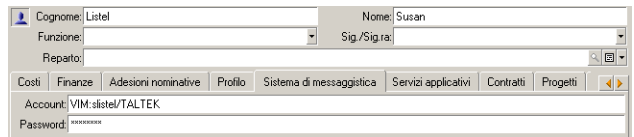

- **· Password** (nome SQL: MailPassword): indicare la password del sistema di messaggistica
- <sup>l</sup> Compilare il campo **EMail** (nome SQL: EMail) della scheda **Generale** con la seguente sintassi:

VIM:[nome/dominio]

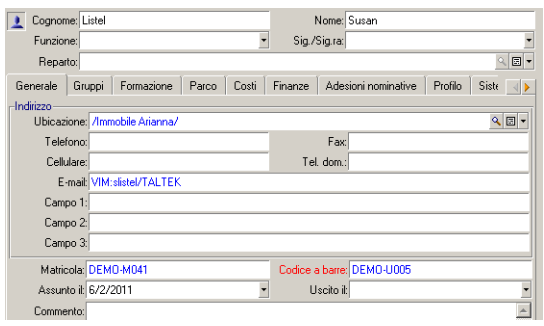

#### Configurazione del destinatario

Il destinatario è identificato dal campo **A** nei dettagli di un'azione di tipo sistema di messaggistica.

Compilare il campo **A** (è possibile anche compilare i campi facoltativi **Cc** e **Ccn**) con la seguente sintassi:

VIM:[nome/dominio]

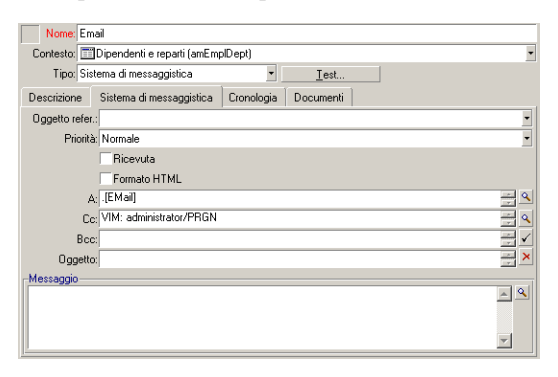

In questo esempio il campo **A** viene compilato con il contenuto del campo **EMail** della scheda **Generale** dei dettagli di un utente. L'amministratore è messo in copia.

## Configurazione Windows

È necessario configurare il **percorso** di Windows affinché Asset Manager possa gestire il protocollo VIM. A seconda della versione di Windows, la procedura è leggermente diversa.

- 1. Annotare il percorso di accesso al file **vim32.dll** (situato nella cartella di Lotus Notes).
- 2. Modificare la variabile Path del computer per includere il percorso a questa directory.

#### Parametri di messaggistica in mail.ini

Per utilizzare il sistema di messaggistica in Asset Manager è necessario creare manualmente il file **mail.ini** e aggiungervi la seguente riga di comando:

 $SMI=1$ 

**Nota:** Il file **mail.ini** deve essere creato in una cartella specifica. Il percorso del file è: Vedere la guida **Installazione e aggiornamento di Asset Manager**, capitolo **File .ini e .cfg**. Si applica alle piattaforme Windows e Linux.

## <span id="page-277-0"></span>Protocollo AM

## Configurazione del mittente

Affinché possa essere inviato un messaggio interno, il dipendente deve essere registrato nella tabella Dipendenti e reparti (amEmplDept) e avere un login:

<sup>l</sup> Il login dell'utente è specificato nella tabella **Dipendenti e reparti** (amEmplDept) (scheda **Profilo**).

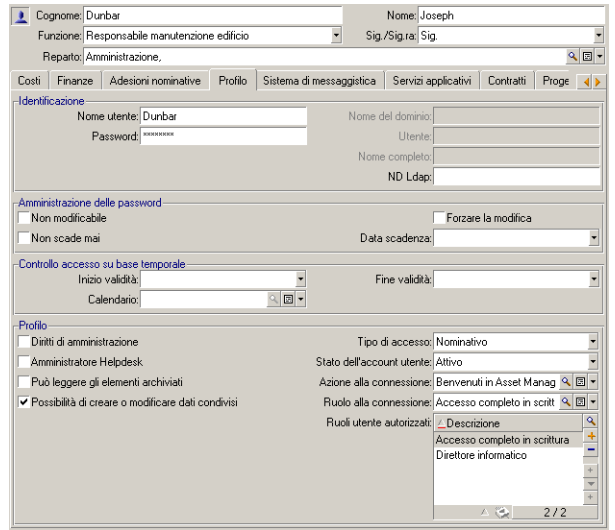

<sup>l</sup> È necessario anche compilare il campo **E-mail** della scheda **Generale** dei dettagli di un utente con la sintassi che segue:

AM:[login del dipendente]

#### Configurazione del destinatario

È necessario specificare l'indirizzo di posta elettronica del destinatario, indicato in un'azione di tipo messaggio:

<sup>l</sup> Compilare il campo **A** e i campi facoltativi **Cc** e **Ccn** nel modo seguente:

#### AM:[login del destinatario] o con una stringa calcolata

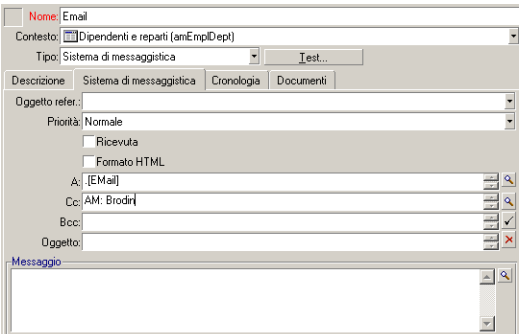

<span id="page-278-0"></span>In questo esempio il campo **A** viene compilato con il contenuto del campo **EMail** della scheda **Generale** dei dettagli di un utente.

## Invio e ricezione di messaggi

Questa sezione descrive i campi del database di Asset Manager:

- <sup>l</sup> "Invio di [messaggi"](#page-278-1) nel seguito
- <span id="page-278-1"></span><sup>l</sup> ["Consultazione](#page-279-0) di messaggi" alla pagina successiva

## Invio di messaggi

I messaggi sono generati tramite azioni di tipo **Sistema di messaggistica**.

Per poter inviare dei messaggi è quindi necessario creare queste azioni.

Per inviare messaggi in formato HTML, selezionare l'opzione **Formato HTML** (nome SQL: bHTML) nella scheda **Sistema di messaggistica** dell'azione di tipo messaggistica.

**Nota:** Il formato HTML è applicabile solo ai messaggi con protocollo SMTP.

L'azione viene attivata in diversi modi:

- Manualmente
	- <sup>l</sup> Client Windows: selezionando l'azione nell'elenco del menu **Strumenti/ Azioni** o dal menu di scelta rapida della tabella di contesto (definita dal campo **Contesto** compilato al momento della creazione dell'azione).
	- <sup>l</sup> Client Web: selezionando l'azione dalla casella di riepilogo **Azione** o dal menu di scelta rapida della schermata della tabella di contesto.
- Automaticamente mediante Asset Manager Automated Process Manager.
- Automaticamente mediante Asset Manager.

La creazione di azioni relative al sistema di messaggistica è descritta nella guida **Utilizzo avanzato**, capitolo **Azioni**, sezione **Creazione di un'azione/ Compilazione della scheda Sistema di messaggistica**

## <span id="page-279-0"></span>Consultazione di messaggi

## Consultazione di messaggi indirizzati al sistema di messaggistica interno

Un agente verifica l'arrivo di nuovi messaggi interni e informa gli utenti della presenza di nuovi messaggi.

Tali messaggi possono essere consultati:

- <sup>l</sup> Client Windows: mediante il menu **Strumenti/ Messaggi**.
- <sup>l</sup> Client Windows e Web: a partire dalla finestra di dialogo che notifica la presenza di nuovi messaggi.

## Consultazione dei messaggi indirizzati a un sistema di messaggistica esterno

Il destinatario di questi messaggi può consultarli nel modo abituale con il suo sistema di messaggistica.

## Conferma di lettura

**Nota:** Non è possibile ricevere una conferma di lettura per un messaggio inviato mediante il sistema di messaggistica interno di Asset Manager o mediante un sistema di messaggistica con lo standard MAPI o SMTP.

Per ricevere la conferma di lettura, selezionare la casella **Conferma di lettura** (nome SQL: bAcknowledgment) nei dettagli del tipo di azione **Sistema di messaggistica**.

La conferma di lettura sarà inviata all'indirizzo indicato nel campo **E-mail** (nome SQL: EMail) della scheda **Generale** del dipendente che ha aperto il database di Asset Manager (nella tabella Dipendenti e reparti).

# <span id="page-279-1"></span>Problemi di connessione correnti

<span id="page-279-2"></span>Quando l'invio di un messaggio non viene portato a termine, l'amministratore riceve un messaggio che notifica il problema.

## Test da eseguire per verificare la connessione a un sistema di messaggistica

- 1. Avviare Asset Manager Automated Process Manager.
- 2. Connettersi a un database.

<span id="page-280-0"></span>3. Fare clic su  $\mathbb{A}$ .

## Test da eseguire in caso di problema

- 1. Creare una nuova azione di tipo **Sistema di messaggistica** (nome SQL: seActionType) specificando un destinatario.
- 2. Attivare l'azione mediante il menu **Strumenti/Azioni**.
- 3. Verificare che il destinatario ha ricevuto il messaggio e che il router non ha inviato messaggi d'errore al sistema di messaggistica (destinatario sconosciuto).
- <span id="page-280-1"></span>4. Consultare il messaggio d'errore, se appare.

## Risoluzione dei problemi e interpretazione dei messaggi d'errore.

"Apertura di sessione 'XXX': non è stato specificato nessun sistema di messaggistica. Verificare il prefisso dell'account del sistema di messaggistica nella scheda 'Sistema di messaggistica' dei dettagli dei dipendenti."

Il campo **Account** (nome SQL: MailLogin) della scheda **Sistema di messaggistica** dei dettagli dei dipendenti deve essere preceduto da:

- <sup>l</sup> "MAPI:" se si utilizza un sistema di messaggistica con lo standard MAPI (Microsoft Outlook, Microsoft Exchange e così via)
- <sup>l</sup> "VIM:" se si utilizza un sistema di messaggistica con lo standard VIM (Lotus Notes, CCMail e così via)
- <sup>l</sup> "SMTP:" se si utilizza un sistema di messaggistica con lo standard SMTP (standard Internet).

#### "Connessione al sistema di messaggistica 'XXX' impossibile."

Il campo **Account** della scheda **Sistema di messaggistica** dei dettagli del dipendente ha il prefisso "MAPI:" o "VIM:" corretto, ma il nome dell'account è errato. Verificare la correttezza dei dati inseriti.

## "Account di sistema di messaggistica 'VIM': password obbligatoria (non può essere vuota).

Se si utilizza un sistema di messaggistica VIM è necessario specificare una password nel campo **Password** (MailPassword) della scheda **Sistema di messaggistica** dei dettagli del dipendente. La password non può essere vuota.

## "Account di sistema di messaggistica 'XXX': password errata."

La password indicata nel campo **Password** della scheda **Sistema di messaggistica** dei dettagli del dipendente è errata.

### "Messaggio non inviato a 'XXX': sistema di messaggistica non disponibile."

Ciò rivela un problema nel file **mail.ini**.

Perché Asset Manager funzioni correttamente con i sistemi di messaggistica con standard MAPI, il file **mail.ini** deve contenere le seguenti righe nella sezione [Mail]:

#### **MAPI=1**

#### **MAPIX=1**

Perché Asset Manager funzioni correttamente con i sistemi di messaggistica con standard VIM, il file **mail.ini** deve contenere la seguente riga nella sezione [Mail]:

#### **SMI=1**

Perché Asset Manager funzioni correttamente con i sistemi di messaggistica con standard SMTP, il file **mail.ini** deve contenere le seguenti righe nella sezione [Mail]:

#### **SMTP=1**

#### SMTPServer=<server di posta in uscita>

Le righe seguenti sono facoltative:

**SMTPPort=<numero di porta del server di posta in uscita>** (25 per impostazione predefinita)

**SMTPTimeOut=<valore timeout>** (20 secondi per impostazione predefinita)

Queste quattro righe non sono esclusive.

Se una di queste righe non è presente o se presenta un valore 0, occorre verificare il corretto funzionamento del sistema di messaggistica corrispondente. A tale scopo, utilizzare un programma come Microsoft Internet Mail per MAPI e Lotus Notes per VIM. Se il sistema di messaggistica funziona e non ci si trova nel caso descritto sotto, è possibile modificare la sezione [Mail] del file **mail.ini** come indicato sopra.

**Attenzione:** Se si è nel caso in cui MAPI vale 1 ma non MAPIX, il sistema di messaggistica potrebbe non essere compatibile con lo standard MAPI esteso. Verificare se è il caso. Asset Manager non può funzionare correttamente se il sistema di messaggistica non è compatibile con lo standard MAPI esteso.

## "Errore durante l'apertura di una sessione VIM: password necessaria"

Con un sistema di messaggistica di tipo VIM, occorre imperativamente una password. Aggiungerla al sistema di messaggistica. Indicarla quindi in Asset Manager nel campo **Password** (MailPassword) della scheda **Sistema di messaggistica** dei dettagli del dipendente.

## "Errore durante l'apertura di una sessione VIM: Password errata"

La password non è valida. Modificare il valore del campo **Password** della scheda **Sistema di messaggeria** dei dettagli del dipendenti.

## "Il contenitore del messaggio è corrotto" o "La configurazione della workstation non è corretta"

Il protocollo VIM recupera i dati collegati al nome e all'ubicazione nel file **notes.ini** di Lotus Notes. Se queste informazioni sono errate, è impossibile inviare messaggi. Modificare il file e i relativi parametri.

# Capitolo 16: Personalizzazione delle finestre di visualizzazione grafica della programmazione

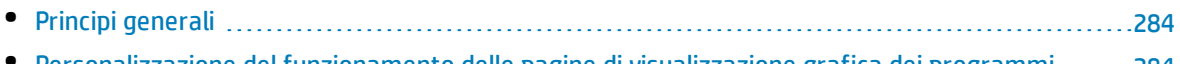

- [Personalizzazione](#page-283-1) del funzionamento delle pagine di visualizzazione grafica dei programmi [284](#page-283-1)
- Aggiunta di una pagina di [visualizzazione](#page-283-2) grafica dei programmi a una tabella. [284](#page-283-2)
- Aggiungere una pagina di [visualizzazione](#page-287-0) grafica dei programmi a una procedura guidata [288](#page-287-0)
- <span id="page-283-0"></span>• Riferimenti: sintassi [dell'impostazione](#page-289-0) delle pagine di visualizzazione grafica dei programmi [290](#page-289-0)

# Principi generali

Una pagina di visualizzazione grafica dei programmi può essere aggiunta:

- . Ai dettagli di una tabella tramite Asset Manager Application Designer.
- A una procedura guidata tramite Asset Manager.

Ciò è possibile se si dispone almeno delle seguenti informazioni:

- Un campo che memorizza un inizio (solo data o data e ora)
- <span id="page-283-1"></span><sup>l</sup> Un campo che memorizza una fine (solo data o data e ora).

# Personalizzazione del funzionamento delle pagine di visualizzazione grafica dei programmi

Le opzioni che determinano il funzionamento delle pagine del visualizzatore dei programmi vengono definite mediante il menu **Modifica/ Opzioni**. Passare quindi a **Visualizza/ Strumenti planner**.

<span id="page-283-2"></span>**Nota:** Il fatto che il sabato e la domenica appaiano come non lavorativi non può essere modificato.

# Aggiunta di una pagina di visualizzazione grafica dei programmi a una tabella.

#### **Aggiunta di una pagina di visualizzazione grafica dei programmi a una tabella.**

È possibile aggiungere (o eliminare) una pagina di visualizzazione grafica dei programmi a una finestra

di dettagli grazie ad Asset Manager Application Designer:

- 1. Avviare Asset Manager Application Designer.
- 2. Connettersi al database da modificare (menu **File/Apri**, opzione **Apri un database esistente**).
- 3. Selezionare la tabella da modificare.
- 4. Visualizzare le pagine della tabella (menu **Visualizzazione/Pagine**).
- 5. Aggiungere una pagina (pulsante **Nuovo**).
- 6. Compilare i campi della scheda **Generale**.
- 7. Visualizzare la scheda **Contenuto**.
- 8. Definire un nuovo campo nell'area di modifica digitando una stringa dalla forma seguente:

```
PlannerViewer-[A]|StartDate=[B]|EndDate=[C]|StartBefore=[D]|EndBefore=[E]
|StartAfter=[F]|EndAfter=[G]|ItemColor=[H]|GenerateColors=[I]|CompleteDates=[J]
|LineLabel=[K]|ItemLabel=[L]|Progress=[M]
Sintassi: Vedere Riferimenti: sintassi dell'impostazione delle pagine di visualizzazione grafica dei
programmi.
```
- 9. Aggiungere il campo definito (pulsante  $\blacktriangleright$ ).
- 10. Salvare la pagina (pulsante **Crea**).
- 11. Visualizzare i dettagli della tabella (menu **Visualizzazione/Dettagli**).
- 12. Selezionare l'elemento a cui si desidera aggiungere la pagina precedentemente creata.
- 13. Visualizzare la scheda **Pagine**.
- 14. Trasferire la pagina creata in precedenza dall'elenco delle pagine disponibili all'elenco delle pagine dei dettagli (pulsante ). Inserire quindi la pagina nella posizione desiderata rispetto alle altre.
- 15. Salvare il dettaglio modificato (pulsante **Modifica**).
- 16. Salvare tutte le modifiche nel database (menu **File/Aggiorna la struttura del database**).

**Suggerimento:** Non compilare il campo **File di conversione** quando quest'ultimo appare.

#### **Esempio pratico**

- 1. Avviare Asset Manager Application Designer.
- 2. Connettersi al database di dimostrazione (menu **File/Apri**, opzione **Apri un database esistente**).
- 3. Selezionare la tabella **Ordini di lavoro** (amWorkOrder).
- 4. Visualizzare le pagine della tabella (menu **Visualizzazione/Pagine**).
- 5. Aggiungere una pagina (pulsante **Nuovo**).
- 6. Compilare i seguenti campi della scheda **Generale**:

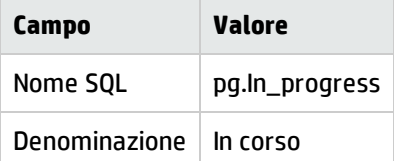

- 7. Visualizzare la scheda **Contenuto**.
- 8. Definire un nuovo campo nell'area di modifica digitando la seguente stringa:

PlannerViewer-

lWorkOrderId|StartDate=dtActualFixStart|EndDate=dtActualFixed|EndBefore=dtSched Fixed|StartBefore=dtSchedFixStart|ItemColor=lTechId|GenerateColors=true|Complet eDates=true|LineLabel=self|ItemLabel=Title

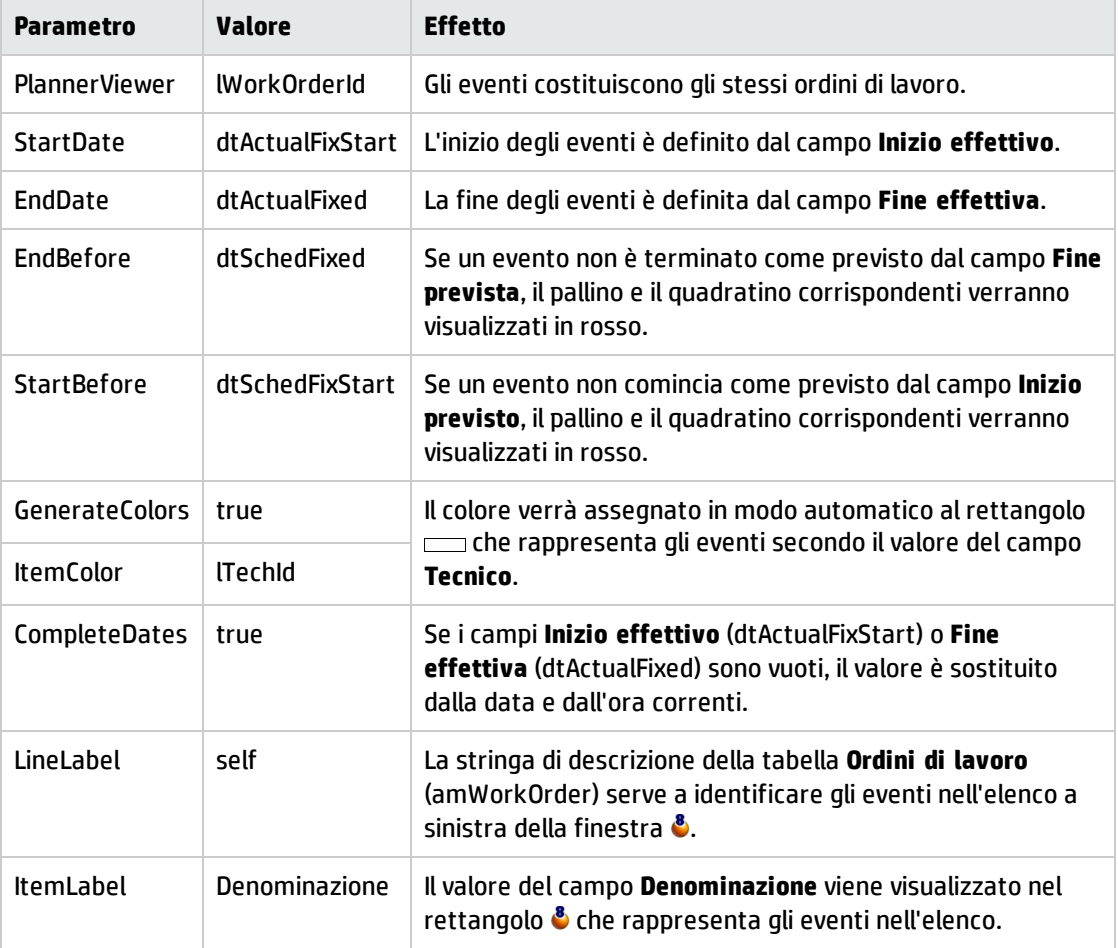

I valori delle impostazioni così definite sono interpretati come segue:

- 9. Aggiungere il campo definito (pulsante  $\blacktriangleright$ ).
- 10. Salvare la pagina (pulsante **Crea**).
- 11. Visualizzare i dettagli della tabella (menu **Visualizzazione/Dettagli**).
- 12. Selezionare i dettagli con nome SQL **sysamWorkOrder**.
- 13. Visualizzare la scheda **Pagine**.
- 14. Trasferire la pagina **In\_progress** dall'elenco delle pagine disponibili all'elenco delle pagine dei dettagli (pulsante  $\Sigma$ ). Inserire quindi la pagina nella posizione desiderata rispetto alle altre.
- 15. Salvare il dettaglio modificato (pulsante **Modifica**).
- 16. Salvare tutte le modifiche nel database (menu **File/Aggiorna la struttura del database**).

**Suggerimento:** Non compilare il campo **File di conversione** quando quest'ultimo appare.

17. Avviare Asset Manager.

18. Connettersi al database di dimostrazione (menu **File/Connessione a un database**).

**Attenzione:** Se si è già connessi al database di dimostrazione, è necessario disconnettersi per poi riconnettersi.

- 19. Visualizzare l'elenco degli ordini di lavoro (menu **Ciclo di vita asset/ Ordini di lavoro/ Ordini di lavoro**).
	- **Scheda Denominazione del campo Nome SQL del campo Valore per l'ordine di lavoro 1 Valore per l'ordine di lavoro 2** N°ordine di lavoro WONo CP3 CP4 Notificato il dtNotif 19.07.02 11.00.00 19.07.02 11.00.00 Generale Tipo seType Supporto interno Supporto interno Generale Denominazione Title Analisi problema Riparazione Follow up/Tecnico Tecnico | Contact | Selezionare un tecnico Selezionare un altro tecnico Follow up/Calendario Inizio previsto dtSchedFixStart 20.07.02 14.00.00 21.07.02 14:00:00 Follow up/Calendario Fine prevista dtSchedFixed 21.07.02 12:00:00 24.07.02 17.00.00 Follow up/Calendario Inizio effettivo dtActualFixStart 20.07.02 08:00:00 23.07.02 8.00.00 Follow up/Calendario Fine effettiva  $\det$  dtActualFixed 22 luglio 2002 12:00:00
- 20. Creare 2 ordini di lavoro. Compilare solo i seguenti campi:

- 21. Selezionare insieme **EP3** e **EP4**.
- 22. Selezionare la scheda **In corso**.
- 23. Utilizzare il cursore **Scala** e i pulsanti de *ilin modo da visualizzare tutto il periodo coperto* dall'ordine di lavoro **EP3** e l'inizio dell'ordine di lavoro **EP4**:

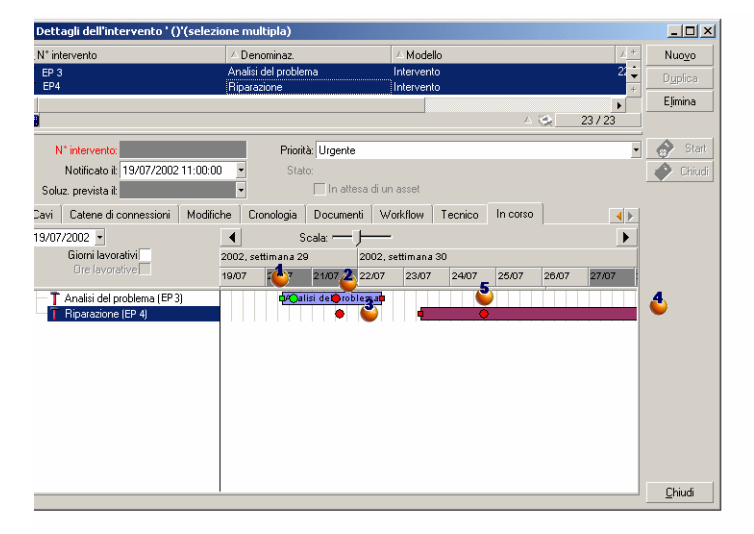

#### **Visualizzazione grafica dei programmi - Esempio con ordini di lavoro**

Ordine di lavoro **CP3**: **Inizio effettivo** è anteriore a **Inizio previsto**, mentre **Inizio previsto** è dichiarato dal parametro StartBefore. Per questa ragione il pallino  $\bullet$  e il quadratino  $\Box$  sono verdi. Ordine di lavoro **CP3**: **Fine effettiva** non è anteriore a **Fine prevista**, mentre **Fine prevista** è dichiarata dal parametro EndBefore. Per questa ragione il pallino  $\bullet$  e il quadratino  $\Box$  sono rossi. Ordine di lavoro **EP4**: **Inizio effettivo** non è anteriore a **Inizio previsto**, mentre **Inizio previsto** è dichiarato dal parametro  $\text{StartBefore}$ . Per questa ragione il pallino  $\bullet$  e il quadratino  $\Box$  sono rossi. Ordine di lavoro **EP4**: **Fine effettiva** non è completata. Il valore è sostituito dalla data corrente, in quanto il parametro CompleteDates equivale a **true**. Per questa ragione il rettangolo *miene* allungato fino alla data corrente.

Ordine di lavoro **CP3**: La data corrente non è anteriore a **Fine prevista**, mentre **Fine prevista** è dichiarata dal parametro EndBefore. Per questa ragione il pallino. è rosso (non è possibile vedere il quadratino in questa illustrazione).

# <span id="page-287-0"></span>Aggiungere una pagina di visualizzazione grafica dei programmi a una procedura guidata

#### **Aggiungere una pagina di visualizzazione grafica dei programmi a una procedura guidata**

È possibile aggiungere una pagina di visualizzazione grafica dei programmi a una procedura guidata grazie all'editor della procedure guidate di Asset Manager.

- 1. Avviare Asset Manager.
- 2. Connettersi al database da modificare (menu **File/Connessione a un database**).
- 3. Visualizzare l'elenco delle azioni (menu **Strumenti/Azioni/Modifica**).
- 4. selezionare la procedura guidata da modificare o creare una nuova procedura guidata.

**Nota:** Il campo Tipo (seActionType) deve presentare il valore **Procedura guidata**.

5. Visualizzare la scheda **Procedura guidata**.
- 6. Selezionare una pagina esistente o aggiungere una nuova pagina.
- 7. A questa pagina, aggiungere un nodo **PLANNER**.
- 8. Completare i parametri del nodo **PLANNER**, in particolare il nodo **CONTENT** il cui valore deve far riferimento all'API **amGeneratePlanningData(strTableSqlName, strProperties, strIds)** della libreria di API di Asset Manager:
	- **· strTableSqlName** indica la tabella di partenza che rappresenta gli eventi da visualizzare nella pagina di visualizzazione grafica dei programmi. Esempio: **"amWOrkOrder"**.
	- <sup>l</sup> **strProperties** fornisce l'elenco dei parametri della pagina di visualizzazione grafica dei programmi in forma:

```
"MainField=[A]|StartDate=[B]|EndDate=[C]|StartBefore=[D]|EndBefore=[E]
|StartAfter=[F]|EndAfter=[G]
|ItemColor=[H]|GenerateColors=[I]|CompleteDates=[J]|LineLabel=[K]|ItemLabel=
[L]|WhereCond=[N]|
OrderBy=[O]|Progress=[M]"
```
Sintassi: Vedere Riferimenti: sintassi [dell'impostazione](#page-289-0) delle pagine di visualizzazione grafica dei [programmi](#page-289-0).

<sup>l</sup> **strIds** identifica l'elenco dei record restituiti dalla procedura guidata e di cui si desidera visualizzare gli eventi.

**Nota:** La pagina di visualizzazione grafica dei programmi visualizzata da una procedura guidata non consente di modificare gli eventi rappresentati.

#### **Esempio pratico**

- 1. Avviare Asset Manager.
- 2. Connettersi al database di dimostrazione (menu **File/Connessione a un database**).
- 3. Visualizzare l'elenco delle azioni (menu **Strumenti/Azioni/Modifica**).
- 4. Creare una nuova procedura guidata.
- 5. Compilare i seguenti campi:

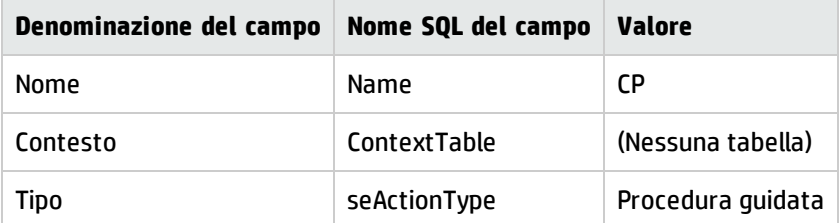

- 6. Visualizzare la scheda **Procedura guidata**.
- 7. Selezionare **PAGE1**.
- 8. A questa pagina aggiungere un nodo **PLANNER** (con il pulsante destro del mouse, menu di scelta rapida **Modifica/PLANNER**).
- 9. Completare il parametro **CONTENT** del nodo **PLANNER** con il seguente valore:

RetVal = amGeneratePlanningData

("amWorkOrder","MainField=lWorkOrderId|StartDate=dtActualFixStart| EndDate=dtActualFixed|EndBefore=dtSchedFixed|StartBefore=dtSchedFixStart|ItemCo lor=lTechId| GenerateColors=true|CompleteDates=true|LineLabel=self|ItemLabel=Title|WhereCond =seType\=0|OrderBy= Technician.Name, WONo","")

- 10. Salvare la procedura guidata (pulsante **Crea**).
- <span id="page-289-0"></span>11. Testare la procedura guidata (icona  $\frac{3}{7}$   $\times$  ).

# Riferimenti: sintassi dell'impostazione delle pagine di visualizzazione grafica dei programmi

Questo paragrafo illustra come completare i parametri di una pagina di visualizzazione grafica dei programmi.

Una pagina di visualizzazione grafica dei programmi può essere aggiunta:

- . Ai dettagli di una tabella tramite Asset Manager Application Designer. Sintassi e elenco dei parametri utilizzabili: Vedere Aggiunta di una pagina di [visualizzazione](#page-283-0) grafica dei [programmi](#page-283-0) a una tabella.
- Una pagina di una procedura guidata (con Asset Manager). Sintassi e elenco dei parametri utilizzabili: Vedere Aggiunta di una pagina di [visualizzazione](#page-283-0) grafica dei [programmi](#page-283-0) a una tabella.

#### **PlannerViewer-[A] (tabella) o MainField=[A] (procedura guidata)**

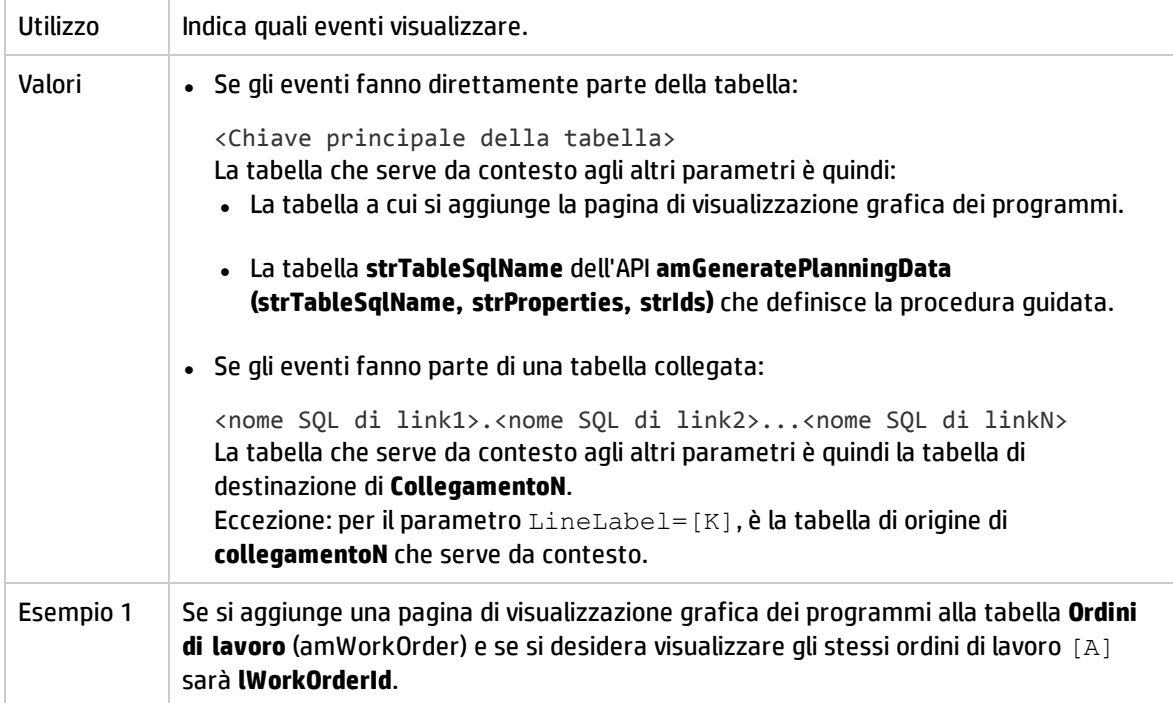

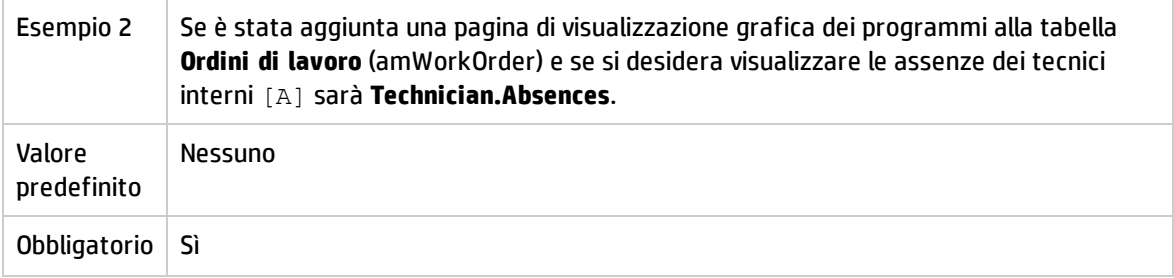

#### **StartDate=[B]**

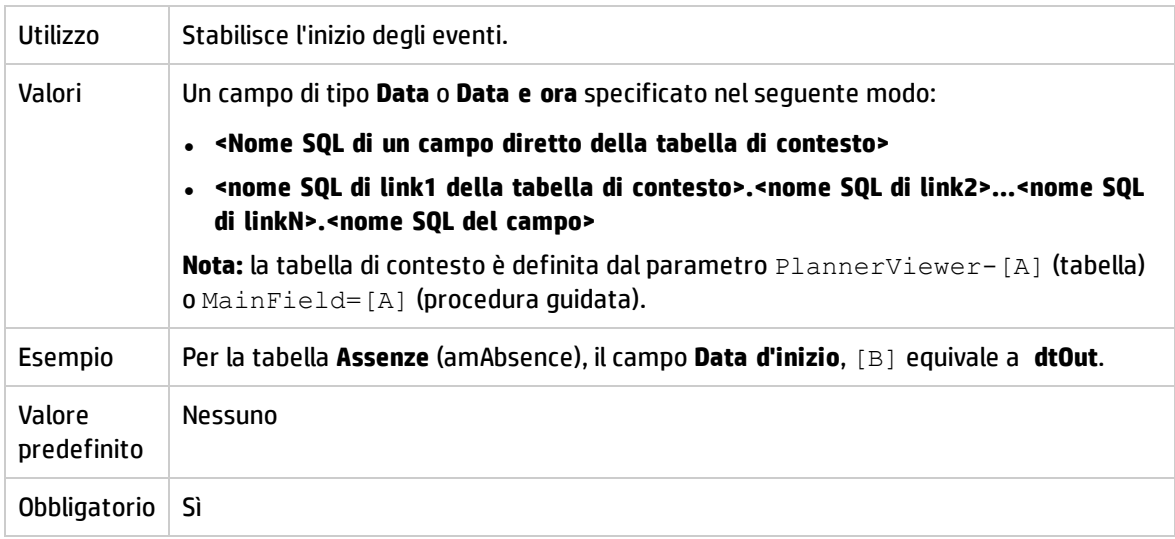

#### **EndDate=[C]**

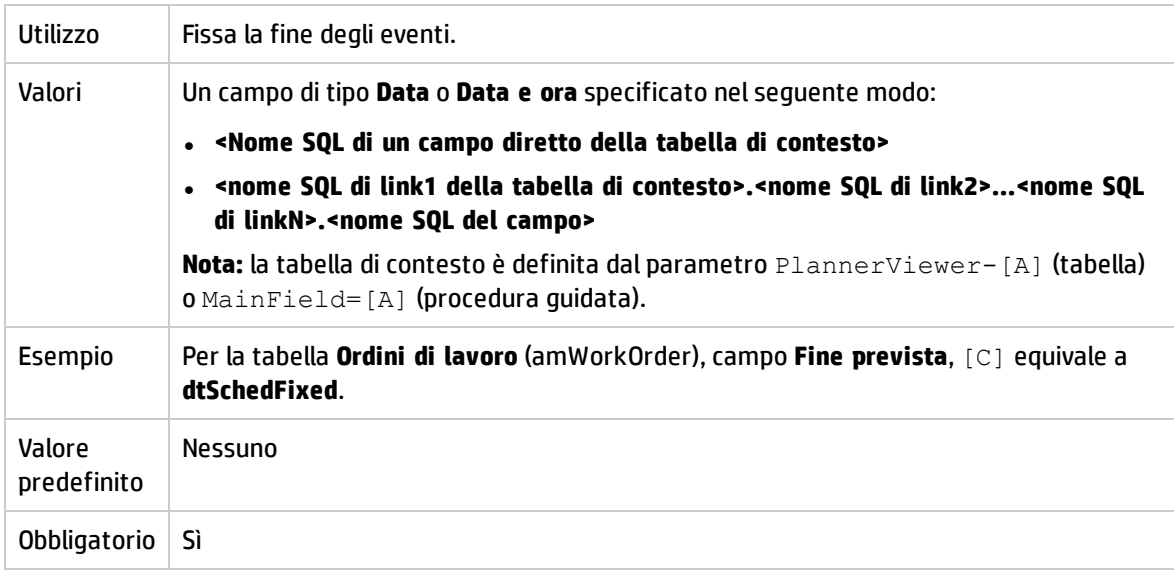

#### **StartBefore=[D]**

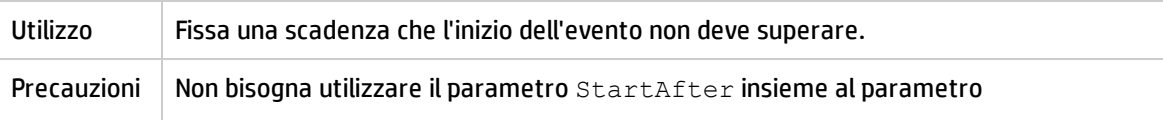

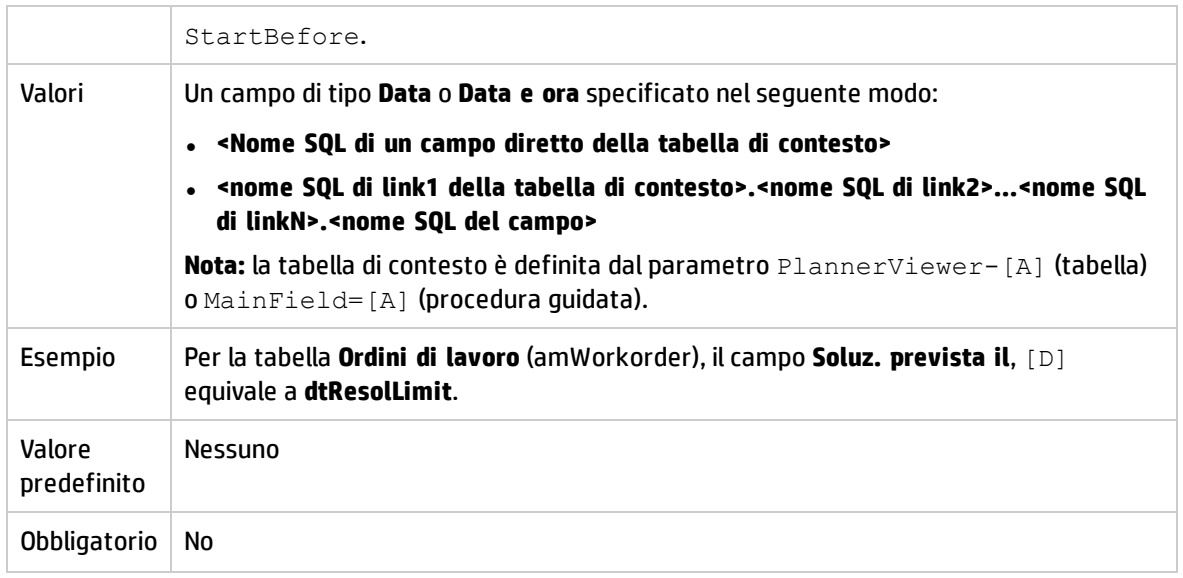

#### **EndBefore=[E]**

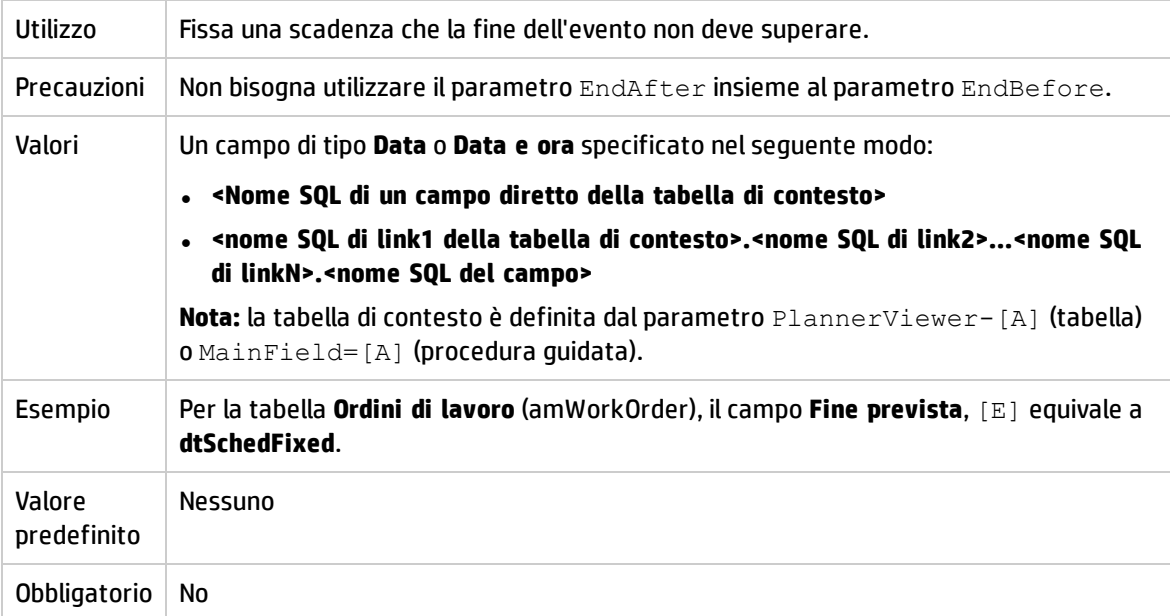

#### **StartAfter=[F]**

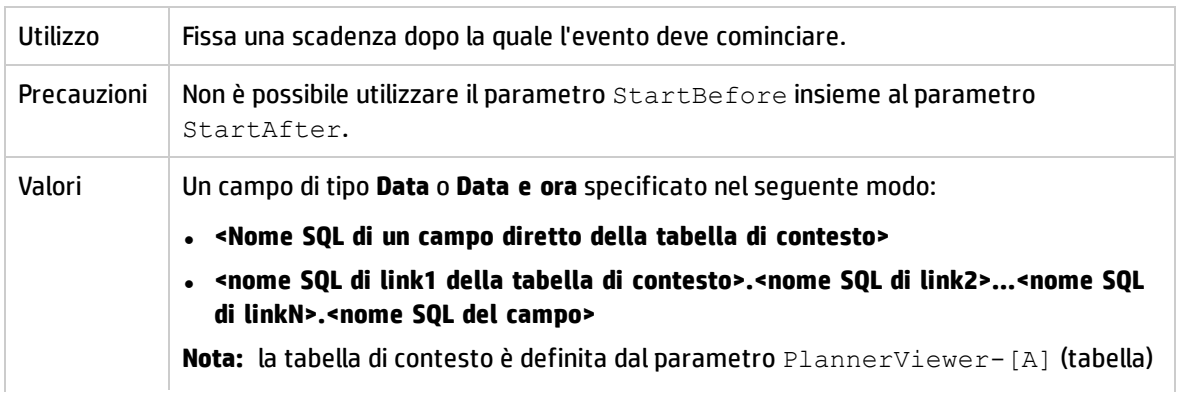

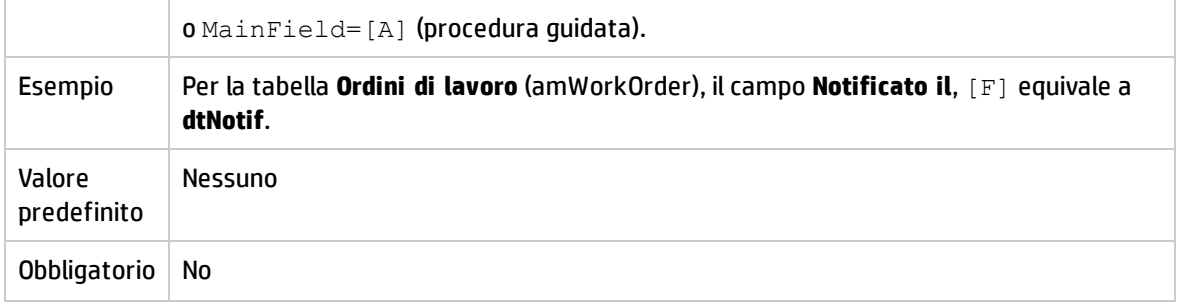

#### **EndAfter=[G]**

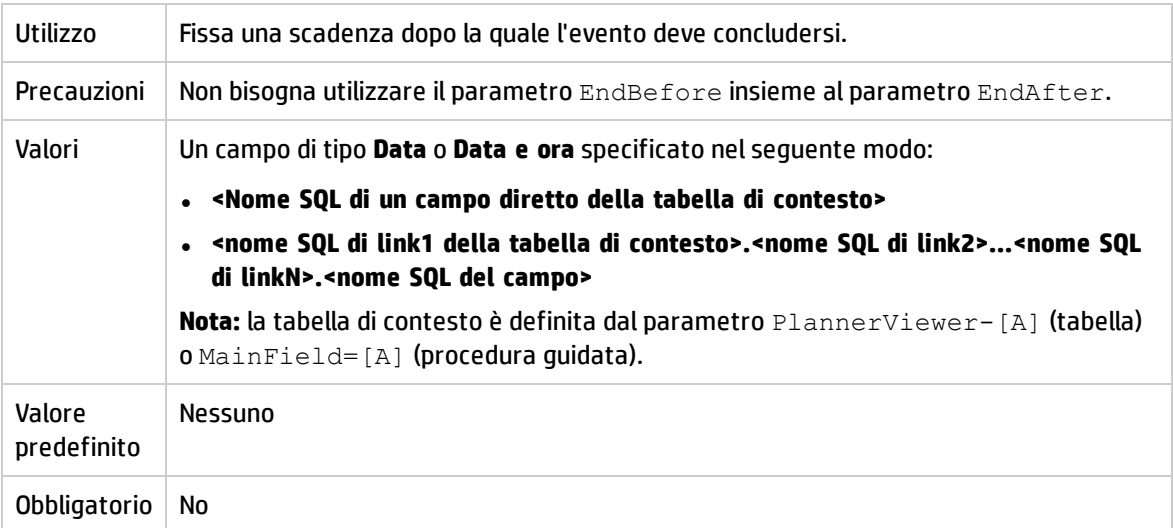

#### **GenerateColors=[I]**

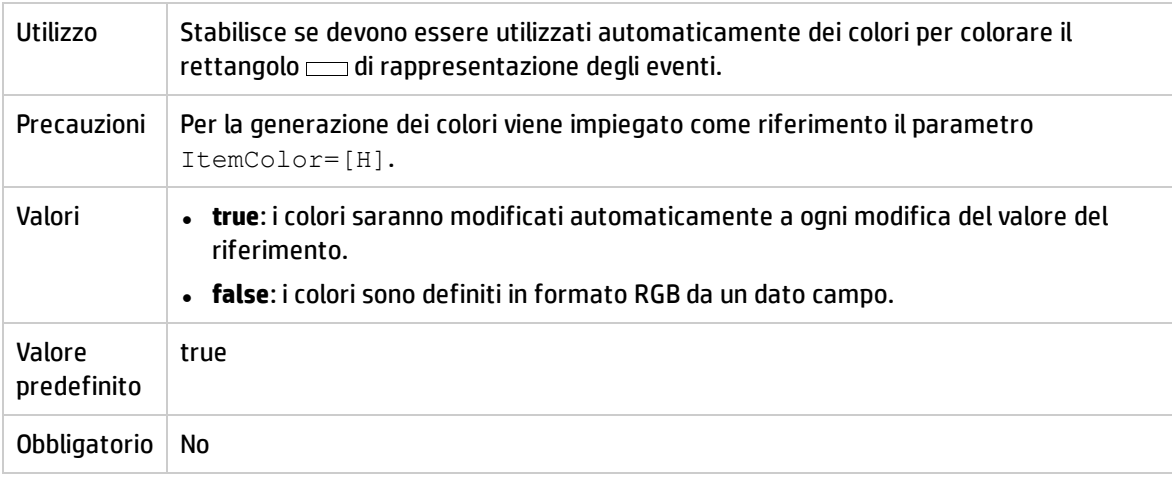

#### **ItemColor=[H]**

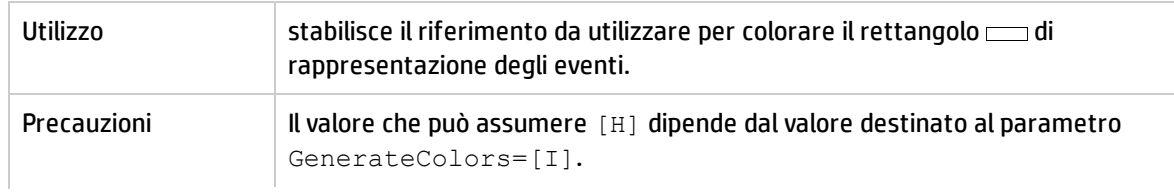

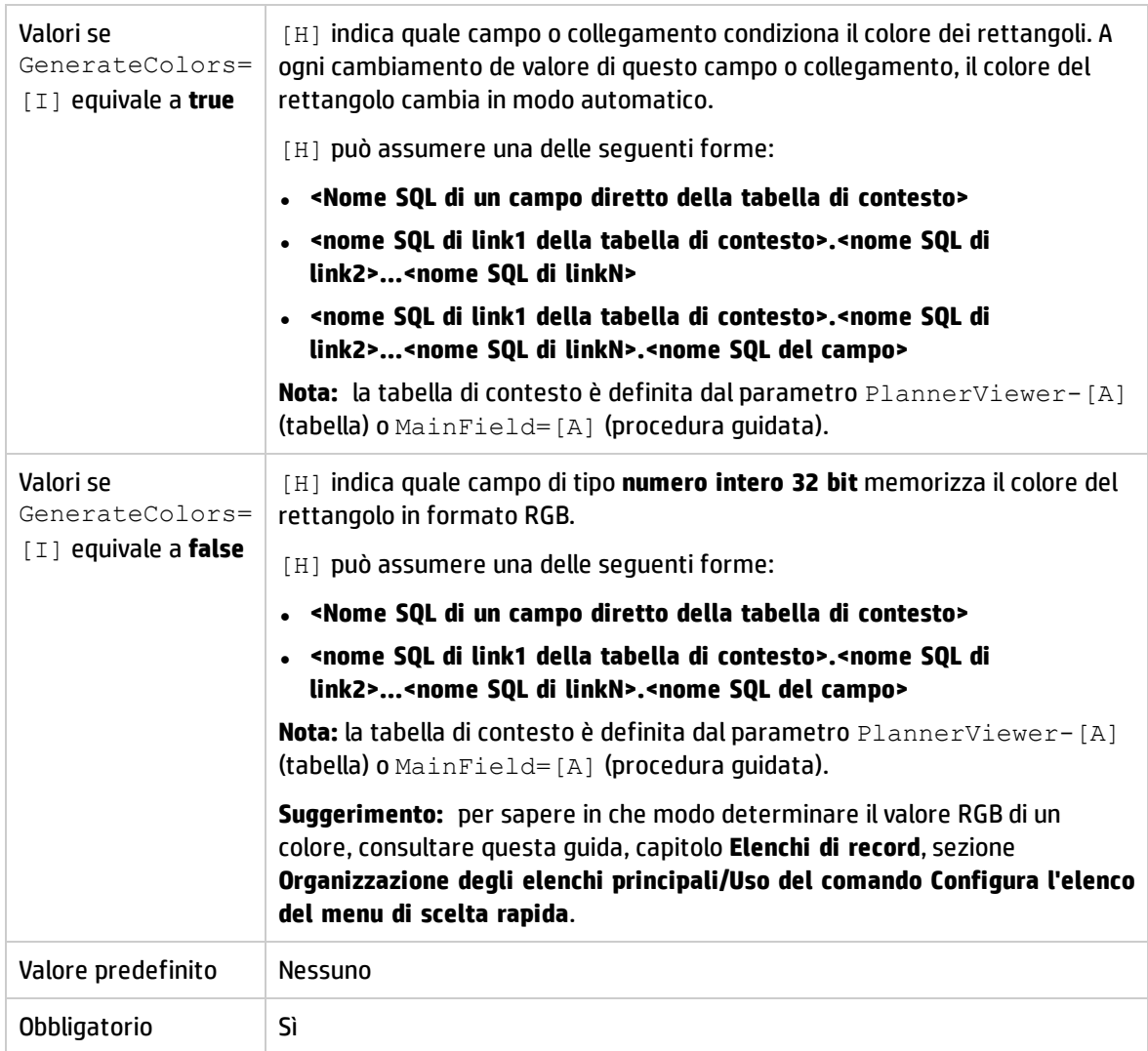

#### **CompleteDates=[J]**

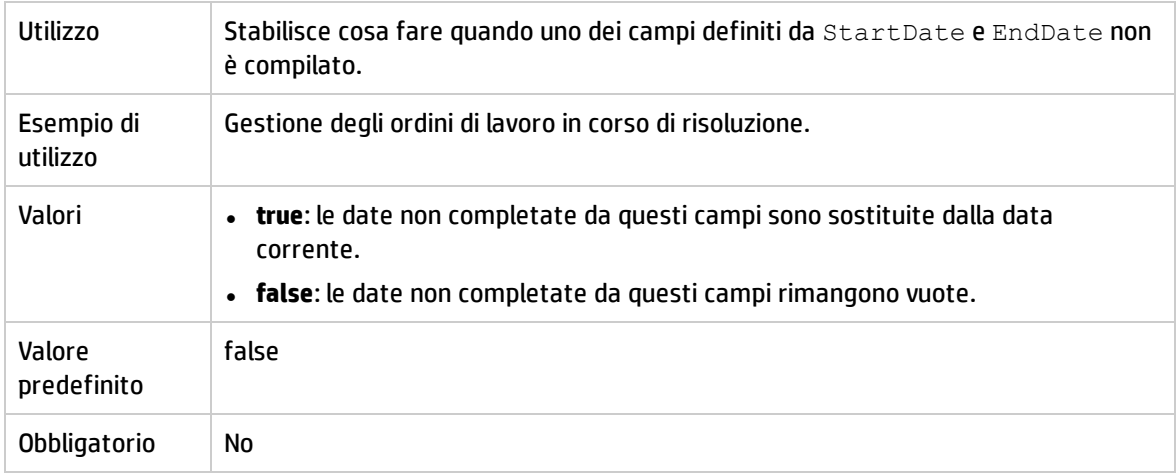

**ItemLabel=[L]**

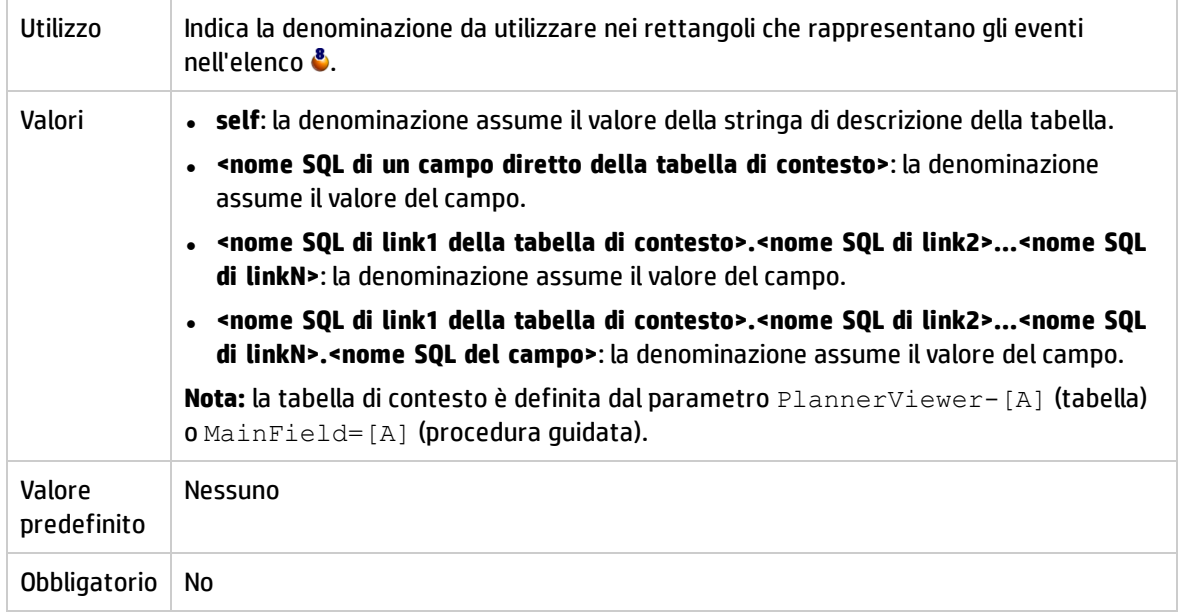

#### **LineLabel=[K]**

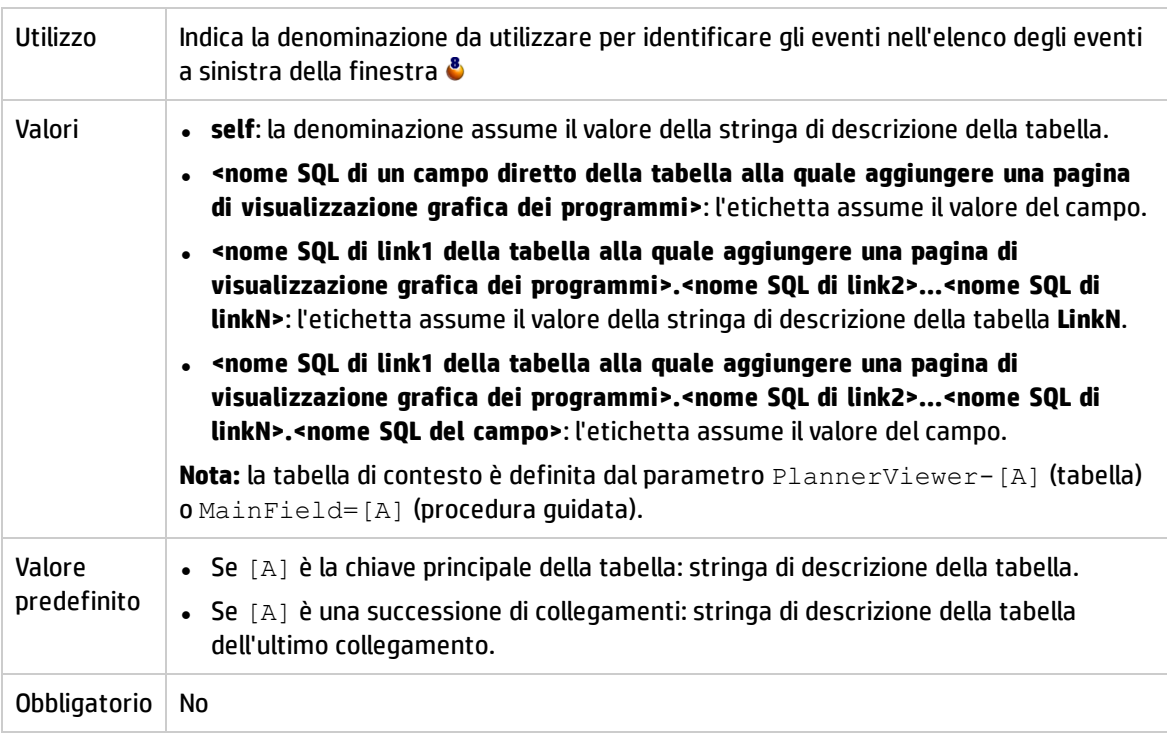

#### **Progress=[M]**

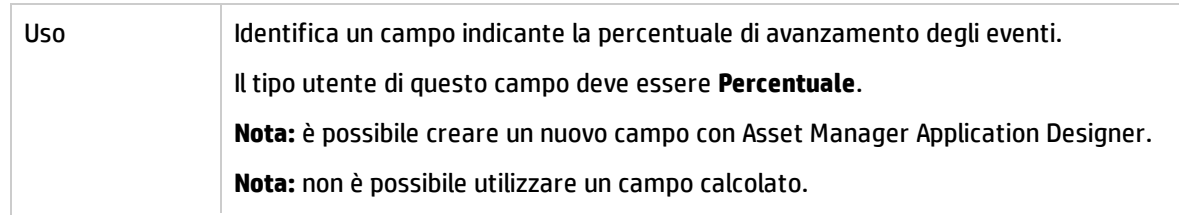

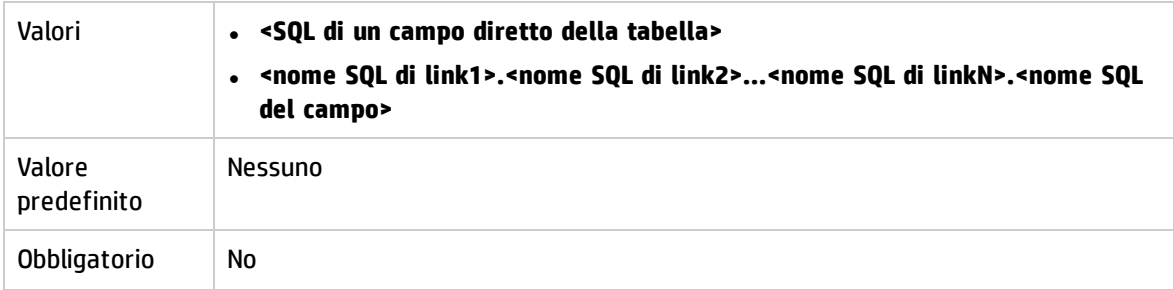

#### **WhereCond=[N]**

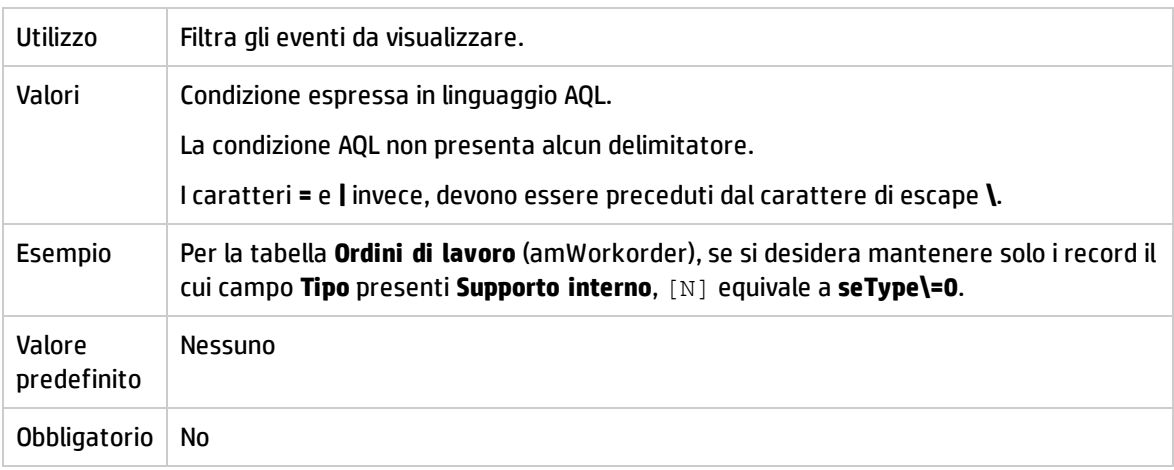

#### **OrderBy=[O]**

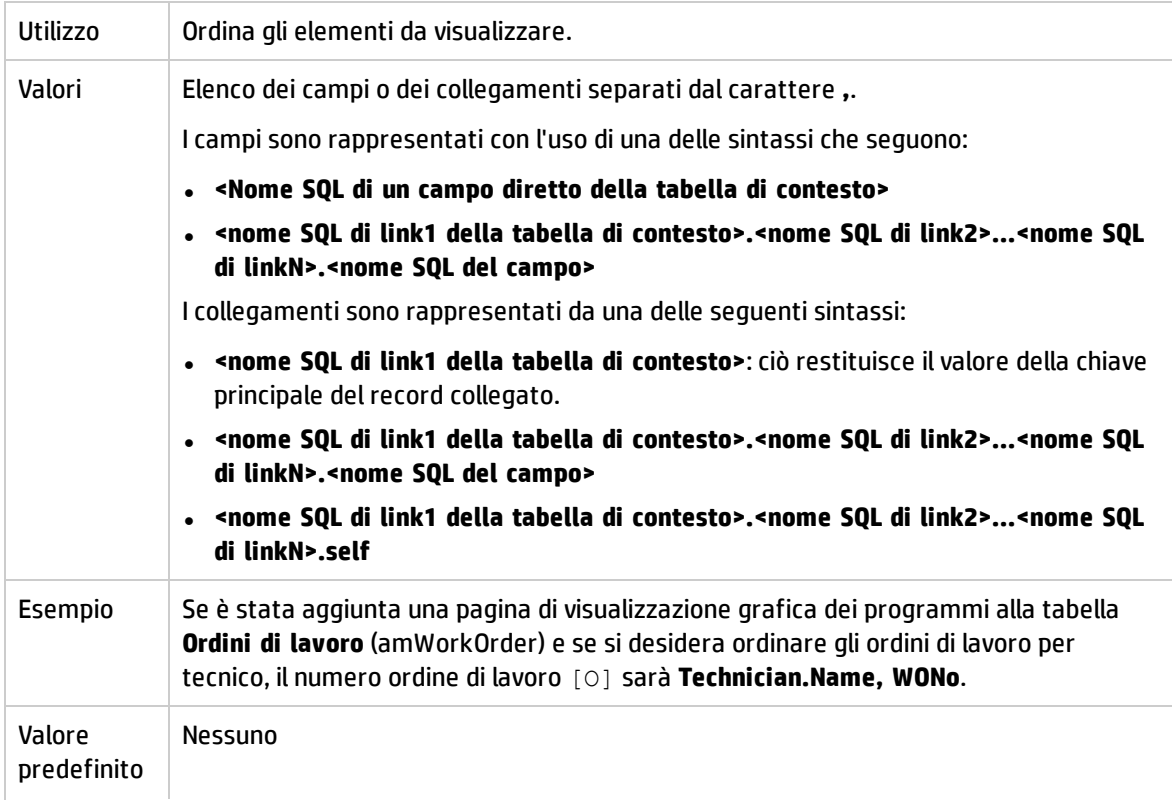

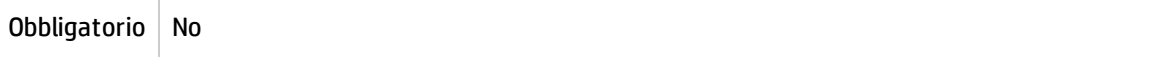

# Capitolo 17: Utilizzo di Asset Manager come server DDE

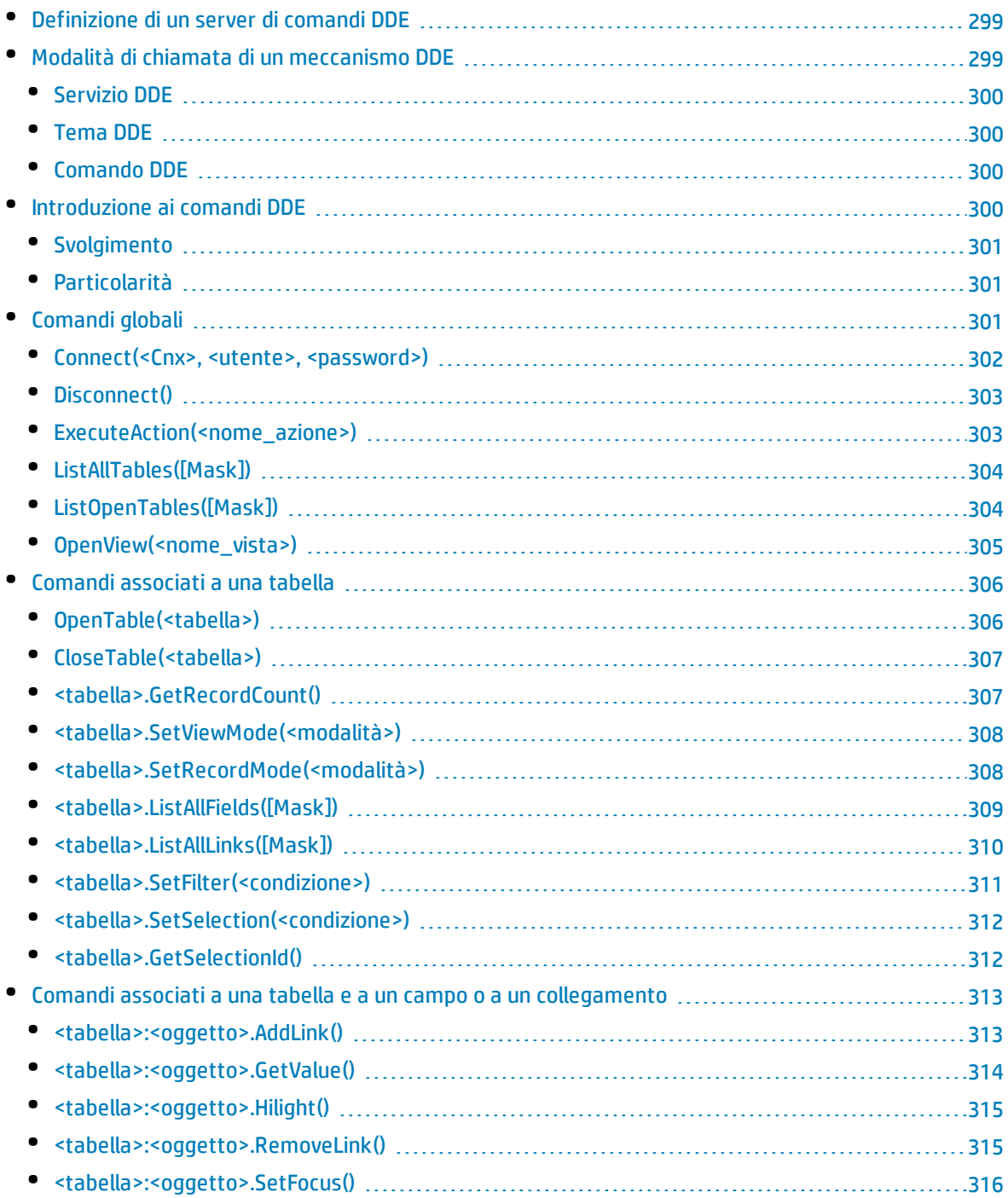

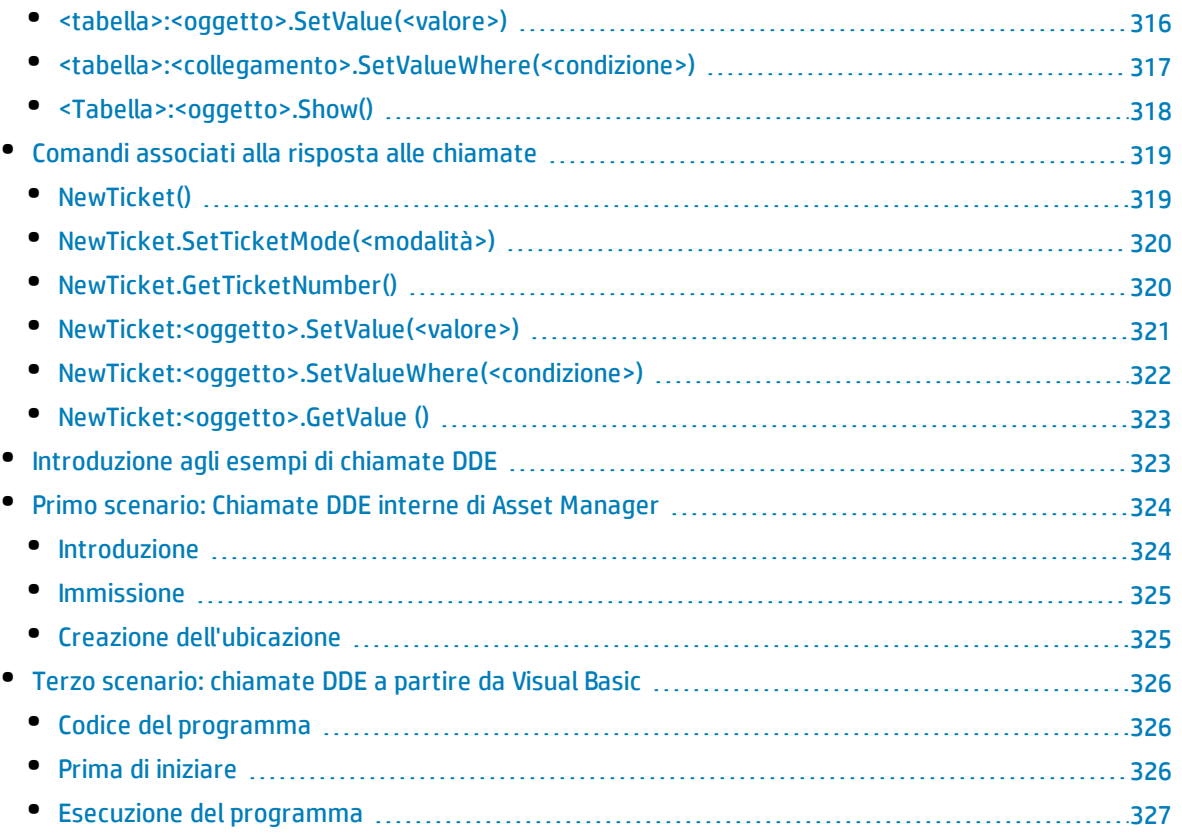

Questa sezione descrive in modo dettagliato le chiamate DDE riconosciute da Asset Manager utilizzato come server di comandi DDE.

<span id="page-298-0"></span>Segue una descrizione teorica delle chiamate DDE accompagnata da un esempio pratico del funzionamento:

# Definizione di un server di comandi DDE

DDE significa Dynamic Data Exchange e indica meccanismi di scambio dinamico di dati tra applicazioni Windows. Nel caso presente, si utilizzano i meccanismi DDE per controllare Asset Manager a partire da un'altra applicazione.

# <span id="page-298-1"></span>Modalità di chiamata di un meccanismo DDE

I meccanismi DDE si basano su services. Per potere eseguire tali meccanismi, occorre definire un tema che situa il contesto nel quale i comandi devono essere eseguiti. Ad ogni nuova definizione di contesto, occorre chiudere il contesto precedente per preservare l'integrità delle chiamate DDE.

Il presente capitolo contiene le parti seguenti:

- Servizio DDE
- Tema DDE
- <span id="page-299-0"></span>• Comando DDE

# Servizio DDE

<span id="page-299-1"></span>Nella maggior parte dei casi, il Servizio è il nome dell'eseguibile caricato nella memoria. In questo caso, cioè quando si utilizza Asset Manager come server DDE, il servizio è **am**.

# Tema DDE

<span id="page-299-2"></span>Il tema consente di definire il contesto nel quale l'azione deve essere eseguita. Per Asset Manager, il tema è **Asset Manager**.

# Comando DDE

Si tratta di comandi che si chiede ad Asset Manager di eseguire. Possono essere suddivisi in diversi gruppi:

- <sup>l</sup> I comandi globali, che non richiedono un nome di tabella o di campo come parametro per l'esecuzione.
- <sup>l</sup> I comandi associati a una tabella, che richiedono il nome SQL di una tabella come parametro per l'esecuzione.
- <sup>l</sup> I comandi associati a una tabella e a un campo o a un collegamento, che richiedono il nome SQL di una tabella e il nome SQL di un campo o di un collegamento come parametro per l'esecuzione.
- <sup>l</sup> I comandi associati alla risposta alle chiamate.

I comandi di questi gruppi sono di due tipi:

- "Execute", che consente di eseguire un task in Asset Manager.
- "Request", che consente di chiedere informazioni ad Asset Manager.

### Come conoscere il nome SQL di una tabella, di un campo e di un collegamento

Quando si fa clic con il pulsante destro del mouse sul campo di una tabella, Asset Manager visualizza un menu di scelta rapida. Se si seleziona il menu **Configura l'oggetto**, la finestra visualizzata da Asset Manager indica il nome SQL della tabella e il nome SQL dell'oggetto (collegamento o campo) su cui si è fatto clic.

# <span id="page-299-3"></span>Introduzione ai comandi DDE

Questa sezione descrive i campi del database di Asset Manager:

- <sup>l</sup> ["Svolgimento"](#page-300-0) nel seguito
- <span id="page-300-0"></span><sup>l</sup> ["Particolarità"](#page-300-1) nel seguito

# Svolgimento

Sono necessarie tre fasi per la corretta esecuzione di un comando DDE:

1. Occorre innanzitutto definire precisamente il contesto di esecuzione del comando precisando il Servizio e il Tema da utilizzare. Quando si utilizza Asset Manager come server di comandi DDE, il "tema" è sempre "Asset Manager".

**Nota:** Una volta definito, il contesto viene assunto per impostazione predefinita da tutti i comandi DDE che seguono finché non viene definito un nuovo contesto.

- 2. Avviare quindi il comando vero e proprio. Sono disponibili due tipi di comandi.
	- <sup>l</sup> **Execute: <commando>(<parametri>)**
	- <sup>l</sup> **Request: <commando>(<parametri>)**
- <span id="page-300-1"></span>3. Occorre infine chiudere il contesto definito in precedenza.

# Particolarità

Ogni applicazione Windows ha un modo specifico per inoltrare chiamate DDE verso un'altra applicazione e ricevere comandi DDE da un'altra applicazione. Nel seguito del documento, vengono presentati:

- Un elenco completo dei comandi DDE che Asset Manager può ricevere. La sintassi dei comandi viene descritta in modo dettagliato.
- <span id="page-300-2"></span><sup>l</sup> Alcuni esempi di controllo di Asset Manager mediante meccanismi DDE, che illustrano l'utilizzo di questi comandi. Ognuno di questi esempi ricorre a un linguaggio di programmazione diverso.

# Comandi globali

I comandi detti "globali" non dipendono né da una tabella, né da un campo. Più precisamente, non richiedono il nome SQL di una tabella o di un campo come parametro per l'esecuzione.

Nel presente capitolo è possibile reperire informazioni sui comandi seguenti:

- Connect(Cnx, utente, password)
- Disconnect()
- ExecuteAction(ActionName)
- ListAllTables([Mask])
- ListOpenTables([Mask])
- OpenView(ViewName)

# <span id="page-301-0"></span>Connect(<Cnx>, <utente>, <password>)

### Tipo di azione

Esecuzione

### Descrizione

Effettua una connessione a un database utilizzando i parametri seguenti:

#### $<$ Cn $\times$

Questo parametro può contenere:

- <sup>l</sup> Il nome di una connessione definita in precedenza in Asset Manager (presente nel file **amdb.ini**). Ubicazione del file: Vedere la guida **Installazione e aggiornamento di Asset Manager**, capitolo **File .ini e .cfg**.
- . La definizione completa di una connessione a un database secondo la sintassi descritta di seguito:

```
[<motore database>;<localizzazione database>;<login per motore
database>;<password per motore database>]
```
### <Utente>

Questo argomento contiene il nome dell'utente di Asset Manager che si desidera utilizzare per connettersi al database.

#### <Password>

Questo argomento contiene la password associata al login (valore dell'argomento "<utente>").

# Esempi

Il seguente comando consente di connettersi a un database Oracle per il quale è già definita una connessione in Asset Manager. Il nome della connessione è "TDemo". Per la connessione viene utilizzato il login "Admin". La password è "password".

Execute:Connect(TDemo, Admin, password)

Il comando seguente realizza la stessa connessione, che non è stata però definita in precedenza in Asset Manager. Il database TDemo si trova sul server Joshua. La password per la connessione al motore Oracle è Root.

```
Execute:Connect([Oracle;Joshua;TDemo;Root], Admin, password)
```
# <span id="page-302-0"></span>Disconnect()

### Tipo di azione

Esecuzione

### Descrizione

Disconnette Asset Manager dal database corrente.

### Esempio

Il comando seguente termina la connessione al database di Asset Manager:

<span id="page-302-1"></span>Execute:Disconnect()

# ExecuteAction(<nome\_azione>)

## Tipo di azione

Esecuzione

### Descrizione

Provoca l'attivazione dell'azione denominata "<nome\_azione>".

### <ActionName>

Questo argomento contiene il nome dell'azione definito in Asset Manager nel campo **Nome** (nome SQL: Name) della finestra dei dettagli dell'azione.

### Esempio

Il comando seguente attiva l'azione con nome Richiamo: Ordine di lavoro non completato:

Execute:ExecuteAction(Reminder: Ordine di lavoro non completato)

# <span id="page-303-0"></span>ListAllTables([Mask])

### Tipo di azione

Richiesta

## Descrizione

Fornisce un elenco di tutte le tabelle del database. Questo elenco, costituito dai nomi SQL delle tabelle, può essere filtrato mediante l'argomento "<maschera>".

### <Maschera>

Questo parametro consente di filtrare i dati grazie ai caratteri seguenti:

- Il punto interrogativo (?) è utilizzato come jolly per qualsiasi carattere singolo.
- L'asterisco (\*) è utilizzato per rappresentare qualsiasi carattere o gruppo di caratteri.

### Esempi

Il comando seguente fornisce l'elenco dei nomi SQL di tutte le tabelle presenti nel database attuale:

```
Request:ListAllTables()
```
Il comando seguente fornisce l'elenco dei nomi SQL di tutte le tabelle il cui nome SQL inizia per amA:

```
Request:ListAllTables(amA*)
```
Il comando seguente fornisce l'elenco dei nomi SQL di tutte le tabelle il cui nome SQL contiene la lettera v:

```
Request:ListAllTables(*v*)
```
Il comando seguente fornisce l'elenco dei nomi SQL di tutte le tabelle il cui nome SQL inizia per am e la cui quarta lettera è t:

```
Request:ListAllTables(am?t*)
```
# ListOpenTables([Mask])

### Tipo di azione

Richiesta

### Descrizione

Fornisce un elenco dei nomi SQL di tutte le tabelle aperte del database. Questo elenco può essere filtrato mediante l'argomento "<maschera>".

### <Maschera>

Questo parametro consente di filtrare i dati grazie ai caratteri seguenti:

- . Il punto interrogativo (?) è utilizzato come jolly per qualsiasi carattere singolo.
- L'asterisco (\*) è utilizzato per rappresentare qualsiasi carattere o gruppo di caratteri.

### Esempi

Il comando seguente fornisce l'elenco dei nomi SQL di tutte le tabelle aperte nel database corrente:

```
Request:ListOpenTables()
```
Il comando seguente fornisce l'elenco dei nomi SQL di tutte le tabelle aperte il cui nome SQL inizia per amA:

Request:ListOpenTables(amA\*)

Si supponga che le tre tabelle seguenti siano aperte in Asset Manager: "amAsset", "amAction", "amModel". Il comando precedente restituisce i nomi SQL delle due tabelle che iniziano per "amA", ovvero "amAsset" e "amAction".

# <span id="page-304-0"></span>OpenView(<nome\_vista>)

## Tipo di azione

Esecuzione

### Descrizione

Apre una vista definita in precedenza in Asset Manager.

#### <ViewName>

Questo argomento contiene il nome SQL della vista definito in Asset Manager.

### Esempio

Il comando seguente apre la vista il cui nome SQL è **CurrentAssets**:

```
Execute:OpenView(CurrentAssets)
```
# Comandi associati a una tabella

Questi comandi dipendono da una tabella. Richiedono il nome SQL di una tabella come argomento per l'esecuzione.

Nel presente capitolo è possibile reperire informazioni relative a:

- OpenTable(Table)
- CloseTable(Table)
- Table.GetRecordCount()
- Table.SetViewMode(Mode)
- Table.SetRecordMode(Mode)
- Table.ListAllFields([Mask])
- Table.ListAllLinks([Mask])
- Table.SetFilter(Condition)
- Table.SetSelection(Condition)
- <span id="page-305-1"></span>• Table.GetSelectionId()

# OpenTable(<tabella>)

### Tipo di azione

Esecuzione

### Descrizione

Apre la tabella con nome SQL "<tabella>".

#### <Tabella>

Questo parametro contiene il nome SQL della tabella che il comando OpenTable deve aprire.

#### Esempio

Il comando seguente apre la tabella degli asset (nome SQL: amAsset):

Execute:OpenTable(amAsset)

# <span id="page-306-0"></span>CloseTable(<tabella>)

### Tipo di azione

Esecuzione

### Descrizione

Chiude una tabella aperta in precedenza in Asset Manager.

### <Tabella>

Questo parametro contiene il nome SQL della tabella che il comando CloseTable deve chiudere.

### Esempio

Il comando seguente chiude la tabella degli asset (nome SQL: amAsset):

```
Execute:CloseTable(amAsset)
```
# <tabella>.GetRecordCount()

### Tipo di azione

Richiesta

### Descrizione

Restituisce il numero di record della tabella con nome SQL "<tabella>". La tabella su cui viene eseguita la query deve essere aperta perché il comando funzioni.

## <Tabella>

Questo parametro contiene il nome SQL della tabella di cui si vuole conoscere il numero di record.

## Esempio

Il comando seguente restituisce il numero di record della tabella degli asset (nome SQL: amAsset):

```
Request:amAsset.GetRecordCount()
```
# <span id="page-307-0"></span><tabella>.SetViewMode(<modalità>)

### Tipo di azione

Esecuzione

### Descrizione

Definisce la modalità di visualizzazione di una tabella aperta in precedenza.

### <Tabella>

Questo parametro contiene il nome SQL della tabella sulla quale viene effettuata la query.

## <Modalità>

Questo parametro può assumere uno dei valori seguenti:

- <sup>l</sup> "Arbo": I record della tabella "<tabella>" sono visualizzati in una vista con struttura ad albero.
- <sup>l</sup> "List": I record della tabella "<tabella>" sono visualizzati in una vista elenco.
- <sup>l</sup> "ListOnly": La visualizzazione è limitata all'elenco dei record della tabella "<tabella>".
- <sup>l</sup> "DetailOnly": La visualizzazione presenta unicamente i dettagli del record selezionato della tabella "<tabella>".
- <sup>l</sup> "ListDetail": La visualizzazione propone al tempo stesso l'elenco dei record della tabella "<tabella>" e i dettagli del record selezionato nell'elenco.

## Esempio

Il comando seguente passa la tabella dei prodotti (nome SQL: amPortfolio) in vista con struttura ad albero:

<span id="page-307-1"></span>Execute:amPortfolio.SetViewMode(Arbo)

# <tabella>.SetRecordMode(<modalità>)

# Tipo di azione

Esecuzione

### Descrizione

Definisce la modalità di interazione con i record di una tabella aperta.

#### <Tabella>

Questo parametro contiene il nome SQL della tabella sulla quale viene effettuata la query.

#### <Modalità>

Questo parametro può assumere uno dei valori seguenti:

- <sup>l</sup> "New": Avvia la creazione di un nuovo record nella tabella "<tabella>". Il comando corrisponde a un clic sul pulsante **Nuovo**.
- <sup>l</sup> "Duplicate": Duplica il record selezionato nella tabella "<tabella>". Il comando corrisponde a un clic sul pulsante **Duplica**.
- <sup>l</sup> "Delete": Elimina il record selezionato dalla tabella "<tabella>". Il comando corrisponde a un clic sul pulsante **Elimina**.
- <sup>l</sup> "Modify": Conferma le modifiche apportate al record selezionato nella tabella "<tabella>". Il comando corrisponde a un clic sul pulsante **Modifica**.
- <sup>l</sup> "Create": Conferma la creazione di un nuovo record nella tabella "<tabella>". Il comando corrisponde a un clic su **Crea**.
- <sup>l</sup> "CreateContinue": combina una creazione e la creazione di una copia. Il comando corrisponde a un clic sul pulsante **CreaContinua**.
- <sup>l</sup> "Cancel": annulla la creazione di un nuovo record o le modifiche apportate al record selezionato. Il comando corrisponde a un clic su **Annulla**.
- <sup>l</sup> "Close": Provoca la chiusura della tabella "<tabella>" aperta in precedenza. Il comando corrisponde a un clic su **Chiudi**.

### Esempio

L'esempio seguente apre la tabella degli asset (nome SQL: amAsset), inizia la creazione di un nuovo record, poi annulla la creazione:

```
Execute:OpenTable(amAsset)
Execute:amAsset.SetRecordMode(New)
Execute:amAsset.SetRecordMode(Cancel)
```
# <span id="page-308-0"></span><tabella>.ListAllFields([Mask])

# Tipo di azione

Richiesta

### Descrizione

Restituisce l'elenco dei nomi SQL di tutti i campi della tabella "<tabella>" aperta in precedenza.

#### <Tabella>

Questo parametro contiene il nome SQL della tabella sulla quale viene effettuata la query.

#### <Maschera>

Questo parametro consente di filtrare i dati grazie ai caratteri seguenti:

- . Il punto interrogativo (?) è utilizzato come jolly per qualsiasi carattere singolo.
- L'asterisco (\*) è utilizzato per rappresentare qualsiasi carattere o gruppo di caratteri.

### Esempio

Il comando seguente restituisce l'elenco dei nomi SQL di tutti i campi della tabella degli asset:

```
Request:amAsset.ListAllFields
```
Il comando seguente restituisce l'elenco dei nomi SQL di tutti i campi della tabella degli asset (nome SQL: amAsset) il cui nome SQL inizia con se:

```
Request:amAsset.ListAllFields(se*)
```
# <tabella>.ListAllLinks([Mask])

## Tipo di azione

Richiesta

### Descrizione

Restituisce l'elenco dei nomi SQL di tutti i collegamenti della tabella "<tabella>" aperta in precedenza.

#### <Tabella>

Questo parametro contiene il nome SQL della tabella sulla quale viene eseguita la query.

#### <Maschera>

Questo parametro consente di filtrare i dati grazie ai caratteri seguenti:

- Il punto interrogativo (?) è utilizzato come jolly per qualsiasi carattere singolo.
- L'asterisco (\*) è utilizzato per rappresentare qualsiasi carattere o gruppo di caratteri.

### Esempio

Il comando seguente restituisce l'elenco dei nomi SQL di tutti i collegamenti della tabella degli asset (nome SQL: amAsset):

Request:amAsset.ListAllLinks

Il comando seguente restituisce l'elenco dei nomi SQL di tutti i collegamenti della tabella degli asset (nome SQL: amAsset) il cui nome SQL inizia con se:

```
Request:amAsset.ListAllLinks(se*)
```
# <tabella>.SetFilter(<condizione>)

### Tipo di azione

Esecuzione

#### Descrizione

Realizza un filtro sulla tabella "<tabella>" in funzione dell'argomento "<condizione>".

### <Tabella>

Questo parametro contiene il nome SQL della tabella sulla quale viene effettuata la query.

### <Condizione>

Questo parametro contiene la condizione da rispettare all'esecuzione del comando. È una condizione AQL.

### Esempio

Il comando seguente applica un filtro alla tabella degli asset (nome SQL: amAsset). Questo filtro visualizza solo i record modificati prima del 28/08/02 alle 15:00:00:

Execute:amAsset.SetFilter(dtLastModif<[02/08/28 15:00:00])

# <span id="page-311-0"></span><tabella>.SetSelection(<condizione>)

### Tipo di azione

Esecuzione

## Descrizione

Seleziona uno o più record della tabella "<tabella>" aperta in precedenza, in funzione dell'argomento "<condizione>".

### <Tabella>

Questo parametro contiene il nome SQL della tabella sulla quale viene effettuata la query.

### <Condizione>

Questo parametro contiene la condizione da rispettare all'esecuzione del comando. È una condizione AQL.

# Esempio

Il comando seguente seleziona gli asset il cui codice asset è maggiore o uguale a 7:

```
Execute:amAsset.SetSelection(AssetTag>='7')
```
# <tabella>.GetSelectionId()

## Tipo di azione

Richiesta

### Descrizione

Restituisce l'elenco degli identificatori dei record selezionati della tabella "<tabella>".

### <Tabella>

Questo parametro contiene il nome SQL della tabella sulla quale viene effettuata la query.

### Esempio

L'esempio seguente seleziona i record della tabella degli asset (nome SQL: amAsset) il cui codice asset è maggiore o uguale a 7, poi restituisce l'elenco degli identificatori dei record selezionati:

```
Execute:amAsset.SetSelection(AssetTag>='7')
Request:amAsset.GetSelectionId()
```
# Comandi associati a una tabella e a un campo o a un collegamento

Questi comandi dipendono da un campo di una tabella. Necessitano del nome SQL di una tabella e del nome SQL di un campo o di un collegamento di questa tabella come parametri per l'esecuzione.

Nel presente capitolo è possibile reperire informazioni sui comandi seguenti:

- Table-Objet.AddLink()
- Table-Objet.GetValue()
- Table-Objet.Highlight()
- Table-Objet.RemoveLink()
- Table-Objet.SetFocus()
- Table-Objet.SetValue(Value)
- Table-Link.SetValueWhere(Condition)
- <span id="page-312-1"></span>• Table-Objet.Show()

# <tabella>:<oggetto>.AddLink()

### Tipo di azione

Esecuzione

### Descrizione

Simula un clic sul pulsante a di una zona di elenco. Questo comando permette di aggiungere un collegamento al record di una tabella.

### <Tabella>

Questo parametro contiene il nome SQL della tabella implicata nell'operazione.

### <Oggetto>

Questo parametro contiene il nome SQL dell'oggetto in questione.

### Esempio

Il seguente comando aggiunge un valore in una distinta.

```
Execute:amItemizedList:ItemListVals.AddLink()
```
# <tabella>:<oggetto>.GetValue()

# Tipo di azione

Richiesta

## Descrizione

Restituisce il valore di un "<oggetto>" (campo o collegamento) della tabella "<tabella>" per il record selezionato.

### <Tabella>

Questo parametro contiene il nome SQL della tabella sulla quale viene effettuata la query.

### <Oggetto>

Questo parametro contiene il nome SQL del campo o del collegamento della tabella "<tabella>" della quale si desidera recuperare il valore.

## Esempio

Il comando seguente restituisce il valore del campo **Campo1** (nome SQL: Field1) della tabella degli asset (nome SQL: amAsset):

```
Request:amAsset:Field1.GetValue()
```
Il seguente comando rinvia il valore del collegamento **Modello** (nome SQL: Model) della tabella degli asset (nome SQL: amAsset):

Request:amAsset:Model.GetValue()

Il seguente comando restituisce il valore del collegamento **Commento** (nome SQL: Comment) della tabella degli asset (nome SQL: amAsset):

```
Request:amAsset:Comment.GetValue()
```
# <span id="page-314-0"></span><tabella>:<oggetto>.Hilight()

### Tipo di azione

Esecuzione

### Descrizione

Sposta lo stato attivo su un campo e lo fa lampeggiare.

### <Tabella>

Questo parametro contiene il nome SQL della tabella implicata nell'operazione.

## <Oggetto>

Questo parametro contiene il nome SQL del campo implicato nell'operazione. Questo comando non funziona sul collegamento.

## Esempio

Il seguente comando evidenzia il campo **Codice a barre** (nome SQL: Barcode) della tabella degli asset (nome SQL: amAsset):

<span id="page-314-1"></span>Execute:amAsset:Barcode.Hilight()

# <tabella>:<oggetto>.RemoveLink()

# Tipo di azione

Esecuzione

## Descrizione

Simula un clic sul pulsante  $\equiv$  di una zona di elenco. Questo comando permette di rimuovere un record di una tabella.

## <Tabella>

Questo parametro contiene il nome SQL della tabella implicata nell'operazione.

### <Oggetto>

Questo parametro contiene il nome SQL dell'oggetto in questione.

## Esempio

Il seguente comando rimuove il valore selezionato in una distinta.

```
Execute:amItemizedList:ItemListVals.RemoveLink()
```
# <tabella>:<oggetto>.SetFocus()

# Tipo di azione

Esecuzione

## Descrizione

Sposta lo stato attivo sul campo o sul collegamento "<oggetto>" della tabella "<tabella>" per il record selezionato.

### <Tabella>

Questo parametro contiene il nome SQL della tabella che contiene il campo o il collegamento che si desidera mettere rendere attivo.

### <Oggetto>

Questo parametro contiene il nome SQL del campo o del collegamento della tabella "<tabella>" che si desidera rendere attivo.

## Esempio

Il seguente comando evidenzia il campo **Codice interno** (AssetTag) della tabella degli **asset**(amAsset):

```
Execute:amAsset:AssetTag.SetFocus()
```
# <tabella>:<oggetto>.SetValue(<valore>)

## Tipo di azione

Esecuzione

### Descrizione

Compila il campo "<oggetto>" nella tabella "<tabella>", per il record selezionato, con il valore "<valore>".

#### <Tabella>

Questo parametro contiene il nome SQL della tabella contenente il campo da completare.

### <Oggetto>

Questo argomento contiene il nome SQL del campo della tabella "<tabella>" da compilare.

#### <Valore>

Questo argomento contiene il valore da assegnare al campo <campo> della tabella <tabella> per il record selezionato. Nel caso di un campo di tipo "Data" o "Data e ora", questo parametro deve essere espresso nel formato di data internazionale (aa/mm/gg hh:mm:ss).

## Esempio

Il comando seguente inserisce il valore Test nel campo **Campo1** (nome SQL: Field1) della tabella degli asset (nome SQL: amAsset), per il record selezionato:

Execute:amAsset:Field1.SetValue(Test)

Il comando seguente inserisce il valore 28/08/02 nel campo **Data install.** (nome SQL: dInstall) della tabella degli asset (nome SQL: amAsset), per il record selezionato:

<span id="page-316-0"></span>Execute:amAsset:dAccept.SetValue(02/08/28)

# <tabella>:<collegamento>.SetValueWhere (<condizione>)

### Tipo di azione

Esecuzione

### Descrizione

Compila il collegamento "<collegamento>" nella tabella "<tabella>" per il record selezionato secondo la condizione "<condizione>".

### <Tabella>

Questo parametro contiene il nome SQL della tabella contenente il campo da completare.

### <Collegamento>

Questo argomento contiene il nome SQL del collegamento della tabella "<tabella>" da compilare.

### <Condizione>

Questo parametro consente di identificare il record destinazione del collegamento. È una condizione AQL.

### Esempio

L'esempio seguente inserisce il valore Test nel collegamento **Modello** (nome SQL: Model) della tabella degli asset (nome SQL: amAsset) per il record selezionato. Il modello "Test" deve esistere perché il comando DDE venga eseguito correttamente.

```
Execute:amAsset:Model.SetValueWhere(Name='Test')
```
# <Tabella>:<oggetto>.Show()

## Tipo di azione

Esecuzione

### Descrizione

Sposta lo stato attivo su un campo o un collegamento non visibile sullo schermo. La tabella che contiene il campo o il collegamento deve essere aperta.

### <Tabella>

Questo parametro contiene il nome SQL della tabella implicata nell'operazione.

### <Oggetto>

Questo parametro contiene il nome SQL dell'oggetto in questione.

### Esempio

Il seguente comando sposta lo stato attivo sul campo **Codice** (nome SQL: AcctCode) della tabella degli asset (nome SQL: amAsset):

```
Execute:amAsset:AcctCode.Show()
```
# Comandi associati alla risposta alle chiamate

Questi comandi sono stati creati appositamente per rispondere alle chiamate utilizzando meccanismi DDE.

Nel presente capitolo è possibile reperire informazioni sui comandi seguenti:

- NewTicket()
- NewTicket.SetTicketMode(Mode)
- NewTicket.GetTicketNumber()
- <sup>l</sup> NewTicket-Objet.SetValue(Value)
- NewTicket-Objet.SetValueWhere(Condition)
- <span id="page-318-1"></span>• NewTicket-Objet.GetValue ()

# NewTicket()

### Tipo di azione

Esecuzione

### Descrizione

Attiva l'assistente di risposta alle chiamate in Asset Manager.

### Esempio

Il comando seguente attiva la risposta alle chiamate e consente di completare un nuovo ticket Helpdesk:

Execute:NewTicket()

# <span id="page-319-0"></span>NewTicket.SetTicketMode(<modalità>)

### Tipo di azione

Esecuzione

### Descrizione

Provoca un clic su uno dei pulsanti della finestra di risposta alle chiamate.

### <Modalità>

Questo parametro può assumere uno dei valori seguenti:

- <sup>l</sup> "Save": salva la chiamata in corso. Questa modalità corrisponde a un clic su **Salva la chiamata**.
- <sup>l</sup> "Solved": chiude la chiamata in corso. Questa modalità corrisponde a un clic su **Chiudi il ticket**.
- <sup>l</sup> "Proceed": prosegue il trattamento della chiamata. Questa modalità corrisponde a un clic su **Prosegui**.
- <sup>l</sup> "SaveNOpen": completa il trattamento della chiamata. Questa modalità corrisponde a un clic su **Completa**.
- <sup>l</sup> "Cancel": annulla la risposta alla chiamata. Questa modalità corrisponde a un clic su **Annulla**.
- <sup>l</sup> "Close": chiude la finestra di risposta alle chiamate. Questa modalità corrisponde a un clic su **Chiudi**.
- <sup>l</sup> "ForceNewFile": attiva la creazione di un sotto-ticket per il ticket immesso nel collegamento **Ticket** della finestra di risposta alle chiamate.

## Esempio

Il comando seguente attiva la risposta alle chiamate, poi l'annulla:

```
Execute:NewTicket()
Execute:NewTicket.SetTicketMode(Cancel)
```
# NewTicket.GetTicketNumber()

### Tipo di azione

Richiesta

### Descrizione

Restituisce il numero del ticket in corso nella finestra di risposta alle chiamate.

### Esempio

Il comando seguente attiva la risposta alle chiamate e restituisce il numero del ticket che si sta completando:

<span id="page-320-0"></span>Execute:NewTicket() Execute:NewTicket.GetTicketNumber()

# NewTicket:<oggetto>.SetValue(<valore>)

## Tipo di azione

Esecuzione

### Descrizione

Compila uno dei campi ("<oggetto>") nella schermata di risposta alla chiamata con il valore di "<valore>".

### <Oggetto>

Questo parametro può assumere uno dei valori seguenti:

- <sup>l</sup> "Description": il comando completa il campo **Descrizione** della finestra di risposta alle chiamate.
- <sup>l</sup> "DescComp": il comando completa il campo **Descrizione suppl.** della finestra di risposta alle chiamate.
- <sup>l</sup> "Notes": il comando completa il campo **Nota** della finestra di risposta alle chiamate.

#### <Valore>

Questo argomento contiene il valore da assegnare al campo "<oggetto>" della finestra di risposta alle chiamate.

### Esempio

#### Il comando seguente attiva la risposta alle chiamate, poi completa i campi **Descrizione** e **Nota**:

```
Execute:NewTicket()
Execute:NewTicket:Description.SetValue(Secondo problema di questo hardware)
Execute:NewTicket:Notes.SetValue(Da risolvere prima possibile)
```
# <span id="page-321-0"></span>NewTicket:<oggetto>.SetValueWhere(<condizione>)

### Tipo di azione

Esecuzione

### Descrizione

Compila uno dei collegamenti ("<oggetto>") nella schermata di risposta alla chiamata secondo la condizione "<condizione>"

### <Oggetto>

Questo parametro può assumere uno dei valori seguenti:

- <sup>l</sup> "Caller": il comando completa il collegamento **Chiamante** della finestra di risposta alle chiamate.
- <sup>l</sup> "File": il comando completa il collegamento **Ticket** della finestra di risposta alle chiamate.
- <sup>l</sup> "Asset": il comando completa il collegamento **Asset** della finestra di risposta alle chiamate.
- <sup>l</sup> "ProblemClass": il comando completa il collegamento **Tipo** della finestra di risposta alle chiamate.
- <sup>l</sup> "EscalScheme": il comando completa il collegamento **Elaborazione** della finestra di risposta alle chiamate.
- <sup>l</sup> "Contact": il comando completa il collegamento **Contattare** della finestra di risposta alle chiamate.

#### <Condizione>

Questo parametro contiene la condizione da rispettare all'esecuzione del comando. È una condizione AQL.

# Esempio

Il comando seguente attiva la risposta alle chiamate, quindi completa i collegamenti **Chiamante** e **Tipo**. Un dipendente con nome Dernham, Elliot e un tipo di problema Stampante guasta devono esistere nel database:

```
Execute:NewTicket()
Execute:NewTicket:Caller.SetValueWhere(Name='Dernham')
Execute:NewTicket:ProblemClass.SetValueWhere(Name='Printer broken')
```
# <span id="page-322-0"></span>NewTicket:<oggetto>.GetValue ()

### Tipo di azione

Richiesta

### Descrizione

Restituisce il valore di uno dei campi o collegamenti ("<oggetto>") della finestra di risposta alle chiamate.

### <Oggetto>

Questo parametro può assumere uno dei valori seguenti:

- <sup>l</sup> "Caller": il comando restituisce il valore del collegamento **Chiamante** della finestra di risposta alle chiamate.
- <sup>l</sup> "File": il comando restituisce il valore del collegamento **Ticket** della finestra di risposta alle chiamate.
- <sup>l</sup> "Asset": il comando restituisce il valore del collegamento **Asset** della finestra di risposta alle chiamate.
- <sup>l</sup> "ProblemClass": il comando restituisce il valore del collegamento **Tipo** della finestra di risposta alle chiamate.
- <sup>l</sup> "Description": il comando restituisce il valore del campo **Descrizione** della finestra di risposta alle chiamate.
- <sup>l</sup> "DescComp": il comando restituisce il valore del campo **Descrizione suppl.** della finestra di risposta alle chiamate.
- <sup>l</sup> "EscalScheme": il comando restituisce il valore del collegamento **Elaborazione** della finestra di risposta alle chiamate.
- <sup>l</sup> "Contact": il comando restituisce il valore del collegamento **Contattare** della finestra di risposta alle chiamate.
- <sup>l</sup> "Notes": il comando restituisce il valore del collegamento **Note** della finestra di risposta alle chiamate.

### Esempio

Il comando seguente restituisce il valore del campo **Chiamante** della finestra di risposta alle chiamate:

<span id="page-322-1"></span>Execute:NewTicket:Caller.GetValue

# Introduzione agli esempi di chiamate DDE

Per illustrare l'utilizzo dei servizi DDE sono stati creati diversi scenari:

- . Il primo scenario propone un'illustrazione teorica delle chiamate DDE.
- <sup>l</sup> Il secondo scenario presenta un caso pratico di utilizzo di chiamate DDE con Excel. L'esempio associato è programmato in Visual Basic for Applications.
- <span id="page-323-0"></span><sup>l</sup> Il terzo scenario presenta un'applicazione scritta in Visual Basic 5.0, che consentirà di sperimentare le chiamate DDE in modo più ergonomico.

# Primo scenario: Chiamate DDE interne di Asset Manager

L'obiettivo di questo scenario consiste nell'identificare, per ogni azione da eseguire, il comando DDE e i parametri adeguati. Questo scenario presenta l'aspetto teorico dell'utilizzo dei meccanismi DDE; l'aspetto pratico viene invece affrontato negli scenari successivi.

Nell'esempio seguente, verrà creata un'ubicazione denominata "Headquarters", situata a San Diego. Di seguito le azioni effettuate:

- 1. Apertura della tabella delle ubicazioni
- 2. Immissione della denominazione dell'ubicazione
- 3. Immissione della città dell'ubicazione
- 4. Immissione del codice postale dell'ubicazione
- <span id="page-323-1"></span>5. Creazione dell'ubicazione

# Introduzione

Occorre innanzitutto identificare il servizio e il tema per l'esecuzione dei comandi DDE.

Ci si trova nel contesto generale dell'applicazione Asset Manager, pertanto:

- <sup>l</sup> Servizio: **am**
- <sup>l</sup> Tema: **Asset Manager**

Occorre solo eseguire il comando che attiva l'apertura della tabella delle ubicazioni:

- <sup>l</sup> Comando: **OpenTable()**
- <sup>l</sup> Parametro: il nome SQL della tabella da aprire cioè **amLocation**

Il comando sarà quindi:

```
OpenTable(amLocation)
```
Asset Manager apre la tabella delle ubicazioni. Non rimane che avviare la creazione di un nuovo record per questa tabella:

- <sup>l</sup> Comando: **SetRecordMode()**
- **.** Prefisso del comando: il nome SQL della tabella, cioè **amLocation**
- <sup>l</sup> Parametro: la modalità di immissione, cioè **New**

Il comando sarà quindi:
amLocation.SetRecordMode(New)

### Immissione

Occorre ora comunicare ad Asset Manager i comandi di immissione dei campi che interessano:

- **.** Campo **Nome** (Name). Il comando e i parametri da utilizzare sono:
	- <sup>l</sup> Comando: **<tabella>:<oggetto>.SetValue(<valore>)**
		- \* Argument **<tabella>**: il nome SQL della tabella, cioè **amLocation**
		- \* Argument **<oggetto>**: il nome SQL del campo, cioè **Name**
		- \* Argument **<valore>**: il valore del campo, cioè **Headquarters**

amLocation:TextLabel.SetValue(Headquarters)

- <sup>l</sup> Campo **Città** (City). Il comando e i parametri da utilizzare sono:
	- <sup>l</sup> Comando: **<tabella>:<oggetto>.SetValue(<valore>)**
		- \* Argument **<tabella>**: il nome SQL della tabella, cioè **amLocation**
		- \* Argument **<oggetto>**: il nome SQL del campo, cioè **City**
		- \* Argument **<valore>**: il valore del campo, cioè **San Diego**

amLocation:seDataType.SetValue(San Diego)

- **.** Campo **Codice postale** (ZIP). Il comando e i parametri da utilizzare sono:
	- <sup>l</sup> Comando: **<tabella>:<oggetto>.SetValue(<valore>)**
		- \* Argument **<tabella>**: il nome SQL della tabella, cioè **amLocation**
		- \* Argument **<oggetto>**: il nome SQL del campo, cioè **ZIP**
		- \* Argument **<valore>**: il valore del campo, cioè **CA 92130**

amLocation:Unit.SetValue(CA 92130)

### Creazione dell'ubicazione

Per creare l'ubicazione, rimane solo da creare il record nella tabella delle ubicazioni:

- <sup>l</sup> Comando: **<tabella>.SetRecordMode(<modalità>)**
	- <sup>l</sup> Argument **<tabella>**: il nome SQL della tabella, cioè **amLocation**
	- <sup>l</sup> Argument **<modalità>**: la modalità di creazione di un record, cioè **Create**

amLocation.SetRecordMode(Create)

## Terzo scenario: chiamate DDE a partire da Visual Basic

Questo scenario presenta un'utilità che consente di sperimentare l'utilizzo dei meccanismi DDE mediante un'interfaccia grafica semplice. Costituisce anche una buona illustrazione del modo di programmare meccanismi DDE in Visual Basic.

Ad esempio, eseguire **DDE TestCenter.exe**, disponibile nel seguente percorso: **Samples\DDE\Program**. Questo programma consente di eseguire i comandi DDE di tipo **Execute** e **Request**.

**Nota:** È necessario avviare Asset Manager perché possa ricevere i comandi DDE trasmessi dal programma Basic.

Il presente capitolo contiene le parti seguenti:

- Codice del programma
- Prima di iniziare
- Esecuzione del programma

### Codice del programma

È possibile trovare il codice commentato del programma, sotto forma di un progetto Visual Basic, nel seguente percorso: **sample\DDE\Visual Basic**.

## Prima di iniziare

#### Installazione

Per potere utilizzare questo programma, Visual Basic deve essere installato correttamente sul computer. In particolare, alcuni controlli ActiveX devono essere registrati nel registro di sistema Windows. Se DDE TestCenter restituisce un errore del tipo Il controllo XXXX non è stato registrato, si può provare l'operazione seguente:

- 1. Cercare la posizione del controllo nel disco rigido e portarsi nella cartella in cui si trova.
- 2. Eseguire il comando seguente:

regsvr32 XXXX

3. Avviare di nuovo l'applicazione DDE TestCenter. Se non funziona, consultare la documentazione di Visual Basic.

### Consigli

Per trarre vantaggio da questo esempio, si consiglia di:

- 1. Avviare Asset Manager, poi ridurre le dimensioni della finestra dell'applicazione a circa la metà dello schermo.
- 2. Avviare il programma "DDE TestCenter.exe" e spostare la finestra dell'applicazione di fianco a quella di Asset Manager.

**Nota:** Il risultato dei comandi immessi in **DDE TestCenter.exe** è così direttamente visibile in Asset Manager.

### Sintassi

Questo esempio è simile al precedente. Solo le chiamate DDE sono differenti e corrispondono allo standard Visual Basic.

### Esecuzione del programma

### Comando DDE di tipo Execute

Portarsi nella scheda **Execute**.

Specificare il comando da eseguire nel campo **Command**. Utilizzare la seguente sintassi:

```
Command=<comando>(<argomenti>)
```
Fare clic sul pulsante per eseguire il comando. Gli errori eventuali sono restituiti nel campo **Last DDE Error**.

#### Esempio 1:

Il comando **Execute** seguente apre la tabella delle caratteristiche:

```
OpenTable(amLocation)
```
#### Esempio 2:

I seguenti comandi **Execute** aprono la tabella dei budget, creano un nuovo record e compilano il campo **Nome** (Name) della schermata dei dettagli. Eseguire questi comandi in sequenza:

```
OpenTable(amBudget)
amBudget.SetRecordMode(New)
amBudget:Name.SetValue("Test")
```
### Comando DDE di tipo Request

#### Portarsi nella scheda **Request**.

Specificare il comando da eseguire nel campo **Command**. Utilizzare la seguente sintassi:

```
Command=<comando>(<argomenti>)
```
Fare clic sul pulsante **le per eseguire il comando. Il risultato della query viene visualizzato nel campo Request Result**. Gli errori eventuali sono restituiti nel campo **Last DDE Error**.

#### Esempio 1:

Il comando **Request** seguente visualizza l'elenco dei nomi SQL di tutte le tabelle presenti nella connessione corrente:

```
ListAllTables()
```
#### Esempio 2:

Il comando **Request** seguente visualizza l'elenco dei nomi SQL di tutti i campi della tabella delle caratteristiche (amFeature) aperta in precedenza:

```
amFeature.ListAllFields()
```
# Capitolo 18: Ottimizzazione di Asset Manager in una rete WAN

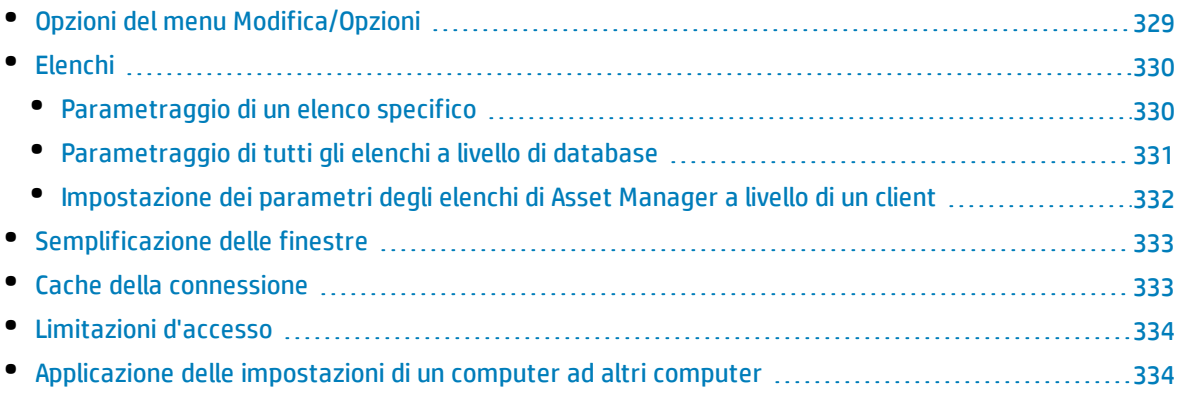

Le reti WAN sono caratterizzate spesso da:

- Un throughput limitato.
- Un tempo di latenza elevato.

È possibile configurare Asset Manager per ridurre al minimo questi svantaggi. Queste configurazioni si ripercuotono tuttavia su alcune funzioni di Asset Manager.

Il presente capitolo contiene suggerimenti per attenuare le limitazioni delle reti WAN. È importante tuttavia effettuare test per situare il compromesso tra una maggiore reattività dell'applicazione e la perdita di alcune funzionalità.

## <span id="page-328-0"></span>Opzioni del menu Modifica/Opzioni

Si può limitare la durata degli accessi al database mediante le opzioni seguenti:

- <sup>l</sup> Opzione **Completamento automatico dopo** della categoria **Navigazione**: si può disattivare il completamento automatico o indicare un numero elevato di ms (ad esempio, completamento automatico dopo 10 000 ms).
- <sup>l</sup> Opzione **Strutture ad albero negli elenchi a discesa** della categoria **Navigazione**: si può disattivare questa opzione, perché la visualizzazione di strutture ad albero appesantisce le prestazioni rispetto alla visualizzazione in lista.

Tuttavia, si perderà la facilità di utilizzo delle strutture ad albero negli elenchi a discesa.

Si può limitare il flusso di informazioni tra il client e il server di database modificando le opzioni seguenti:

<sup>l</sup> Opzioni **Non caricare per più di** e **Non caricare più di** della categoria **Elenchi** (elenchi principali o altri): si consiglia di limitare il numero di righe da caricare (ad esempio, si può precisare che non si devono caricare più di 50 righe negli elenchi principali e 15 negli elenchi di scheda). Spetta all'utente determinare il numero di righe da caricare, secondo gli eventuali filtri applicati agli elenchi visualizzati e la probabilità di trovare le informazioni desiderate in un numero di righe fisso.

- <sup>l</sup> **Test regolare**, categoria **Messaggi**: si può scegliere di eseguire un test sui nuovi messaggi solo alla connessione, o fissare intervalli di verifica più grandi (ad esempio ogni 10 minuti).
- <sup>l</sup> Categoria **Cache**: si possono aumentare gli intervalli di aggiornamento delle cache (colonna **Ogni**), o non aggiornarli nel corso di una sessione. Le cache sono in questo caso caricate solo alla connessione.

Si tenga conto del fatto che se le cache non sono aggiornate di frequente, i dati visualizzati potrebbero non essere aggiornati. Tuttavia, la maggior parte dei dati delle cache viene inserita all'installazione di Asset Manager e non subisce regolari variazioni (distinte, dizionario di caratteristiche, valute, calendario dei giorni lavorativi e così via).

## <span id="page-329-0"></span>Elenchi

Questa sezione descrive i campi del database di Asset Manager:

- <sup>l</sup> ["Parametraggio](#page-329-1) di un elenco specifico" nel seguito
- ["Parametraggio](#page-330-0) di tutti gli elenchi a livello di database" alla pagina successiva
- <span id="page-329-1"></span><sup>l</sup> "Impostazione dei parametri degli elenchi di [Asset Manager](#page-331-0) a livello di un client" a pagina 332

### Parametraggio di un elenco specifico

Gli elenchi principali e gli elenchi delle schede possono essere configurati mediante il menu **Configura l'elenco** in diversi casi:

- <sup>l</sup> Elenchi visualizzati mediante i menu di accesso alle tabelle (menu **Ciclo di vita asset/ Gestione infrastrutture/ /Asset**, ad esempio),
- <sup>l</sup> elenchi visualizzati dalle viste (menu **Strumenti/Viste**),
- <sup>l</sup> elenchi di scelta (menu di scelta rapida **Scegli il collegamento**),
- . elenchi che appaiono in alcune schede delle finestre di dettagli.

### Ordinamento degli elenchi

L'ordinamento di questi elenchi può essere effettuato in due modi:

- <sup>l</sup> scegliendo i propri criteri di ordinamento (colonna **Ordinamento**),
- <sup>l</sup> utilizzando indici predefiniti (campo **Ordinamento per indice**).

I risultati di queste due opzioni possono differire. È impossibile prevedere quale opzione offra la soluzione ottimale.

Occorre quindi provarle entrambe per ogni elenco di Asset Manager prima di scegliere quella migliore.

### Filtri

Anche gli elenchi possono essere filtrati.

Il tempo di visualizzazione di un elenco aumenta con:

- Il numero di criteri di filtraggio
- La distanza delle tabelle nelle quali figurano i criteri di filtro (distanza in rapporto alla tabella di cui l'elenco visualizza il contenuto)
- **.** Il numero di condizioni **OR** nella query del filtro

### Selezione delle colonne da visualizzare

Il tempo di visualizzazione di un elenco aumenta con:

- Il numero di colonne da visualizzare
- La distanza delle tabelle in cui figurano i campi o i collegamenti da visualizzare

### Visualizzazione in modalità tabella o struttura ad albero.

La modalità **struttura ad albero** è più lenta della modalità **tabella**.

#### Visualizzazione delle icone negli elenchi

<span id="page-330-0"></span>Le icone richiedono più tempo per la visualizzazione rispetto al testo.

## Parametraggio di tutti gli elenchi a livello di database

Alcune opzioni dell'interfaccia incidono sulla durata della visualizzazione degli elenchi.

Per aver accesso a queste opzioni, effettuare le seguenti operazioni:

- 1. Selezionare il menu **Modifica/Modifica/Opzioni**.
- 2. Modificare, se necessario, le seguenti opzioni:
	- <sup>l</sup> **Elenchi/Altri elenchi/Non caricare per più di**
	- <sup>l</sup> **Elenchi/Altri elenchi/Non caricare più di**
	- <sup>l</sup> **Elenchi/ Elenchi principali/ Non caricare per più di**
	- <sup>l</sup> **Elenchi/Elenchi principali/Non caricare più di**
	- <sup>l</sup> **Elenchi/ Aggiorna tutti i dati alla modifica di un record**

Se si riduce il numero di righe caricate in un elenco, si riduce di conseguenza il tempo di visualizzazione dell'elenco.

Se si riduce il tempo massimo di visualizzazione di un elenco, si limiterà di conseguenza il numero di righe visualizzate nell'arco di tempo prescelto.

Per impostazione predefinita, l'opzione **Elenchi/ Aggiorna tutti i dati alla modifica di un record** è abilitata e Asset Manager aggiorna tutti i dati dell'elenco quando un record viene modificato. Per migliorare le prestazioni è possibile disabilitare questa opzione e premere F5 per aggiornare i dati manualmente.

**Nota:** Queste opzioni vengono memorizzate nel database di Asset Manager e sono le stesse per tutti gli utenti che accedono al database.

Per ulteriori informazioni sulla configurazione delle opzioni dell'interfaccia, consultare il manuale **Tailoring**, parte 1 **Customizing client computers**, capitolo **Customizing a client workstation**, sezione **General options**.

### <span id="page-331-0"></span>Impostazione dei parametri degli elenchi di Asset Manager a livello di un client

Il parametro **FetchingArraySize** è utilizzato da tutti i DBMS supportati da Asset Manager per una connessione dati di Asset Manager.

Per capire a cosa serve il parametro, bisogna sapere che un DBMS invia i record richiesti da un client di Asset Manager a gruppi. Le dimensioni dei gruppi (in numero di record) sono definite dal parametro **FetchingArraySize**.

Questo parametro è definito a livello di ogni client di Asset Manager nel file **amdb.ini** e per ogni connessione di Asset Manager.

Ubicazione del file: Vedere la guida **Installazione e aggiornamento di Asset Manager**, capitolo **File .ini e .cfg**.

Il valore predefinito di **FetchingArraySize**, se questo parametro non figura in **amdb.ini**, è di **30**.

Questo parametro interagisce con i seguenti del menu **Modifica/Opzioni**:

- <sup>l</sup> **Elenchi/Altri elenchi/Non caricare più di**
- <sup>l</sup> **Elenchi/Elenchi principali/Non caricare più di**

#### Esempio non ottimizzato per una rete WAN

- <sup>l</sup> Si supponga che **Non caricare più di** vale **20**
- <sup>l</sup> Si supponga che **FetchingArraySize** vale **30**
- Asset Manager recupererà l'elenco in 7 fasi (dato che  $200 / 30 = 6, 7$ ). L'operazione richiede più tempo rispetto al recupero dell'elenco completo in una volta.

**Suggerimento:** Il tempo richiesto è in genere insignificante per una rete LAN mentre per una rete WAN è il contrario.

#### Esempio ottimizzato per una rete WAN

Se la visualizzazione è lenta, è necessario fare in modo che l'integralità delle linee da visualizzare venga recuperata una sola volta.

La regola da applicare:

**FetchingArraySize** = **Non caricare più di** + 1

**Nota:** Questo scenario è stato testato in una rete WAN con un ping di 250 ms. È stata ottenuta una riduzione di **1.5 s** per visualizzare un elenco di 200 record ottimizzando il parametraggio.

Esempio di applicazione

- <sup>l</sup> Se **Non caricare più di** vale **200**
- <sup>l</sup> stabilire il valore di **FetchingArraySize** a **210**
- Di conseguenza Asset Manager recupererà l'elenco in una sola volta.

### Modifica di amdb.ini

- 1. Modificare **amdb.ini** Ubicazione del file: Vedere la guida **Installazione e aggiornamento di Asset Manager**, capitolo **File .ini e .cfg**.
- 2. Cercare la selezione [nome della connessione di <Asset Manager da ottimizzare>]
- 3. Verificare se esiste già una riga che inizia con FetchingArraySize= nella sezione Se necessario modificare il valore del parametro esistente
- 4. In caso contrario, aggiungere una riga completa alla sezione: FetchingArraySize=<valore parametro>

<span id="page-332-0"></span>**Suggerimento:** Eseguire questa operazione su ciascuna workstation client.

## Semplificazione delle finestre

<span id="page-332-1"></span>Per aumentare la reattività dell'applicazione, si può anche limitare il numero di informazioni che appaiono sullo schermo, visualizzando solo le colonne di elenchi e le schede necessarie.

## Cache della connessione

È possibile anche attivare la cache della connessione, a partire dalla scheda **Cache** dei dettagli della connessione:

Attivare la cache della connessione:

- Diminuisce il tempo di connessione al database.
- Fa anche risparmiare tempo se si utilizzano immagini e icone.

<span id="page-333-0"></span>Le dimensioni di cache predefinite sono in genere ben equilibrate.

## Limitazioni d'accesso

La visualizzazione delle finestre dei dettagli e degli elenchi viene rallentata quando esistono limitazioni di accesso ai dati visualizzati per il login connesso al database. Ciò è dovuto al fatto che Asset Manager effettua un test prima di visualizzare i dati.

Se si ha un dubbio, visualizzare l'elenco o i dettagli con un login senza limitazioni di accesso e confrontare le prestazioni di visualizzazione.

<span id="page-333-1"></span>Se necessario, eliminare le limitazioni di accesso facoltative.

## Applicazione delle impostazioni di un computer ad altri computer

Dopo avere ottimizzato le prestazioni di un computer, è possibile applicare le modifiche delle impostazioni sugli altri computer.

Per risparmiare tempo, si possono copiare il file **amdb.ini** corrispondenti alle modifiche effettuate.

Ubicazione del file: Vedere la guida **Installazione e aggiornamento di Asset Manager**, capitolo **File .ini e .cfg**.

# Inviare feedback sulla documentazione

In caso di commenti su questo documento, è possibile contattare il team della [documentazione](mailto:ovdoc-ITSM@hp.com?subject=Feedback on Amministrazione (Asset Manager 9.50)) via e-mail. Se sul sistema è configurato un programma di posta elettronica, fare clic sul collegamento qui sopra; si aprirà la finestra del messaggio di e-mail con le seguenti informazioni nella riga Oggetto:

#### **Feedback su Amministrazione (Asset Manager 9.50)**

Aggiungere il proprio feedback nel messaggio e fare clic su Invia.

Se un programma di posta elettronica non è disponibile, copiare le informazioni indicate qui sopra in un nuovo messaggio nel programma di posta Web e inviare il proprio feedback a ovdoc-ITSM@hp.com.

Apprezziamo molto i vostri commenti e suggerimenti.